# HP Color LaserJet CM6049f MFP

# Brukerhåndbok

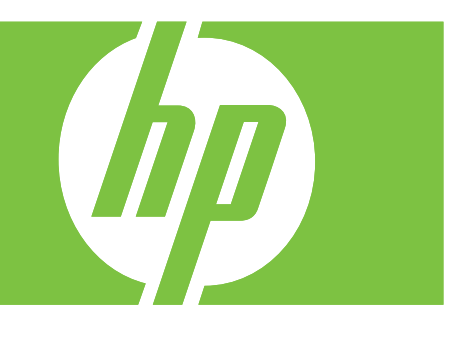

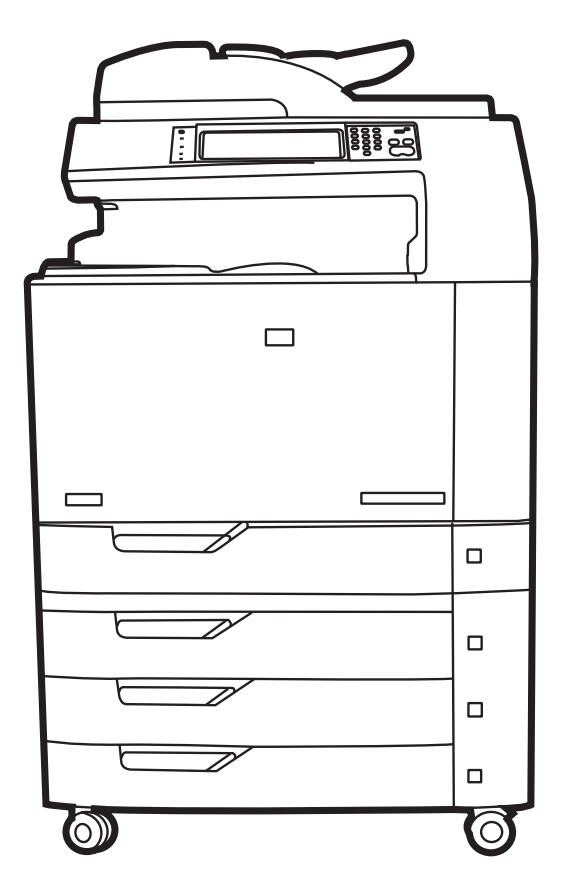

# HP Color LaserJet CM6049f MFP Brukerhåndbok

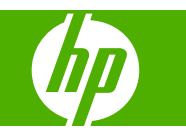

#### **Copyright og lisens**

© 2009 Copyright Hewlett-Packard Development Company, L.P.

Reproduksjon, tilpasning eller oversettelse uten skriftlig tillatelse på forhånd er forbudt, med unntak av tillatelser gitt under lover om opphavsrett.

Opplysningene i dette dokumentet kan endres uten varsel.

De eneste garantiene for HP-produkter og tjenester er angitt i uttrykte garantierklæringer som følger med slike produkter og tjenester. Ingenting i dette dokumentet skal oppfattes som en tilleggsgaranti. HP er ikke ansvarlig for tekniske eller redaksjonelle feil eller utelatelser i dette dokumentet.

Delenummer: CE799-90916

Edition 2, 8/2019

#### **Varemerker**

Adobe®, Acrobat® og PostScript® er varemerker for Adobe Systems Incorporated.

Corel® er et varemerke eller registrert varemerke for Corel Corporation eller Corel Corporation Limited.

Microsoft®, Windows® og Windows NT® er registrerte varemerker for Microsoft Corporation i USA.

Windows Vista™ er enten et registrert varemerke eller et varemerke for Microsoft Corporation i USA og/eller i andre land/ regioner.

PANTONE® er et kontrollstandardvaremerke for farger for Pantone, Inc.

UNIX® er et registrert varemerke for Open Group.

ENERGY STAR® og ENERGY STARlogoen® er registrerte merker for miljøverndepartementet i USA.

# **Innhold**

### 1 Grunnleggende om produktet

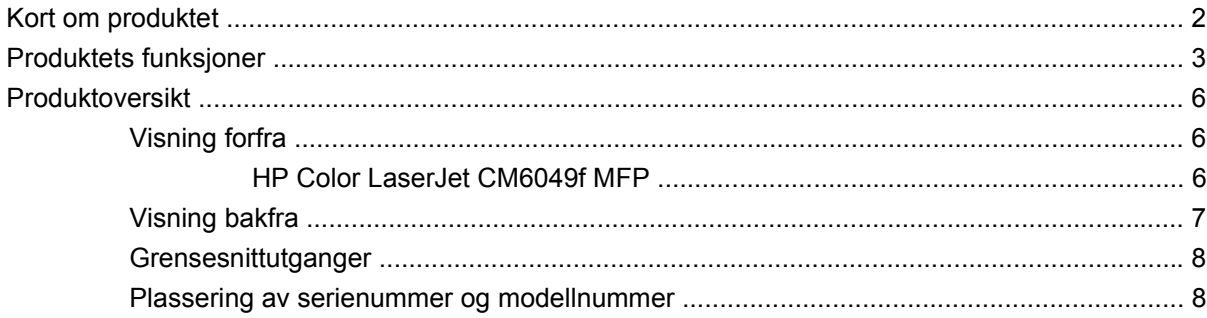

### 2 Kontrollpanel

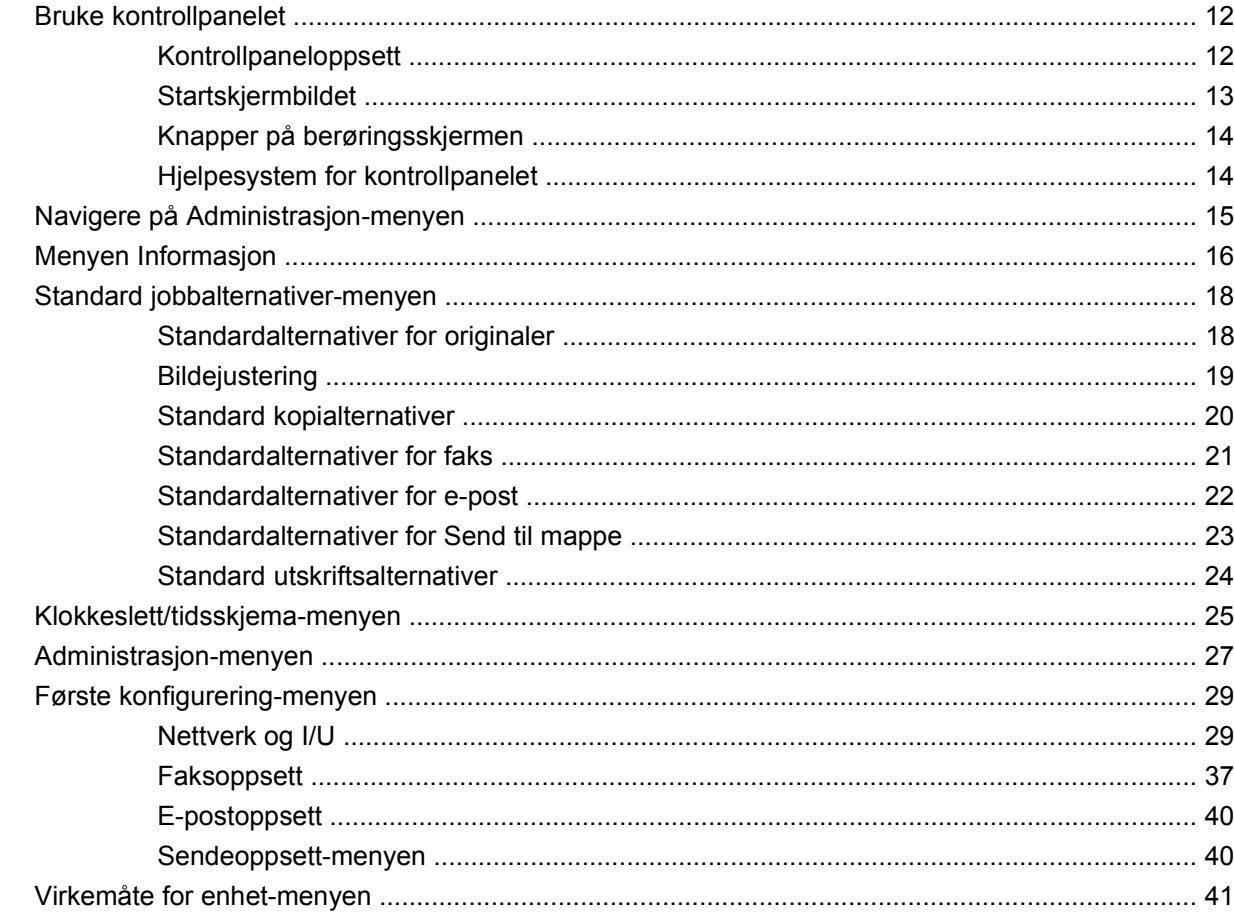

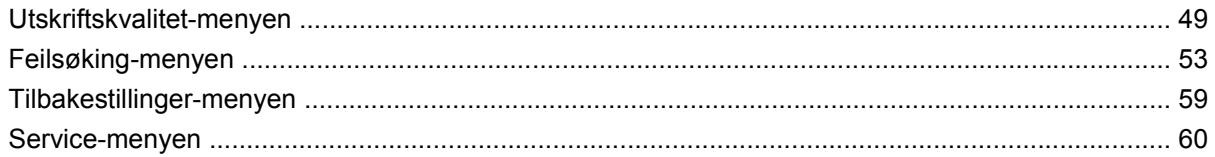

### 3 Programvare for Windows

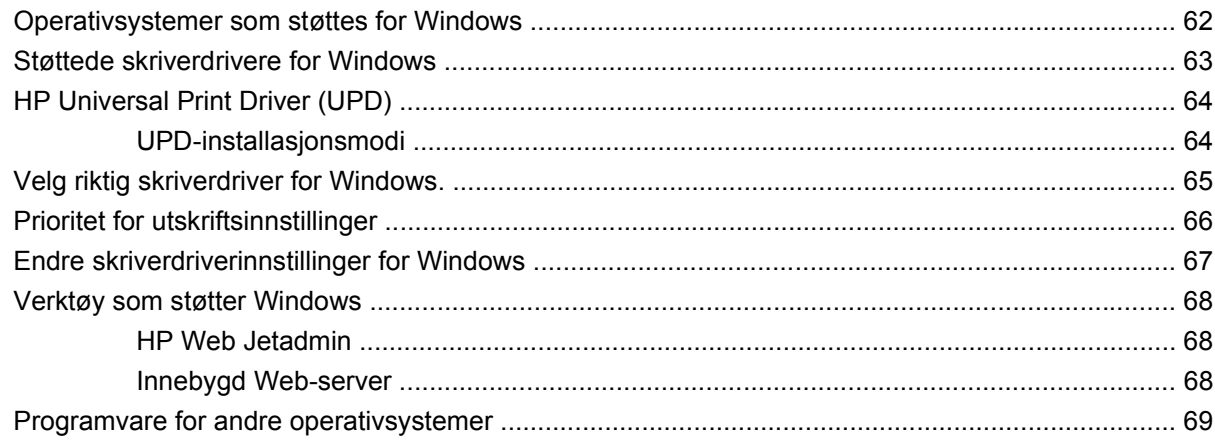

### 4 Bruke produktet med Macintosh

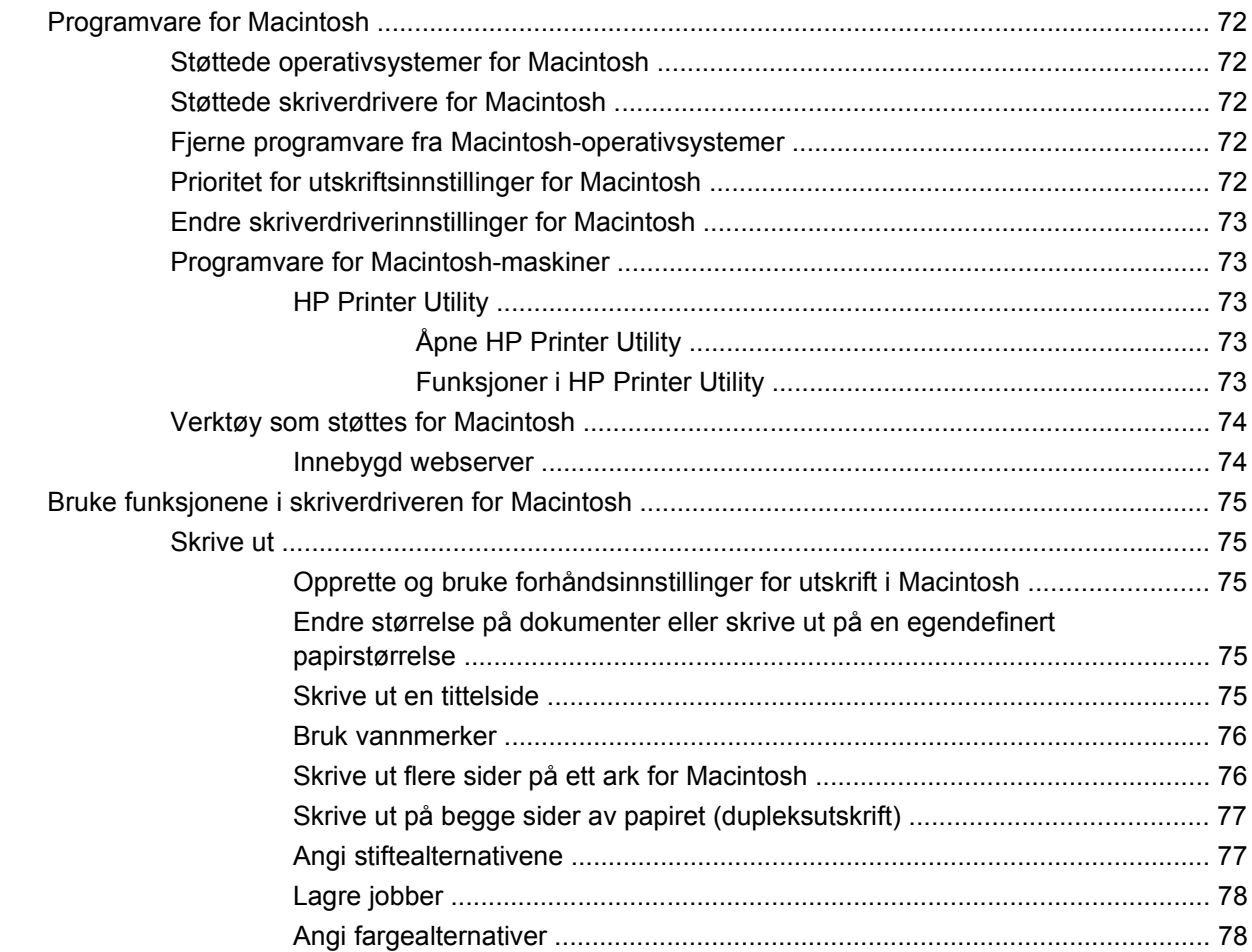

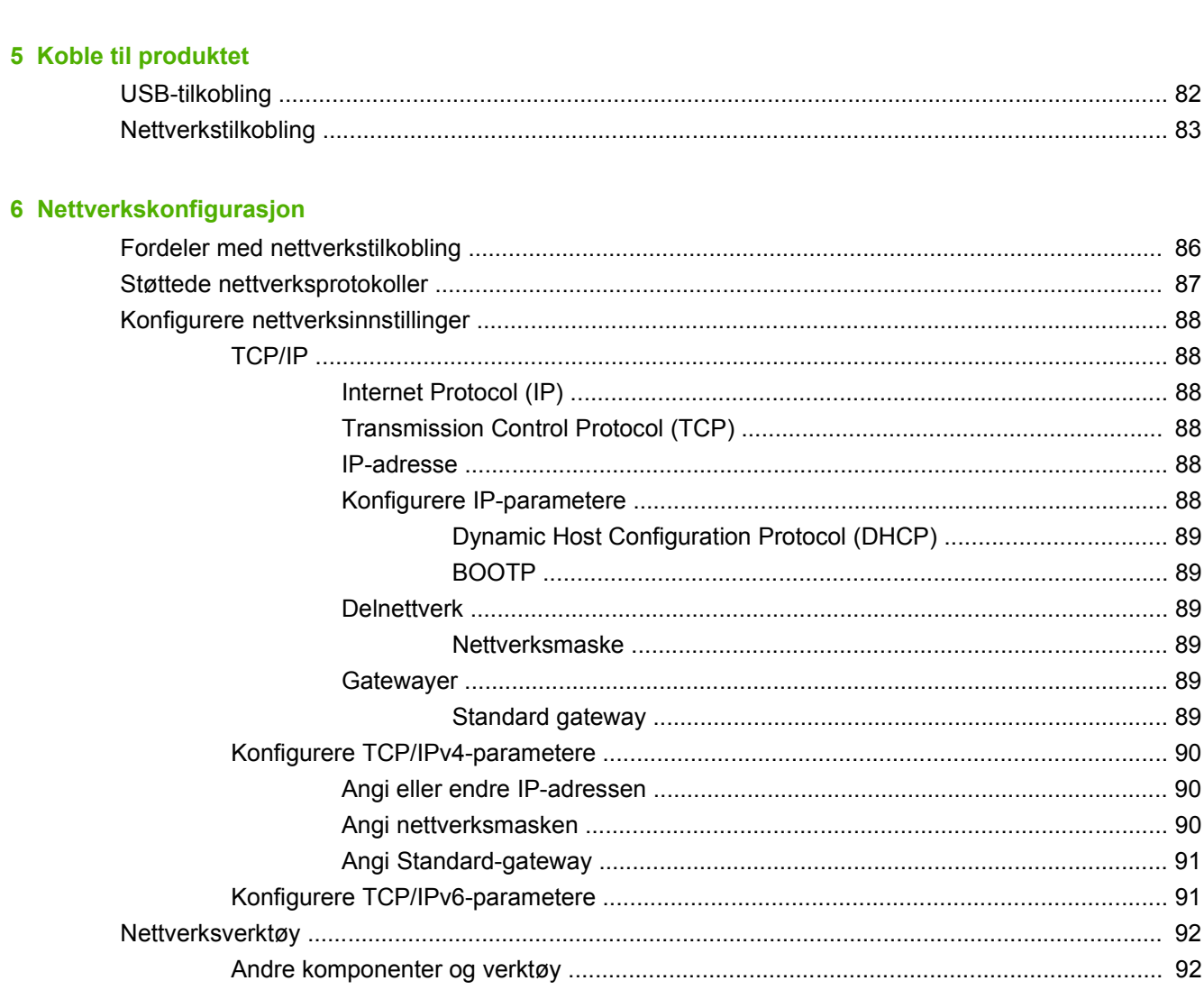

## 7 Papir og utskriftsmateriale

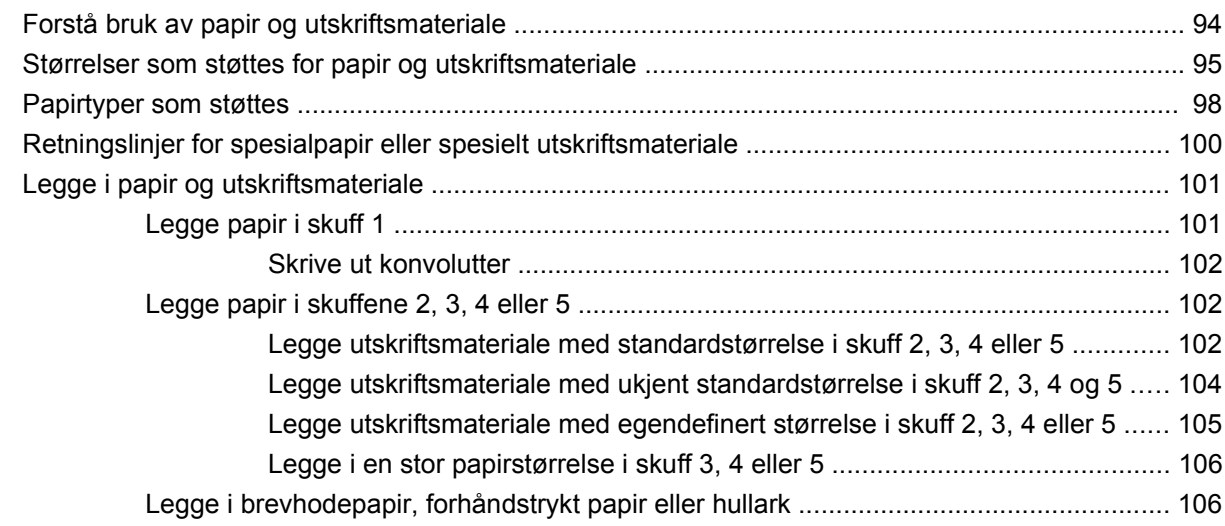

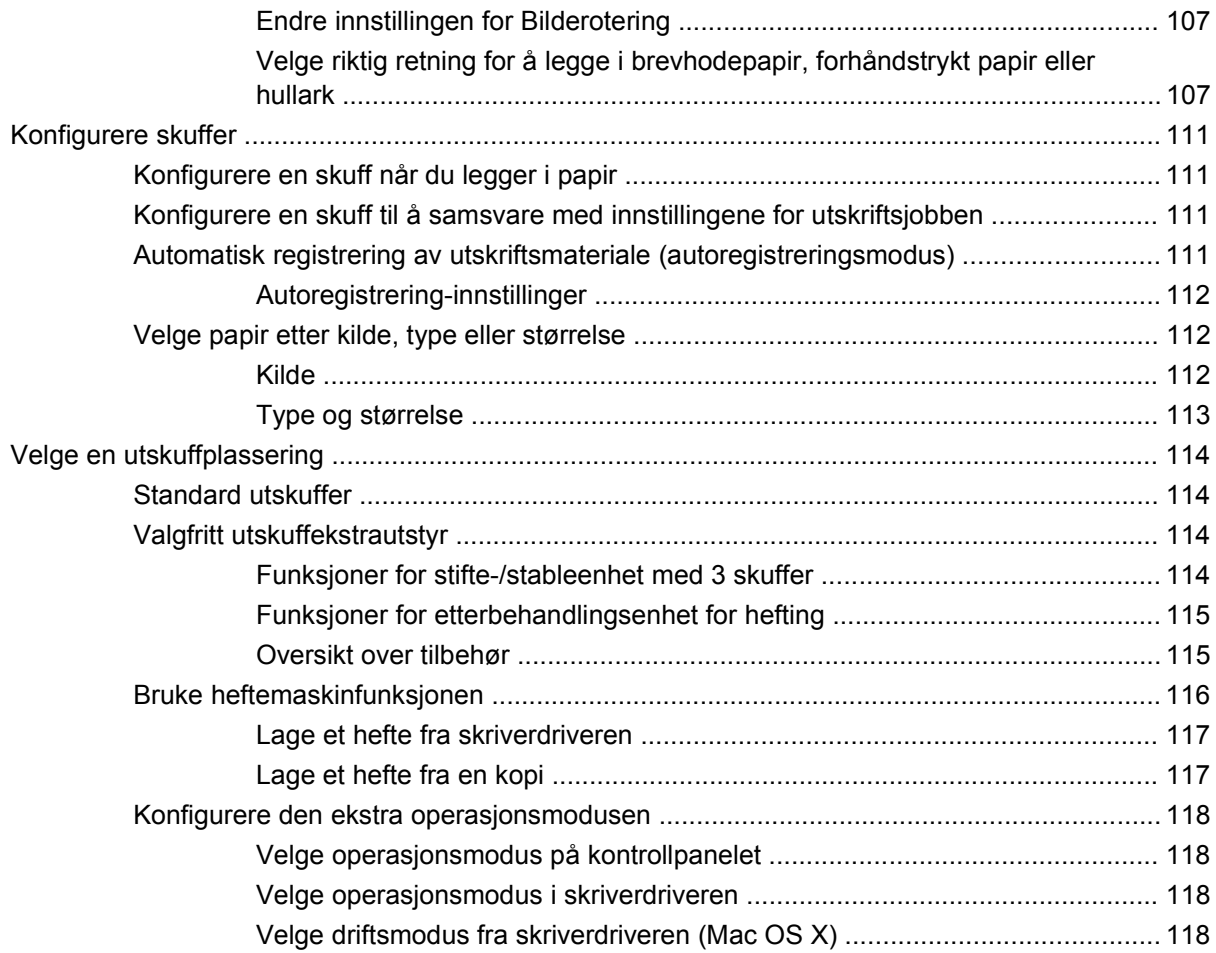

## **[8 Bruke produktets funksjoner](#page-136-0)**

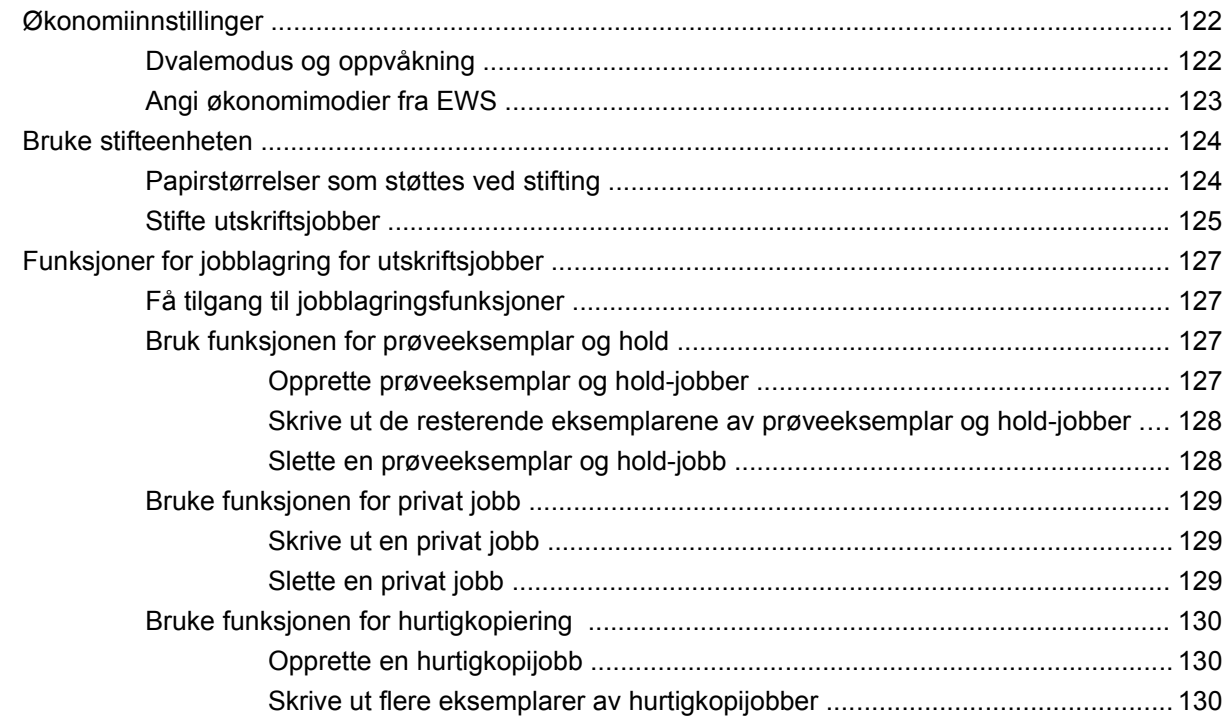

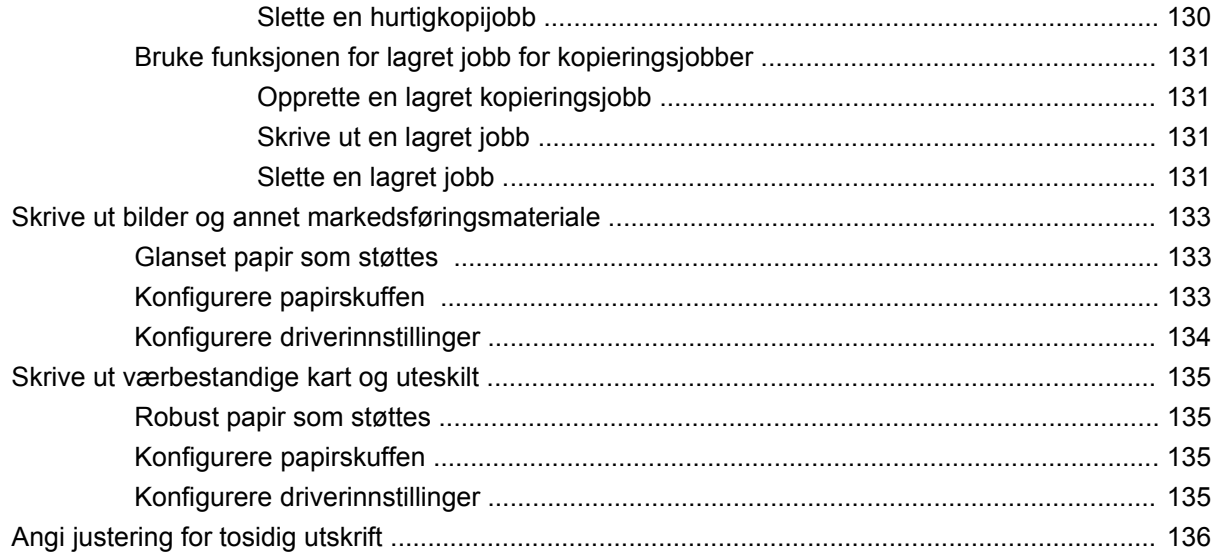

### 9 Utskriftsoppgaver

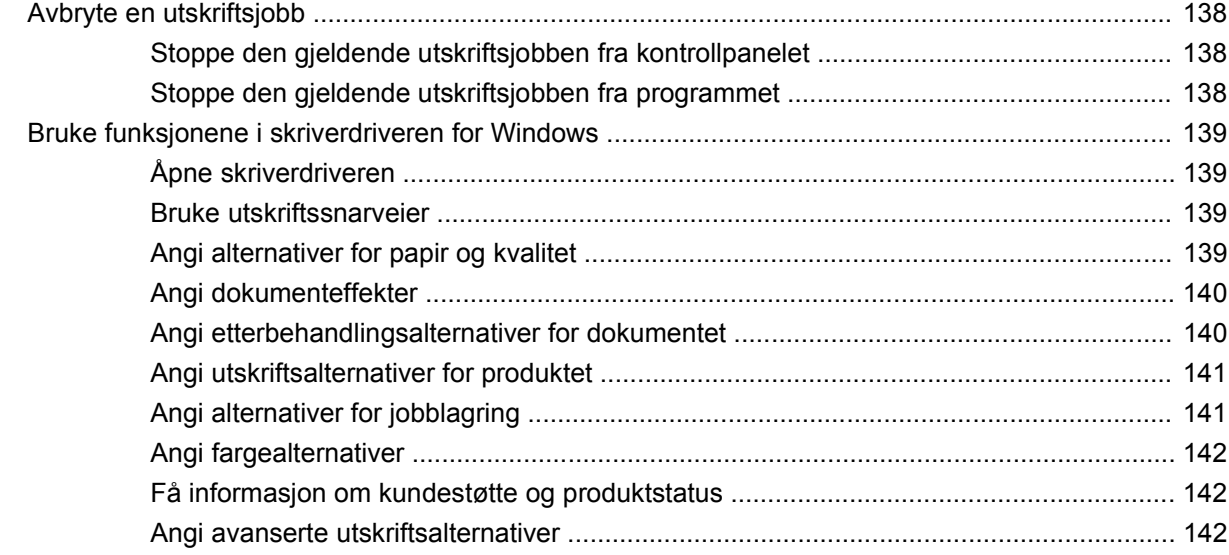

### 10 Bruke farger

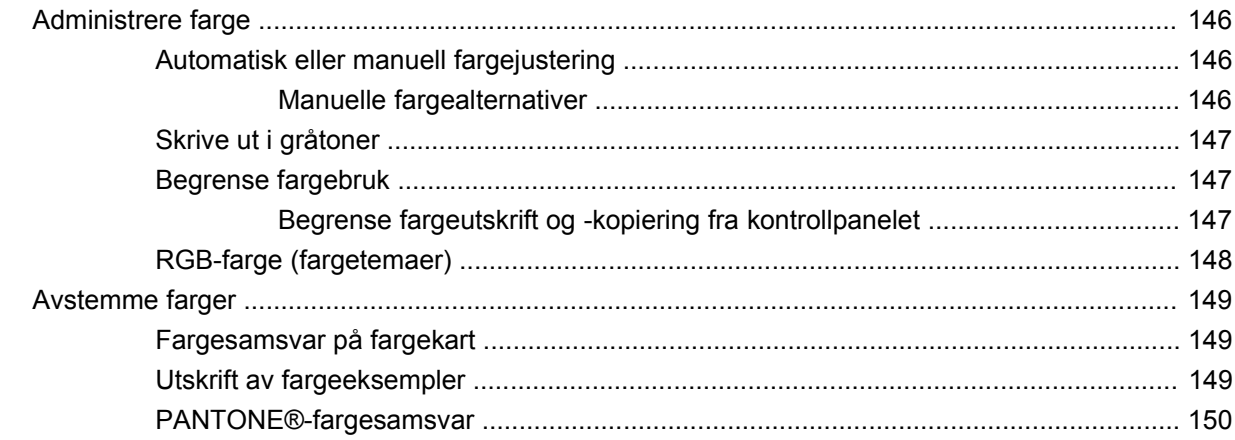

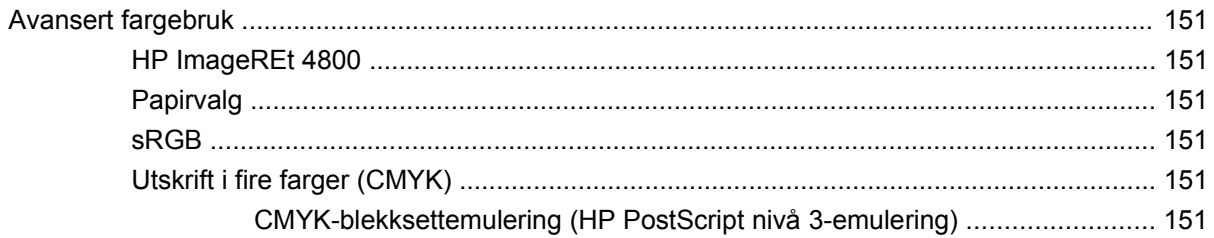

## 11 Kopiere

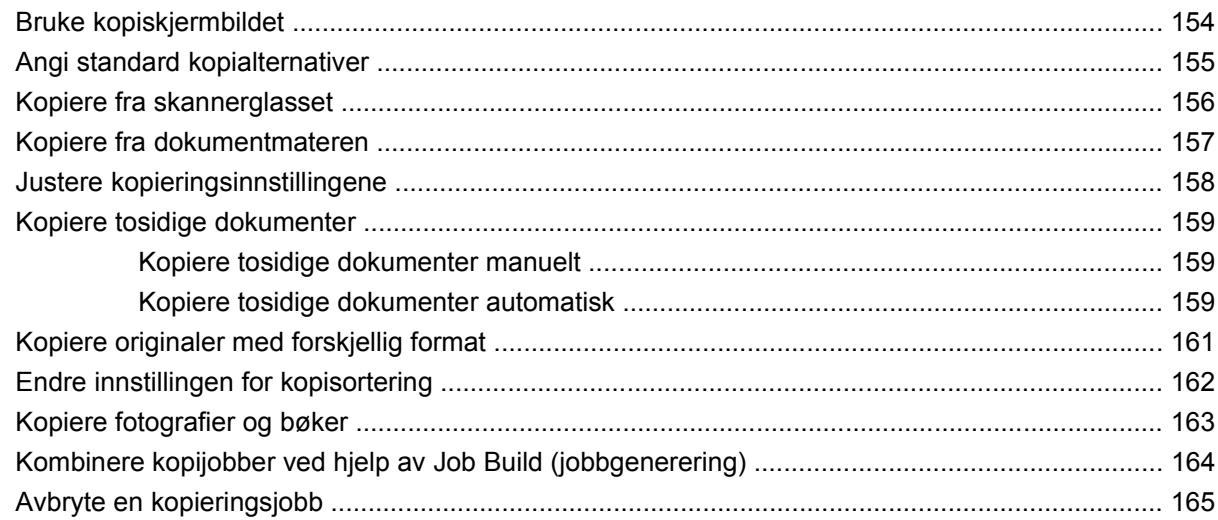

## 12 Skanne og sende til e-post

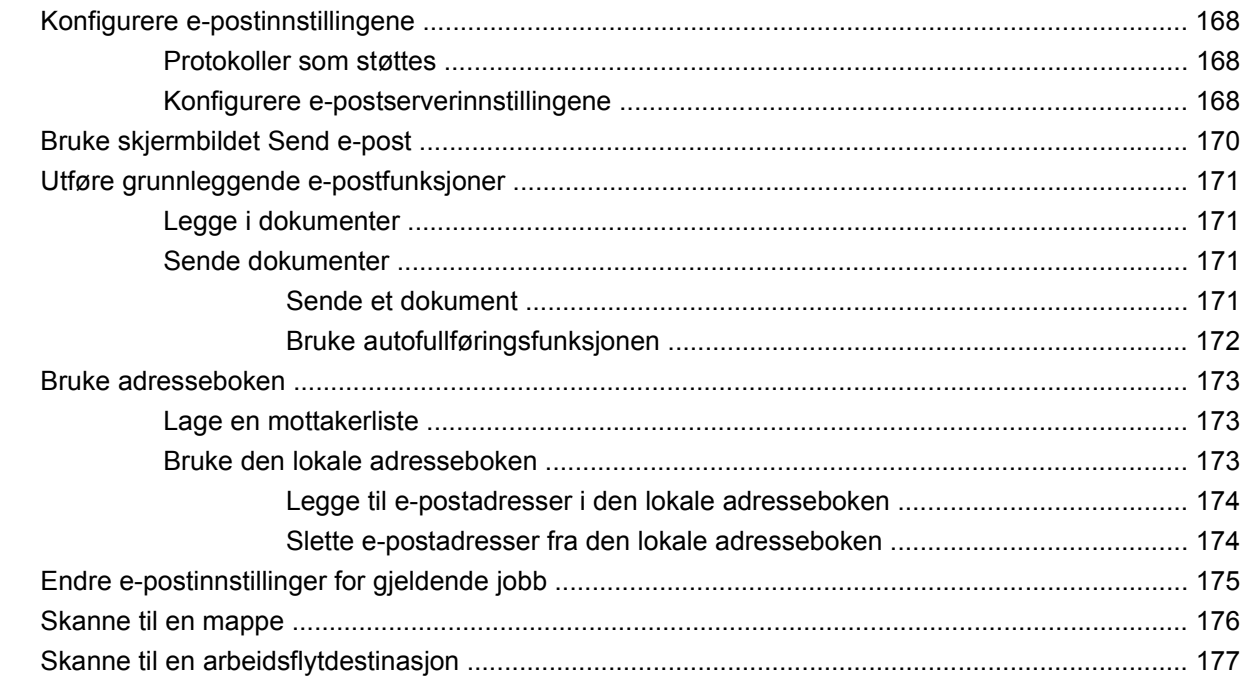

### 13 Faks

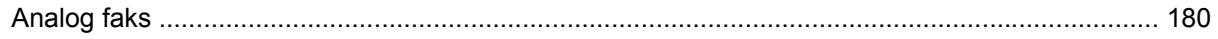

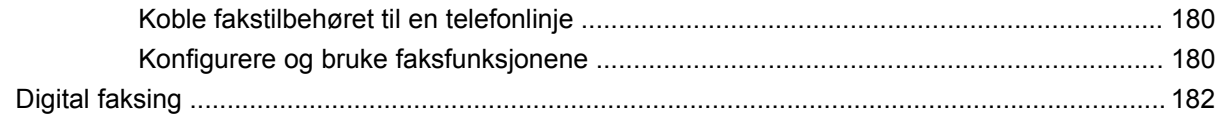

## 14 Administrere og vedlikeholde produktet

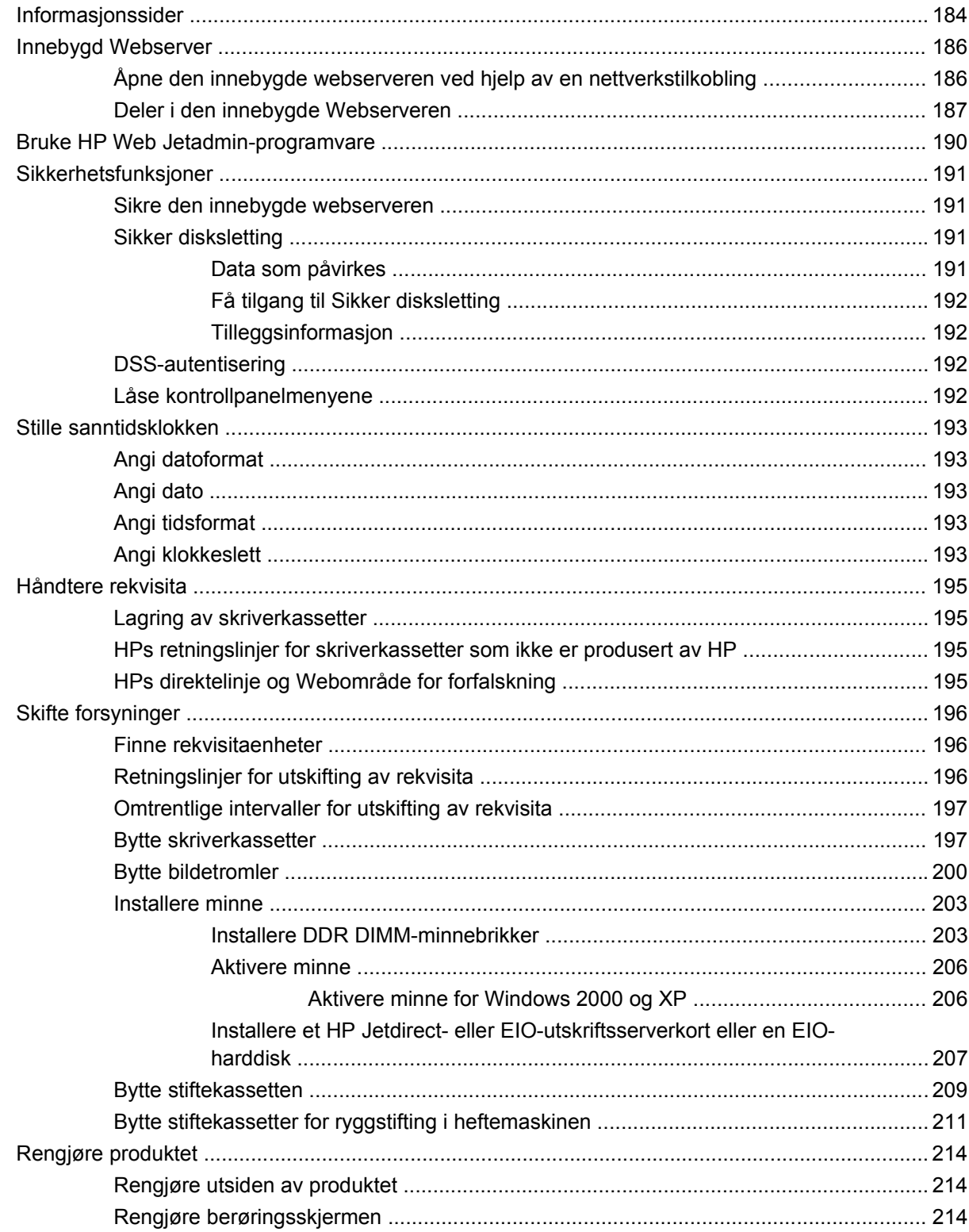

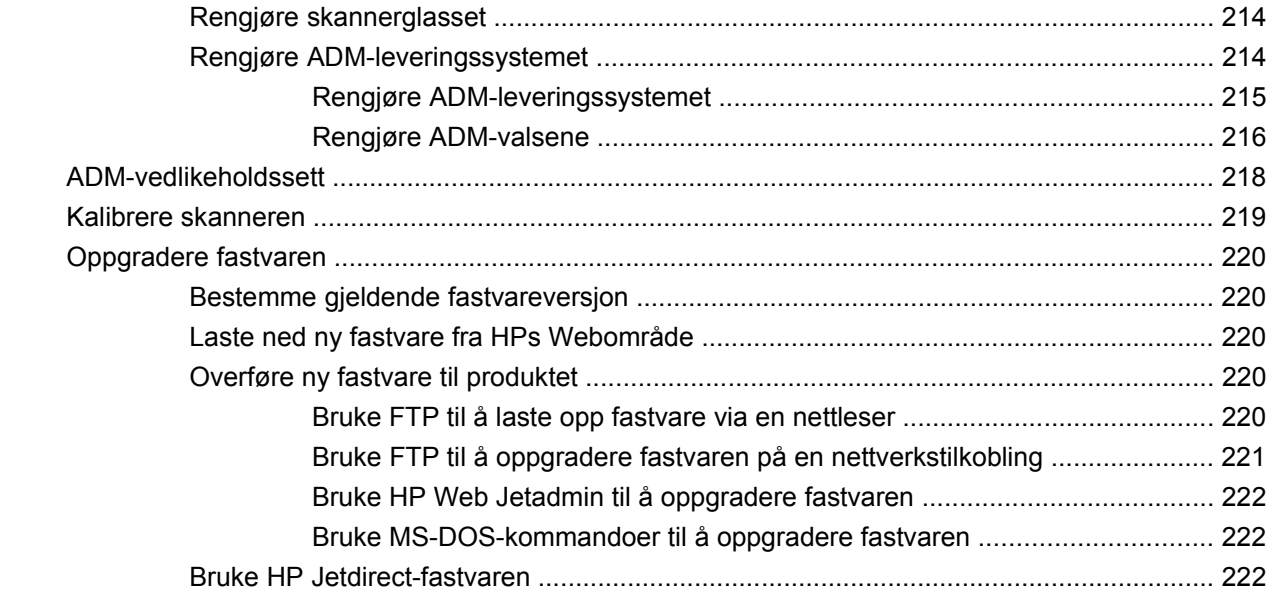

### **[15 Problemløsing](#page-240-0)**

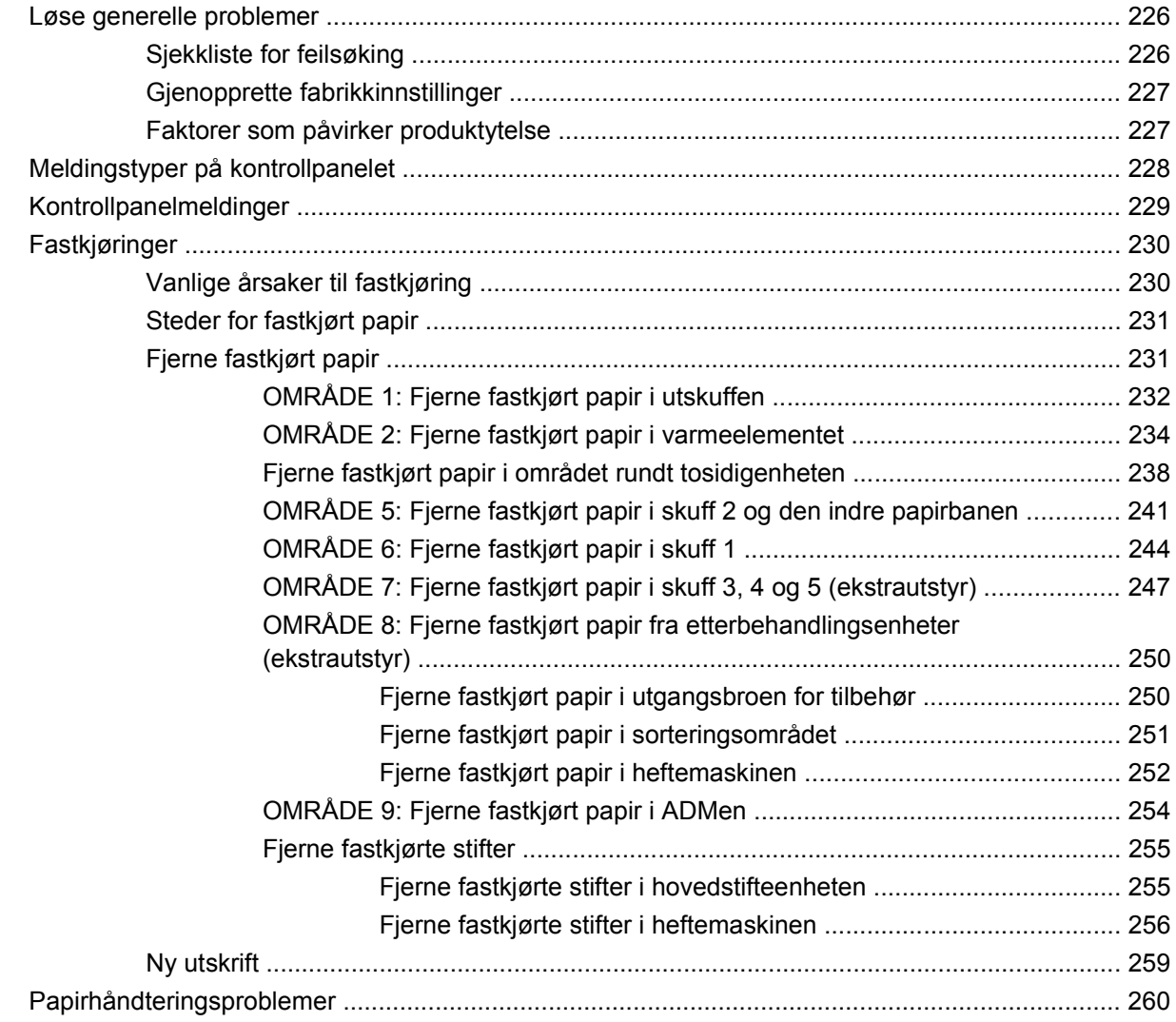

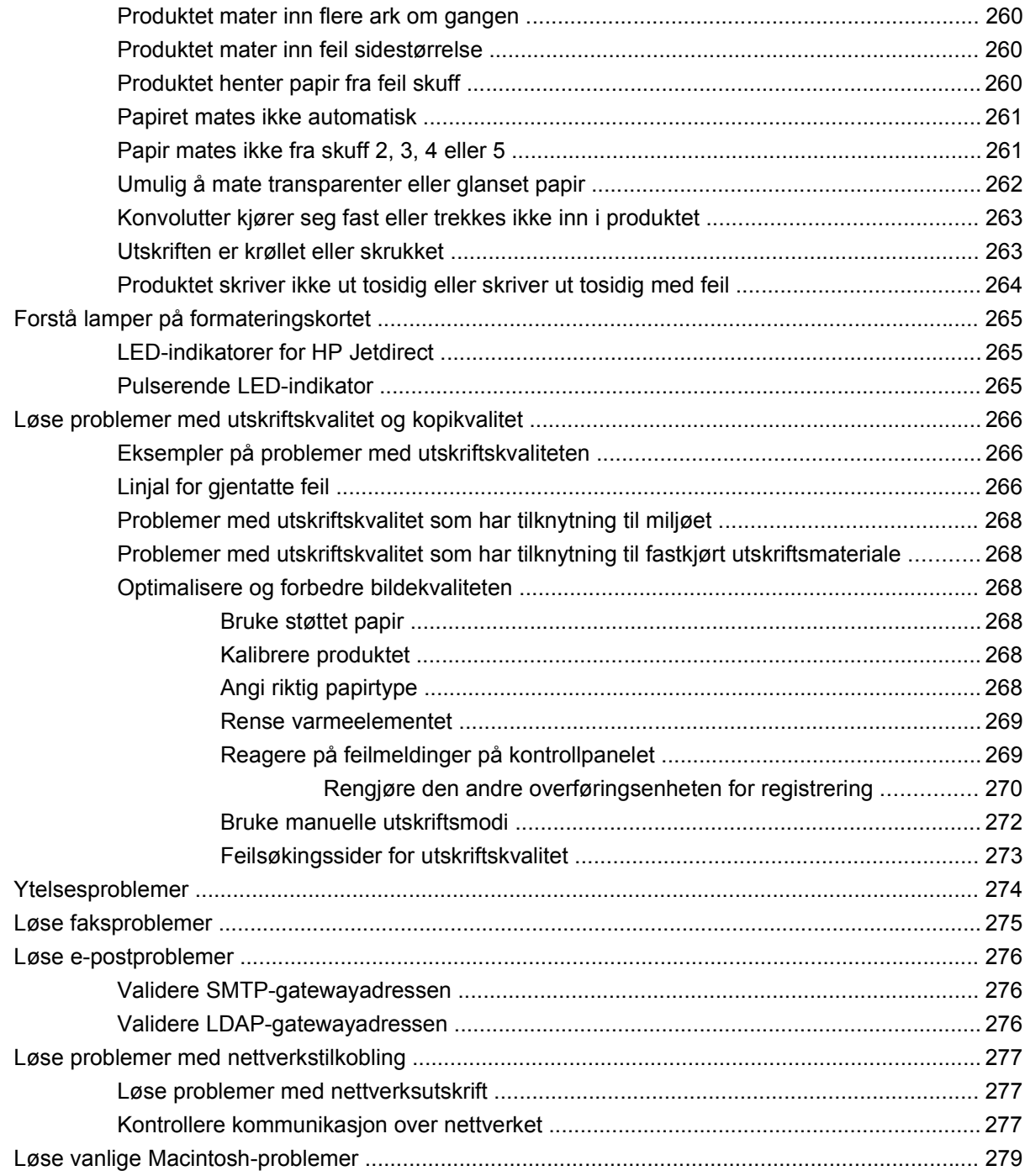

### Tillegg A Rekvisita og ekstrautstyr

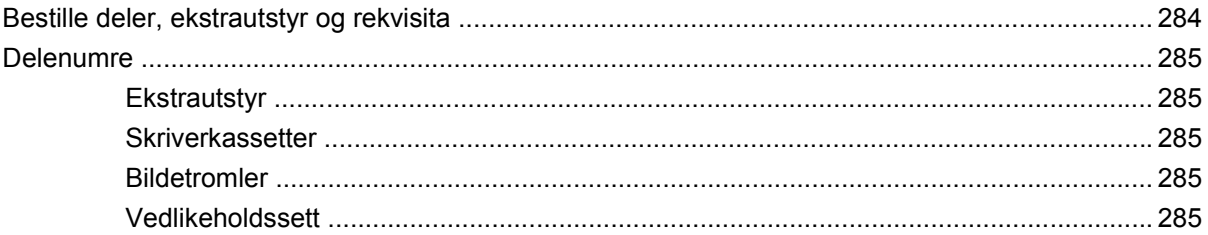

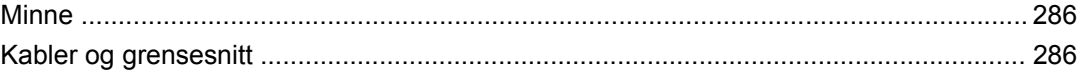

### Tillegg B Produktspesifikasjoner

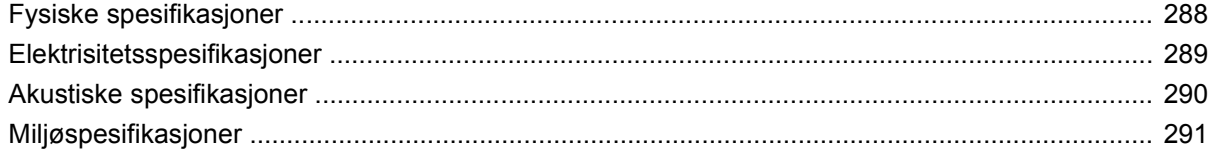

#### **Tillegg C Spesielle bestemmelser**

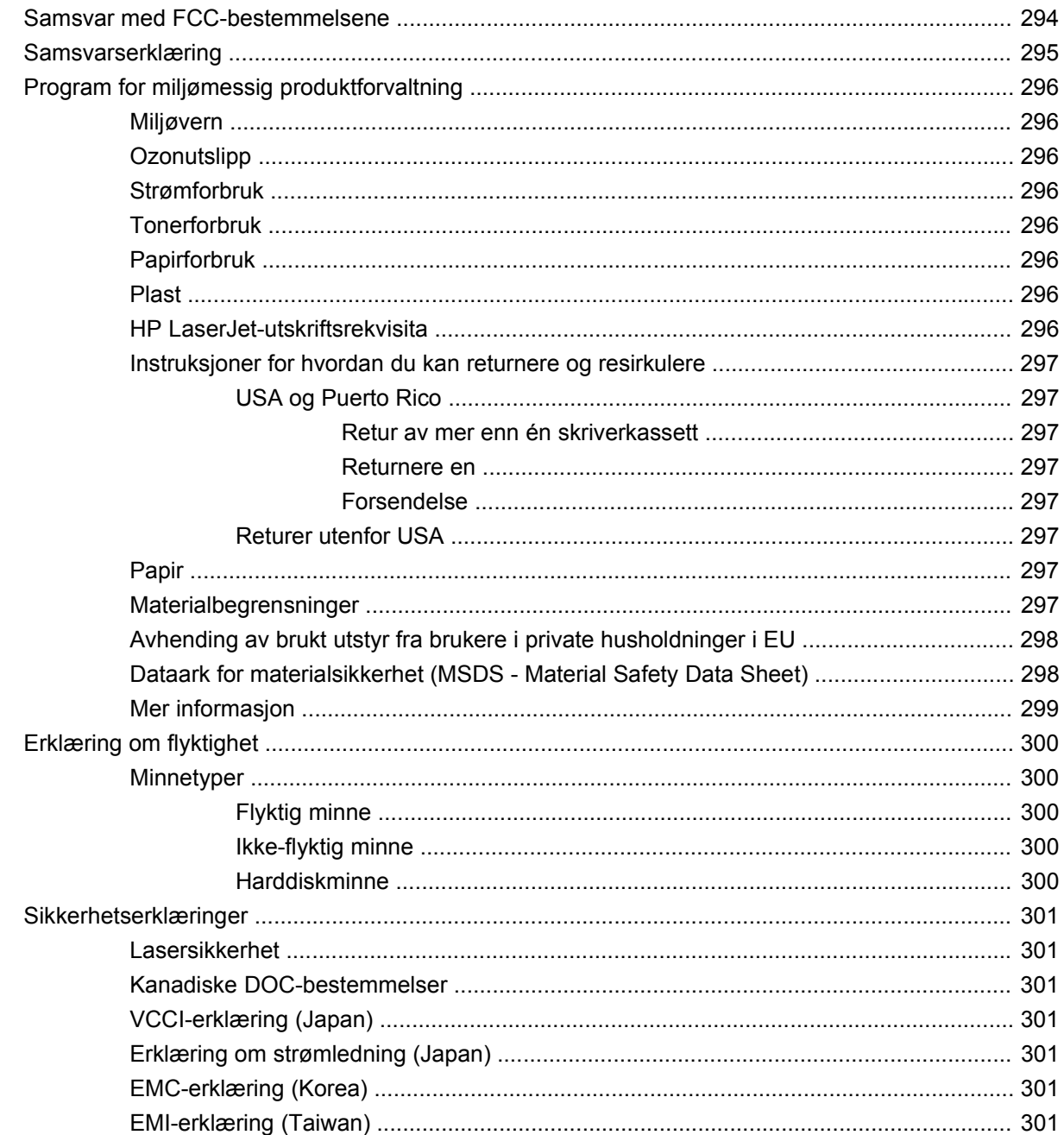

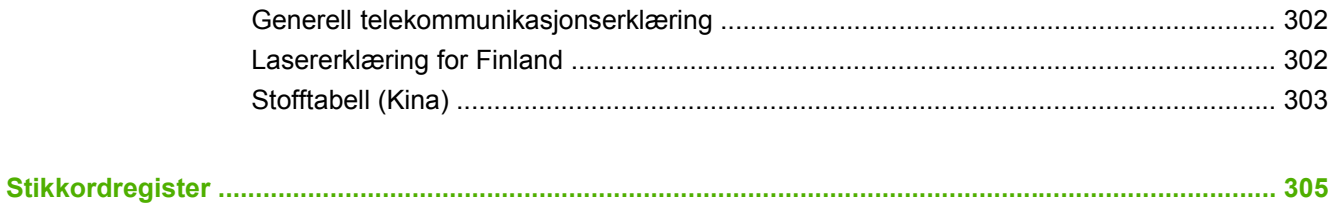

# <span id="page-16-0"></span>**1 Grunnleggende om produktet**

- [Kort om produktet](#page-17-0)
- [Produktets funksjoner](#page-18-0)
- [Produktoversikt](#page-21-0)

# <span id="page-17-0"></span>**Kort om produktet**

**Figur 1-1** HP Color LaserJet CM6049f MFP (CE799A)

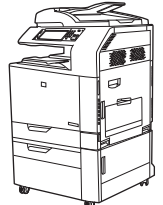

HP Color LaserJet CM6049f MFP leveres med følgende som standard:

- 100-arks flerfunksjonsinnskuff (skuff 1)
- 40 spm
- Fire 500-arks innskuffer
- Automatisk dokumentmater (ADM) for opptil 50 sider
- Innebygd HP Jetdirect-utskriftsserver for tilkobling til et 10/100Base-TX-nettverk
- 512 MB RAM (Random Access Memory)
- Dupleksenhet
- Harddisk
- Analog faks

# <span id="page-18-0"></span>**Produktets funksjoner**

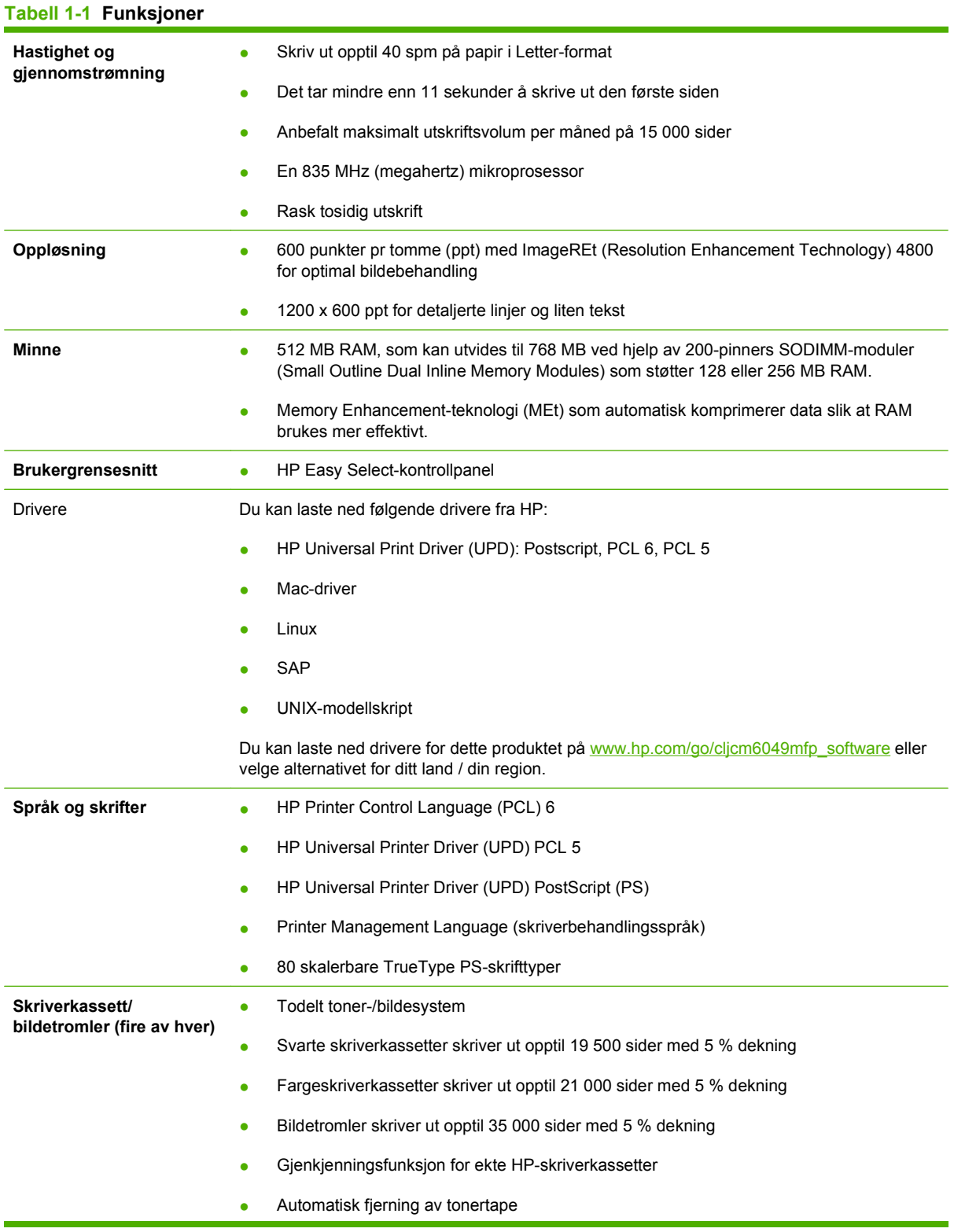

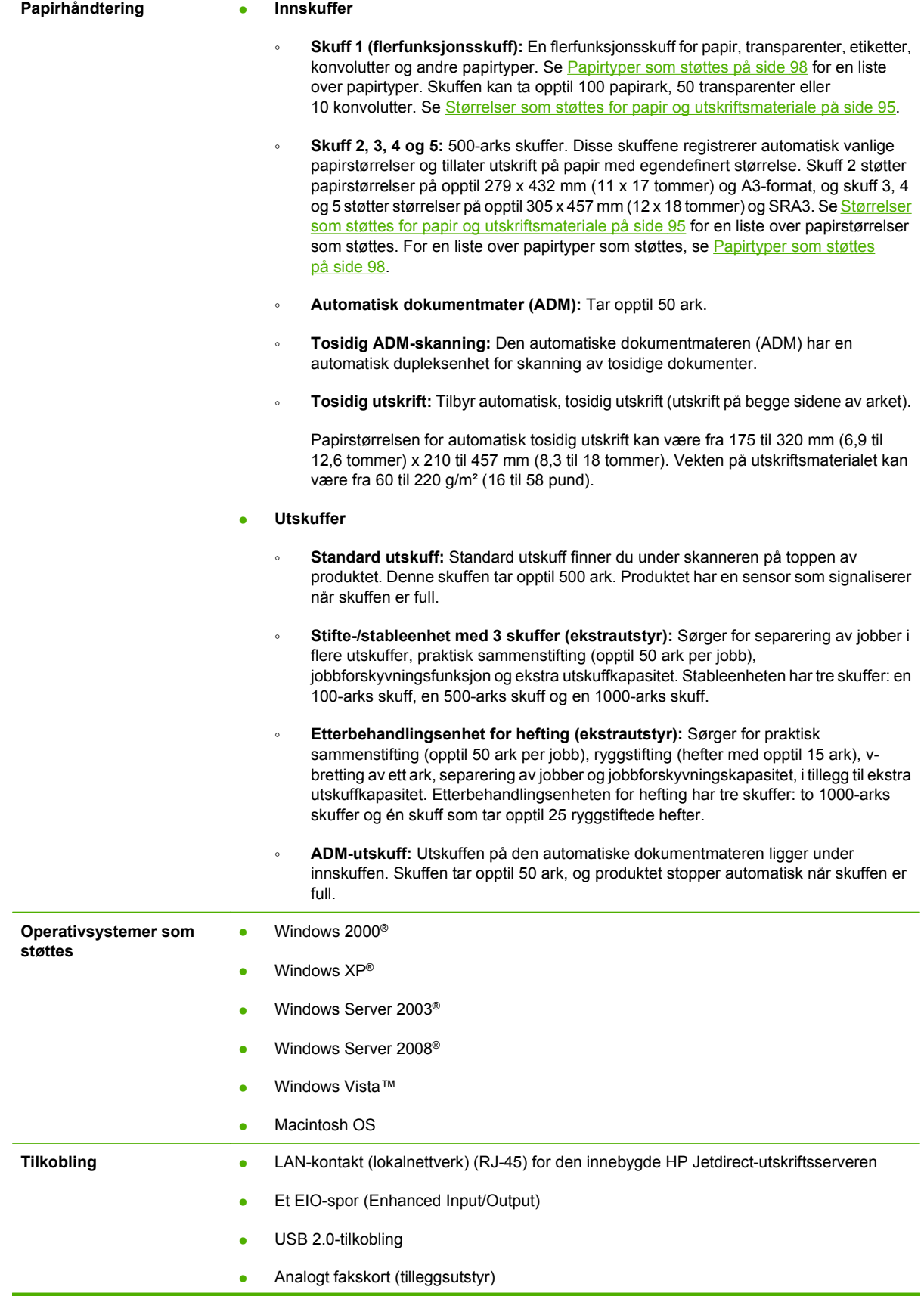

### **Tabell 1-1 Funksjoner (forts.)**

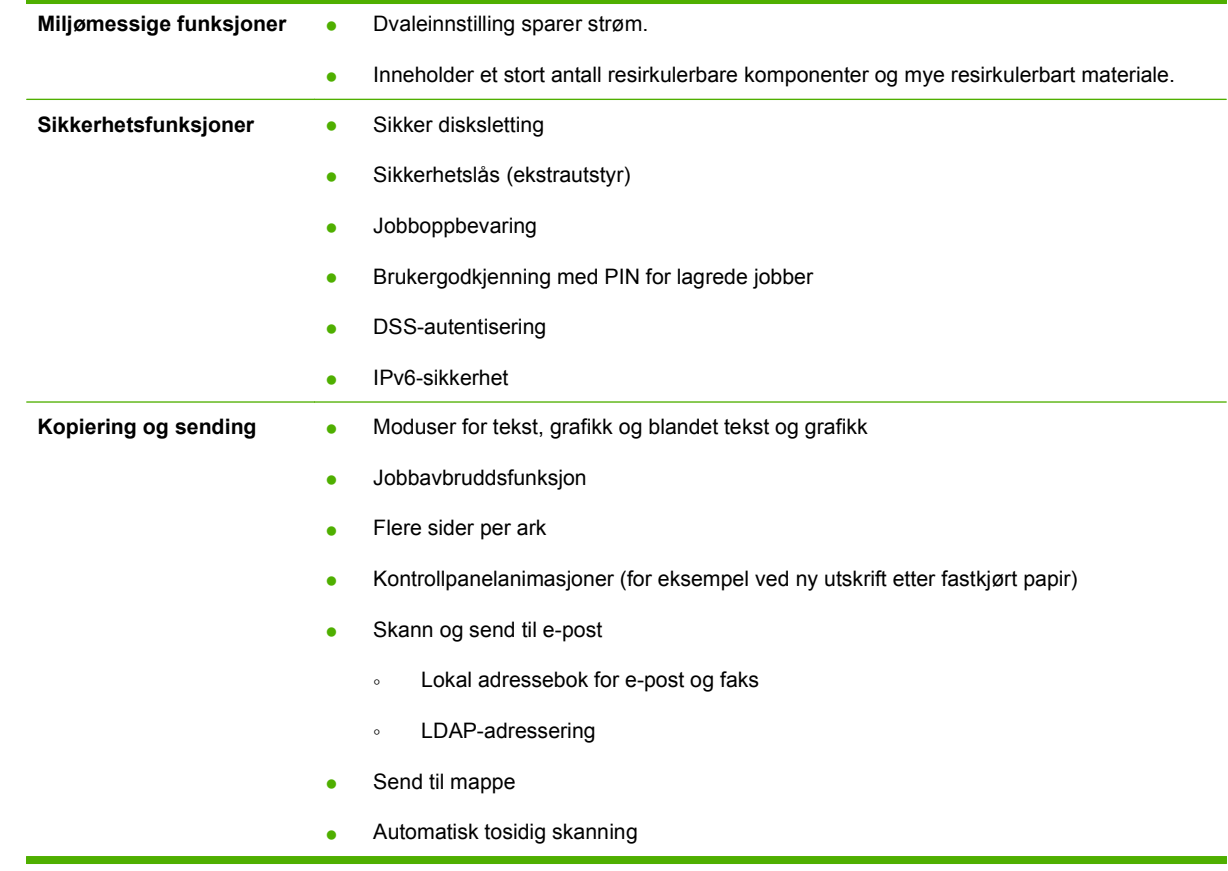

# <span id="page-21-0"></span>**Produktoversikt**

# **Visning forfra**

## **HP Color LaserJet CM6049f MFP**

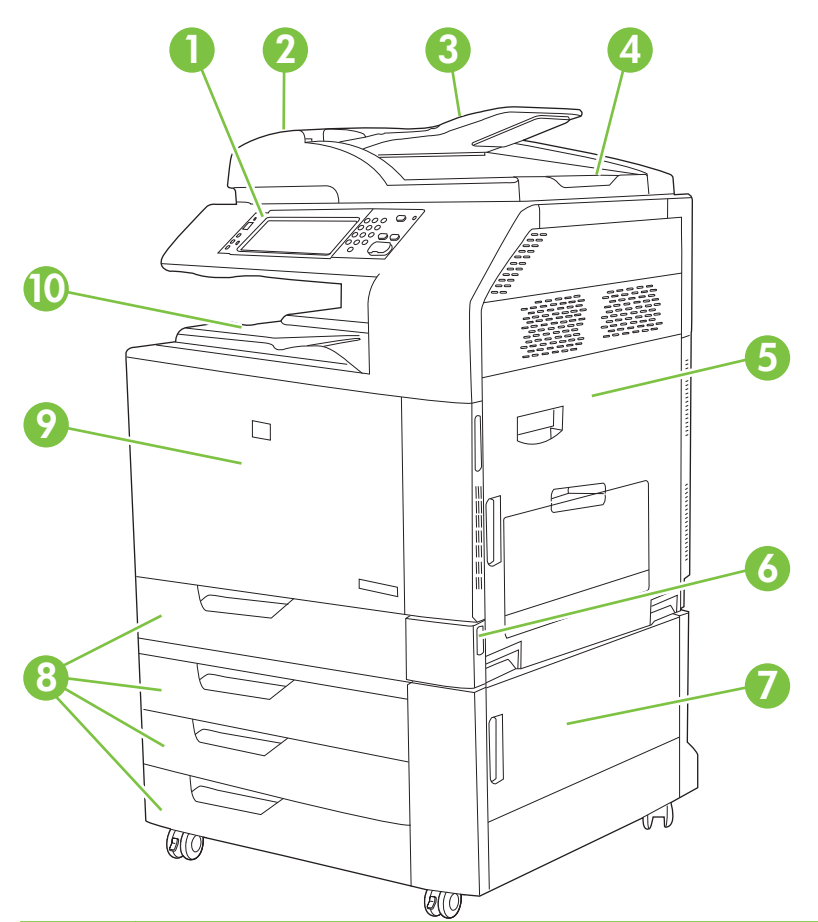

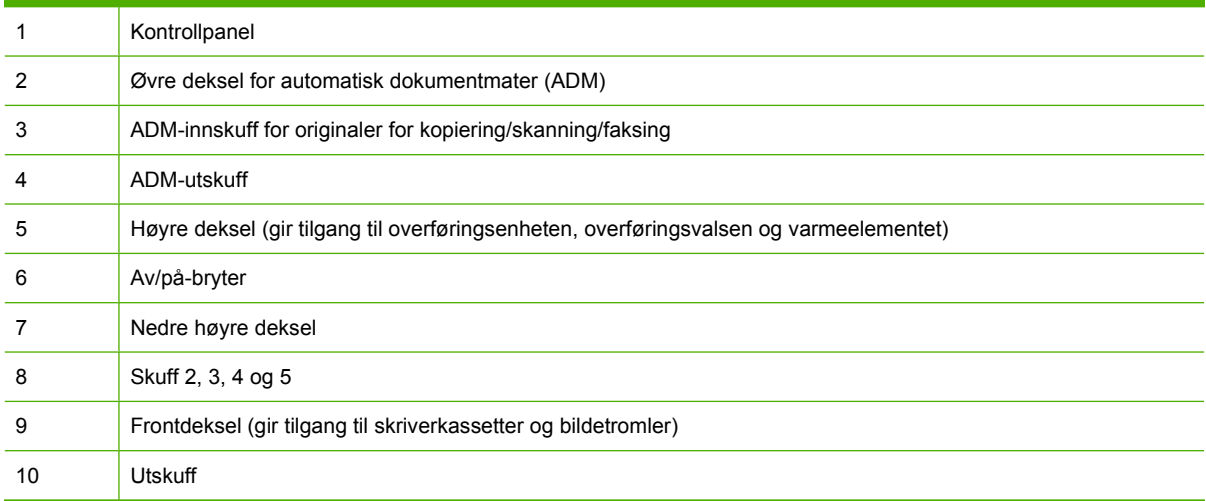

# <span id="page-22-0"></span>**Visning bakfra**

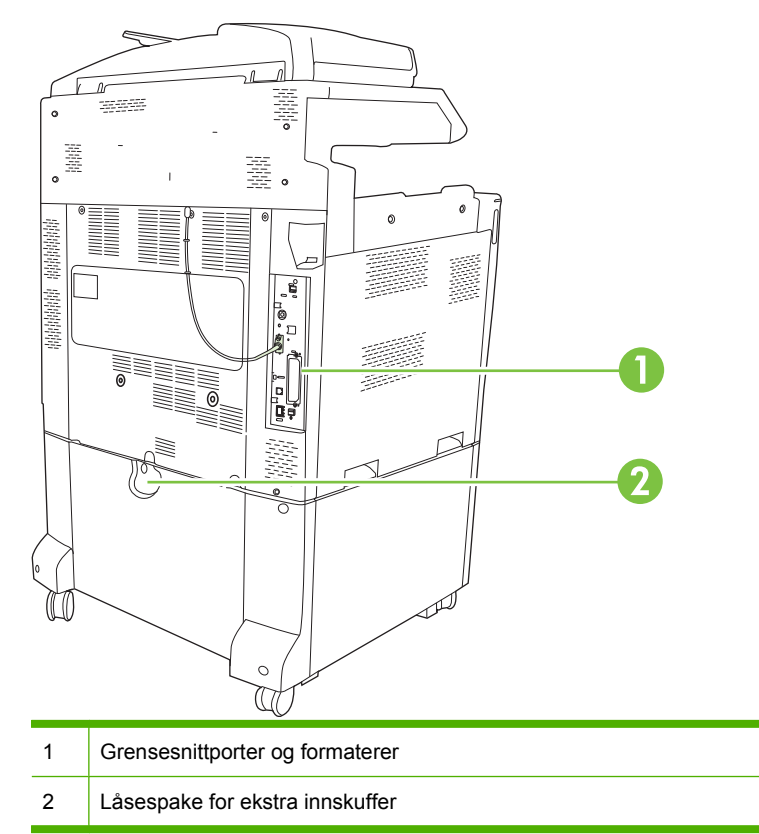

# <span id="page-23-0"></span>**Grensesnittutganger**

Produktet har fem porter for å koble til en datamaskin eller et nettverk. Portene finner du på venstre, bakre hjørne på produktet.

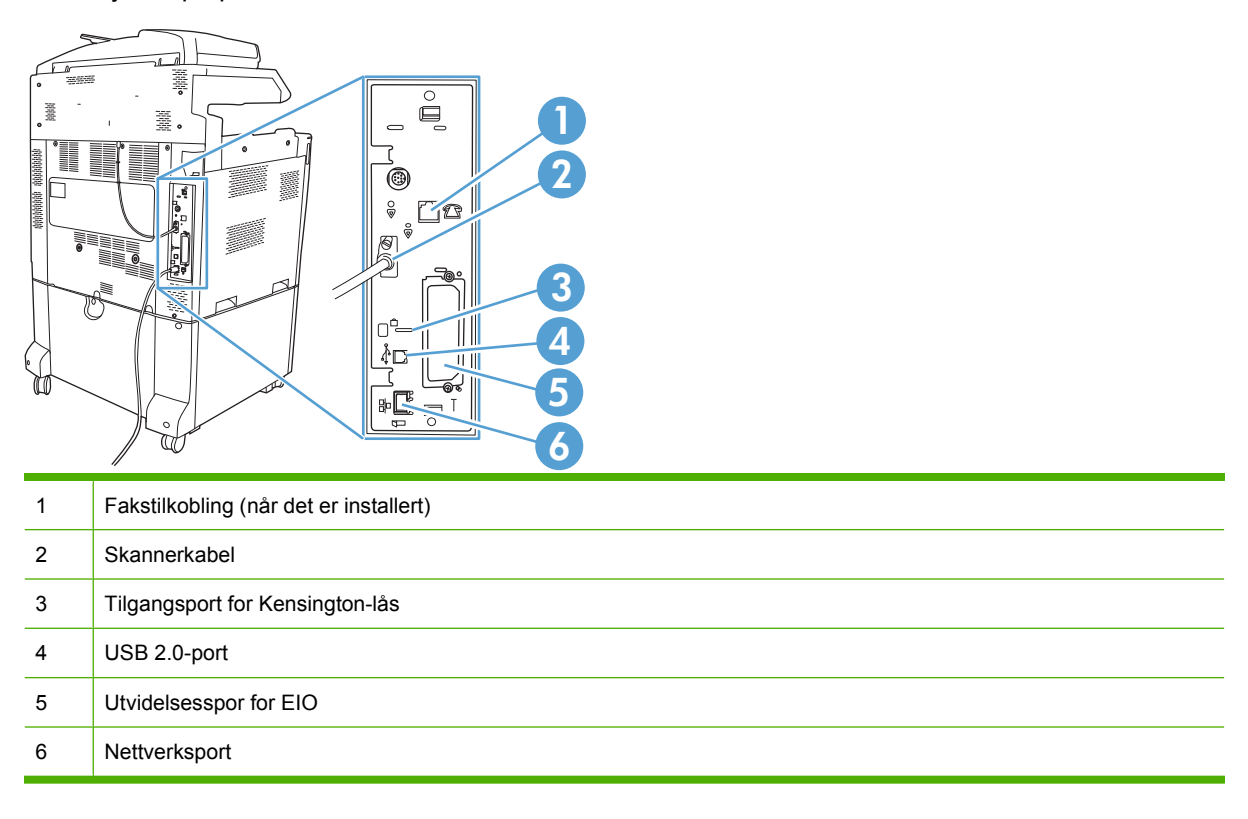

## **Plassering av serienummer og modellnummer**

Modellnummeret og serienummeret finnes på identifikasjonsmerker som er plassert bak på skriveren. Serienummeret inneholder informasjon om opphavslandet/-regionen, skriverversjonen, produksjonskoden og produksjonsnummeret til skriveren.

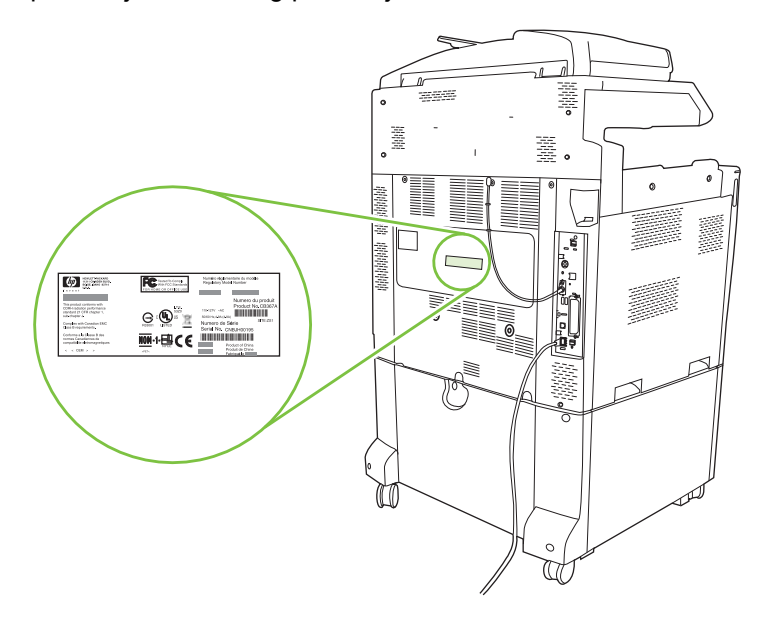

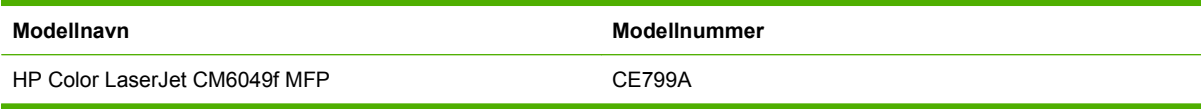

# <span id="page-26-0"></span>**2 Kontrollpanel**

- [Bruke kontrollpanelet](#page-27-0)
- [Navigere på Administrasjon-menyen](#page-30-0)
- [Menyen Informasjon](#page-31-0)
- [Standard jobbalternativer-menyen](#page-33-0)
- [Klokkeslett/tidsskjema-menyen](#page-40-0)
- [Administrasjon-menyen](#page-42-0)
- [Første konfigurering-menyen](#page-44-0)
- [Virkemåte for enhet-menyen](#page-56-0)
- [Utskriftskvalitet-menyen](#page-64-0)
- [Feilsøking-menyen](#page-68-0)
- [Tilbakestillinger-menyen](#page-74-0)
- [Service-menyen](#page-75-0)

# <span id="page-27-0"></span>**Bruke kontrollpanelet**

Kontrollpanelet har en VGA-berøringsskjerm som gir tilgang til alle funksjonene på enheten. Bruk knappene og talltastaturet for å kontrollere jobber og enhetens status. Statuslampene viser enhetens generelle status.

# **Kontrollpaneloppsett**

Kontrollpanelet inneholder et grafisk display med berøringsskjerm, knapper for jobbstyring, nummertaster og tre LED-indikatorer.

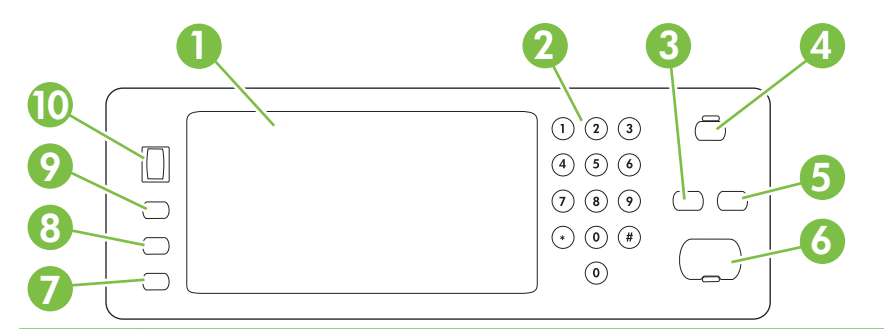

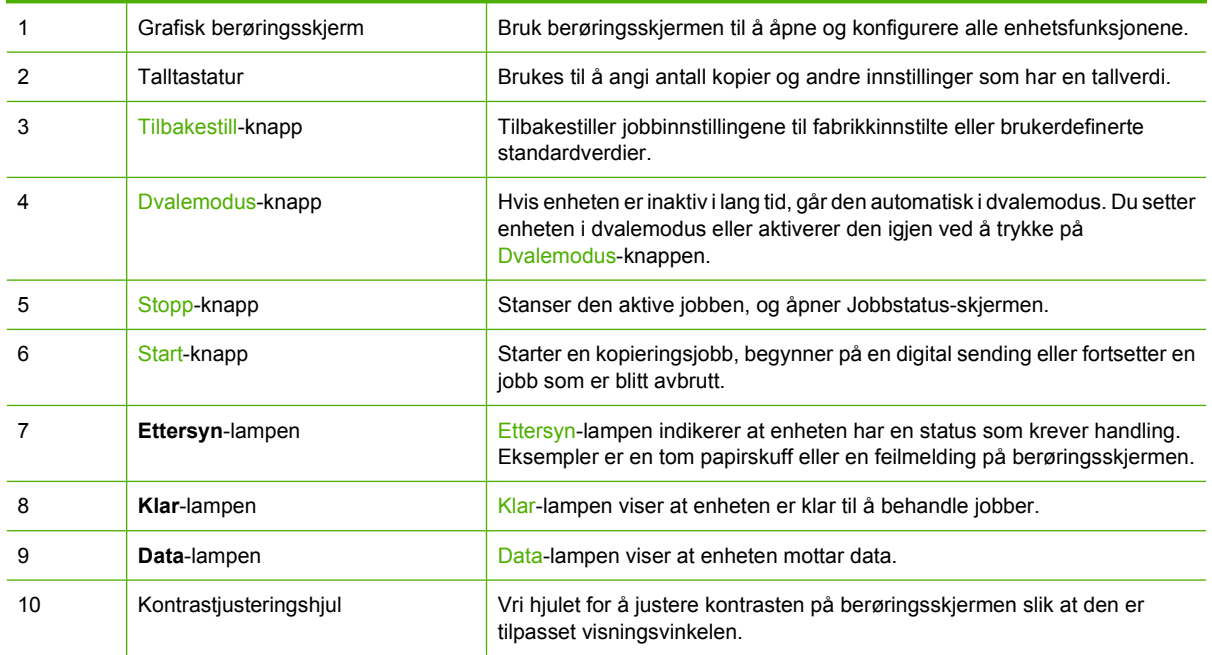

# <span id="page-28-0"></span>**Startskjermbildet**

Startskjermbildet gir tilgang til funksjonene på enheten og viser gjeldende status for enheten.

**MERK:** Funksjonene som vises på startskjermbildet, kan variere avhengig av hvordan enheten er konfigurert.

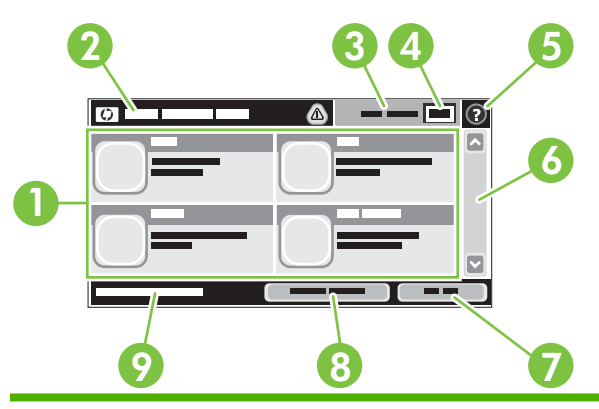

1 Funksjoner Avhengig av hvordan den nettverksansvarlige har konfigurert enheten, kan funksjonene som vises i dette området, omfatte følgende elementer:

- **Kopiere**
- Faks
- E-post
- Sekundær e-post
- Jobbstatus
- Nettverksmappe
- Jobblagring
- **•** Arbeidsflyt
- Rekvisitastatus
- Administrasjon
- 2 Statuslinje for enheten Statuslinjen gir informasjon om den generelle statusen til enheten. Ulike knapper vises i dette området avhengig av gjeldende status. Hvis du ønsker en beskrivelse av knappene som kan vises på statuslinjen, kan du se [Knapper på berøringsskjermen på side 14](#page-29-0).

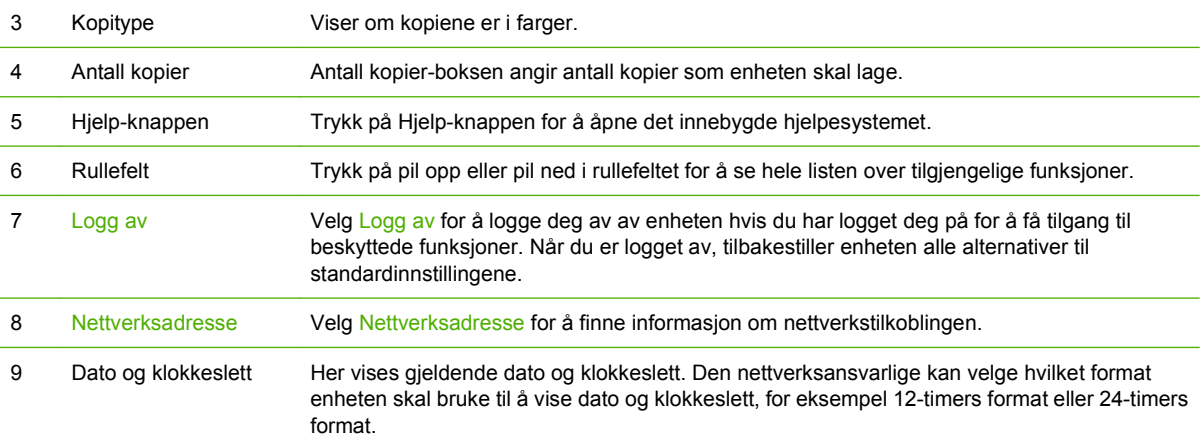

# <span id="page-29-0"></span>**Knapper på berøringsskjermen**

Statuslinjen på berøringsskjermen gir informasjon om enhetens status. Ulike knapper kan vises i dette området. Tabellen nedenfor beskriver hver enkelt knapp.

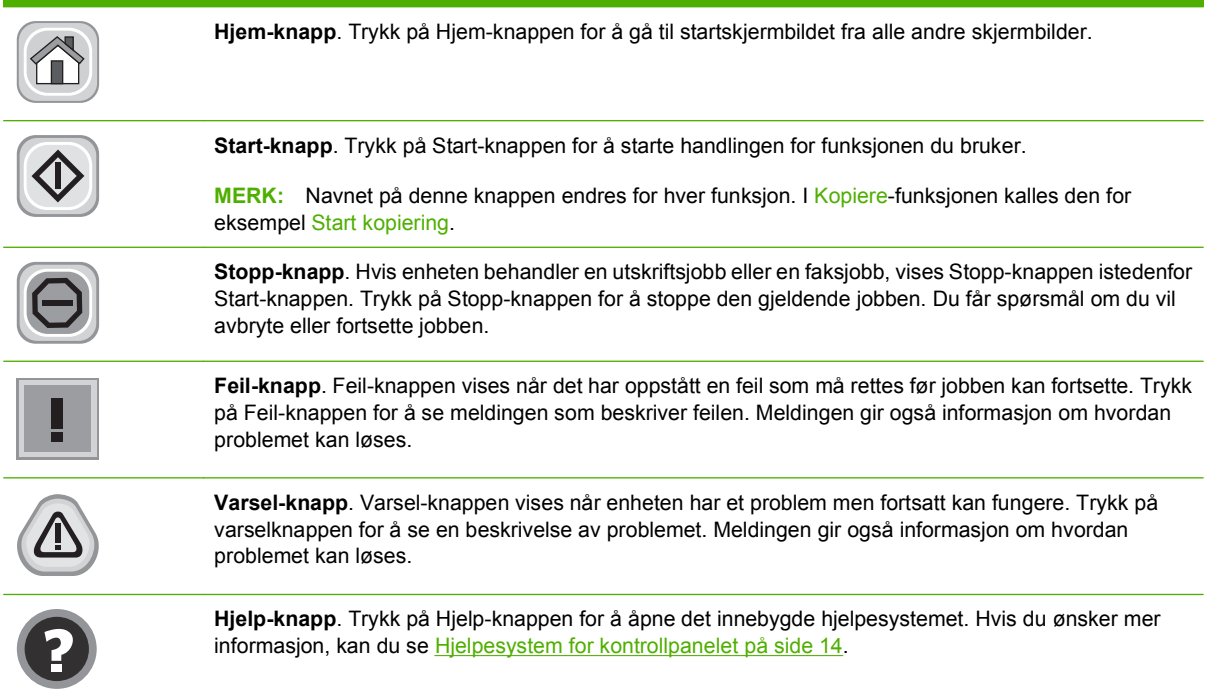

# **Hjelpesystem for kontrollpanelet**

Enheten har et innebygd hjelpesystem som forklarer hvordan hvert skjermbilde brukes. Du åpner hjelpesystemet ved å velge Hjelp-knappen  $\Omega$  i det øverste høyre hjørnet på skjermen.

I enkelte skjermbilder åpner hjelpesystemet en global meny der du kan søke etter spesielle emner. Du kan bla gjennom menystrukturen ved å velge knappene på menyen.

For skjermbilder som inneholder innstillinger for enkeltstående jobber, åpner hjelpesystemet et emne som forklarer alternativene for dette skjermbildet.

Hvis enheten varsler om en feil eller advarsel, velger du feilknappen  $\parallel$  eller varselsknappen  $\triangle$  for å åpne en melding som beskriver problemet. Meldingen gir også informasjon om hvordan problemet kan løses.

# <span id="page-30-0"></span>**Navigere på Administrasjon-menyen**

På startskjermbildet velger du Administrasjon for å åpne menystrukturen. Det kan hende at du må bla ned til bunnen av startskjermbildet for å se denne funksjonen.

Administrasjon-menyen har flere undermenyer som vises på venstre side av skjermen. Trykk på et menynavn for å utvide strukturen. Et plusstegn (+) ved siden av en meny betyr at den inneholder undermenyer. Fortsett å åpne strukturen til du kommer til det alternativet du ønsker å konfigurere. Hvis du vil gå tilbake til forrige nivå, velger du Tilbake.

Du går ut av Administrasjon-menyen ved å velge Hjem-knappen n i det øverste venstre hjørnet på skjermen.

Enheten har en innebygd hjelpefunksjon som forklarer alle funksjonene som er tilgjengelige gjennom menyene. Hjelp er tilgjengelig for mange menyer på høyre side av berøringsskjermen. Eller du kan åpne det globale hjelpesystemet ved å velge Hjelp-knappen  $\odot$  i det øverste høyre hjørnet på skjermen.

Tabellene i avsnittene nedenfor viser hovedstrukturen for hver av menyene på Administrasjon-menyen.

# <span id="page-31-0"></span>**Menyen Informasjon**

#### **Administrasjon> Informasjon**

Bruk denne menyen til å skrive ut informasjonssider og rapporter som er lagret internt på enheten.

#### **Tabell 2-1 Menyen Informasjon**

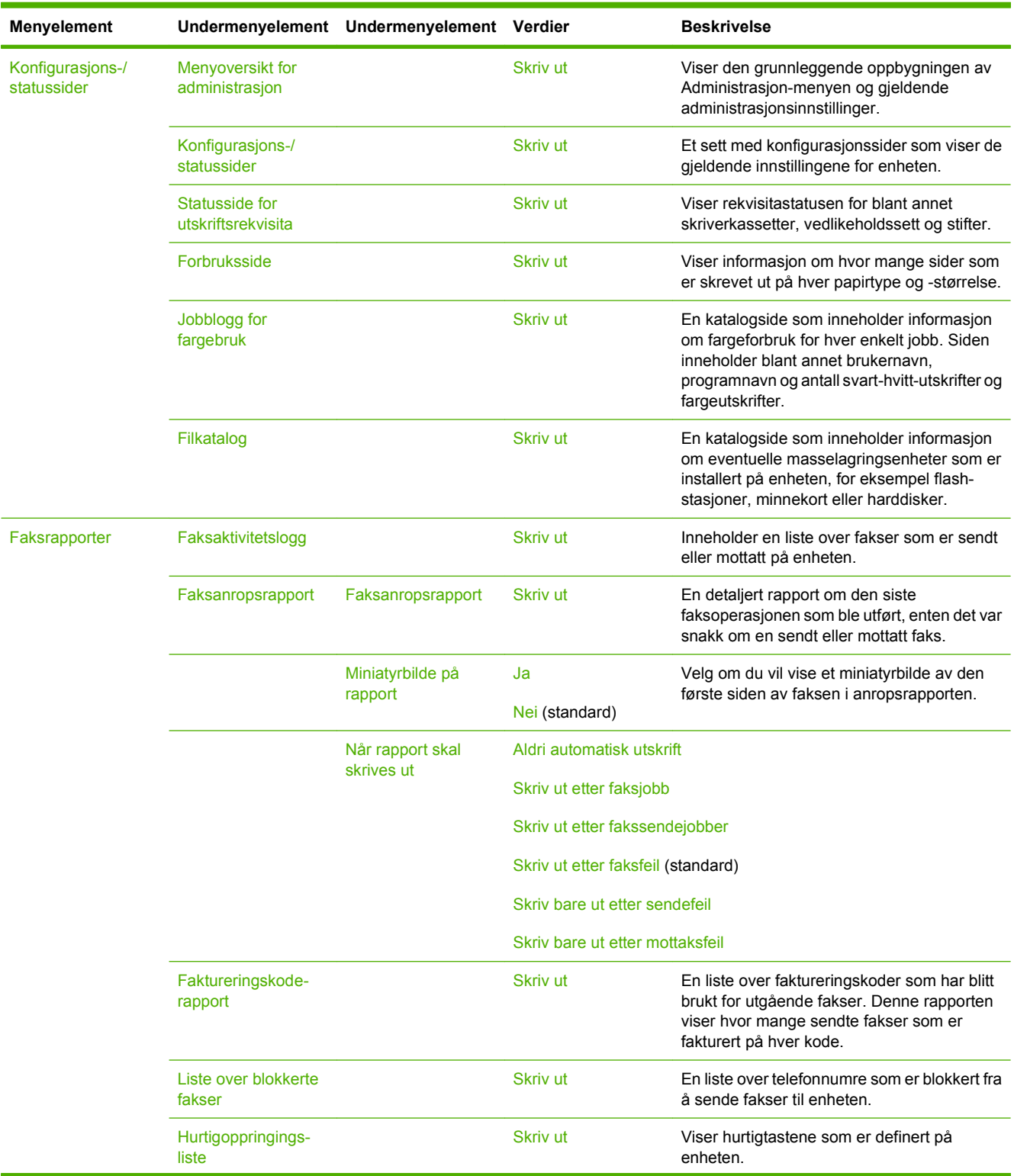

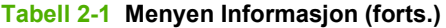

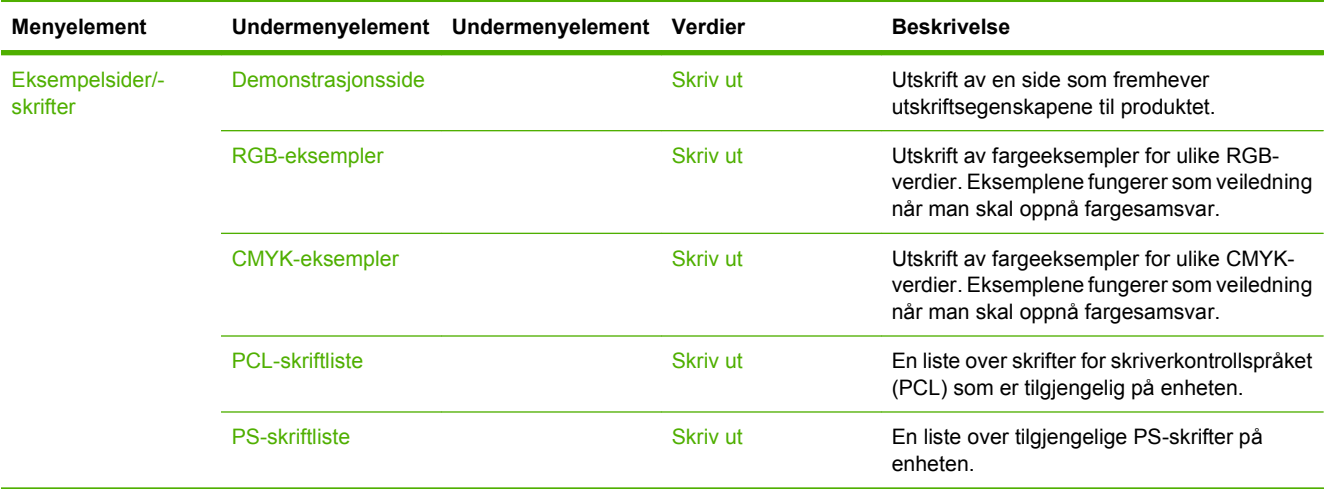

# <span id="page-33-0"></span>**Standard jobbalternativer-menyen**

#### Administrasjon > Standard jobbalternativer

Bruk denne menyen til å definere standardalternativer for jobber for hver funksjon. Disse brukes hvis ikke brukeren spesifiserer andre alternativer når en jobb opprettes.

# **Standardalternativer for originaler**

#### Administrasjon > Standard jobbalternativer > Standardalternativer for originaler

#### **Tabell 2-2 Menyen Standardalternativer for originaler**

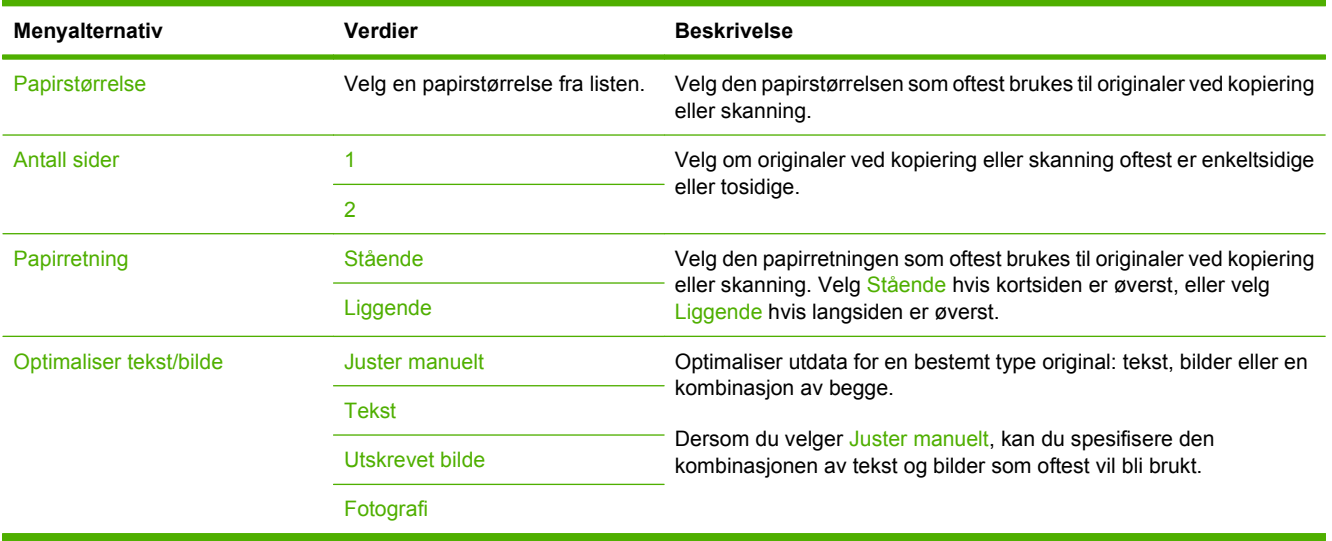

# <span id="page-34-0"></span>**Bildejustering**

### Administrasjon > Standard jobbalternativer > Bildejustering

#### **Tabell 2-3 Bildejustering-menyen**

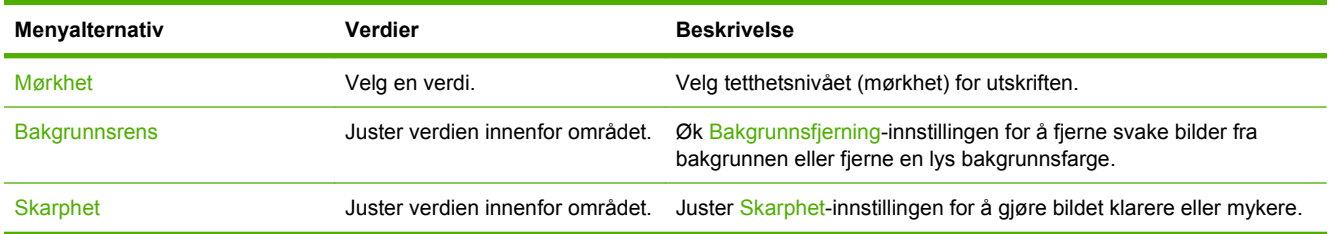

# <span id="page-35-0"></span>**Standard kopialternativer**

#### Administrasjon > Standard jobbalternativer > Standard kopialternativer

#### **Tabell 2-4 Standard kopialternativer-meny**

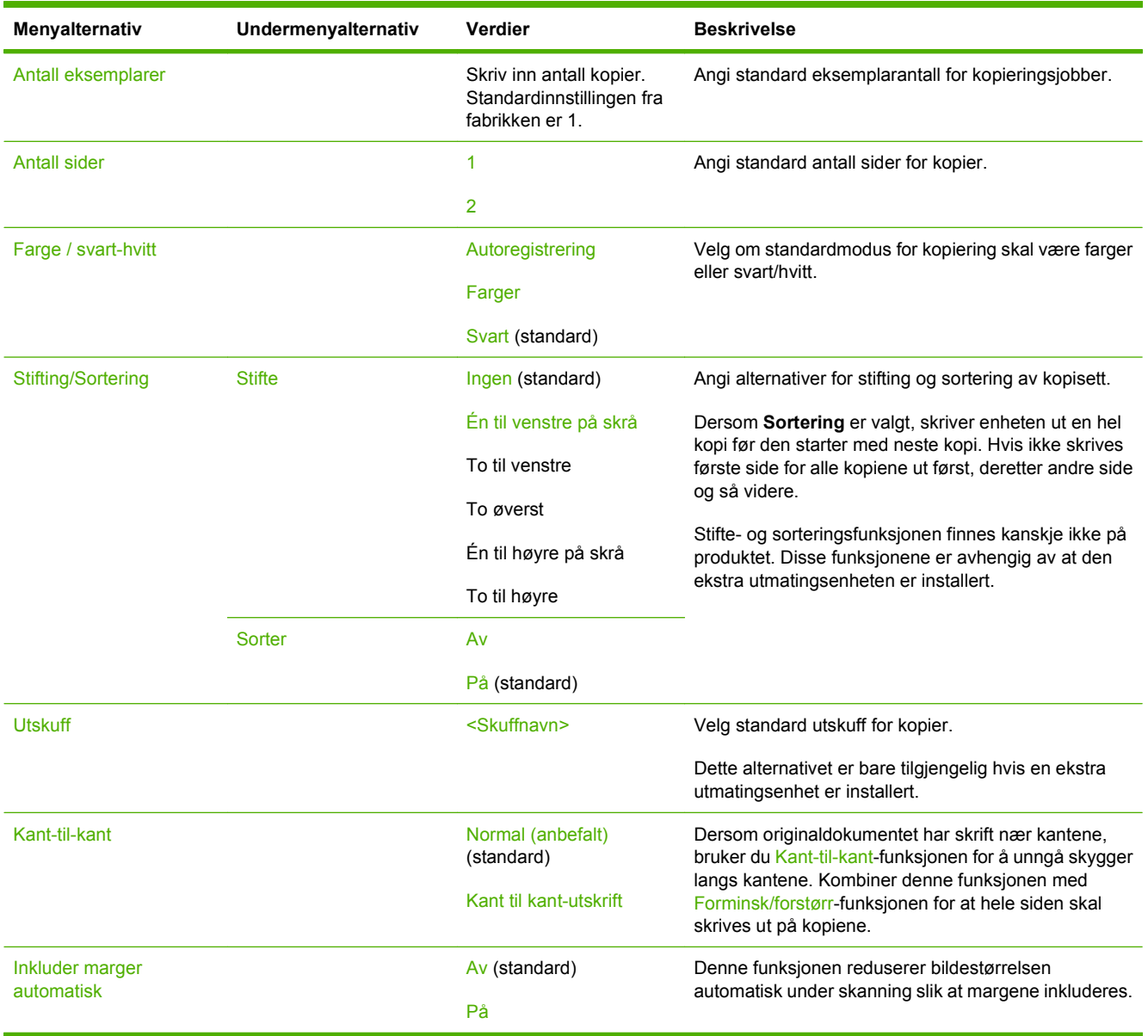
## **Standardalternativer for faks**

### Administrasjon > Standard jobbalternativer > Standardalternativer for faks

### **Tabell 2-5 Send faks-menyen**

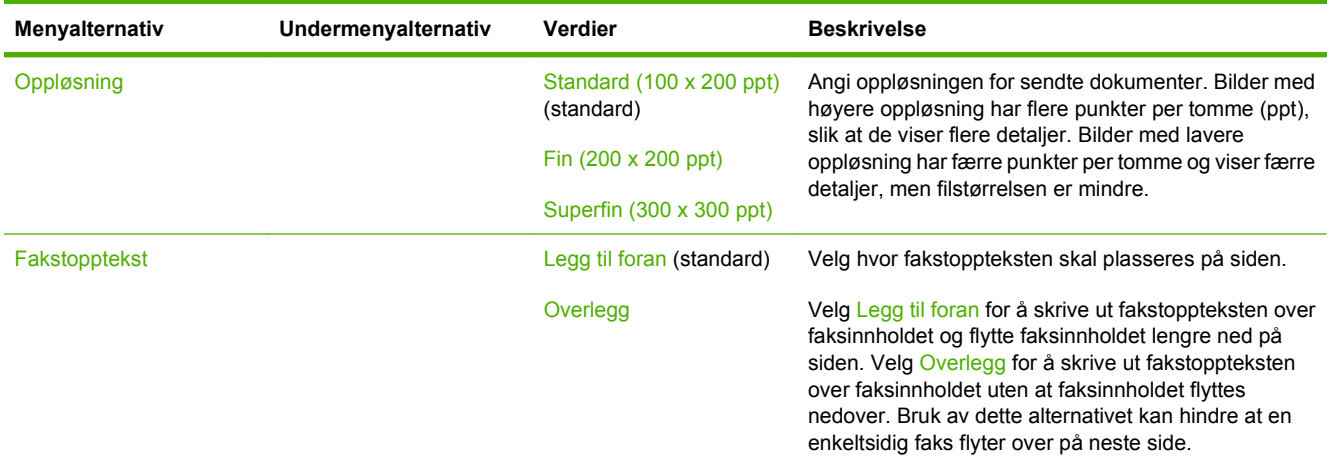

#### **Tabell 2-6 Faksmottak-meny**

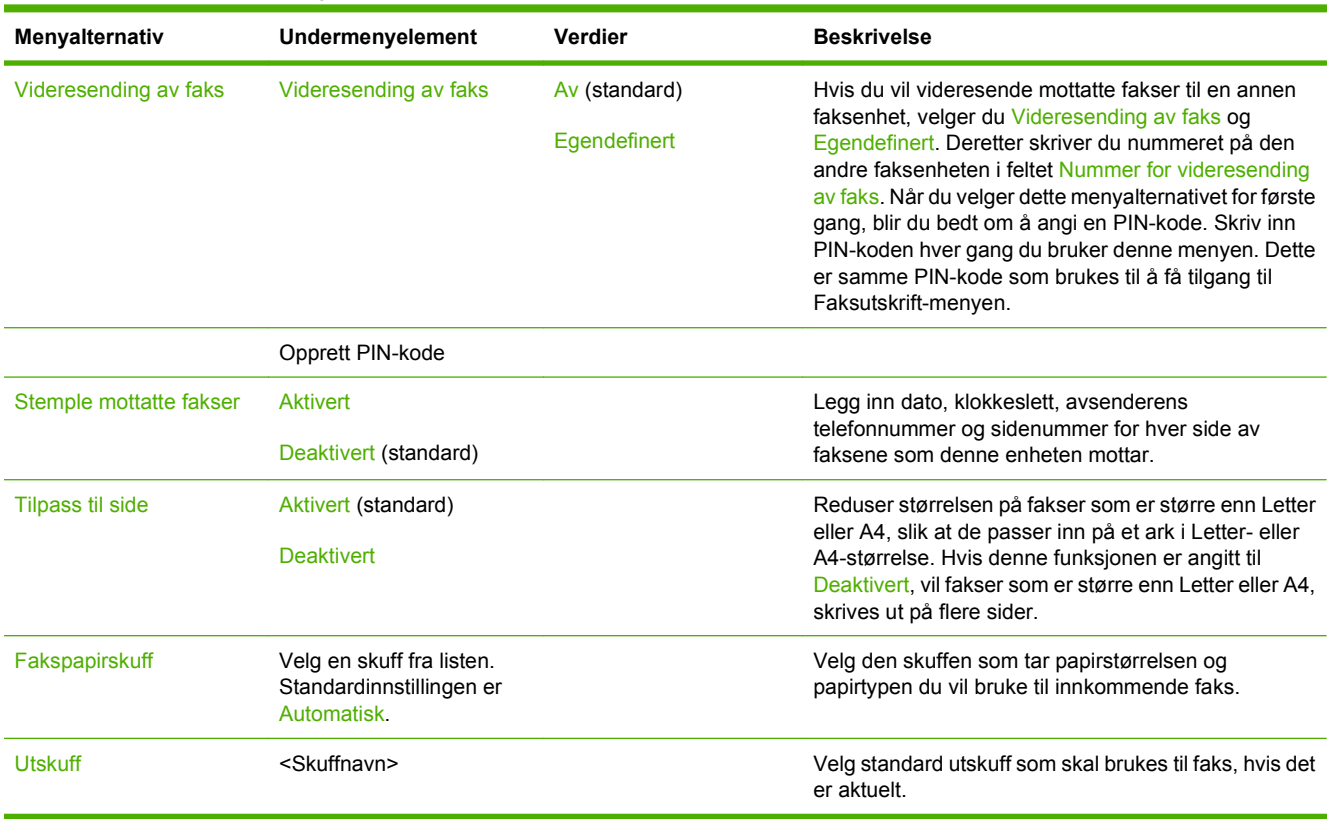

## **Standardalternativer for e-post**

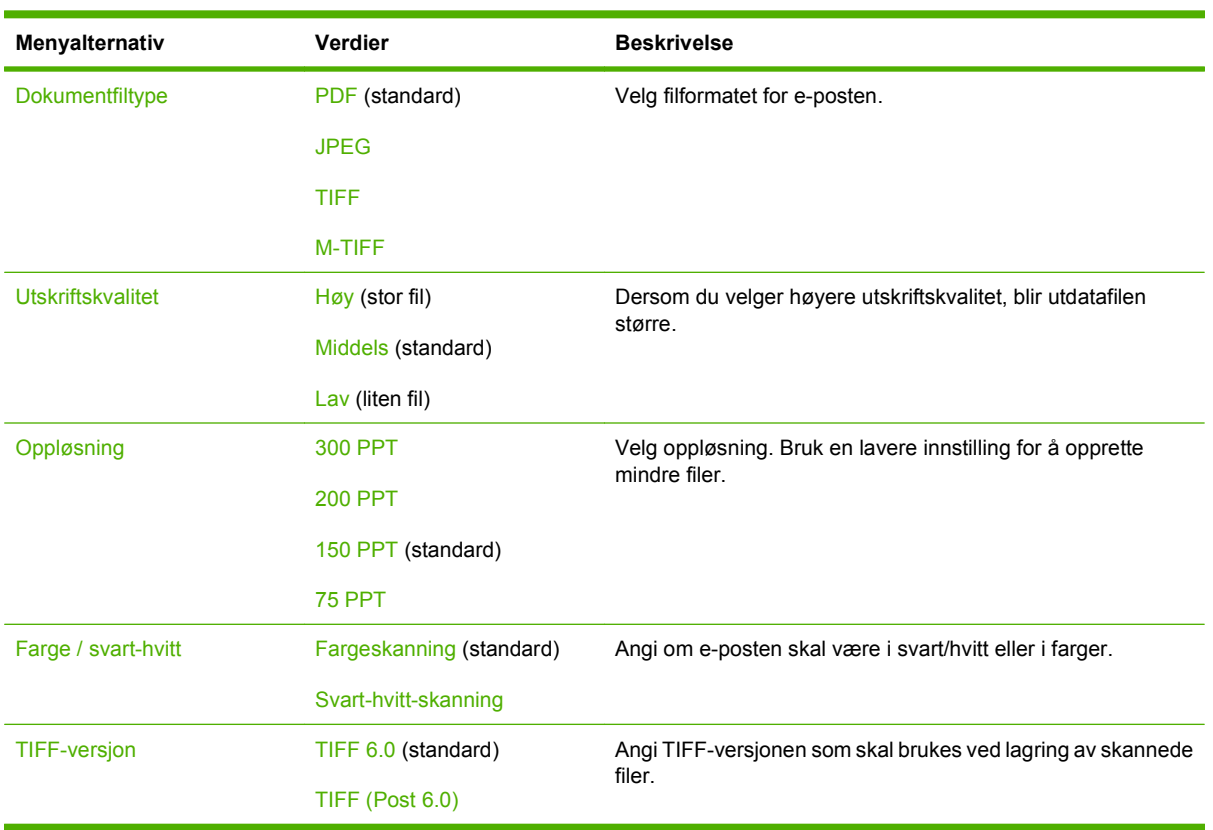

Administrasjon > Standard jobbalternativer > Standardalternativer for e-post

## **Standardalternativer for Send til mappe**

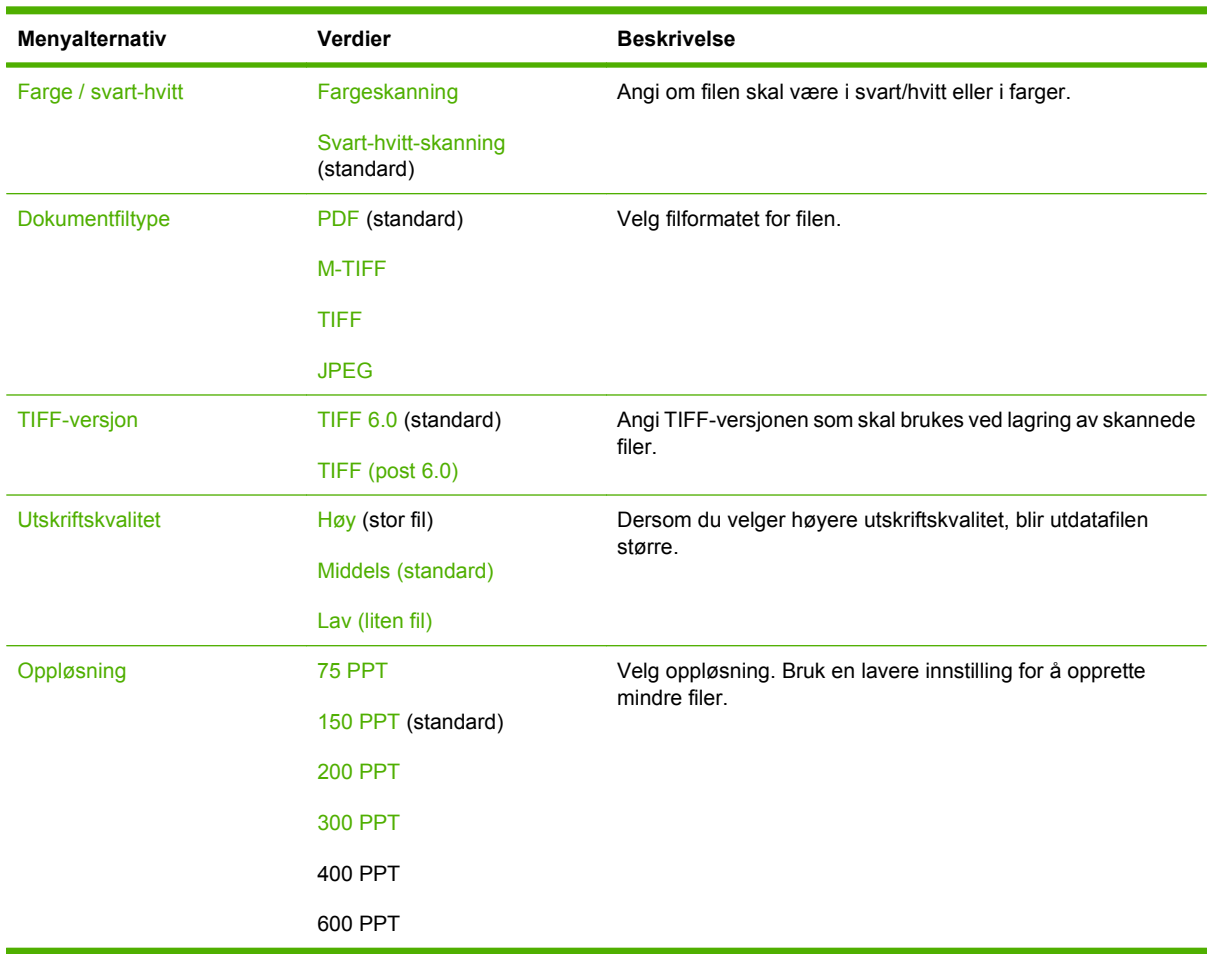

Administrasjon > Standard jobbalternativer > Standardalternativer for Send til mappe

## **Standard utskriftsalternativer**

Administrasjon > Standard jobbalternativer > Standard utskriftsalternativer

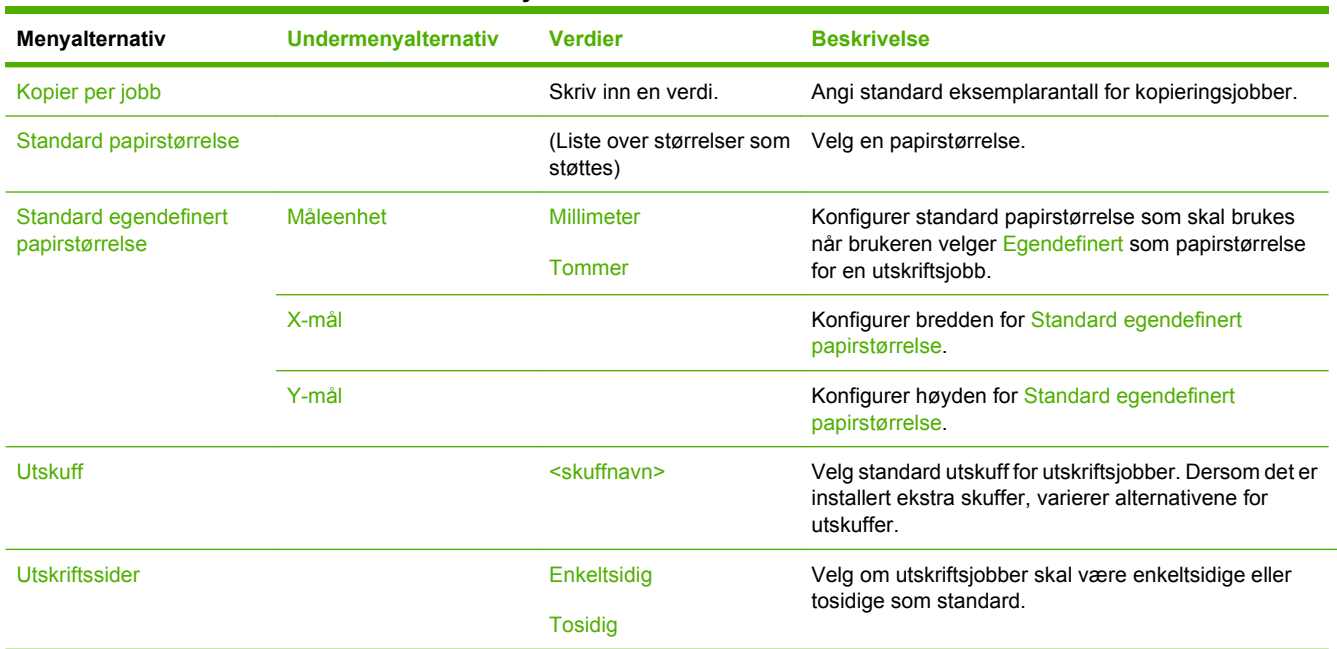

### **Tabell 2-7 Standard utskriftsalternativer-meny**

# **Klokkeslett/tidsskjema-menyen**

### Administrasjon > Klokkeslett/tidsskjema

Bruk denne menyen til å angi alternativer for tidsinnstilling og for når enheten skal gå inn i og ut av dvalemodus.

**MERK:** Verdier som vises med "(standard)", er standardinnstillinger. Noen menyelementer har ikke en standardinnstilling.

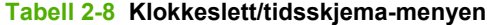

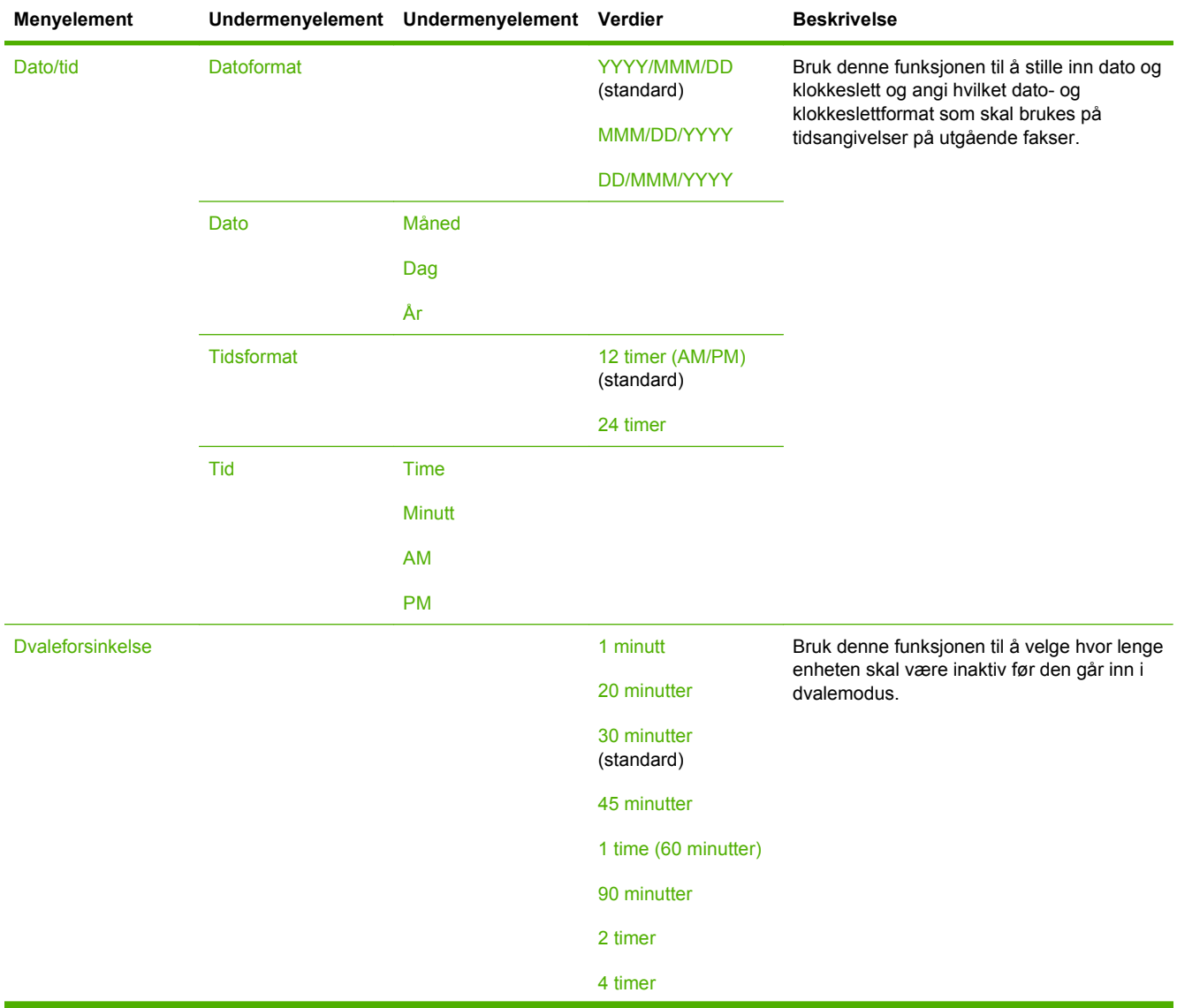

## **Tabell 2-8 Klokkeslett/tidsskjema-menyen (forts.)**

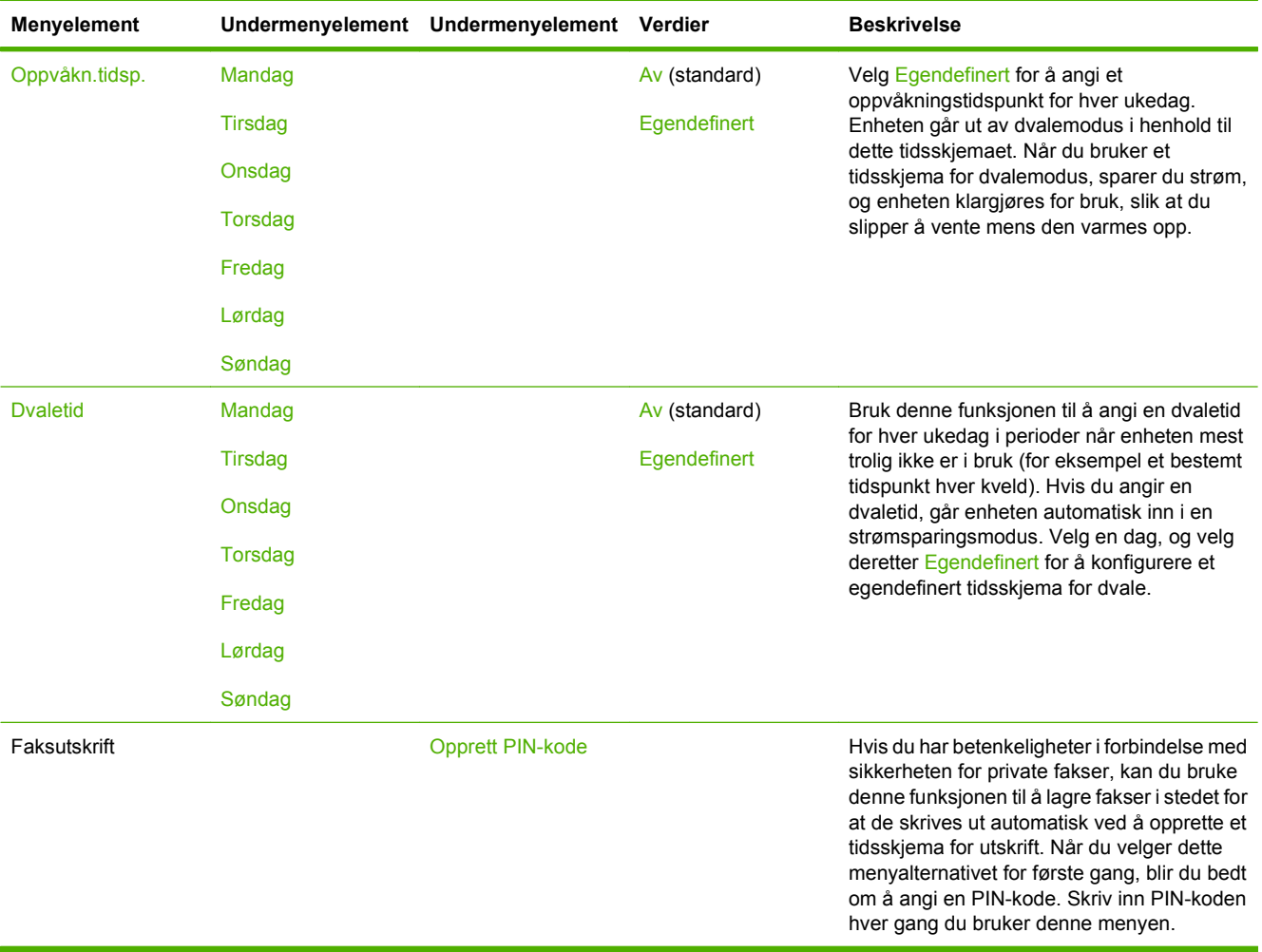

# **Administrasjon-menyen**

### Administrasjon > Administrasjon

Bruk denne menyen til å angi globale alternativer for enhetsbehandling.

**MERK:** Verdier som vises med "(standard)", er standardinnstillinger. Noen menyelementer har ikke en standardinnstilling.

### **Tabell 2-9 Administrasjon-menyen**

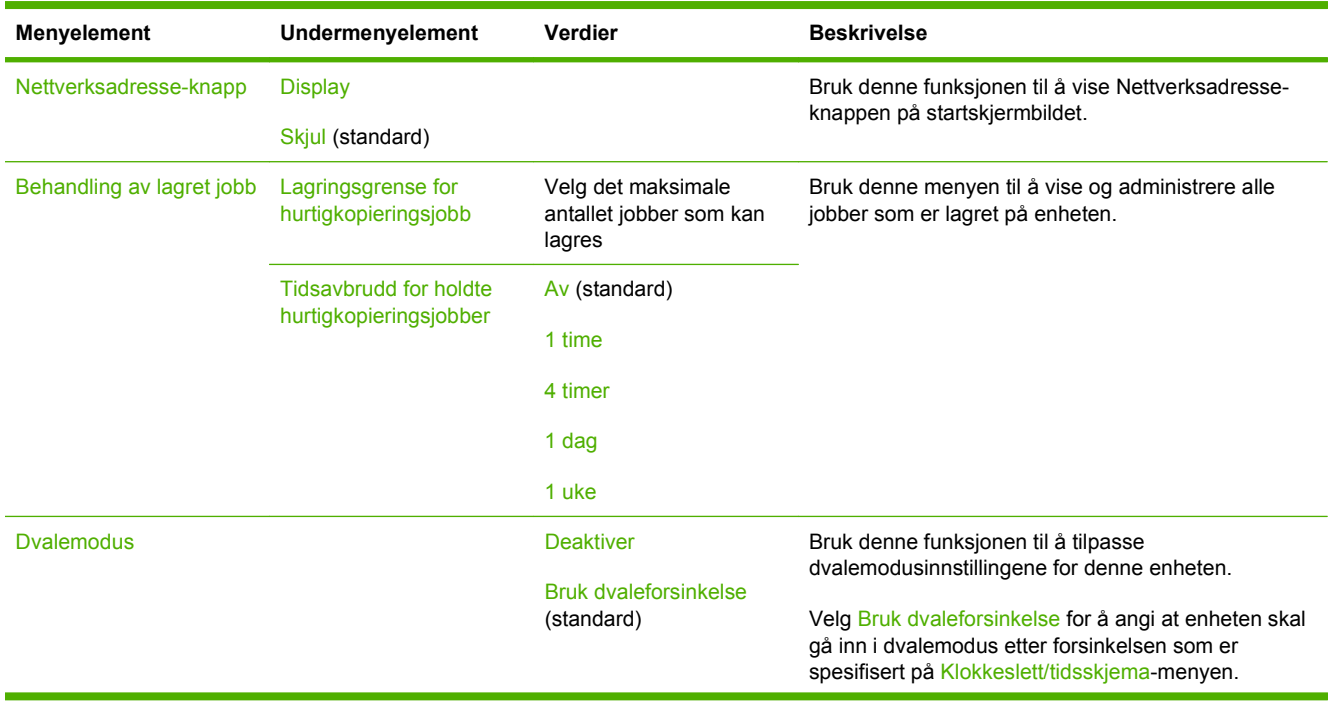

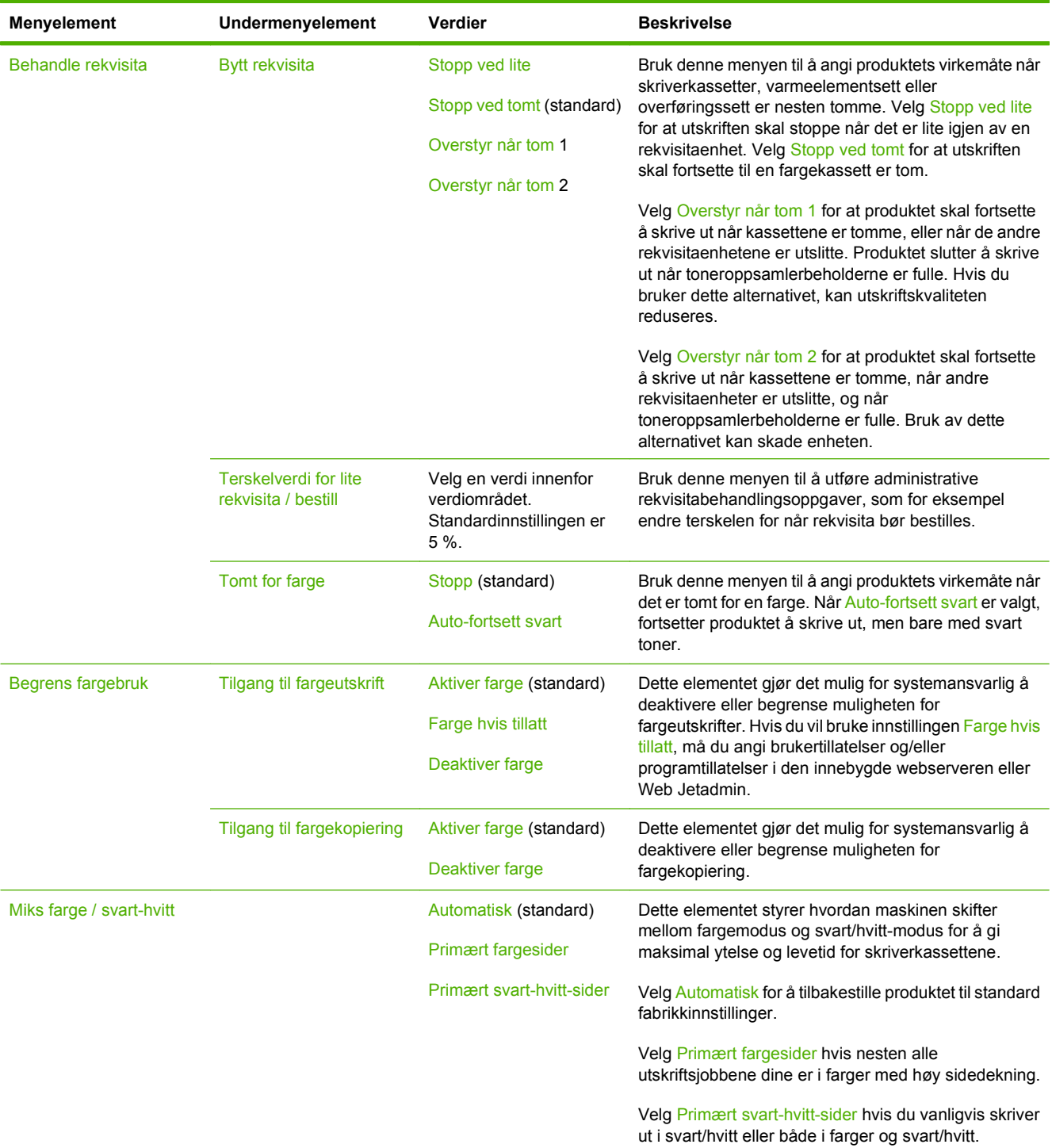

### **Tabell 2-9 Administrasjon-menyen (forts.)**

# **Første konfigurering-menyen**

Administrasjon > Første konfigurering

**MERK:** Verdier som vises med "(standard)", er standardinnstillinger. Noen menyelementer har ikke en standardinnstilling.

## **Nettverk og I/U**

### Administrasjon > Første konfigurering > Nettverk og I/U

### **Tabell 2-10 Nettverk og I/U**

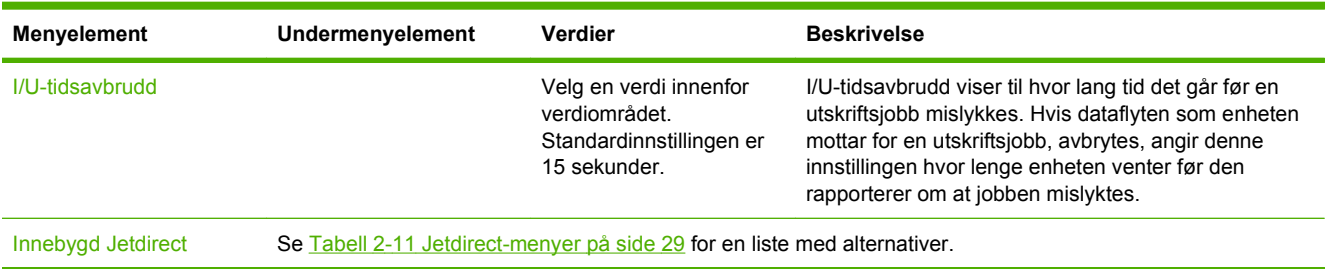

### **Tabell 2-11 Jetdirect-menyer**

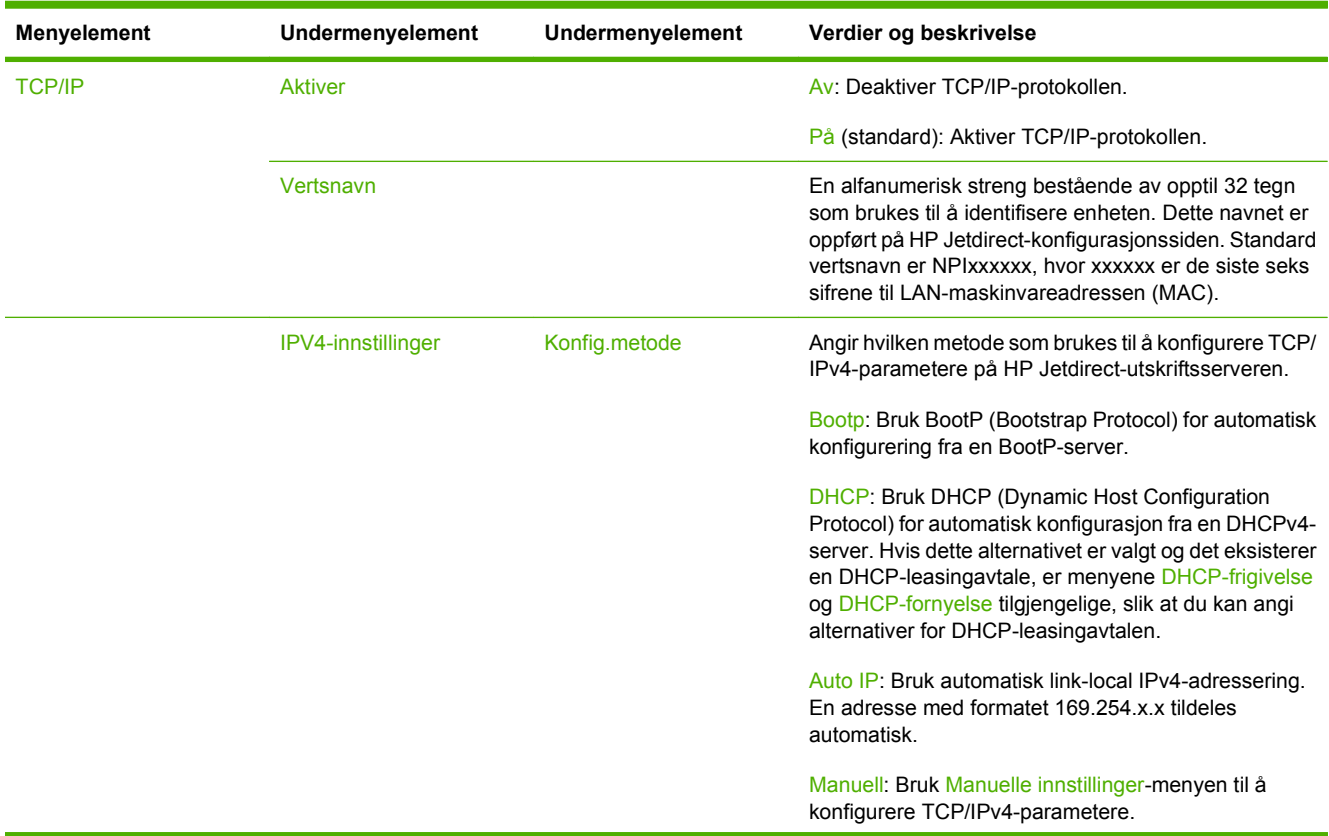

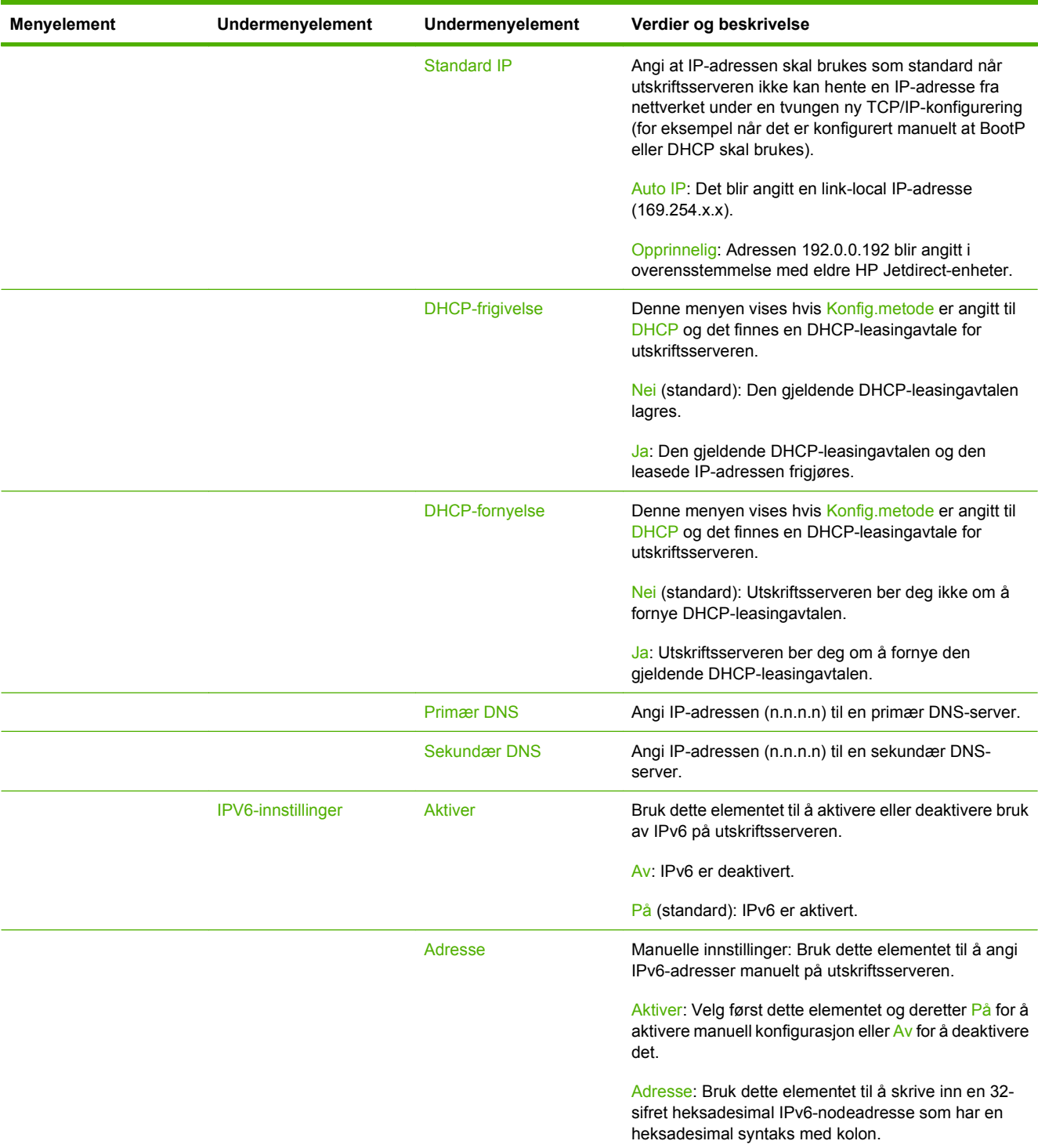

### **Tabell 2-11 Jetdirect-menyer (forts.)**

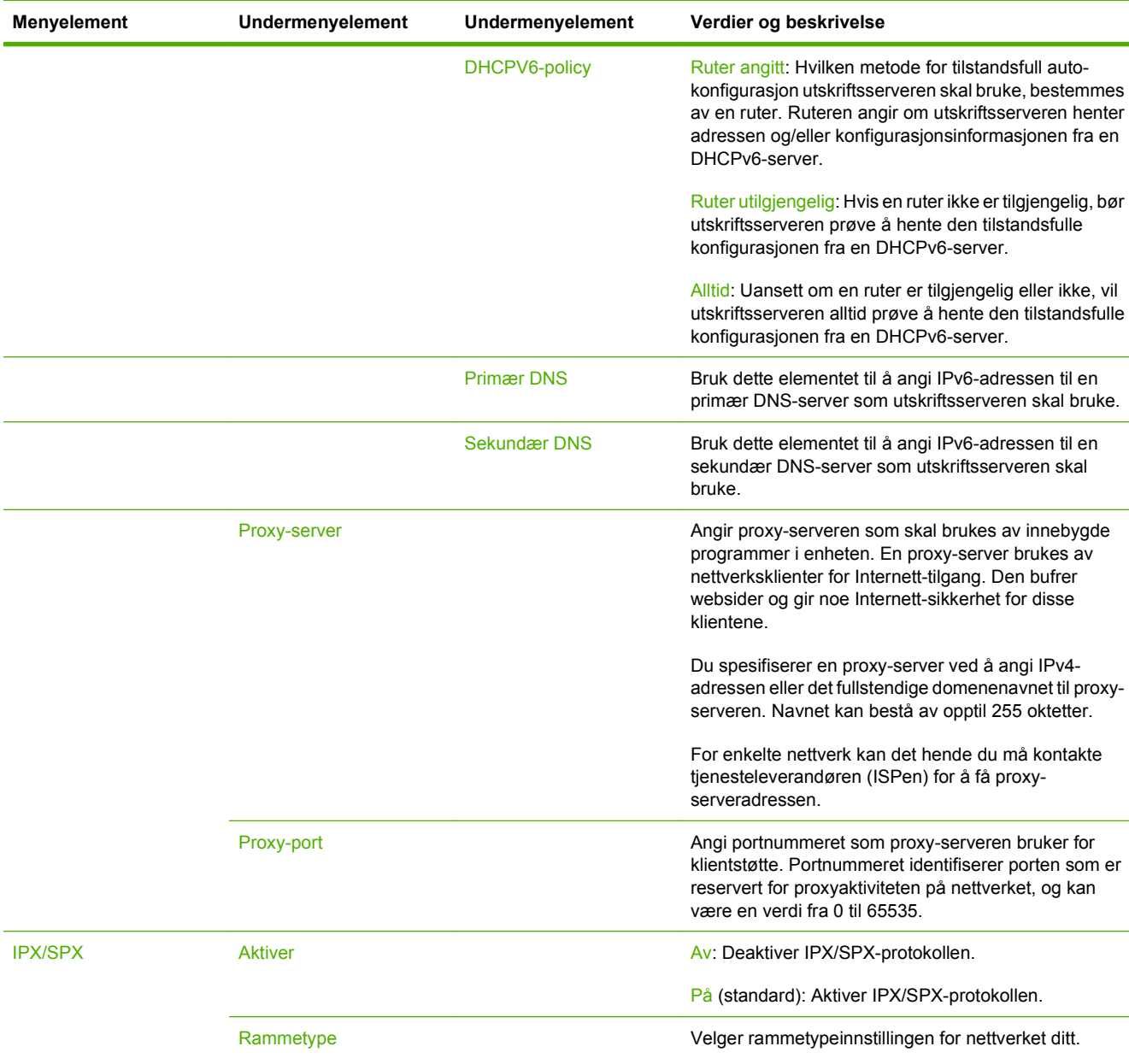

AppleTalk Aktiver Aktiver AppleTalk-protokollen.

DLC/LLC Aktiver Av: Deaktiver DLC/LLC-protokollen.

Auto: Angir og begrenser automatisk rammetypen til

EN\_8023, EN\_II, EN\_8022 og EN\_SNAP: Rammetypealternativer for Ethernet-nettverk.

På (standard): Aktiver AppleTalk-protokollen.

På (standard): Aktiver DLC/LLC-protokollen.

den første som blir funnet.

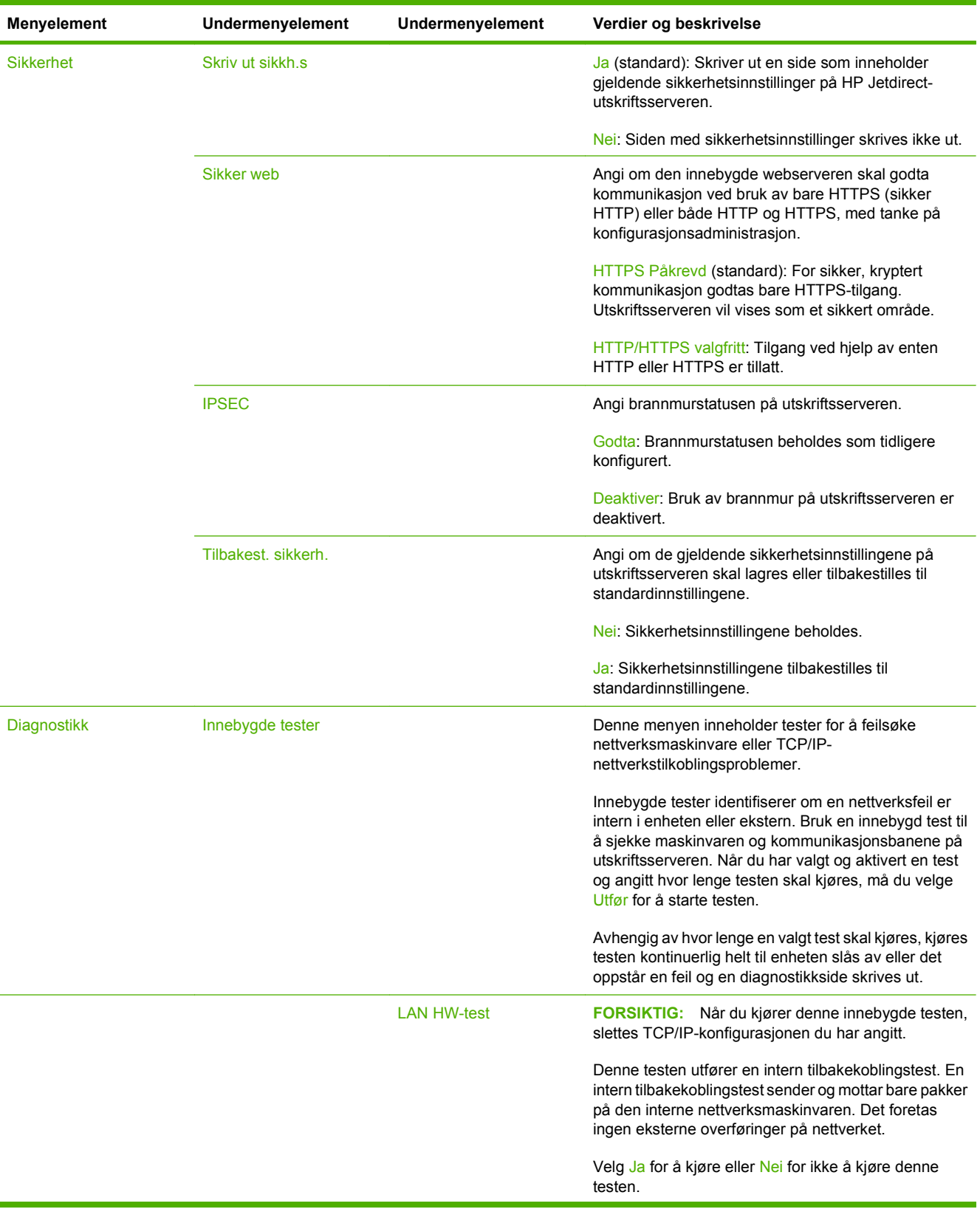

### **Tabell 2-11 Jetdirect-menyer (forts.)**

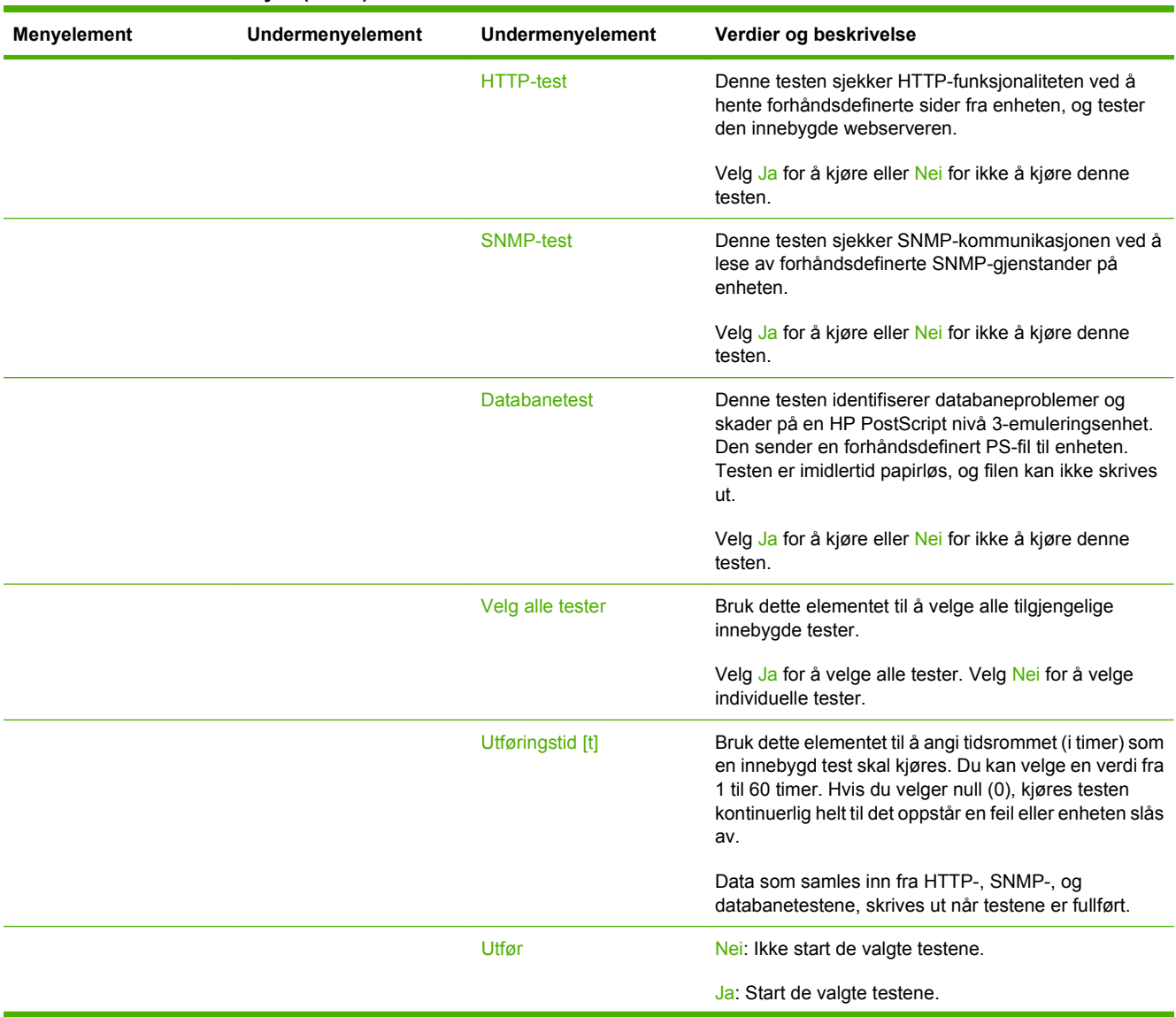

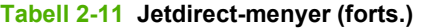

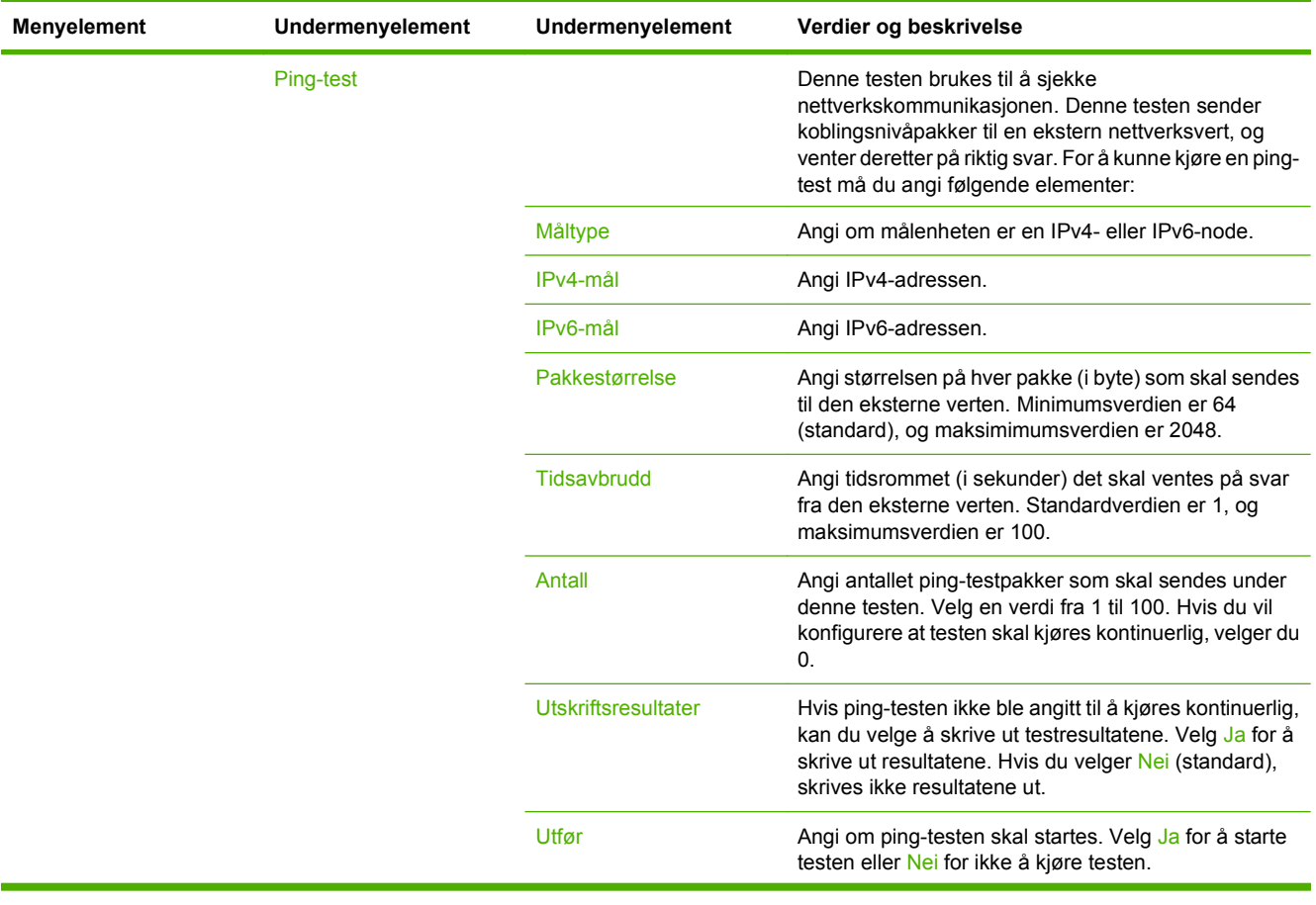

| Menyelement | Undermenyelement | Undermenyelement    | Verdier og beskrivelse                                                                                                    |
|-------------|------------------|---------------------|----------------------------------------------------------------------------------------------------|
|             | Ping-resultater  |                     | Bruk dette elementet til å vise statusen for ping-testen<br>og resultatene i kontrollpanelvinduet. Du kan velge<br>følgende elementer:                                                                                                    |
|             |                  | Sendte pakker       | Viser antallet pakker (0-65535) som er sendt til den<br>eksterne verten siden forrige test ble startet eller<br>fullført.                                                                                                    |
|             |                  | Mottatte pakker     | Viser antallet pakker (0-65535) som er mottatt fra den<br>eksterne verten siden forrige test ble startet eller<br>fullført.                                                                                                    |
|             |                  | <b>Prosent tapt</b> | Viser prosentdelen av ping-testpakker som er sendt<br>uten svar fra den eksterne verten siden forrige test ble<br>startet eller fullført.                                                                                                    |
|             |                  | <b>Mimum RTT</b>    | Viser minimum registrerte forsinkelsestid (RTT), fra 0<br>til 4096 millisekunder, for pakkeoverføring og svar.                                                                                                    |
|             |                  | <b>Maksimum RTT</b> | Viser maksimum registrerte forsinkelsestid (RTT), fra<br>0 til 4096 millisekunder, for pakkeoverføring og svar.                                                                                                    |
|             |                  | RTT-gjennomsnitt    | Viser gjennomsnittlig forsinkelsestid (RTT), fra 0 til<br>4096 millisekunder, for pakkeoverføring og svar.                                                                                                    |
|             |                  | Ping pågår          | Viser om det pågår en ping-test. Ja indikerer at det<br>pågår en test, og Nei indikerer at en test er fullført eller<br>ikke kjørt.                                                                                                    |
|             |                  | Oppdater            | Når du viser ping-testresultatene og velger dette<br>elementet, oppdateres ping-testdataene med<br>oppdaterte resultater. Velg Ja for å oppdatere dataene<br>eller Nei for å beholde de eksisterende dataene. Det<br>foretas imidlertid en automatisk oppdatering når det<br>oppstår tidsavbrudd for menyen, eller når du går tilbake<br>til hovedmenyen manuelt. |

**Tabell 2-11 Jetdirect-menyer (forts.)**

## **Tabell 2-11 Jetdirect-menyer (forts.)**

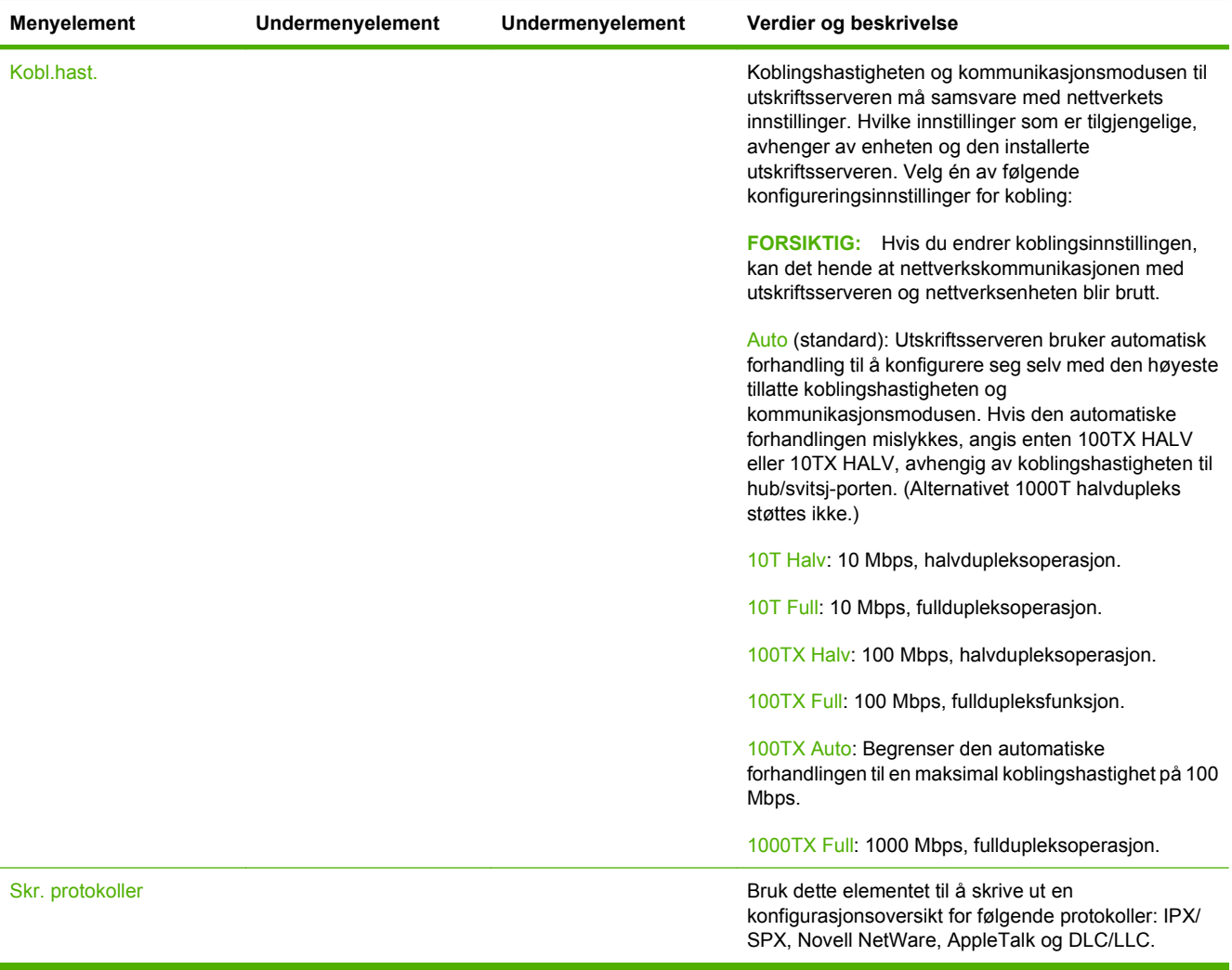

## **Faksoppsett**

### Administrasjon > Første konfigurering > Faksoppsett

### **Tabell 2-12 Menyen Faksoppsett**

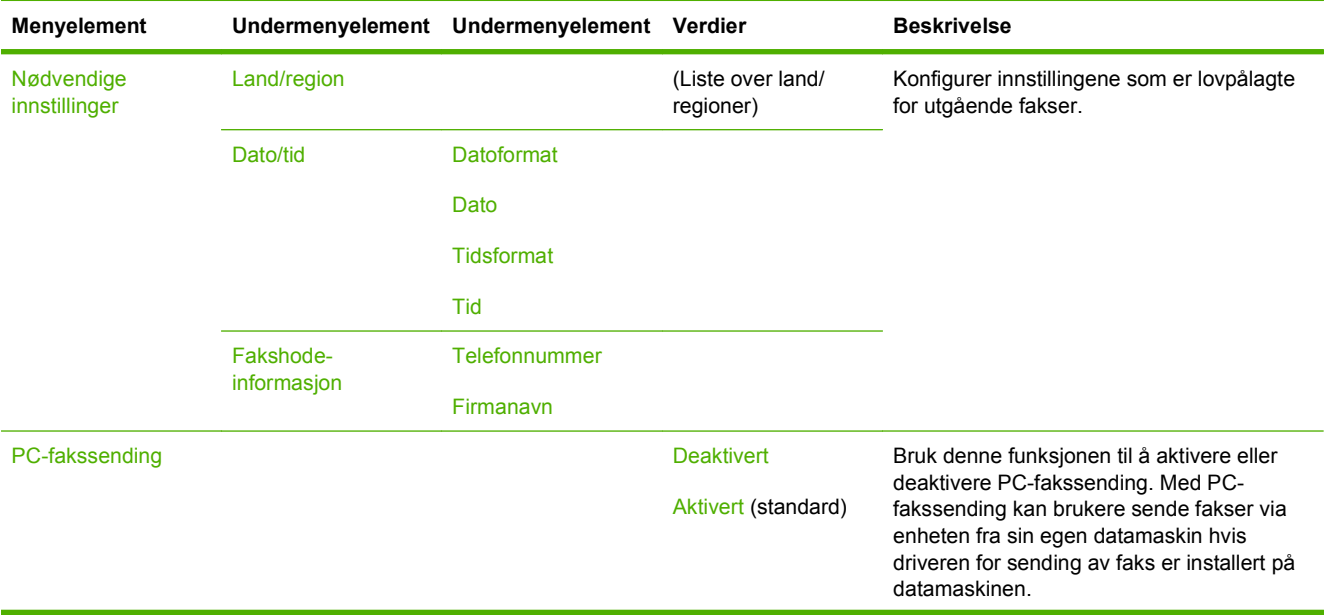

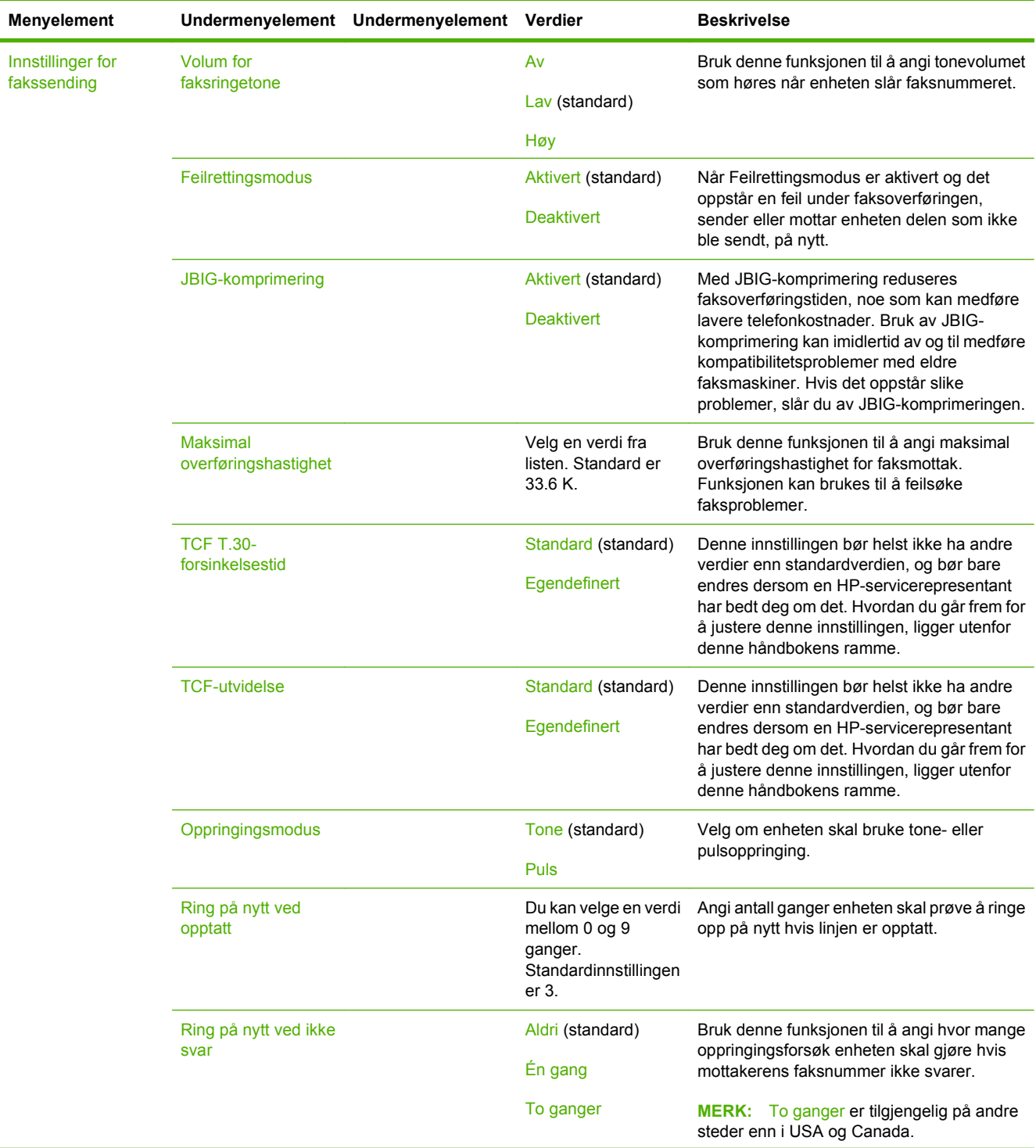

## **Tabell 2-12 Menyen Faksoppsett (forts.)**

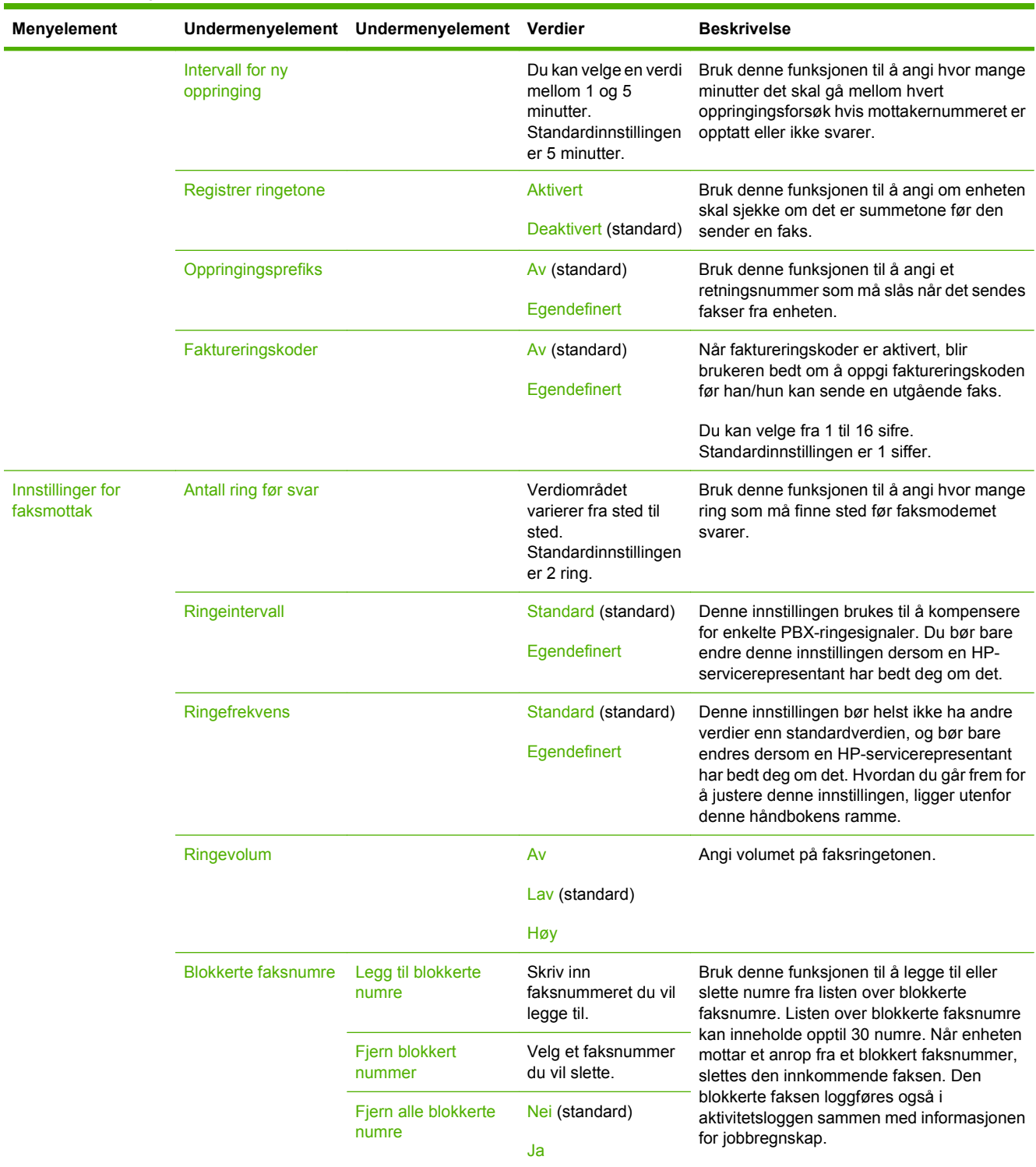

### **Tabell 2-12 Menyen Faksoppsett (forts.)**

## **E-postoppsett**

### Administrasjon > Første konfigurering > Oppsett for e-post

Bruk denne menyen til å aktivere e-postfunksjonen og konfigurere grunnleggende e-postinnstillinger.

**MERK:** Bruk den innebygde webserveren til å konfigurere avanserte e-postinnstillinger. Hvis du ønsker mer informasjon, kan du se [Innebygd Webserver på side 186](#page-201-0).

#### **Tabell 2-13 Menyen Oppsett for e-post**

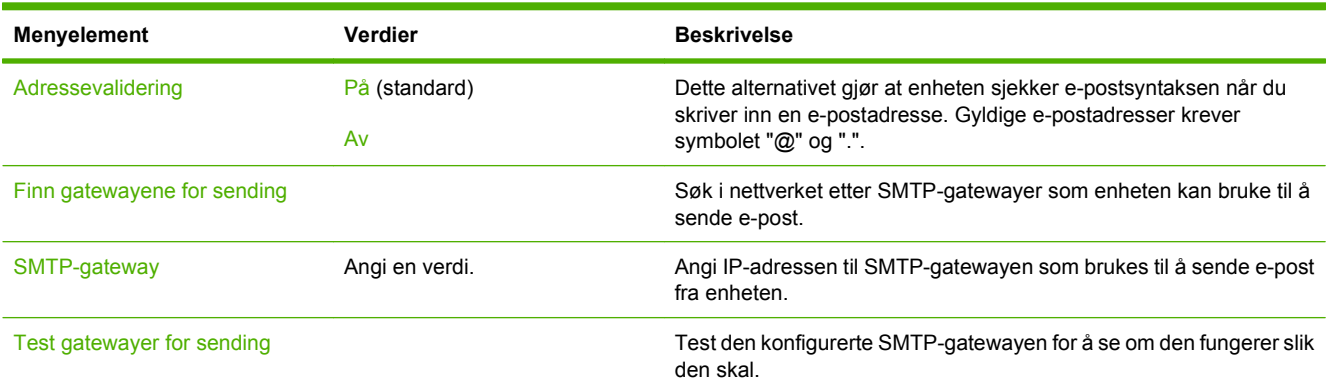

## **Sendeoppsett-menyen**

### Administrasjon > Første konfigurering > Sendeoppsett

#### **Tabell 2-14 Sendeoppsett-menyen**

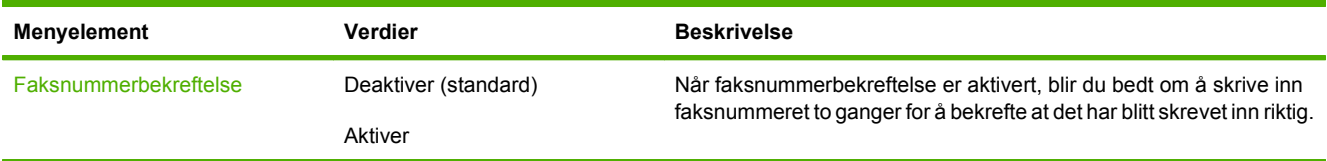

# **Virkemåte for enhet-menyen**

## Administrasjon > Virkemåte for enhet

#### **Tabell 2-15 Virkemåte for enhet-meny**

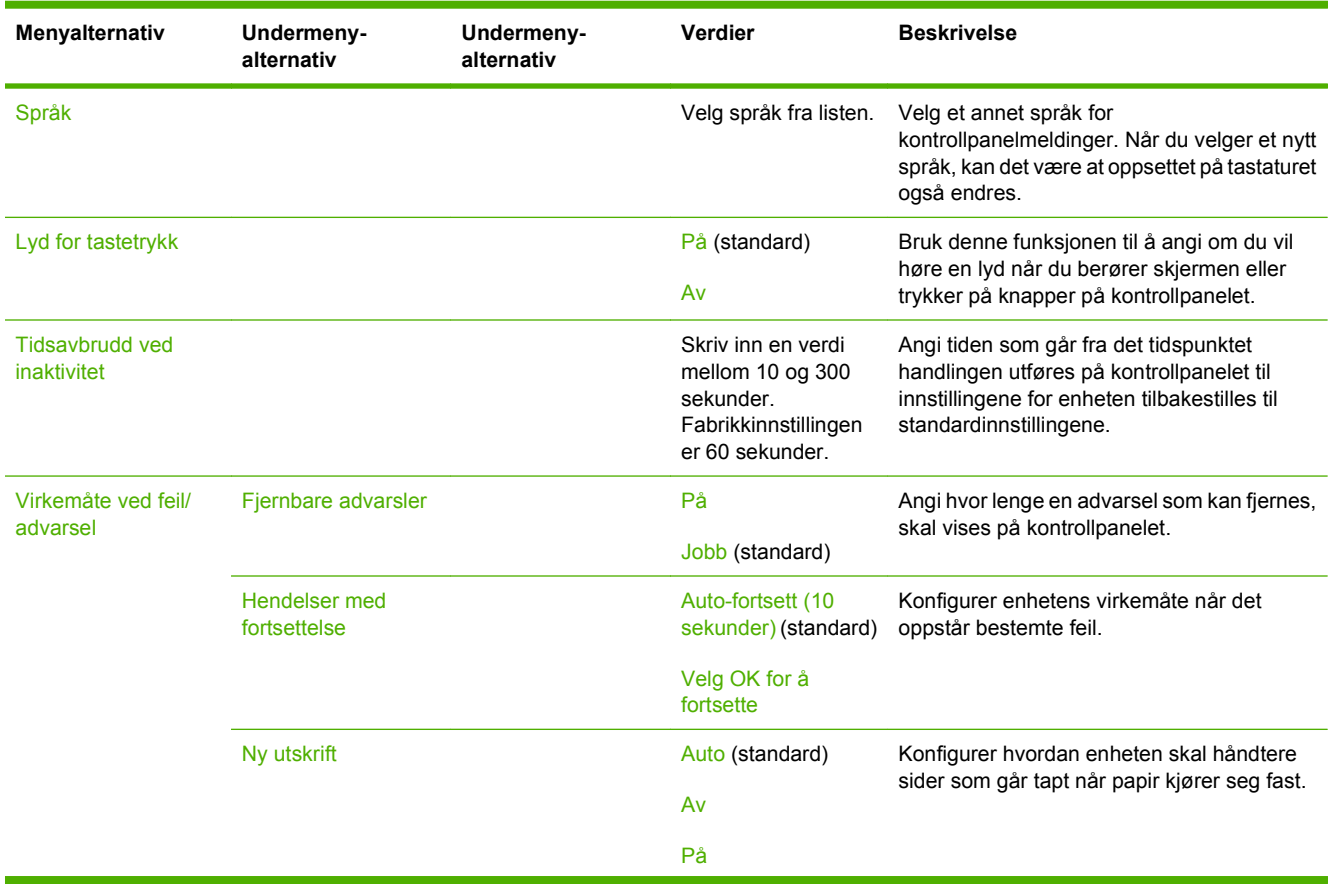

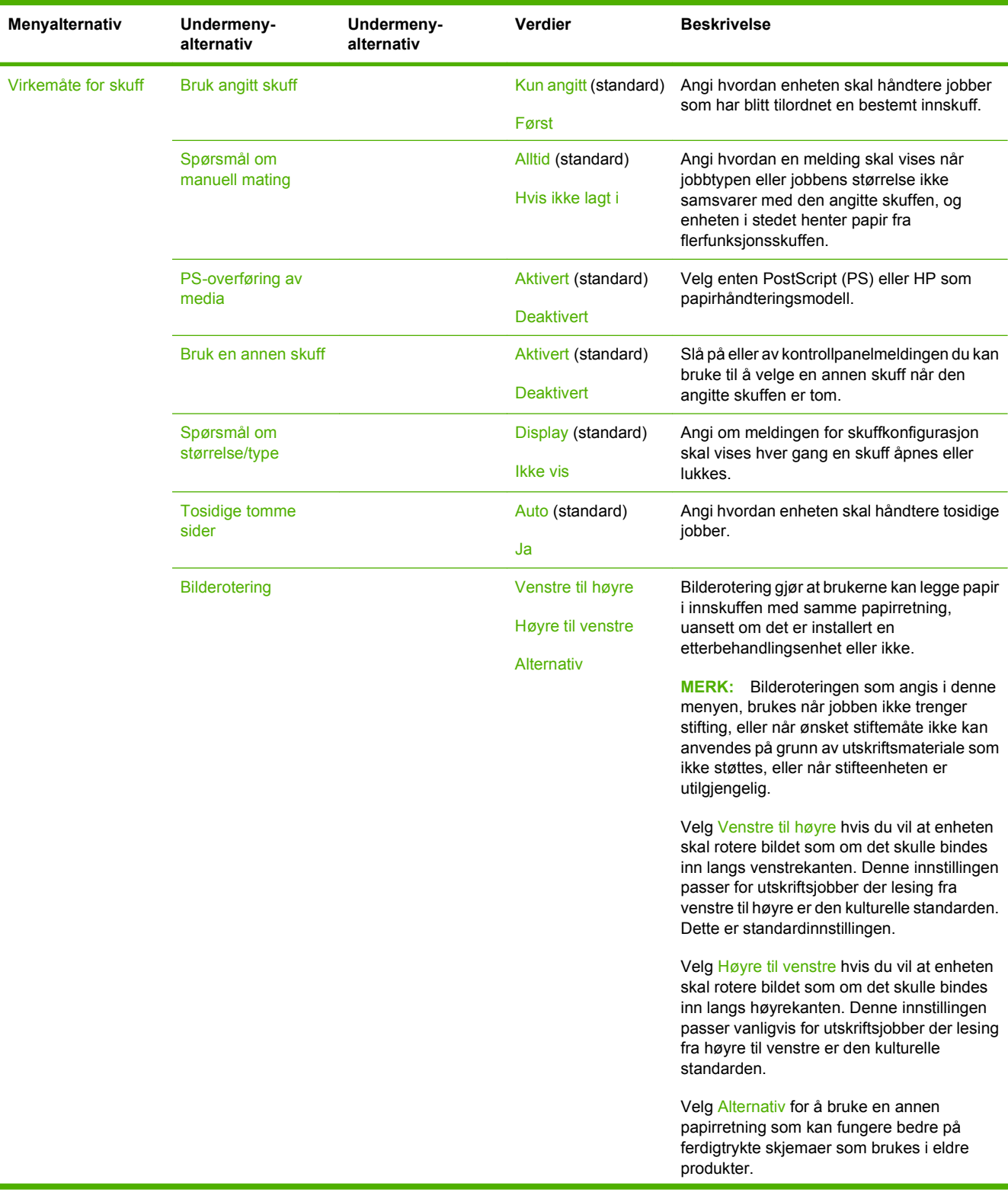

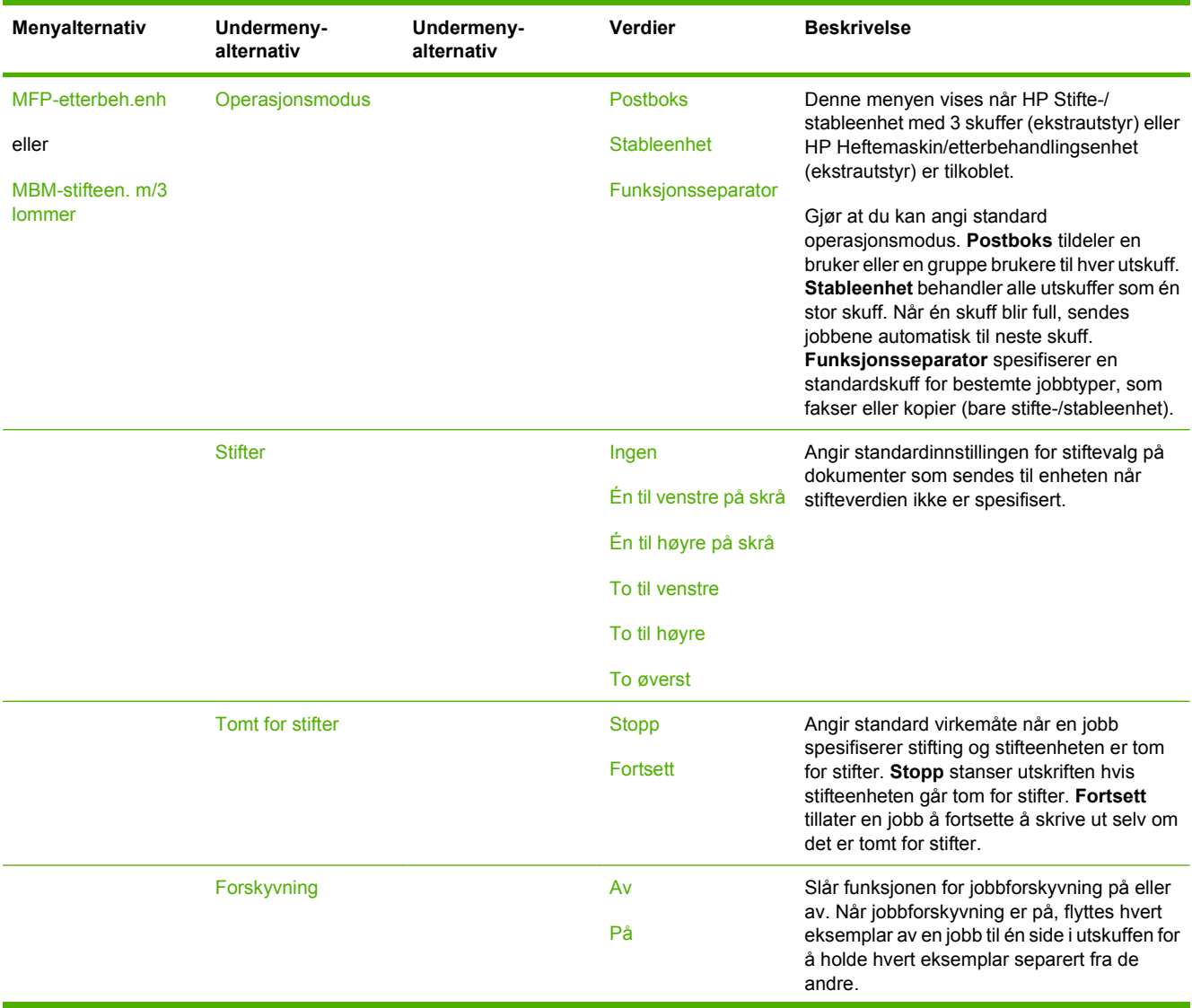

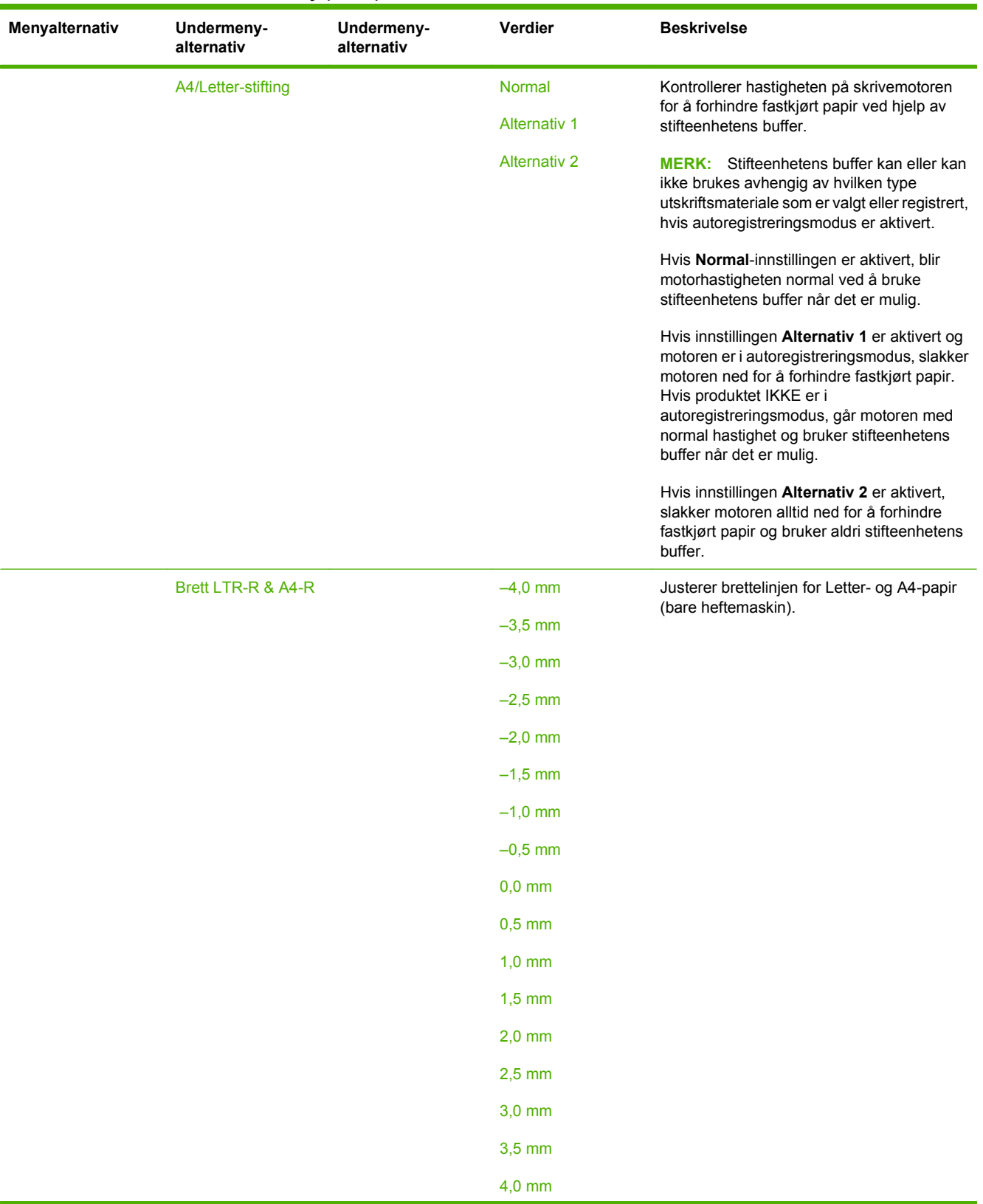

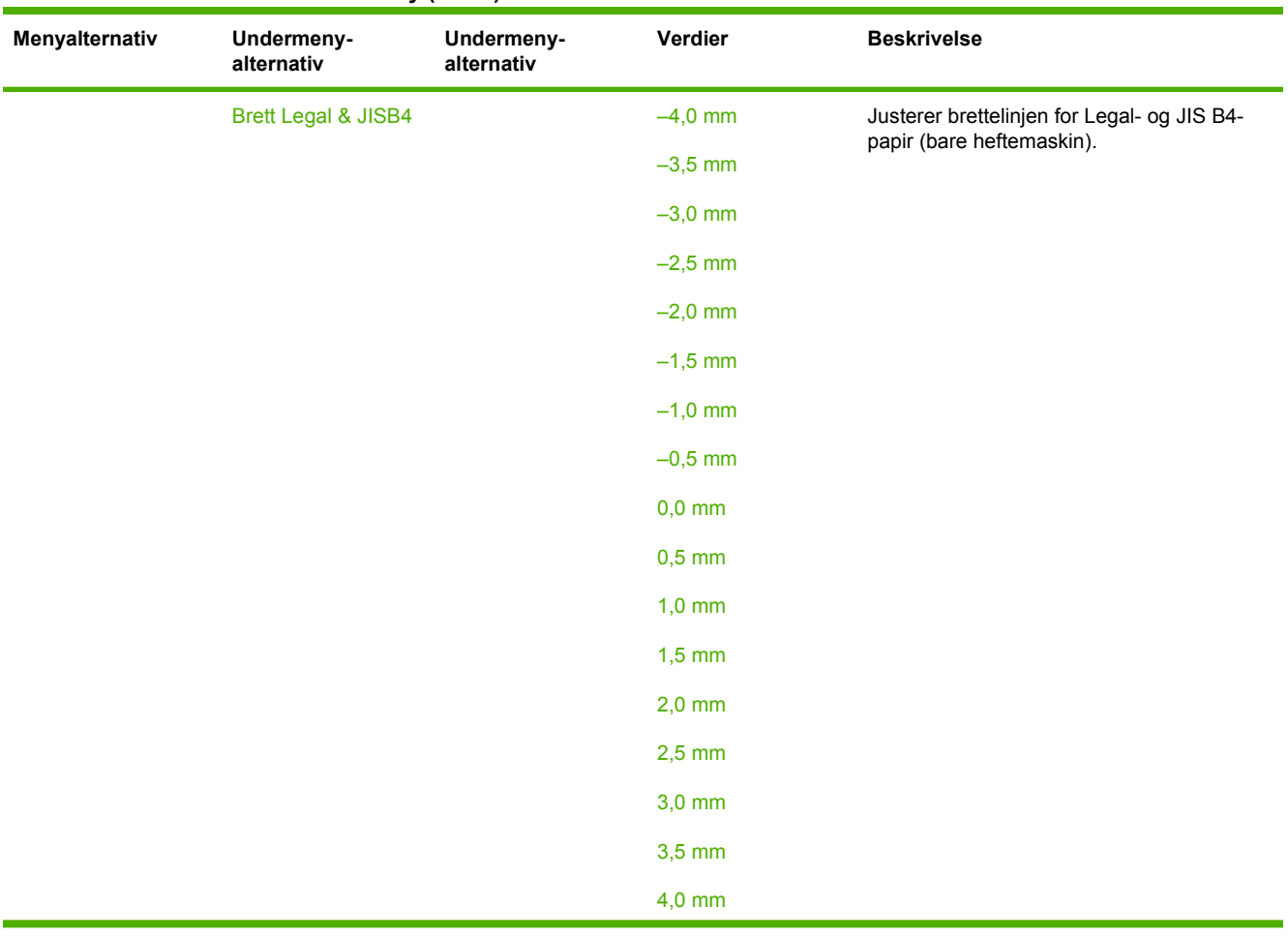

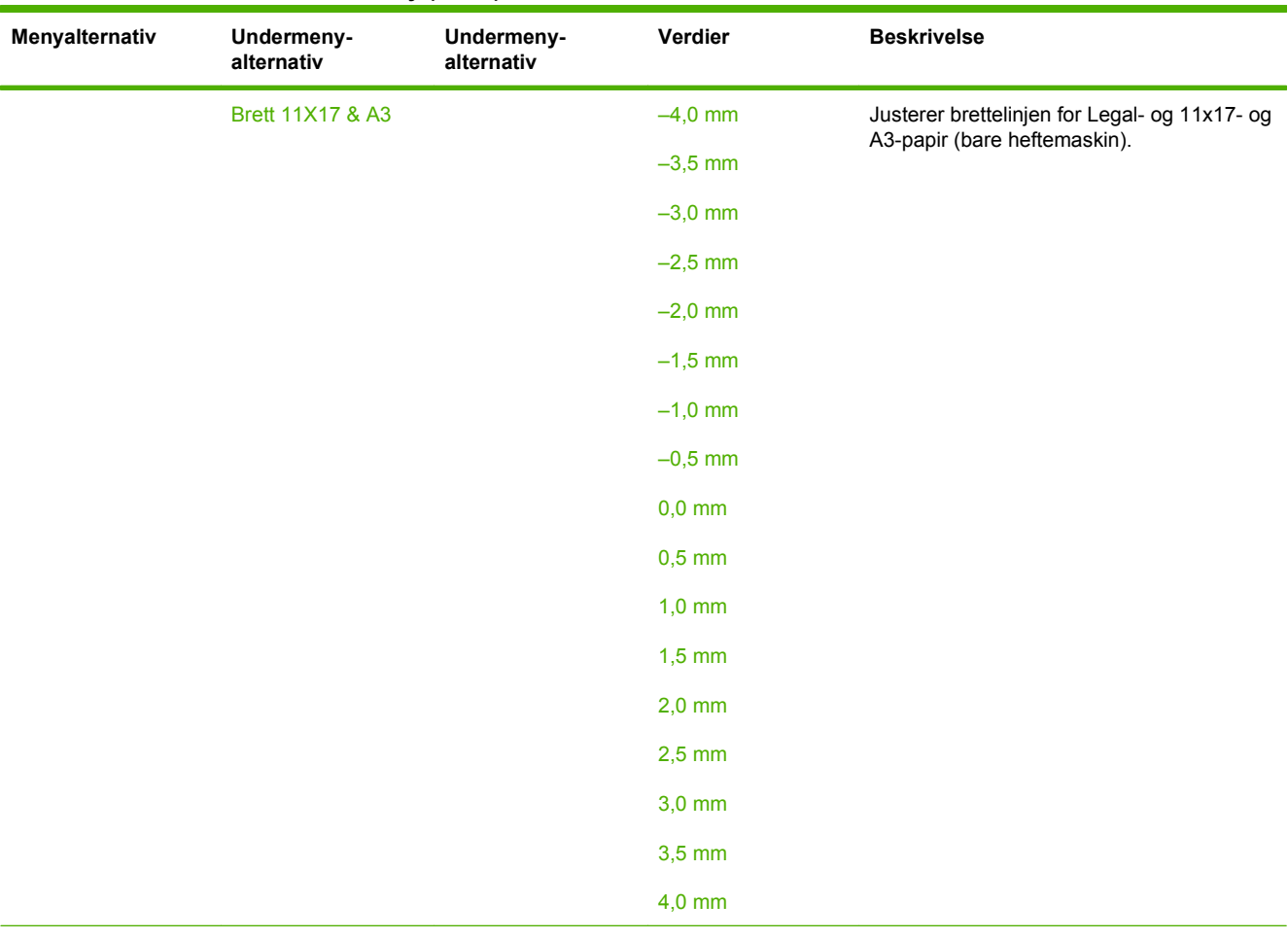

Generell

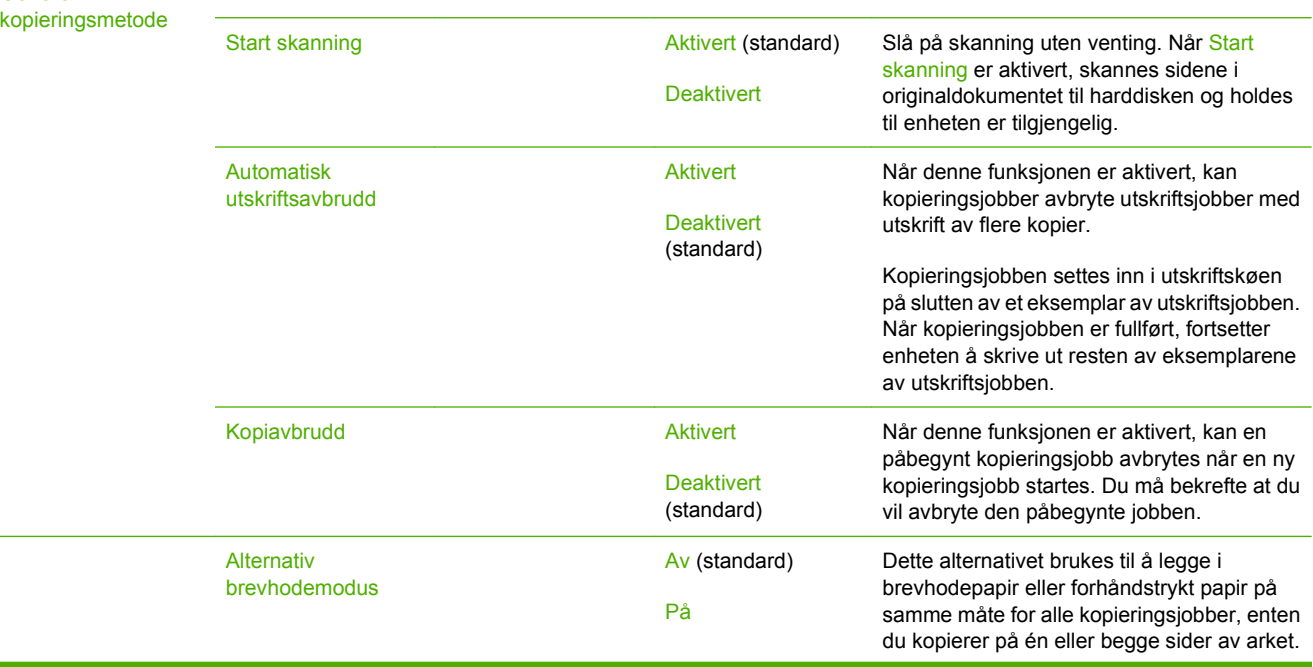

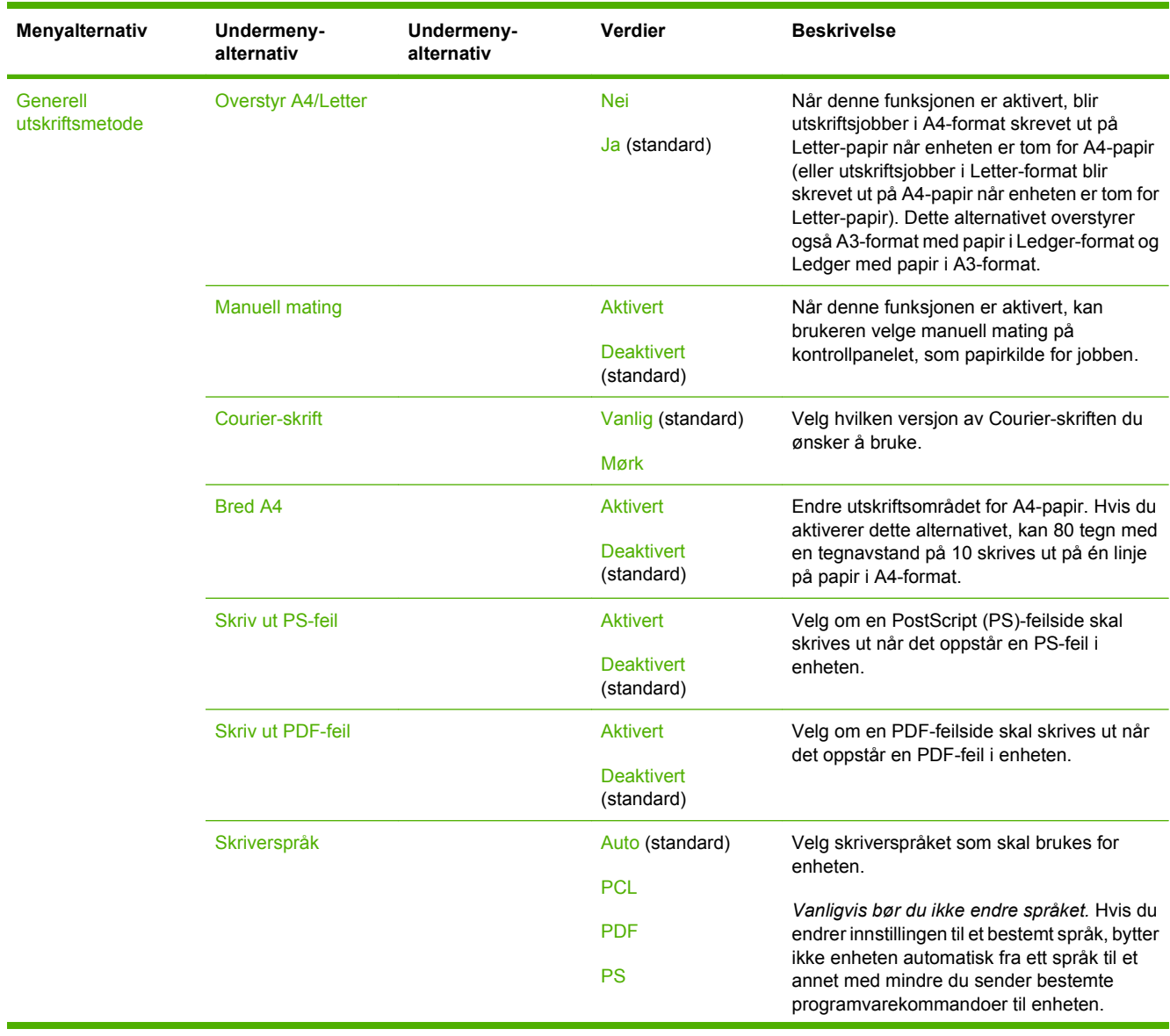

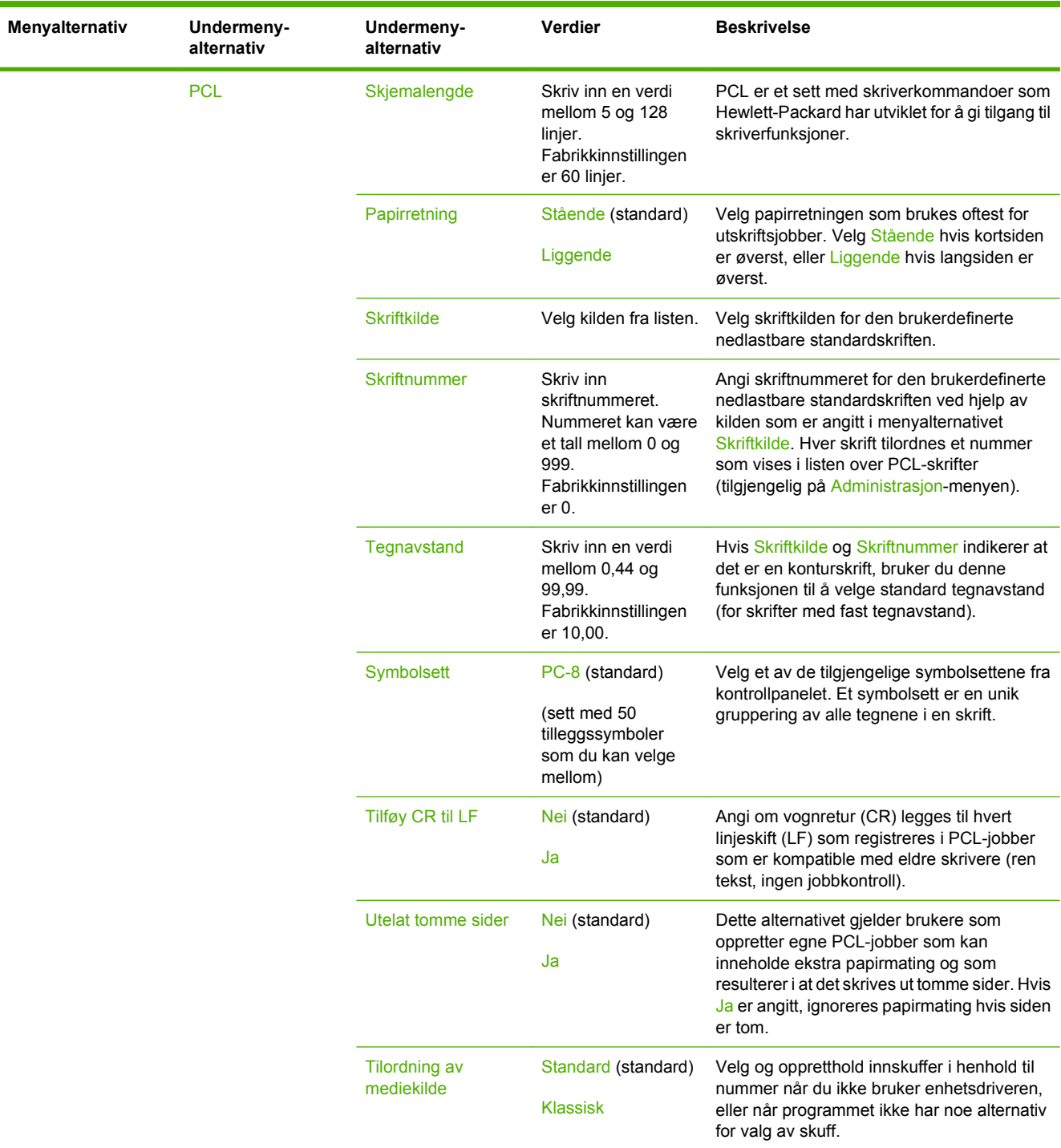

# **Utskriftskvalitet-menyen**

## Administrasjon > Utskriftskvalitet

### **Tabell 2-16 Utskriftskvalitet-meny**

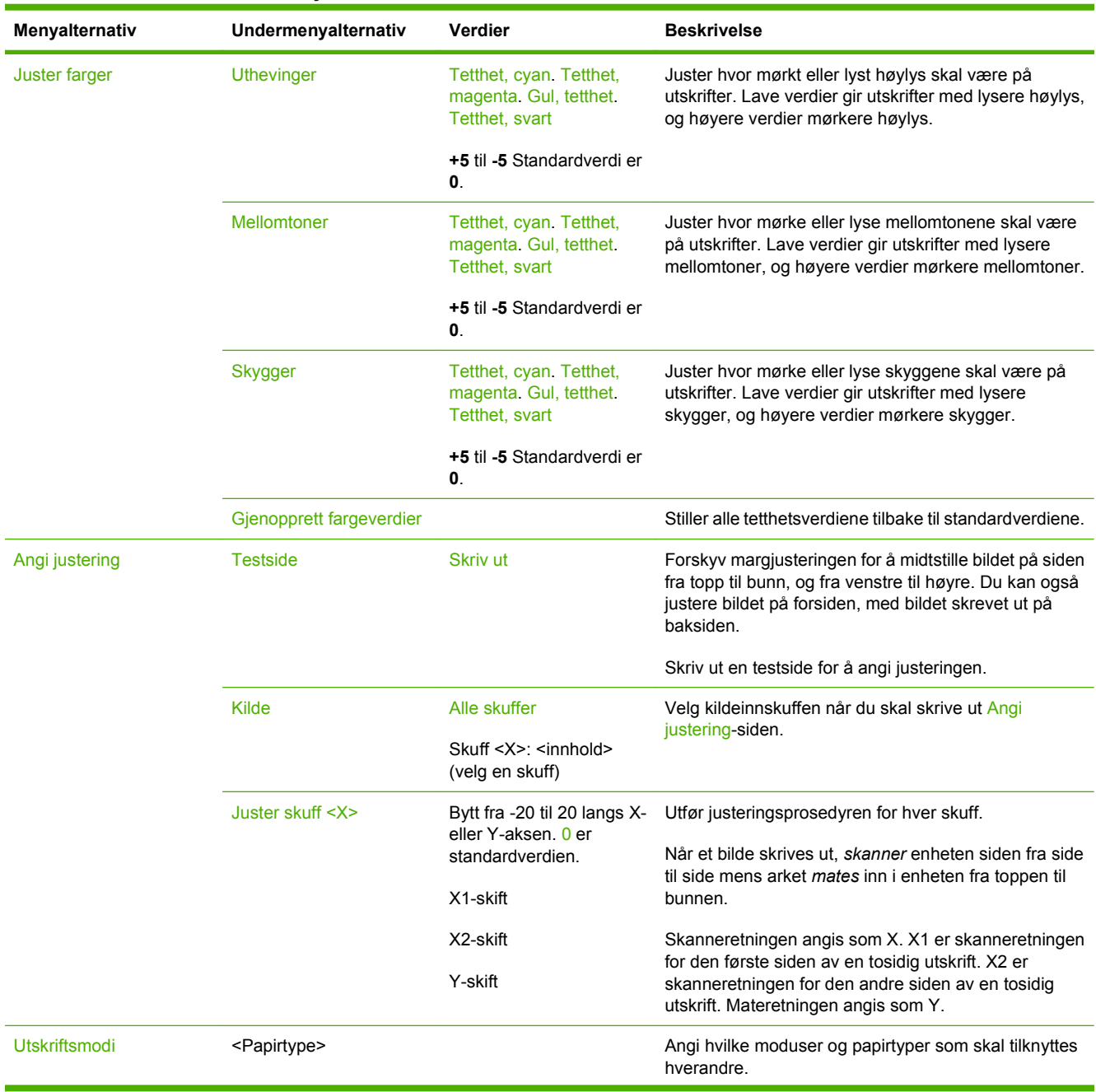

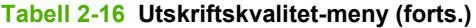

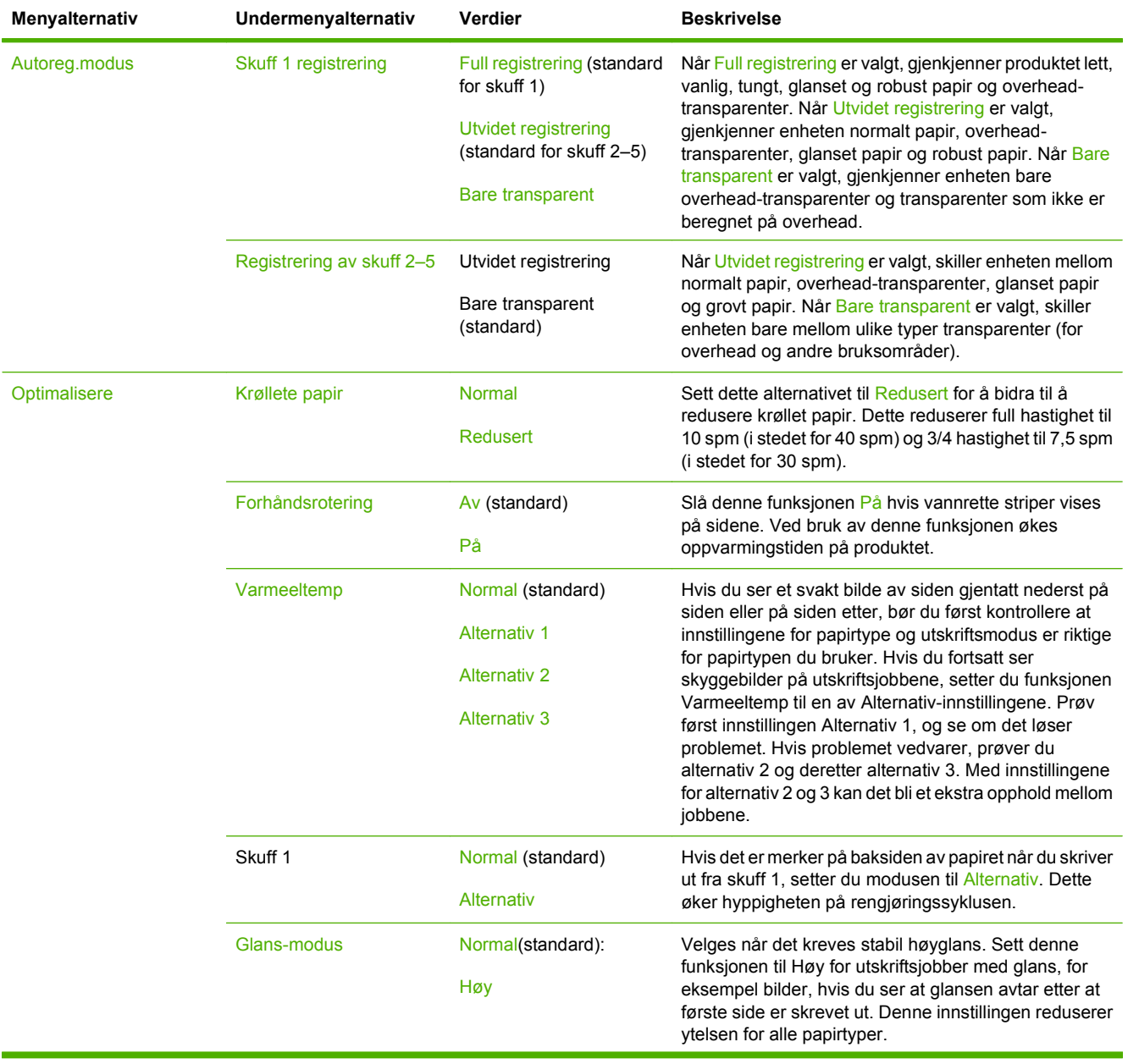

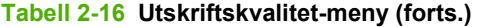

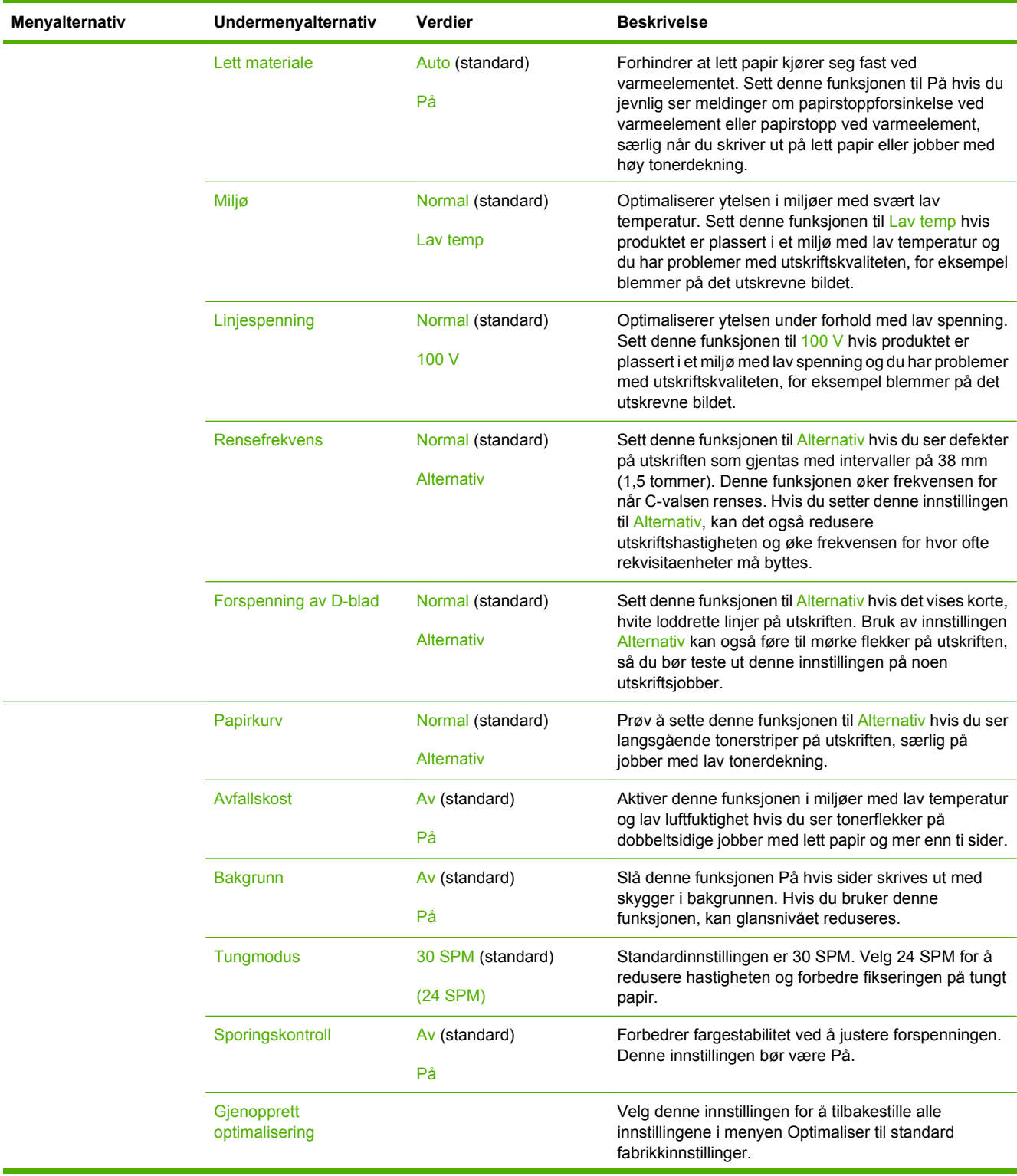

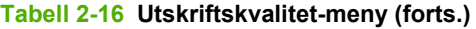

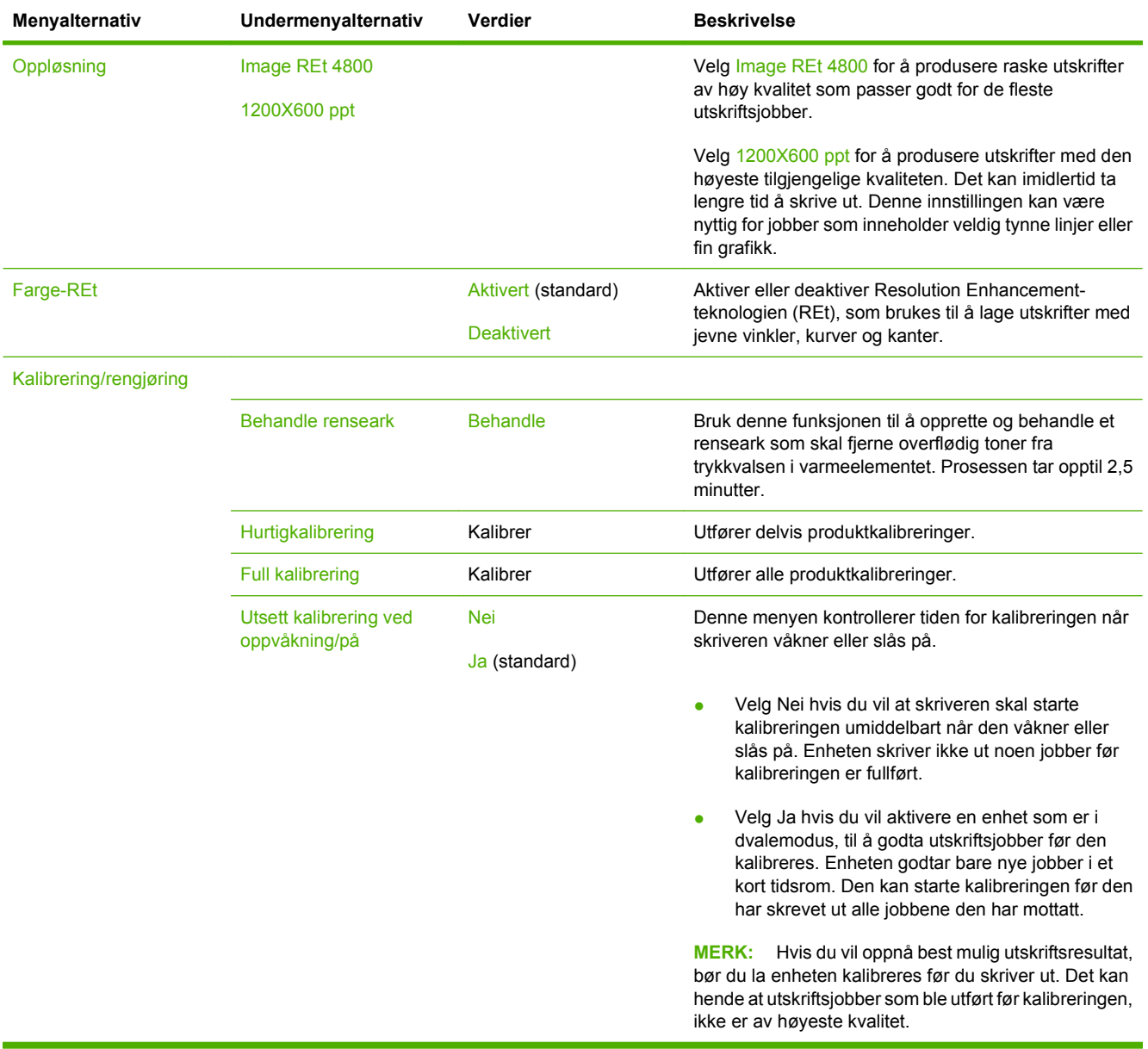

# **Feilsøking-menyen**

Administrasjon > Feilsøking

## **MERK:** Mange av elementene på Feilsøking-menyen er beregnet for avansert feilsøking.

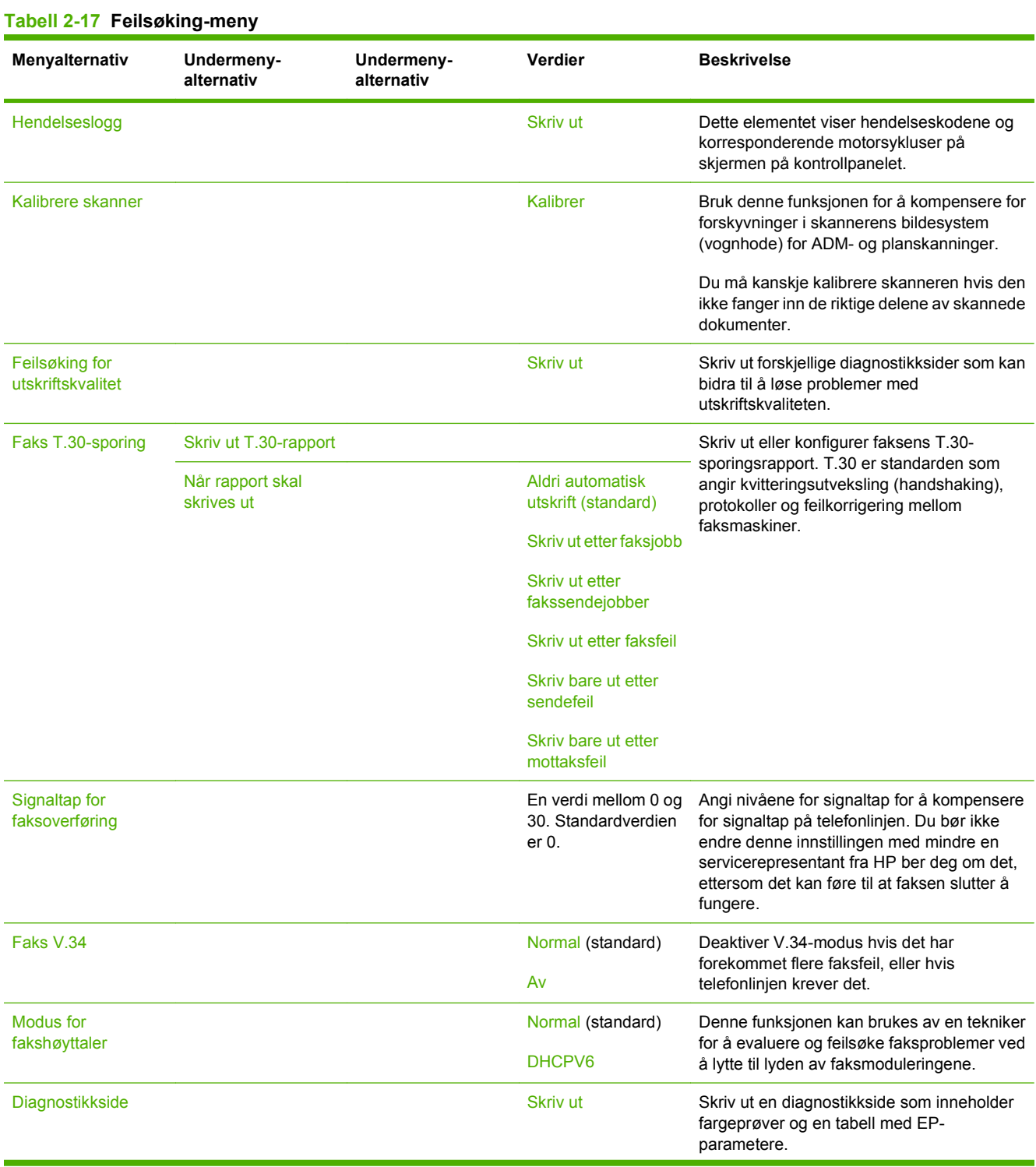

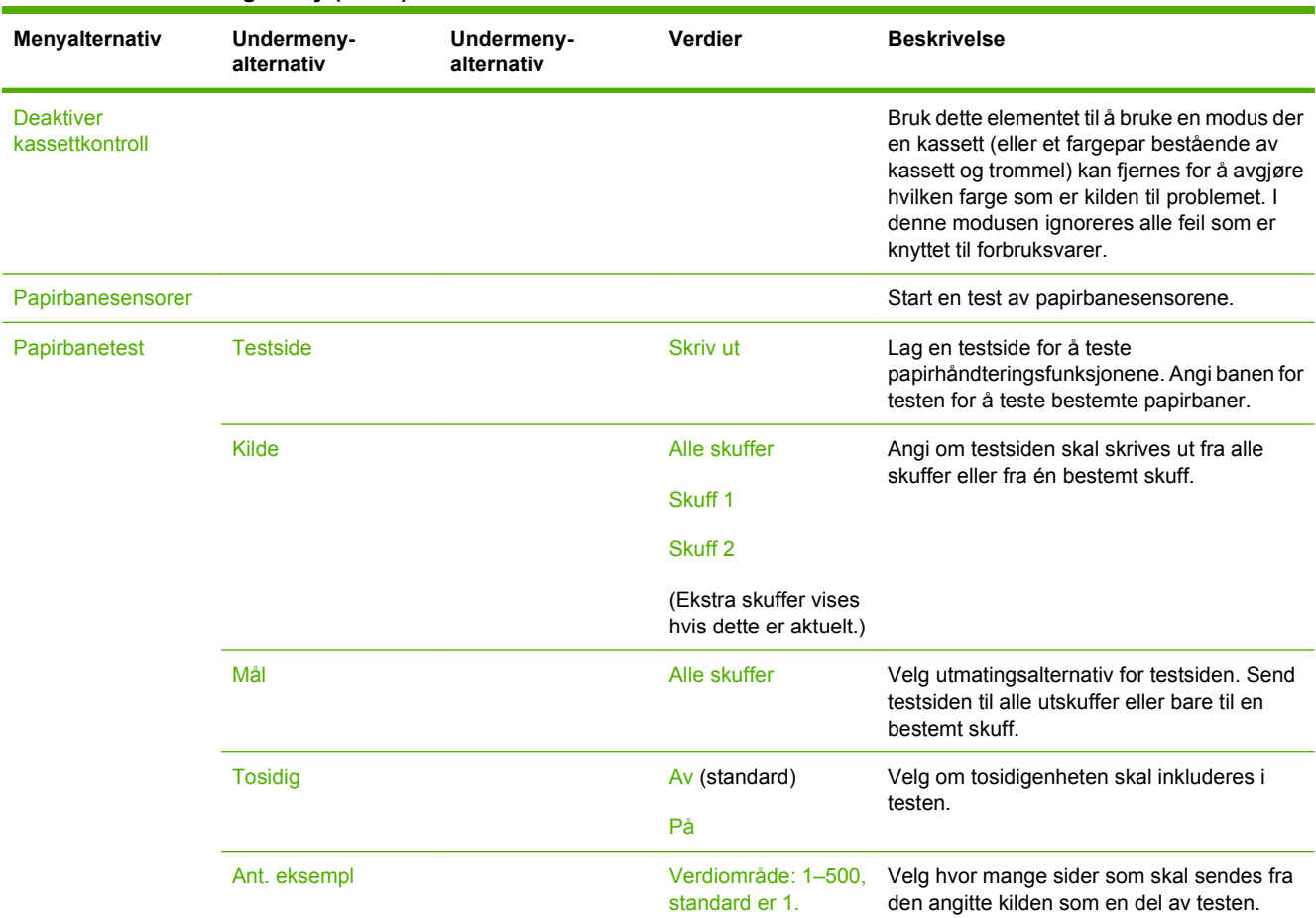

#### **Tabell 2-17 Feilsøking-meny (forts.)**

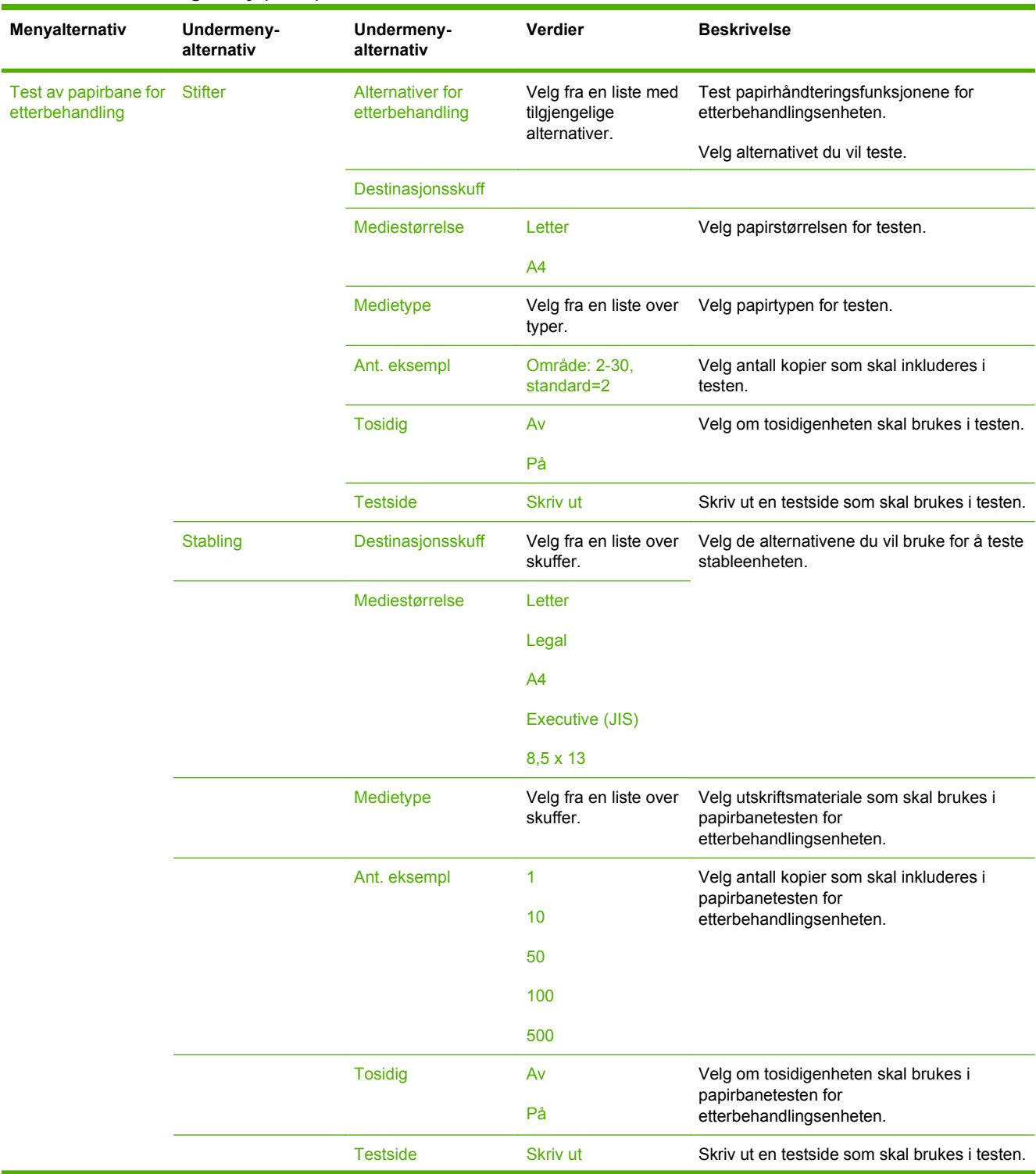

### **Tabell 2-17 Feilsøking-meny (forts.)**

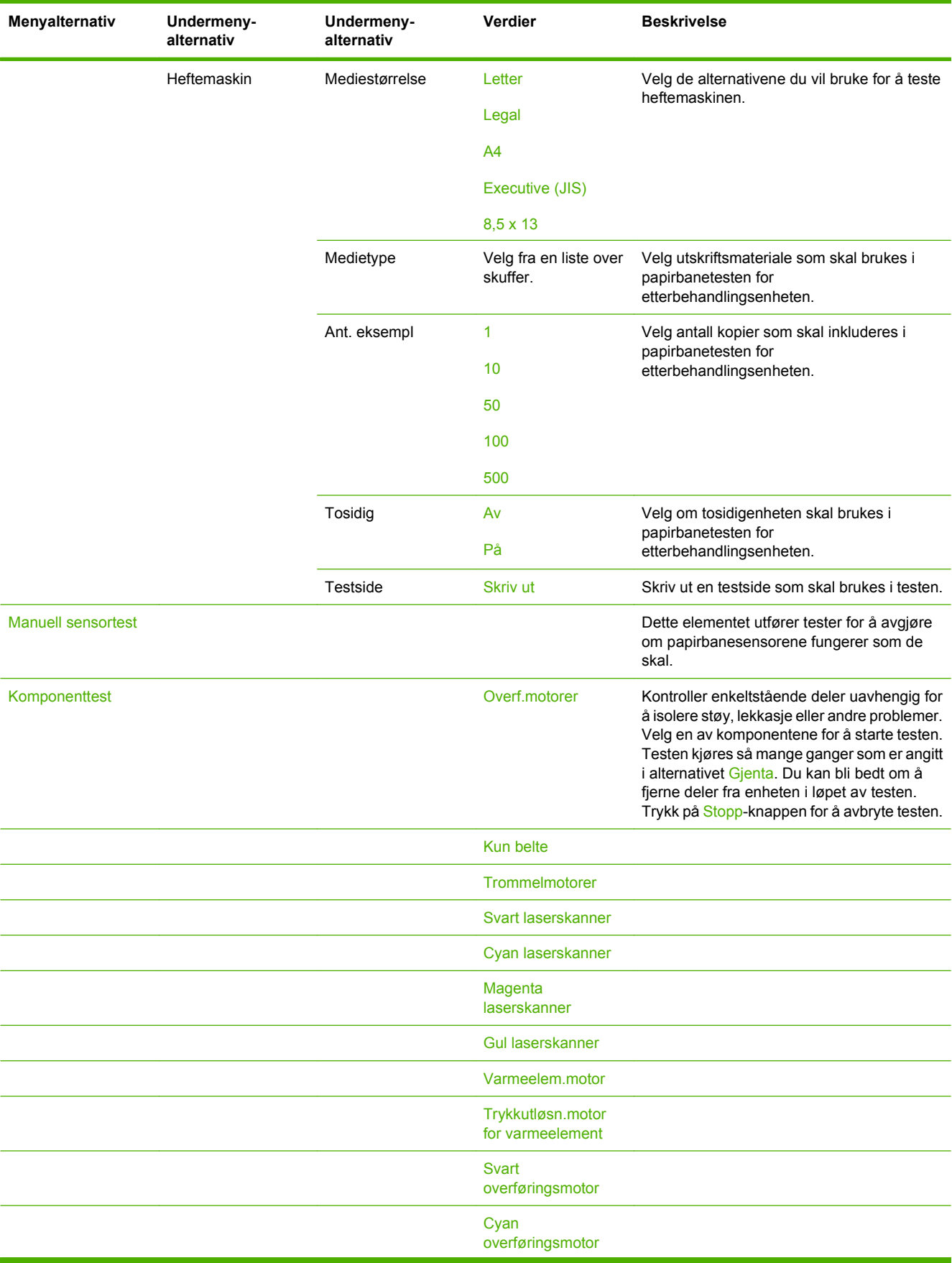

### **Tabell 2-17 Feilsøking-meny (forts.)**
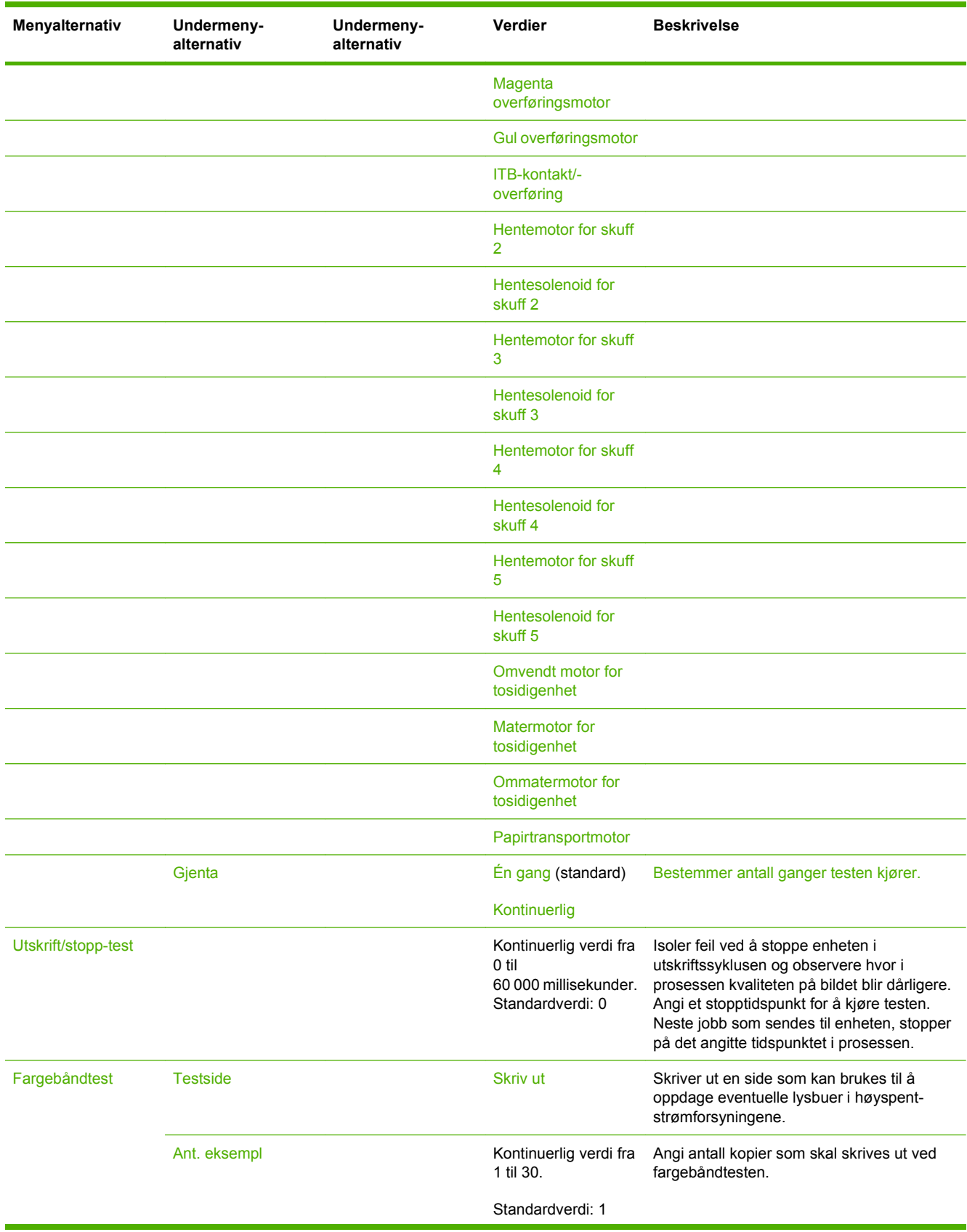

### **Tabell 2-17 Feilsøking-meny (forts.)**

#### **Tabell 2-17 Feilsøking-meny (forts.)**

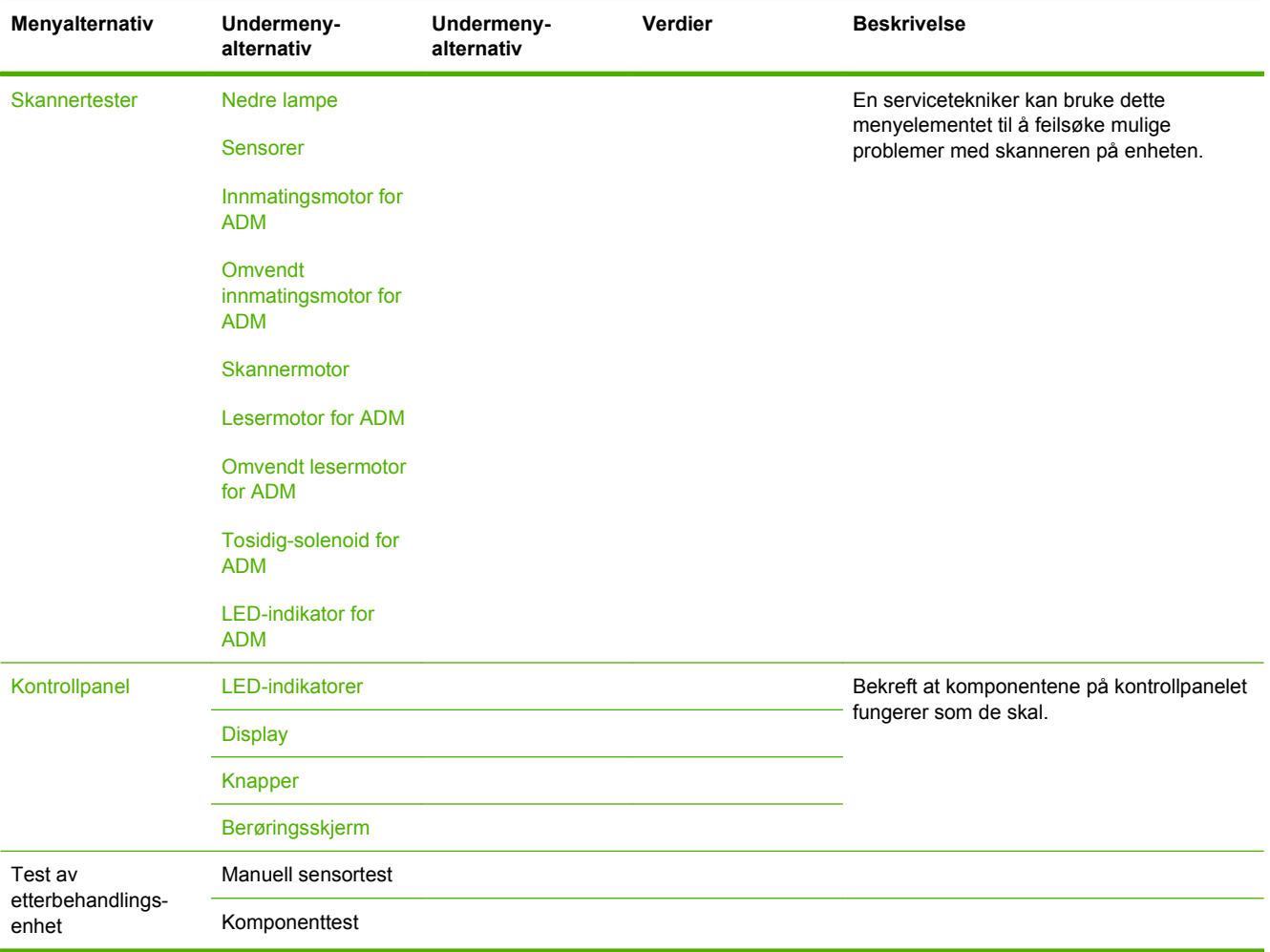

# **Tilbakestillinger-menyen**

#### Administrasjon > Tilbakestillinger

#### **Tabell 2-18 Menyen Tilbakestillinger**

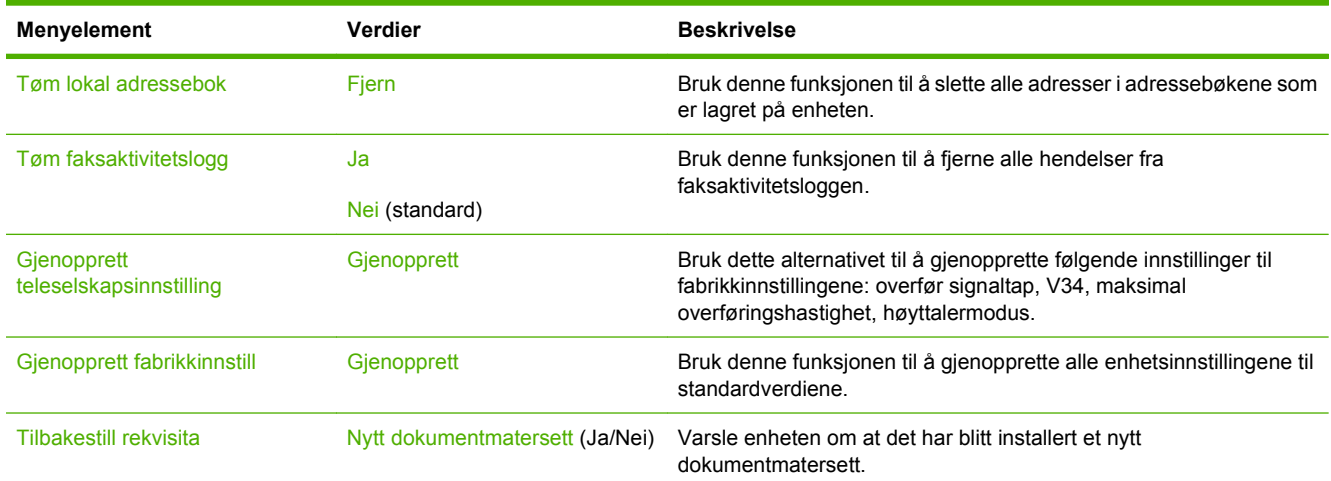

# **Service-menyen**

#### Administrasjon > Service

Service-menyen er låst, og en det brukes en PIN-kode for å få tilgang. Denne menyen er beregnet på autorisert servicepersonell.

# **3 Programvare for Windows**

- [Operativsystemer som støttes for Windows](#page-77-0)
- **[Støttede skriverdrivere for Windows](#page-78-0)**
- **•** [HP Universal Print Driver \(UPD\)](#page-79-0)
- [Velg riktig skriverdriver for Windows.](#page-80-0)
- [Prioritet for utskriftsinnstillinger](#page-81-0)
- [Endre skriverdriverinnstillinger for Windows](#page-82-0)
- [Verktøy som støtter Windows](#page-83-0)
- [Programvare for andre operativsystemer](#page-84-0)

# <span id="page-77-0"></span>**Operativsystemer som støttes for Windows**

Produktet støtter følgende Windows-operativsystemer:

- Windows XP (32-biters og 64-biters)
- Windows Server 2003 (32-biters og 64-biters)
- Windows Server 2008 (32-biters og 64-biters)
- Windows 2000
- Windows Vista (32-biters og 64-biters)

## <span id="page-78-0"></span>**Støttede skriverdrivere for Windows**

Du kan laste ned følgende drivere fra HP:

- HP Universal Print Driver (UPD): Postscript, PCL 6, PCL 5
- Mac-driver
- Linux
- SAP
- UNIX-modellskript

Du kan laste ned drivere for dette produktet på [www.hp.com/go/cljcm6049mfp\\_software](http://www.hp.com/go/cljcm6049mfp_software) eller velge alternativet for ditt land / din region.

Skriverdriverne inneholder elektronisk hjelp med instruksjoner for vanlige utskriftsoppgaver og beskriver knappene, avmerkingsboksene og nedtrekkslistene i skriverdriveren.

**E** MERK: Hvis du vil ha mer informasjon om UPD, kan du gå til [www.hp.com/go/upd](http://www.hp.com/go/upd).

# <span id="page-79-0"></span>**HP Universal Print Driver (UPD)**

HP Universal Print Driver (UPD, universal skriverdriver) for Windows er én enkelt driver som gir deg øyeblikkelig tilgang til så godt som alle HP LaserJet-produkter, fra en hvilken som helst plassering, uten at du trenger å laste ned separate drivere. Den er bygd på utprøvd skriverdriverteknologi fra HP og har blitt nøye testet og brukt med mange programmer. Den er en kraftig løsning som yter jevnt over tid.

HP UPD kommuniserer direkte med hvert HP-produkt, samler inn konfigurasjonsinformasjon og tilpasser deretter brukergrensenittet for å vise produktets unike tilgjengelige funksjoner. Den aktiverer automatisk funksjonene som er tilgjengelige for produktet, for eksempel tosidige utskrifter og stifting, slik at du ikke trenger å aktivere dem manuelt.

**MERK:** Hvis du vil ha mer informasjon om UPD, kan du gå til [www.hp.com/go/upd](http://www.hp.com/go/upd).

### **UPD-installasjonsmodi**

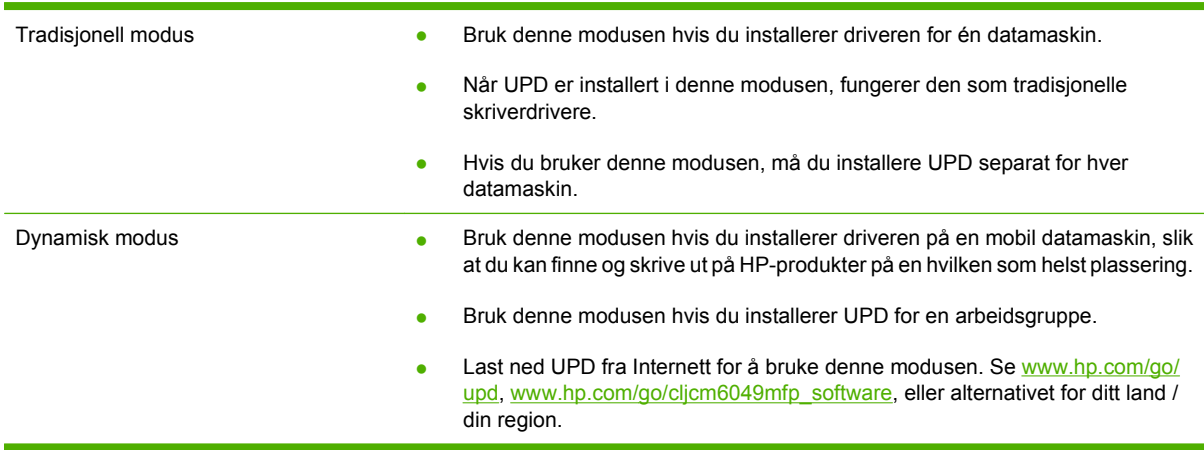

# <span id="page-80-0"></span>**Velg riktig skriverdriver for Windows.**

Skriverdrivere gir tilgang til produktfunksjonene og muliggjør kommunikasjon mellom datamaskinen og produktet (ved å bruke et skriverspråk). Se installeringsveiledningen og Viktig-filene hvis du vil vite mer om ekstra programvare og språk.

#### **Beskrivelse av HP PCL 6-driveren**

- anbefalt for utskrifter i alle Windows-miljøer
- gir samlet sett beste hastighet, utskriftskvalitet og støtte for produktfunksjoner for de fleste brukere
- utviklet for å fungere sammen med Windows Graphic Device Interface (GDI) for best hastighet i Windows-miljøer
- **•** er kanskje ikke fullt kompatibel med tredjeparts og tilpasset programvare som er basert på PCL 5

#### **Beskrivelse av HP PostScript-emulering**

- anbefalt for utskrifter fra Adobe®-programmer eller andre svært grafikkintensive programmer
- gir støtte for utskrift fra PostScript Level 3-emuleringsbehov eller støtte for PostScript-flashskrift
- noe raskere ytelse enn PCL 6-driveren ved bruk av Adobe-programmer

#### **Beskrivelse av HP PCL 5**

- Anbefalt for vanlige kontorutskrifter i miljøer hvor det brukes Windows.
- kompatibel med tidligere PCL-versjoner og eldre HP LaserJet-produkter
- det beste valget for utskrift fra tredjeparts eller tilpassede programmer
- det beste valget ved bruk i blandede miljøer som krever at produktet settes til PCL 5 (UNIX, Linux, stormaskiner)
- utformet for bruk i Windows-bedriftsmiljøer for å bruke én enkelt driver med flere skrivermodeller
- foretrekkes ved utskrift til flere skrivermodeller fra en mobil Windows-datamaskin

# <span id="page-81-0"></span>**Prioritet for utskriftsinnstillinger**

Endringer av utskriftsinnstillinger prioriteres avhengig av når endringene ble gjort:

- **EY MERK:** Navn på kommandoer og dialogbokser kan variere fra program til program.
	- **Dialogboksen Utskriftsformat**: Dialogboksen åpnes når du klikker på **Utskriftsformat** eller en lignende kommando på **Fil**-menyen til programmet du jobber i. Innstillinger som endres her, overstyrer innstillinger overalt ellers.
	- **Dialogboksen Skriv ut**: Dialogboksen åpnes når du klikker på **Skriv ut**, **Skriveroppsett** eller en lignende kommando på **Fil**-menyen til programmet du jobber i. Innstillinger som endres i dialogboksen **Skriv ut**, er lavere prioritert og overstyrer *ikke* endringer som gjøres i dialogboksen **Utskriftsformat**.
	- **Dialogboksen Skriveregenskaper (skriverdriver)**: Skriverdriveren åpnes når du klikker på **Egenskaper** i dialogboksen **Skriv ut**. Innstillinger som endres i dialogboksen **Skriveregenskaper**, overstyrer ikke innstillinger som er tilgjengelige andre steder i skriverprogrammet.
	- **Standard skriverdriverinnstillinger**: Standard skriverdriverinnstillinger brukes i alle utskriftsjobber, *med mindre* innstillinger endres i dialogboksene **Utskriftsformat**, **Skriv ut** eller **Skriveregenskaper**.
	- **Innstillinger på skriverens kontrollpanel**: Innstillinger som gjøres på kontrollpanelet, er lavere prioritert enn endringer som gjøres andre steder.

# <span id="page-82-0"></span>**Endre skriverdriverinnstillinger for Windows**

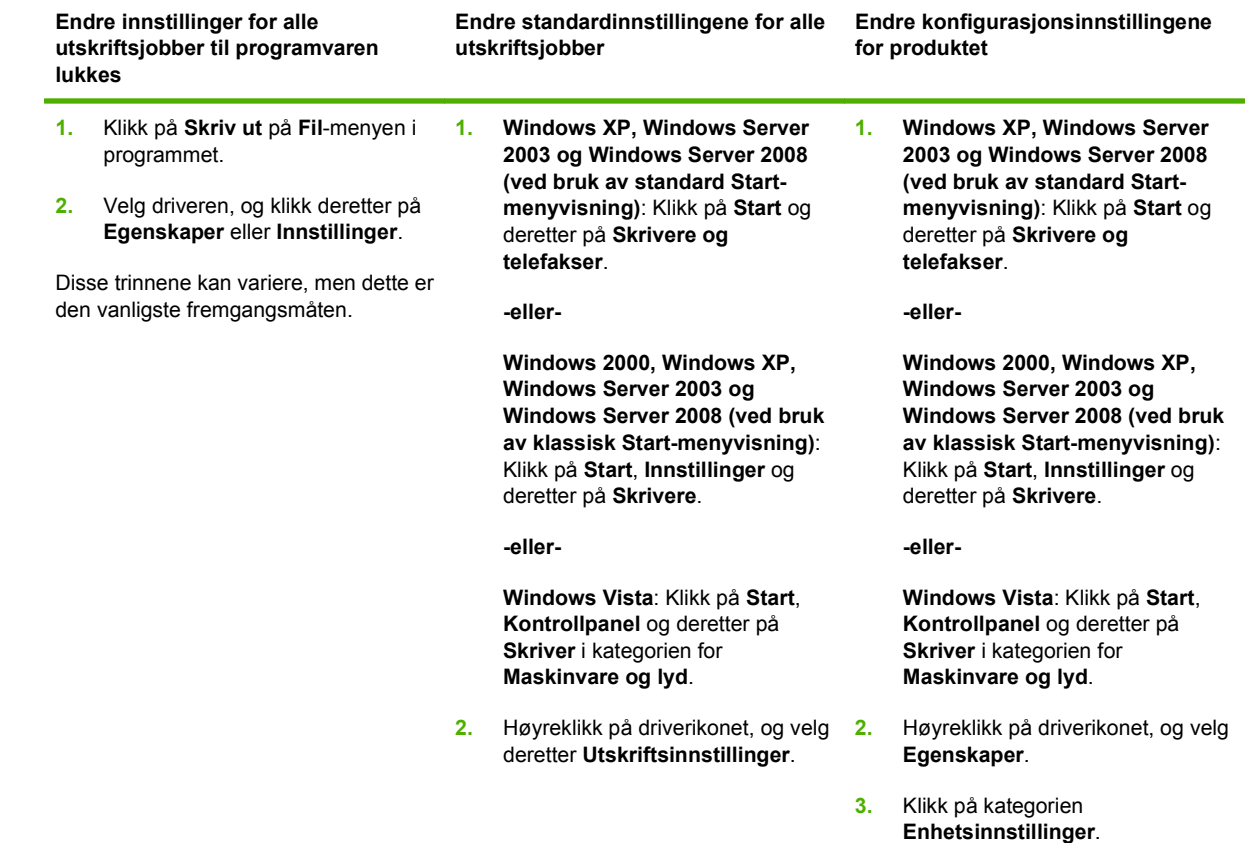

# <span id="page-83-0"></span>**Verktøy som støtter Windows**

### **HP Web Jetadmin**

HP Web Jetadmin er et nettleserbasert styringsverktøy for HP Jetdirect-tilkoblede skrivere i intranettet, og det skal bare installeres på den systemansvarliges datamaskin.

**MERK:** HP Web Jetadmin 10.0 eller senere kreves for full støtte av dette produktet.

Du laster ned en oppdatert versjon av HP Web Jetadmin, og du får den sist oppdaterte listen over vertssystemer som støttes, ved å gå til [www.hp.com/go/webjetadmin](http://www.hp.com/go/webjetadmin).

Når programvaren er installert på en vertsserver, får du tilgang til HP Web Jetadmin fra en hvilken som helst klient via en nettleser som støttes (for eksempel Microsoft® Internet Explorer 4.*x* eller Netscape Navigator 4.*x* eller nyere) ved å navigere til HP Web Jetadmin-verten.

### **Innebygd Web-server**

Enheten er utstyrt med en innebygd webserver som gir deg tilgang til informasjon om enheten og nettverksaktiviteter. Denne informasjonen vises i en nettleser, for eksempel Microsoft Internet Explorer, Netscape Navigator, Apple Safari eller Firefox.

Den innebygde webserveren befinner seg på enheten. Den lastes ikke ned på en nettverksserver.

Den innebygde webserveren har et grensesnitt for enheten som alle brukere med en nettverkstilkoblet datamaskin og en standard nettleser kan bruke. Ingen bestemt programvare installeres eller konfigureres, men du må ha en nettleser som støttes på datamaskinen. Du får tilgang til den innebygde webserveren ved å skrive inn IP-adressen for enheten i leserens adresselinje. (Du finner IP-adressen ved å skrive ut en konfigurasjonsside. Du får mer informasjon om hvordan du skriver ut en konfigurasjonsside ved å se [Informasjonssider på side 184.](#page-199-0))

Du får en fullstendig forklaring på funksjonene og funksjonaliteten for den innebygde serveren ved å se [Innebygd Webserver på side 186.](#page-201-0)

# <span id="page-84-0"></span>**Programvare for andre operativsystemer**

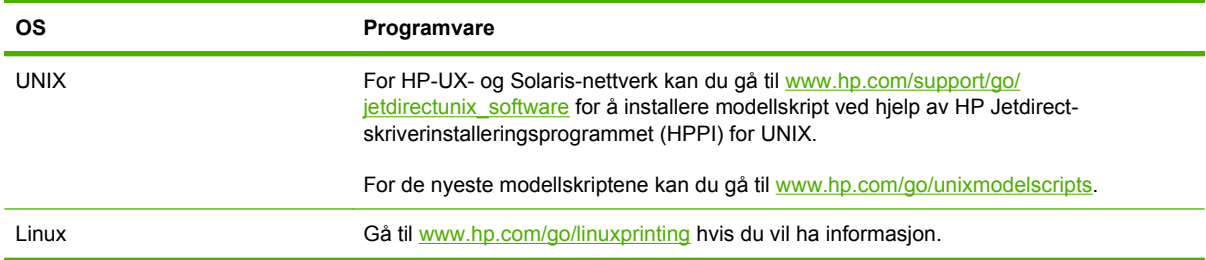

# **4 Bruke produktet med Macintosh**

- [Programvare for Macintosh](#page-87-0)
- **[Bruke funksjonene i skriverdriveren for Macintosh](#page-90-0)**

# <span id="page-87-0"></span>**Programvare for Macintosh**

### **Støttede operativsystemer for Macintosh**

Enheten støtter følgende Macintosh-operativsystemer:

- Mac OS X V10.3, V10.4, V10.5 og senere
- **EX MERK:** For Mac OS X V10.4 og nyere støttes Mac-maskiner med PPC- og Intel Core-prosessorer.

### **Støttede skriverdrivere for Macintosh**

HP-installasjonsprogrammet inneholder PPD-filer (PostScript® Printer Description), PDEer (Printer Dialog Extensions) og HP Printer Utility til bruk på Macintosh-maskiner.

I kombinasjon med Apple PostScript-skriverdriverne gir PPD-filene tilgang til enhetens funksjoner. Bruk Apple PostScript-skriverdriveren som fulgte med datamaskinen.

### **Fjerne programvare fra Macintosh-operativsystemer**

Hvis du vil fjerne programvaren fra en Macintosh-maskin, drar du PPD-filene til papirkurven.

### **Prioritet for utskriftsinnstillinger for Macintosh**

Endringer av utskriftsinnstillinger prioriteres avhengig av når endringene ble gjort:

- **EY MERK:** Navn på kommandoer og dialogbokser kan variere fra program til program.
	- **Dialogboksen Utskriftsformat**: Klikk på **Utskriftsformat** eller en lignende kommando på **Arkiv**menyen i programmet du arbeider i, for å åpne denne dialogboksen. Innstillinger som er endret her, kan komme til å overstyre innstillinger endret andre steder.
	- **Dialogboksen Skriv ut**: Dialogboksen åpnes når du klikker på **Skriv ut**, **Skriveroppsett** eller en lignende kommando på **Fil**-menyen til programmet du jobber i. Innstillinger som endres i dialogboksen **Skriv ut**, er lavere prioritert og overstyrer *ikke* endringer som gjøres i dialogboksen **Utskriftsformat**.
	- **Standard skriverdriverinnstillinger**: Standard skriverdriverinnstillinger brukes i alle utskriftsjobber, *med mindre* innstillinger endres i dialogboksene **Utskriftsformat**, **Skriv ut** eller **Skriveregenskaper**.
	- **Innstillinger på skriverens kontrollpanel**: Innstillinger som gjøres på kontrollpanelet, er lavere prioritert enn endringer som gjøres andre steder.

### **Endre skriverdriverinnstillinger for Macintosh**

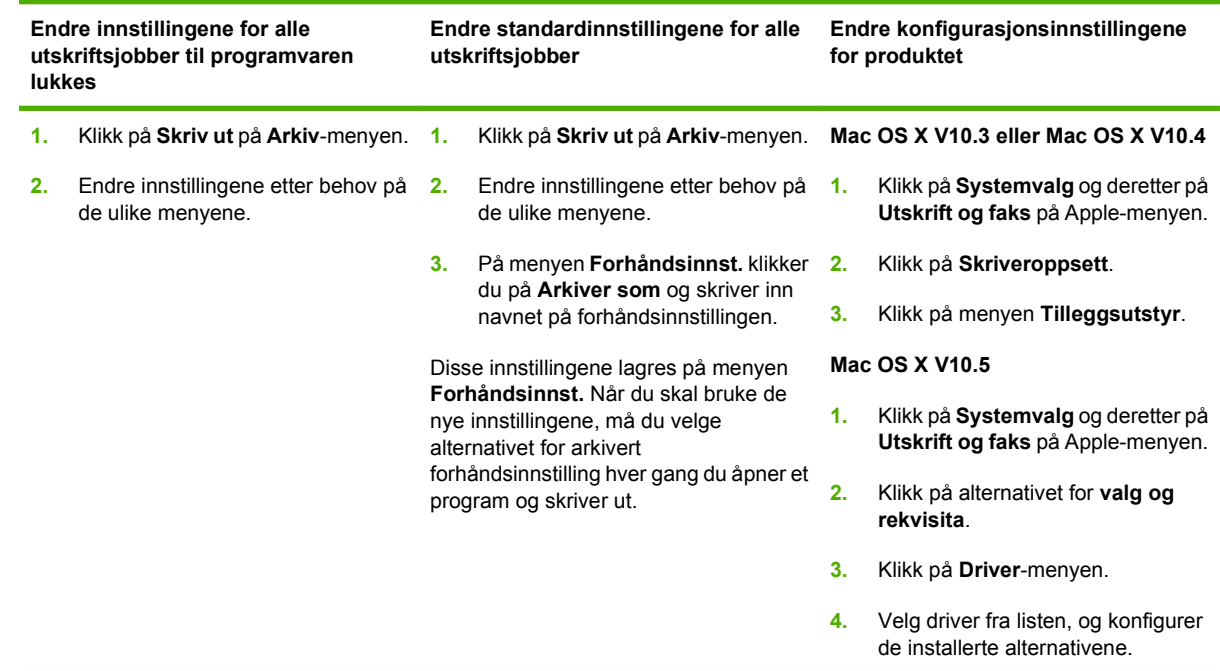

### **Programvare for Macintosh-maskiner**

#### **HP Printer Utility**

Bruk HP Printer Utility til å konfigurere funksjoner på produktet som ikke er tilgjengelige i skriverdriveren.

Du kan bruke HP Printer Utility når produktet bruker en USB-kabel (Universal Serial Bus) eller er koblet til et TCP/IP-basert nettverk.

#### **Åpne HP Printer Utility**

#### **Åpne HP Printer Utility i Mac OS X V10.3 og V10.4**

- **1.** Åpne Finder, klikk på **Programmer** og **Verktøy**, og dobbeltklikk deretter på **Skriveroppsettverktøy**.
- **2.** Velg produktet du vil konfigurere, og klikk deretter på **Verktøy**.

#### **Åpne HP Printer Utility i Mac OS X V10.5**

▲ Klikk på **Printer Utility** på menyen **Skriver**.

**-eller-**

Klikk på ikonet **Verktøy** i **utskriftskøen**.

#### **Funksjoner i HP Printer Utility**

HP Printer Utility består av sider som du åpner ved å klikke i listen **Konfigurasjonsinnstillinger**. Tabellen nedenfor beskriver oppgavene du kan utføre fra disse sidene.

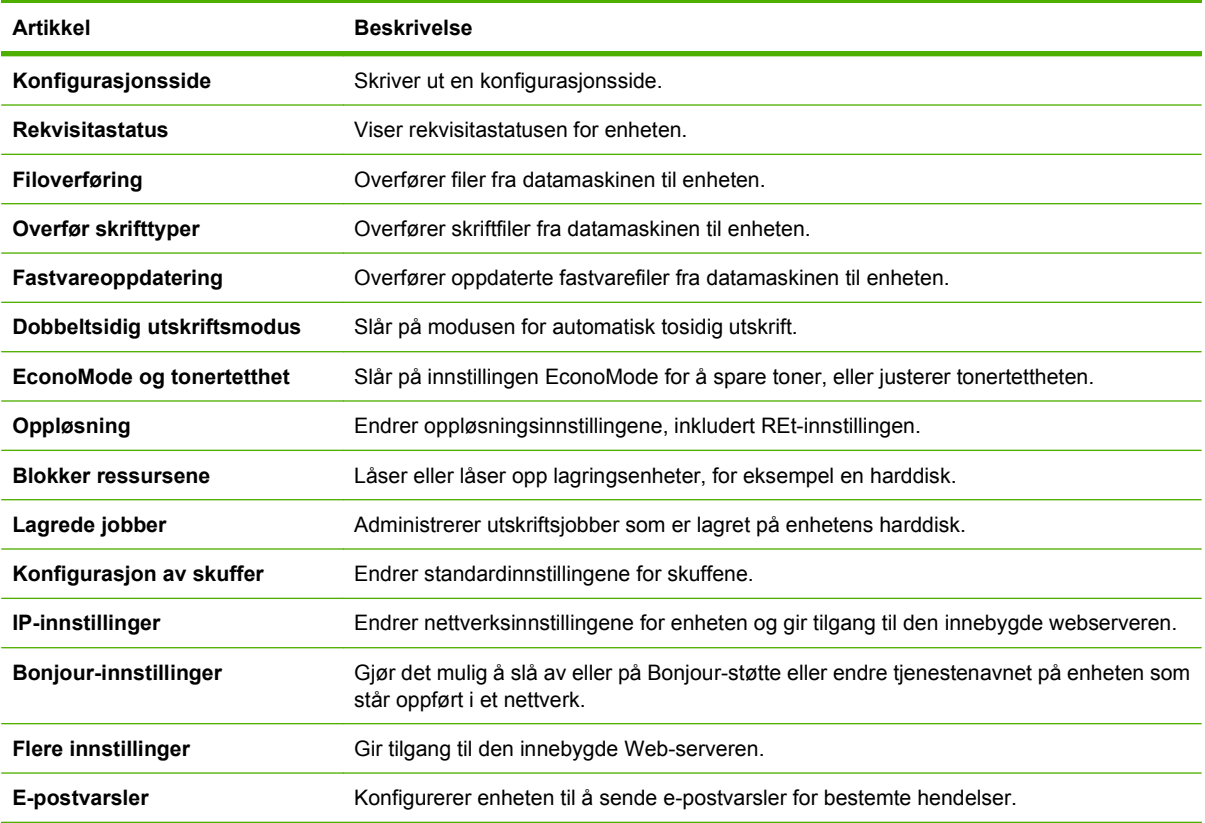

### **Verktøy som støttes for Macintosh**

### **Innebygd webserver**

Enheten er utstyrt med en innebygd webserver som gir deg tilgang til informasjon om enheten og nettverksaktiviteter. Hvis du ønsker mer informasjon, se [Deler i den innebygde Webserveren](#page-202-0) [på side 187.](#page-202-0)

# <span id="page-90-0"></span>**Bruke funksjonene i skriverdriveren for Macintosh**

### **Skrive ut**

#### **Opprette og bruke forhåndsinnstillinger for utskrift i Macintosh**

Bruk forhåndsinnstillinger for utskrift til å lagre gjeldende skriverdriverinnstillinger slik at de kan brukes senere.

#### **Opprette en forhåndsinnstilling for utskrift**

- **1.** Klikk på **Skriv ut** på **Arkiv**-menyen.
- **2.** Velg driveren.
- **3.** Velg skriverinnstillingene.
- **4.** I boksen **Forhåndsinnst.** klikker du på **Arkiver som...** og skriver inn et navn på forhåndsinnstillingen.
- **5.** Klikk på **OK**.

#### **Bruke forhåndsinnstillinger for utskrift**

- **1.** Klikk på **Skriv ut** på **Arkiv**-menyen.
- **2.** Velg driveren.
- **3.** I boksen **Forhåndsinnst.** velger du forhåndsinnstillingen du vil bruke.
- **WERK:** Velg **Standard** for å bruke standardinnstillingene for skriverdriveren.

#### **Endre størrelse på dokumenter eller skrive ut på en egendefinert papirstørrelse**

Du kan skalere et dokument så det passer på en annen papirstørrelse.

- **1.** Klikk på **Skriv ut** på **Arkiv**-menyen.
- **2.** Åpne menyen **Paper Handling** (Papirhåndtering).
- **3.** Velg **Scale to fit paper size** (Skaler til papirstørrelse) i området for **Destination Paper Size** (Målpapirstørrelse), og velg deretter størrelse fra nedtrekkslisten.
- **4.** Hvis du bare vil bruke papir som er mindre enn dokumentet, velger du **Scale down only** (Bare skaler ned).

#### **Skrive ut en tittelside**

Du kan skrive ut en separat tittelside til dokumentene med en melding på (for eksempel "Konfidensielt").

- **1.** Klikk på **Skriv ut** på **Arkiv**-menyen.
- **2.** Velg driveren.
- **3.** Åpne menyen **Tittelside**, og velg deretter om du vil skrive ut tittelsiden **Før dokument** eller **Etter dokument**.
- **4.** På menyen **Tittelsidetype** velger du meldingen du vil skrive ut på tittelsiden.

**MERK:** Hvis du vil skrive ut en blank tittelside, velger du **Standard** som **Tittelsidetype**.

#### **Bruk vannmerker**

Et vannmerke er en merknad, for eksempel "Konfidensielt", som er trykt i bakgrunnen på hver side i et dokument.

- **1.** Klikk på **Skriv ut** på **Arkiv**-menyen.
- **2.** Åpne **Vannmerker**-menyen.
- **3.** Ved siden av **Modus** velger du hvilken type vannmerke du vil bruke. Velg **Vannmerke** for å skrive ut en delvis gjennomsiktig melding. Velg **Overlegg** for å skrive ut en melding som ikke er gjennomsiktig.
- **4.** Ved siden av **Sider** velger du om du vil skrive ut vannmerket på alle sidene eller bare på den første siden.
- **5.** Ved siden av **Tekst** kan du velge en av standardmeldingene eller **Egendefinert** og skrive inn en ny melding i boksen.
- **6.** Velg alternativer for de andre innstillingene.

#### **Skrive ut flere sider på ett ark for Macintosh**

Du kan skrive ut mer enn én side på ett enkelt ark. Denne funksjonen er et rimelig alternativ når du skal skrive ut utkast.

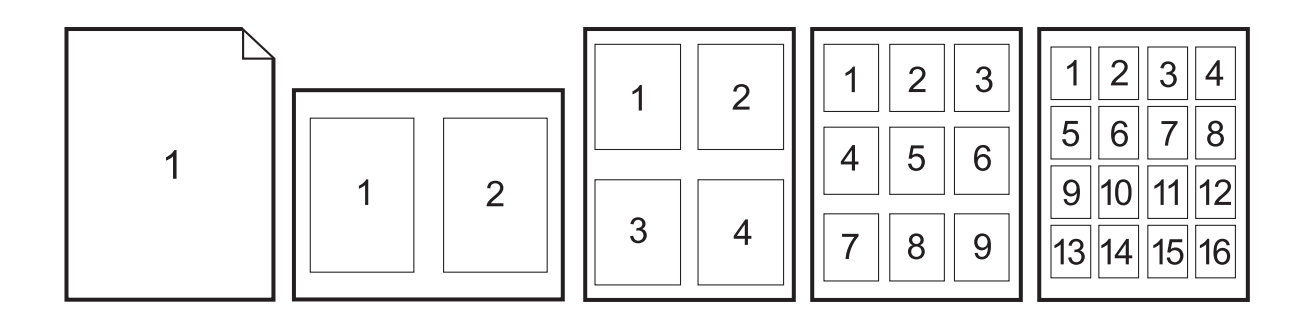

- **1.** Klikk på **Skriv ut** på **Arkiv**-menyen.
- **2.** Velg driveren.
- **3.** Åpne **Layout**-menyen.
- **4.** Ved siden av **Sider per ark** velger du hvor mange sider du vil skrive ut på hvert ark (1, 2, 4, 6, 9 eller 16).
- **5.** Ved siden av **Layoutretning** velger du rekkefølgen og plasseringen av sidene på arket.
- **6.** Ved siden av **Rammer** velger du hvilken type ramme som skal skrives ut rundt hver side på arket.

### **Skrive ut på begge sider av papiret (dupleksutskrift)**

#### **Bruke automatisk tosidig utskrift**

- **1.** Legg inn nok papir til utskriftsjobben i en av skuffene. Hvis du legger inn spesialpapir som brevhodepapir, legger du det inn på en av følgende måter:
	- For skuff 1 legger du inn brevhodepapiret med forsiden opp og nederste kant først inn i skriveren.
	- For alle andre skuffer legger du inn brevhodepapiret med forsiden ned og med øverste kant mot baksiden av skuffen.
- **2.** Klikk på **Skriv ut** på **Arkiv**-menyen.
- **3.** Åpne **Layout**-menyen.
- **4.** Ved siden av **Tosidig** velger du **Langsideinnbinding** eller **Kortsideinnbinding**.
- **5.** Klikk på **Skriv ut**.

#### **Skrive ut manuelt på begge sider**

- **1.** Legg inn nok papir til utskriftsjobben i en av skuffene. Hvis du legger inn spesialpapir som brevhodepapir, legger du det inn på en av følgende måter:
	- For skuff 1 legger du inn brevhodepapiret med forsiden opp og nederste kant først inn i skriveren.
	- For alle andre skuffer legger du inn brevhodepapiret med forsiden ned og med øverste kant mot baksiden av skuffen.
	- **FORSIKTIG:** Ikke legg inn papir som er tyngre enn 105 g/m² (28 pund bond), for å unngå papirstopp.
- **2.** Klikk på **Skriv ut** på **Arkiv**-menyen.
- **3.** Velg **Skrive ut manuelt på den andre siden** på menyen **Etterbehandling**.
- **4.** Klikk på **Skriv ut**. Følg instruksjonene i popup-vinduet som vises på datamaskinskjermen, før du legger den utskrevne bunken tilbake i skuff 1 for å skrive ut den andre halvdelen.
- **5.** Gå til skriveren og fjern blanke ark som ligger i skuff 1.
- **6.** Legg inn den utskrevne bunken i skuff 1 med forsiden opp og nederste kant først inn i skriveren. Du *må* skrive ut den andre siden fra skuff 1.
- **7.** Hvis du blir bedt om det, trykker du på riktig kontrollpanelknapp for å fortsette.

#### **Angi stiftealternativene**

Hvis det er installert en etterbehandlingsenhet med en stifteenhet, kan du stifte dokumenter.

- **1.** Klikk på **Skriv ut** på **Arkiv**-menyen.
- **2.** Åpne menyen **Etterbehandling**.
- **3.** Velg stiftealternativet du vil bruke, fra nedtrekkslisten **Stiftealternativer**.

### **Lagre jobber**

Du kan lagre jobber på produktet, slik at du kan skrive dem ut når som helst. Du kan dele lagrede jobber med andre brukere, eller du kan gjøre dem private.

- **1.** Klikk på **Skriv ut** på **Arkiv**-menyen.
- **2.** Åpne menyen **Jobblagring**.
- **3.** Velg typen lagret jobb fra nedtrekkslisten **Jobblagring**.
- **4.** For typene **Lagret jobb**, **Privat jobb** og **Privat lagret jobb** må du skrive inn et navn på den lagrede jobben i boksen ved siden av **Jobbnavn:**.

Velg hvilket alternativ du vil bruke hvis en annen lagret jobb allerede har det navnet.

- **Bruk jobbnavn + (1-99)** legger til et unikt tall på slutten av jobbnavnet.
- Erstatt eksisterende fil overskriver den eksisterende lagrede jobben med den nye.
- **5.** Hvis du valgte **Lagret jobb** eller **Privat jobb** under trinn 3, må du skrive inn et tall med fire siffer i boksen ved siden av **PIN for å skrive ut (0000 – 9999)**. Når andre personer forsøker å skrive ut denne jobben, blir de bedt om å oppgi denne PIN-koden.

#### **Angi fargealternativer**

Bruk lokalmenyen **Fargealternativer** til å kontrollere hvordan fargene tolkes og skrives ut fra programmer.

- **1.** Klikk på **Skriv ut** på **Arkiv**-menyen i programmet.
- **2.** Velg driveren.
- **3.** Åpne lokalmenyen **Fargealternativer**.
- **4.** Klikk på **Vis avanserte alternativer**.
- **5.** Juster de enkelte innstillingene for tekst, grafikk og fotografier.

#### **Bruke menyen Tjenester**

Hvis produktet er tilkoblet et nettverk, bruker du menyen **Tjenester** for å få informasjon om produktet og rekvisitastatusen.

- **1.** Klikk på **Skriv ut** på **Arkiv**-menyen.
- **2.** Åpne menyen **Tjenester**.
- **3.** Slik åpner du den innebygde webserveren og utfører en vedlikeholdsoppgave:
	- **a.** Velg **Vedlikehold av enhet**.
	- **b.** Velg en oppgave fra nedtrekkslisten.
	- **c.** Klikk på **Start**.
- **4.** Slik går du til ulike webområder for kundestøtte for denne enheten:
	- **a.** Velg **Tjenester på Internett**.
	- **b.** Velg **Internett-tjenester**, og velg et alternativ fra nedtrekkslisten.
	- **c.** Klikk på **Start**.

# **5 Koble til produktet**

- [USB-tilkobling](#page-97-0)
- [Nettverkstilkobling](#page-98-0)

# <span id="page-97-0"></span>**USB-tilkobling**

Dette produktet støtter tilkobling av én USB 2.0-enhet. USB-porten er plassert bak på produktet. Du må bruke en USB-kabel av typen A-til-B som ikke er lengre enn 2 meter. USB 2.0-porten kan brukes til å koble direkte til produktet og til å oppgradere fastvaren.

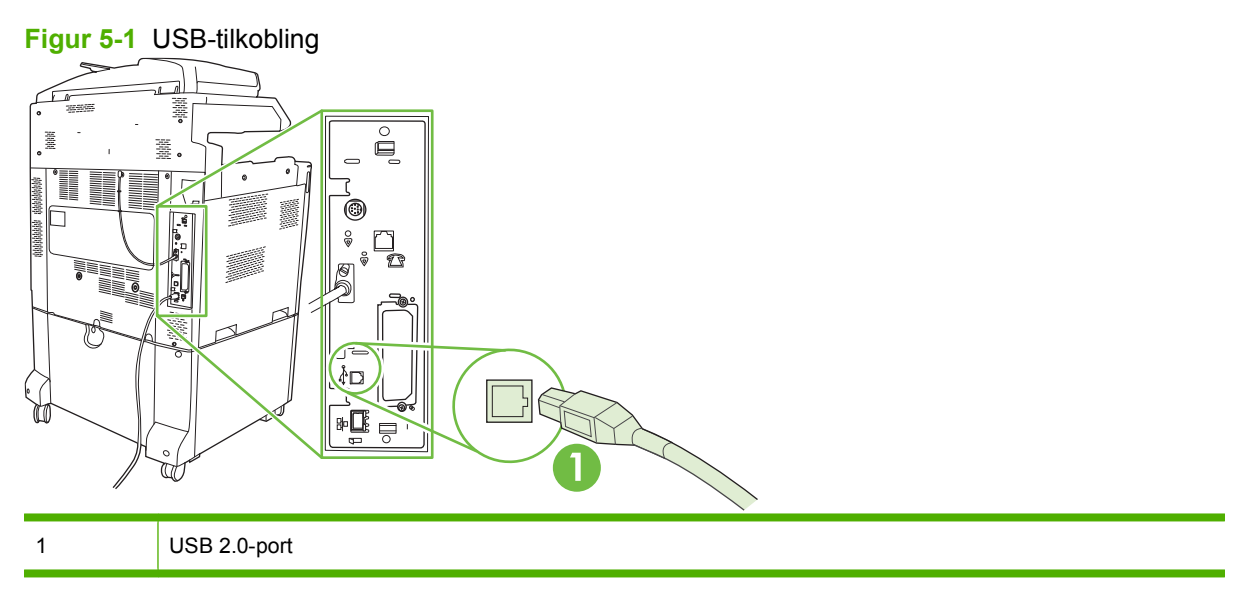

## <span id="page-98-0"></span>**Nettverkstilkobling**

Alle produktmodeller har en innebygd HP Jetdirect-utskriftsserver som støtter tilkobling til et nettverk ved hjelp av LAN-kontakten (RJ-45) bak på produktet. Hvis du ønsker mer informasjon om hvordan du konfigurerer produktet i et nettverk, kan du se [Nettverkskonfigurasjon på side 85.](#page-100-0)

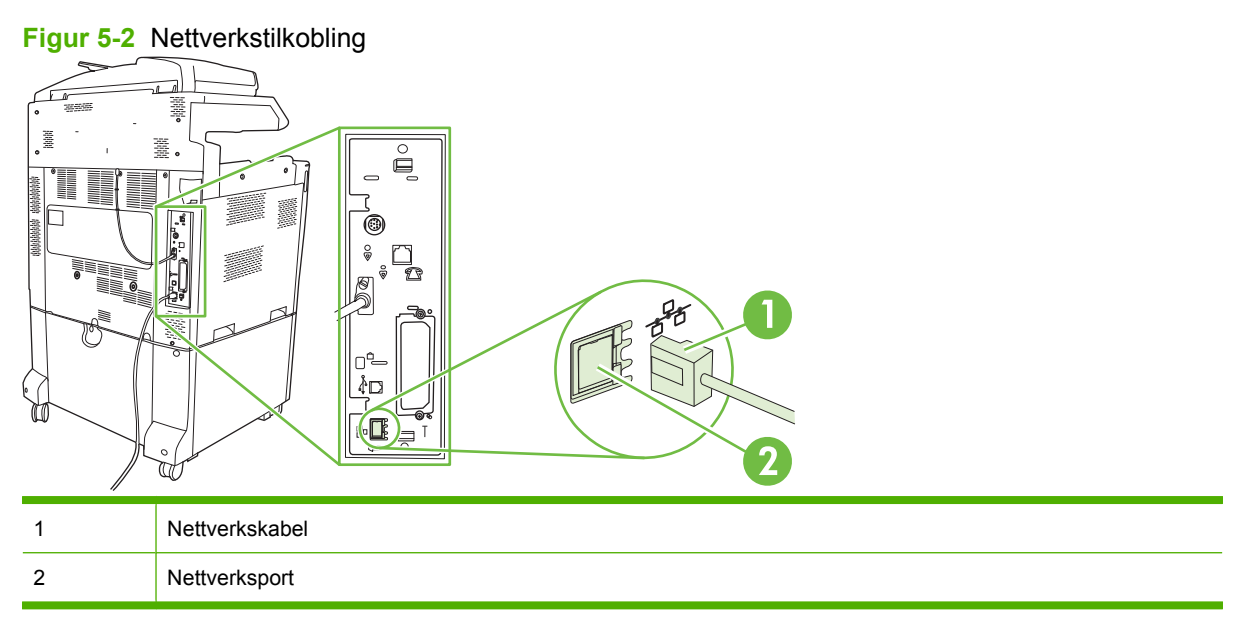

# <span id="page-100-0"></span>**6 Nettverkskonfigurasjon**

- [Fordeler med nettverkstilkobling](#page-101-0)
- [Støttede nettverksprotokoller](#page-102-0)
- [Konfigurere nettverksinnstillinger](#page-103-0)
- [Nettverksverktøy](#page-107-0)

# <span id="page-101-0"></span>**Fordeler med nettverkstilkobling**

Det er en rekke fordeler med å koble produktet til et nettverk:

- Alle nettverksbrukerne kan dele samme produkt.
- Du kan administrere produktet eksternt fra enhver datamaskin på nettverket med den innebygde webserveren (EWS).
- Store virksomheter kan også administrere produktet eksternt med HP Web Jetadmin.

## <span id="page-102-0"></span>**Støttede nettverksprotokoller**

Produktet støtter nettverksprotokollen TCP/IP, som er den mest brukte og aksepterte nettverksprotokollen. Mange nettverkstjenester bruker denne protokollen. Hvis du ønsker mer informasjon, se [TCP/IP på side 88.](#page-103-0) Tabellen nedenfor viser en oversikt over støttede nettverkstjenester og -protokoller.

#### **Tabell 6-1 Skriver ut**

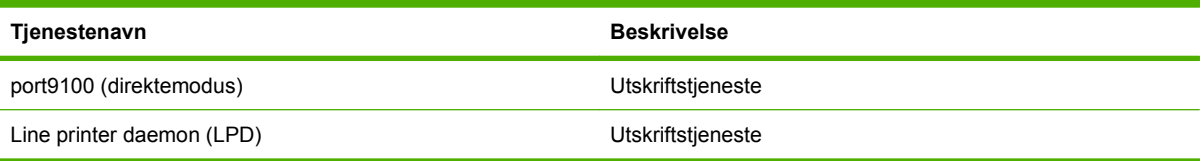

#### **Tabell 6-2 Finne nettverksenhet**

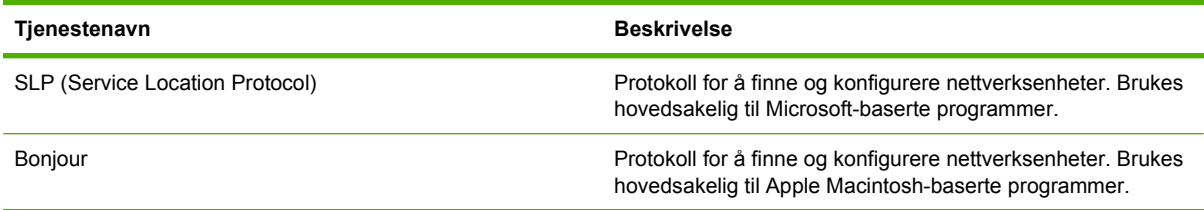

#### **Tabell 6-3 Meldinger og administrasjon**

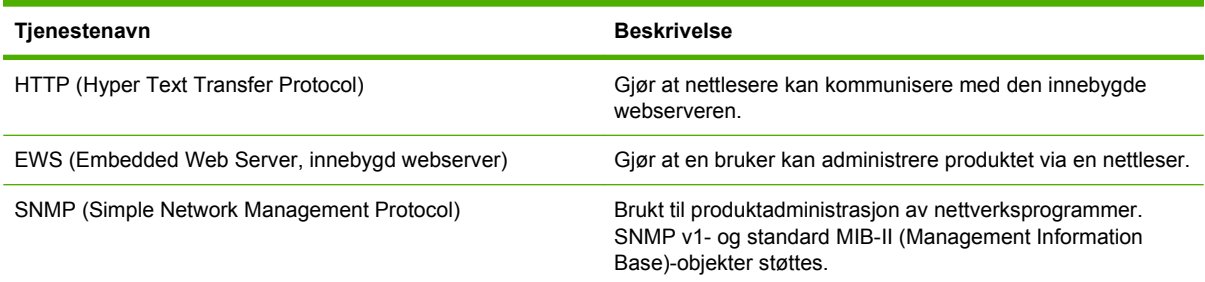

#### **Tabell 6-4 IP-adressering**

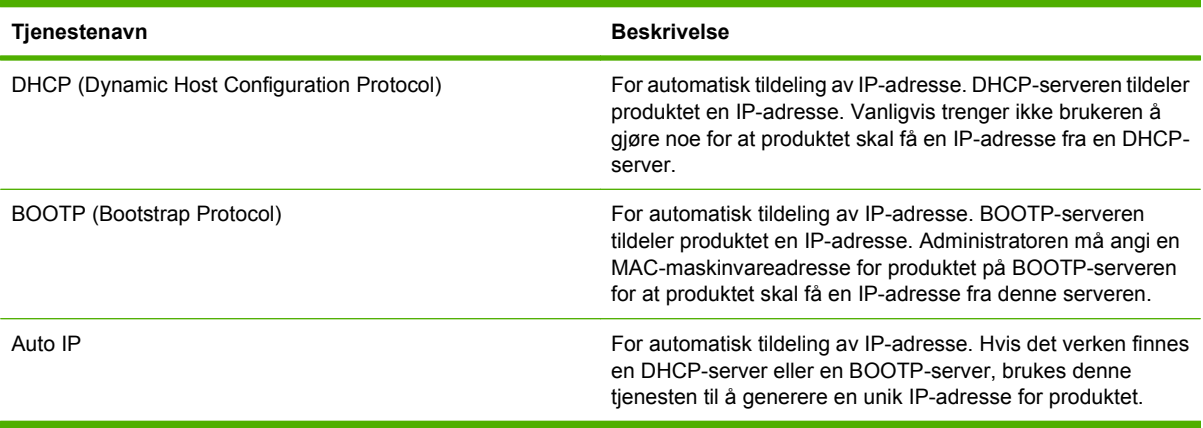

# <span id="page-103-0"></span>**Konfigurere nettverksinnstillinger**

Du kan bli nødt til å konfigurere bestemte nettverksparametere for produktet. Disse parameterne kan du konfigurere fra installeringsprogramvaren, produktets kontrollpanel, den innebygde webserveren eller fra administrasjonsprogramvare som HP Web Jetadmin.

Hvis du vil ha mer informasjon om nettverk som støttes, og verktøy for nettverkskonfigurering, ser du i *administratorveiledningen for HP Jetdirect-utskriftsservere*. Denne håndboken følger med skrivere som har en HP Jetdirect-utskriftsserver installert.

### **TCP/IP**

TCP/IP (Transmission Control Protocol / Internet Protocol) ligner på et vanlig språk som mennesker bruker til å kommunisere med hverandre på. Det er en serie med protokoller som er utviklet for å definere hvordan datamaskiner og andre enheter kommuniserer over et nettverk.

#### **Internet Protocol (IP)**

Når det sendes informasjon over nettverket, brytes dataene ned i små pakker. Pakkene sendes hver for seg. Hver pakke er kodet med IP-informasjon, for eksempel IP-adressene til avsenderen og mottakeren. IP-pakkene kan rutes over rutere og gatewayer – enheter som kobler et nettverk sammen med andre nettverk.

IP-kommunikasjon krever ingen tilkobling. Når IP-pakker sendes, ankommer de kanskje ikke målet i riktig rekkefølge. Mer avanserte protokoller og programmer plasserer imidlertid pakkene i riktig rekkefølge, slik at IP-kommunikasjonen blir effektiv.

Hver node eller enhet som kommuniserer over nettverket, må ha en IP-adresse.

#### **Transmission Control Protocol (TCP)**

TCP bryter dataene ned i pakker og setter dem sammen igjen i målet gjennom en koblingsorientert, pålitelig og garantert leveringstjeneste til en annen node i nettverket. Når datapakkene ankommer målet, beregner TCP en kontrollsum for hver pakke for å kontrollere at dataene ikke er skadet. Hvis datapakken har blitt skadet under overføringen, avviser TCP pakken og ber om at den blir sendt på nytt.

#### **IP-adresse**

Alle vertene (arbeidsstasjoner eller noder) i et nettverk må ha en unik IP-adresse for hvert nettverksgrensesnitt. Denne adressen brukes til å identifisere både nettverket og bestemte verter som finnes på det nettverket. En vert kan be en server om en dynamisk IP-adresse hver gang produktet starter opp (for eksempel ved hjelp av DHCP og BOOTP).

En IP-adresse inneholder fire byte med informasjon som er delt inn i deler som hver inneholder én byte. IP-adressen har følgende format:

xxx.xxx.xxx.xxx

**FORSIKTIG:** Kontakt alltid administratoren for IP-adresser når du skal tildele IP-adresser. Hvis du angir feil adresse, kan det føre til at annet utstyr ikke fungerer på nettverket, eller at kommunikasjonen forstyrres.

#### **Konfigurere IP-parametere**

Parametere for TCP/IP-konfigurasjon kan konfigureres manuelt, eller de kan lastes ned automatisk ved hjelp av DHCP eller BOOTP hver gang produktet slås på.

Når du slår på et nytt produkt som ikke kan skaffe en gyldig IP-adresse fra nettverket automatisk, tildeler det automatisk en standard IP-adresse til seg selv. IP-adressen til produktet står oppført på produktets konfigurasjonsside og i nettverksrapporten. Se [Informasjonssider på side 184.](#page-199-0)

#### **Dynamic Host Configuration Protocol (DHCP)**

DHCP lar en gruppe enheter bruke et sett IP-adresser som vedlikeholdes av en DHCP-server. Produktet sender en forespørsel til serveren, og hvis en IP-adresse er tilgjengelig, tilordner serveren den til produktet.

#### **BOOTP**

BOOTP er en Bootstrap-protokoll som brukes til å laste ned konfigurasjonsparametere og vertsinformasjon fra en nettverksserver.

Klienten sender ut en forespørselspakke for oppstart som inneholder maskinvareadressen for produktet. Serveren svarer med en svarpakke for oppstart med informasjonen som produktet trenger for å konfigurere.

#### **Delnettverk**

Når en IP-nettverksadresse for en bestemt nettverksklasse tildeles en organisasjon, tas det ikke hensyn til at det kan finnes mer enn ett nettverk på den plasseringen. Administratorer av lokalnettverk bruker delnettverk til å dele et nettverk i flere undernettverk. Når et nettverk deles i delnettverk, kan det føre til bedre ytelse og gi bedre utnyttelse av begrenset nettverksadresseplass.

#### **Nettverksmaske**

Nettverksmasken er en mekanisme som brukes til å dele ett enkelt IP-nettverk inn i flere delnettverk. For en gitt nettverksklasse brukes deler av en IP-adresse som vanligvis brukes til å identifisere en node, til å identifisere et delnettverk i stedet. Det brukes en nettverksmaske til hver IP-adresse for å spesifisere delen som brukes for delnettverk, og delen som brukes til å identifisere noden.

#### **Gatewayer**

Gatewayer (rutere) brukes til å koble sammen nettverk. Gatewayer er enheter som opptrer som oversettere mellom systemer som ikke bruker samme kommunikasjonsprotokoller, dataformatering, strukturer, språk eller arkitekturer. Gatewayer pakker om datapakkene og endrer syntaksen slik at den passer for målsystemet. Når nettverk deles i delnettverk, må gatewayer koble ett delnettverk til et annet.

#### **Standard gateway**

Standard gateway er IP-adressen til gatewayen eller ruteren som flytter pakker mellom nettverk.

Hvis det finnes flere gatewayer eller rutere, er standardgatewayen vanligvis adressen til den første eller nærmeste gatewayen eller ruteren. Hvis det ikke finnes noen gatewayer eller rutere, bruker standardgatewayen vanligvis IP-adressen til nettverksnoden (som arbeidsstasjonen eller produktet).

### **Konfigurere TCP/IPv4-parametere**

Hvis nettverket ikke tilbyr automatisk IP-adressering via DHCP, BOOTP, RARP eller en annen metode, kan du bli nødt til å legge inn følgende parametere manuelt før du kan skrive ut via nettverket:

- IP-adresse (4 byte).
- $\bullet$  Nettverksmaske (4 byte)
- $\bullet$  Standard-gateway (4 byte)

#### **Angi eller endre IP-adressen**

Du kan se den gjeldende IP-adressen til enheten fra kontrollpanelets startskjermbilde ved å velge Nettverksadresse.

Bruk følgende fremgangsmåte for å endre IP-adressen manuelt.

- **1.** Bla frem til og velg Administrasjon.
- **2.** Bla frem til og velg Første konfigurering.
- **3.** Velg Nettverk og I/U.
- **4.** Velg Innebygd Jetdirect.
- **5.** Velg TCP/IP.
- **6.** Velg IPV4-innstillinger.
- **7.** Velg Konfig.metode.
- **8.** Velg Manuell.
- **9.** Velg Lagre.
- **10.** Velg Manuelle innstillinger.
- **11.** Velg IP-adresse.
- **12.** Velg tekstboksen for IP-adresse.
- **13.** Bruk tastaturet på berøringsskjermen til å skrive inn IP-adressen.
- **14.** Velg OK.
- **15.** Velg Lagre.

#### **Angi nettverksmasken**

- **1.** Bla frem til og velg Administrasjon.
- **2.** Bla frem til og velg Første konfigurering.
- **3.** Velg Nettverk og I/U.
- **4.** Velg Innebygd Jetdirect.
- **5.** Velg TCP/IP.
- **6.** Velg IPV4-innstillinger.
- **7.** Velg Konfig.metode.
- **8.** Velg Manuell.
- **9.** Velg Lagre.
- **10.** Velg Manuelle innstillinger.
- **11.** Velg Subnetmaske.
- **12.** Velg tekstboksen for nettverksmaske.
- **13.** Bruk tastaturet på berøringsskjermen til å skrive inn nettverksmasken.
- **14.** Velg OK.
- **15.** Velg Lagre.

#### **Angi Standard-gateway**

- **1.** Bla frem til og velg Administrasjon.
- **2.** Bla frem til og velg Første konfigurering.
- **3.** Velg Nettverk og I/U.
- **4.** Velg Innebygd Jetdirect.
- **5.** Velg TCP/IP.
- **6.** Velg IPV4-innstillinger.
- **7.** Velg Konfig.metode.
- **8.** Velg Manuell.
- **9.** Velg Lagre.
- **10.** Velg Manuelle innstillinger.
- **11.** Velg Standard-gateway.
- **12.** Velg tekstboksen for Standard-gateway.
- **13.** Bruk tastaturet på berøringsskjermen til å skrive inn Standard-gateway.
- **14.** Velg OK.
- **15.** Velg Lagre.

### **Konfigurere TCP/IPv6-parametere**

Ønsker du flere opplysninger om konfigurering av enheten for et TCP/IPv6-nettverk, kan du se *Håndbok for systemansvarlig for HP JetDirect-utskriftsservere*.

## <span id="page-107-0"></span>**Nettverksverktøy**

Produktet kan brukes sammen med flere verktøy som gjør det enklere å overvåke og administrere produktet i et nettverk.

- HP Web Jetadmin: Se [HP Web Jetadmin på side 68.](#page-83-0)
- **Innebygd webserver: Se [Innebygd Web-server på side 68](#page-83-0).**

### **Andre komponenter og verktøy**

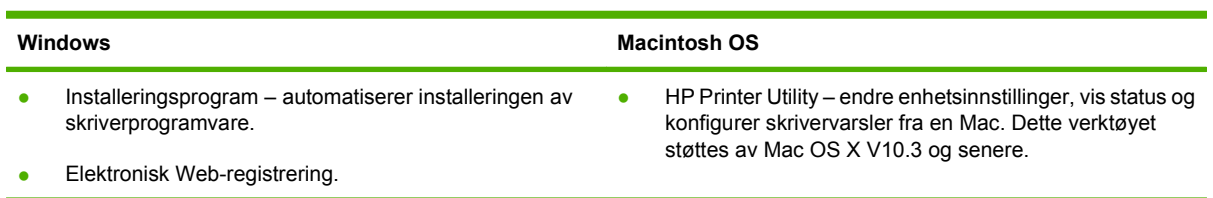
# **7 Papir og utskriftsmateriale**

- [Forstå bruk av papir og utskriftsmateriale](#page-109-0)
- [Størrelser som støttes for papir og utskriftsmateriale](#page-110-0)
- [Papirtyper som støttes](#page-113-0)
- [Retningslinjer for spesialpapir eller spesielt utskriftsmateriale](#page-115-0)
- [Legge i papir og utskriftsmateriale](#page-116-0)
- [Konfigurere skuffer](#page-126-0)
- [Velge en utskuffplassering](#page-129-0)

## <span id="page-109-0"></span>**Forstå bruk av papir og utskriftsmateriale**

Dette produktet støtter en rekke forskjellige typer papir og annet utskriftsmateriale i henhold til retningslinjene i denne brukerhåndboken. Papir og utskriftsmateriale som ikke er i samsvar med disse retningslinjene, kan forårsake følgende problemer:

- Dårlig utskriftskvalitet
- **•** Flere tilfeller av fastkjørt utskriftsmateriale
- For tidlig slitasje på produktet og påfølgende reparasjon

For best mulige resultater bør du bare bruke papir og utskriftsmateriale fra HP som er utviklet for laserskrivere eller forskjellig bruk. Ikke bruk papir eller utskriftsmateriale som er utviklet for blekkskrivere. Hewlett-Packard Company kan ikke anbefale bruk av utskriftsmateriale fra andre produsenter ettersom HP ikke kan kontrollere kvaliteten.

Det er mulig at papiret er i samsvar med alle retningslinjene i denne brukerhåndboken, og likevel ikke gir tilfredsstillende resultater. Dette kan skyldes feilhåndtering, ikke godkjente temperatur- og/eller fuktighetsnivåer, eller andre faktorer som Hewlett Packard ikke har kontroll over.

**FORSIKTIG:** Hvis du bruker papir eller utskriftsmateriale som ikke oppfyller Hewlett-Packards spesifikasjoner, kan det føre til problemer med produktet og påfølgende reparasjon. Disse reparasjonene dekkes ikke av HPs garanti- eller serviceavtaler.

## <span id="page-110-0"></span>**Størrelser som støttes for papir og utskriftsmateriale**

**MERK:** Du oppnår best utskriftsresultater ved å velge riktig papirstørrelse og angi skriverdriveren før du skriver ut.

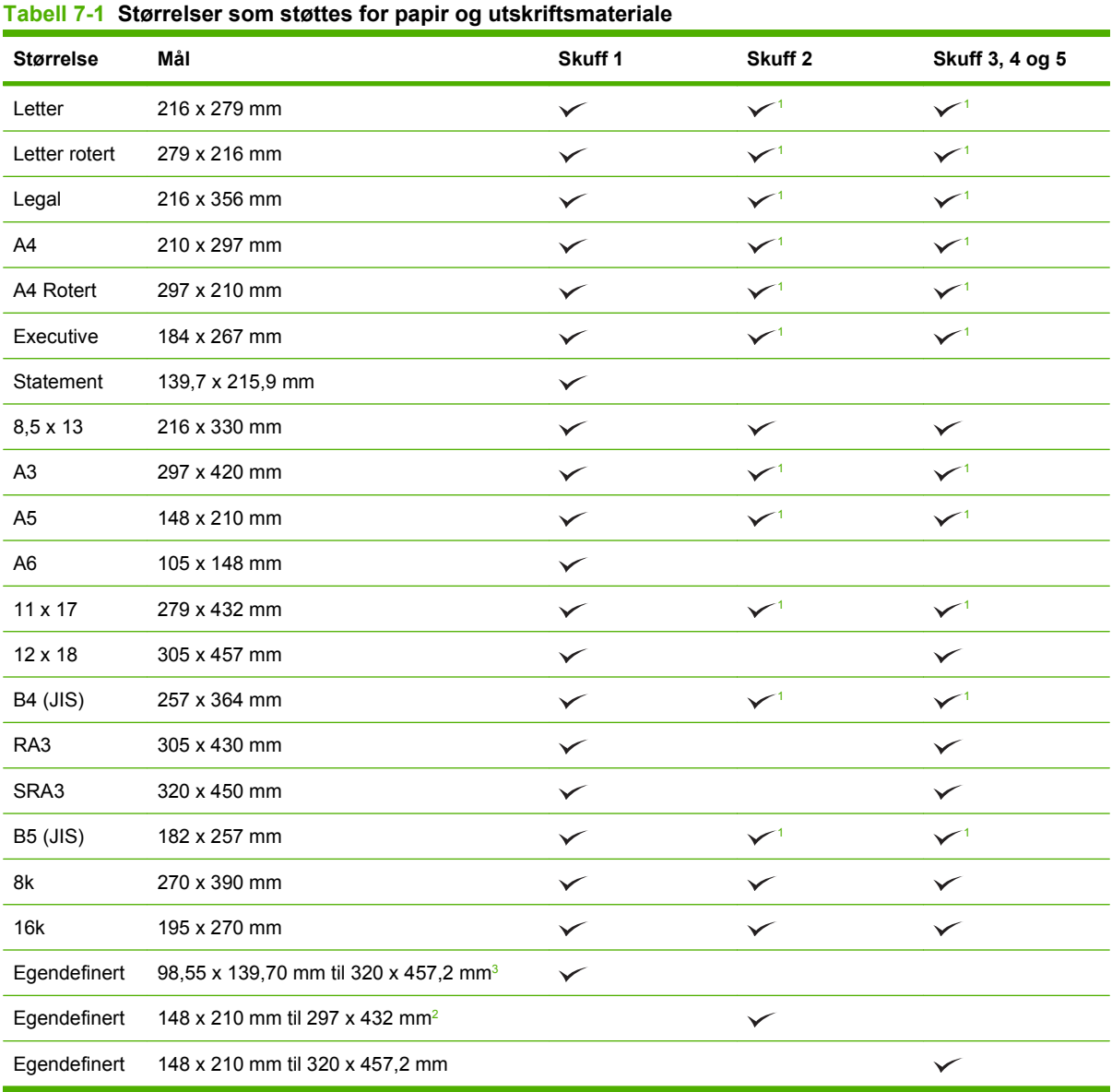

<sup>1</sup> Skuffen registrerer automatisk papirstørrelse.

<sup>2</sup> Standardstørrelser innenfor egendefinert område for skuff 2 er: 8,5 x 13, RA4, SRA4, 8K (270 x 390), 16K (195 x 270)

<sup>3</sup> Standardstørrelser innenfor egendefinert område for skuff 3, 4 og 5 er: 8,5 x 13, RA4, SRA4, 8K (270 x 390), 16K (195 x 270), RA3, SRA3 og 12 x 18

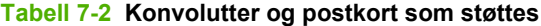

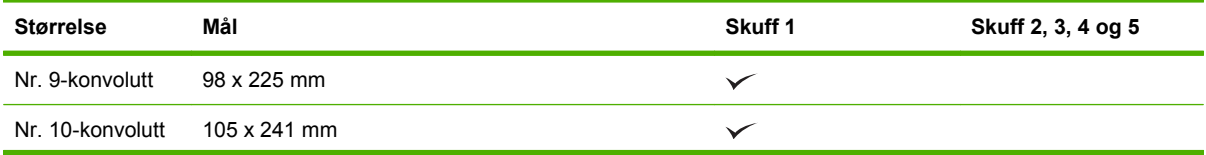

#### **Tabell 7-2 Konvolutter og postkort som støttes (forts.)**

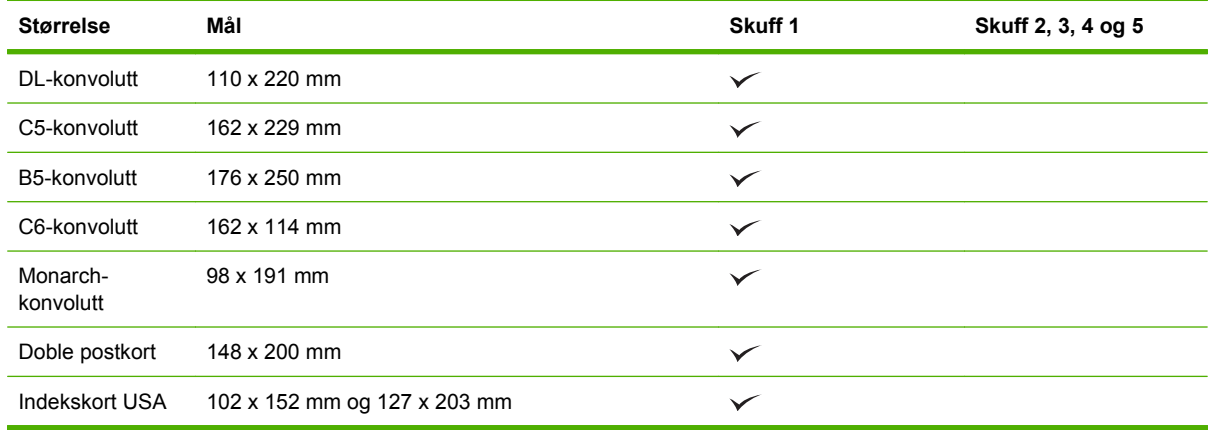

<sup>1</sup> Vekt over 160 g/m<sup>2</sup> kan gi dårlige resultater, men vil ikke skade produktet.

De følgende papirstørrelsene støttes av HP Stifte-/stableenhet med 3 skuffer og HP Heftemaskin/ etterbehandlingsenhet (ekstrautstyr).

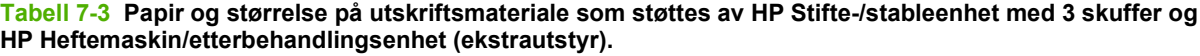

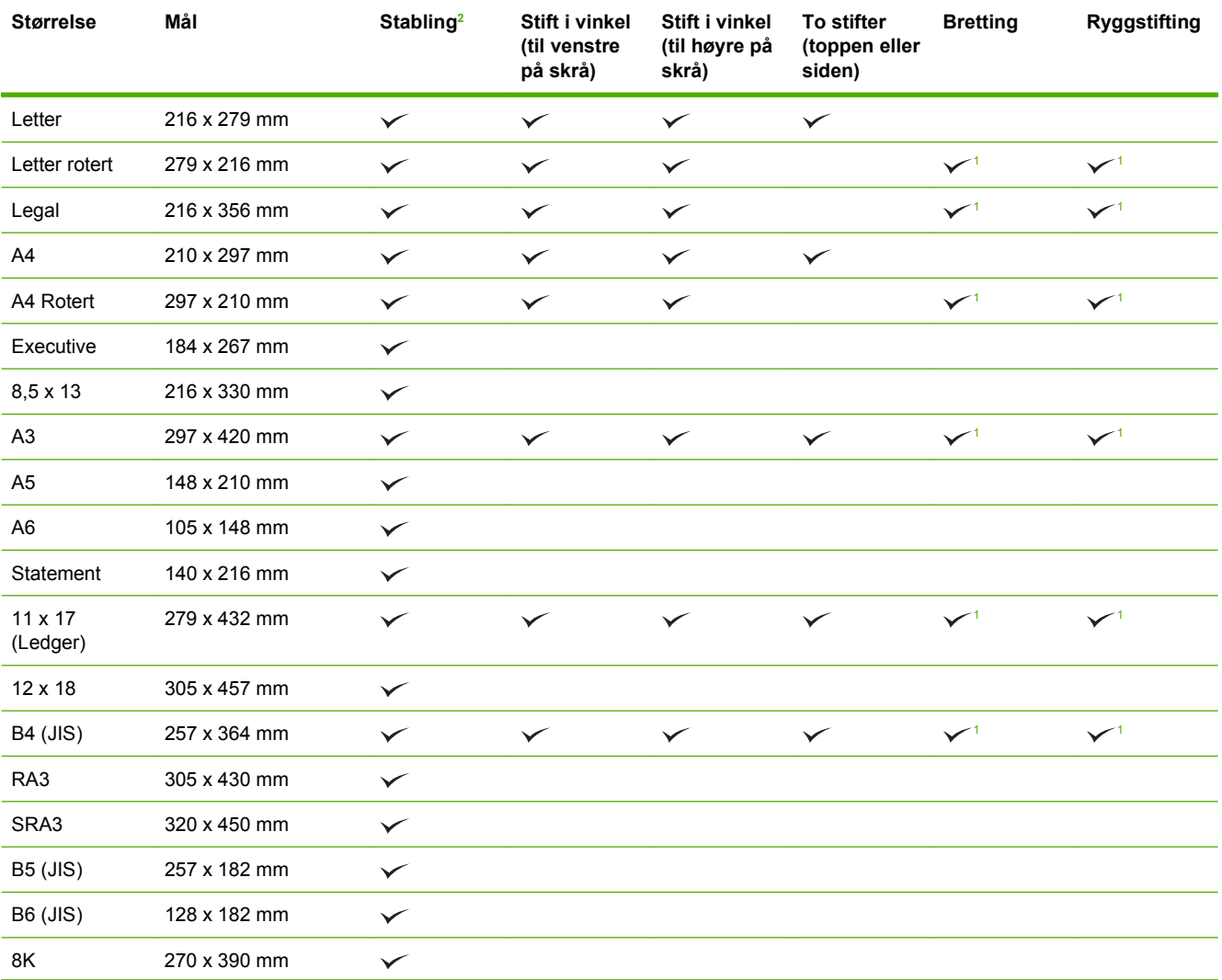

#### <span id="page-112-0"></span>**Tabell 7-3 Papir og størrelse på utskriftsmateriale som støttes av HP Stifte-/stableenhet med 3 skuffer og HP Heftemaskin/etterbehandlingsenhet (ekstrautstyr). (forts.)**

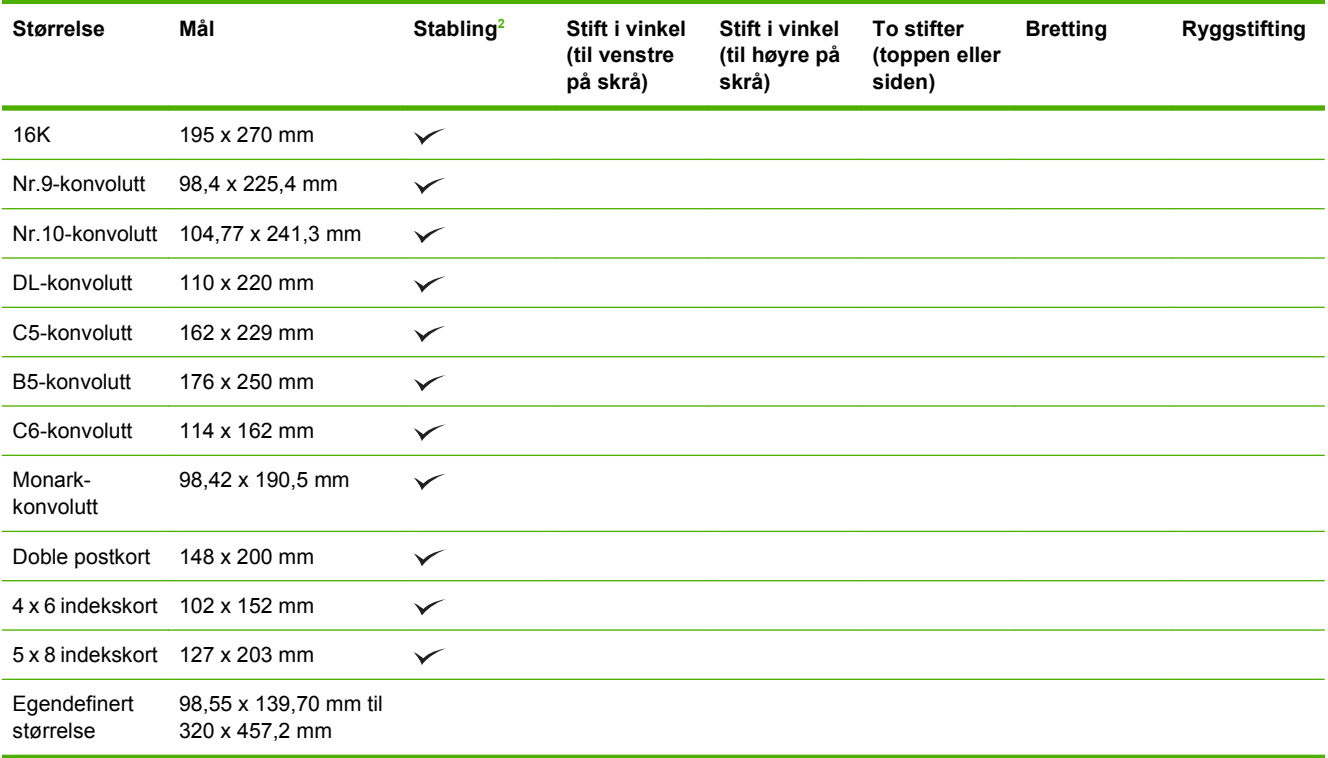

<sup>1</sup> Bare heftemaskin

<sup>2</sup> Stabling bruker skuff 1, 2 og 3 på stifte-/stableenheten og skuff 1 og 2 på heftemaskinen.

## <span id="page-113-0"></span>**Papirtyper som støttes**

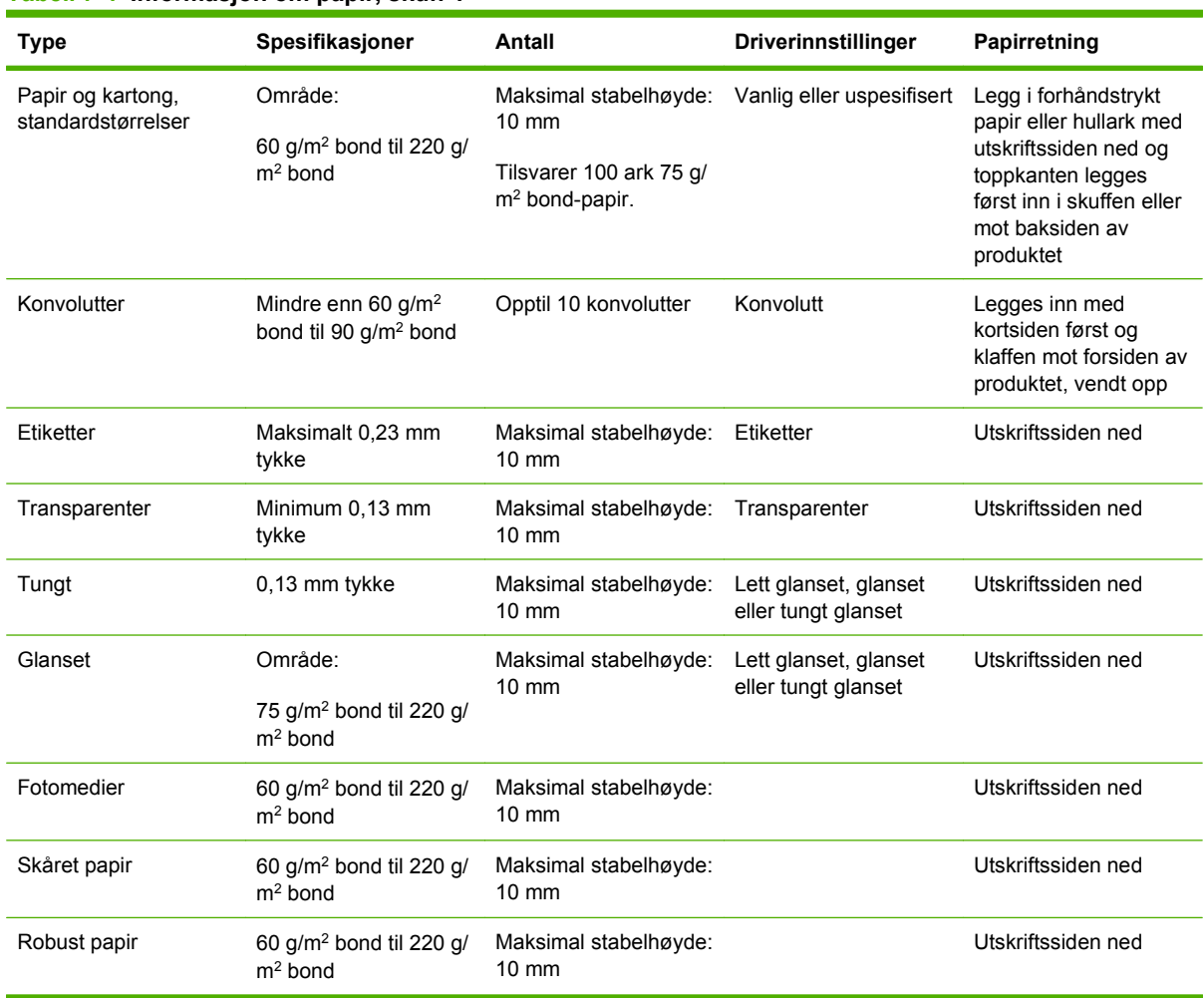

#### **Tabell 7-4 Informasjon om papir, skuff 1**

#### **Tabell 7-5 Informasjon om papir, skuff 2, 3, 4 og 5**

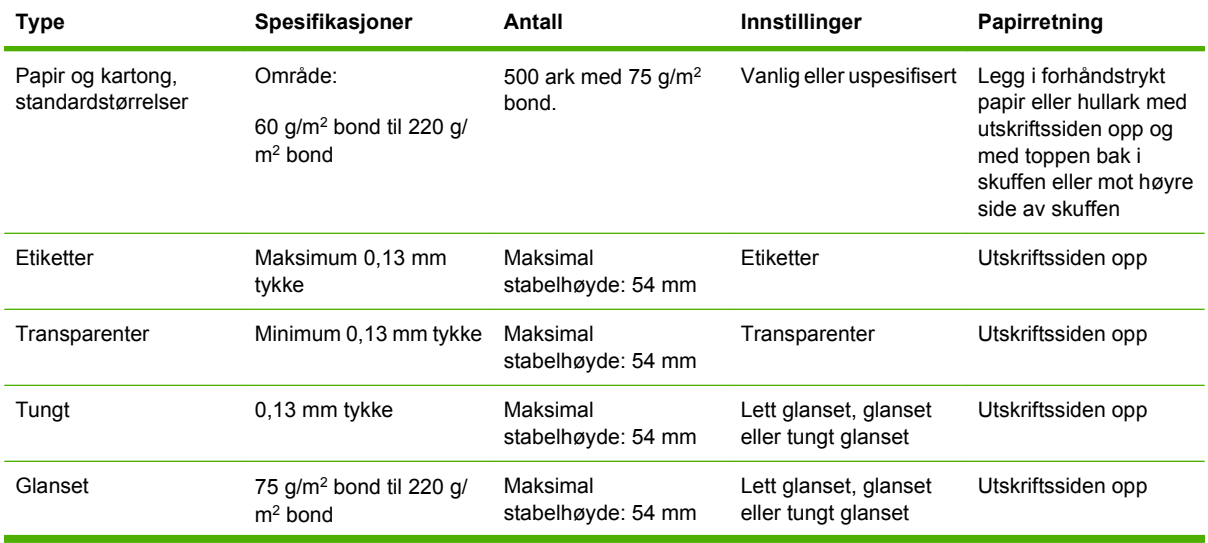

**Tabell 7-5 Informasjon om papir, skuff 2, 3, 4 og 5 (forts.)**

| <b>Type</b>  | Spesifikasjoner                           | Antall                         | Innstillinger                                | Papirretning       |
|--------------|-------------------------------------------|--------------------------------|----------------------------------------------|--------------------|
| Fotomedier   | 60 $q/m^2$ bond til 220 $q/$<br>$m2$ bond | Maksimal<br>stabelhøyde: 54 mm | Lett glanset, glanset<br>eller tungt glanset | Utskriftssiden opp |
| Skåret papir | 60 $q/m^2$ bond til 220 $q/$<br>$m2$ bond | Maksimal<br>stabelhøyde: 54 mm | Vanlig eller uspesifisert                    | Utskriftssiden opp |
| Robust papir | 60 $q/m^2$ bond til 220 $q/$<br>$m2$ bond | Maksimal<br>stabelhøyde: 54 mm | HP robust papir                              | Utskriftssiden opp |

**Kapasitet for skuffene 2, 3, 4 og 5:** Det som er minst av 54 mm i høyde og 500 ark. Støttet utskriftsmateriale inkluderer: Skåret ark, etiketter, OHT, glanset papir, glanset film, fotomedier og robust papir. Grunnvekt: 60-220 g/m2 .

**Tosidig utskrift:** Tilbyr automatisk, tosidig utskrift (utskrift på begge sidene av arket). Papirstørrelsen for automatisk tosidig utskrift er 175 til 320 mm x 210 til 457 mm. Vekten på utskriftsmaterialet kan være fra 60 til 220 g/m2

**MERK:** HP Presentasjonspapir for fargelaser, glanset (Q2546A) støttes ikke av dette produktet. Hvis du bruker denne papirtypen, kan det forårsake en fastkjøring ved varmeelementet, som kan føre til at varmeelementet må byttes ut. To anbefalte alternativer er HP Color LaserJet presentasjonspapir, myk glans (Q6541A) og HP Color LaserJet brosjyrepapir, glanset (Q6611A, Q6610A).

**MERK:** Hvis du vil ha en komplett liste over HP-papir som dette produktet støtter, kan du gå til [www.hp.com/sbso/product/supplies.](http://www.hp.com/sbso/product/supplies)

## <span id="page-115-0"></span>**Retningslinjer for spesialpapir eller spesielt utskriftsmateriale**

Dette produktet støtter utskrift på spesialmateriale. Bruk følgende retningslinjer for å oppnå tilfredsstillende resultater. Når du bruker spesialpapir eller spesielt utskriftsmateriale, må du angi riktig type og størrelse i skriverdriveren for å oppnå best mulige resultater.

**FORSIKTIG:** HP LaserJet-skrivere bruker varmeelmenter for å feste tonerpartikler til papiret i svært nøyaktige punkter. HP-laserpapir er utviklet spesielt for å tåle denne ekstreme varmen. Hvis du bruker blekkpapir som ikke er tilpasset denne teknologien, kan skriveren bli skadet.

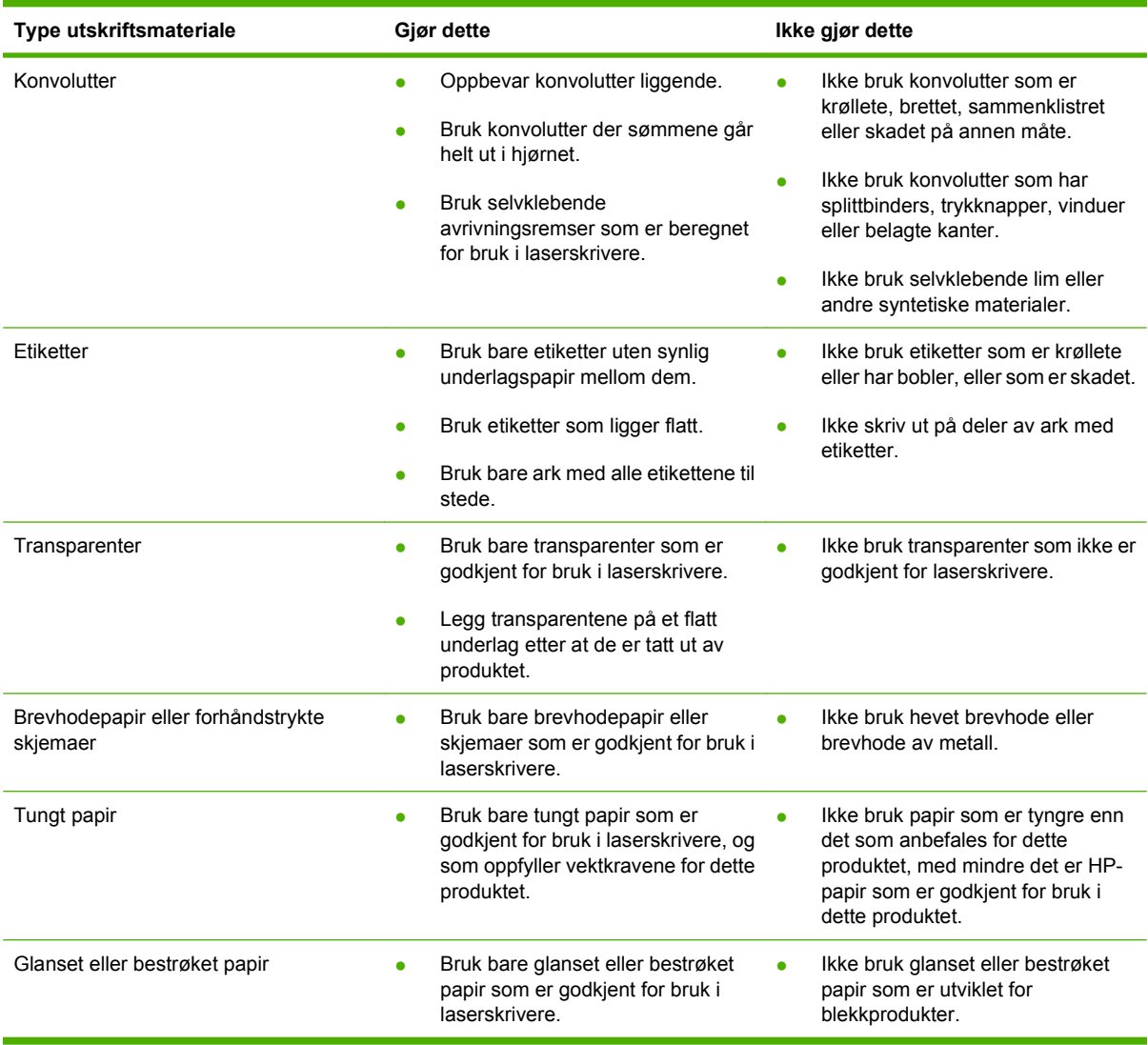

## <span id="page-116-0"></span>**Legge i papir og utskriftsmateriale**

Du kan legge forskjellig utskriftsmateriale i skuffene, og deretter velge utskriftsmateriale etter type eller størrelse ved å bruke kontrollpanelet.

## **Legge papir i skuff 1**

- **FORSIKTIG:** For å unngå fastkjøring må det ikke legges i eller fjernes papir fra skuff 1 under utskrift.
	- **1.** Åpne skuff 1.

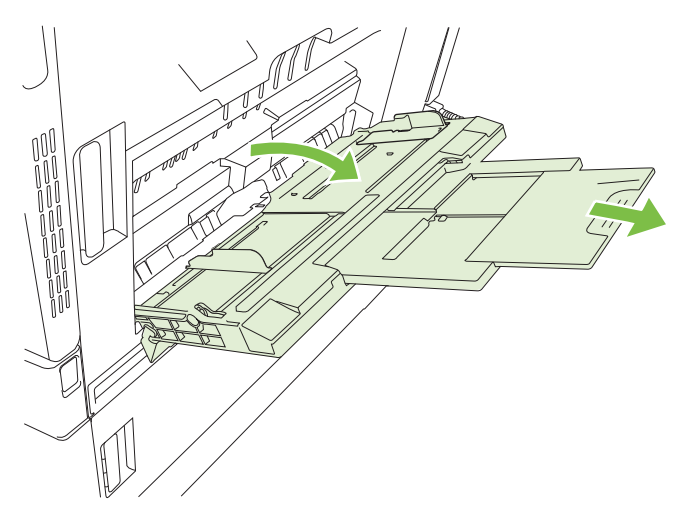

- **2.** Still inn riktig bredde for sideskinnene, og dra ut skuffeforlengelsene for å støtte papiret.
- **3.** Legg papir i skuffen med utskriftssiden ned og med toppen av papiret eller ikke-frankeringssiden mot bakkanten av skriveren.
	- **MERK:** Når det gjelder Letter rotert og A4 rotert, legger du utskriftssiden ned med bunnen av siden først inn i skriveren.
- **4.** Kontroller at papiret passer under tappene på papirskinnen og ikke ligger over nivåindikatorene.
- **5.** Juster sideskinnene slik at de så vidt berører papirbunken uten å bøye papiret.

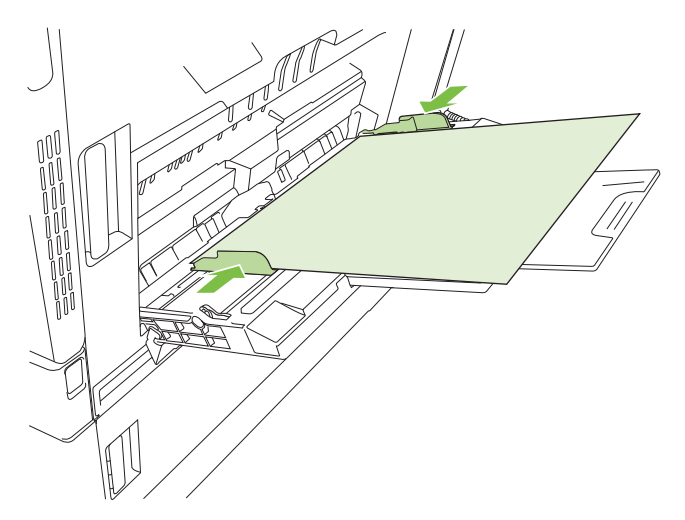

#### **Skrive ut konvolutter**

Hvis programvaren ikke formaterer en konvolutt automatisk, angir du **Liggende** som papirretning i programmet eller skriverdriveren. Bruk følgende retningslinjer for å stille inn marger for avsenderadresse og adressat på konvoluttene Commercial nr. 10 eller DL:

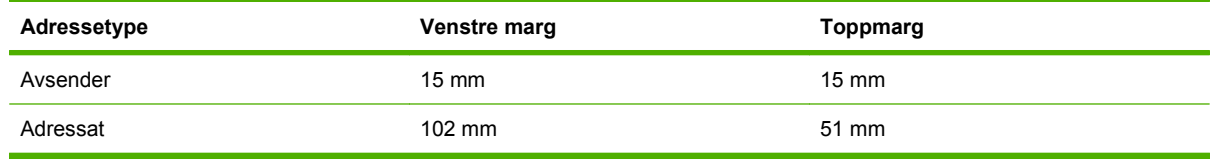

Juster marginnstillingene tilsvarende for andre konvoluttstørrelser.

### **Legge papir i skuffene 2, 3, 4 eller 5**

Skuff 2, 3, 4 og 5 kan alle ta opptil 500 standardark eller en stabel med etiketter eller annet tykt papir på 54 mm.

#### **Legge utskriftsmateriale med standardstørrelse i skuff 2, 3, 4 eller 5**

Utskriftsmateriale i følgende standardstørrelser blir automatisk registrert når det legges i 500-arks skuffene: Letter, Letter rotert, Legal, Executive, 11 x 17, A3, A4, A4 rotert, A5, B4 (JIS) og B5 (JIS).

- **FORSIKTIG:** Skriv ikke ut konvolutter eller papirstørrelser som ikke støttes, fra 500-arks skuffene. Skriv bare ut disse papirtypene fra skuff 1.
	- **1.** Trekk skuffen ut fra produktet.

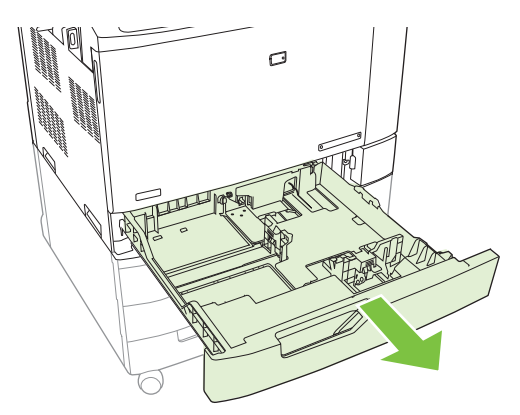

**MERK:** Ikke åpne innskuffen mens den er i bruk. Hvis du gjør det, kan utskriftsmateriale kjøre seg fast i produktet.

**2.** Juster breddeskinnen for papir ved å klemme på justeringslåsen og skyve skinnen inntil papirstørrelsen som brukes.

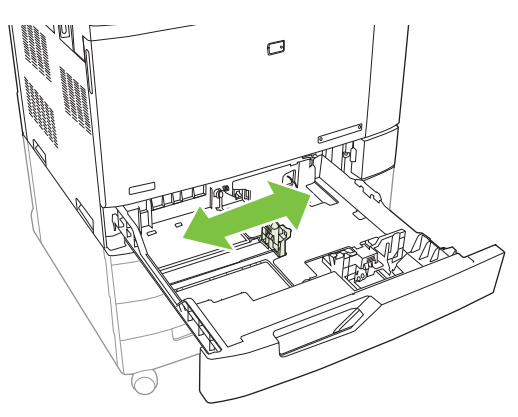

**3.** Juster lengdeskinnen for papir ved å klemme på justeringslåsen og skyve skinnen til papirstørrelsen som brukes.

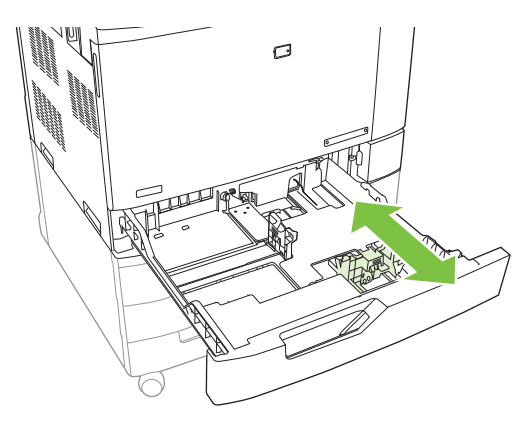

- **4.** Legg papir i skuffen med forsiden opp. Sjekk papiret for å kontrollere at skinnene berører bunken lett, men ikke bøyer den.
- **MERK:** Du forhindrer fastkjørt papir ved å ikke overfylle innskuffen. Kontroller at toppen av bunken er under indikatoren for full skuff.

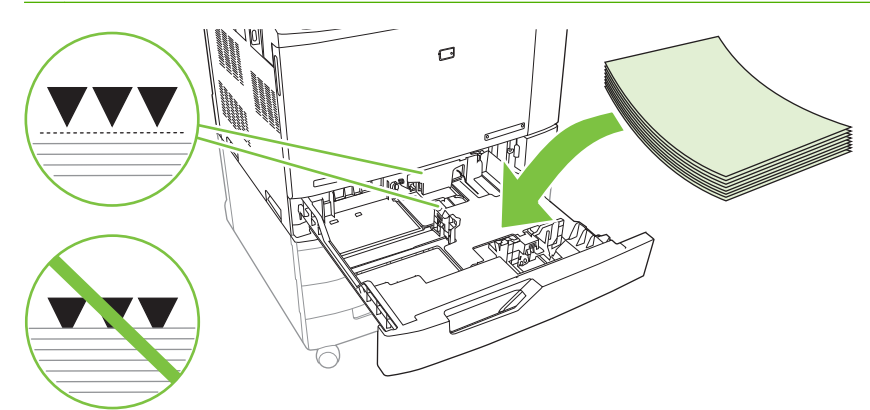

**EV MERK:** Fyll hele skuffen uten å dele opp papirris for best mulig ytelse. Deler du opp riset, kan det føre til problemer ved flermating. Papirskuffens kapasitet kan variere. Hvis du for eksempel bruker papir med en vekt på 75 g/m<sup>2</sup>, er det plass til et helt ris på 500 ark i skuffen. Hvis utskriftsmaterialet er tyngre, tar ikke skuffen et helt ris. Ikke overfyll skuffen.

**MERK:** Hvis skuffen ikke justeres riktig, kan det vises en feilmelding, eller utskriftsmaterialet kan kjøres fast.

**5.** Skyv skuffen inn i produktet. Kontrollpanelet viser typen og størrelsen på papiret i skuffen. Hvis konfigurasjonen ikke er riktig, velger du Endre på kontrollpanelet og velger riktig konfigurasjon. Hvis konfigurasjonen er riktig, velger du OK.

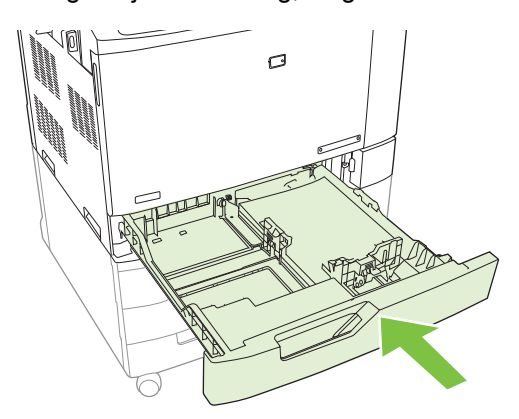

#### **Legge utskriftsmateriale med ukjent standardstørrelse i skuff 2, 3, 4 og 5**

Følgende standard utskriftsmateriale som ikke kan registreres, støttes i 500-arks skuffene:

- Executive (JIS)  $(8,5 \times 13)$
- 12 x 18 (bare skuff 3, 4 eller 5)
- **B4** (**ISO**)
- RA3 (bare skuff 3, 4 eller 5)
- SRA3 (bare skuff 3, 4 eller 5)
- **B5 (ISO)**
- **FORSIKTIG:** Skriv ikke ut konvolutter eller papirstørrelser som ikke støttes, fra 500-arks skuffene. Skriv bare ut disse papirtypene fra skuff 1. Ikke overfyll innskuffen eller åpne den mens den er i bruk. Hvis du gjør det, kan papiret kjøre seg fast.

#### **Legge utskriftsmateriale med egendefinert størrelse i skuff 2, 3, 4 eller 5**

Hvis du vil bruke egendefinert utskriftsmateriale, endrer du størrelsen på kontrollpanelet til Egendefinert og angir måleenheten, X-mål og Y-mål. Se [Konfigurere en skuff til å samsvare med](#page-126-0) [innstillingene for utskriftsjobben på side 111](#page-126-0) for mer informasjon.

- **1.** Trekk skuffen ut av produktet.
- **2.** Legg i utskriftsmateriale som beskrevet i trinn 2 til 4 i avsnittet Legge kjent utskriftsmateriale (standardstørrelse) i skuff 2, 3, 4 eller 5. Deretter fortsetter du med trinn 3 i denne fremgangsmåten.

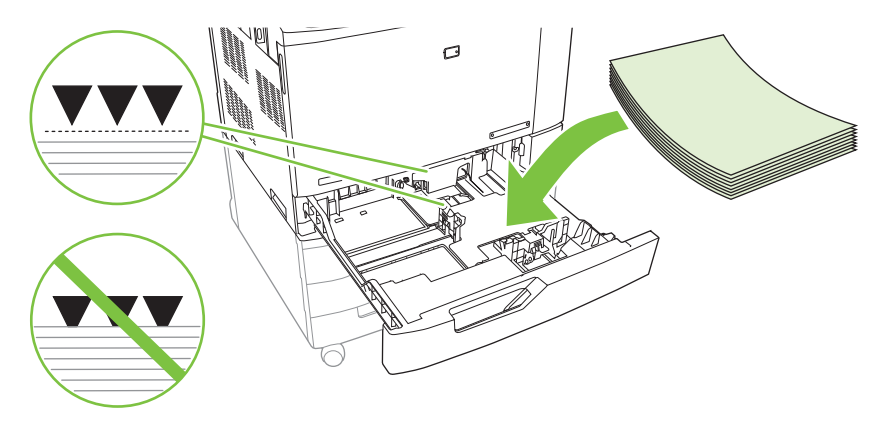

**3.** Skyv skuffen inn i produktet. Kontrollpanelet viser type- og størrelseskonfigurasjon for skuffen. Når kontrollpanelet ber deg om å endre størrelse eller type, velger du Endre for å spesifisere egendefinerte mål eller hvis typen ikke er riktig.

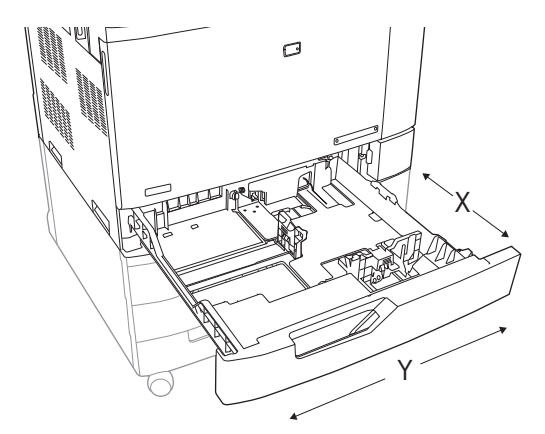

- **4.** Velg Egendefinert, og velg deretter måleenhet, X-mål og Y-mål for den egendefinerte papirstørrelsen.
- **5.** Velg papirtypen, og velg deretter Lagre.
- **6.** Hvis konfigurasjonen er riktig, velger du Lagre.

#### <span id="page-121-0"></span>**Legge i en stor papirstørrelse i skuff 3, 4 eller 5**

Bruk følgende instruksjoner hvis du legger i papir i størrelsene 11 x 17, RA3, SRA3 eller 12 x 18 i skuff 3, 4 eller 5.

- **1.** Trekk ut skuff 3, 4 eller 5.
- **2.** Juster breddeskinnen for papir ved å klemme på justeringslåsen og skyve skinnen inntil papirstørrelsen som brukes.
- **3.** Legg papiret i skuffen.
- **4.** Flytt stopphåndtaket for papir til riktig posisjon for papiret som brukes.

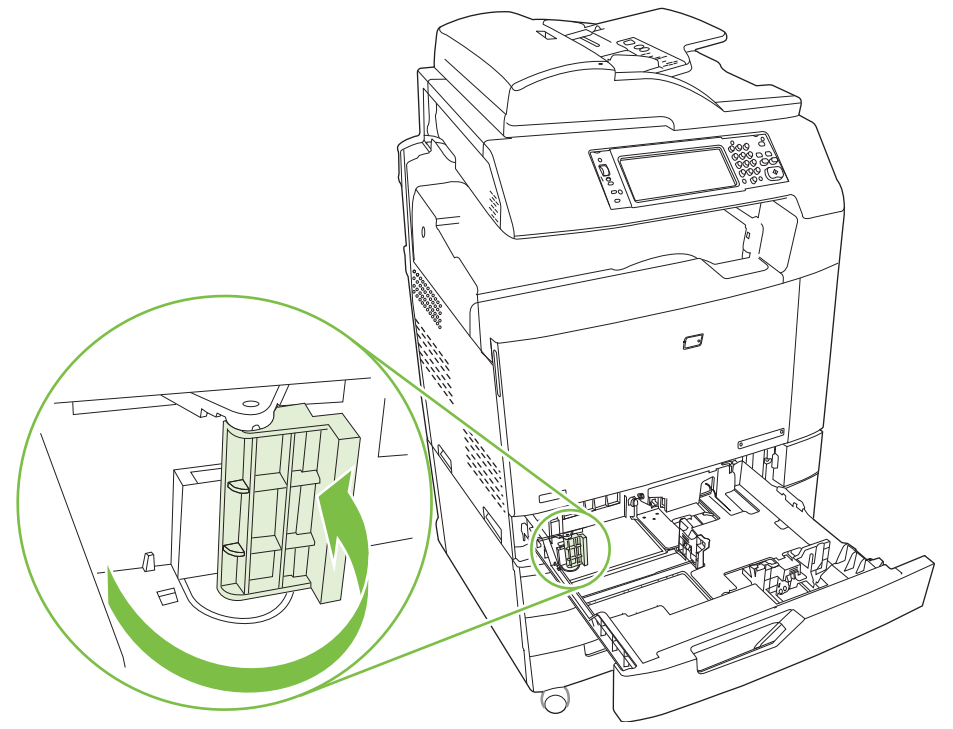

- For papir med størrelsen SRA3 roterer du håndtaket helt til venstre.
- For papir med størrelsen A3 eller 11 x 17 roterer du håndtaket ned til senterposisjon.
- For papir med størrelsen RA3 eller 12 x 18 roterer du håndtaket helt til høyre.
- **5.** Skyv skuffen inn i produktet. Kontrollpanelet viser typen og størrelsen på utskriftsmaterialet i skuffen. Hvis konfigurasjonen ikke er riktig, velger du Endre og konfigurerer riktig type og størrelse for skuffen. Hvis konfigurasjonen er riktig, velger du OK.

### **Legge i brevhodepapir, forhåndstrykt papir eller hullark**

Hvis du vil skrive ut eller kopiere på brevhodepapir, forhåndstrykt papir eller hullark, må du sørge for at du legger i papiret riktig i skuffen. Du må også kanskje justere innstillingen for Bilderotering på produktets kontrollpanel. Innstillingen for Bilderotering blir brukt til å justere språk som leses fra venstre til høyre (standard) eller fra høyre til venstre.

#### **Endre innstillingen for Bilderotering**

- **1.** På startskjermbildet på kontrollpanelet blar du ned og velger Administrasjon.
- **2.** Bla ned og velg Virkemåte for enhet.
- **3.** Bla ned og velg Skuffreaksjoner.
- **4.** Bla ned og velg Bilderotering.
- **5.** Velg riktig Bilderotering-alternativ. Standardinnstillingen er Venstre til høyre.
- **6.** Velg OK.

#### **Velge riktig retning for å legge i brevhodepapir, forhåndstrykt papir eller hullark**

Tabellene nedenfor bør brukes som en veiledning for å legge i brevhodepapir, forhåndstrykt papir eller hullark. Den første tabellen viser retningen for å legge i skuffen når Bilderotering er angitt til Venstre til høyre, noe som indikerer at språket leses fra venstre til høyre. Den andre tabellen viser retningen for å legge i skuffen når Bilderotering er angitt til Høyre til venstre, noe som indikerer at språket leses fra høyre til venstre. Tabellen inneholder også følgende informasjon:

- Papirtypen: brevhodepapir, forhåndstrykt papir eller hullark.
- Papirskuffen: Skuff 1 eller skuff 2 til 5.
- Bilderetning: Stående (1) eller Liggende (2).

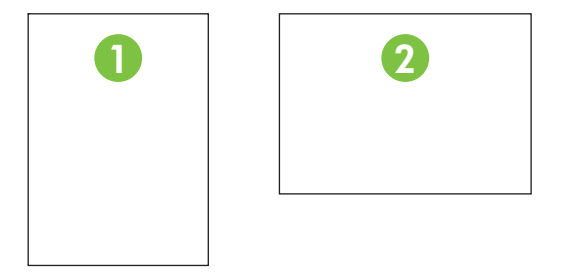

- Ensidig eller tosidig (dobbeltsidig) utskrift.
- Stifting: Stifte-/stableenheten eller heftemaskinen (ekstrautstyr) må være koblet til for å kunne stifte utskrifts- eller kopieringsjobber. Stifteposisjonen kan være én til venstre, én stift på skrå øverst i venstre hjørne, eller to til venstre, to stifter langs venstre langside. Hvis du vil vite mer om stifting, kan du se [Bruke stifteenheten på side 124.](#page-139-0)

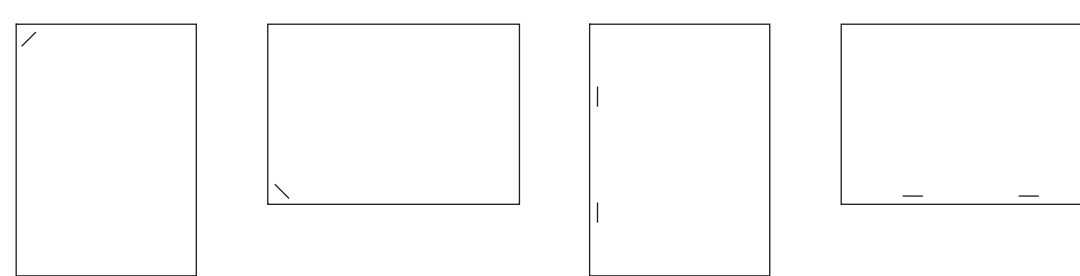

Pilene på papirillustrasjonene indikerer i hvilken retning papiret mates inn i skriveren. Papirillustrasjonene indikerer i hvilken retning papiret skal plasseres i papirskuffen. Standarden er å legge i papiret slik at langsiden mates først. Dette gir den mest effektive utskriften og kopieringen.

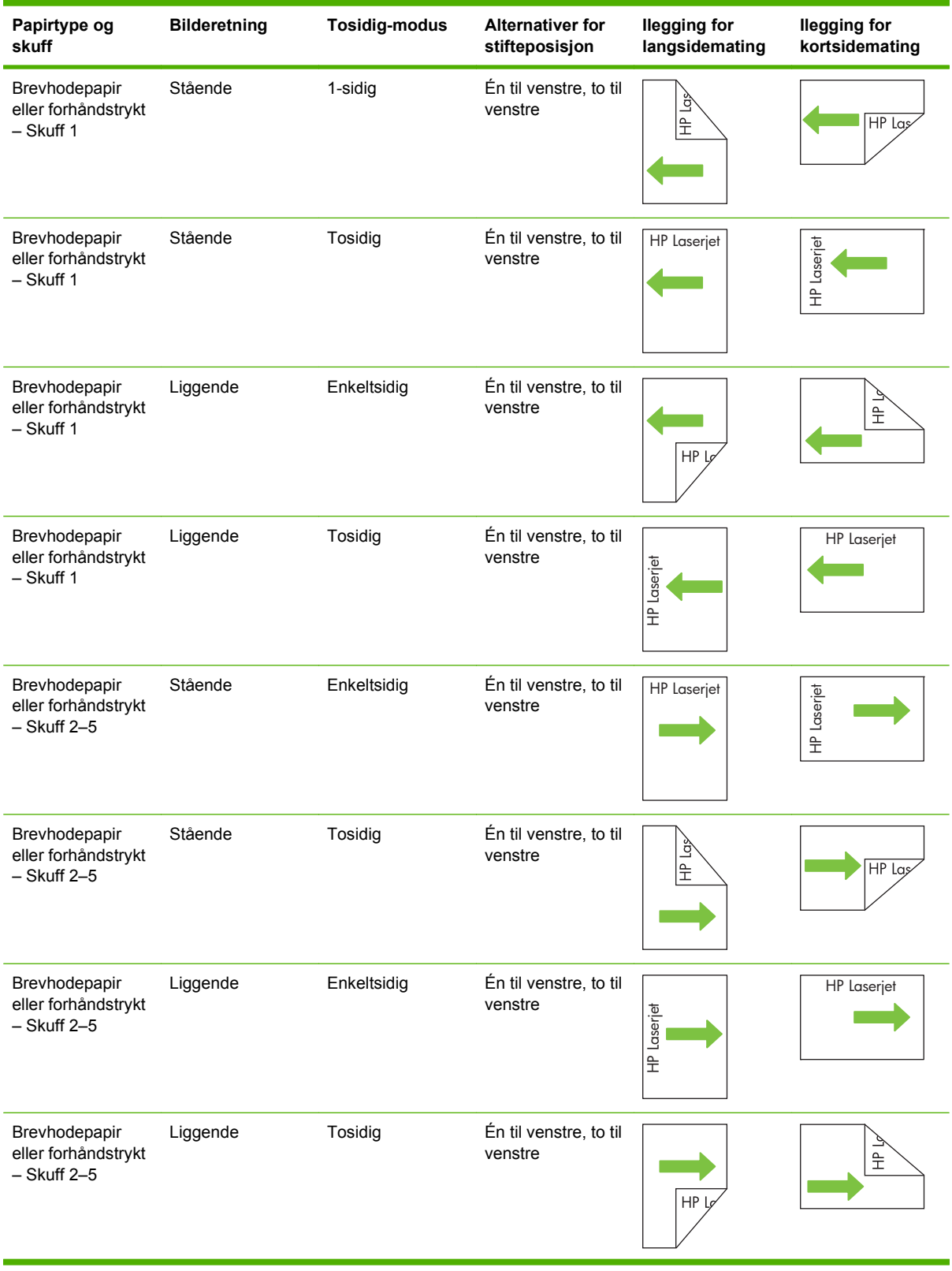

#### **Tabell 7-6 Legg i brevhodepapir, forhåndstrykt papir eller hullark – Bilderotering = Venstre til høyre**

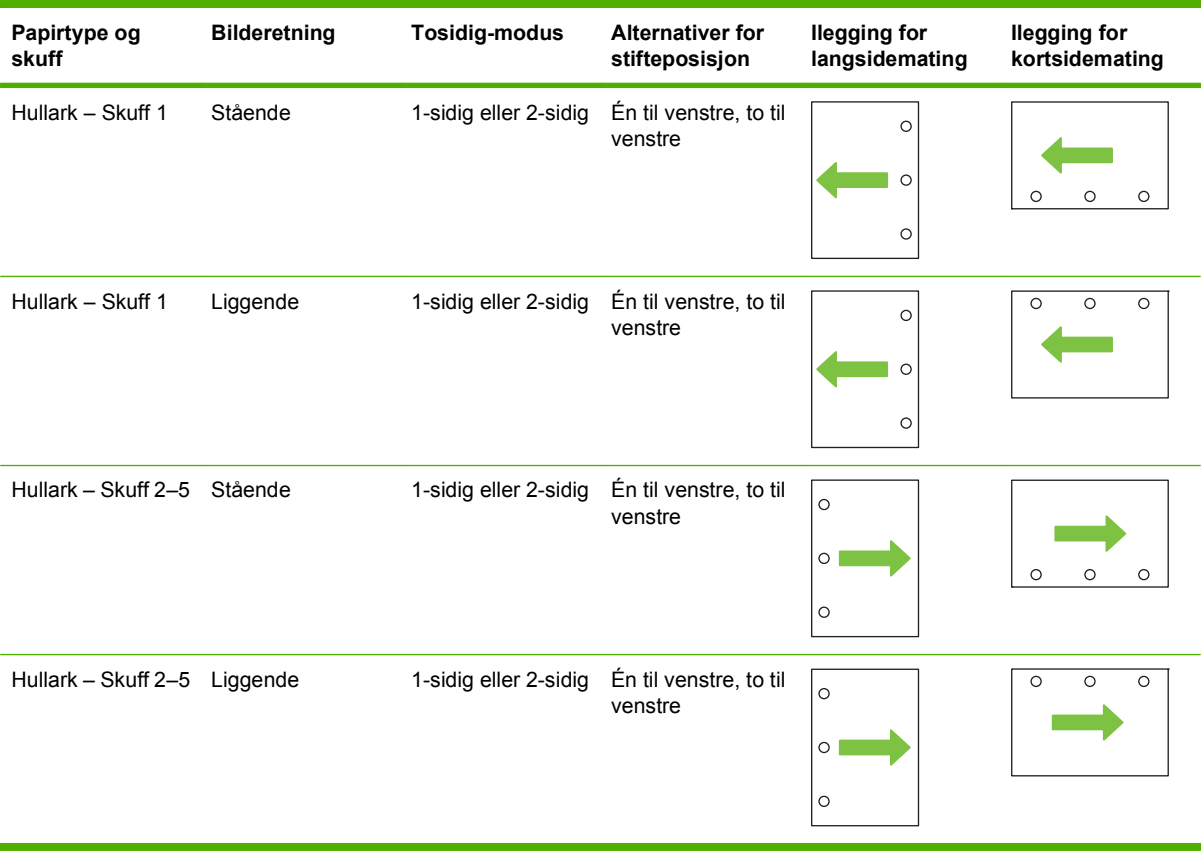

## **Tabell 7-6 Legg i brevhodepapir, forhåndstrykt papir eller hullark – Bilderotering = Venstre til høyre (forts.)**

#### **Tabell 7-7 Legg i brevhodepapir, forhåndstrykt papir eller hullark – Bilderotering = Høyre til venstre**

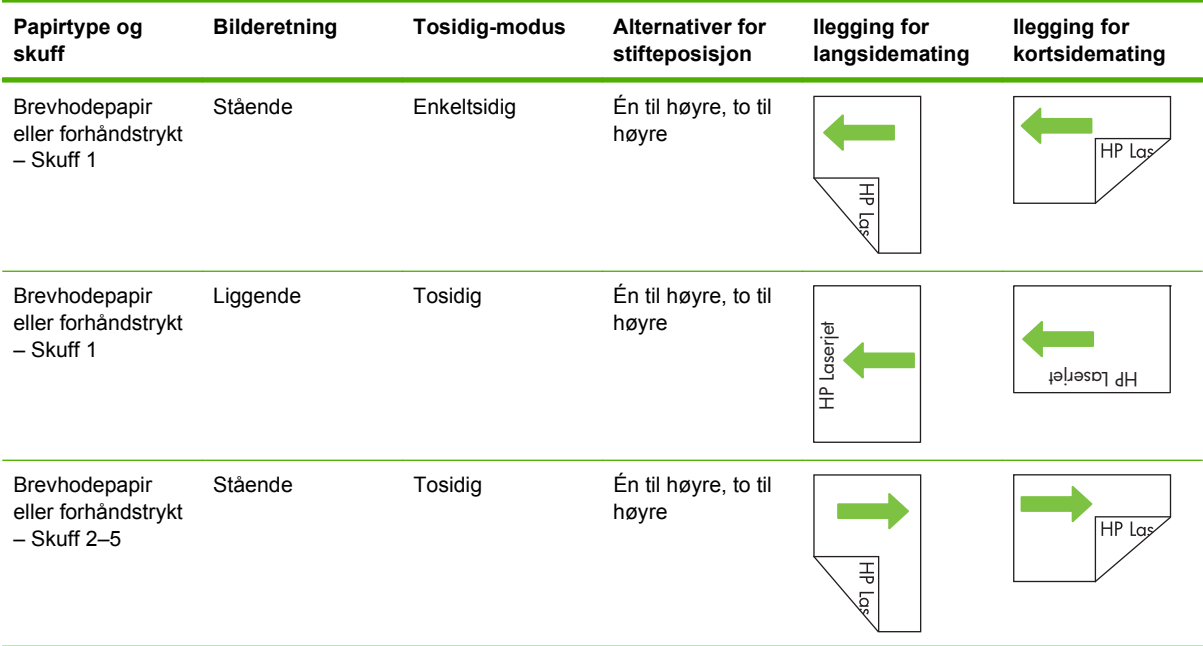

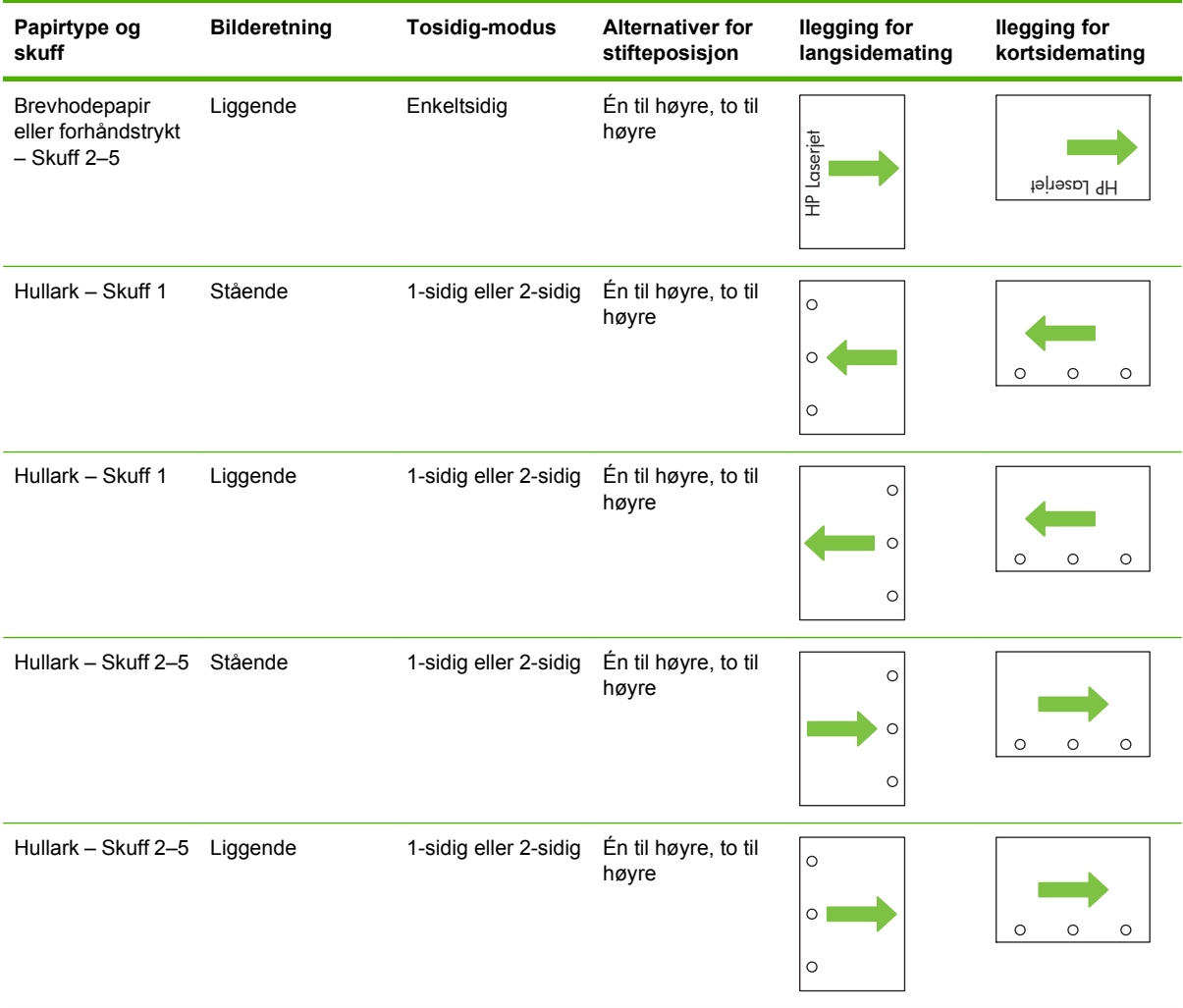

#### **Tabell 7-7 Legg i brevhodepapir, forhåndstrykt papir eller hullark – Bilderotering = Høyre til venstre (forts.)**

## <span id="page-126-0"></span>**Konfigurere skuffer**

Produktet ber deg automatisk om å konfigurere en skuff for type og størrelse i følgende situasjoner:

- Når du legger papir i skuffen
- Når du angir en bestemt skuff eller et bestemt utskriftsmateriale for en utskriftsjobb via skriverdriveren eller et program, og skuffen ikke er konfigurert i samsvar med innstillingene for utskriftsjobben

Følgende melding vises på kontrollpanelet: **Skuff <X> [type] [størrelse] Velg Endre for å endre størrelse eller type. Velg OK for å godta**.

**MERK:** Meldingen vises ikke hvis du skriver ut fra skuff 1 og skuff 1 er konfigurert for **Egendefinert** og **Alle typer**.

**MERK:** Hvis du har brukt andre HP LaserJet-produktmodeller, er du trolig vant til å konfigurere skuff 1 for **Først**-modus eller **Kassett**-modus. I HP Color LaserJet CM6049f er innstillingen **Egendefinert** for størrelse for skuff 1 det samme som **Først**-modus. Hvis du setter størrelsen for skuff 1 til en annen innstilling enn **Egendefinert**, tilsvarer det **Kassett**-modus.

## **Konfigurere en skuff når du legger i papir**

- **1.** Legg papir i skuffen. Lukk skuffen hvis du bruker skuff 2, 3, 4 eller 5.
- **2.** En melding for skuffkonfigurasjon vises.
- **3.** Velg OK for å godta størrelsen og typen som er registrert, eller velg Endre for å velge en annen papirstørrelse eller -type.
- **4.** Velg riktig størrelse og type, og velg deretter OK.
	- **MERK:** Produktet registrerer automatisk de fleste papirstørrelser i skuff 2, 3, 4 og 5.

### **Konfigurere en skuff til å samsvare med innstillingene for utskriftsjobben**

- **1.** I programmet angir du kildeskuffen, papirstørrelsen og papirtypen.
- **2.** Send jobben til produktet.

Hvis skuffen må konfigureres, vises meldingen **Legg i skuff x <Type> <Størrelse>**.

**3.** Legg papir med angitt type og størrelse i skuffen, og lukk skuffen.

Hvis du vil angi en egendefinert størrelse, velger du Endre.

- **4.** Når meldingen **Skuff <x> Størrelse=<Størrelse>** vises, trykker du på OK for å bekrefte størrelsen.
- **5.** Når meldingen **Skuff <x> Type=<Type>** vises, trykker du på OK for å bekrefte typen og fortsette med jobben.

### **Automatisk registrering av utskriftsmateriale (autoregistreringsmodus)**

Sensoren for automatisk registrering av utskriftsmateriale fungerer bare når den skuffen er konfigurert til Alle typer eller Vanlig type. Hvis en skuff konfigureres til en annen type, for eksempel Bond eller glanset, deaktiveres registreringen av type materiale i den skuffen.

HP Color LaserJet CM6049f MFP kan automatisk klassifisere mange papirtyper i én av følgende kategorier:

- Vanlig
- **Transparenter**
- Glanset
- Ekstra tungt glanset
- Glanset film
- **Tungt**

For bedre kontroll må en bestemt type velges i jobben eller konfigureres i en skuff.

#### **Autoregistrering-innstillinger**

#### **Full registrering (standard for skuff 1)**

- Produktet gjenkjenner lett, vanlig, tungt, glanset og robust papir og overhead-transparenter.
- Hver gang produktet starter på en utskriftsjobb, stopper den den første siden for å registrere typen.
- Dette er den tregeste modusen.

#### **Utvidet registrering (standard for skuff 2, 3, 4 og 5)**

- Hver gang produktet starter på en utskriftsjobb, stopper den den første siden for å registrere typen.
- Produktet går ut fra at den andre og alle etterfølgende sider er av samme type utskriftsmateriale som den første siden.
- Dette er nest raskeste modus, og er nyttig når det brukes stabler av samme type materiale.

#### **Bare transparent**

- Produktet stopper ikke noen sider for registrering, men skiller mellom transparenter (transparentmodus) og papir (vanlig modus).
- Dette er raskeste modus, og er nyttig ved utskrift av store mengder i vanlig modus.

Hvis du ønsker mer informasjon om hvordan du angir disse alternativene, kan du se [Utskriftskvalitet](#page-64-0)[menyen på side 49](#page-64-0).

#### **Velge papir etter kilde, type eller størrelse**

I Microsoft Windows er det tre innstillinger som har innvirkning på hvordan skriverdriveren prøver å hente utskriftsmateriale når du sender en utskriftsjobb. Innstillingene *Kilde*, *Type* og *Størrelse* vises i dialogboksene **Utskriftsformat**, **Skriv ut** eller **Skriveregenskaper** i de fleste programmer. Med mindre du endrer disse innstillingene, velger produktet automatisk skuff ved hjelp av standardinnstillingene.

#### **Kilde**

For å skrive ut etter *Kilde* velger du en bestemt skuff som produktet skal hente fra. Hvis du velger en skuff som er konfigurert for en type eller størrelse som ikke passer utskriftsjobben, ber produktet deg om å legge utskriftsmateriale med riktig type og størrelse i skuffen før du skriver ut. Når du legger papir i skuffen, begynner produktet å skrive ut.

#### **Type og størrelse**

Utskrift etter *type* eller *størrelse* innebærer at produktet skal hente utskriftsmateriale fra skuffen som inneholder den riktige typen og størrelsen. Valg av utskriftsmateriale etter type fremfor kilde, er omtrent det samme som å låse skuffer, og bidrar til å hindre utilsiktet bruk av spesielt utskriftsmateriale. Hvis en skuff for eksempel er konfigurert for brevhodepapir og du velger utskrift på vanlig papir, henter ikke produktet brevhodepapir fra den skuffen. I stedet henter den papir fra en skuff som inneholder vanlig papir, og som er konfigurert for vanlig papir på produktets kontrollpanel. Når du velger utskriftsmateriale etter type og størrelse, kan du oppnå betydelig bedre utskriftskvalitet på tungt papir, glanset papir og transparenter. Hvis du bruker feil innstilling, kan det føre til dårlig utskriftskvalitet. Skriv alltid ut etter type for spesielt utskriftsmateriale, for eksempel etiketter eller transparenter. Skriv ut etter størrelse for konvolutter, hvis det er mulig.

- Hvis du vil skrive ut etter type eller størrelse, velger du typen eller størrelsen fra dialogboksen **Utskriftsformat**, **Skriv ut** eller **Skriveregenskaper**, avhengig av programmet.
- Hvis du skriver ut ofte på en bestemt type eller størrelse, kan du konfigurere en skuff for den typen eller størrelsen. Når du deretter velger den typen eller størrelsen for en jobb du skal skrive ut, henter produktet automatisk utskriftsmateriale fra skuffen som er konfigurert for den typen eller størrelsen.

## <span id="page-129-0"></span>**Velge en utskuffplassering**

## **Standard utskuffer**

Produktet har en ADM-utskuff og standardutskuffen for utskrevne sider.

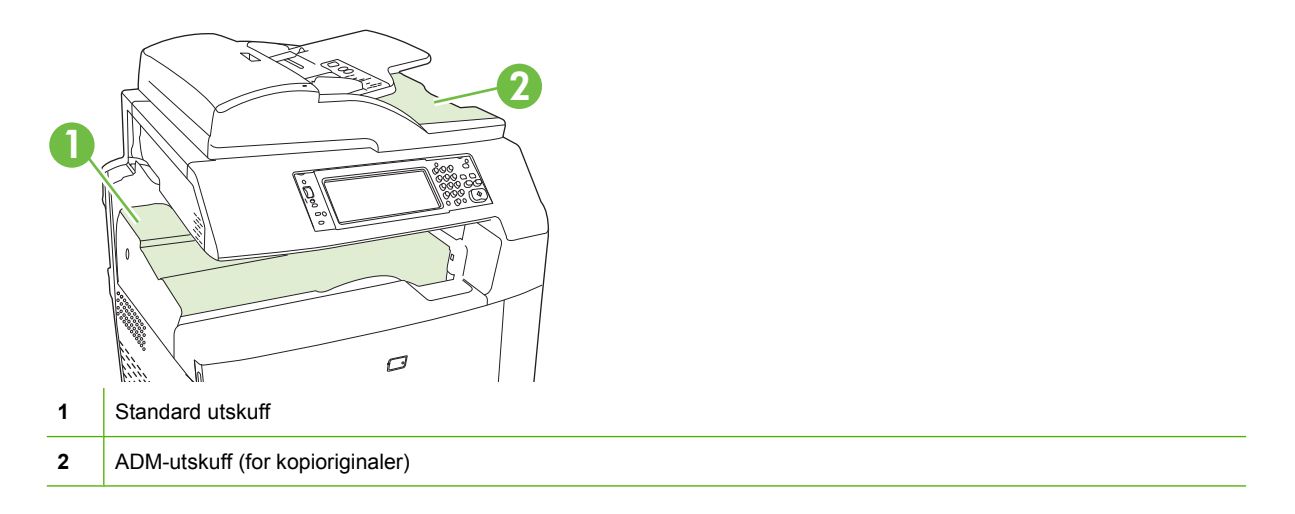

Når dokumenter skannes eller kopieres ved hjelp av ADMen, leveres originaldokumentene automatisk til ADM-utskuffen. Kopier fra skannerglasset leveres til standard utskuff eller til utskuffen(e) på stifte-/ stableenheten eller den 3-skuffers postboksen.

Når du sender utskriftsjobber til produktet fra en datamaskin, går utskriften til standard utskuff eller utskuffen(e) på stifte-/stableenheten eller den 3-skuffers postboksen.

### **Valgfritt utskuffekstrautstyr**

En stifte-/stableenhet med 3 skuffer eller en etterbehandlingsenhet for hefting (ekstrautstyr) kan installeres på produktet. Når tilbehør installeres, legges det også til en utgangsbro for tilbehør på toppen av produktet for å sende utskriftsjobber til ekstra utskuffer.

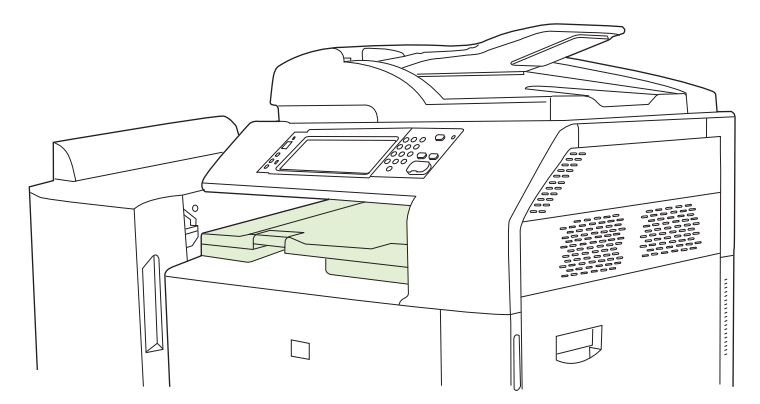

### **Funksjoner for stifte-/stableenhet med 3 skuffer**

#### **Tabell 7-8 Funksjoner for stifte-/stableenhet med 3 skuffer**

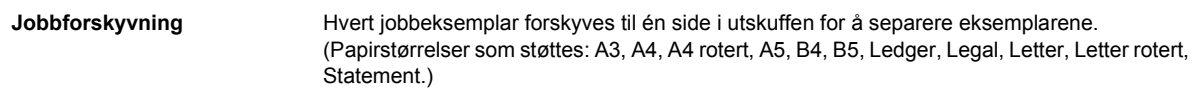

#### **Tabell 7-8 Funksjoner for stifte-/stableenhet med 3 skuffer (forts.)**

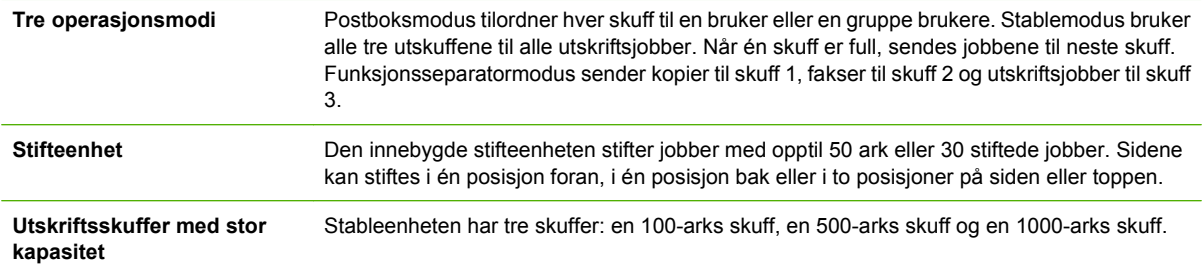

### **Funksjoner for etterbehandlingsenhet for hefting**

#### **Tabell 7-9 Funksjoner for etterbehandlingsenhet for hefting**

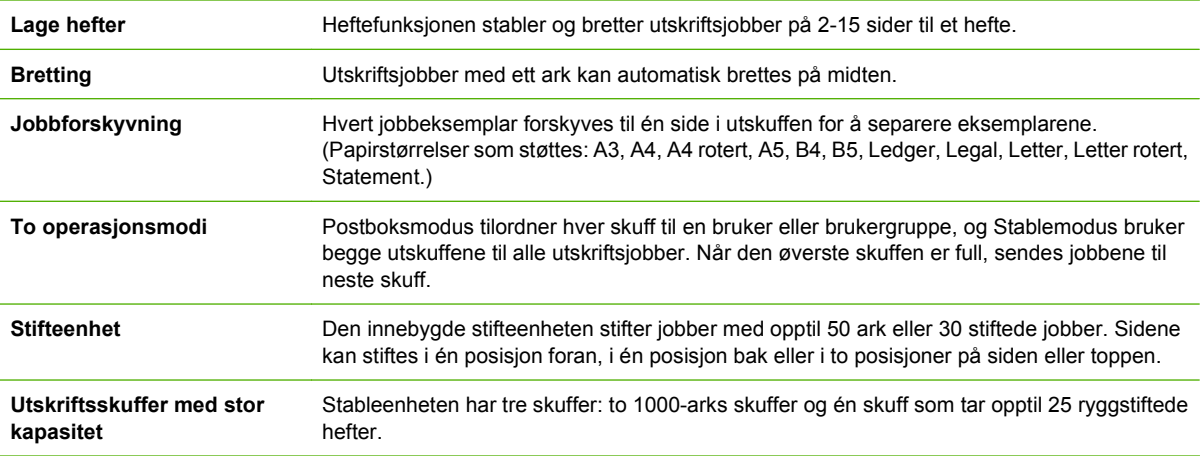

#### **Oversikt over tilbehør**

**Figur 7-1** Stifte-/stableenhet med 3 skuffer

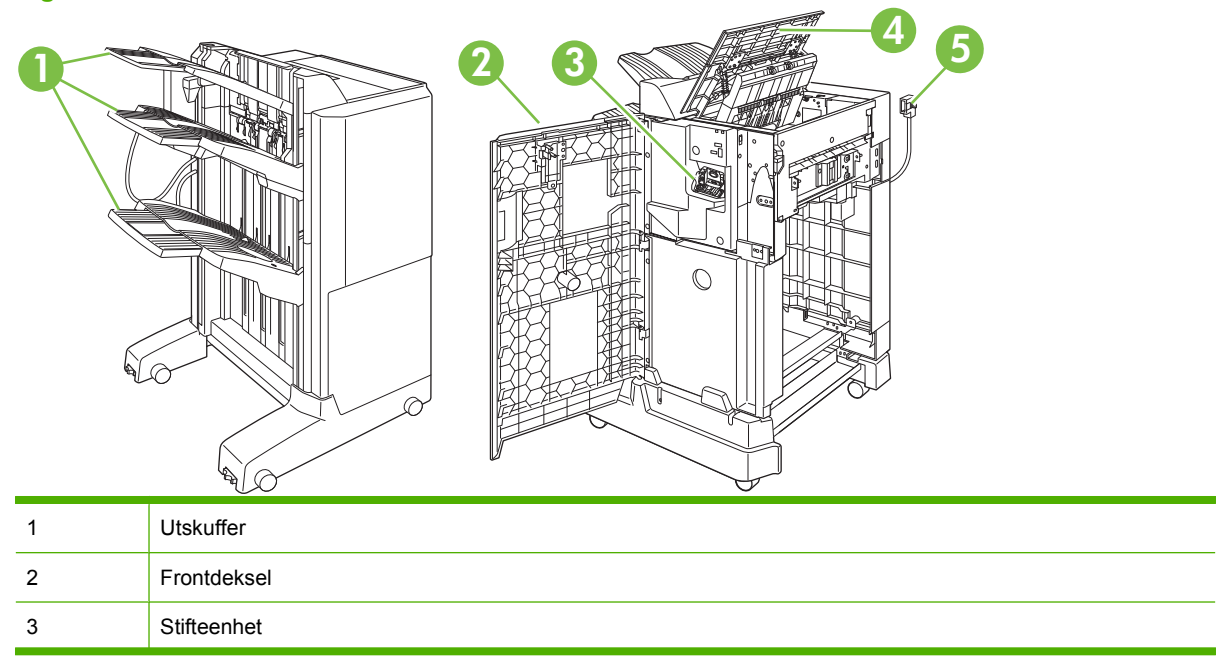

| $\Delta$<br>- | Øvre deksel      |
|---------------|------------------|
| -<br>h<br>IJ  | Tilkoblingskabel |

**Figur 7-2** Heftemaskinetterbehandler (ekstrautstyr)

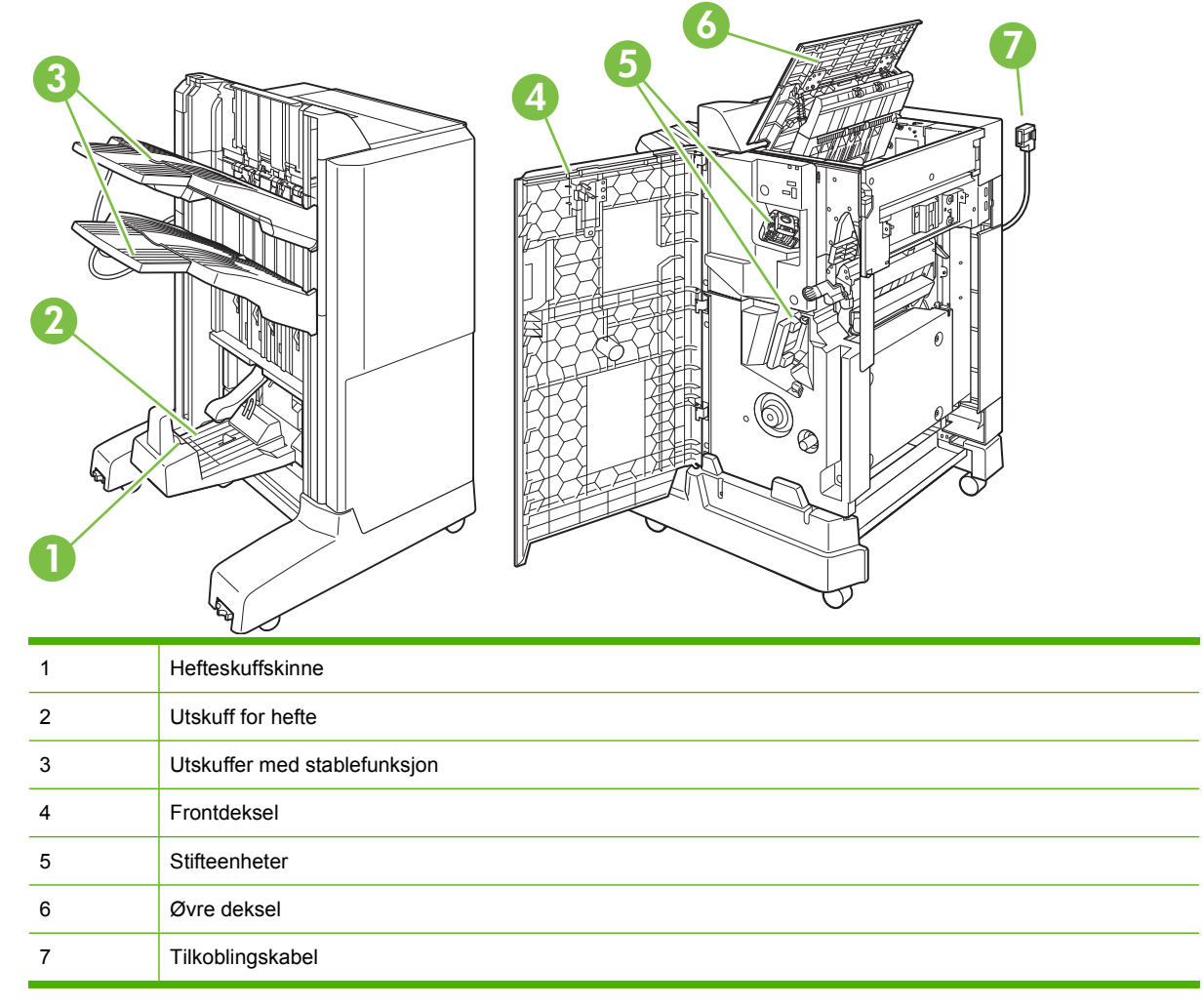

## **Bruke heftemaskinfunksjonen**

Du kan lage hefter fra skriverdriveren eller ved å kopiere et originaldokument.

Før du lager et hefte, må du stille inn hefteskuffskinnen i henhold til papirstørrelsen som skal brukes:

- Lukket: 11 x 17, Legal, A3 eller B4
- Åpen: Letter rotert, A4 rotert

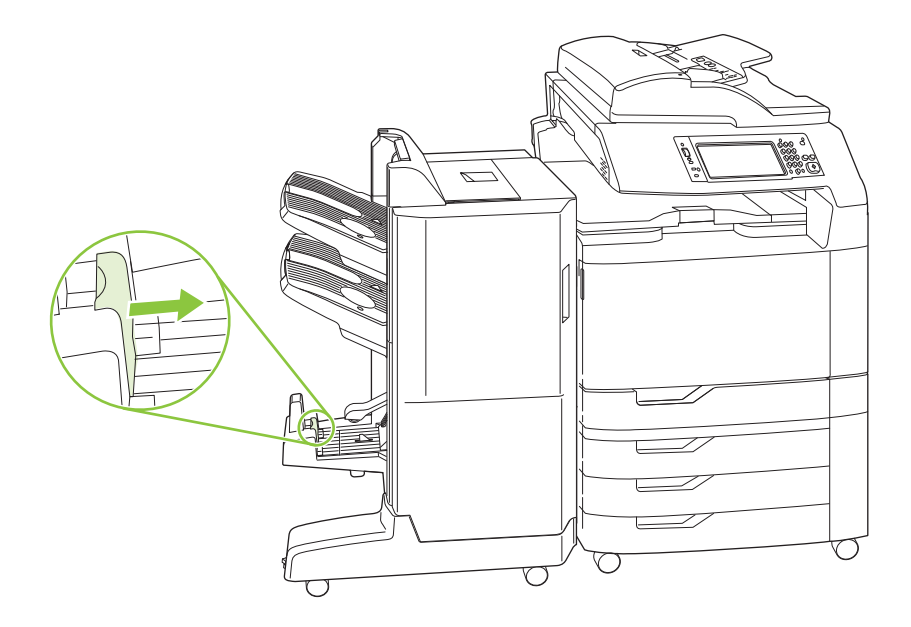

#### **Lage et hefte fra skriverdriveren**

- **1.** Klikk på **Skriv ut** på **Fil**-menyen i programmet.
- **2.** Velg HP Color LaserJet CM6049f MFP.
- **3.** Klikk på **Egenskaper** og deretter på **Hefteutskrift**.
- **4.** Angi innstillingene for **Papirkilde**, **Papirstørrelser**, **Papirtype**, **Papirretning**, **Hefteoppsett**, **Skriv ut dokument på** og **Stifting**, og klikk deretter på **OK**.
- **5.** Klikk på **OK** for å skrive ut.

#### **Lage et hefte fra en kopi**

Dokumenter kan kopieres fra den automatiske dokumentmateren (ADM) eller ved å legge dokumentet på skannerglasset.

- **1.** Velg Kopi på kontrollpanelet.
- **2.** Bla til og velg Hefteformat.
- **3.** Velg Hefte på.
- **4.** Velg 1-sidig eller 2-sidig for Originalsider.
- **5.** Velg OK, og velg deretter Start.

## **Konfigurere den ekstra operasjonsmodusen**

#### **Velge operasjonsmodus på kontrollpanelet**

Du kan angi operasjonsmodus for stifte-/stableenheten eller heftemaskinen på produktets kontrollpanel.

- **1.** På kontrollpanelet velger du Administrasjon og velger deretter Virkemåte for enhet.
- **2.** Velg MBM-stifteen. m/3 lommer eller Flerfunksjonsetterbehandler.
- **3.** Velg Operasjonsmodus, og velg deretter modusen du vil bruke.
	- Når postboksmodus brukes, blir hver skuff tilordnet en bruker eller en gruppe med brukere. Hver gang en bruker sender en utskriftsjobb, blir jobben sendt til den tilordnede skuffen.
	- Når stablemodus brukes og stifte-/stableenheten med 3 skuffer (ekstrautstyr) er installert, fungerer de tre skuffene som én stor skuff. Når én skuff er full, sendes jobber automatisk til neste skuff. Når stablemodus brukes og etterbehandlingsenheten for hefting er installert, fungerer de to øvre skuffene som én skuff, og den tredje skuffen reserveres for hefter.
	- Når funksjonsseparatormodus (bare stifte-/stableenheten med 3 skuffer) brukes, blir hver skuff tilordnet en bestemt type jobb. Vanligvis vil det si skuff 1 for kopier, skuff 2 for fakser og skuff 3 for utskrifter. Du kan endre disse verdiene i Standard jobbalternativer-menyene for kopiering, faksing og utskrift.
	- **MERK:** Bruk produktets innebygde webserver til å tilordne utskuffer til brukere eller grupper med brukere. Hvis du ønsker mer informasjon, kan du se [Innebygd Webserver på side 186](#page-201-0).

#### **Velge operasjonsmodus i skriverdriveren**

**1.** Velg **Start**-knappen, velg deretter **Innstillinger** og klikk **Skrivere** (for Windows 2000) eller **Skrivere og telefakser** (for Windows XP).

På Vista-datamaskinen klikker du på **Start**, **Kontrollpanel** og deretter på **Skriver** i kategorien for **Maskinvare og lyd**.

- **2.** Høyreklikk på HP-produktlogoen og klikk deretter på **Egenskaper** eller **Skriveregenskaper**.
- **3.** Klikk på kategorien **Enhetsinnstillinger**.
- **4.** Utfør en av disse handlingene:

For automatisk konfigurasjon: Velg **Oppdater nå** i listen **Automatisk konfigurasjon**, under **Installerbare alternativer**.

**-eller-**

For manuell konfigurasjon: Under **Installerbare alternativer** velger du egnet driftsmodus i listen **Ekstra utskuff**.

**5.** Klikk på **Bruk** for å lagre innstillingene.

#### **Velge driftsmodus fra skriverdriveren (Mac OS X)**

- **1.** I **Apple**-menyen klikker du på **Systeminnstillinger**.
- **2.** I boksen **Systeminnstillinger** klikker du på **Utskrift og faks**.
- **3.** Klikk på **Sett opp skrivere**. En **Skriverliste** vises.
- **4.** Velg HP-produktet, og klikk deretter på **Vis info** på **Skrivere**-menyen.
- **5.** Velg panelet **Installerbart ekstrautstyr**.
- **6.** I listen over **ekstra utskuffer** velger du riktig ekstrautstyr.
- **7.** I listen **Postboksmodus** velger du egnet driftsmodus, og klikker deretter på **Bruk endringer**.

# **8 Bruke produktets funksjoner**

- [Økonomiinnstillinger](#page-137-0)
- [Bruke stifteenheten](#page-139-0)
- [Funksjoner for jobblagring for utskriftsjobber](#page-142-0)
- [Skrive ut bilder og annet markedsføringsmateriale](#page-148-0)
- [Skrive ut værbestandige kart og uteskilt](#page-150-0)
- **[Angi justering for tosidig utskrift](#page-151-0)**

## <span id="page-137-0"></span>**Økonomiinnstillinger**

## **Dvalemodus og oppvåkning**

#### **Angi dvalemodusforsinkelse**

Bruk funksjonen for dvaleforsinkelse til å velge hvor lenge produktet skal være inaktivt før det går inn i dvalemodus. Standardinnstillingen er en time.

- **1.** Bla frem til og velg Administrasjon.
- **2.** Velg Klokkeslett/tidsskjema.
- **3.** Velg Dvaleforsinkelse.
- **4.** Velg innstillingen for dvaleforsinkelse du ønsker å bruke, og velg deretter Lagre.

#### **Angi oppvåkningstidspunkt**

Bruk funksjonen for oppvåkningstidspunkt til å aktivere produktet til et fast tidspunkt hver dag.

- **1.** Bla frem til og velg Administrasjon.
- **2.** Velg Klokkeslett/tidsskjema.
- **3.** Velg Oppvåkn.tidsp..
- **4.** Velg ukedag for oppvåkningstidspunktet.
- **5.** Velg Egendefinert.
- **6.** Velg Lagre.
- **7.** Velg de aktuelle alternativene for å angi riktig time, minutt og AM/PM-innstilling.
- **8.** Hvis du vil aktivere produktet til samme tid hver dag, velger du Ja på skjermen **Bruk på alle dager**. Hvis du vil stille inn ulike klokkeslett for hver enkelt dag, velger du Nei og gjentar fremgangsmåten for hver dag.

#### **Angi dvaletid**

Bruk dvaletidfunksjonen til å programmere produktet til å gå inn i dvalemodus på et fast tidspunkt hver dag.

- **1.** Bla til og velg Administrasjon.
- **2.** Velg Klokkeslett/tidsskjema.
- **3.** Velg Dvaletid.
- **4.** Velg ukedag for dvaletidinnstillingen.
- **5.** Velg Egendefinert.
- **6.** Velg Lagre.
- **7.** Velg de aktuelle alternativene for å angi riktig time, minutt og AM/PM-innstilling.
- 8. Hvis du vil at produktet skal gå inn i dvalemodus til samme tid hver dag, velger du Ja på skjermen **Bruk på alle dager**. Hvis du vil stille inn ulike klokkeslett for hver enkelt dag, velger du Nei og gjentar fremgangsmåten for hver dag.

## **Angi økonomimodier fra EWS**

- **1.** Åpne EWS fra en nettleser. Se [Innebygd Webserver på side 186.](#page-201-0)
- **2.** Klikk på **Innstillinger** og deretter på **Oppvåkningstidspunkt**.
- **3.** Angi oppvåkningstidspunktet for hver ukedag.
- **4.** Angi dvaleforsinkelsen for produktet.
- **5.** Klikk på **Bruk**.

## <span id="page-139-0"></span>**Bruke stifteenheten**

Den automatiske stifteenheten er bare tilgjengelig med HP Stifte-/stableenhet med 3 skuffer (CC517A) eller HP Heftemaskin/etterbehandlingsenhet (CC516A) (ekstrautstyr).

Utskriftsjobber kan stiftes diagonalt med én stift i ett av de øvre hjørnene, med to vannrette stifter øverst på siden eller med to loddrette stifter på en av sidene.

- Papirvekten kan være fra 60 til 120 g/m<sup>2</sup> (16 til 148 pund). Tyngre papir kan ha en stiftegrense på færre enn 50 ark.
- Stifte-/stableenheten (ekstrautstyr) kan stifte jobber med opptil 50 ark med papir på 75 g/m<sup>2</sup> (20 pund). Den kan stable opptil 1000 papirark eller 30 stiftede jobber, avhengig av hva som er mest.
- **•** Heftemaskinen (ekstrautstyr) kan også stifte jobber med opptil 50 ark med papir på 75 g/m<sup>2</sup> (20 pund). Den kan stifte og brette opptil 15 sider slik at det blir et hefte. Den kan stable opptil 1000 papirark (eller 30 stiftede jobber) eller opptil 25 ryggstiftede hefter.
- Hvis jobben består av bare ett ark, eller hvis den består av flere enn 50 ark, vil produktet sende jobben til skuffen, men det vil ikke stifte jobben.
- Stifteenheten støtter bare papir. Du må ikke prøve å stifte andre typer utskriftsmateriale, for eksempel konvolutter, transparenter eller etiketter.
- **MERK:** Hvis du vil ha informasjon om å legge i brevhodepapir, forhåndstrykt papir eller hullark, kan du se [Legge i brevhodepapir, forhåndstrykt papir eller hullark på side 106](#page-121-0).

Når du ønsker at produktet skal stifte eller brette et dokument, velger du det riktig i programvaren. Du kan vanligvis velge stifteenheten i programmet eller skriverdriveren, selv om enkelte valg kan være tilgjengelige bare i skriverdriveren. Hvor og hvordan du skal velge, avhenger av programmet eller skriverdriveren.

Hvis du ikke kan velge stifteenheten eller etterbehandlingsenheten for hefting i programmet eller skriverdriveren, velger du det på produktets kontrollpanel.

Stifteenheten godtar utskriftsjobber hvis den er tom for stifter, men sidene stiftes ikke. Produktet kan konfigureres slik at det kan stanse utskrifter hvis stiftekassetten er tom.

### **Papirstørrelser som støttes ved stifting**

For å stifte en utskriftsjobb må du bruke en papirstørrelse og -retning som støttes.

Stifter i vinkel i hjørner støttes med følgende papirstørrelser: A4, A4 rotert, Letter, Letter rotert, Legal, A3, 11 x 17 og B4 (JIS).

To stifter øverst eller på siden av utskriften støttes av følgende papirstørrelser: A4, Letter, A3, 11 x 17 og B4 (JIS).

Ryggstifting med heftemaskinen kan utføres med disse størrelsene: A4 rotert, Letter rotert, Legal, A3, 11 x 17, og B4 (JIS).

Papiret må også legges i papirskuffene i den riktig retningen, som vist på illustrasjonen nedenfor.

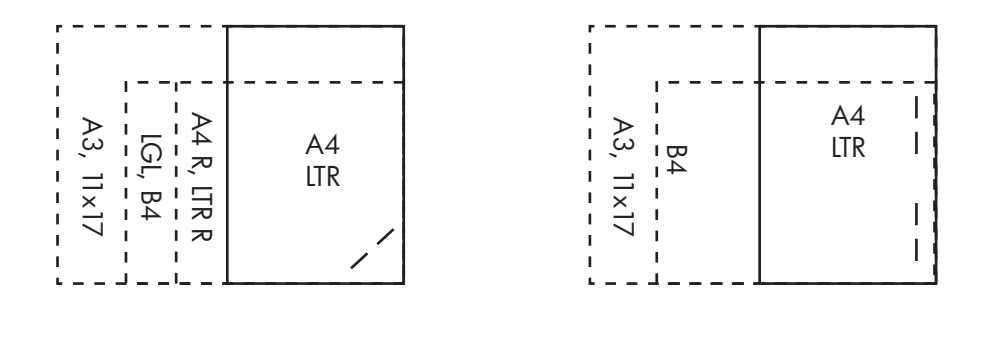

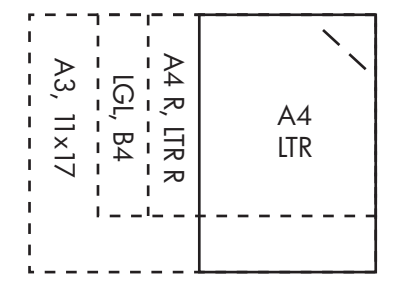

Hvis riktig papirstørrelse og -retning ikke brukes, skrives jobben ut, men den stiftes ikke.

**MERK:** Hvis du vil ha informasjon om å legge i og stifte utskrifts- eller kopieringsjobber på brevhodepapir, forhåndstrykt papir eller hullark, kan du se [Funksjoner for stifte-/stableenhet med 3](#page-129-0) [skuffer på side 114.](#page-129-0)

### **Stifte utskriftsjobber**

**EX MERK:** Informasjon om stiftejobbkapasitet finner du under [Funksjoner for stifte-/stableenhet med 3](#page-129-0) [skuffer på side 114.](#page-129-0)

#### **Velge stifteenheten på kontrollpanelet for utskriftsjobber**

- **1.** Velg Administrasjon ,og velg deretter Virkemåte for enhet.
- **2.** Velg MBM-stifteen. m/3 lommer eller MFP-etterbeh.enh.
- **3.** Velg Stifter.
- **4.** Velg alternativet du vil bruke: Én til venstre på skrå, Én til høyre på skrå, To til venstre, To til høyre og To øverst.
- **MERK:** Hvis du velger stifteenheten på skriverens kontrollpanel, endres standardinnstillingen. Det kan hende at alle utskriftsjobber blir stiftet. Innstillinger som endres i skriverdriveren overstyrer imidlertid innstillinger som er gjort på kontrollpanelet.

#### **Velge stifteenheten i skriverdriveren for utskriftsjobber (Windows)**

- **WERK:** Fremgangsmåten nedenfor endrer standardinnstillingen til å stifte alle utskriftsjobber.
	- **1.** Åpne skriverdriveren. Se [Endre skriverdriverinnstillinger for Windows på side 67.](#page-82-0)
	- **2.** I kategorien **Utskrift** klikker du på nedtrekkslisten under **Stifting**. Velg deretter et stiftealternativ.

#### **Velge stifteenheten i skriverdriveren for utskriftsjobber (Mac)**

Velg stifteenheten ved å opprette en ny forhåndsinnstilling i skriverdriveren.

- **1.** Åpne skriverdriveren. Se [Endre skriverdriverinnstillinger for Macintosh på side 73.](#page-88-0)
- **2.** Opprett den nye forhåndsinnstillingen.

#### **Konfigurere enheten til å stoppe eller fortsette når stiftekassetten er tom**

Du kan angi om produktet skal stoppe å skrive ut når stiftekassetten er tom, eller fortsette å skrive ut uten å stifte utskriftene.

- **1.** Velg Administrasjon ,og velg deretter Virkemåte for enhet.
- **2.** Velg MBM-stifteen. m/3 lommer eller MFP-etterbeh.enh.
- **3.** Velg Tomt for stifter.
- **4.** Velg alternativet du vil bruke:
	- Velg Stopp for å stoppe alle utskrifter til stiftekassetten er byttet ut.
	- Velg Fortsett for å fortsette å skrive ut uten å stifte utskriftene.

## <span id="page-142-0"></span>**Funksjoner for jobblagring for utskriftsjobber**

Du kan lagre en utskriftsjobb på produktets harddisk uten å skrive den ut. Deretter kan du skrive ut jobben når du måtte ønske det, fra kontrollpanelet. Følgende jobblagringsfunksjoner er tilgjengelige for utskriftsjobber:

- **Prøveeksemplar og hold jobber**: Denne funksjonen er en rask og grei måte å skrive ut og kontrollere ett eksemplar av en jobb på, og deretter skrive ut resten av eksemplarene.
- **Private jobber**: Når du sender en privat jobb til enheten, skrives jobben ikke ut før du angir en PINkode på kontrollpanelet.
- **Hurtigkopijobber**: Du kan skrive ut det ønskede antallet eksemplarer av en jobb, og deretter lagre en kopi av jobben på harddisken i enheten. Når du lagrer jobben, kan du skrive ut flere eksemplarer av jobben senere.
- **Lagrede jobber**: Du kan lagre en jobb, for eksempel et personalskjema, et timeark eller en kalender, på enheten, og la andre brukere få tillatelse til å skrive ut jobben når som helst. Lagrede jobber kan også beskyttes med en PIN-kode.

Følg instruksjonene i denne delen for å få tilgang til funksjonene for jobblagring fra datamaskinen. Les delen som omhandler den jobbtypen du vil opprette.

**FORSIKTIG:** Hvis du slår av enheten, slettes alle hurtigkopijobber, prøveeksemplar og hold-jobber, og private jobber.

### **Få tilgang til jobblagringsfunksjoner**

#### **For Windows:**

- **1.** Klikk på **Skriv ut** på **Fil**-menyen.
- **2.** Klikk på **Egenskaper**, og klikk deretter på **Jobblagring**.
- **3.** Velg ønsket jobblagringsmodus.

#### **For Macintosh:**

I nyere drivere: Velg **Jobblagring** på rullegardinmenyen i dialogboksen **Skriv ut**. I eldre drivere må du velge **Printer Specific Options** (Skriverspesifikke alternativer).

### **Bruk funksjonen for prøveeksemplar og hold**

Funksjonen for prøveeksemplar og hold er en rask og enkel måte å skrive ut et prøveeksemplar av en jobb på og deretter skrive ut de andre eksemplarene.

Velg alternativet **Lagret jobb** i driveren hvis du vil lagre jobben permanent og hindre at enheten sletter den når det er behov for mer plass til noe annet.

#### **Opprette prøveeksemplar og hold-jobber**

 $\triangle$  **FORSIKTIG:** Hvis enheten trenger mer diskplass for å lagre nye prøveeksemplar og hold-jobber, sletter enheten andre lagrede prøveeksemplar og hold-jobber, og begynner med den eldste jobben. Hvis du vil lagre en jobb permanent og hindre at enheten sletter den når den trenger mer diskplass, velger du alternativet **Lagret jobb** i driveren i stedet for **Prøveeksemplar og hold**.

Velg alternativet **Prøveeksemplar og hold** i driveren, og angi et brukernavn og jobbnavn.

Enheten skriver ut ett eksemplar av jobben som du kan kontrollere.

#### **Skrive ut de resterende eksemplarene av prøveeksemplar og hold-jobber**

Bruk kontrollpanelet og følgende fremgangsmåte hvis du skal skrive ut resten av eksemplarene av en jobb som ligger på harddisken.

- **1.** På startskjermbildet velger du Jobblagring.
- **2.** Velg kategorien Hent.
- **3.** Bla frem til og velg jobblagringsmappen der jobben ligger.
- **4.** Bla frem til og velg den jobben du ønsker å skrive ut.
- **5.** Velg antall eksemplarer med talltastaturet.
- **6.** Velg Hent lagret jobb  $\circledcirc$  for å skrive ut dokumentet.

#### **Slette en prøveeksemplar og hold-jobb**

Når du sender prøveeksemplar og hold-jobber, sletter enheten automatisk ditt forrige prøveeksemplar og hold-jobb.

- **1.** På startskjermbildet velger du Jobblagring.
- **2.** Velg kategorien Hent.
- **3.** Bla frem til og velg jobblagringsmappen der jobben ligger.
- **4.** Bla frem til og velg den jobben du ønsker å slette.
- **5.** Velg Slett.
- **6.** Velg Ja.
## <span id="page-144-0"></span>**Bruke funksjonen for privat jobb**

Bruk funksjonen for private jobber til å angi at en jobb ikke skrives ut før du frigir den. Jobben lagres på produktet, og ingenting skrives ut før du ber om jobben fra produktets kontrollpanel. Straks jobben er skrevet ut, fjernes den automatisk fra produktets jobblager. Private jobber kan lagres med eller uten en firesifret PIN-kode. For å gjøre jobben privat kreves det en PIN-kode.

#### **Skrive ut en privat jobb**

Du kan skrive ut en privat jobb på kontrollpanelet etter at jobben er sendt til produktet.

- **1.** På startskjermbildet velger du Jobblagring.
- **2.** Velg kategorien Hent.
- **3.** Bla frem til og velg jobblagringsmappen der den private jobben ligger.
- **4.** Bla frem til og velg den private jobben du ønsker å skrive ut.
- **5.** Velg PIN-feltet hvis du må angi PIN-kode.
- **6.** Bruk talltastaturet til å angi PIN-nummeret, og velg OK.
- **7.** Velg antall eksemplarer med talltastaturet for å endre antallet eksemplarer som skal skrives ut.
- **8.** Velg Hent lagret jobb  $\circledA$  for å skrive ut dokumentet.

#### **Slette en privat jobb**

En privat jobb slettes automatisk fra enhetens harddisk etter at du har frigitt den for utskrift. Hvis du vil slette jobben uten å skrive den ut, bruker du denne fremgangsmåten:

- **1.** På startskjermbildet velger du Jobblagring.
- **2.** Velg kategorien Hent.
- **3.** Bla frem til og velg jobblagringsmappen der den private jobben ligger.
- **4.** Bla frem til og velg den private jobben du ønsker å slette.
- **MERK:** Private jobber er merket med et hengelåssymbol  $\boldsymbol{\beta}$ .
- **5.** Velg PIN-feltet.
- **6.** Bruk talltastaturet til å taste inn PIN-koden, og velg deretter OK.
- **7.** Velg Slett.
- **8.** Velg Ja.

## **Bruke funksjonen for hurtigkopiering**

Med funksjonen for hurtigkopiering kan du skrive ut det forespurte antallet eksemplarer av en jobb og lagre en kopi på enhetens harddisk. Flere kopier av jobben kan skrives ut senere. Denne funksjonen kan deaktiveres i skriverdriveren.

Standard antall ulike hurtigkopijobber som kan lagres på enheten, er 32. På kontrollpanelet kan du angi et annet standardantall. Se [Navigere på Administrasjon-menyen på side 15](#page-30-0).

#### **Opprette en hurtigkopijobb**

△ FORSIKTIG: Hvis enheten trenger mer diskplass for å lagre nye hurtigkopijobber, sletter enheten andre lagrede hurtigkopijobber, og begynner med den eldste jobben. Hvis du vil lagre en jobb permanent og hindre at enheten sletter den når den trenger mer diskplass, velger du alternativet **Jobblagring** i driveren i stedet for **Hurtigkopi**.

Velg alternativet **Hurtigkopi** i driveren, og skriv inn et brukernavn og jobbnavn.

Når du sender jobben til utskrift, skriver enheten ut antallet eksemplarer du angav i driveren. Hvis du vil vite mer om hvordan du skriver ut flere hurtigkopier fra enhetens kontrollpanel, kan du se under Skrive ut flere eksemplarer av hurtigkopijobber på side 130.

#### **Skrive ut flere eksemplarer av hurtigkopijobber**

Denne fremgangsmåten beskriver hvordan du skriver ut flere eksemplarer av en jobb som er lagret på enhetens harddisk, fra kontrollpanelet.

- **1.** På startskjermbildet velger du Jobblagring.
- **2.** Velg kategorien Hent.
- **3.** Bla frem til og velg jobblagringsmappen der jobben er lagret.
- **4.** Bla frem til og velg den jobben du ønsker å skrive ut.
- **5.** Velg antall eksemplarer med talltastaturet for å endre antallet eksemplarer som skal skrives ut.
- **6.** Velg Hent lagret jobb  $\circled{}$  for å skrive ut dokumentet.

#### **Slette en hurtigkopijobb**

Slett en hurtigkopijobb fra enhetens kontrollpanel når du ikke trenger den lenger. Hvis enheten trenger mer diskplass for å lagre nye hurtigkopijobber, sletter den automatisk andre lagrede hurtigkopijobber, og begynner med den eldste jobben.

#### **MERK:** Lagrede hurtigkopijobber kan også slettes fra kontrollpanelet eller fra HP Web Jetadmin.

- **1.** På startskjermbildet velger du Jobblagring.
- **2.** Velg kategorien Hent.
- **3.** Bla frem til og velg jobblagringsmappen der jobben ligger.
- **4.** Bla frem til og velg jobben du ønsker å slette.
- **5.** Velg Slett.
- **6.** Velg Ja.

## **Bruke funksjonen for lagret jobb for kopieringsjobber**

Du kan også opprette en lagret kopieringsjobb på kontrollpanelet og skrive den ut senere.

#### **Opprette en lagret kopieringsjobb**

- **1.** Legg originaldokumentet med forsiden ned på skannerglasset eller forsiden opp i ADMen.
- **2.** På startskjermbildet velger du Jobblagring.
- **3.** Velg Opprett.
- **4.** Opprett et jobbnavn ved å velge Ny jobb-knappen for å åpne tastaturet.
- **5.** Skriv inn navnet på mappen på berøringsskjermtastaturet.
- **6.** Velg Jobbnavn fra nedtrekkslisten.
- **7.** Skriv inn jobbnavnet med berøringsskjermtastaturet.
- 8. Hvis det er en privat jobb, velger du PIN-kode for å skrive ut. Skriv inn PIN i popup-vinduet.
- **9.** Velg OK.
- **10.** Når alle alternativene er angitt, trykker du på Start for å skanne dokumentet og lagre filen.

Informasjon om å skrive ut jobben finner du under Skrive ut en lagret jobb på side 131.

#### **Skrive ut en lagret jobb**

Du kan skrive ut en jobb som er lagret på enhetens harddisk, fra kontrollpanelet.

- **1.** På startskjermbildet velger du Jobblagring.
- **2.** Velg kategorien Hent.
- **3.** Bla frem til og velg jobblagringsmappen der jobben ligger.
- **4.** Bla frem til og velg den lagrede jobben du ønsker å skrive ut.
- **5.** Velg Hent lagret jobb  $\circledA$  for å skrive ut dokumentet.
- **6.** Velg antall eksemplarer med talltastaturet for å endre antallet eksemplarer som skal skrives ut.
- **7.** Velg Hent lagret jobb  $\circledcirc$  for å skrive ut dokumentet.

Hvis filen har hengelåssymbolet  $\mathbf{a}$ , er jobben privat og krever en PIN-kode. Se [Bruke funksjonen for](#page-144-0) [privat jobb på side 129.](#page-144-0)

#### **Slette en lagret jobb**

Jobber som er lagret på enhetens harddisk, kan slettes fra kontrollpanelet.

- **1.** På startskjermbildet velger du Jobblagring.
- **2.** Velg kategorien Hent.
- **3.** Bla frem til og velg jobblagringsmappen der den lagrede jobben ligger.
- **4.** Bla frem til og velg den lagrede jobben du ønsker å slette.
- **5.** Velg Slett.
- **6.** Velg Ja.

Hvis filen har hengelåssymbolet  $\mathbf{a}$ , må du oppgi en PIN-kode for å kunne slette den. Se **Bruke** [funksjonen for privat jobb på side 129](#page-144-0).

## **Skrive ut bilder og annet markedsføringsmateriale**

Du kan bruke HP Color LaserJet CM6049f til å skrive ut fargebilder av høy kvalitet, materiale for salg og markedsføring eller andre fargedokumenter på glanset papir. Slik maksimerer du kvaliteten på utskriften:

- Velg riktig papir
- Konfigurer papirskuffen riktig
- Velg de riktige innstillingene i skriverdriveren

## **Glanset papir som støttes**

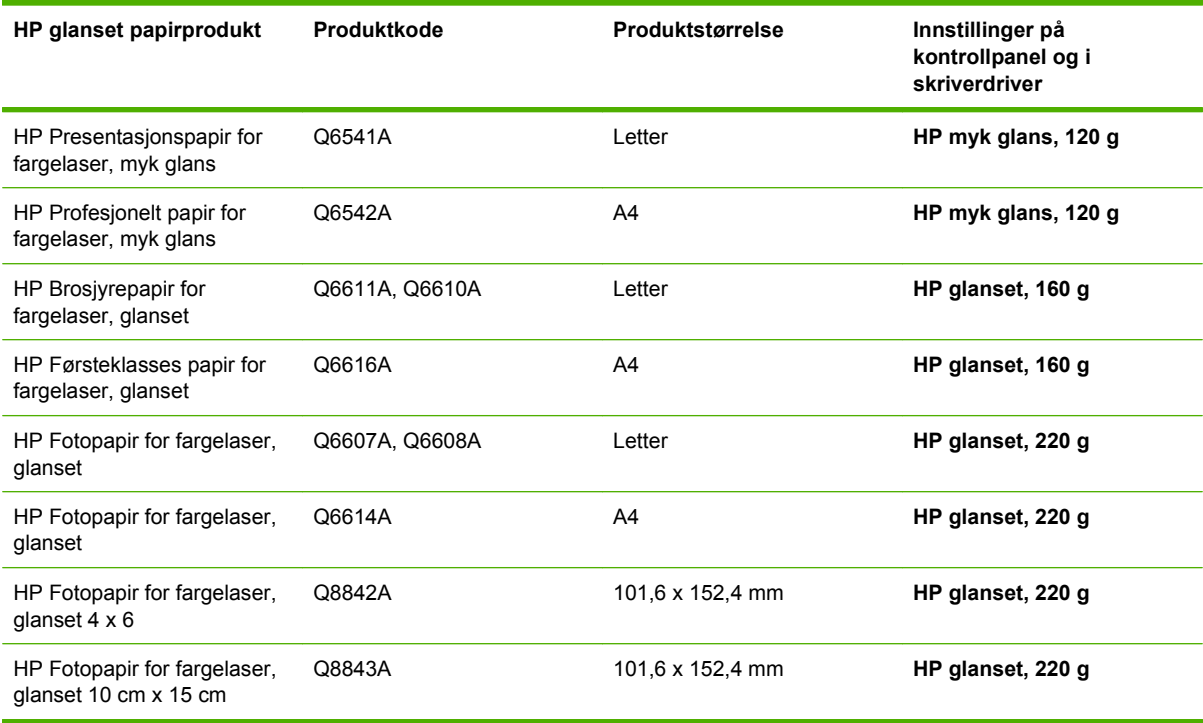

**FORSIKTIG:** HP Presentasjonspapir for fargelaser, glanset (Q2546A) støttes ikke av dette produktet. Hvis du bruker denne papirtypen, kan det forårsake en fastkjøring ved varmeelementet, som kan føre til at varmeelementet må byttes ut. To anbefalte alternativer er HP Color LaserJet presentasjonspapir, myk glans (Q6541A) og HP Color LaserJet brosjyrepapir, glanset (Q6611A, Q6610A).

## **Konfigurere papirskuffen**

Konfigurer papirskuffen for riktig papirtype.

- **1.** Legg papir i skuff 2, 3, 4 eller 5.
- **2.** Etter at du har lukket skuffen, ber kontrollpanelet deg om å konfigurere papirtype og -størrelse.
- **3.** Hvis riktig størrelse og type vises, kan du velge OK for å godta størrelsen og typen som er registrert, eller velge Endre for å velge en annen papirstørrelse og -type.
- **4.** Når meldingen om papirstørrelse vises, velger du riktig størrelse og velger deretter Lagre.
- **5.** Når meldingen om papirtype vises, velger du riktig type. Se i tabellen ovenfor for å avgjøre den riktige papirtypen.

### **Konfigurere driverinnstillinger**

Gjennomfør følgende trinn for å skrive ut på glanset papir fra grafikkprogrammet.

- **1.** Velg **Skriv ut** fra **Fil**-menyen i programmet.
- **2.** Velg HP Color LaserJet CM6049f, og klikk deretter på **Egenskaper** eller **Utskriftsinnstillinger**.
- **3.** Fra nedtrekkslisten Papirtype velger du samme papirtype som du konfigurerte fra produktets kontrollpanel.
- **4.** Klikk på **OK** for å lagre innstillingene og på **OK** for å skrive ut. Utskriftsjobben skrives automatisk ut fra den skuffen som har blitt konfigurert for glanset papir, noe som gir best mulig utskriftskvalitet for papirtypen.

## **Skrive ut værbestandige kart og uteskilt**

Du kan bruke HP Color LaserJet CM6049f til å skrive ut holdbare, vanntette kart, skilt eller menyer ved å bruke HP Robust papir. HP Robust papir er et vanntett, slitesterkt papir som er satinert, og som bevarer rike, livlige utskriftsfarger og skarphet selv når det utsettes for stor belastning og hardt vær. Dette gjør at du unngår dyr og tidkrevende laminering som er nødvendig med vanlig papir. Slik maksimerer du kvaliteten på utskriften:

- Velg riktig papir
- Konfigurer papirskuffen riktig
- Velg de riktige innstillingene i skriverdriveren

### **Robust papir som støttes**

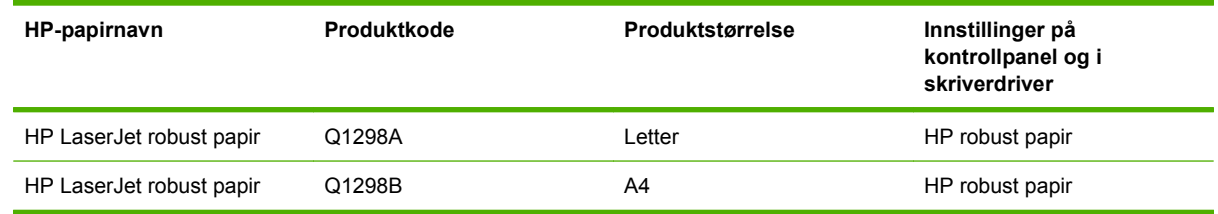

### **Konfigurere papirskuffen**

Konfigurer papirskuffen for riktig papirtype.

- **1.** Legg papir i skuff 2, 3, 4 eller 5.
- **2.** Etter at du har lukket skuffen, ber kontrollpanelet deg om å konfigurere papirtype og -størrelse.
- **3.** Hvis riktig størrelse vises, kan du velge OK for å godta størrelsen som er registrert, eller velge Endre for å velge en annen papirstørrelse og -type.
- **4.** Når meldingen om papirstørrelse vises, velger du riktig størrelse og velger deretter Lagre. Når meldingen om papirtype vises, velger du riktig type. Se i tabellen ovenfor for å avgjøre den riktige papirtypen.

### **Konfigurere driverinnstillinger**

Gjennomfør følgende trinn for å skrive ut på robust papir fra grafikkprogrammet.

- **1.** Velg **Skriv ut** fra **Fil**-menyen i programmet.
- **2.** Velg HP Color LaserJet CM6049f MFP, og klikk deretter på **Egenskaper** eller **Utskriftsinnstillinger**.
- **3.** Fra nedtrekkslisten **Papirtype** velger du samme papirtype som du konfigurerte fra produktets kontrollpanel.
- **4.** Klikk på **OK** for å lagre innstillingene og på **OK** for å skrive ut. Utskriftsjobben skrives automatisk ut fra den skuffen som har blitt konfigurert for robust papir.

## **Angi justering for tosidig utskrift**

For tosidige dokumenter som brosjyrer angir du justeringen for skuffen før du skriver ut, slik at du er sikker på at sidene er riktig justert.

- **1.** På kontrollpanelet velger du Administrasjon og velger deretter Utskriftskvalitet.
- **2.** Velg Angi justering, og velg deretter skuffen du justerer.
- **3.** Velg Testside, og velg deretter Skriv ut.
- **4.** Følg instruksjonene på siden som skrives ut.

# **9 Utskriftsoppgaver**

- [Avbryte en utskriftsjobb](#page-153-0)
- [Bruke funksjonene i skriverdriveren for Windows](#page-154-0)

## <span id="page-153-0"></span>**Avbryte en utskriftsjobb**

Du kan stoppe en utskriftsforespørsel ved å bruke kontrollpanelet eller programvaren. Du finner instruksjoner for hvordan du stopper en utskriftsforespørsel fra en datamaskin eller et nettverk, i den elektroniske hjelpen for den aktuelle nettverksprogramvaren.

**MERK:** Det kan ta litt tid før utskriften stopper etter at en utskriftsjobb avbrytes.

## **Stoppe den gjeldende utskriftsjobben fra kontrollpanelet**

▲ Trykk på Stopp på kontrollpanelet.

### **Stoppe den gjeldende utskriftsjobben fra programmet**

På skjermen vises det en dialogboks der du kan velge å avbryte utskriftsjobben.

Hvis det har blitt sendt flere forespørsler til enheten via programvaren, står de kanskje i utskriftskø (for eksempel i Windows Utskriftsbehandling). Se i programvaredokumentasjonen hvis du vil ha spesifikke instruksjoner for hvordan du avbryter en utskrift fra datamaskinen.

Hvis en utskriftsjobb venter i en utskriftskø i datamaskinminnet eller i en utskriftskø i Windows, må du slette utskriftsjobben der.

Klikk på **Start**, **Innstillinger**, og klikk deretter på **Skrivere** eller **Skrivere og telefakser**. Dobbeltklikk på enhetsikonet for å åpne utskriftskøen. Velg utskriftsjobben du vil avbryte, og trykk deretter på Slett. Hvis utskriftsjobben ikke avbrytes, er det mulig at du må slå av datamaskinen og starte den på nytt. Hvis jobben ikke er i utskriftskøen, kan du bruke Jobbstatus-menyen på kontrollpanelet til å avbryte jobben.

## <span id="page-154-0"></span>**Bruke funksjonene i skriverdriveren for Windows**

## **Åpne skriverdriveren**

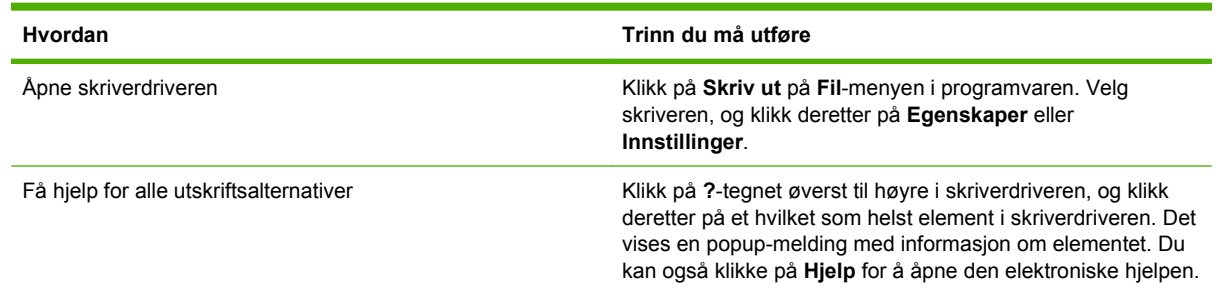

### **Bruke utskriftssnarveier**

Hvis du vil utføre oppgavene nedenfor, åpner du skriverdriveren og klikker på kategorien **Utskriftssnarveier**.

**MERK:** I tidligere HP-skriverdrivere ble denne funksjonen kalt Hurtigsett.

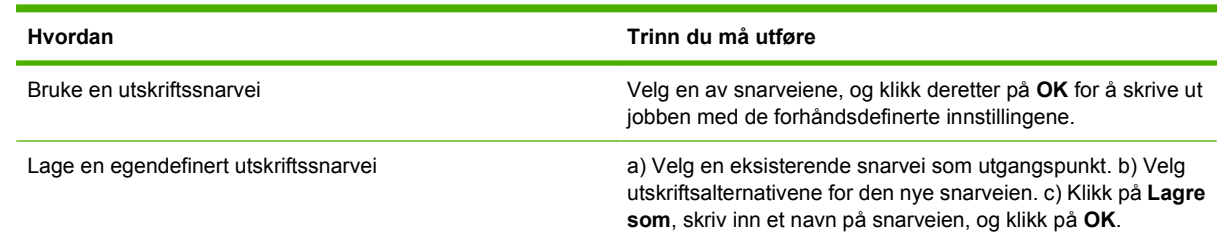

## **Angi alternativer for papir og kvalitet**

Hvis du vil utføre oppgavene nedenfor, åpner du skriverdriveren og klikker på kategorien **Papir/ kvalitet**.

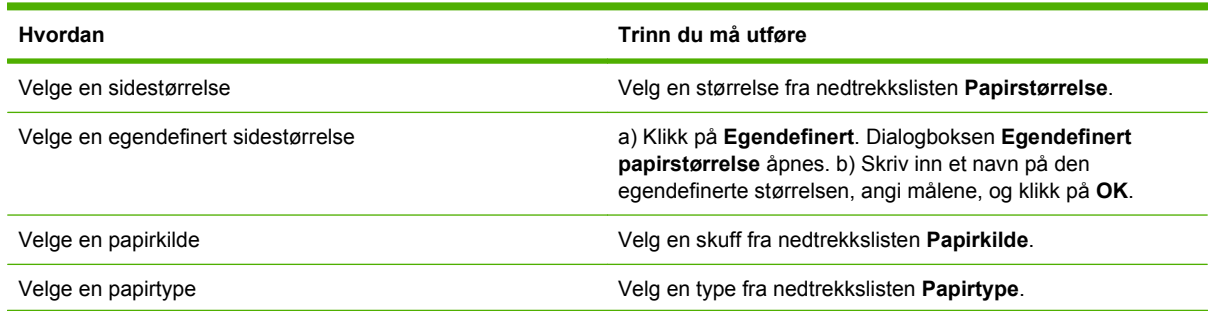

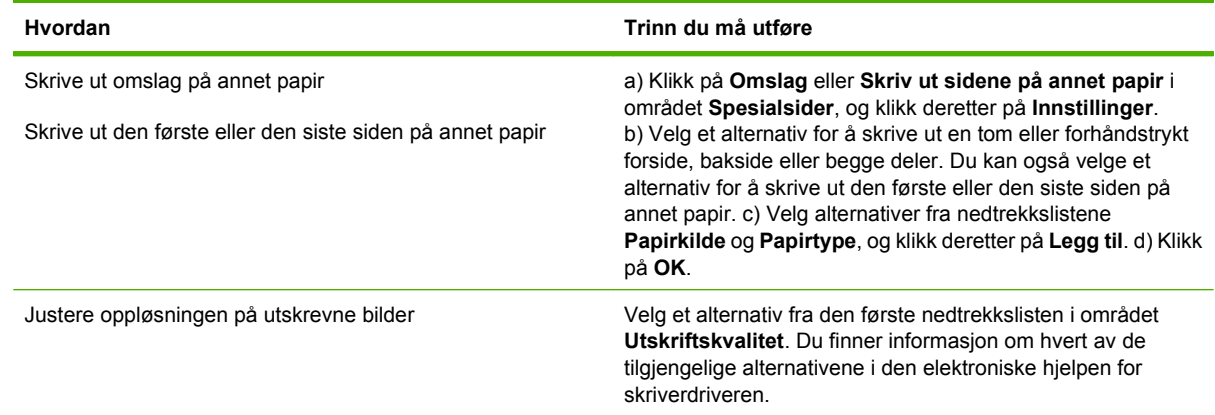

## **Angi dokumenteffekter**

Hvis du vil utføre oppgavene nedenfor, åpner du skriverdriveren og klikker på kategorien **Effekter**.

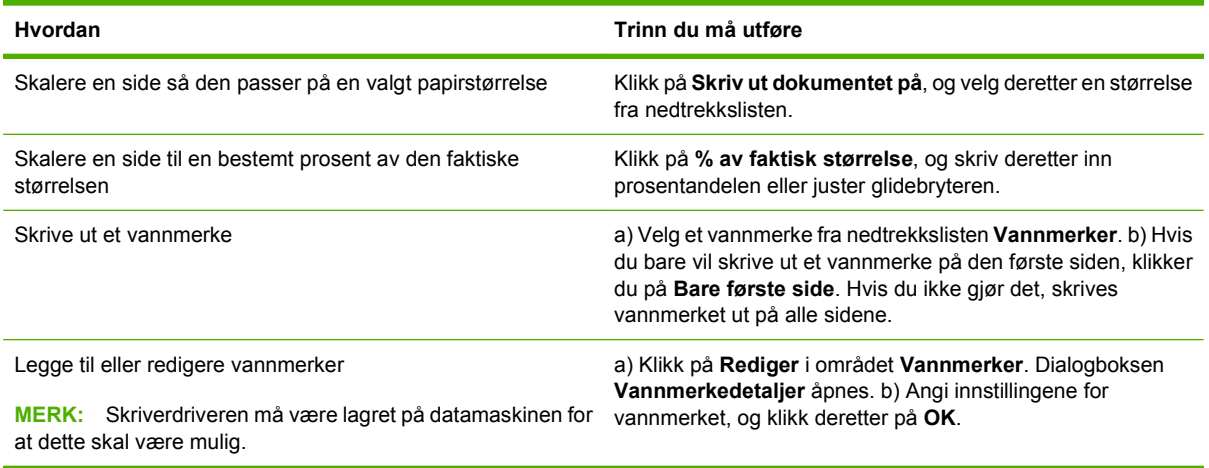

## **Angi etterbehandlingsalternativer for dokumentet**

Hvis du vil utføre oppgavene nedenfor, åpner du skriverdriveren og klikker på kategorien **Etterbehandling**.

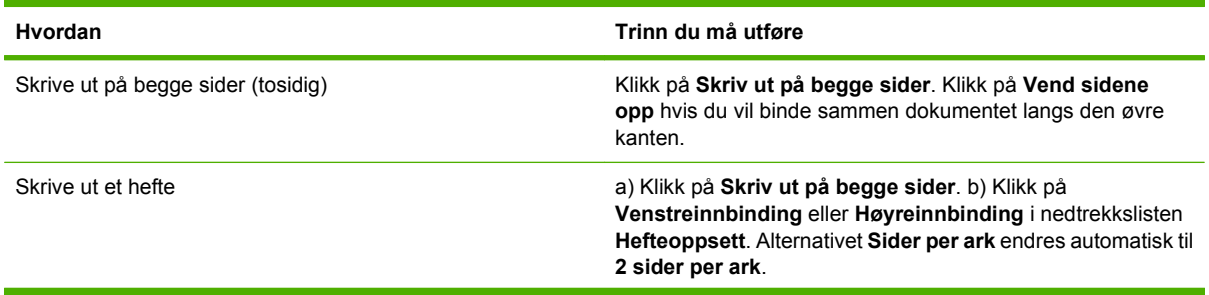

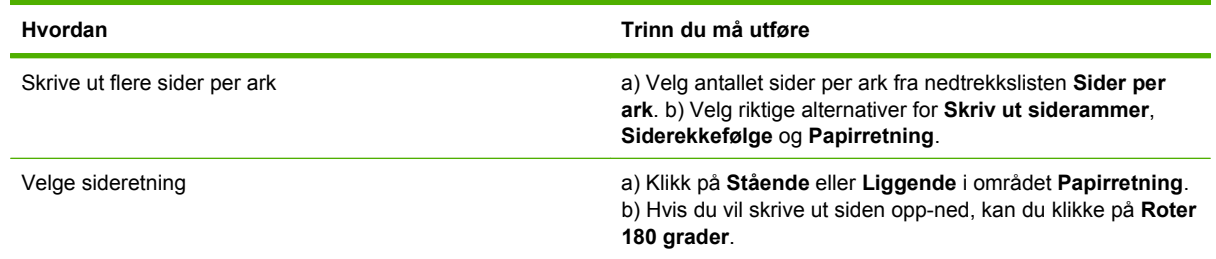

## **Angi utskriftsalternativer for produktet**

Hvis du vil utføre oppgavene nedenfor, åpner du skriverdriveren og klikker på kategorien **Utskrift**.

**MERK:** Hvilke alternativer som er tilgjengelig i denne kategorien, avhenger av hvilken etterbehandlingsenhet du bruker.

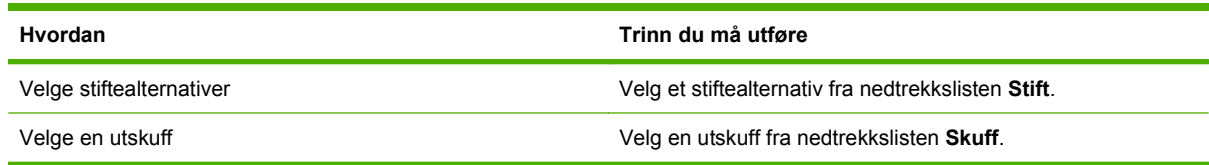

## **Angi alternativer for jobblagring**

Hvis du vil utføre oppgavene nedenfor, åpner du skriverdriveren og klikker på kategorien **Jobblagring**.

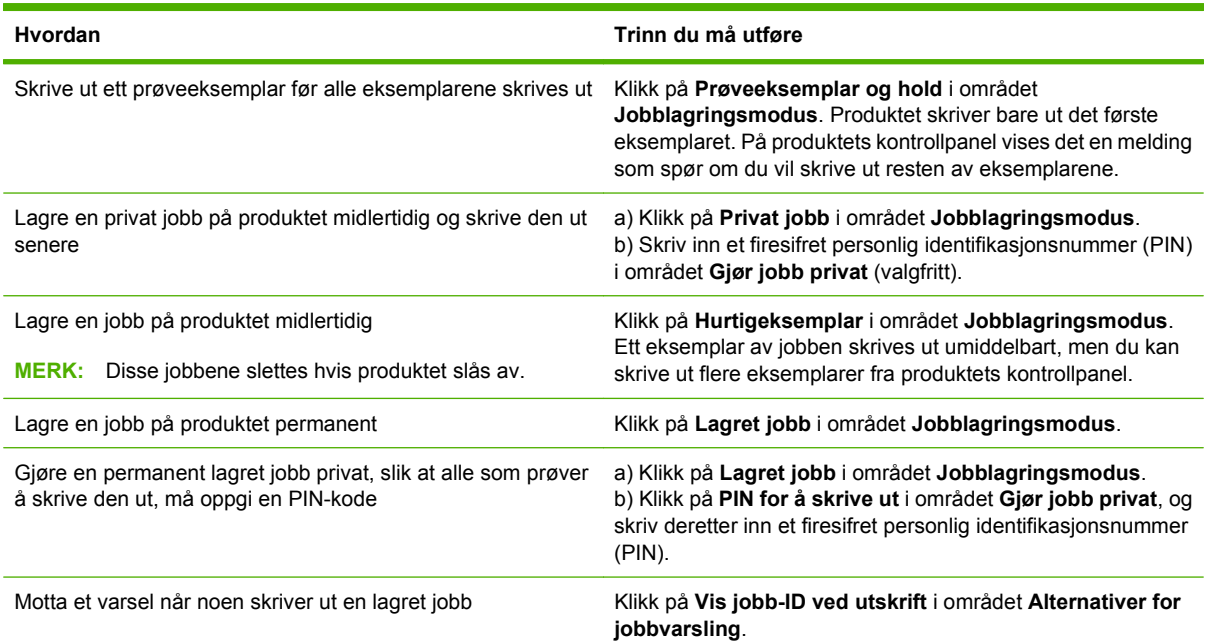

<span id="page-157-0"></span>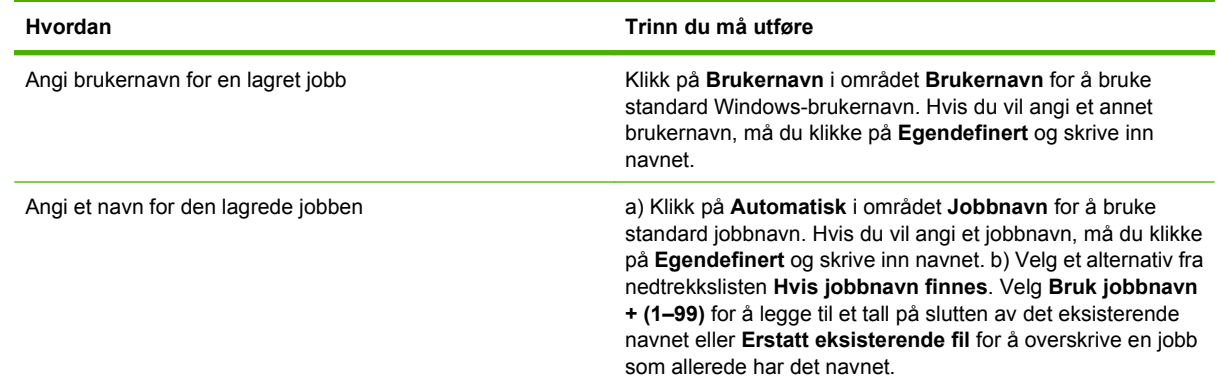

## **Angi fargealternativer**

Hvis du vil utføre oppgavene nedenfor, åpner du skriverdriveren og klikker på kategorien **Farge**.

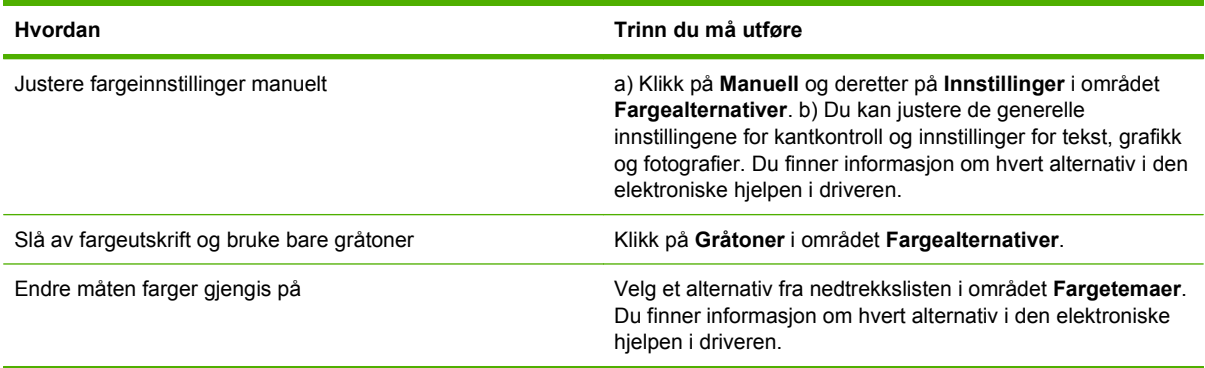

## **Få informasjon om kundestøtte og produktstatus**

Hvis du vil utføre oppgavene nedenfor, åpner du skriverdriveren og klikker på kategorien **Tjenester**.

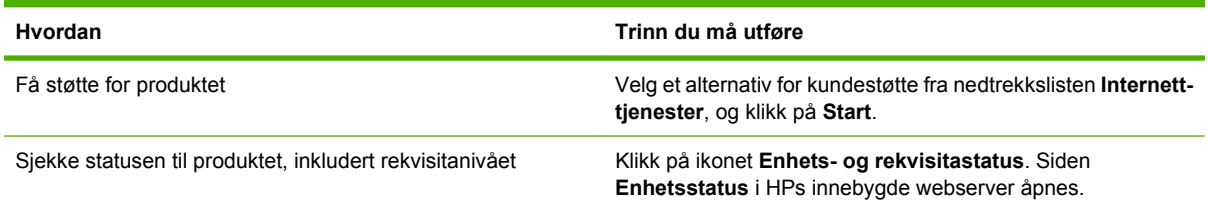

## **Angi avanserte utskriftsalternativer**

Når du vil utføre oppgavene nedenfor, åpner du skriverdriveren og klikker på kategorien **Advansert**.

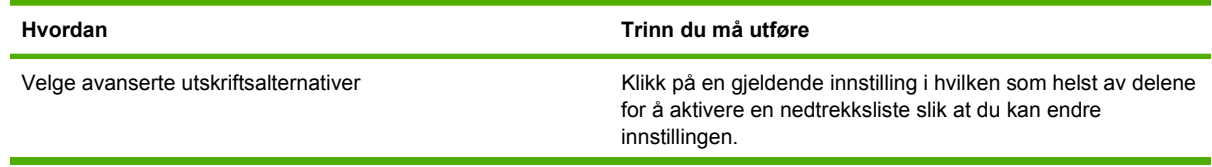

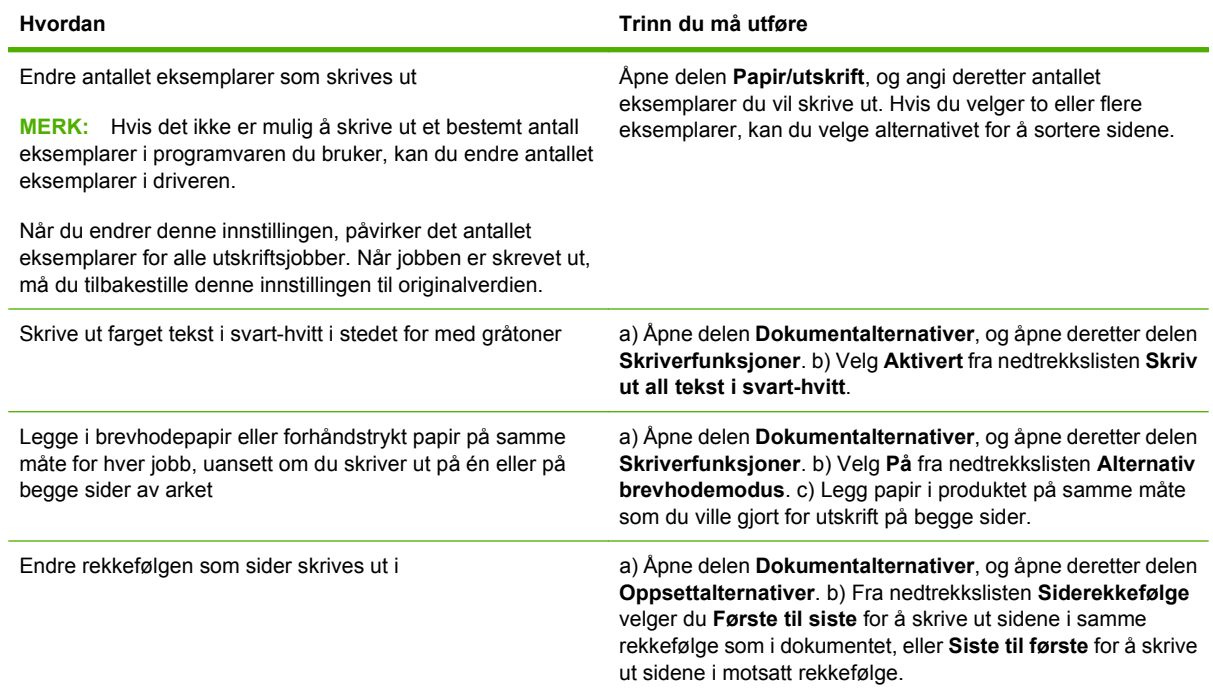

# **10 Bruke farger**

- [Administrere farge](#page-161-0)
- [Avstemme farger](#page-164-0)
- [Avansert fargebruk](#page-166-0)

## <span id="page-161-0"></span>**Administrere farge**

Vanligvis får man den beste utskriftskvaliteten for de mest vanlige utskriftsbehovene ved å sette fargealternativer til automatisk. For noen dokumenter kan du imidlertid få en bedre utskrift ved å angi fargealternativene manuelt. Dette gjelder for eksempel markedsføringsmateriell som inneholder mange bilder, eller dokumenter som skrives ut på en papirtype som ikke er oppført i skriverdriveren.

Bruk skriverdriveren til å justere fargeinnstillinger. Hvis du ønsker mer informasjon, kan du se [Angi](#page-157-0) [fargealternativer på side 142](#page-157-0) for Windows og [Angi fargealternativer på side 78](#page-93-0) for Macintosh.

## **Automatisk eller manuell fargejustering**

Alternativet **Automatisk** fargejustering optimaliserer nøytral gråfargebehandling, halvtoner og kantforbedringer som brukes på hvert enkelt element i et dokument.

**MERK:** Automatisk er standardinnstillingen og anbefales for utskrift av de fleste fargedokumenter.

Alternativet **Manuell** fargejustering gjør at du kan justere nøytral gråfargebehandling, halvtoner og kantforbedringer for tekst, grafikk og fotografier.

#### **Manuelle fargealternativer**

Du kan justere fargealternativene for kantkontroll, halvtoner og nøytrale gråtoner manuelt.

#### **Kantkontroll**

Innstillingen **Kantkontroll** bestemmer hvordan kanter gjengis. Kantkontroll har tre komponenter: Tilpasset halvtone, REt (Resolution Enhancement technology) og overtrykk. Tilpasset halvtone øker skarpheten i kantene. Overtrykk reduserer effekten av feiljustering av farger ved at kantene på tilstøtende objekter overlappes litt. Fargealternativet REt jevner ut kantene.

**MERK:** Hvis du ser hvite mellomrom eller områder med litt cyan, magenta eller gult langs kanten, velger du en kantkontrollinnstilling som øker overtrykksnivået.

Det finnes fire nivåer for kantkontroll:

- **Maksimum** er den mest effektive innstillingen for overtrykk. Tilpasset halvtone og fargeinnstillinger for REt er på.
- **Normal** er standardinnstillingen for overtrykk. Overtrykk står på mellomnivået. Tilpasset halvtone og fargeinnstillinger for REt er på.
- **Lys** angir minste overtrykksnivå. Tilpasset halvtone og fargeinnstillinger for REt er på.
- Av slår av overtrykk, tilpasset halvtone og farge-REt.

#### **Halvtone-alternativer**

Halvtone-alternativer påvirker oppløsningen og skarpheten til fargeutskriften. Du kan velge halvtoneinnstillinger for tekst, grafikk og fotografier uavhengig av hverandre. De to alternativene for halvtone er **Glatt** og **Detaljert**.

- Alternativet **Glatt** gir bedre resultater for store, fylte utskriftsområder. Det forbedrer også fotografier ved å jevne ut fine fargegraderinger. Velg dette alternativet når det viktigste er å oppnå enhetlige og jevnt fylte områder.
- Alternativet **Detaljert** er nyttig i forbindelse med tekst og grafikk som krever skarpe avgrensninger mellom linjer eller farger, eller bilder som inneholder mønster eller er svært detaljerte. Velg dette alternativet når skarpe kanter og detaljer er viktigst.
- **MERK:** Enkelte programmer konverterer tekst eller grafikk til punktgrafikk. I slike tilfeller vil også innstillingen av fargealternativer for fotografier påvirke hvordan tekst og grafikk ser ut.

#### **Nøytrale gråtoner**

Innstillingen **Nøytrale gråtoner** bestemmer hvordan gråtoner som brukes i tekst, grafikk og fotografier, lages.

Det finnes to mulige verdier for innstillingen **Nøytrale gråtoner**:

- **Bare svart** genererer nøytrale farger (gråtoner og svart) ved hjelp av svart toner. Dette garanterer nøytrale farger uten fargeskjær.
- **4-farget** genererer nøytrale farger (gråtoner og svart) ved å kombinere alle fire tonerfarger. Denne metoden skaper jevnere graderinger og overganger til ikke-nøytrale farger, og det gir den mørkeste svartnyansen.

### **Skrive ut i gråtoner**

Velg alternativet **Skriv ut i gråtoner** eller **Skriv ut farger i grått** i skriverdriveren for å skrive ut et dokument i svart-hvitt.

### **Begrense fargebruk**

Dette produktet har innstillingen Begrens farge. For å spare fargetoner kan en nettverksadministrator bruke innstillingen for å begrense brukertilgang til fargeutskrift. Dersom du ikke kan skrive ut i farger, kontakt din nettverksadministrator.

#### **Begrense fargeutskrift og -kopiering fra kontrollpanelet**

- **1.** Bla til og velg Administrasjon, og velg deretter Administrasjon.
- **2.** Velg Begrens fargebruk.
- **3.** Velg Tilgang til fargeutskrift eller Tilgang til fargekopiering.
- **4.** Velg ett av disse alternativene:
	- **Aktiver farge** (standard). Denne innstillingen gir alle brukere mulighet til fargeutskrift.
	- **Farge hvis tillatt**. Denne innstillingen gjør at nettverkadministratoren kan tillate fargeutskrift for bestemte brukere og/eller programmer. Bruk den innebygde webserveren til å angi hvilke brukere og/eller programmer som skal kunne skrive ut i farger (bare Tilgang til fargeutskrift).
	- **Deaktiver farge**. Denne innstillingen nekter alle brukere tilgang til fargeutskrift.
- **5.** Velg Lagre.

Hvis du ønsker mer informasjon om å begrense og rapportere om fargebruk, kan du gå til [www.hp.com/](http://www.hp.com/go/coloraccess) [go/coloraccess.](http://www.hp.com/go/coloraccess)

## **RGB-farge (fargetemaer)**

Du kan endre innstillingene for **RGB-farge** fra skriverdriveren. Hvis du vil ha mer informasjon om å åpne skriverdriveren, kan du se [Angi fargealternativer på side 142](#page-157-0) for Windows og [Angi fargealternativer](#page-93-0) [på side 78](#page-93-0) for Macintosh.

Det finnes fem mulige verdier for innstillingen **RGB-farge**:

- Velg **Standard (sRGB)** for de fleste utskriftsbehov. Denne innstillingen gir instrukser til produktet om å tolke RGB-farger som sRGB, som er standarden som er godkjent av Microsoft og W3C (World Wide Web Consortium).
- Velg **Bildeoptimalisering (sRGB)** for å forbedre dokumenter som hovedsakelig består av punktgrafikkbilder, for eksempel GIF- og JPEG-filer. Med denne innstillingen bruker produktet fargene som passer best til å gjengi sRGB-bilder, punktgrafikkbilder. Denne innstillingen påvirker ikke tekst eller vektorbasert grafikk. Hvis du bruker glanset papir sammen med denne innstillingen, gir det maksimal forbedring.
- Velg **AdobeRGB** for dokumenter som bruker *AdobeRGB*-fargerom i stedet for sRGB. Noen digitale kameraer tar for eksempel bilder i AdobeRBG, og dokumenter som produseres med Adobe PhotoShop, bruker AdobeRGB-fargeområdet. Når du skriver ut fra et profesjonelt program som bruker AdobeRGB, må du deaktivere fargebehandlingen i programmet og tillate at produktprogramvaren styrer fargerommet.

## <span id="page-164-0"></span>**Avstemme farger**

Prosessen med å avstemme fargene på utskriften etter fargene på skjermen er komplisert fordi skrivere og dataskjermer bruker forskjellige metoder for å produsere farge. Skjermer *viser* farger med lyspiksler og bruker en RGB-fargeprosess (rød, grønn, blå), mens skrivere *skriver* ut farger med en CMYK-prosess (cyan, magenta, gul og svart).

Flere faktorer kan påvirke hvor godt fargene på utskriften samsvarer med fargene på skjermen. Disse faktorene er:

- Papir
- Fargestoff for skrivere (for eksempel blekk- eller tonerfarger)
- Utskriftsprosess (for eksempel blekkskriver, presse eller laserteknologi)
- Lys på overhead-projektor
- Individuelle fargeoppfatninger
- Programvare
- Skriverdrivere
- Operativsystem for datamaskin
- Skjermer og skjerminnstillinger
- Videokort og -drivere
- Driftsmiljø (for eksempel luftfuktighet)

Ta faktorene ovenfor i betraktning når fargene på skjermen ikke stemmer overens med fargene på utskriften.

For de fleste brukere er den beste metoden for å avstemme fargene på skjermen etter fargene i produktet å skrive ut med sRGB-farger.

### **Fargesamsvar på fargekart**

Det kan være vanskelig å få utskriften til å samsvare med forhåndstrykte fargekart og standard fargereferanser. Du får vanligvis rimelig godt samsvar med fargekartet hvis du bruker cyan, magenta, gult og svart blekk når du lager fargekart. Dette kalles ofte prosessfargekart.

Noen fargekart lages med spotfarger. Spotfarger består av egne fargestoffer. Mange av disse spotfargene ligger utenfor fargeskalaen til produktet. De fleste fargekartene for spotfarger har prosessfargekart der spotfargene er laget ved hjelp av CMYK.

På de fleste fargekart vil det være angitt hvilke prosesstandarder som ble brukt til å skrive ut fargekartet. Vanligvis vil det være SWOP, EURO eller DIC. For å oppnå optimalt fargesamsvar med prosessfargekartet velger du tilsvarende blekkemulering på produktmenyen. Hvis ikke du kan identifisere prosesstandarden, må du bruke SWOP-blekkemulering.

### **Utskrift av fargeeksempler**

Hvis du vil bruke fargeeksempler, velger du fargeeksemplet som ligner mest på ønsket farge. Bruk fargeverdien til eksemplet i programmet til å beskrive objektet du vil bruke. Fargene kan variere avhengig av papirtypen og programmet som brukes. Hvis du vil vite mer om hvordan du bruker fargeeksempler, kan du gå til [www.hp.com.](http://www.hp.com)

Bruk følgende fremgangsmåte for å skrive ut fargeeksempler på produktet ved hjelp av kontrollpanelet:

- **1.** Velg Administrasjon, og velg deretter Informasjon.
- **2.** Velg Eksempelsider/-skrifter, og velg deretter CMYK-eksempler eller RGB-eksempler for å skrive ut eksemplene.

### **PANTONE®-fargesamsvar**

PANTONE har flere systemer for fargesamsvar. PANTONE MATCHING SYSTEM® er svært populært og bruker smeltevoksteknologi til å generere et bredt spekter av fargenyanser og -sjatteringer. Gå til [www.hp.com](http://www.hp.com) hvis du ønsker informasjon om hvordan du skal bruke PANTONE-farger med dette produktet.

**MERK:** PANTONE-genererte farger samsvarer ikke nødvendigvis med PANTONE-standarder. Se gjeldende utgivelser fra PANTONE for nøyaktige farger.

## <span id="page-166-0"></span>**Avansert fargebruk**

### **HP ImageREt 4800**

Utskriftsteknologien HP ImageREt 4800 er et system med nyskapende teknologi som er utviklet eksklusivt av HP for å gi overlegen utskriftskvalitet. HP ImageREt-systemet skiller seg ut fra andre systemer ved at teknologiske forbedringer integreres og hvert element i skriversystemet optimaliseres. Det er utviklet flere kategorier av HP ImageREt for en rekke bruksområder.

Systemet bruker sentrale elementer innen fargelaserteknologi, blant annet bildeforbedring, "smart" rekvisita og bildebehandling med høy oppløsning, for å kunne produsere bilder med overlegen kvalitet for vanlige kontordokumenter og markedsføringsmateriell. HP Image REt 4800 er optimalisert for utskrift på høyglanset HP-papir for fargelaser og gir enestående resultater på alle papirtyper som støttes, og under en rekke miljøforhold.

### **Papirvalg**

For å oppnå best mulig farge- og bildekvalitet er det viktig å velge riktig papirtype fra produktmenyen eller fra frontpanelet.

### **sRGB**

Standard rød-grønn-blå (sRGB) er en global fargestandard som opprinnelig ble utviklet av HP og Microsoft som et felles fargespråk for skjermer, inndataenheter (skannere, digitale kameraer) og utdataenheter (produkter, skrivere, plottere). Dette er standard fargeområde som brukes for HPprodukter, Microsoft-operativsystemer, Internett og de fleste kontorprogrammer som finnes på markedet. sRGB er representativ for den vanlige Windows PC-skjermen i dag og er konvergensstandard for HDTV (High-Definition Television).

**MERK:** Ulike faktorer, for eksempel hvilken skjerm du bruker og belysningen i rommet, kan påvirke utseendet til fargene på skjermen.

De siste versjonene av Adobe PhotoShop, CorelDRAW™, Microsoft Office og mange andre programmer bruker sRGB til å kommunisere farger. Fremfor alt har sRGB, som standard fargeområde i Microsofts operativsystemer, blitt svært utbredt som et verktøy for utveksling av fargeinformasjon mellom programmer og enheter. sRGB bruker en alminnelig definisjon som gjør at vanlige brukere kan oppnå mye bedre fargesamsvar. Med sRGB er det enklere å få automatisk samsvar mellom fargene fra produktet, på PC-skjermen og på andre inndataenheter (for eksempel skanner eller digitalt kamera), selv uten ekspertkunnskaper.

## **Utskrift i fire farger (CMYK)**

Cyan, magenta, gul og svart (CMYK) er blekkfargene som brukes av en trykkepresse. Prosessen kalles gjerne firefarget trykk. CMYK-datafiler brukes vanligvis av og stammer opprinnelig fra miljøer med grafisk kunst (trykking og publisering). Produktet godtar CMYK-farger via PS-skriverdriveren. Produktets fargegjengivelse av CMYK-fargene er laget for å gi fyldige og mettede farger for tekst og grafikk.

### **CMYK-blekksettemulering (HP PostScript nivå 3-emulering)**

Produktets fargegjengivelse av CMYK-fargene kan emulere flere standard blekksett for offsettrykk. I enkelte situasjoner kan det være at CMYK-fargeverdiene i et bilde eller et dokument ikke passer til produktet. Et dokument kan for eksempel være optimalisert for et annet produkt. For å oppnå best mulig resultat bør CMYK-verdiene tilpasses til HP Color LaserJet CM6049f. Velg riktig inndataprofil for farge i skriverdriveren.

- **Standard CMYK+**. Teknologien HP CMYK+ gir optimale utskriftsresultater for de fleste utskriftsjobber.
- **Spesifikasjoner for SWOP (Web Offset Publications)**. Vanlig blekkstandard i USA og andre land/regioner.
- **Euroscale**. Vanlig blekkstandard i Europa og andre land/regioner.
- **DIC (Dainippon Ink and Chemical)**. Vanlig blekkstandard i Japan og andre land/regioner.
- **Egendefinert profil**. Velg dette alternativet hvis du vil bruke en egendefinert profil for inndata slik at du kan få god kontroll over fargeutskriften, for eksempel hvis du vil emulere et annet HP Color LaserJet-produkt. Hvis du vil laste ned fargeprofiler, kan du gå til [www.hp.com](http://www.hp.com) og søke etter "CM6049 mfp color profile".

# **11 Kopiere**

- **•** [Bruke kopiskjermbildet](#page-169-0)
- [Angi standard kopialternativer](#page-170-0)
- [Kopiere fra skannerglasset](#page-171-0)
- [Kopiere fra dokumentmateren](#page-172-0)
- [Justere kopieringsinnstillingene](#page-173-0)
- [Kopiere tosidige dokumenter](#page-174-0)
- [Kopiere originaler med forskjellig format](#page-176-0)
- [Endre innstillingen for kopisortering](#page-177-0)
- [Kopiere fotografier og bøker](#page-178-0)
- [Kombinere kopijobber ved hjelp av Job Build \(jobbgenerering\)](#page-179-0)
- [Avbryte en kopieringsjobb](#page-180-0)

## <span id="page-169-0"></span>**Bruke kopiskjermbildet**

På startskjermbildet velger du Kopiere for å se kopieringsskjermen. Bare de seks første kopieringsfunksjonene er umiddelbart synlige. Hvis du vil se flere kopieringsfunksjoner, må du velge Flere alternativer.

## <span id="page-170-0"></span>**Angi standard kopialternativer**

Du kan bruke administrasjonsmenyen til å angi standardinnstillinger som gjelder for alle kopieringsjobber. Om nødvendig kan du overstyre de fleste innstillingene for en enkeltstående jobb. Når den jobben er fullført, går produktet tilbake til standardinnstillingene.

- **1.** På startskjermbildet blader du til og velger Administrasjon.
- **2.** Velg Standard jobbalternativer og deretter Standard kopialternativer.
- **3.** Flere alternativer er tilgjengelig. Du kan konfigurere standardinnstillinger for alle alternativer, eller bare for noen.

Du finner informasjon om hvert alternativ under [Justere kopieringsinnstillingene på side 158.](#page-173-0) Det innebygde hjelpesystemet gir en forklaring på hvert alternativ. Velg Hjelp-knappen @ øverst til høyre på skjermen.

**4.** Du går ut av administrasjonsmenyen ved å velge Hjem-knappen **ig i** det øverste venstre hjørnet på skjermen.

## <span id="page-171-0"></span>**Kopiere fra skannerglasset**

Bruk skannerglasset til å lage så mange som 999 kopier av lite, lett utskriftsmateriale (mindre enn 60 g/  $m<sup>2</sup>$  eller 16 pund) eller tungt utskriftsmateriale (mer enn 105 g/m<sup>2</sup> eller 28 pund). Dette omfatter slikt utskriftsmateriale som kvitteringer, avisutklipp, fotografier, gamle dokumenter, slitte dokumenter og bøker.

Legg originaldokumentene med forsiden ned på glasset. Rett inn hjørnet på originalen med øvre venstre hjørne på glasset.

Hvis du vil lage kopier ved hjelp av standard kopialternativer, kan du bruke talltastaturet på kontrollpanelet til å velge antall kopier og trykke på Start. Hvis du vil bruke tilpassede innstillinger, velger du Kopiere. Angi innstillingene og trykk så på Start. Ønsker du flere opplysninger om tilpassede innstillinger, kan du se [Justere kopieringsinnstillingene på side 158](#page-173-0).

## <span id="page-172-0"></span>**Kopiere fra dokumentmateren**

Bruk dokumentmateren til å lage så mange som 999 kopier av et dokument som har opptil 50 sider (avhengig av tykkelsen på sidene). Legg dokumentet i dokumentmateren med sidene vendt oppover.

Hvis du vil lage kopier ved hjelp av standard kopialternativer, kan du bruke talltastaturet på kontrollpanelet til å velge antall kopier og trykke på Start. Hvis du vil bruke tilpassede innstillinger, velger du Kopiere. Angi innstillingene og trykk så på Start. Ønsker du flere opplysninger om tilpassede innstillinger, kan du se [Justere kopieringsinnstillingene på side 158](#page-173-0).

Før du starter en annen kopijobb, må du ta originaldokumentet ut av dokumentmaterens utskuff som befinner seg under dokumentmaterens innskuff og ta kopiene ut av den relevante utskuffen.

## <span id="page-173-0"></span>**Justere kopieringsinnstillingene**

Dette produktet har mange funksjoner slik at du kan få best mulige kopier. Disse funksjonene er tilgjengelige på Kopiere-skjermen.

Skjermbildet Kopiere har flere sider. Trykk på Flere alternativer på første side for å gå til neste side. Trykk så på opp- eller ned-pilknappene for å bla videre til andre sider.

Nærmere opplysninger om hvordan du bruker et alternativ, får du ved å velge alternativet og deretter trykke på Hjelp-knappen  $\odot$  øverst til høyre på skjermen. Følgende tabell gir deg et overblikk over kopieringsalternativene.

**EX MERK:** Det kan tenkes at noen av disse alternativene ikke vises, avhengig av hvordan systemadministratoren har konfigurert produktet. Alternativene i tabellen er oppført i rekkefølgen de vises i.

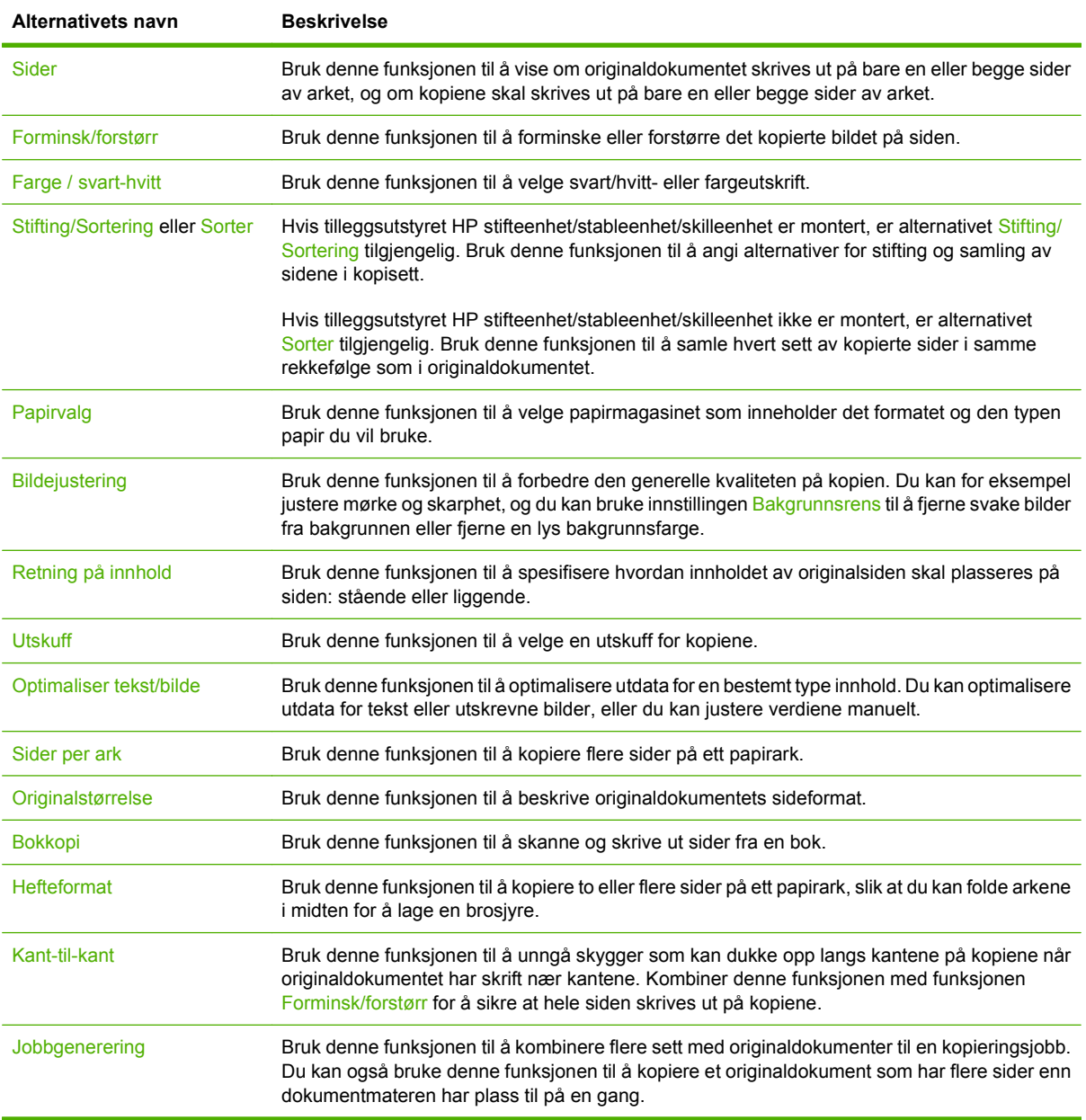

## <span id="page-174-0"></span>**Kopiere tosidige dokumenter**

Tosidige dokumenter kan kopieres manuelt eller automatisk.

## **Kopiere tosidige dokumenter manuelt**

Kopier som produseres med denne fremgangsmåten, skrives ut på en side og må sorteres for hånd.

- **1.** Legg dokumentene som skal kopieres, i dokumentmaterens innskuff med første side vendt opp og med toppen av siden mot dokumentmaterens inntak.
- **2.** Velg Start kopiering. Sidene med oddetall kopieres og skrives ut.
- **3.** Ta stabelen ut av dokumentmaterens utskuff og legg den i på nytt med siste side vendt opp og med toppen av siden mot dokumentmaterens inntak.
- **4.** Velg Start kopiering. Sidene med like tall kopieres og skrives ut.
- **5.** Sorter utskriftene med like og ulike sidetall.

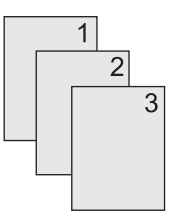

## **Kopiere tosidige dokumenter automatisk**

Standard kopiinnstilling er ensidig til ensidig. Bruk følgende fremgangsmåter for å endre innstillingen slik at du kan kopiere fra eller til dokumenter som er tosidige.

#### **Lage tosidige kopier av ensidige dokumenter**

- **1.** Legg dokumentene som skal kopieres, i dokumentmateren med første side vendt opp og med toppen av siden forovervendt.
- **2.** Velg Kopiere på kontrollpanelet.
- **3.** Velg Sider.
- **4.** Velg Enkeltsidig original, tosidig utskrift.
- **5.** Velg OK.
- **6.** Velg Start kopiering.

#### **Lage tosidige kopier av tosidige dokumenter**

- **1.** Legg dokumentene som skal kopieres, i dokumentmateren med første side vendt opp og med toppen av siden forovervendt.
- **2.** Velg Kopiere på kontrollpanelet.
- **3.** Velg Sider.
- **4.** Velg Tosidig original, tosidig utskrift.
- **5.** Velg OK.
- **6.** Velg Start kopiering.

#### **Lage ensidige kopier av tosidige dokumenter**

- **1.** Legg dokumentene som skal kopieres, i dokumentmateren med første side vendt opp og med toppen av siden vendt forover.
- **2.** Velg Kopiere på kontrollpanelet.
- **3.** Velg Sider.
- **4.** Velg Tosidig original, enkeltsidig utskrift.
- **5.** Velg OK.
- **6.** Velg Start kopiering.

## <span id="page-176-0"></span>**Kopiere originaler med forskjellig format**

Du kan kopiere originaldokumenter med forskjellige papirformater så lenge papirarkene har en dimensjon til felles. Du kan for eksempel kombinere Letter og Legal-format, eller du kan kombinere A4 og A5-formater.

- **1.** Ordne arkene i originaldokumentet slik at de alle har samme bredde.
- **2.** Legg arkene med forsiden opp i dokumentmateren og juster begge papirledere mot dokumentet.
- **3.** På startskjermbildet velger du Kopiere.
- **4.** Velg Originalstørrelse.
- **MERK:** Hvis dette alternativet ikke står på det første skjermbildet, velger du Flere alternativer til alternativet vises.
- **5.** Velg Blandet ltr/lgl og deretter OK.
- **6.** Velg Start kopiering.

## <span id="page-177-0"></span>**Endre innstillingen for kopisortering**

Du kan stille inn enheten slik at den automatisk sorterer flere kopier i sett. Hvis du for eksempel lager to kopier av tre sider og den automatiske sorteringen står på, skrives sidene ut i denne rekkefølgen: 1,2,3,1,2,3. Hvis automatisk sortering er slått av, skrives sidene ut i denne rekkefølgen: 1,1,2,2,3,3.

Hvis du vil bruke automatisk sortering, må størrelsen på originaldokumentet passe inn i minnet. Hvis dette ikke er tilfelle, lager enheten bare en kopi og viser en melding som gir deg beskjed om endringen. Hvis det skjer, kan du bruke en av følgende metoder for å fullføre jobben:

- Del jobben inn i mindre jobber som inneholder færre sider.
- Lag bare én kopi av dokumentet av gangen.
- Slå av automatisk sortering.

Den sorteringsinnstillingen du velger, er i kraft for alle kopier til du endrer innstillingen. Standardinnstillingen for automatisk kopisortering er På.

- **1.** Velg Kopiere på kontrollpanelet.
- **2.** Velg Stifting/Sortering eller Sorter.
- **3.** Velg Av.
- **4.** Velg OK.

## <span id="page-178-0"></span>**Kopiere fotografier og bøker**

#### **Kopiere et bilde**

**WERK:** Fotografier må kopieres fra planskanneren, ikke fra dokumentmateren.

- **1.** Løft på dekslet og legg fotografiet på planskanneren med bildesiden ned og det øverste venstre hjørnet av fotografiet i det øverste venstre hjørnet på glasset.
- **2.** Lukk dekslet forsiktig.
- **3.** Velg Kopier.
- **4.** Velg Optimaliser tekst/bilde, og velg deretter Fotografi.
- **5.** Velg Start kopiering.

#### **Kopiere en bok**

- **1.** Plasser boken med forsiden ned og den øverste kanten inntil bakre kant av glassplaten. Legg bokryggen på linje med bokikonet  $\Box$  langs den øverste kanten av glasset.
- **2.** Velg Kopier.
- **3.** Bla til og velg Bokkopi.
- **4.** Velg Bokkopi på, og velg deretter OK.
- **5.** Velg hvor mange kopier du vil lage, og juster andre innstillinger etter behov.
- **6.** Velg Start kopiering, eller trykk på Start-knappen på kontrollpanelet.
- **7.** Følgende tre alternativer er tilgjengelige når du velger Start kopiering:
	- Kopier begge sider kopierer bildene på både venstre og høyre side av bokryggen
	- Hopp over venstre side kopierer bare bildet på høyre side av bokryggen
	- Hopp over høyre side kopierer bare bildet på venstre side av bokryggen
- **8.** Velg Skann.
- **9.** Når den siste siden er skannet, velger du Fullfør.

## <span id="page-179-0"></span>**Kombinere kopijobber ved hjelp av Job Build (jobbgenerering)**

Bruk denne funksjonen til å kombinere flere sett med originaldokumenter i én kopieringsjobb. Bruk også denne funksjonen til å kopiere et originaldokument som har flere sider enn dokumentmateren kan ta imot på én gang.

- **1.** Velg Kopiere.
- **2.** Bla frem til og velg Jobbgenerering.
- **3.** Velg Jobbgenerering på.
- **4.** Velg OK.
- **5.** Om nødvendig kan du velge de ønskede kopialternativene.
- **6.** Velg Start kopiering. Når hver side er skannet, kan du angi via kontrollpanelet om du vil skanne flere sider.
- **7.** Hvis jobben inneholder flere sider, legger du i den neste siden og velger Skann.

Produktet lagrer alle de skannede bildene midlertidig. Produktet begynner å skrive ut kopier når det har nok informasjon. Velg **Fullfør** for å fullføre utskriften av kopiene.

**MERK:** Hvis du skanner den første siden av et dokument i jobbgenerering med dokumentmateren, må du skanne alle sidene i det samme dokumentet med dokumentmateren. Hvis du skanner den første siden av et dokument ved å bruke skannerglasset, må du skanne alle sidene i det samme dokumentet med skannerglasset.
# **Avbryte en kopieringsjobb**

- **1.** Velg Stopp-knappen på kontrollpanelet, og velg deretter jobben fra listen.
- **2.** Velg Avbryt jobb, og velg deretter OK.
- **MERK:** Hvis du avbryter en kopijobb, må du fjerne dokumentet fra planskanneren eller fra den automatiske dokumentmateren.

# **12 Skanne og sende til e-post**

- [Konfigurere e-postinnstillingene](#page-183-0)
- [Bruke skjermbildet Send e-post](#page-185-0)
- [Utføre grunnleggende e-postfunksjoner](#page-186-0)
- [Bruke adresseboken](#page-188-0)
- [Endre e-postinnstillinger for gjeldende jobb](#page-190-0)
- [Skanne til en mappe](#page-191-0)
- [Skanne til en arbeidsflytdestinasjon](#page-192-0)

# <span id="page-183-0"></span>**Konfigurere e-postinnstillingene**

Produktet har funksjoner for fargeskanning og digital sending. Ved å bruke kontrollpanelet kan du skanne svart-hvitt-dokumenter eller fargedokumenter, og sende dem til en e-postadresse som epostvedlegg. Hvis du vil bruke digital sending, må produktet være koblet til et lokalnett (LAN).

**MERK:** E-postikonet vises ikke på kontrollpanelet hvis ikke e-post er konfigurert.

Før du kan sende et dokument til e-post, må du konfigurere produktet.

**MERK:** Instruksjonene nedenfor viser hvordan du konfigurerer produktet fra kontrollpanelet. Du kan også utføre denne fremgangsmåten ved å bruke den innebygde webserveren. Hvis du ønsker mer informasjon, se [Innebygd Webserver på side 186](#page-201-0).

#### **Protokoller som støttes**

HP Color LaserJet CM6049f MFP støtter SMTP (Simple Mail Transfer Protocol) og LDAP (Lightweight Directory Access Protocol).

#### **SMTP**

- SMTP er et sett med regler som definerer samhandlingen mellom programmene som sender og mottar e-post. For at enheten skal kunne sende dokumenter til e-post, må den være koblet til et lokalt nettverk (LAN) som har tilgang til en e-postserver som støtter SMTP. SMTP-serveren må også ha Internett-tilgang.
- Hvis du bruker en LAN-tilkobling, kan du be systemansvarlig om IP-adressen eller vertsnavnet for SMTP-serveren. Hvis du bruker en DSL- eller kabeltilkobling, kontakter du Internett-leverandøren for å få IP-adressen til SMTP-serveren.

#### **LDAP**

- LDAP brukes til å få tilgang til en database med informasjon. Når enheten bruker LDAP, søker den i en global liste over e-postadresser. Når du begynner å skrive inn e-postadressen, bruker LDAP en autofullføringsfunksjon som inneholder en liste over e-postadresser som svarer til bokstavene du skriver inn. Når du skriver inn flere tegn, blir listen over samsvarende e-postadresser kortere.
- Enheten støtter LDAP, men den trenger ikke tilkobling til en LDAP-server for å kunne sende til epost.
- **MERK:** Hvis du må endre LDAP-innstillingene, må du endre dem ved å bruke den innebygde webserveren. Hvis du vil ha mer informasjon, kan du se [Innebygd Webserver på side 186](#page-201-0), eller du kan se i *brukerhåndboken for innebygd webserver*.

#### **Konfigurere e-postserverinnstillingene**

#### **Finne SMTP-gatewayen**

- **1.** På startskjermbildet velger du Administrasjon
- **2.** Velg Første konfigurering.
- **3.** Velg E-postoppsett, og velg deretter Finn gatewayer for sending.
- **4.** Velg Finn.

#### **Konfigurere SMTP-gatewayadressen**

- **1.** På startskjermbildet velger du Administrasjon.
- **2.** Velg Første konfigurering.
- **3.** Velg E-postoppsett, og velg deretter SMTP-gateway.
- **4.** Skriv inn SMTP-gatewayadressen, enten som IP-adresse eller som et fullstendig kvalifisert domenenavn. Hvis du ikke kjenner IP-adressen eller domenenavnet, kan du ta kontakt med nettverksadministratoren.
- **5.** Velg Lagre.

#### **Teste SMTP-innstillingene**

- **1.** På startskjermbildet velger du Administrasjon.
- **2.** Velg Første konfigurering.
- **3.** Velg E-postoppsett, og velg deretter Test.

Hvis konfigurasjonen er riktig, vises **Gatewayer OK** på kontrollpanelet.

Hvis den første testen var vellykket, sender du en e-post til deg selv ved å bruke funksjonen for digital sending. Hvis du mottar e-posten, er funksjonen for digital sending riktig konfigurert.

Hvis du ikke mottar en e-post, bruker du disse fremgangsmåtene til å løse problemene med programvaren for digital sending:

- Kontroller SMTP og adressen for å være sikker på at du har skrevet dem inn riktig.
- Skriv ut en konfigurasjonsside. Forsikre deg om at SMTP-gatewayadressen er riktig.
- Kontroller at nettverket fungerer slik det skal. Send en e-post til deg selv fra en datamaskin. Hvis du mottar e-posten, virker nettverket som det skal. Hvis du ikke mottar e-posten, kontakter du nettverksadministratoren eller Internett-leverandøren.

# <span id="page-185-0"></span>**Bruke skjermbildet Send e-post**

Bruk berøringsskjermen til å navigere gjennom alternativene på skjermbildet Send e-post.

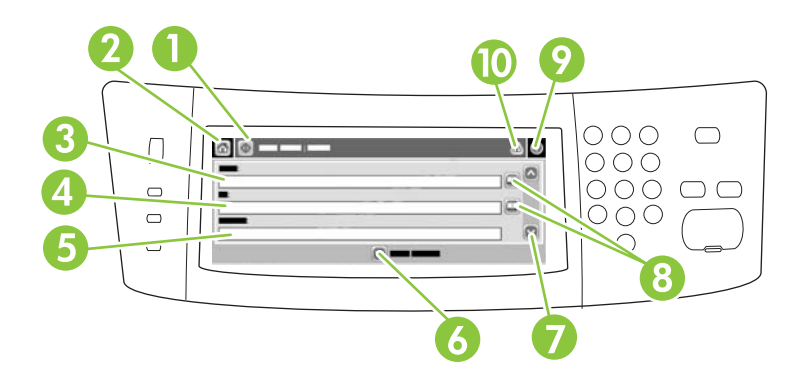

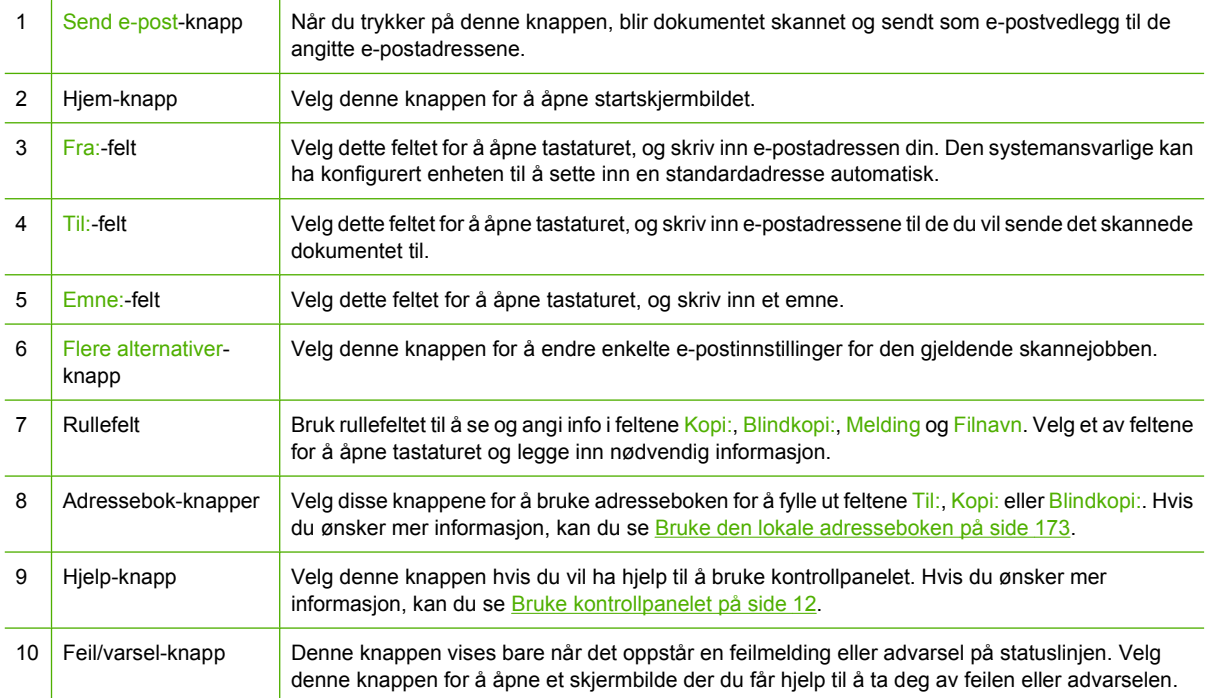

## <span id="page-186-0"></span>**Utføre grunnleggende e-postfunksjoner**

Produktets e-postfunksjon har følgende fordeler:

- Sender dokumenter til flere e-postadresser, og sparer dermed tid og leveringskostnader.
- Kan levere filer i svart/hvitt eller farger. Filer kan sendes i forskjellige filformater som mottakeren kan manipulere.

Med e-postfunksjonen skannes dokumentene inn i produktminnet og sendes deretter til én eller flere epostadresser som e-postvedlegg. Digitale dokumenter kan sendes i forskjellige grafiske formater som TFF og JPG som gjør at mottakeren kan behandle dokumentfilen i forskjellige programmer og etter behov. Kvaliteten på mottatte dokumenter er tilnærmet lik originalen, og de kan skrives ut, lagres eller videresendes.

Hvis du skal bruke e-postfunksjonen, må produktet være koblet til et gyldig SMTP-lokalnettverk med Internett-tilgang.

#### **Legge i dokumenter**

Du kan skanne et dokument ved å bruke glasset eller den automatiske dokumentmateren. Glassplaten og den automatiske dokumentmateren kan ta originaler i Letter-, Executive-, A4- og A5-format. Den automatiske dokumentmateren kan også ta originaler i Legal-format. Mindre originaler, kvitteringer, ujevne og slitte dokumenter, dokumenter med stifter, dokumenter som har vært brettet, og fotografier, bør skannes ved hjelp av glasset. Flersidige dokumenter kan enkelt skannes ved hjelp av ADMen.

#### **Sende dokumenter**

Produktet kan skanne dokumenter i svart-hvitt og i farger. Du kan bruke standardinnstillingene eller endre skanneinnstillingene og -filformatene. Standardinnstillingene er som følger:

- Farger
- PDF (mottakeren må ha Adobe Acrobat for å kunne vise e-postvedlegget)

Du finner informasjon om innstillingene for den aktive jobben i [Endre e-postinnstillinger for gjeldende](#page-190-0) [jobb på side 175](#page-190-0).

#### **Sende et dokument**

- **1.** Legg dokumentet med forsiden ned på skannerglasset eller forsiden opp i den automatiske dokumentmateren.
- **2.** På startskjermbildet velger du E-post.
- **3.** Oppgi brukernavn og passord hvis du blir bedt om det.
- **4.** Fyll ut feltene Fra:, Til: og Emne:. Bla ned og fyll ut feltene Kopi: og Blindkopi: hvis det er aktuelt. Det kan hende at brukernavnet ditt eller annen standardinformasjon vises i Fra: -feltet. I så fall kan du muligens ikke endre det.
- **5.** (Valgfritt) Velg Flere alternativer for å endre innstillingene for dokumentet du sender (for eksempel dokumentets opprinnelige størrelse). Hvis du sender et tosidig dokument, bør du velge Sider og et alternativ med en tosidig original.
- **6.** Trykk på Start for å starte sendingen.
- **7.** Når du er ferdig, fjerner du originaldokumentet fra skannerglasset eller den automatiske dokumentmateren.

#### **Bruke autofullføringsfunksjonen**

Når du skriver inn tegn i feltene Til:, Kopi: eller Fra: på skjermbildet Send e-post, aktiveres autofullføringsfunksjonen. Når du skriver inn adressen eller navnet via tastaturskjermbildet, søker enheten automatisk i adresseboklisten og viser den første adressen som samsvarer. Du kan velge dette navnet ved å velge Enter eller fortsette å skrive inn navnet inntil den riktige oppføringen kommer opp. Hvis du skriver inn et tegn som ikke samsvarer med noen på listen, fjernes autofullføringsteksten fra skjermen for å vise at du skriver inn en adresse som ikke finnes i adresseboken.

### <span id="page-188-0"></span>**Bruke adresseboken**

Du kan sende e-post til en mottakerliste ved å bruke adressebokfunksjonen på produktet. Forhør deg med systemsansvarlig om informasjon om konfigurering av adresselister.

**MERK:** Du kan også bruke den innebygde webserveren (EWS) til å opprette og administrere epostadresseboken. E-postadresseboken for den innebygde webserveren kan brukes til å legge til, redigere eller slette enkelt-e-postadresser eller lister for e-postdistribusjon. Hvis du ønsker mer informasjon, se [Innebygd Webserver på side 186](#page-201-0).

#### **Lage en mottakerliste**

- **1.** På startskjermbildet velger du E-post.
- **2.** Utfør en av følgende fremgangsmåter:
	- Velg Til: for å åpne tastaturskjermbildet, og skriv deretter inn mottakernes e-postadresser. Hvis du skal sende til mange mottakere, skiller du e-postadressene med semikolon eller ved å trykke på Enter på berøringsskjermen.
	- Bruke adresseboken.
		- **a.** På Send e-post-skjermen velger du adressebokknappen **indet for å åpne adresseboken**.
		- **b.** Naviger gjennom oppføringene i adresseboken ved å bruke rullefeltet. Hold pilen nede hvis du vil bla raskt gjennom listen.
		- **c.** Uthev navnet for å velge en mottaker, og velg deretter pilknappen  $\rightarrow$ .

Du kan også velge en distribusjonsliste ved å velge nedtrekkslisten øverst på skjermen og deretter velge Alle eller legge til en mottaker fra en lokal liste ved å velge Lokal i nedtrekkslisten. Uthev de aktuelle navnene, og velg deretter pilknappen  $\rightarrow$  for å legge til et navn på listen over mottakere.

Du kan fjerne en mottaker fra listen ved å bla til vedkommende er uthevet og velge Fjernknappen  $\triangleright$  på midten av skjermen.

- **3.** Navnene på mottakerlisten blir plassert i tekstlinjen på tastaturskjermbildet. Hvis du vil, kan du legge til en mottaker som ikke står i adresseboken, ved å skrive inn e-postadressen med tastaturet. Når du er fornøyd med mottakerlisten, velger du OK.
- **4.** Velg OK.
- **5.** Fullfør ved å skrive inn informasjon i feltene Kopi: og Emne: i skjermbildet Send til e-post, hvis det er nødvendig. Du kan kontrollere mottakerlisten ved å trykke på pil ned på tekstlinjen Til:.
- **6.** Trykk på Start.

#### **Bruke den lokale adresseboken**

Bruk den lokale adresseboken til å lagre mye brukte e-postadresser. Den lokale adresseboken kan deles mellom enheter som bruker den samme serveren for å få tilgang til programvaren HP Digital Sending.

Du kan bruke adresseboken når du skriver inn e-postadressene i feltet Fra:, Til:, Kopi: eller Blindkopi:. Du kan også legge til og slette adresser i adresseboken.

Når du skal åpne adresseboken, velger du adressebokknappen ...

### **Legge til e-postadresser i den lokale adresseboken**

- **1.** Velg Lokal.
- **2.** Velg Legg til-knappen ...
- **3.** (Valgfritt) Velg feltet Navn, og skriv inn et navn for den nye oppføringen via tastaturskjermbildet. Velg OK.

Navnet brukes som et alias for den nye e-postadressen. Hvis du ikke skriver inn et aliasnavn, brukes selve e-postadressen som alias.

**4.** Velg feltet Adresse, og skriv inn en e-postadresse for den nye oppføringen via tastaturskjermbildet. Velg OK.

#### **Slette e-postadresser fra den lokale adresseboken**

Du kan slette e-postadresser som du ikke bruker lenger.

- **MERK:** Hvis du vil *endre* en e-postadresse, må du først slette adressen og deretter legge til den korrigerte adressen som en ny adresse i den lokale adresseboken.
	- **1.** Velg Lokal.
	- **2.** Velg e-postadressen du ønsker å slette.
	- **3.** Velg Fjern-knappen **noglanderst i høyre hjørne**.

Følgende bekreftelsesmelding vises: **Vil du slette valgte adresse(r)?**

**4.** Velg Ja for å slette e-postadressen(e), eller velg Nei for å gå tilbake til skjermbildet med adresseboken.

# <span id="page-190-0"></span>**Endre e-postinnstillinger for gjeldende jobb**

Velg knappen Flere alternativer for å endre følgende e-postinnstillinger for den gjeldende utskriftsjobben:

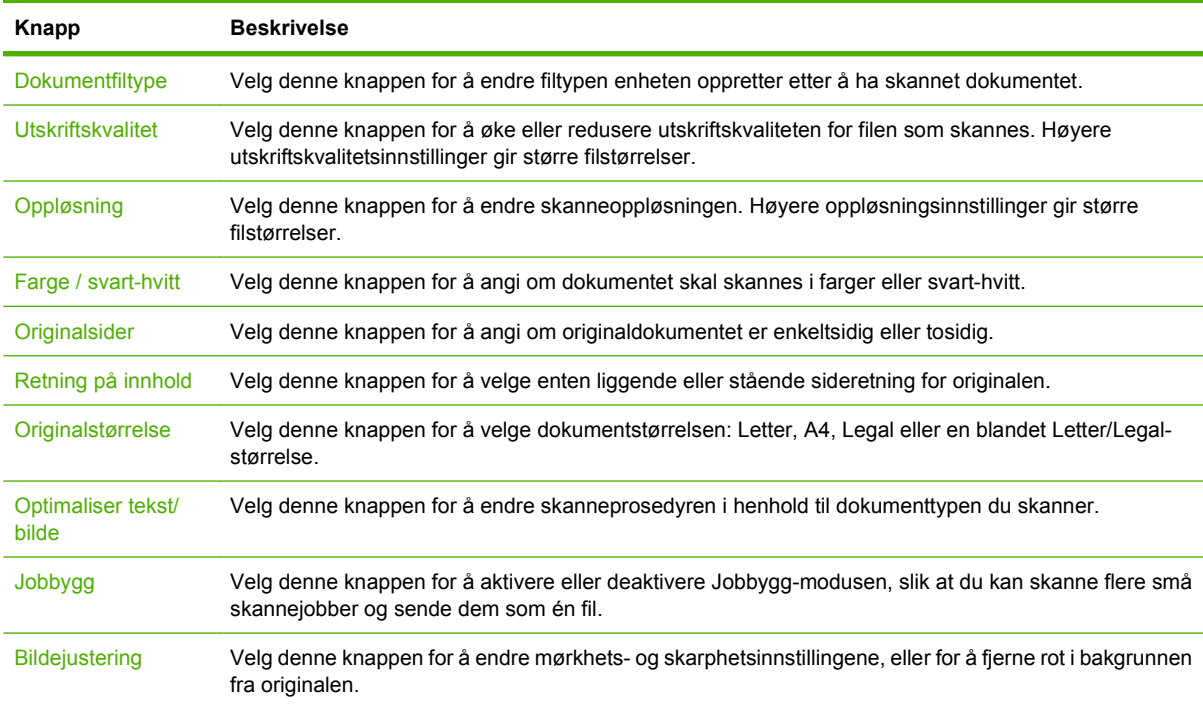

## <span id="page-191-0"></span>**Skanne til en mappe**

Hvis den systemansvarlige har gjort funksjonen tilgjengelig, kan enheten skanne en fil og sende den til en mappe i nettverket. Støttede operativsystemer for angitte mapper er Windows 2000, Windows XP, Windows Server 2003, Windows Server 2008 og Windows Vista.

- **MERK:** Det kan hende at du må angi et brukernavn og passord for å bruke dette alternativet, eller for å sende til bestemte mapper. Kontakt systemansvarlig hvis du vil ha mer informasjon.
	- **1.** Legg dokumentet med forsiden ned på skannerglasset eller forsiden ned i den automatiske dokumentmateren.
	- **2.** På startskjermbildet velger du **Nettverksmappe**.
	- **3.** På listen Hurtigtilgangsmapper velger du mappen du vil lagre dokumentet i.
	- **4.** Velg **Filnavn**-feltet for å åpne skjermbildet med tastaturet, og skriv deretter inn filnavnet.
	- **5.** Velg **Send til nettverksmappe**.

# <span id="page-192-0"></span>**Skanne til en arbeidsflytdestinasjon**

**WERK:** Denne enhetsfunksjonen er bare tilgjengelig via Digital sending Software (ekstrautstyr).

Hvis den systemansvarlige har aktivert arbeidsflytfunksjonaliteten, kan du skanne et dokument og sende det til en egendefinert arbeidsflytdestinasjon. En arbeidsflytdestinasjon gjør at du kan sende ekstra informasjon, sammen med det skannede dokumentet, til et angitt nettverkssted eller FTP-sted (File Transfer Protocol). Kontrollpanelskjermen ber om spesifikk informasjon. Den systemansvarlige kan også angi en skriver som en arbeidsflytdestinasjon. Dette gjør at du kan skanne et dokument og sende det direkte til en nettverksskriver for utskrift.

- **1.** Legg dokumentet med forsiden ned på skannerglasset eller forsiden opp i den automatiske dokumentmateren.
- **2.** På startskjermbildet velger du **Arbeidsflyt**.
- **3.** Velg destinasjonen du ønsker å skanne til.
- **4.** Skriv inn informasjonen du vil skal følge med filen, i tekstfeltet, og velg deretter **Send arbeidsflyt**.

# **13 Faks**

- [Analog faks](#page-195-0)
- [Digital faksing](#page-197-0)

## <span id="page-195-0"></span>**Analog faks**

Når analogt fakstilbehør er installert, kan produktet fungere som en frittstående faksmaskin.

HP Color LaserJet CM6049f leveres med fakstilbehør som er ferdig installert. Hvis du vil ha mer informasjon om det analoge fakstilbehøret, se i *HP LaserJet Analog Fax Accessory 300 User Guide*. Du finner også håndbøkene *Analog Fax Accessory 300 Fax Guide* og *Analog Fax Accessory 300 Send Fax Driver Guide* på [www.hp.com/go/mfpfaxaccessory300.](http://www.hp.com/go/mfpfaxaccessory300)

### **Koble fakstilbehøret til en telefonlinje**

Når du skal koble fakstilbehøret til en telefonlinje, må du sørge for at telefonlinjen som brukes til fakstilbehøret, er en linje som ikke brukes av andre enheter. Denne linjen bør i tillegg være en analog linje fordi faksen ikke vil fungere som den skal hvis den er koblet til enkelte digitale PBX-systemer. Hvis du ikke er sikker på om du har en analog eller digital telefonlinje, kontakter du telefonleverandøren.

**MERK:** HP anbefaler at du bruker telefonledningen som følger med fakstilbehøret, for å være sikker på at tilbehørsfunksjonene fungerer som de skal.

Følg instruksjonene nedenfor for å koble fakstilbehøret til telefonkontakten.

**1.** Finn telefonledningen som følger med fakstilbehørssettet. Sett den ene enden av telefonledningen inn i telefonkontakten for fakstilbehøret på formateringskortet. Skyv kontakten inn til du hører et klikk.

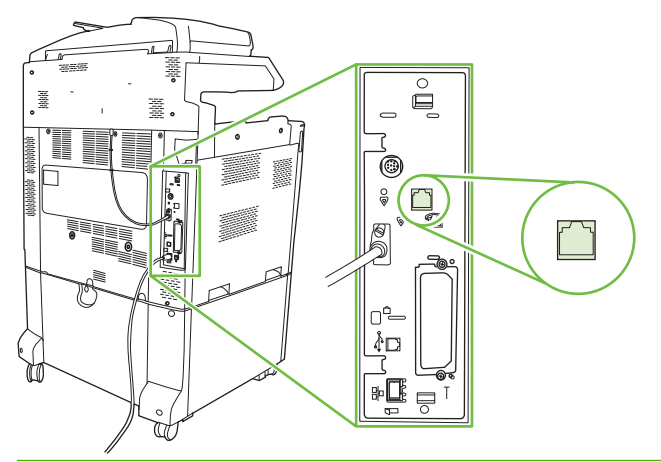

- **FORSIKTIG:** Kontroller at telefonlinjen er koblet til porten på fakstilbehøret, som er plassert midt på formateringskortet. Ikke koble telefonlinjen til porten på HPJetdirect, som er plassert nær bunnen av formateringskortet.
- **2.** Sett den andre enden av telefonledningen inn i telefonkontakten i veggen. Skyv kontakten inn til du hører et klikk, eller til den sitter godt fast. Ettersom forskjellige typer kontakter brukes i forskjellige land/regioner, kan det hende du ikke kan høre noe klikk når kontakten er på plass.

#### **Konfigurere og bruke faksfunksjonene**

Før du kan bruke faksfunksjonene, må du konfigurere dem i kontrollpanelmenyene. Hvis du vil ha utfyllende informasjon om konfigurering og bruk av fakstilbehør og informasjon om feilsøking av problemer i forbindelse med fakstilbehør, se håndboken *HP LaserJet Analog Fax Accessory 300 User Guide*. Denne håndboken følger med fakstilbehøret.

Bruk driveren for sending av fakser til å sende en faks fra datamaskinen uten å måtte bruke produktets kontrollpanelet. Du finner mer informasjon i håndboken *HP LaserJet MFP Analog Fax Accessory 300 Send Fax Driver Guide*.

Håndbøkene *HP LaserJet Analog Fax Accessory 300 User Guide* og *HP LaserJet MFP Analog Fax Accessory 300 Send Fax Driver Guide* er begge tilgjengelige på [www.hp.com/go/](http://www.hp.com/go/mfpfaxaccessory300) [mfpfaxaccessory300.](http://www.hp.com/go/mfpfaxaccessory300)

# <span id="page-197-0"></span>**Digital faksing**

Digital faksing er tilgjengelig når du installerer HP Digital Sending Software (ekstrautstyr). Gå til [www.hp.com/go/digitalsending](http://www.hp.com/go/digitalsending) hvis du vil ha informasjon om bestilling av denne programvaren.

Med digital faksing trenger du *ikke* å koble produktet direkte til en telefonlinje. I stedet kan produktet sende en faks på én av tre måter:

- **LAN-faks** sender faksene via en tredjeparts faksleverandør.
- **Microsoft Windows 2000-faks** er et faksmodem og en modul for digital sending på en datamaskin som gjør det mulig for datamaskinen å fungere som en driftsklar gatewayfaks.
- **Internett-faks** bruker en Internett-faksleverandør til å behandle faksene, og faksen leveres på en vanlig faksmaskin eller sendes til brukerens e-post.

Hvis du vil ha mer informasjon om bruk av digital faksing, kan du se i dokumentasjonen som følger med HP Digital sending Software.

# **14 Administrere og vedlikeholde produktet**

- [Informasjonssider](#page-199-0)
- [Innebygd Webserver](#page-201-0)
- [Bruke HP Web Jetadmin-programvare](#page-205-0)
- [Sikkerhetsfunksjoner](#page-206-0)
- [Stille sanntidsklokken](#page-208-0)
- **·** [Håndtere rekvisita](#page-210-0)
- [Skifte forsyninger](#page-211-0)
- [Rengjøre produktet](#page-229-0)
- [ADM-vedlikeholdssett](#page-233-0)
- [Kalibrere skanneren](#page-234-0)
- [Oppgradere fastvaren](#page-235-0)

# <span id="page-199-0"></span>**Informasjonssider**

Informasjonssidene inneholder opplysninger om enheten og enhetens gjeldende konfigurasjon. I tabellen nedenfor finner du informasjon om hvordan du skriver ut informasjonssidene.

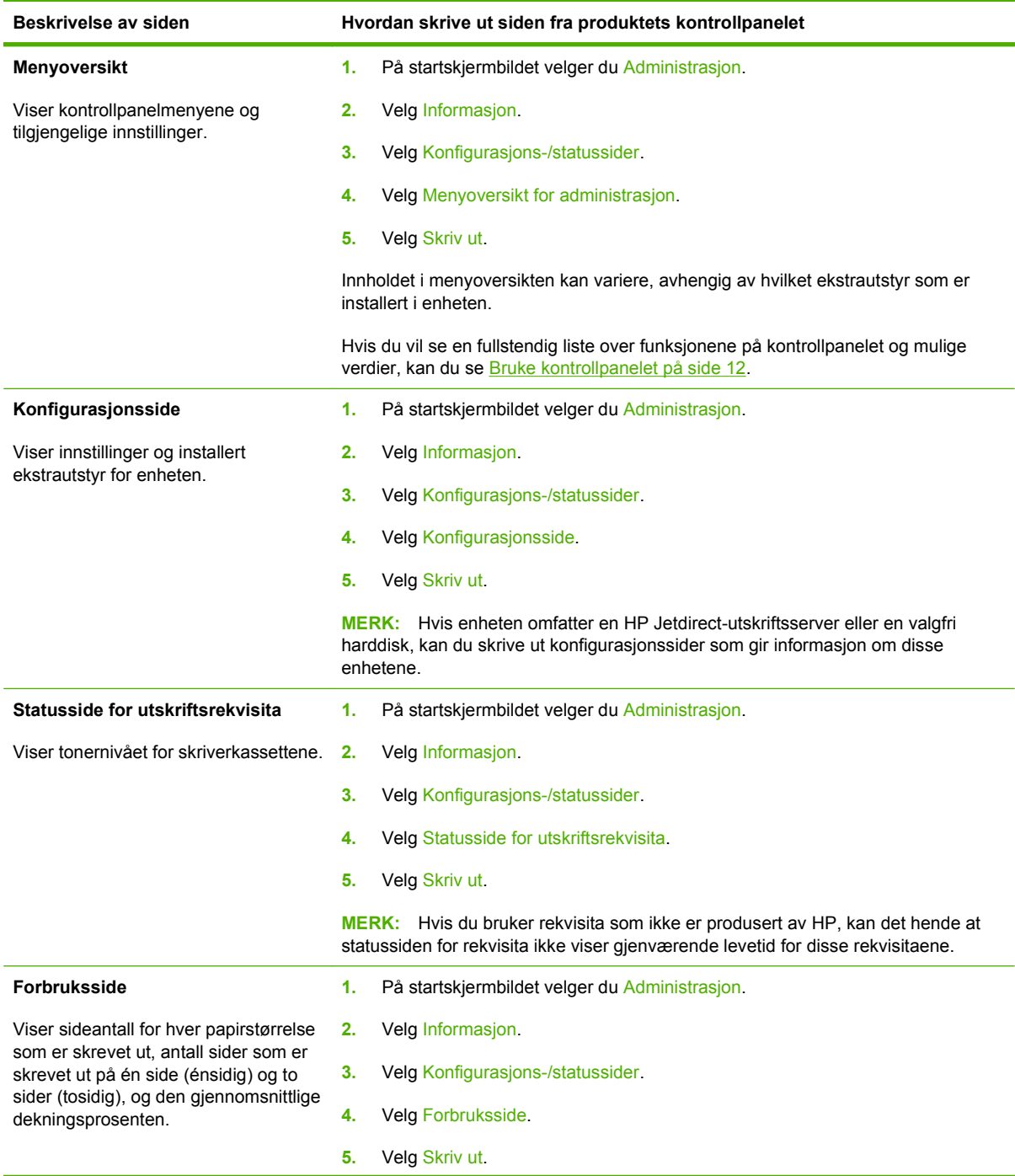

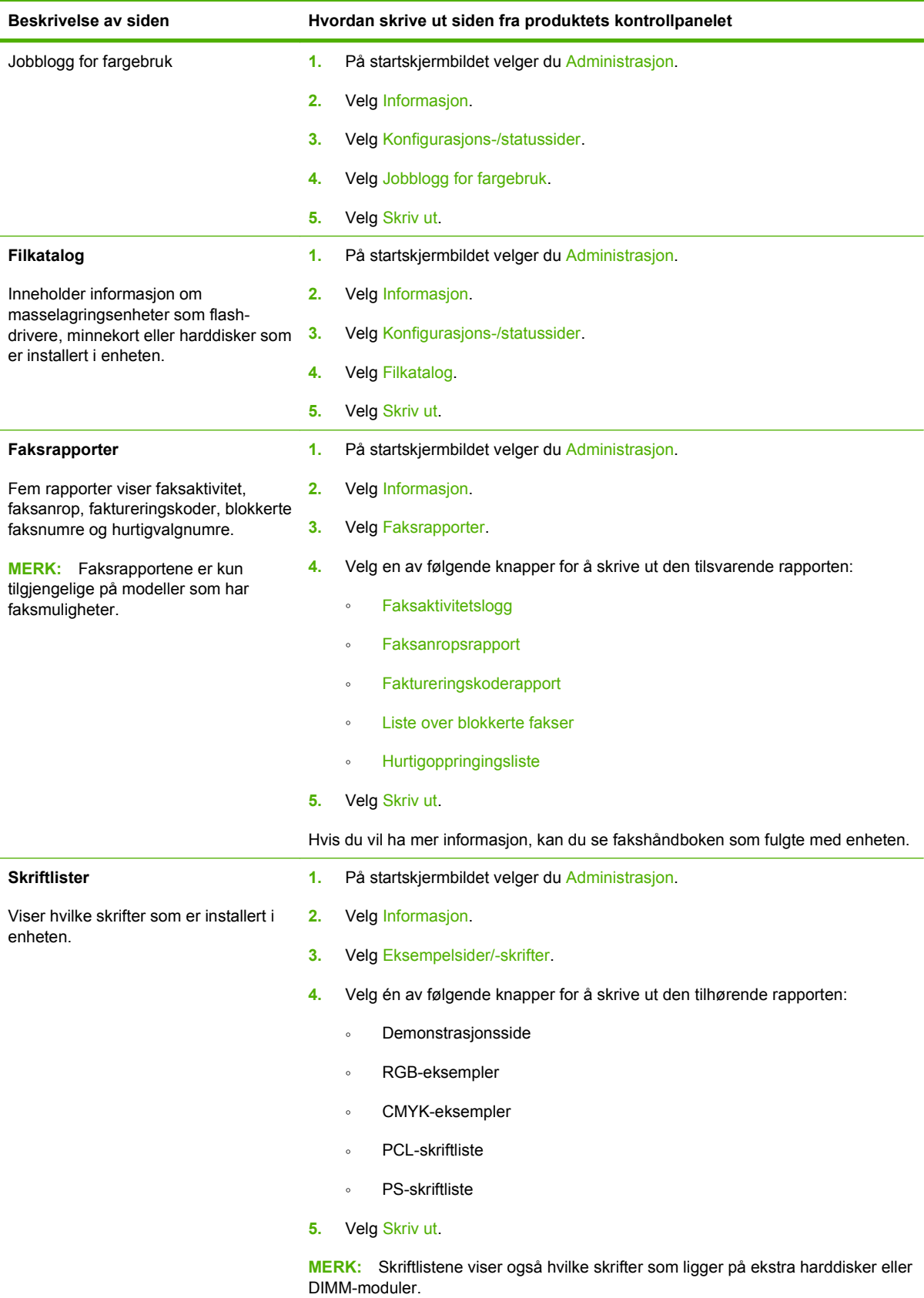

### <span id="page-201-0"></span>**Innebygd Webserver**

Bruk den innebygde webserveren til å vise produkt- og nettverksstatus og administrere utskriftsfunksjoner fra datamaskinen i stedet for fra produktets kontrollpanel. Nedenfor ser du eksempler på hva du kan bruke den innebygde webserveren til:

- Fastslå gjenværende levetid for all rekvisita og bestille ny.
- Vise og endre skuffkonfigurasjonene.
- Vise og endre konfigurasjonen av kontrollpanelmenyene på produktet.
- Vise og skrive ut interne sider.
- Motta varsel om produkt- og rekvisitahendelser.
- Vise og endre nettverkskonfigurasjonen.

For å kunne bruke den innebygde webserveren må du ha Microsoft Internet Explorer 5.01 eller nyere eller Netscape 6.2 eller nyere for Windows, Mac OS og Linux (bare Netscape). Netscape Navigator 4.7 er obligatorisk for HP-UX 10 og HP-UX 11. Den innebygde webserveren fungerer når produktet er koblet til et IP-basert nettverk. Den innebygde webserveren støtter ikke IPX-baserte produkttilkoblinger. Du trenger ikke tilgang til Internett for å kunne åpne og bruke den innebygde webserveren.

Når produktet er koblet til et nettverk, vil den innebygde webserveren automatisk være tilgjengelig.

**MERK:** Hvis du vil ha mer informasjon om hvordan du bruker den innebygde webserveren, kan du se i *brukerhåndboken for innebygd webserver*.

#### **Åpne den innebygde webserveren ved hjelp av en nettverkstilkobling**

- **1.** I en nettleser som støttes, skriver du inn enhetens IP-adresse eller vertsnavn i feltet for adresse eller URL-adresse. Når du vil finne IP-adressen eller vertsnavnet, skriver du ut en konfigurasjonsside. Se [Informasjonssider på side 184.](#page-199-0)
- **MERK:** Når du åpner URL-adressen, kan du lage bokmerke for den, slik at du finner raskt tilbake til den senere.
- **2.** Den innebygde webserveren har fire kategorier som inneholder innstillinger og informasjon om enheten: kategoriene **Informasjon**, **Innstillinger**, **Nettverk** og **Digital Sending**. Klikk på kategorien du vil vise.

Se [Deler i den innebygde Webserveren på side 187](#page-202-0) for mer informasjon om hver kategori.

### <span id="page-202-0"></span>**Deler i den innebygde Webserveren**

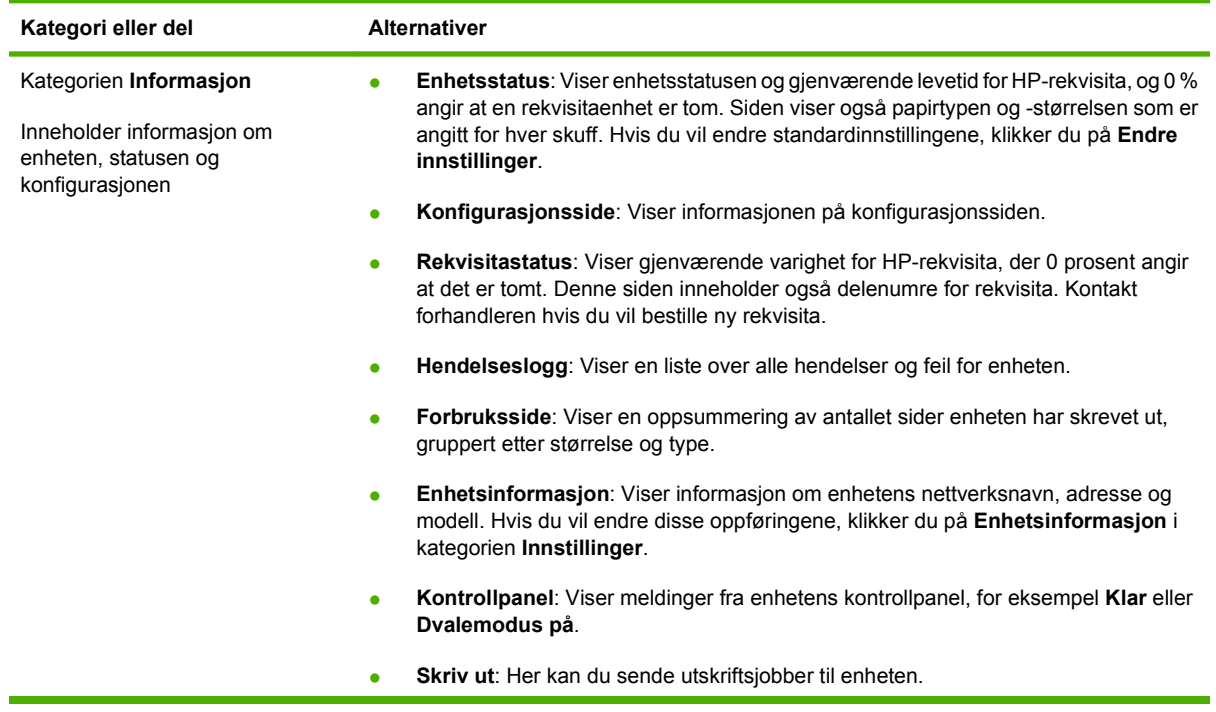

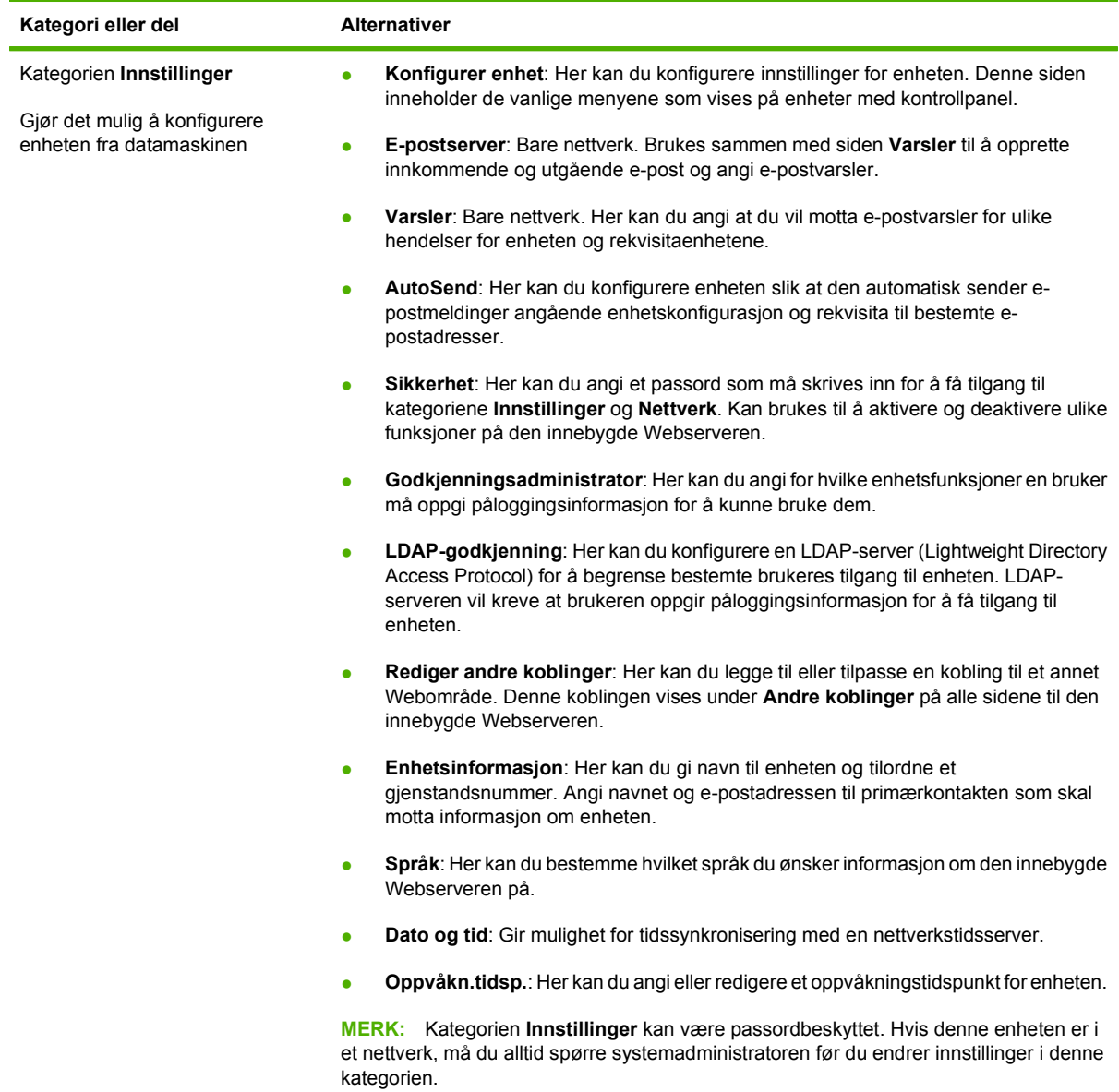

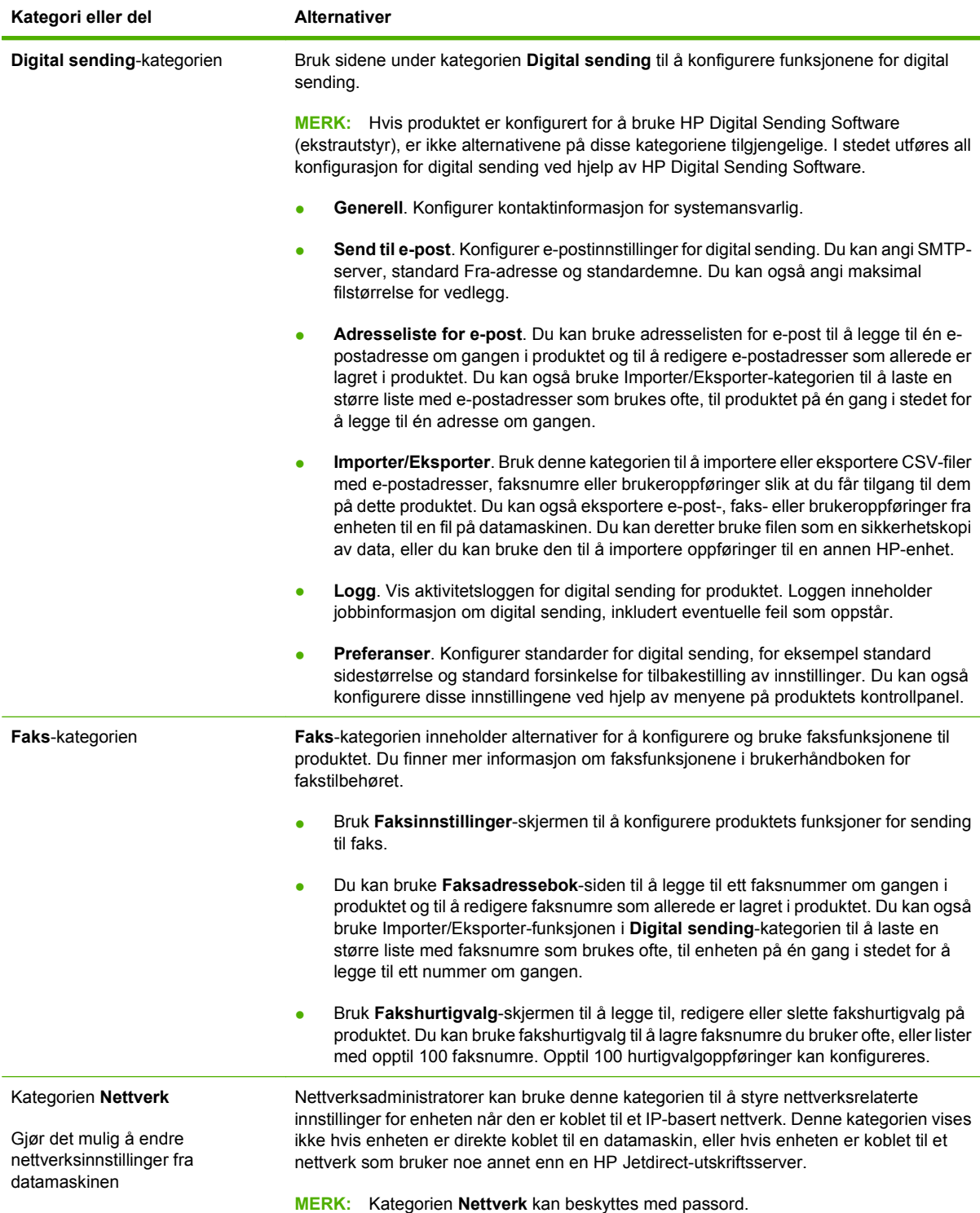

## <span id="page-205-0"></span>**Bruke HP Web Jetadmin-programvare**

HP Web Jetadmin er en webbasert programvareløsning for installering, overvåking og feilsøking av nettverkstilkoblet ekstrautstyr. Det intuitive nettlesergrensesnittet forenkler styring av en lang rekke enheter på tvers av plattformer, inkludert HP-enheter og enheter som ikke kommer fra HP. Styringen er proaktiv, noe som gjør at systemansvarlige kan løse problemer før brukerne berøres. Last ned denne gratisprogramvaren for utvidet styring på [www.hp.com/go/webjetadmin\\_software.](http://www.hp.com/go/webjetadmin_software)

**MERK:** HP Web Jetadmin 10.0 eller senere kreves for full støtte av dette produktet.

Hvis du skal hente plugin-moduler for HP Web Jetadmin, klikker du på **plug-ins**, og deretter på koblingen for å **laste ned** ved siden av navnet på plugin-modulen du ønsker. HP Web Jetadmin kan varsle deg automatisk når nye plugin-moduler er tilgjengelige. På siden for **produktoppdatering** følger du retningslinjene for å koble deg til HPs Web-område automatisk.

Når programvaren er installert på en vertsserver, er HP Web Jetadmin tilgjengelig for en hvilken som helst klient via en støttet Web-leser, for eksempel Microsoft Internet Explorer 6.0 for Windows eller Netscape Navigator 7.1 for Linux. Bla til HP Web Jetadmin-verten.

**EX MERK:** Nettlesere må være Java-aktiverte. Å bla fra en Apple PC støttes ikke.

# <span id="page-206-0"></span>**Sikkerhetsfunksjoner**

### **Sikre den innebygde webserveren**

Angi et passord for tilgang til den innebygde webserveren slik at uautoriserte brukere ikke kan endre produktinnstillingene.

- **1.** Åpne den innebygde Webserveren. Se [Innebygd Webserver på side 186](#page-201-0).
- **2.** Klikk på kategorien **Innstillinger**.
- **3.** Klikk på **Sikkerhet** til venstre i vinduet.
- **4.** Skriv inn passordet ved siden av **Nytt passord**, og skriv det inn på nytt ved siden av **Bekreft passord**.
- **5.** Klikk på **Bruk**. Skriv ned passordet, og lagre det på et trygt sted.

#### **Sikker disksletting**

Hvis du vil beskytte slettet data mot uautorisert tilgang på produktharddisken, kan du bruke Sikker disksletting-funksjonen. Denne funksjonen sletter utskrifts- og kopieringsjobber sikkert fra harddisken.

Med Sikker disksletting har du følgende nivåer av disksikkerhet:

- **Usikker rask sletting**. Dette er en enkel slettefunksjon for filtabeller. Tilgang til filen fjernes, men de faktiske dataene beholdes på disken til de overskrives av senere datalagringsoperasjoner. Dette er den raskeste modusen. Usikker rask sletting er standard slettemodus.
- **Sikker rask sletting**. Tilgang til filen fjernes, og dataene overskrives med et fast, identisk tegnmønster. Denne modusen er tregere enn Usikker rask sletting, men alle dataene overskrives. Sikker rask sletting overholder forsvarsdepartementet i USA sine 5220-22.M-krav til sletting av diskmedier.
- Sikker oppryddingssletting. Dette nivået ligner på Sikker rask sletting. I tillegg overskrives dataene gjentatte ganger ved bruk av en algoritme som forhindrer at gjenværende data beholdes. Denne modusen påvirker ytelsen. Sikker oppryddingssletting overholder forsvarsdepartementet i USA sine 5220-22.M-krav til opprydding av diskmedier.

#### **Data som påvirkes**

Data som påvirkes (dekkes) av funksjonen Sikker disksletting, er blant annet midlertidige filer som opprettes under utskrift og kopiering, lagrede jobber, prøveeksemplar og hold-jobber, diskbaserte skrifter, diskbaserte makroer (skjemaer). lagrede faksfiler, adressebøker og programmer fra HP og andre leverandører.

**MERK:** Lagrede jobber vil bare overskrives sikkert når de slettes via **Hent jobb**-menyen på produktet etter at den aktuelle slettemodusen er angitt.

Denne funksjonen påvirker ikke data som er lagret på en Flash-basert skriver med ikke-flyktig minne (NVRAM), der standardinnstillinger, antall sider og lignende data er lagret. Denne funksjonen påvirker ikke data som er lagret på en system-RAM-disk (hvis en slik brukes). Denne funksjonen påvirker ikke data som er lagret i Flash-basert RAM for systemoppstart.

Hvis du endrer Sikker disksletting-modusen, overskrives ikke tidligere lagrede data på disken. Opprydding på hele disken utføres heller ikke umiddelbart. Hvis du endrer Sikker disksletting-modusen, endres fremgangsmåten for sletting av midlertidige data for jobber etter at slettemodusen har blitt endret.

#### **Få tilgang til Sikker disksletting**

Bruk HP Web Jetadmin til å få tilgang til og velge Sikker disksletting-funksjonen.

#### **Tilleggsinformasjon**

Hvis du vil ha mer informasjon om funksjonen HP Sikker disksletting, kan du gå til [www.hp.com/go/](http://www.hp.com/go/webjetadmin/) webietadmin/.

#### **DSS-autentisering**

Valgfri Digital Sending Software (DSS) som kan brukes med produktet, kan kjøpes separat. Denne programvaren har en avansert sendefunksjon med integrert autentisering (brukergodkjenning). Det betyr at brukerne må oppgi brukernavn og passord før de kan bruke noen av de digitale sendefunksjonene som krever godkjenning.

#### **Låse kontrollpanelmenyene**

Hvis du vil forhindre at andre endrer produktkonfigurasjonen, kan du låse menyene på kontrollpanelet. Dette forhindrer uautoriserte brukere i å endre konfigurasjonsinnstillingene, for eksempel SMTPserveren. Fremgangsmåten nedenfor inneholder en beskrivelse av hvordan tilgangen til kontrollpanelmenyer kan begrenses ved å bruke HP Web Jetadmin-programvaren. (Se [Bruke](#page-205-0) [HP Web Jetadmin-programvare på side 190](#page-205-0).)

- **1.** Åpne HP Web Jetadmin-programmet.
- **2.** Åpne **DEVICE MANAGEMENT** (ENHETSBEHANDLING)-mappen i nedtrekkslisten i **Navigation** (Navigering)-panelet. Naviger til **DEVICE LISTS** (ENHETSLISTER)-mappen.
- **3.** Velg produktet.
- **4.** Velg **Configure** (Konfigurer) i nedtrekkslisten **Device Tools** (Enhetsverktøy).
- **5.** Velg **Security** (Sikkerhet) i **Configuration Categories** (Konfigurasjonskategorier)-listen.
- **6.** Angi et **enhetspassord**.
- **7.** Velg **Maximum Lock** (Maksimal låsing) i delen **Control Panel Access** (Kontrollpaneltilgang). Dette forhindrer uautoriserte brukere fra å få tilgang til konfigurasjonsinnstillingene.

### <span id="page-208-0"></span>**Stille sanntidsklokken**

Bruk sanntidsklokkefunksjonen til å angi innstillinger for dato og klokkeslett. Informasjon om dato og klokkeslett følger med lagrede utskrifts- faks- og digitalsendejobber slik at du kan finne de nyeste versjonene av lagrede utskriftsjobber.

### **Angi datoformat**

- **1.** På kontrollpanelet blar du frem til og velger Administrasjon.
- **2.** Velg Klokkeslett/tidsskjema.
- **3.** Velg Dato/tid.
- **4.** Velg Datoformat.
- **5.** Velg det aktuelle formatet.
- **6.** Velg Lagre.

### **Angi dato**

- **1.** På kontrollpanelet blar du frem til og velger Administrasjon.
- **2.** Velg Klokkeslett/tidsskjema.
- **3.** Velg Dato/tid.
- **4.** Velg Dato.
- **5.** Velg de aktuelle alternativene for å angi riktig måned, dato og år.
- **6.** Velg Lagre.

#### **Angi tidsformat**

- **1.** På kontrollpanelet blar du frem til og velger Administrasjon.
- **2.** Velg Klokkeslett/tidsskjema.
- **3.** Velg Dato/tid.
- **4.** Velg Tidsformat.
- **5.** Velg det aktuelle formatet.
- **6.** Velg Lagre.

#### **Angi klokkeslett**

- **1.** På kontrollpanelet blar du frem til og velger Administrasjon.
- **2.** Velg Klokkeslett/tidsskjema.
- **3.** Velg Dato/tid.
- **4.** Velg Tid.
- **5.** Velg de aktuelle alternativene for å angi riktig time, minutt og AM/PM-innstilling.
- **6.** Velg Lagre.

## <span id="page-210-0"></span>**Håndtere rekvisita**

Bruk ekte HP-skriverkassetter for best utskriftsresultat.

### **Lagring av skriverkassetter**

Ikke ta skriverkassetten ut av innpakningen før du skal bruke den.

**FORSIKTIG:** Unngå skade på skriverkassetten. Utsett den ikke for lys i mer enn noen få minutter.

### **HPs retningslinjer for skriverkassetter som ikke er produsert av HP**

Hewlett-Packard Company anbefaler ikke bruk av skriverkassetter som ikke er produsert av HP, uansett om de er nye eller refabrikkerte. HP kan ikke påvirke utformingen til eller kontrollere kvaliteten på produkter som ikke er HP-produkter.

Hvis du vil installere en ny HP-skriverkassett, går du til [Bytte skriverkassetter på side 197](#page-212-0). Hvis du vil resirkulere den brukte kassetten, følger du instruksjonene som følger med den nye kassetten.

### **HPs direktelinje og Webområde for forfalskning**

Ring HPs direktelinje for forfalskning (+1-877-219-3183, gratis i nord-Amerika) eller gå til [www.hp.com/](http://www.hp.com/go/anticounterfeit) [go/anticounterfeit](http://www.hp.com/go/anticounterfeit) når du installerer en HP-skriverkassett og meldingen i kontrollpanelet antyder at du ikke bruker en HP-kassett. HP bidrar til å finne ut om kassetten er ekte og utfører tiltak for å løse problemet.

Hvis du opplever følgende, kan det hende at skriverkassetten ikke er en ekte HP-skriverkassett:

- Du har store problemer med skriverkassetten.
- Kassetten ser ikke ut som den vanligvis gjør (for eksempel mangler den oransje uttrekksfliken eller innpakningen er ulik den originale HP-innpakningen).

## <span id="page-211-0"></span>**Skifte forsyninger**

Når du bruker ekte HP-rekvisita, får du automatisk en melding fra produktet når de begynner å gå tomme. Du får meldingen om lite rekvisita i god tid, slik at du kan bestille nytt før de må skiftes ut. Under [Rekvisita](#page-298-0) [og ekstrautstyr på side 283](#page-298-0) finner du mer informasjon om bestilling av rekvisita

### **Finne rekvisitaenheter**

Rekvisita identifiseres av etiketten og det blå plasthåndtaket.

Figuren nedenfor viser plasseringen av hver enkelt rekvisitaartikkel.

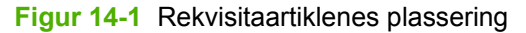

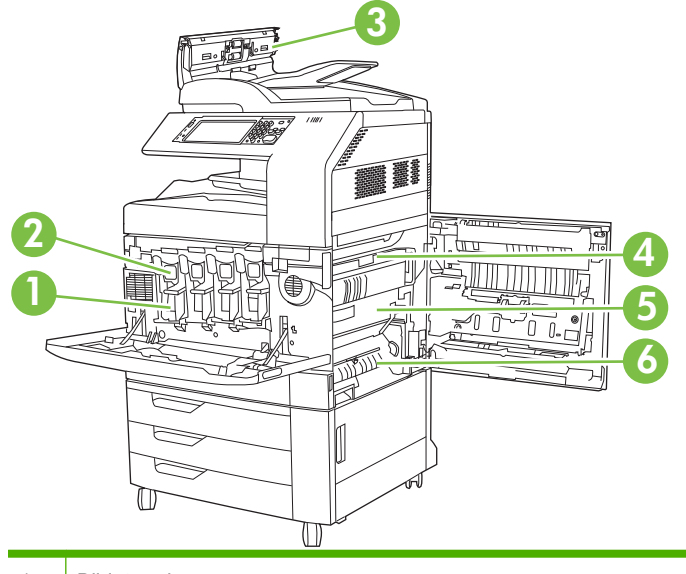

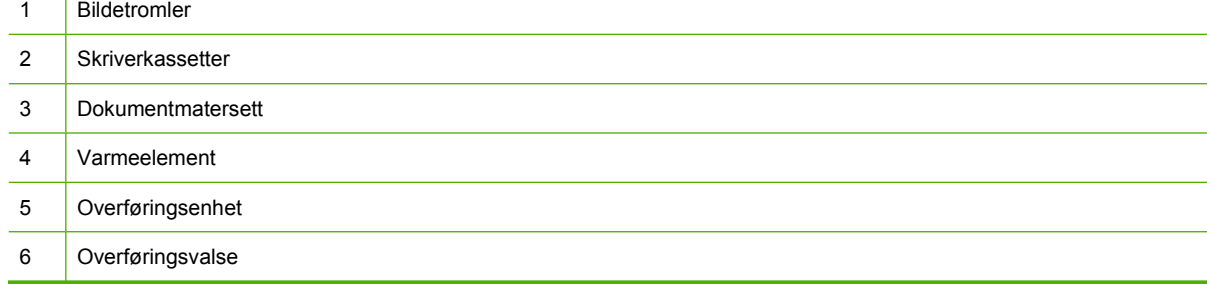

### **Retningslinjer for utskifting av rekvisita**

Tenk på følgende retningslinjer når du setter opp produktet, slik at det blir enklere å bytte rekvisitaenheter:

- La det være tilstrekkelig plass foran og til høyre for produktet for å kunne fjerne rekvisita.
- Produktet skal stå på et flatt og stødig underlag.

**FORSIKTIG:** Hewlett-Packard anbefaler bruk av ekte HP-produkter i dette produktet. Bruk av et produkt som ikke er produsert av HP, kan forårsake problemer og kreve service som ikke dekkes av Hewlett-Packards utvidete garanti eller HPs serviceavtaler.

### <span id="page-212-0"></span>**Omtrentlige intervaller for utskifting av rekvisita**

Tabellen nedenfor viser omtrentlige intervaller for skifting av skriverrekvisita, og meldingene i kontrollpanelet som varsler når de må skiftes ut. Bruksforhold og utskriftsmønstre kan gi avvikende resultater.

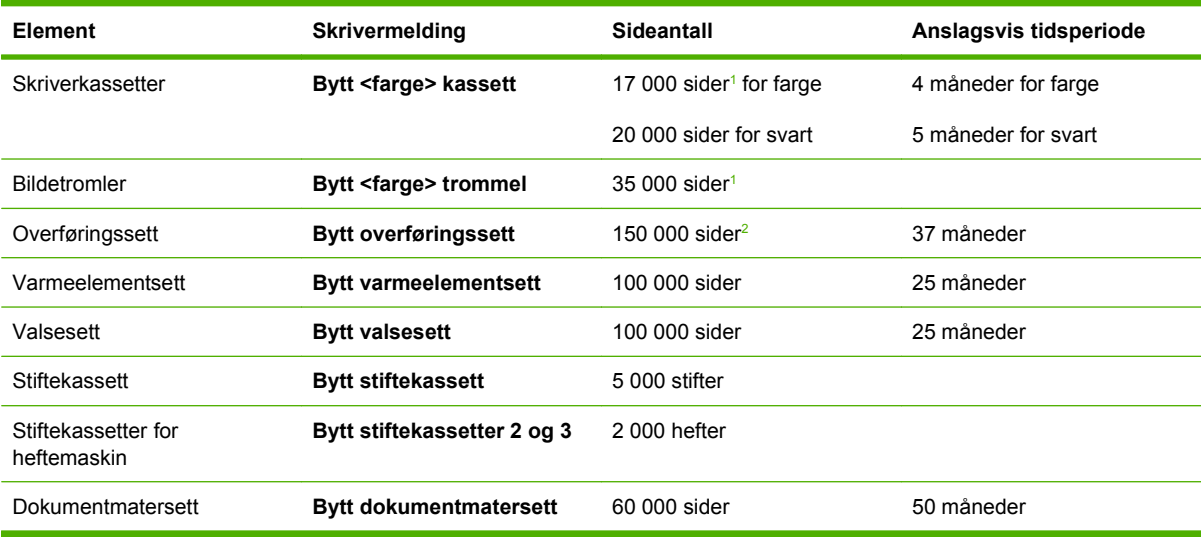

<sup>1</sup> Omtrentlig gjennomsnittlig sideantall i A4/Letter-størrelse basert på tosidige utskriftsjobber fra skuff 2 med 5 % dekning av de enkelte fargene.

<sup>2</sup> Omtrentlig levetid er basert på 4000 sider pr. måned.

### **Bytte skriverkassetter**

Når en skriverkassett nærmer seg slutten av levetiden, vil det vises en melding på kontrollpanelet om at du bør bestille en ny trommel. Du kan fortsette å bruke produktet med skriverkassetten som står i, helt til det vises en melding på kontrollpanelet om at kassetten må skiftes ut.

Produktet bruker fire farger og har én skriverkassett for hver farge: svart (K), magenta (M), cyan (C) og gul (Y).

Skriverkassetten må skiftes ut når meldingen **Bytt <farge> kassett** vises på kontrollpanelet. Kontrollpanelet viser også hvilken farge som bør skiftes ut (dette gjelder bare hvis en ekte HP-kassett er installert). Instruksjoner om hvordan du bytter skriverkassetten, følger med kassetten.

- **FORSIKTIG:** Hvis du får toner på klærne, bør du tørke det av med en tørr klut og vaske klærne i kaldt vann. Bruker du varmt vann, smitter toneren av på stoffet.
- **MERK:** Du finner informasjon om hvordan du resirkulerer brukte skriverkassetter, på skriverkassettboksen.

#### **Skifte skriverkassetter**

**1.** Ta tak i håndtakene på siden av frontdekselet, og trekk dem ned for å åpne det.

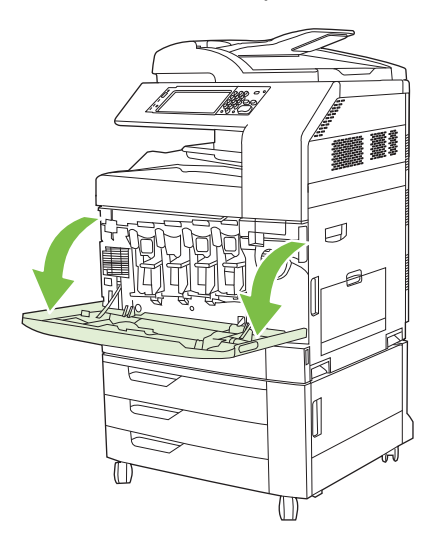

**2.** Ta tak i håndtaket til den brukte skriverkassetten, og dra den ut.

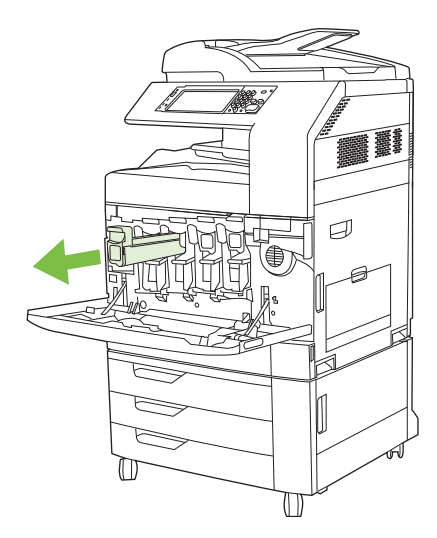

- **3.** Lagre den brukte skriverkassetten i en beskyttelsespose. Du finner informasjon om hvordan du resirkulerer brukte skriverkassetter, på skriverkassettboksen.
- **4.** Fjern ytterligere skriverkassetter på samme måte.

**5.** Ta den nye skriverkassetten ut av posen.

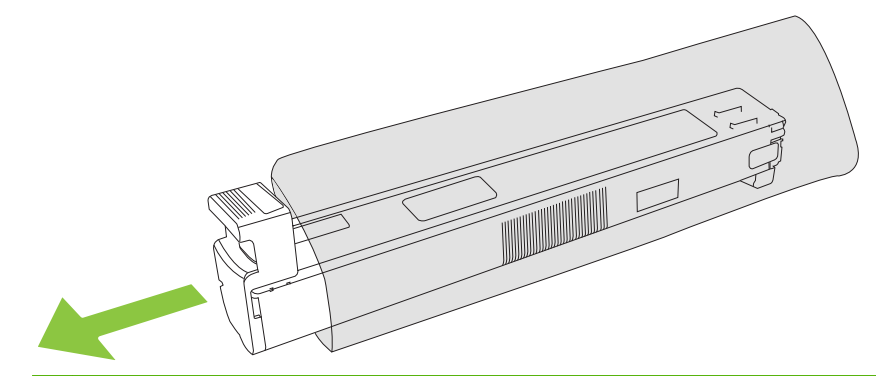

**MERK:** Oppbevar beskyttelsesposen på et trygt sted for fremtidig bruk.

**6.** Hold i begge sidene av kassetten, og rist den opp og ned 5-6 ganger.

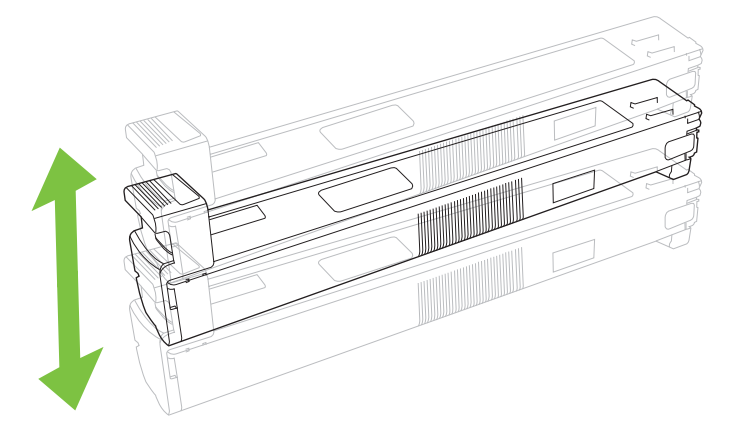

**7.** Juster skriverkassetten etter sporet, og skyv skriverkassetten inn til den klikker på plass.

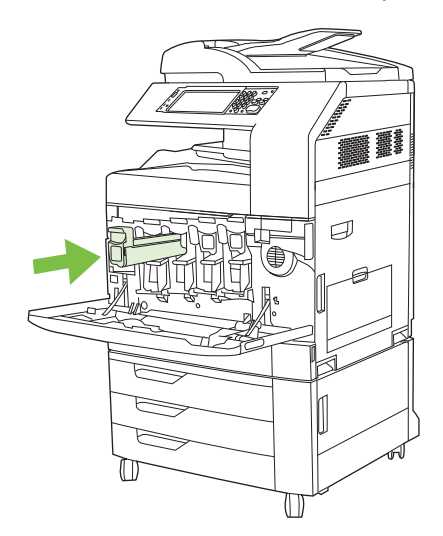

**8.** Sett inn ytterligere skriverkassetter på samme måte.

**9.** Ta tak i håndtakene på siden av frontdekselet, og løft dem opp for å lukke det.

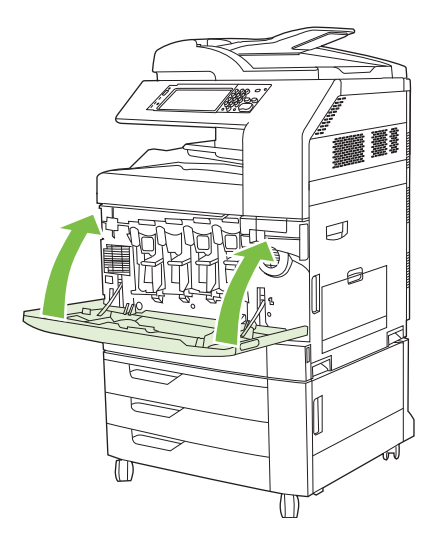

Hvis du vil resirkulere den brukte skriverkassetten, følger du instruksjonene som fulgte med den nye skriverkassetten.

### **Bytte bildetromler**

Når en bildetrommel nærmer seg slutten av levetiden, vil det vises en melding på kontrollpanelet om at du bør bestille en ny trommel. Du kan fortsette å bruke produktet med bildetrommelen som står i, helt til det vises en melding på kontrollpanelet om at bildetrommelen må skiftes ut.

Produktet bruker fire farger og har én bildetrommel for hver farge: svart (K), magenta (M), cyan (C) og gul (Y).

Bildetrommelen må skiftes ut når meldingen **Bytt <farge> trommel** vises på kontrollpanelet. Kontrollpanelet vil også vise hvilken farge som bør skiftes ut (dette gjelder bare hvis en ekte HP-kassett er installert). Instruksjoner om hvordan du bytter bildetrommelen, følger med i esken.

- **FORSIKTIG:** Hvis du får toner på klærne, bør du tørke det av med en tørr klut og vaske klærne i kaldt vann. Bruker du varmt vann, smitter toneren av på stoffet.
- **WERK:** Du finner informasjon om hvordan du resirkulerer brukte bildetromler, på bildetrommelesken.
#### **Skifte bildetromler**

**1.** Ta tak i håndtakene på siden av frontdekselet, og trekk dem ned for å åpne det.

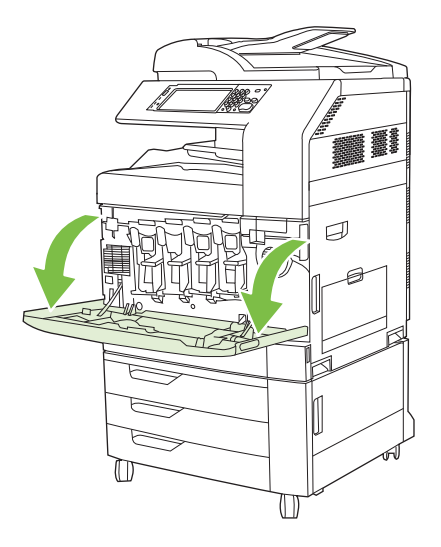

**2.** Bruk én hånd til å løfte og dra den brukte bildetrommelen sakte ut av produktet, og bruk den andre hånden til å støtte bildetrommelen.

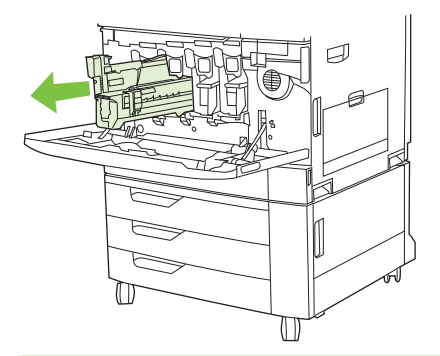

- **FORSIKTIG:** Hvis du skal bruke den samme bildetrommelen om igjen, må du ikke berøre den grønne sylinderen på bunnen av trommelen, da det kan skade trommelen.
- **3.** Lagre den brukte bildetrommelen i en beskyttelsespose. Du finner informasjon om hvordan du resirkulerer brukte bildetromler, på bildetrommelesken.
- **4.** Fjern ytterligere bildetromler på samme måte.

**5.** Ta den nye bildetrommelen ut av posen.

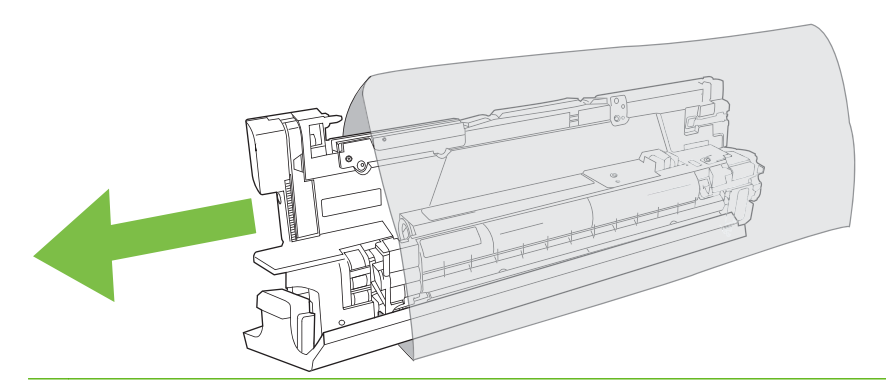

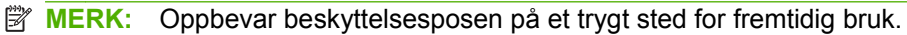

**MERK:** Ikke rist bildetrommelen.

- **FORSIKTIG:** Ikke berør den grønne sylinderen på bunnen av bildetrommelen, da det kan skade trommelen.
- **6.** Juster bildetrommelen etter riktig spor, og skyv bildetrommelen inn til den klikker på plass. Det grå, beskyttende dekselet på bunnen av trommelen glir av automatisk når bildetrommelen settes inn. Du kan kaste dette dekselet.

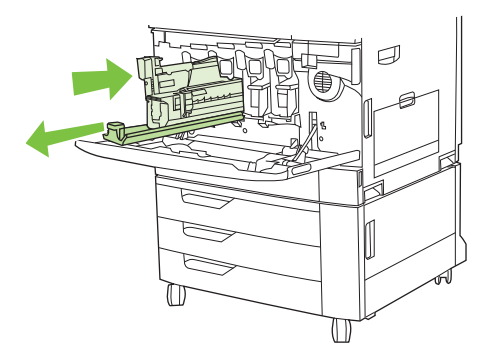

- **7.** Sett inn ytterligere bildetromler på samme måte.
- **8.** Ta tak i håndtakene på siden av frontdekselet, og løft dem opp for å lukke det.

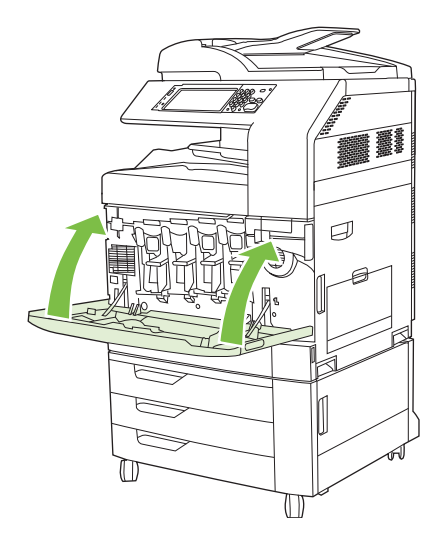

Hvis du vil resirkulere den brukte bildetrommelen, følger du instruksjonene som følger med den nye bildetrommelen.

### **Installere minne**

Du kan installere mer minne i produktet.

**FORSIKTIG:** Statisk elektrisitet kan skade DIMM-modulene. Når du håndterer DIMM-moduler, bør du enten bruke en antistatisk armstropp eller berøre overflaten på DIMM-modulens antistatiske innpakning med jevne mellomrom og deretter berøre metallet på produktet.

#### **Installere DDR DIMM-minnebrikker**

**1.** Slå av produktet.

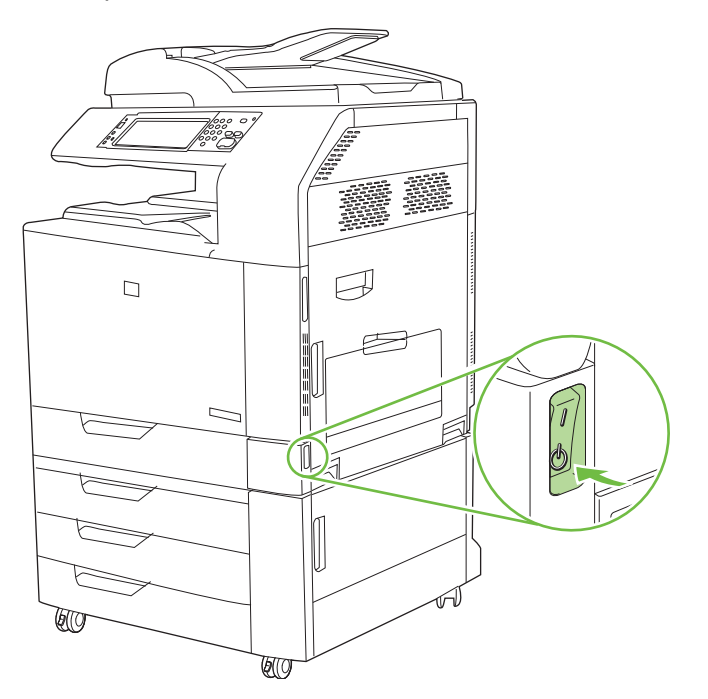

**2.** Koble fra alle strømledninger og grensesnittkabler.

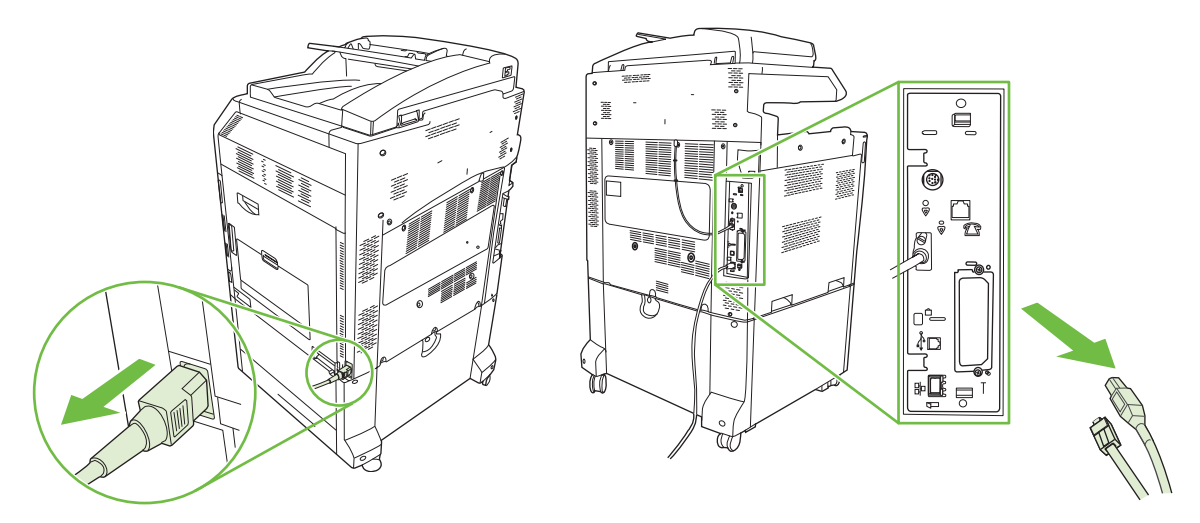

**3.** Finn de svarte trykkutløsertappene for formatereren på formateringskortet på baksiden av produktet.

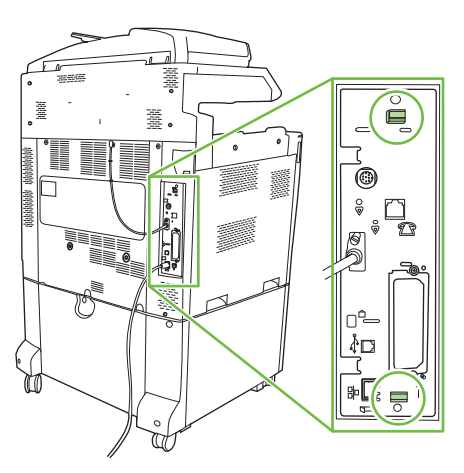

**4.** Trykk de svarte tappene forsiktig mot hverandre.

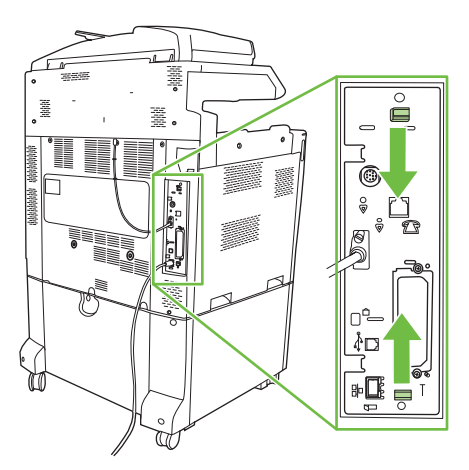

**5.** Dra formateringskortet ut av produktet ved å dra forsiktig i de svarte tappene. Plasser formateringskortet på en ren, flat og jordet overflate.

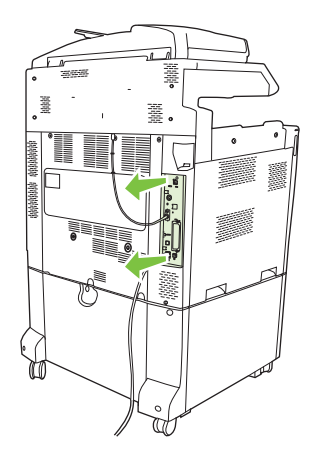

**6.** Du kan bytte ut en DIMM-modul som er satt inn, ved å åpne låsene på hver side av DIMM-sporet, løfte DIMM-modulen opp i vinkel og trekke den ut.

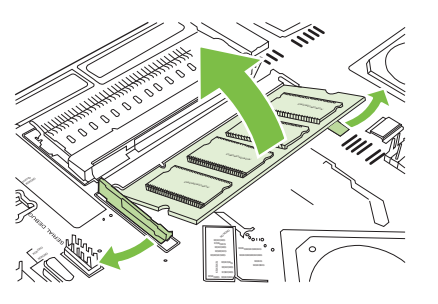

**7.** Ta den nye DIMM-modulen ut av den antistatiske pakken. Finn justeringshakket på den nederste kanten på DIMM-modulen.

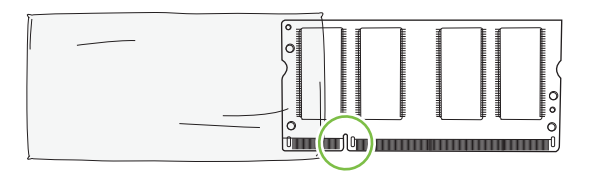

**8.** Hold i kanten på DIMM-modulen, juster hakket på DIMM-modulen mot strekene i DIMM-sporet mens du holder modulen i vinkel, og trykk den godt ned i sporet til den sitter helt på plass. Når modulen er riktig installert, er ikke metallkontaktene synlige.

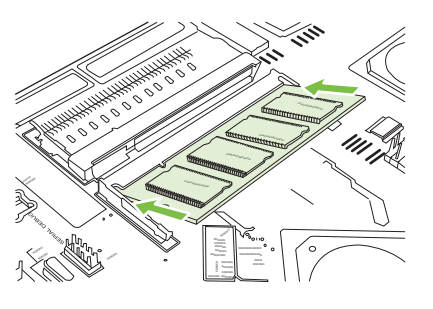

**9.** Trykk ned DIMM-modulen til begge låsekrokene fester seg på modulen.

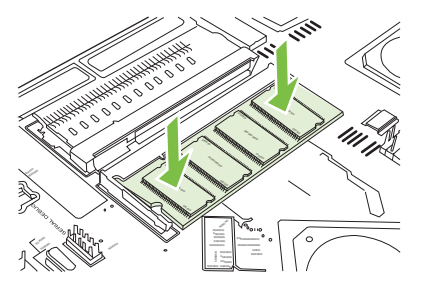

**MERK:** Hvis du ikke klarer å sette inn DIMM-modulen, må du se etter at hakket nederst på DIMMmodulen er rettet inn mot streken i sporet. Hvis DIMM-modulen fremdeles ikke går inn, må du kontrollere at du bruker den riktige DIMM-typen.

- **10.** Juster formateringskortet etter rillene nederst i sporet, og skyv deretter kortet på plass igjen i produktet.
- **FORSIKTIG:** Pass på at formateringskortet settes inn riktig i sporene, for å unngå skade på kortet.

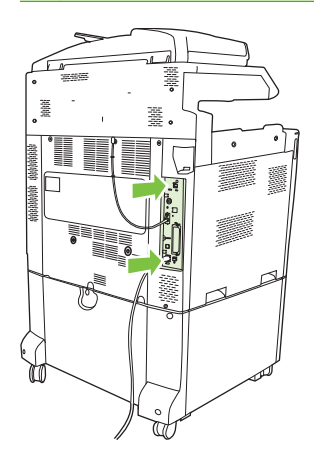

**11.** Koble til strøm- og grensesnittkablene, og slå på produktet.

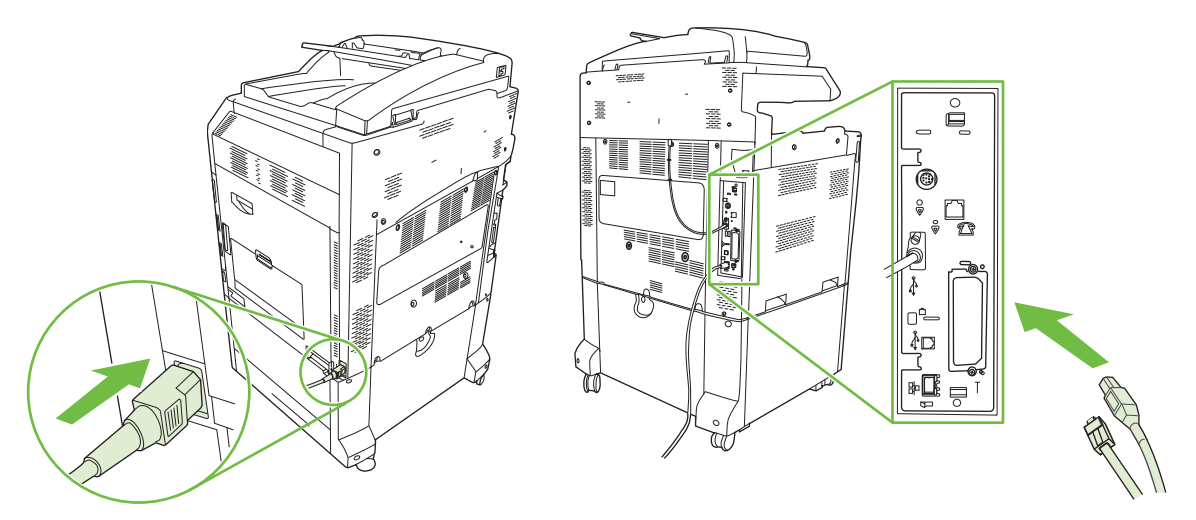

**12.** Hvis du vil aktivere det nye minnet, kan du gå til Aktivere minne på side 206.

#### **Aktivere minne**

Hvis du har installert en minne-DIMM-modul, må du konfigurere produktdriveren slik at den gjenkjenner det nye minnet.

#### **Aktivere minne for Windows 2000 og XP**

- **1.** Pek på **Innstillinger** på **Start**-menyen, og klikk på **Skrivere** eller **Skrivere og faksmaskiner**.
- **2.** Høyreklikk på produktet, og velg **Egenskaper**.
- **3.** I kategorien **Enhetsinnstillinger** klikker du på **Skriverminne** (under **Installerbare alternativer**).
- **4.** Velg minnestørrelsen som nå er installert.
- **5.** Klikk på **OK**.

#### **Installere et HP Jetdirect- eller EIO-utskriftsserverkort eller en EIO-harddisk**

HP Color LaserJet CM6049f MFP har en innebygd utskriftsserverport. Hvis du vil, kan du installere et ekstra I/U-kort i det ledige EIO-sporet.

**1.** Slå av produktet.

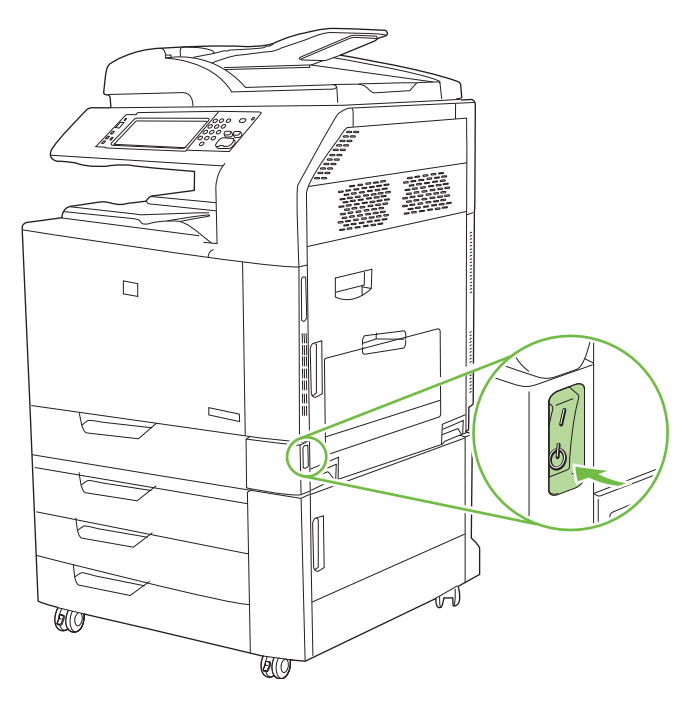

**2.** Koble fra alle strømledninger og grensesnittkabler.

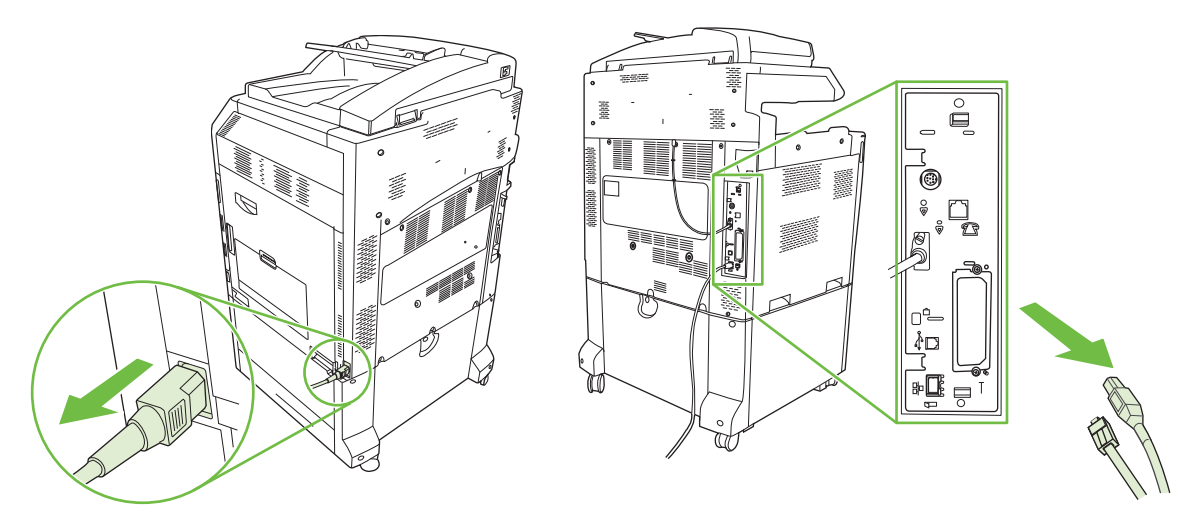

**3.** Finn et åpent EIO-spor. Løsne og fjerne de to skruene som holder dekselet for EIO-sporet, og ta av dekselet. Du trenger ikke disse skruene og dekselet igjen. De kan kastes.

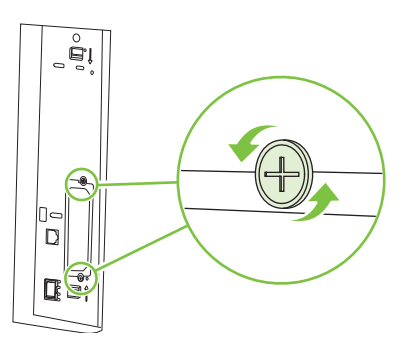

**4.** Trykk utskriftsserverkortet for HP Jetdirect bestemt inn i EIO-sporet.

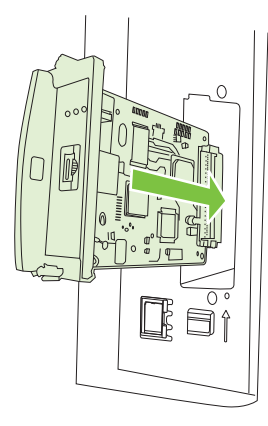

**5.** Sett på plass og stram skruene som fulgte med utskriftsserverkortet.

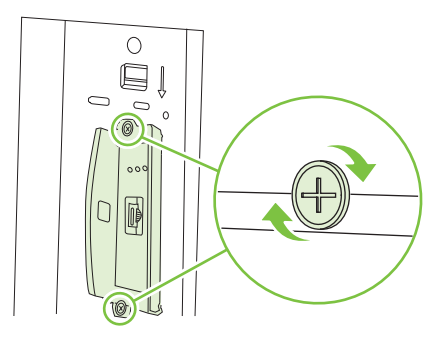

**6.** Koble til strømkabelen og de gjenværende grensesnittkablene igjen, og slå på produktet.

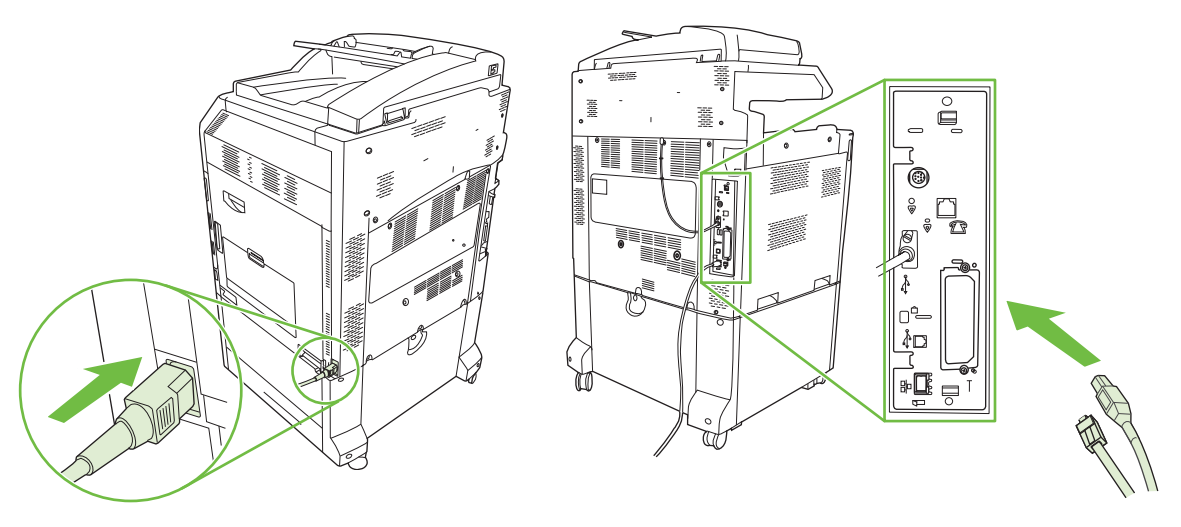

**7.** Skriv ut en konfigurasjonsside. I tillegg til en produktkonfigurasjonsside og en statusside for rekvisita skal du også få en konfigurasjonsside for HP Jetdirect, med informasjon om nettverkskonfigurasjon og -status.

Hvis siden ikke skrives ut, må du slå av enheten og deretter avinstallere utskriftsserverkortet og installere det på nytt for å være sikker på at det sitter skikkelig i sporet.

- **8.** Utfør ett av følgende:
	- Velg riktig port. Se dokumentasjonen for datamaskinen eller operativsystemet hvis du trenger instruksjoner.
	- Installer programvaren på nytt, og velg nettverksinstallering denne gangen.

### **Bytte stiftekassetten**

Hvis HP Stifte-/stableenhet med 3 skuffer eller HP Heftemaskin/etterbehandlingsenhet (ekstrautstyr) går tom for stifter mens den stifter en utskriftsjobb, stopper produktet automatisk hvis det er stilt inn at det skal stoppe når det går tomt for stifter. Hvis det er stilt inn at produktet skal fortsette når det går tomt for stifter, fortsetter produktet å skrive ut uten å stifte.

**FY MERK:** Bare skift stiftekassettenheten når stifte-/stableenheten eller heftemaskinen er tom for stifter. Hvis du fjerner stiftekassetten ellers, kan det forårsake feil.

**MERK:** Når stifte-/stableenheten eller heftemaskinen går tom for stifter, går stifteenheten automatisk tilbake til standardposisjon.

#### **Bytte stiftekassetten**

**1.** Åpne frontdekselet på heftemaskinen eller stifte-/stableenheten.

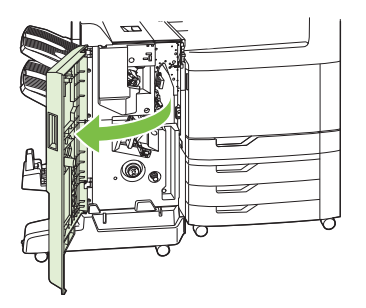

**2.** Skyv på stiftekassetten for å fjerne den fra heftemaskinen eller stifte-/stableenheten.

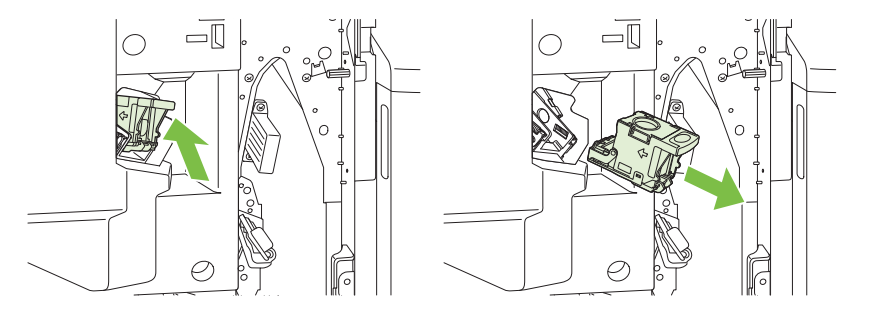

**3.** Sett inn den nye stiftekassettenheten i stifteenheten.

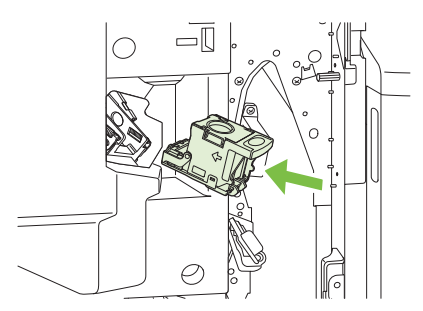

**4.** Skyv stiftekassettenheten inn i stifteenheten til den klikker på plass.

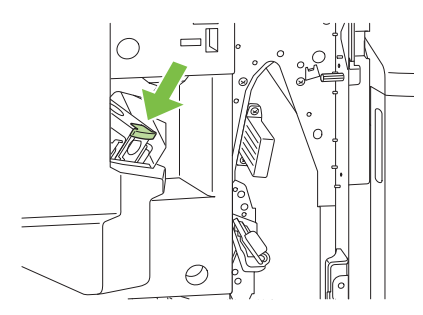

**5.** Lukk frontdekselet.

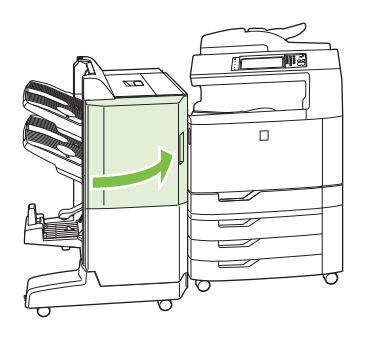

# **Bytte stiftekassetter for ryggstifting i heftemaskinen**

**1.** Åpne frontdekselet på heftemaskinen.

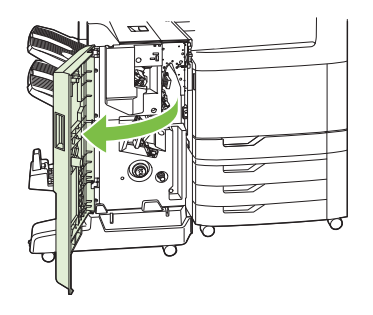

**2.** Ta tak i det blå håndtaket, og dra stiftevognen ut av heftemaskinen.

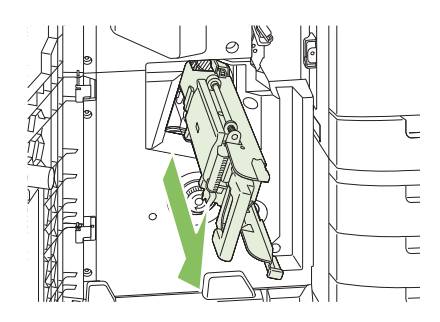

**3.** Ta tak i det lille blå håndtaket på stiftekassettenheten, og dra enheten mot deg. Sving deretter stiftekassettenheten til stående posisjon.

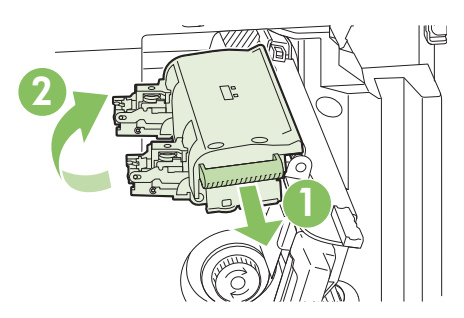

**4.** Ta tak i kantene til hver stiftekassett, og dra hardt opp for å fjerne stiftekassettene fra stiftekassettenheten.

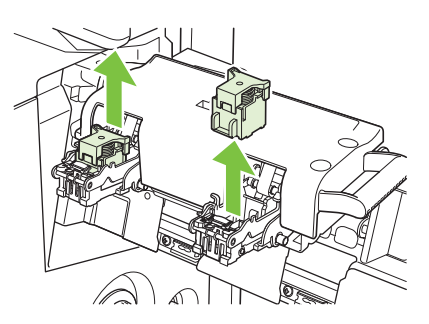

**5.** Pakk opp de nye kassettene, og fjern pakkelåsene av plast.

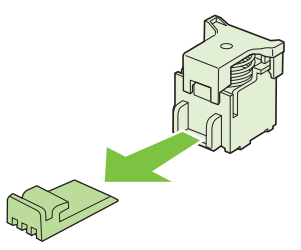

**6.** Hold de nye kassettene slik at pilene på kassettene står på linje med pilene på stiftekassettenheten, og sett dem inn i enheten.

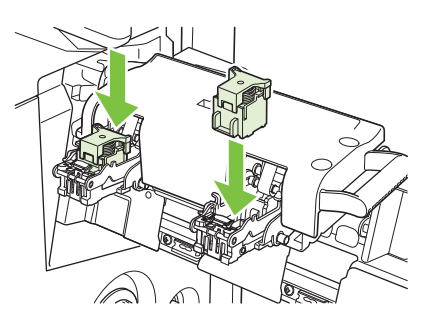

**7.** Dra håndtaket på stiftekassettenheten mot deg, og roter den ned til den opprinnelige posisjonen. Lås den på plass ved å trykke inn håndtaket.

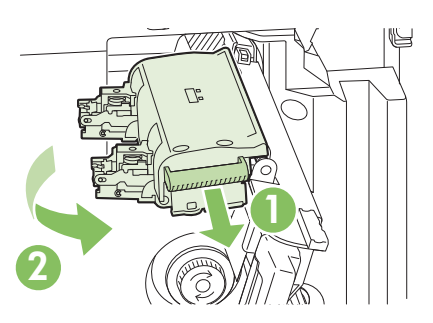

**8.** Trykk stiftevognen tilbake i etterbehandlingsenheten for hefting.

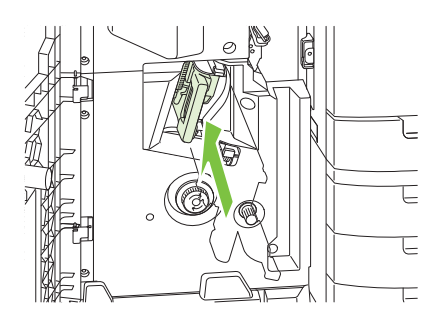

**9.** Lukk frontdekselet på heftemaskinen.

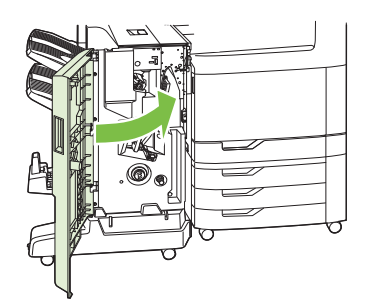

# **Rengjøre produktet**

For at utskriftskvaliteten skal opprettholdes, må produktet alltid rengjøres grundig hver gang du bytter skriverkassetten, og når det oppstår problemer med utskriftskvaliteten.

- **ADVARSEL:** Unngå å berøre varmeelementområdet når du rengjør produktet. Det kan være varmt.
- **FORSIKTIG:** Bruk ikke ammoniakkbaserte rengjøringsmidler på og rundt produktet, unntatt i henhold til veiledningen. Det kan medføre permanent skade på skriverkassetten.

# **Rengjøre utsiden av produktet**

- Rengjør produktet utvendig hvis det finnes synlig smuss.
- Bruk en myk klut som ikke loer, som er lett fuktet med vann eller vann og et mildt rengjøringsmiddel.

### **Rengjøre berøringsskjermen**

Rengjør berøringsskjermen når det er nødvendig å fjerne fingermerker eller støv. Tørk forsiktig av berøringsskjermen med en ren, fuktet klut som ikke loer.

**FORSIKTIG:** Bruk bare vann. Løsemidler eller rengjøringsmidler kan skade berøringsskjermen. Ikke hell eller spray vann direkte på berøringsskjermen.

## **Rengjøre skannerglasset**

- Rengjør skannerglasset bare hvis det er synlig smuss på det, eller hvis du opplever forverret kopikvalitet, for eksempel med flekker.
- Rengjør skannerglasset ved å tørke forsiktig over det med en ren, lett fuktet klut som ikke loer. Bruk et ammoniakkbasert rengjøringsmiddel kun når en fuktet klut ikke er nok til å rengjøre skannerglasset.

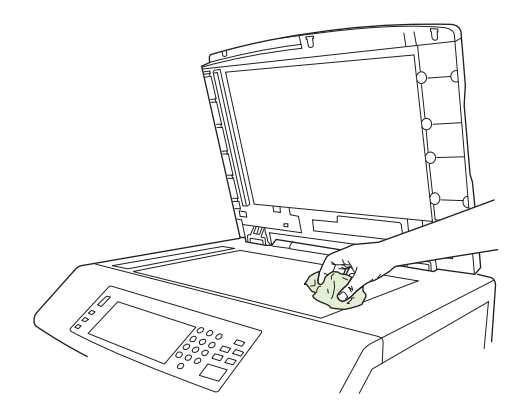

**FORSIKTIG:** Ikke hell eller spray væske direkte på skannerglasset. Ikke trykk hardt på glassoverflaten. (Du kan knuse glasset.)

## **Rengjøre ADM-leveringssystemet**

Rengjør ADMen bare hvis det er synlig smuss på den, eller hvis du opplever forverret kopikvalitet (for eksempel flekker).

#### **Rengjøre ADM-leveringssystemet**

**1.** Åpne skannerdekslet.

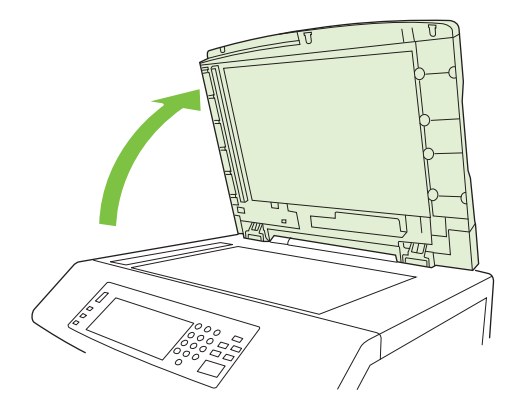

**2.** Finn det hvite vinylunderlaget for ADMen.

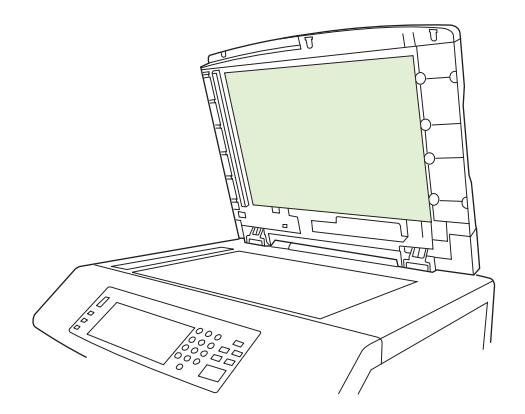

- **3.** Rengjør ADM-underlaget ved å tørke over det med en ren, fuktet klut som ikke loer. Bruk et ammoniakkbasert rengjøringsmiddel kun når en fuktet klut ikke er nok til å rengjøre ADMkomponentene.
- **4.** Rengjør skannerglasset ved å tørke forsiktig over den med en ren, lett fuktet klut som ikke loer. Bruk et ammoniakkbasert rengjøringsmiddel kun når en fuktet klut ikke er nok til å rengjøre skannerglasset.
- **5.** Lukk skannerdekslet.

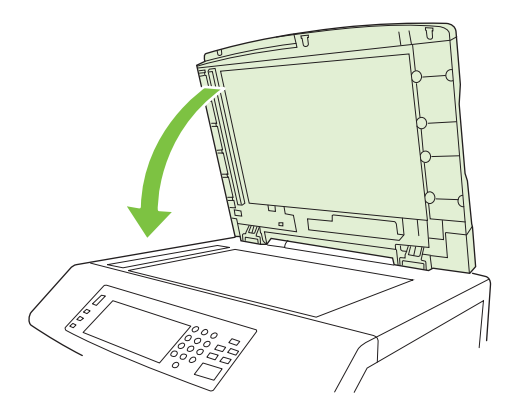

#### **Rengjøre ADM-valsene**

Rengjør rullene i ADMen hvis du opplever mateproblemer eller hvis det er merker på originalene når de kommer ut av ADMen.

- **FORSIKTIG:** Rengjør bare valsene hvis det oppstår feilmatinger eller det er merker på originalene, og du merker at det er støv på valsene. Hvis du rengjør valsene ofte, kan det samle seg støv i enheten.
	- **1.** Dra i utløserspaken for å åpne ADM-dekslet.

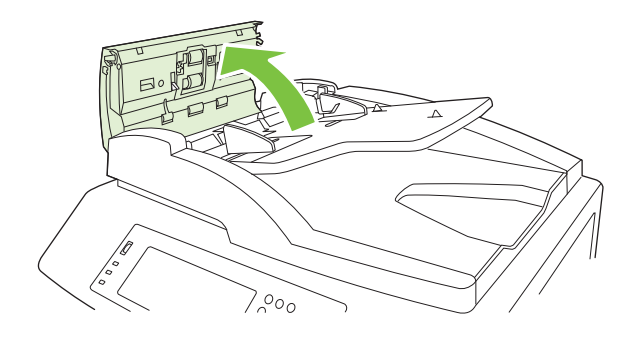

**2.** Finn valsene.

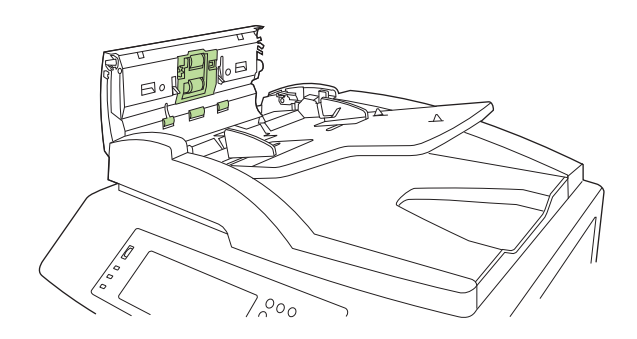

- **3.** Tørk av valsene med en ren, fuktet klut som ikke loer.
	- **FORSIKTIG:** Ikke hell vann direkte på valsene. Hvis du gjør det, kan du skade enheten.
- **4.** Finn skilleputen.

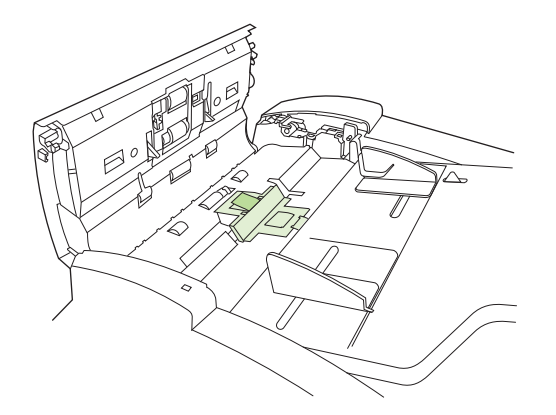

**5.** Tørk av puten med en ren, fuktet klut som ikke loer.

#### **6.** Lukk ADM-dekselet.

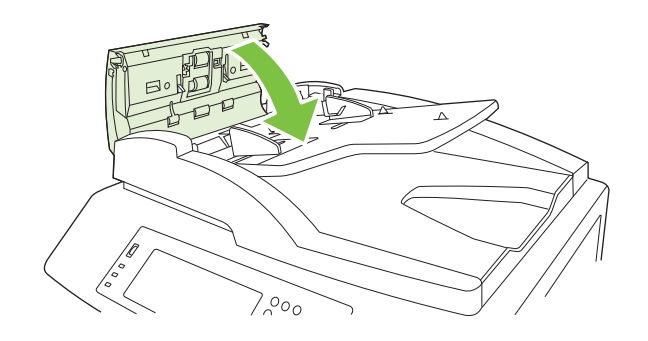

# **ADM-vedlikeholdssett**

Etter at 60 000 sider er matet gjennom ADMen, vises meldingen **Bytt dokumentmatersett** på kontrollpanelet. Denne meldingen vises omtrent én måned før settet må byttes. Bestill et nytt sett når denne meldingen vises. Se [Delenumre på side 285](#page-300-0) for mer informasjon om hvordan du bestiller et nytt vedlikeholdssett for ADMen.

Vedlikeholdssettet for ADMen omfatter følgende deler:

- En inntaksvalsedel
- En skillepute
- Et instruksjonsark

Følg instruksjonene som følger med vedlikeholdssettet, for å installere det.

Etter at du har erstattet vedlikeholdssettet, tilbakestilles telleren for ADM-vedlikeholdssettet.

#### **Tilbakestille telleren for ADM-vedlikeholdssettet**

- **1.** På kontrollpanelet blar du frem til og velger Administrasjon.
- **2.** Velg Tilbakestillinger.
- **3.** Velg Tilbakestill rekvisita.
- **4.** Velg ADM-vedlikeholdssett.
- **5.** Velg Ja.
- **6.** Velg Lagre.

# **Kalibrere skanneren**

Kalibrer skanneren for å kompensere for forskyvninger i skannerens bildesystem (vognhode) for ADMog flatskannerskanninger. På grunn av mekaniske toleransenivåer er det ikke sikkert at skannerens vognhode kan lese bildets plassering helt nøyaktig. Under kalibreringsprosedyren beregnes og lagres forskyvningsverdier for skanneren. Forskyvningsverdiene brukes deretter ved skanning, slik at riktig del av dokumentet leses.

Skannerkalibrering bør bare utføres hvis du merker at det er forskyvningsproblemer med skannede bilder. Skanneren er kalibrert før den forlater fabrikken. Kalibrering må utføres igjen, men sjeldent.

Før du kalibrerer skanneren, skriver du ut kalibreringsmålet.

- **1.** Plasser papiret med størrelsene Letter eller A4 i skuff 1, og juster sideskinnene.
- **2.** På startskjermbildet på kontrollpanelet blar du til og velger Administrasjon.
- **3.** Velg Feilsøking.
- **4.** Velg Kalibrere skanner.
- **5.** Velg Kalibrer for å skrive ut den første utskriften av kalibreringsmålet.
- **6.** Plasser den første utskriften av kalibreringsmålet med forsiden ned i skuff 1 slik at pilene vender inn mot produktet.
- **7.** Velg Start for skrive ut den neste utskriften. Det endelige kalibreringsmålet *må* se ut som figuren nedenfor.

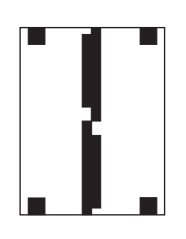

- **FORSIKTIG:** Hvis kalibreringsmålet ikke ser ut som den viste figuren, mislykkes kalibreringsprosessen og kvaliteten på skanninger vil bli dårligere. *De svarte områdene må gå helt ut til kortsidene på siden. Hvis de ikke gjør det, må du bruke en svart markør til å utvide de svarte områdene til kanten på siden.* Kontroller at papiret er lagt i riktig.
- **8.** Plasser kalibreringsmålet med forsiden opp i ADMen og juster sideskinnene.
- **9.** Etter at kalibreringsmålet har passert gjennom ADMen én gang, legger du det med forsiden ned i ADMen og velger Start.
- **10.** Legg kalibreringsmålet med forsiden ned på skannerglasset, velg Start, og skann siden. Etter denne sekvensen er kalibreringen ferdig.

# **Oppgradere fastvaren**

Produktet har en funksjon for ekstern fastvareoppdatering (RFU). Bruk informasjonen i denne delen til å oppgradere produktets fastvare.

## **Bestemme gjeldende fastvareversjon**

- **1.** På startskjermbildet på kontrollpanelet blar du til og velger Administrasjon.
- **2.** Velg Informasjon.
- **3.** Velg Konfigurasjons-/statussider.
- **4.** Velg Konfigurasjonsside.
- **5.** Velg Skriv ut.

Datakoden for fastvaren finner du på siden Konfigurasjon i delen **Enhetsinformasjon**. Datakoden for fastvaren har dette formatet: ÅÅÅÅMMDD XX.XXX.X. Den første strengen viser datoen der ÅÅÅÅ angir året, MM angir måneden og DD angir datoen. En datakode for fastvare er for eksempel 20061125 som tilsvarer 25.11.06.

## **Laste ned ny fastvare fra HPs Webområde**

Du kan finne de nyeste fastvareoppgraderingene for produktet ved å gå til [www.hp.com/go/](http://www.hp.com/go/cljcm6049mfp_firmware) clicm6049mfp\_firmware. På denne siden finner du informasjon om hvordan du laster ned den nye fastvareversjonen.

## **Overføre ny fastvare til produktet**

**WERK:** Produktet kan motta en RFU-filoppdatering så lenge den har statusen Klar.

Tiden det tar å oppdatere, avhenger av I/U-overføringshastigheten, i tillegg til av tiden det tar å initialisere produktet på nytt. I/U-overføringshastigheten avhenger av flere faktorer, for eksempel hastigheten til vertsdatamaskinen som sender oppdateringen. Hvis den eksterne fastvareoppdateringsprosessen blir avbrutt før fastvaren er lastet ned (mens **Mottar oppgradering** vises på kontrollpanelet), må fastvarefilen sendes på nytt. Hvis strømmen går under flash-DIMM-oppdateringen (mens meldingen **Utfører oppgradering** vises på kontrollpanelet), avbrytes oppdateringen og meldingen **Send oppgradering på nytt** vises (bare på engelsk) på kontrollpanelet. Hvis det er tilfelle, må du sende oppgraderingen ved hjelp av parallellporten. Eventuelle jobber som er før RFU-jobben i køen, fullføres før oppdateringen behandles.

#### **Bruke FTP til å laste opp fastvare via en nettleser**

- **EX MERK:** Fastvareoppdateringen medfører en endring av formatet til NVRAM (nonvolatile randomaccess memory). Eventuelle menyinnstillinger som er endret fra standardinnstillingene, kan tilbakestilles til standardinnstillingene, og de må endres på nytt hvis du vil ha andre innstillinger enn standardinnstillingene.
	- **1.** Skriv ut en konfigurasjonsside og skriv ned TCP/IP-adressen som vises på EIO Jetdirect-siden.
	- **2.** Åpne et nettleservindu.
	- **3.** I nettleserens adressefelt skriver du inn  $ftp://\angle ADRESSE>$ , hvor  $\angle ADRESSE>$  er adressen til produktet. Hvis TCP/IP-adressen for eksempel er 192.168.0.90, skriver du inn ftp:// 192.168.0.90.
- **4.** Finn den nedlastede RFU-filen for produktet.
- **5.** Dra og slipp RFU-filen på ikonet **PORT1** i nettleservinduet.
- **MERK:** Produktet slås av og på automatisk for at oppdateringen skal aktiveres. Når oppdateringsprosessen er fullført, vises meldingen **Klar** på kontrollpanelet.

#### **Bruke FTP til å oppgradere fastvaren på en nettverkstilkobling**

- **EX MERK:** Fastvareoppdateringen medfører en endring av formatet til NVRAM (nonvolatile randomaccess memory). Eventuelle menyinnstillinger som er endret fra standardinnstillingene, kan tilbakestilles til standardinnstillingene, og de må endres på nytt hvis du vil ha andre innstillinger enn standardinnstillingene.
	- **1.** Noter IP-adressen som vises på HP Jetdirect-siden. HP Jetdirect-siden er den andre siden som skrives ut når du skriver ut konfigurasjonssiden.
	- **MERK:** Før du oppgraderer fastvaren, må du kontrollere at produktet ikke er i dvalemodus. Pass også på at eventuelle feilmeldinger er fjernet fra kontrollpanelet.
	- **2.** Åpne en MS-DOS-ledetekst på datamaskinen.
	- **3.** Skriv inn: ftp TCP/IP-ADRESSE>. Hvis TCP/IP-adressen for eksempel er 192.168.0.90, skriver du inn ftp 192.168.0.90.
	- **4.** Gå til mappen der fastvarefilen er lagret.
	- **5.** Trykk på Enter på tastaturet.
	- **6.** Når du blir bedt om brukernavnet, trykker du på Enter.
	- **7.** Når du blir bedt om passordet, trykker du på Enter.
	- **8.** Skriv inn bin ved ledeteksten.
	- **9.** Trykk på Enter. Meldingen **200 Types set to I, Using binary mode to transfer files** vises i ledetekstvinduet.
	- **10.** Skriv inn put og deretter filnavnet (hvis filnavnet for eksempel er CM6049fmfp.efn, skriver du inn put CM6049fmfp.efn).
	- **11.** Nedlastingsprosessen starter, og fastvaren oppdateres på produktet. Dette kan ta rundt fem minutter. La prosessen bli ferdig uten å gjøre noe på produktet eller på datamaskinen.
	- **MERK:** Produktet slår seg automatisk av og på igjen etter at oppgraderingen er behandlet.
	- **12.** Ved ledeteksten skriver du inn: bye for å avslutte ftp-kommandoen.
	- **13.** Ved ledeteksten skriver du inn: exit for å gå tilbake til Windows-grensesnittet.

#### **Bruke HP Web Jetadmin til å oppgradere fastvaren**

Denne prosedyren krever at du installerer HP Web Jetadmin Version 7.0 eller senere på datamaskinen. Se [Bruke HP Web Jetadmin-programvare på side 190.](#page-205-0) Utfør følgende trinn for å oppdatere én enhet via HP Web Jetadmin etter at du har lastet ned RFU-filen fra HPs webområde.

- **1.** Start HP Web JetAdmin.
- **2.** Åpne mappen **Device Management** (enhetsbehandling) på nedtrekkslisten i panelet **Navigation** (navigering). Naviger til mappen **Device Lists** (enhetslister).
- **3.** Utvid **enhetslistemappen**, og velg **All Devices** (alle enheter). Finn produktet i listen over enheter, og klikk deretter på det for å velge det.

Hvis du må oppgradere fastvaren for flere HP Color LaserJet CM6049f MFP-produkter, velger du alle ved å holde nede Ctrl-tasten mens du klikker på navnene til hvert produkt.

- **4.** Finn nedtrekkslisten for **Device Tools** (enhetsverktøy) i øvre høyre hjørne i vinduet. Velg **Update Printer Firmware** (oppdater skriverfastvare) fra handlingslisten.
- **5.** Hvis navnet på RFU-filen ikke finnes i boksen **All Available Images** (alle tilgjengelige bilder), klikker du på **Browse** (bla gjennom) i dialogboksen **Upload New Firmware Image** (last opp nytt fastvarebilde) og navigerer til plasseringen til RFU-filen som du lastet ned fra Internett i begynnelsen av denne prosedyren. Hvis filnavnet er oppgitt, velger du det.
- **6.** Klikk på **Upload** (last opp) for å flytte RFU-filen fra harddisken til HP Web Jetadmin-serveren. Når opplastingen er fullført, oppdateres leservinduet.
- **7.** Velg RFU-filen fra **Printer Firmware Update** (oppdatering for skriverfastvare) på rullegardinmenyen.
- **8.** Klikk på **Update Firmware** (oppdater fastvare). HP Web Jetadmin sender den valgte RFU-filen til produktet. Kontrollpanelet viser meldinger som viser fremgangen til oppgraderingen. På slutten av oppgraderingsprosessen vises meldingen **Klar** på kontrollpanelet.

#### **Bruke MS-DOS-kommandoer til å oppgradere fastvaren**

Du kan oppdatere fastvaren ved hjelp av en nettverkstilkobling ved å følge instruksjonene nedenfor.

- **1.** Fra en ledetekst eller i et MS-DOS-vindu skriver du inn følgende:  $\text{copy } /B \leq \text{FLINAVN} > \setminus$ \<DATAMASKINNAVN>\<RESSURSNAVN>, der <FILNAVN> er navnet på RFU-filen (inkludert banen), <DATAMASKINNAVN> er navnet på datamaskinen produktet deles fra, og <RESSURSNAVN> er ressursnavnet for produktet. Eksempel: C:\>copy /b C:\9200fW.RFU \\DIN\_SERVER\DIN\_DATAMASKIN.
- **MERK:** Hvis filnavnet eller banen inneholder et mellomrom, må du sette filnavnet eller banen i anførselstegn. Du kan for eksempel skrive inn:  $C:\degree$ copy /b "C:\MINE DOKUMENTER \3500FW.RFU" \\DIN\_SERVER\DIN\_DATAMASKIN.
- **2.** Trykk på Enter på tastaturet. På kontrollpanelet vises det en melding som angir fremdriften på fastvareoppgraderingen. På slutten av oppgraderingsprosessen vises meldingen **Klar** på kontrollpanelet. Meldingen **Én fil kopiert** vises på dataskjermen.

## **Bruke HP Jetdirect-fastvaren**

Nettverksgrensesnittet for HP Jetdirect i produktet har fastvare som kan oppgraderes separat fra produktets fastvare. Denne prosedyren krever at du installerer HP Web Jetadmin Version 7.0 eller senere på datamaskinen. Se [Bruke HP Web Jetadmin-programvare på side 190](#page-205-0). Fullfør følgende trinn for å oppdatere HP Jetdirect-fastvaren ved hjelp av HP Web Jetadmin.

- **1.** Åpne HP Web Jetadmin-programmet.
- **2.** Åpne mappen **Device Management** (enhetsbehandling) på nedtrekkslisten i panelet **Navigation** (navigering). Naviger til mappen **Device Lists** (enhetslister).
- **3.** Velg enheten du vil oppdatere.
- **4.** Fra nedtrekkslisten **Device Tools** (enhetsverktøy) velger du **Jetdirect Firmware Update** (fastvareoppdatering for Jetdirect).
- **5.** Under **Jetdirect firmware version** (fastvareversjon for Jetdirect) finner du modellnummer og gjeldende fastvareversjon for HP Jetdirect. Skriv disse ned.
- **6.** Gå til [www.hp.com/go/wja\\_firmware.](http://www.hp.com/go/wja_firmware)
- **7.** Bla nedover til listen med modellnumre for HP Jetdirect og finn nummeret du skrev ned.
- **8.** Se på gjeldende fastvareversjon for modellen og kontroller om den er nyere enn versjonen du skrev ned. Hvis den er det, høyreklikker du på fastvarekoblingen, og følger instruksjonene på Websiden for å laste ned den nye fastvarefilen. Filen må lagres i <stasjon>:\PROGRAMFILER\HP WEB JETADMIN\DOC\PLUGINS\HPWJA\FIRMWARE\JETDIRECT-mappen på datamaskinen som kjører HP Web Jetadmin-programvaren.
- **9.** I HP Web Jetadmin går du tilbake til hovedenhetslisten og velger den digitale senderen på nytt.
- **10.** Fra nedtrekkslisten **Device Tools** (enhetsverktøy) velger du **Jetdirect Firmware Update** (fastvareoppdatering for Jetdirect) på nytt.
- **11.** På siden for HP Jetdirect-fastvare vises den nye fastvareversjonen under **Jetdirect-fastvare tilgjengelig på HP Web Jetadmin**. Klikk på **Update Firmware Now** (oppdater fastvare nå) for å oppdatere Jetdirect-fastvaren.

# **15 Problemløsing**

- [Løse generelle problemer](#page-241-0)
- [Meldingstyper på kontrollpanelet](#page-243-0)
- [Kontrollpanelmeldinger](#page-244-0)
- [Fastkjøringer](#page-245-0)
- [Papirhåndteringsproblemer](#page-275-0)
- [Forstå lamper på formateringskortet](#page-280-0)
- [Løse problemer med utskriftskvalitet og kopikvalitet](#page-281-0)
- [Ytelsesproblemer](#page-289-0)
- [Løse faksproblemer](#page-290-0)
- [Løse e-postproblemer](#page-291-0)
- [Løse problemer med nettverkstilkobling](#page-292-0)
- [Løse vanlige Macintosh-problemer](#page-294-0)

# <span id="page-241-0"></span>**Løse generelle problemer**

Hvis produktet ikke svarer på riktig måte, gjennomgår du trinnene på følgende sjekkliste i rekkefølge. Hvis det er trinn produktet ikke består, følger du tilsvarende forslag til feilsøking. Hvis et trinn fører til at problemet løses, kan du avslutte uten å gå gjennom de andre trinnene på sjekklisten.

## **Sjekkliste for feilsøking**

- **1.** Kontroller at Klar-lampen på produktet lyser. Hvis den ikke lyser, utfører du disse trinnene:
	- **a.** Kontroller at strømkabelen er forsvarlig koblet til.
	- **b.** Kontroller at av/på-knappen er slått på.
	- **c.** Kontroller at linjespenningen er riktig for strømkonfigurasjonen til produktet. (Se merket på baksiden av produktet for å se spenningskravene.) Hvis du bruker en strømfordeler og spenningen ikke er innenfor spesifikasjonen, kobler du produktet direkte til vegguttaket. Hvis det allerede er koblet til vegguttaket, kan du prøve et annet uttak.
	- **d.** Fjern eventuelt andre produkter som er koblet til samme krets.
	- **e.** Hvis ingen av disse metodene fører til at strømmen gjenopprettes, kontakter du forhandleren for å få hjelp.
- **2.** Kontroller kablene.
	- **a.** Kontroller kabeltilkoblingen/forbindelsen mellom produktet og datamaskinen eller nettverksporten. Pass på at koblingen er sikker.
	- **b.** Hvis du har en annen kabel av riktig type, kan du bruke denne til å kontrollere om det er feil på selve kabelen.
	- **c.** Kontroller nettverkstilkoblingen. Se [Løse problemer med nettverksutskrift på side 277](#page-292-0).
- **3.** Hvis produktet har KLAR-status, kan du sjekke om det vises noen meldinger på kontrollpanelet. Hvis det vises noen feilmeldinger, kan du se [Kontrollpanelmeldinger på side 229.](#page-244-0)
- **4.** Kontroller at utskriftspapiret du bruker, oppfyller spesifikasjonene.
- **5.** Skriv ut en konfigurasjonsside (se [Informasjonssider på side 184.](#page-199-0) En HP Jetdirect-side skrives også ut.)
	- **a.** Hvis sidene ikke skrives ut, kontrollerer du at minst én skuff inneholder utskriftspapir.
	- **b.** Hvis siden kjører seg fast i produktet, kan du se [Fastkjøringer på side 230](#page-245-0).
- **6.** Hvis konfigurasjonssiden skrives ut, kontrollerer du følgende elementer:
	- **a.** Hvis siden skrives ut på riktig måte, fungerer produktmaskinvaren som den skal. Problemet ligger i datamaskinen, skriverdriveren eller programmet du bruker.
	- **b.** Hvis siden ikke skrives ut riktig, skyldes problemet produktmaskinvaren. Kontakt forhandleren for å få hjelp.
- **7.** Velg ett av disse alternativene:

**Windows**: Klikk på **Start**, **Innstillinger**, og klikk deretter på **Skrivere** eller **Skrivere og telefakser**. Dobbeltklikk på **HP Color LaserJet CM6049f**.

#### **-eller-**

**Mac OS X**: Åpne **Utskriftssenter** (eller **Skriveroppsettverktøy** for Mac OS X v. 10.3), og dobbeltklikk på linjen for **HP Color LaserJet CM6049f**.

- **8.** Forsikre deg om at du har installert skriverdriveren for HP Color LaserJet CM6049f. Kontroller programmet for å være sikker på at du bruker en skriverdriver for HP Color LaserJet CM6049f.
- **9.** Skriv ut et lite dokument fra et annet program som tidligere har skrevet ut på riktig måte. Hvis dette lykkes, skyldes problemet programmet du bruker. Hvis dette ikke lykkes (hvis dokumentet ikke skrives ut), utfører du disse trinnene:
	- **a.** Prøv å skrive ut jobben fra en annen datamaskin som bruker den samme produktprogramvaren.
	- **b.** Hvis produktet er koblet til et nettverk, kobler du det direkte til en datamaskin med en USBkabel. Sett opp produktet til å bruke riktig port, eller installer programvaren på nytt. I sistnevnte tilfelle må du passe på å velge den nye tilkoblingstypen.

## **Gjenopprette fabrikkinnstillinger**

Bruk **Tilbakestillinger**-menyen til å gjenopprette fabrikkinnstillingene.

- **1.** Bla til og velg Administrasjon, og velg deretter Tilbakestillinger.
- **2.** Velg Gjenopprett fabrikkinnstillinger og deretter Gjenopprett.

Hvis du ønsker mer informasjon, se [Tilbakestillinger-menyen på side 59.](#page-74-0)

## **Faktorer som påvirker produktytelse**

Det er flere faktorer som har innvirkning på hvor lang tid det tar å skrive ut en jobb.

- Maksimum utskriftshastighet målt i sider per minutt (spm)
- Bruk av spesialpapir (som transparenter, tungt og egendefinert papir)
- Skriverens behandlingstid og nedlastingstid
- Sammensetningen og størrelsen på grafikken
- Hastigheten til datamaskinen du bruker
- USB-tilkoblingen
- Skriverens I/U-konfigurasjon
- Mengden av installert skriverminne
- Nettverkets operativsystem og konfigurasjon (hvis dette er aktuelt)
- Skriverens språkvalg (HP JetReady, PCL eller PS)

**E** MERK: Ved å legge til mer skriverminne kan du løse minneproblemer, forbedre måten skriveren håndterer komplisert grafikk på og forkorte nedlastingstiden, men det vil ikke øke maksimum utskriftshastighet (spm).

# <span id="page-243-0"></span>**Meldingstyper på kontrollpanelet**

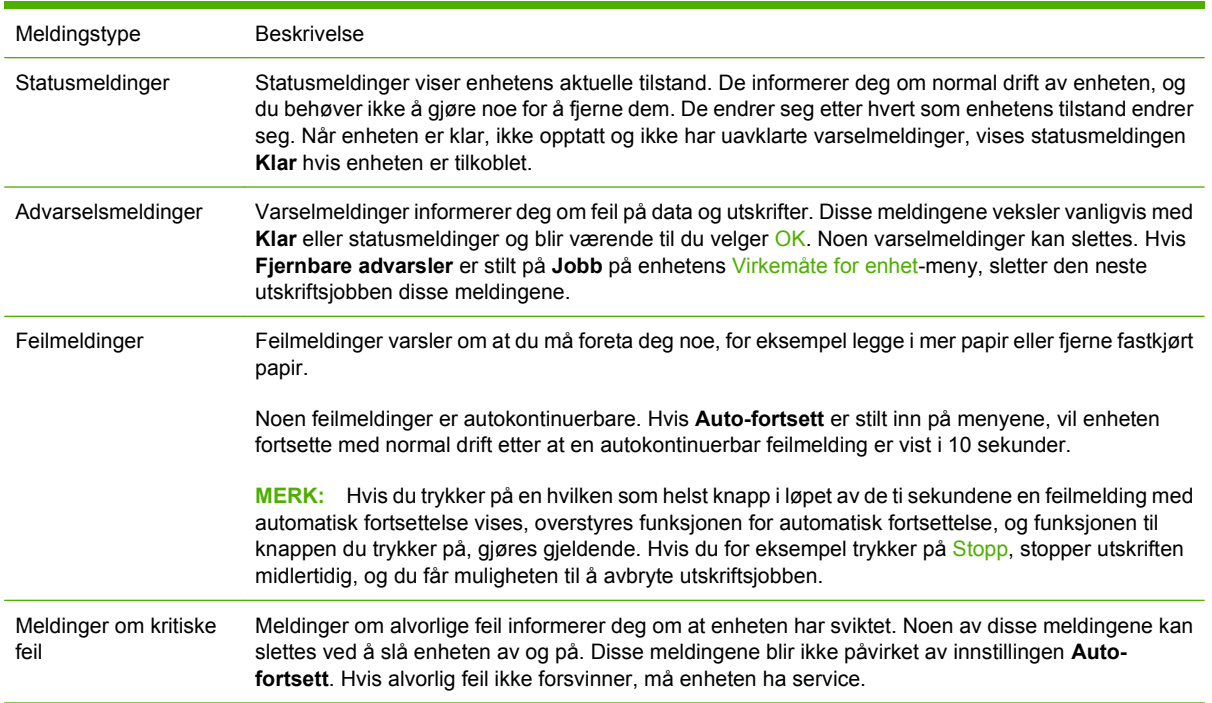

Fire typer kontrollpanelmeldinger kan angi statusen for eller problemene med enheten.

# <span id="page-244-0"></span>**Kontrollpanelmeldinger**

Produktet har en omfattende funksjon for kontrollpanelmeldinger. Når en melding vises på kontrollpanelet, må du følge instruksjonene på skjermen for å løse problemet. Hvis produktet viser en Feil- eller Obs!-melding og det ikke vises noen trinn for å løse problemet, slår du produktet av og på igjen. Ta kontakt med forhandleren hvis du fortsatt opplever problemer med produktet.

Du får ytterligere informasjon om advarsler som vises på statuslinjen, ved å velge varselsknappen **/**.

Ytterligere informasjon om en rekke emner finner du ved å velge Hjelp-knappen @ øverst til høyre på startskjermbildet.

# <span id="page-245-0"></span>**Fastkjøringer**

# **Vanlige årsaker til fastkjøring**

**Det er fastkjørt papir i produktet.**

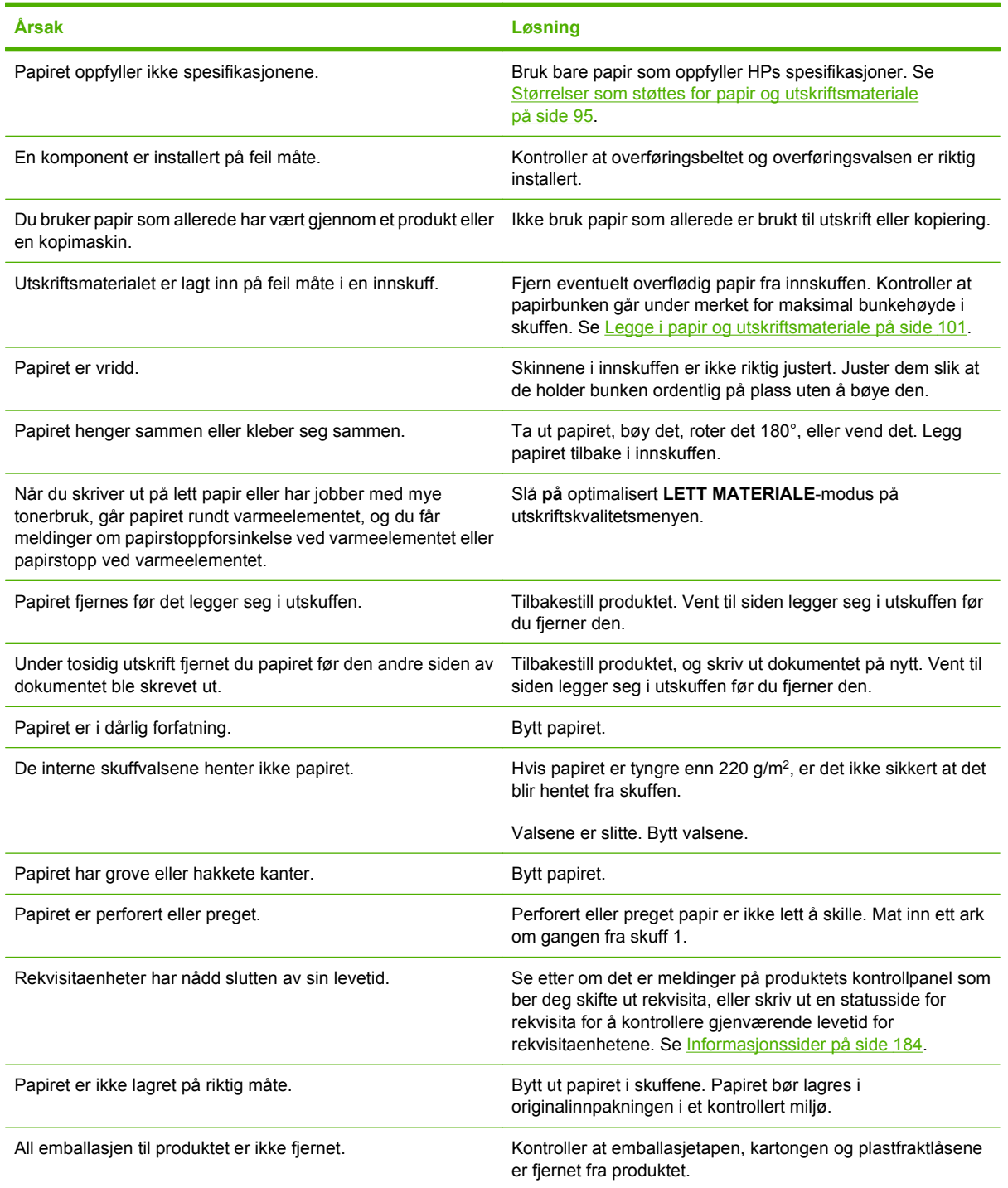

Kontakt forhandleren for å få hjelp hvis utskriftsmaterialet fortsatt kjører seg fast i produktet.

# **Steder for fastkjørt papir**

Bruk denne illustrasjonen til å lokalisere fastkjørt papir. I tillegg viser produktet instruksjoner på kontrollpanelet slik at du finner ut hvor det er fastkjørt papir, og hvordan du kan fjerne det.

**MERK:** Alle områder av produktet som det kan være nødvendig å åpne for å fjerne fastkjørt papir, er utstyrt med grønne håndtak.

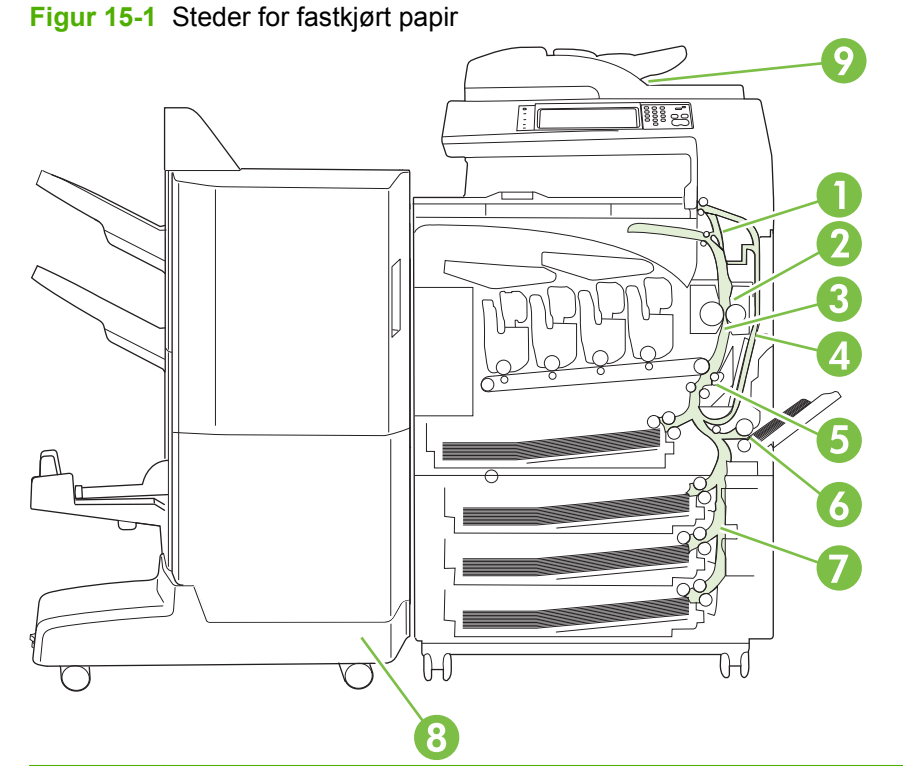

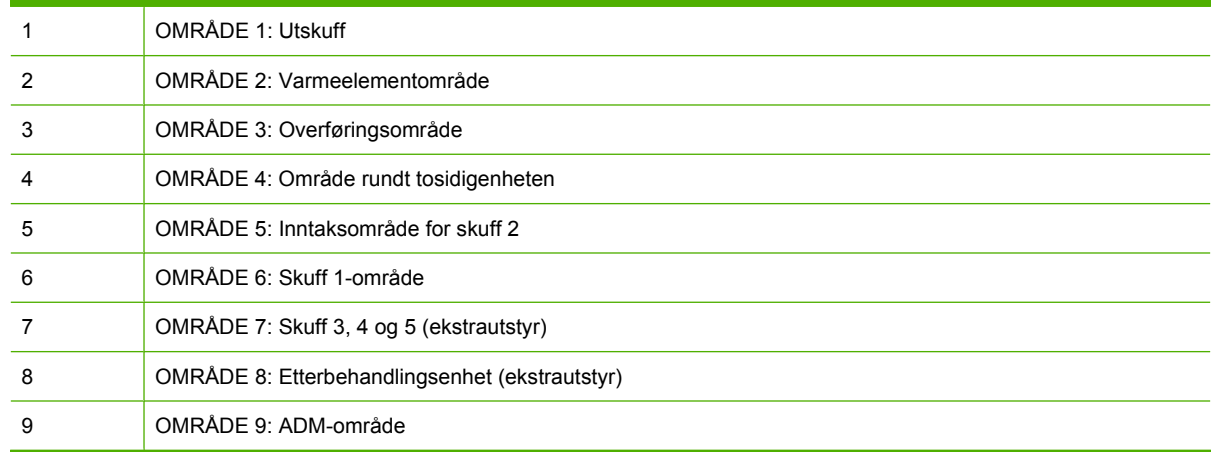

# **Fjerne fastkjørt papir**

Når det oppstår papirstopp, vises en melding på kontrollpanelet som beskriver hvor papiret er fastkjørt. Følgende tabell viser meldinger som kan dukke opp, og inneholder koblinger til fremgangsmåtene for hvordan du fjerner fastkjørt papir.

**ADVARSEL:** For å unngå elektrisk sjokk bør du fjerne halskjeder, armbånd eller andre metallgjenstander før du stikker hånden inn i produktet.

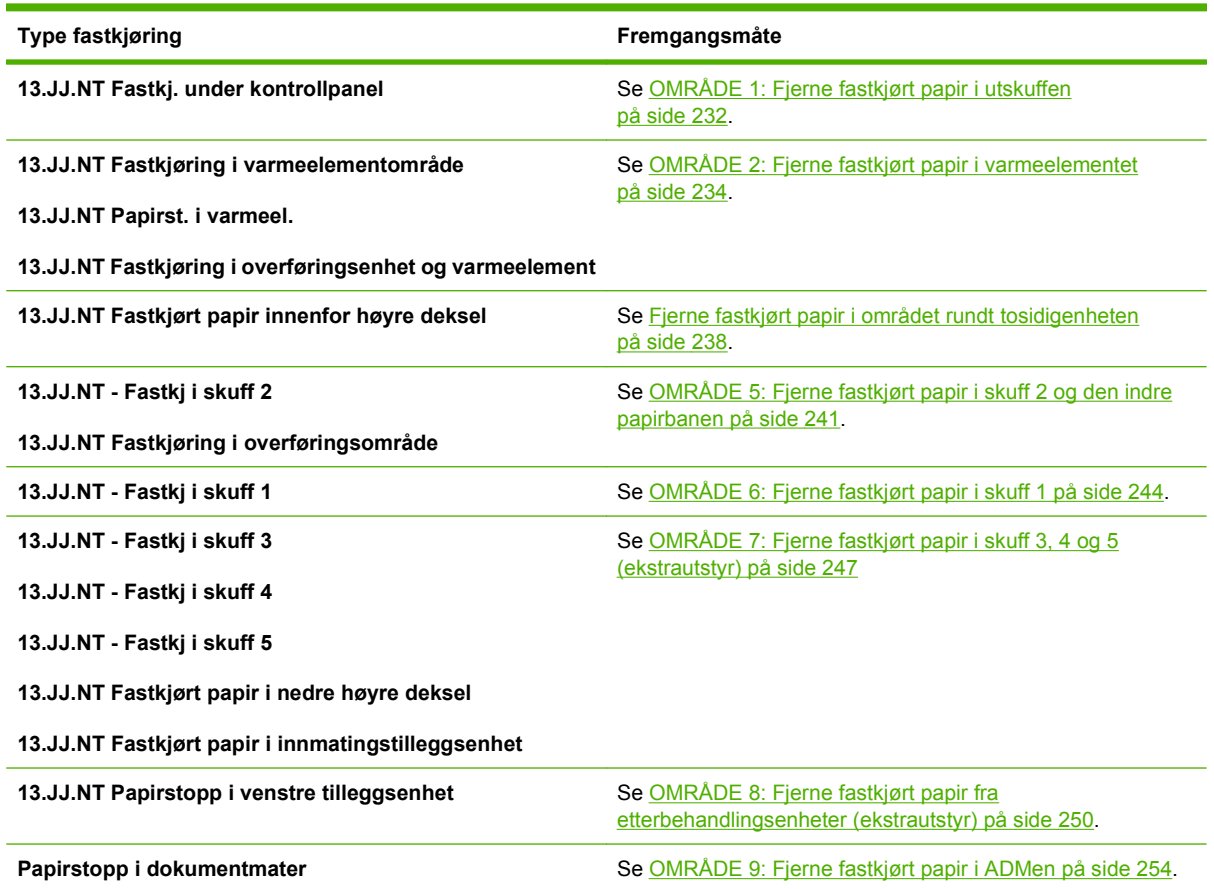

## **OMRÅDE 1: Fjerne fastkjørt papir i utskuffen**

**1.** Hvis du kan se fastkjørt papir i utskuffen, kan du fjerne det ved å dra det forsiktig ut.

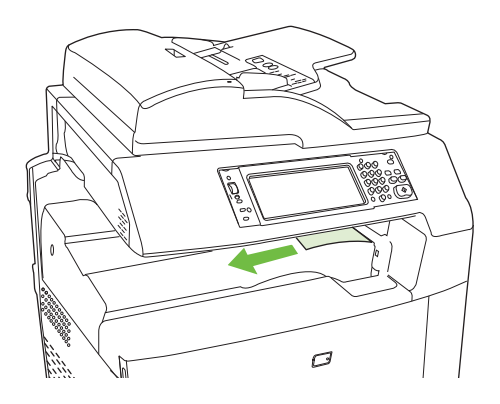

**2.** Åpne dekselet til høyre.

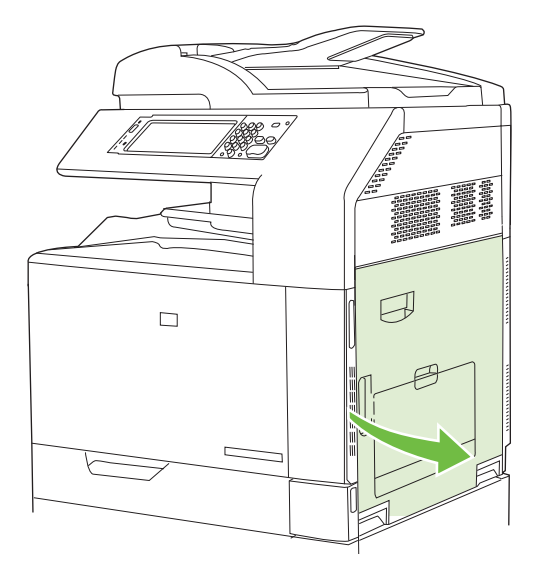

**3.** Hvis papiret sitter fast i inngangen til utskuffen, kan du fjerne det ved å dra det forsiktig ut.

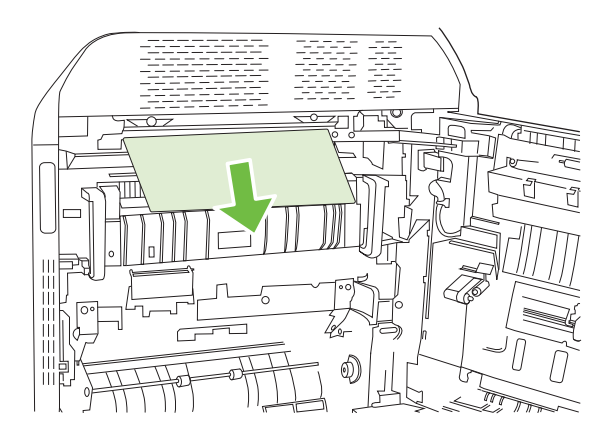

**4.** Lukk dekselet til høyre.

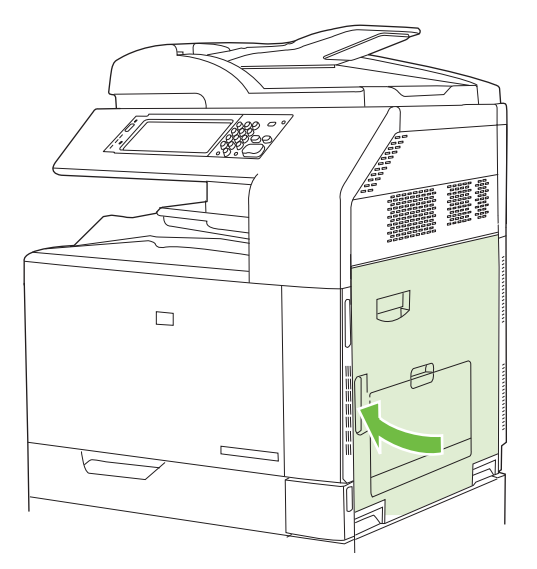

### <span id="page-249-0"></span>**OMRÅDE 2: Fjerne fastkjørt papir i varmeelementet**

- **ADVARSEL:** Varmeelementet kan være varmt mens produktet er i bruk. Vent til varmeelementet er avkjølt før du tar på det.
	- **1.** Åpne dekselet til høyre.

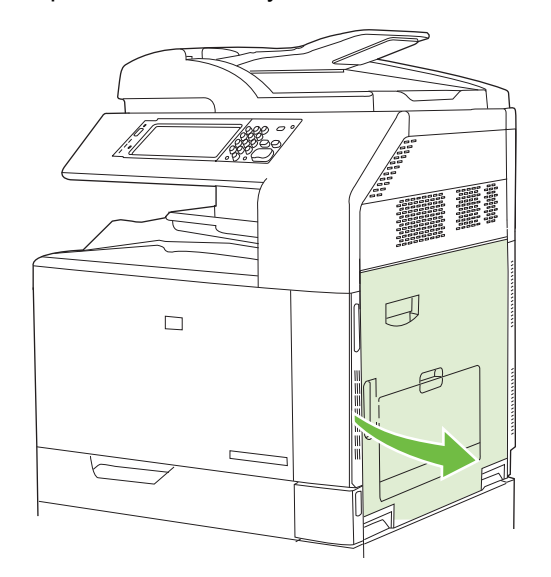

**2.** Løft det grønne håndtaket på tilgangspanelet for overføringsenheten, og åpne panelet.

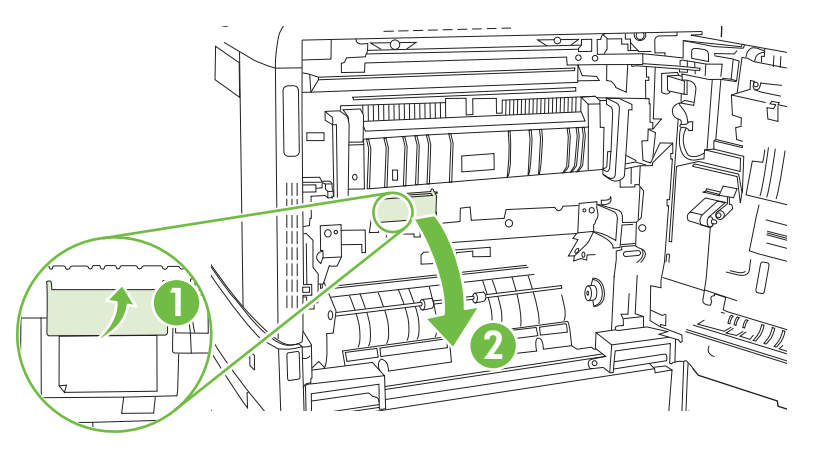

**3.** Hvis du kan se papiret nederst på varmeelementet, kan du dra papiret forsiktig nedover for å fjerne det.

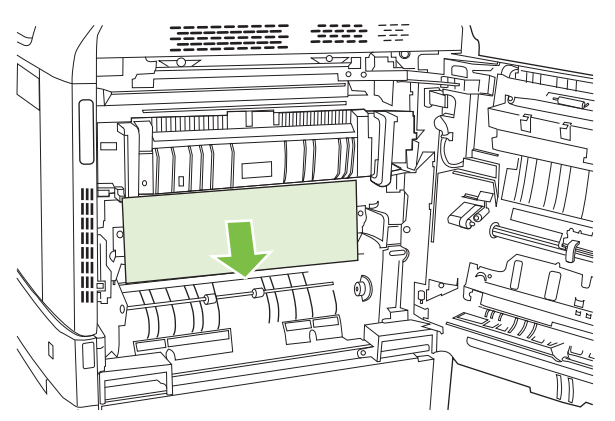

**4.** Lukk tilgangspanelet for overføringsenheten.

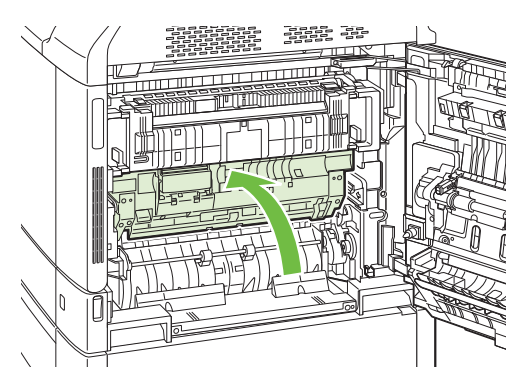

**5.** Åpne tilgangsdekselet for fastkjørt papir over varmeelementet, og fjern eventuelt synlig papir. Lukk varmeelementets tilgangsdeksel for fastkjørt papir.

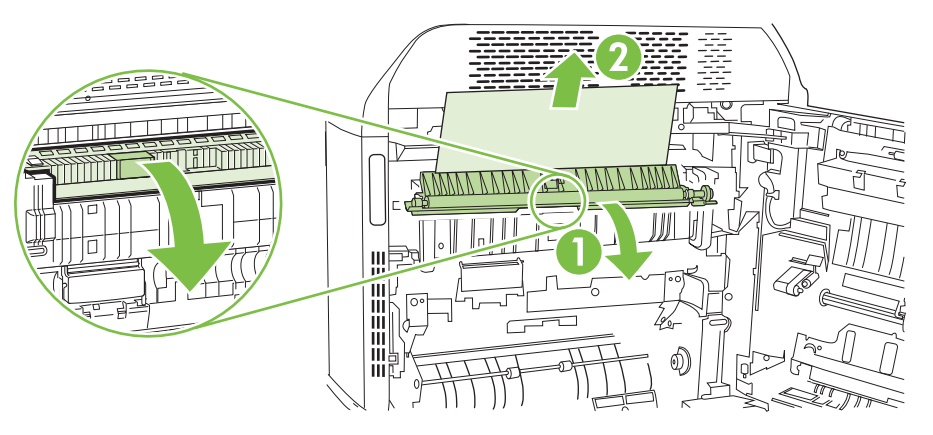

- **6.** Det kan også sitte fast papir inne i varmeelementet slik at du ikke kan se det. Fjern varmeelementet for å sjekke om det sitter fast papir inne i det.
	- **ADVARSEL:** Varmeelementet kan være varmt mens produktet er i bruk. Vent til varmeelementet er avkjølt før du tar på det.
		- **a.** Dra de to blå håndtakene på varmeelementet fremover.

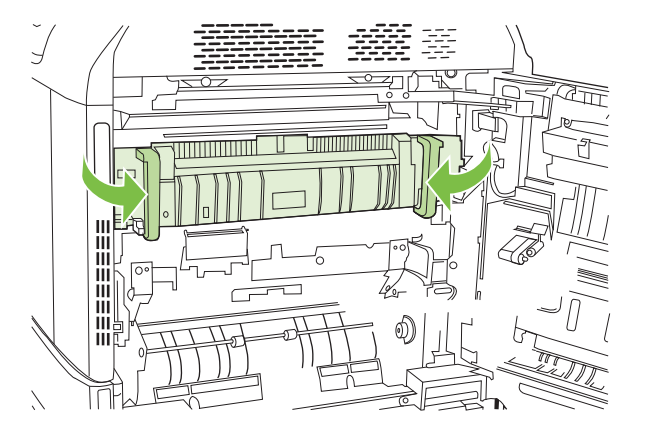

**b.** Roter varmeelementets utløserspaker nedover for å åpne dem.

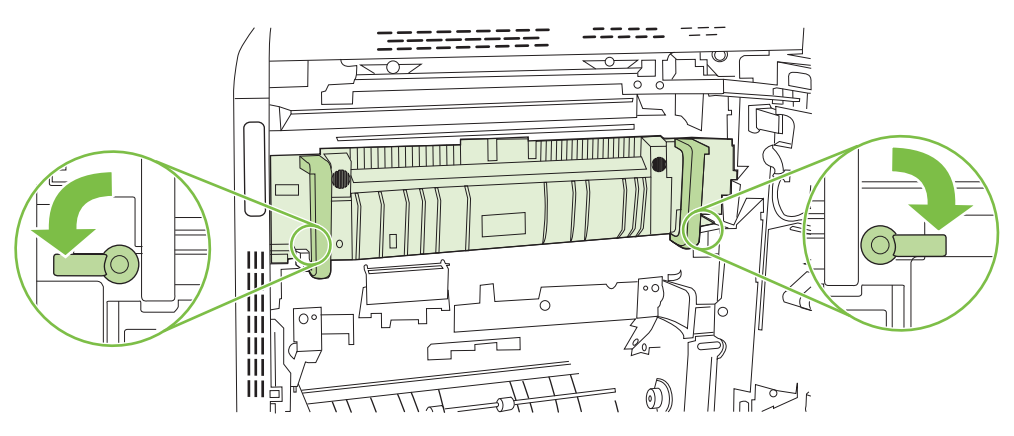

- **c.** Ta tak i håndtakene på varmeelementet, og dra rett ut for å fjerne varmeelementet.
	- **FORSIKTIG:** Varmeelementet veier 5 kg. Vær forsiktig slik at du ikke mister det i bakken.

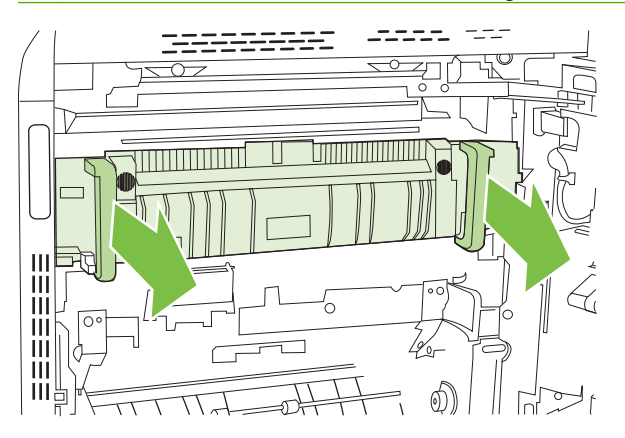

- **d.** Åpne de to tilgangsdekslene for fastkjørt papir ved varmeelementet ved å trykke og rotere det bakre dekselet bakover og dra og rotere det fremre dekselet forover. Hvis papir sitter fast inne i varmeelementet, kan du fjerne det ved å dra det forsiktig rett opp. Hvis papiret rives i stykker, må du fjerne alle papirbitene.
	- **ADVARSEL:** Selv om hoveddelen på varmeelementet er avkjølt, kan det være at valsene på innsiden fremdeles er varme. Ikke ta på varmeelementets valser før de er avkjølte.

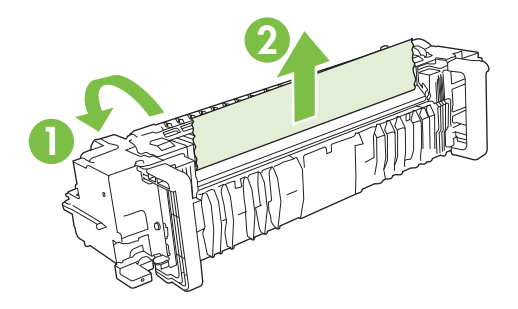
**e.** Lukk begge tilgangsdekslene, og juster varmeelementet etter pilene på produktet. Skyv varmeelementet helt inn i skriveren.

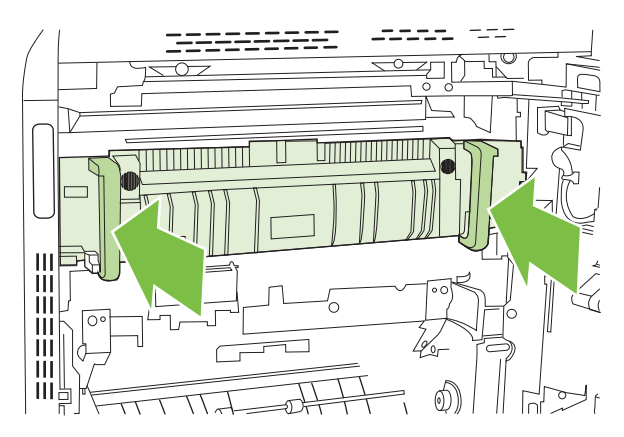

**f.** Roter varmeelementets utløserspaker opp for å låse varmeelementet på plass.

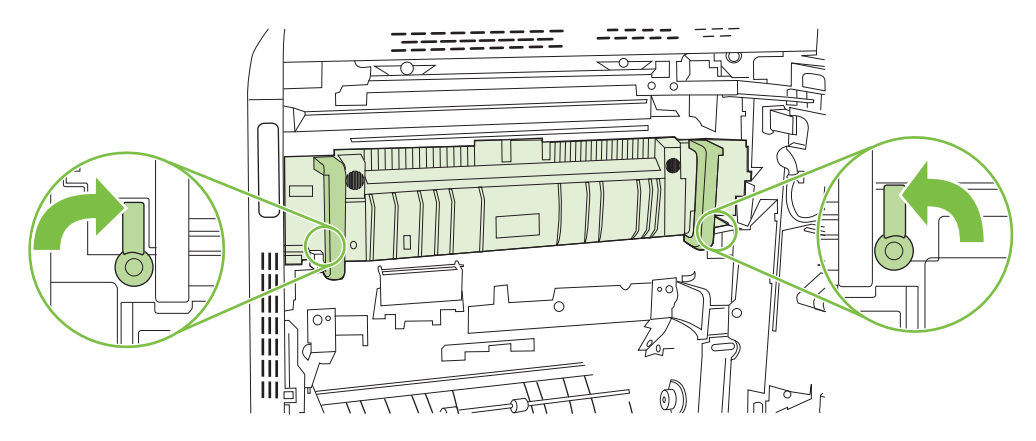

**g.** Skyv varmeelementhåndtakene tilbake for å lukke dem.

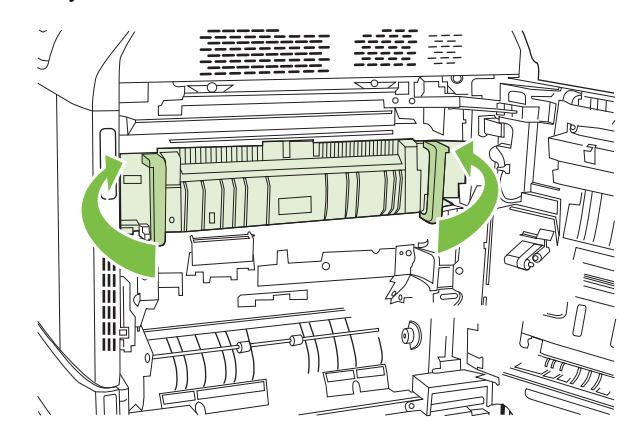

**7.** Lukk dekselet til høyre.

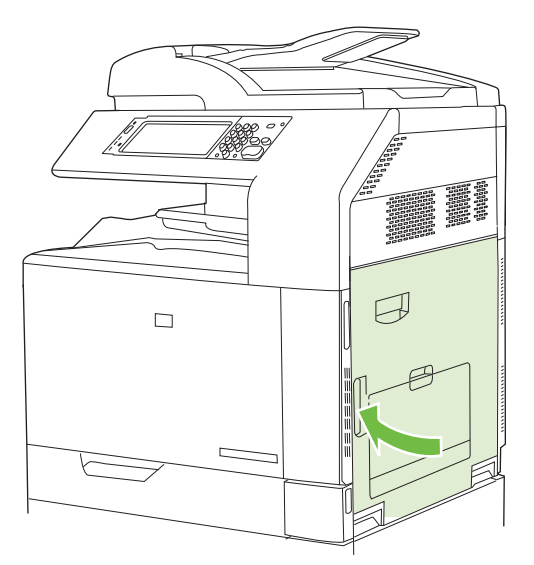

## **Fjerne fastkjørt papir i området rundt tosidigenheten**

**1.** Se etter fastkjørt papir i produktet. Åpne dekselet til høyre.

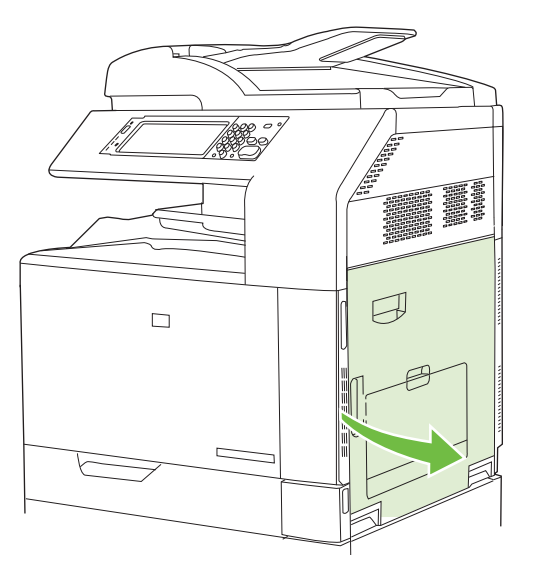

**2.** Hvis papiret sitter fast under tosidigenheten, må du dra papiret forsiktig nedover for å fjerne det.

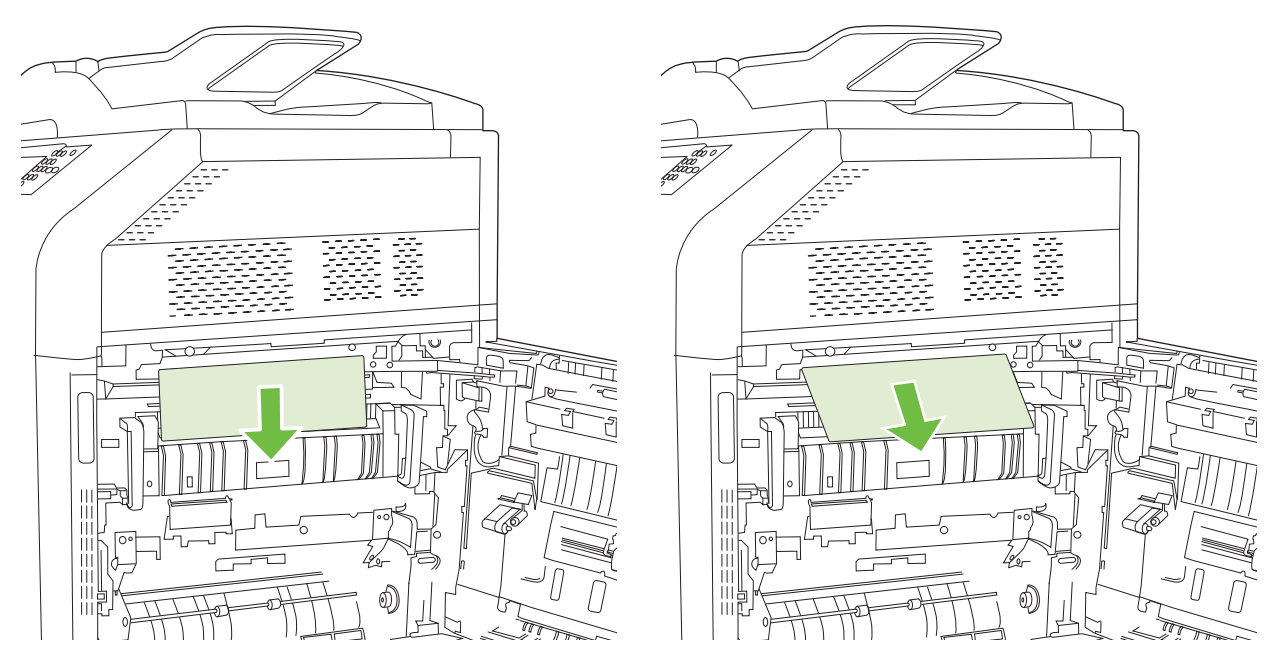

**3.** Hvis papiret sitter fast bak det høyre dekselet, må du dra forsiktig i papiret for å fjerne det.

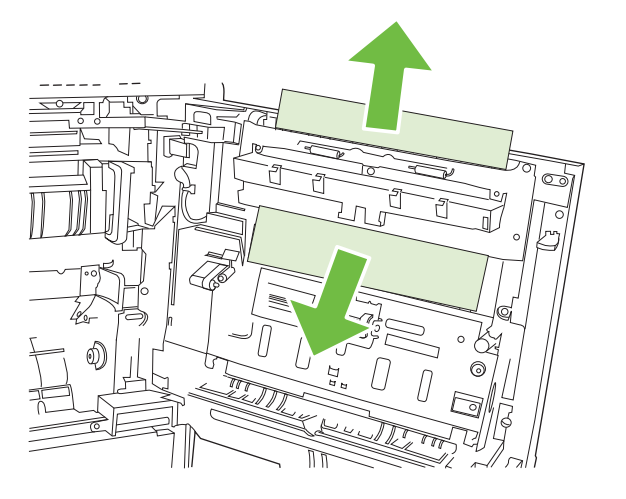

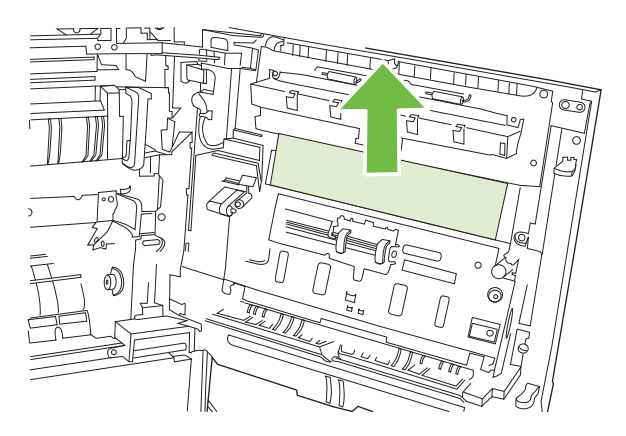

**4.** Løft papirmaterdekselet på innsiden av det høyre dekselet. Hvis du ser fastkjørt papir, kan du dra det forsiktig rett ut.

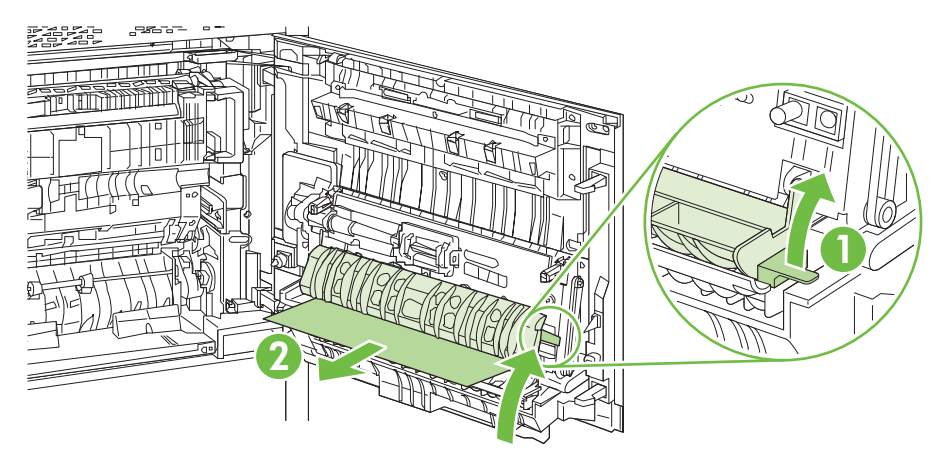

**5.** Løft det grønne håndtaket på overføringsenheten, og åpne panelet.

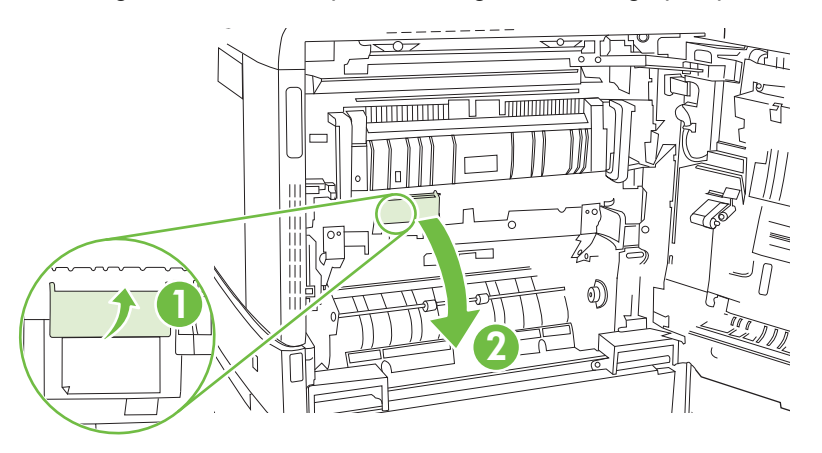

**6.** Trekk papiret forsiktig ut av papirbanen.

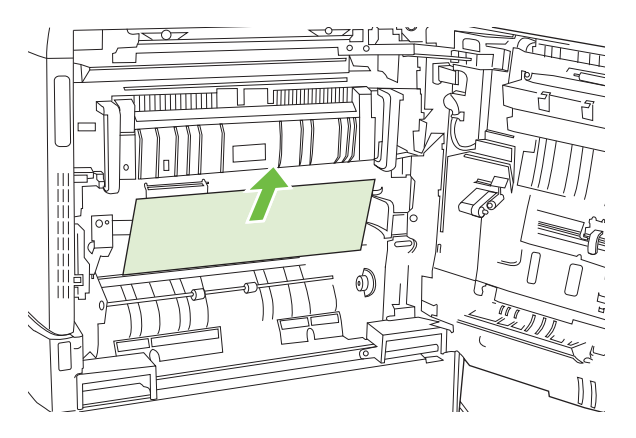

**7.** Lukk tilgangspanelet for overføringsenheten.

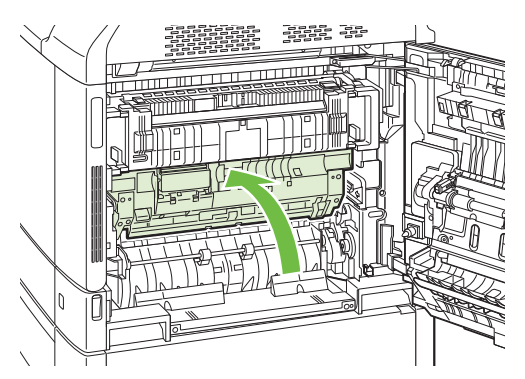

**8.** Lukk dekselet til høyre.

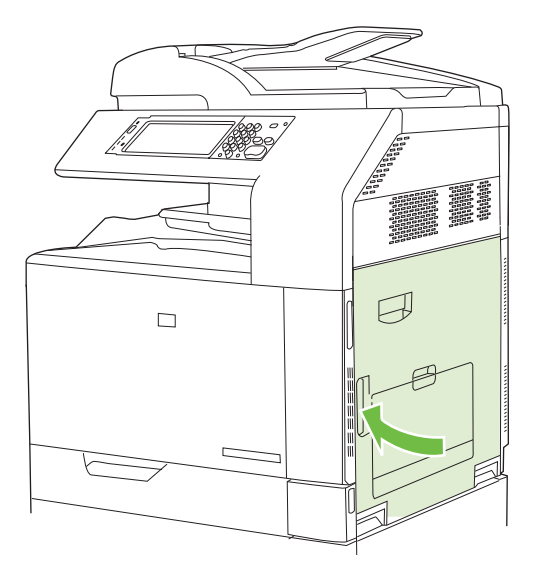

## **OMRÅDE 5: Fjerne fastkjørt papir i skuff 2 og den indre papirbanen**

**1.** Åpne dekselet til høyre.

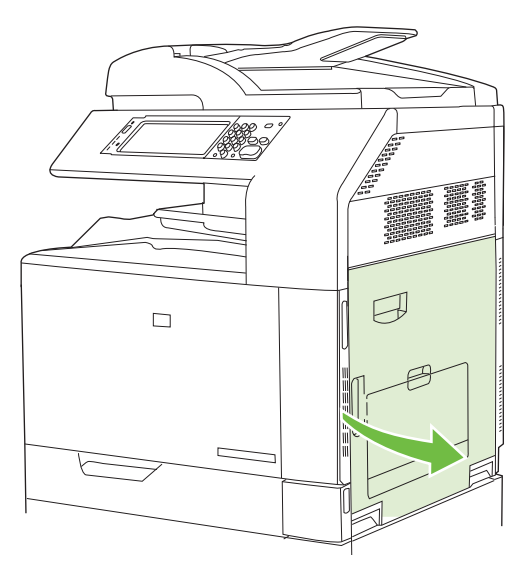

**2.** Løft det grønne håndtaket på tilgangspanelet for overføringsenheten, og åpne panelet.

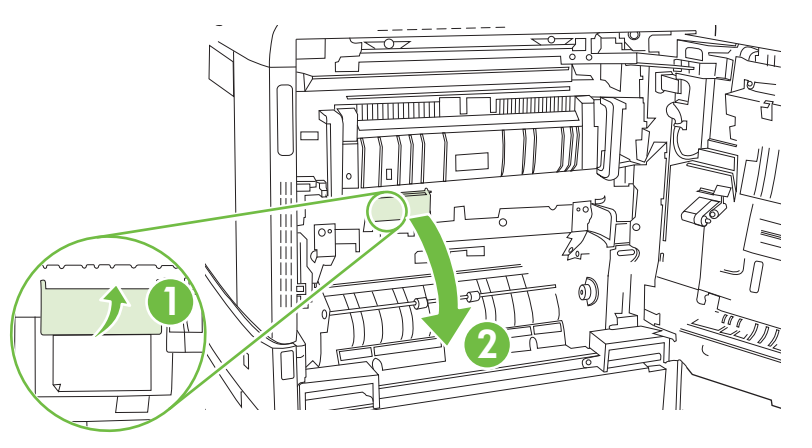

**3.** Trekk papiret forsiktig ut av papirbanen.

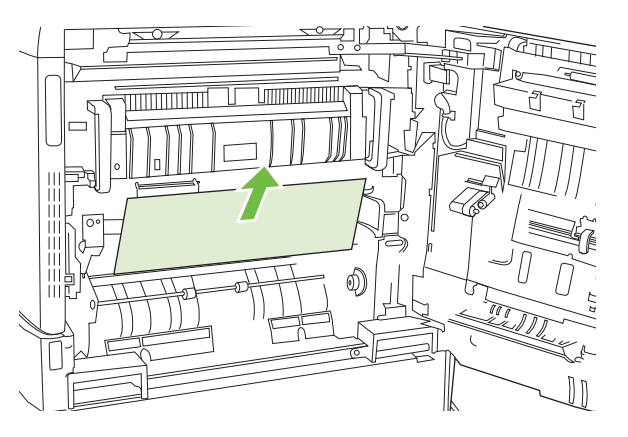

**4.** Lukk tilgangspanelet for overføringsenheten.

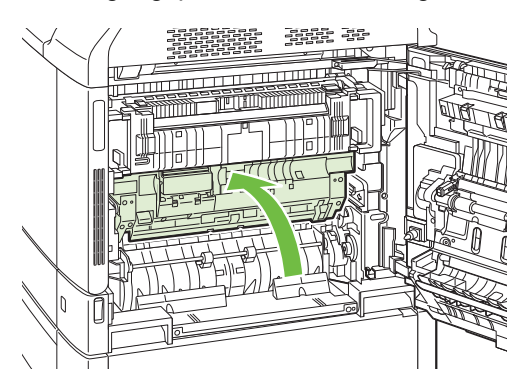

**5.** Åpne skuff 2, og kontroller at papiret er stablet ordentlig.

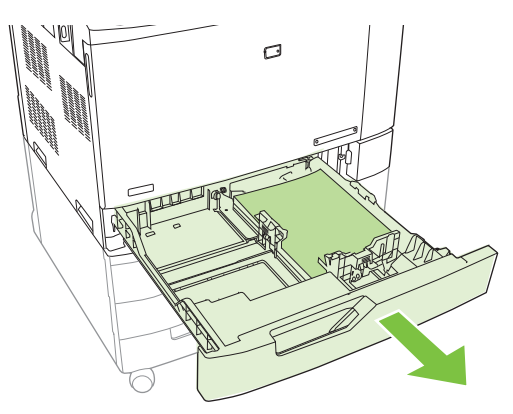

**6.** Dra skuffen helt ut av produktet ved å dra og løfte den litt opp.

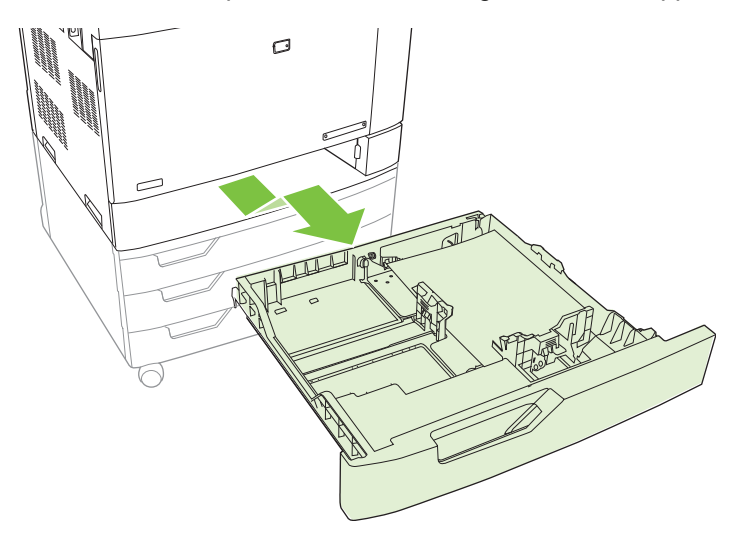

- **7.** Fjern eventuelt papir fra matevalsene inne i produktet.
- **8.** Sett inn skuff 2 igjen ved å justere etter sidevalsene og skyve den inn i produktet.

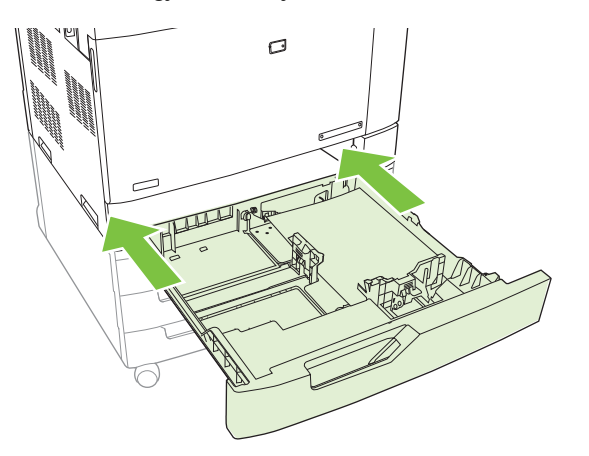

**9.** Lukk skuffen.

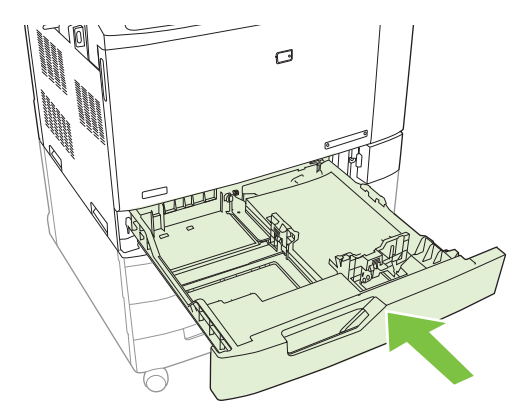

**10.** Lukk dekselet til høyre.

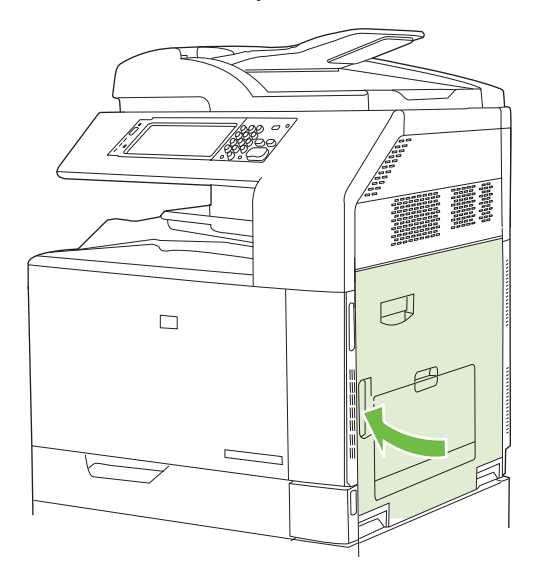

## **OMRÅDE 6: Fjerne fastkjørt papir i skuff 1**

**MERK:** Selv om du kan se fastkjørt papir i skuff 1, fjerner du papiret fra innsiden av produktet ved å åpne høyre deksel.

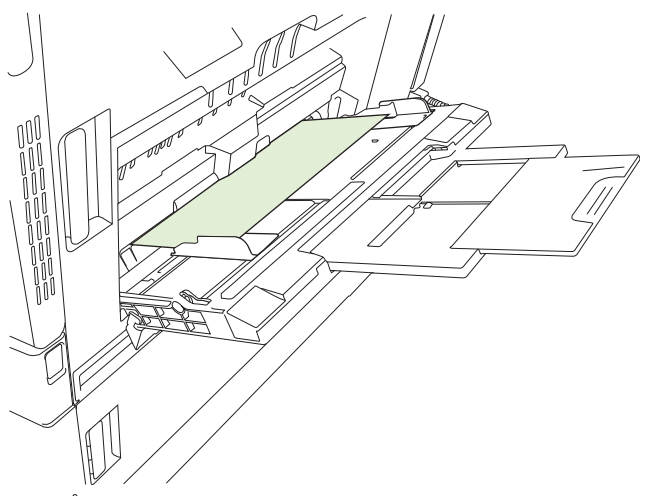

- **1.** Åpne dekselet til høyre.
	- **MERK:** Når du fjerner langt papir (11 x 17, 12 x 18 og A3) som er fastkjørt, kan det være at du må klippe eller rive det fastkjørte papiret før du åpner høyre deksel.

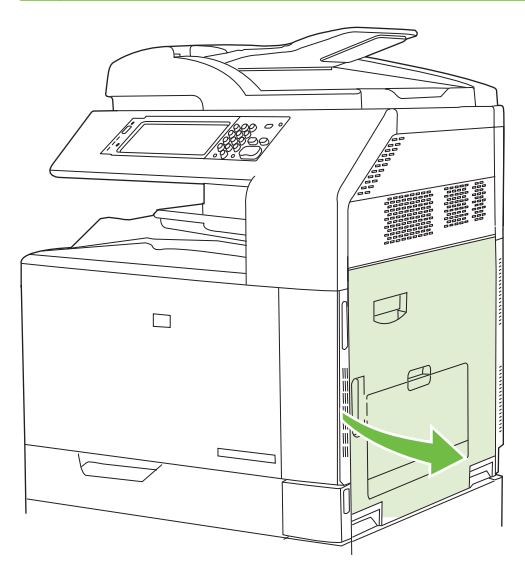

**2.** Hvis du kan se papir innenfor høyre deksel, må du dra papiret forsiktig ned for å fjerne det.

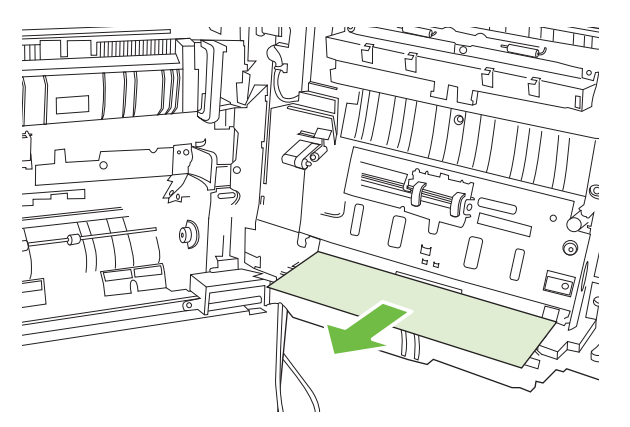

**3.** Hvis papiret er i den indre papirbanen, må du løfte det grønne håndtaket på tilgangspanelet for overføringsenheten og åpne panelet.

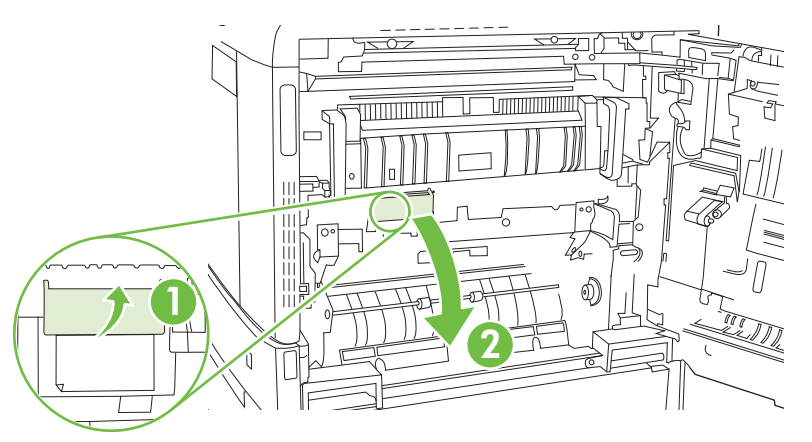

**4.** Trekk papiret forsiktig ut av papirbanen.

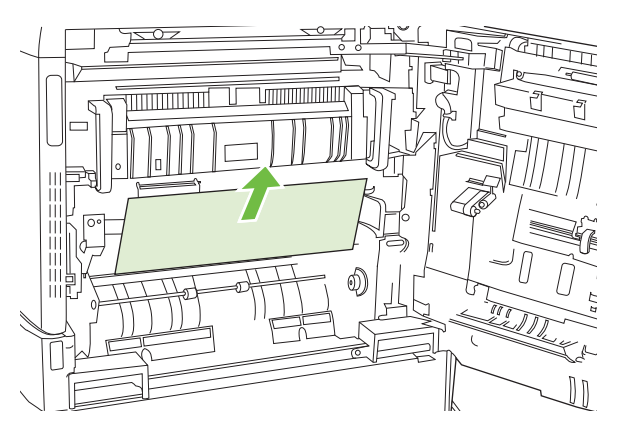

**5.** Lukk tilgangspanelet for overføringsenheten.

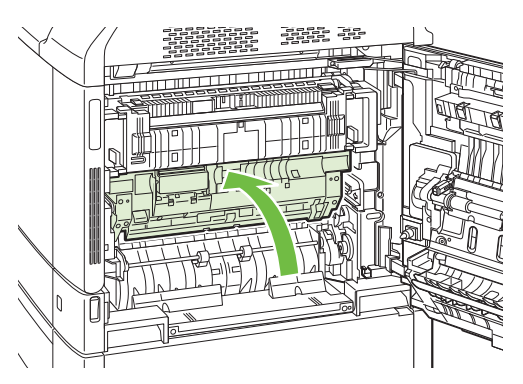

**6.** Lukk dekselet til høyre.

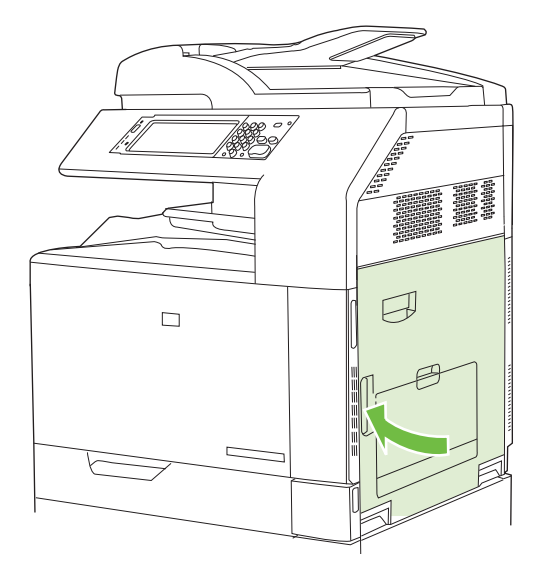

## **OMRÅDE 7: Fjerne fastkjørt papir i skuff 3, 4 og 5 (ekstrautstyr)**

**1.** Åpne dekselet til høyre.

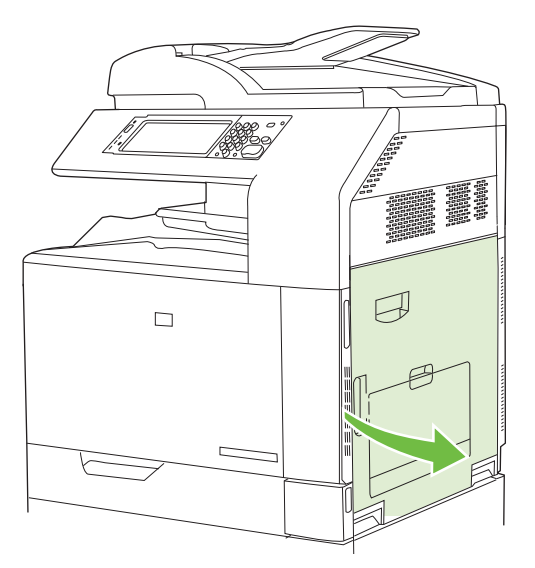

**2.** Hvis du kan se papir i papirinnmatingsområdet, kan du fjerne det ved å dra det forsiktig opp.

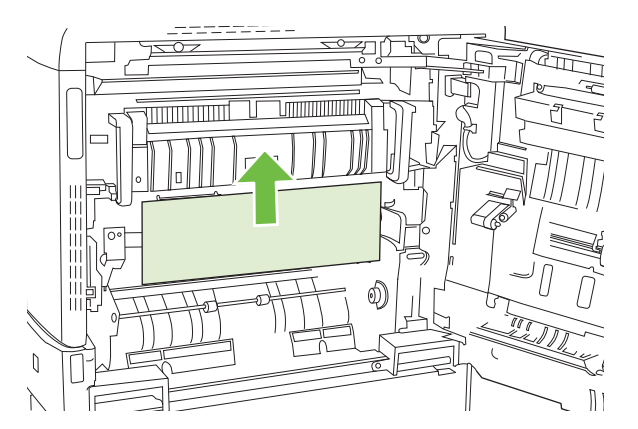

**3.** Lukk dekselet til høyre.

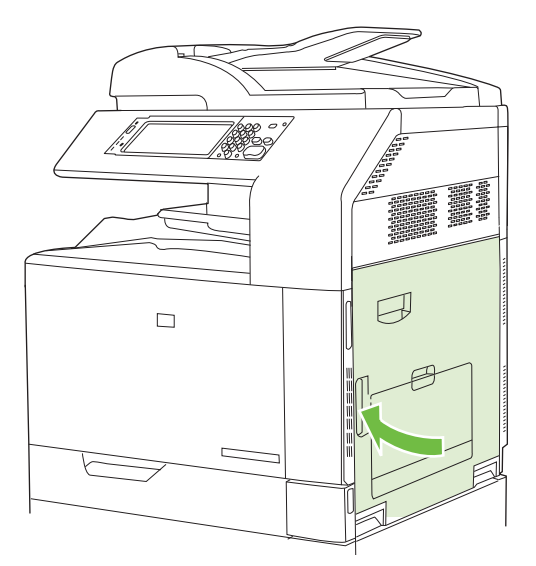

**4.** Åpne det nedre dekselet.

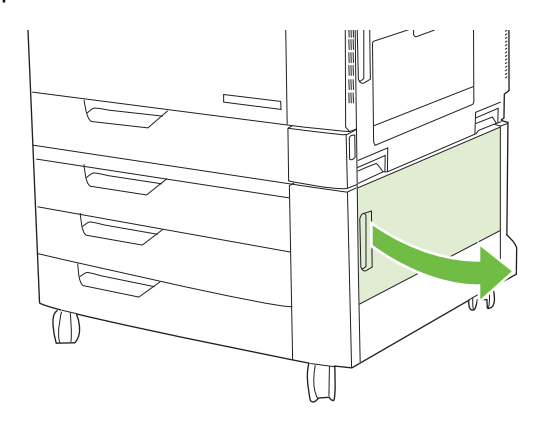

**5.** Trekk det fastkjørte papiret forsiktig ut.

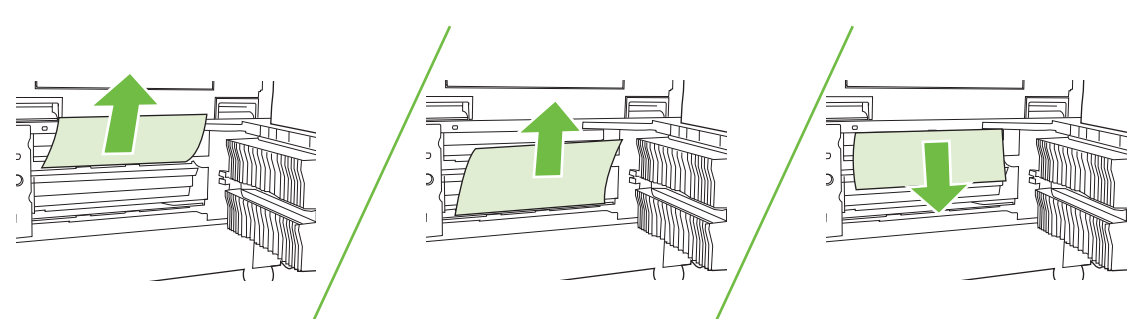

**6.** Åpne skuffen som er angitt i meldingen på kontrollpanelet, og kontroller at papiret er stablet ordentlig.

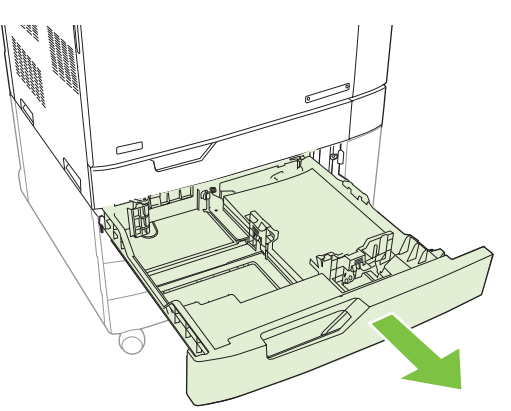

**7.** Lukk skuffen.

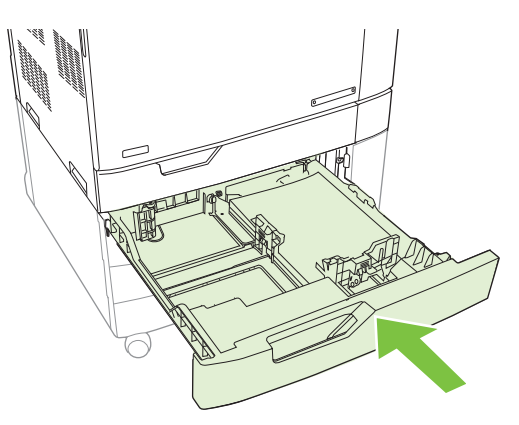

**8.** Lukk det nedre, høyre dekselet.

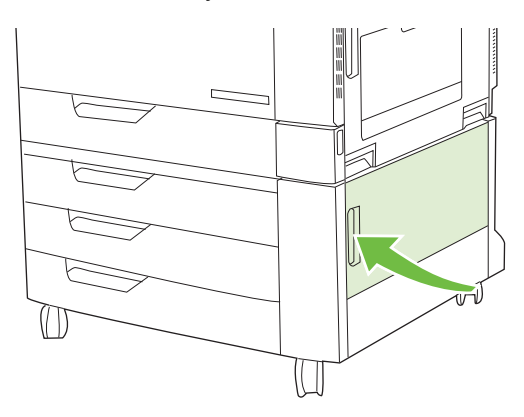

## **OMRÅDE 8: Fjerne fastkjørt papir fra etterbehandlingsenheter (ekstrautstyr)**

## **Fjerne fastkjørt papir i utgangsbroen for tilbehør**

**1.** Løft låsen på det øvre dekselet til utgangsbroen for tilbehør, og åpne det øvre dekselet.

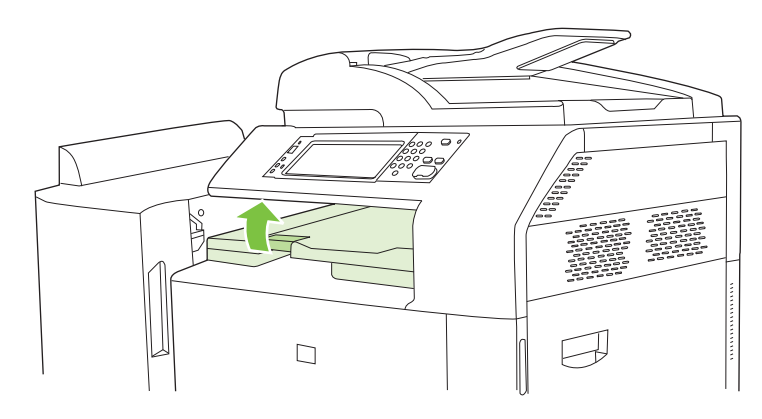

**2.** Trekk det fastkjørte papiret forsiktig ut.

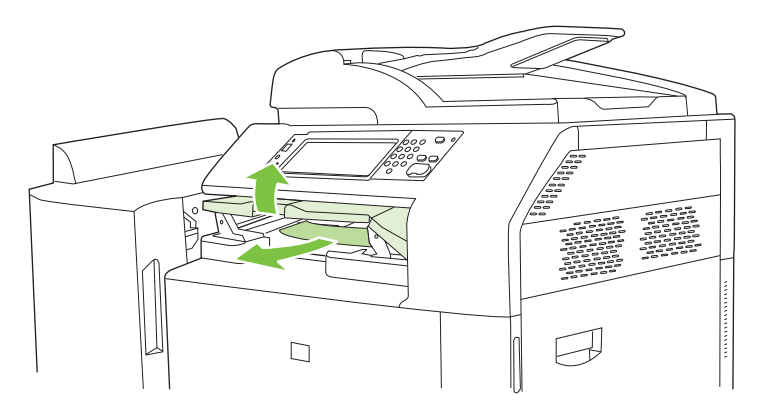

**3.** Lukk det øvre dekselet til utgangsbroen for tilbehør.

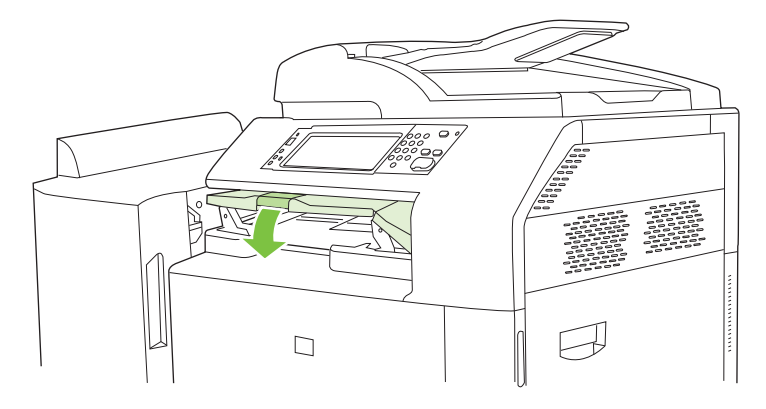

### **Fjerne fastkjørt papir i sorteringsområdet**

- **1.** Løft låsen på det øvre dekselet til etterbehandlingsenheten, og åpne det øvre dekselet.
	- **MERK:** Når du åpner det øvre dekselet, fjernes trykket på valsene i utskuffen.

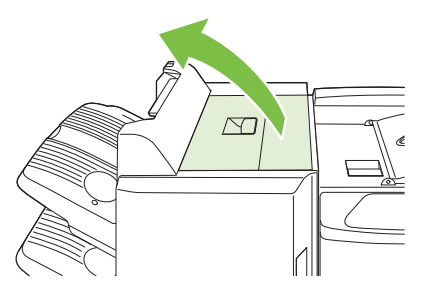

**2.** Fjern fastkjørt papir fra utskuffen eller inne i etterbehandlingsenheten.

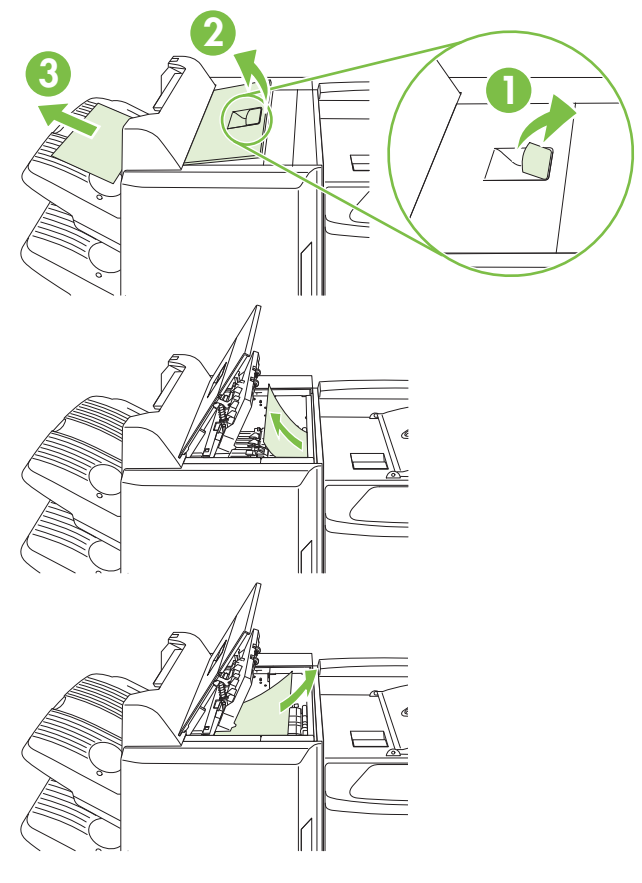

**3.** Lukk det øvre dekselet til etterbehandlingsenheten.

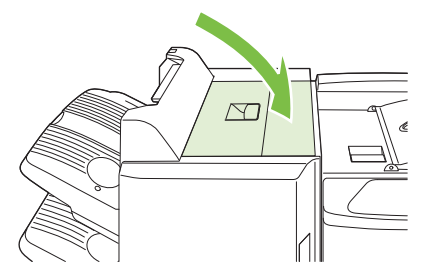

**4.** Løft svingskinnedekselet i utskuffen. Hvis du ser fastkjørt papir, kan du trekke det forsiktig ut.

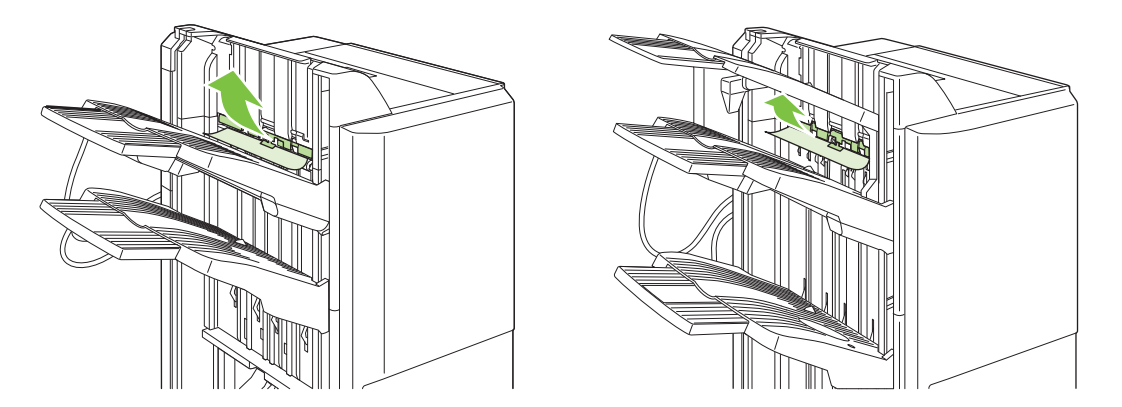

## **Fjerne fastkjørt papir i heftemaskinen**

**1.** Hvis du kan se det fastkjørte papiret i hefteutskuffen, kan du fjerne det ved å dra det forsiktig ut.

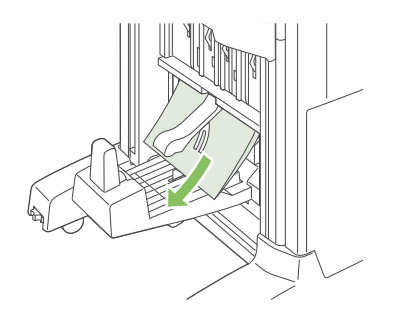

**2.** Åpne frontdekselet på heftemaskinen.

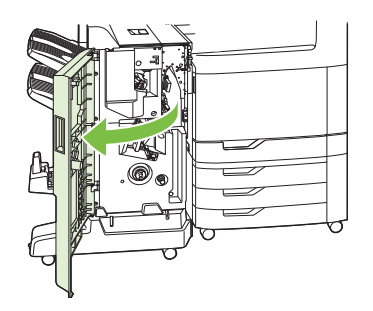

**3.** Skyv den øvre leveringsskinnen til høyre, og fjern eventuelt fastkjørt papir.

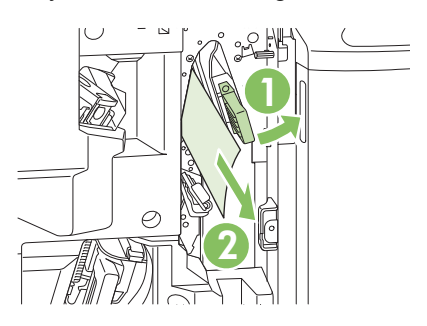

**4.** Skyv den nedre leveringsskinnen til høyre, og fjern eventuelt fastkjørt papir.

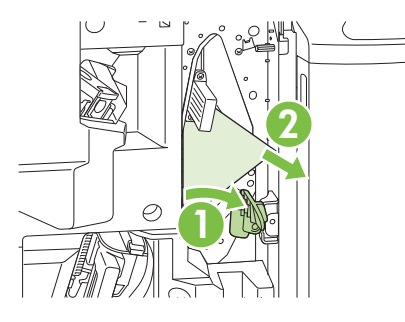

**5.** Posisjonsbryteren er det lille, grønne hjulet til høyre. Vri posisjonsbryteren mot klokken.

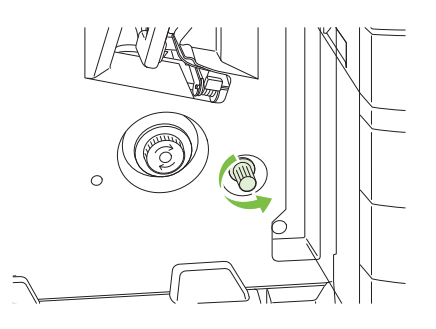

**6.** Utløserbryteren for fastkjørt papir er det store, grønne hjulet til venstre. Skyv inn utløserbryteren for fastkjørt papir, og vri den med klokken for å flytte eventuelt fastkjørt papir til utskuffen.

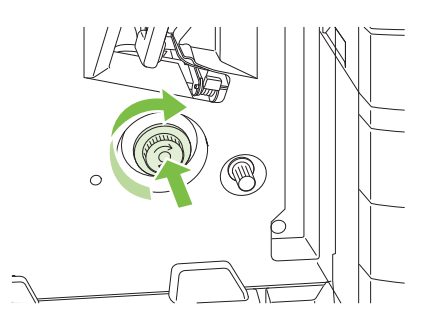

**7.** Lukk frontdekselet på heftemaskinen.

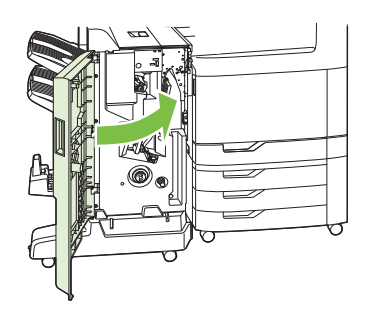

# **OMRÅDE 9: Fjerne fastkjørt papir i ADMen**

**1.** Åpne ADM-dekselet.

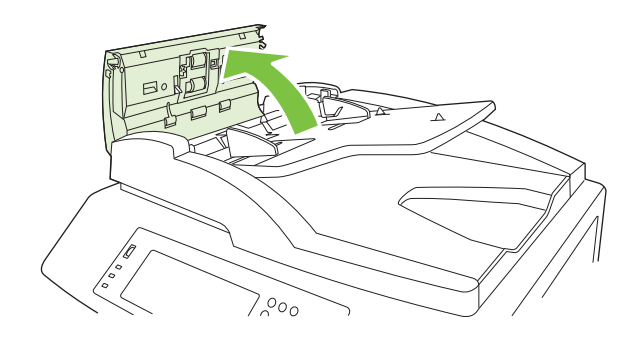

**2.** Fjern eventuelt fastkjørt utskriftsmateriale.

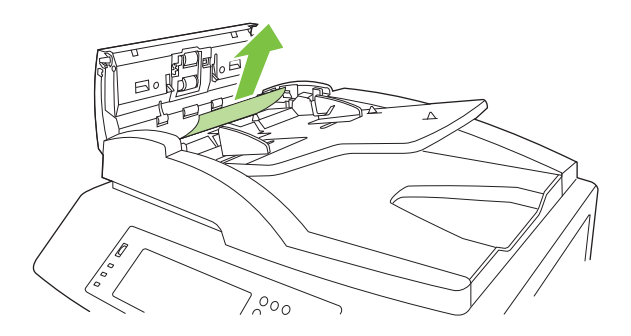

**3.** Lukk ADM-dekselet.

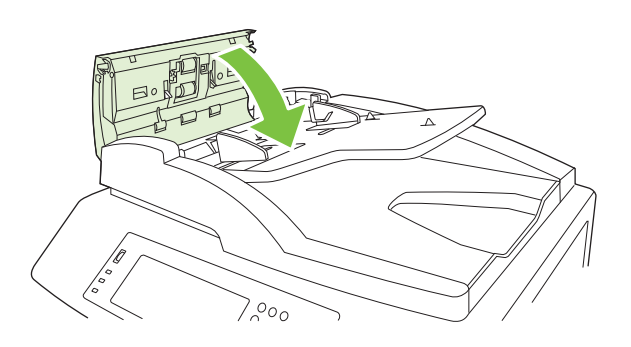

## **Fjerne fastkjørte stifter**

### **Fjerne fastkjørte stifter i hovedstifteenheten**

HP Stifte-/stableenhet med 3 skuffer eller HP Heftemaskin/etterbehandlingsenhet (ekstrautstyr) har hver sin hovedstifteenhet, som er plassert nesten øverst i etterbehandlingsenheten.

**1.** Åpne frontdekselet på etterbehandlingsenheten.

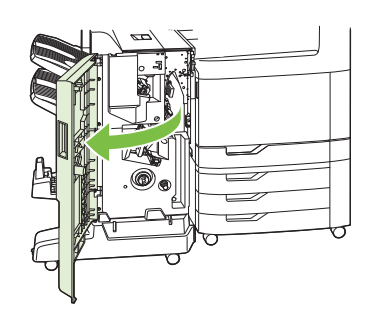

**2.** Hvis du vil fjerne stiftekassetten, skyver du det grønne håndtaket opp og drar ut stiftekassetten.

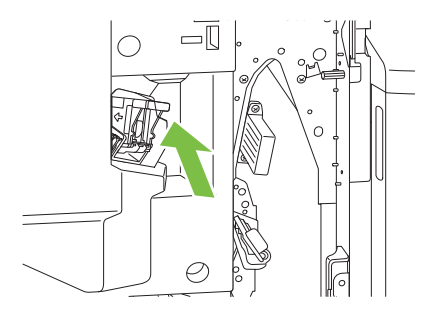

**3.** Løft den lille spaken på baksiden av stiftekassetten.

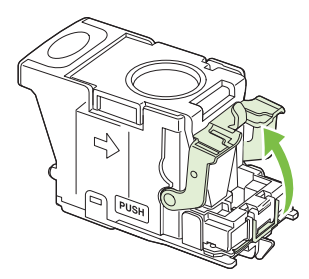

**4.** Fjern de ødelagte stiftene som stikker ut av stiftekassetten. Fjern hele stiftearket som de ødelagte stiftene var festet til.

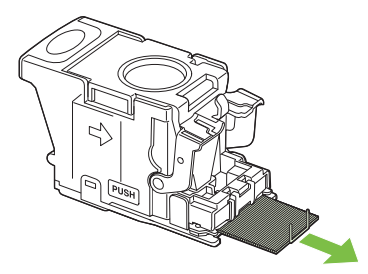

**5.** Senk spaken på baksiden av stiftekassetten. Kontroller at spaken klikker på plass.

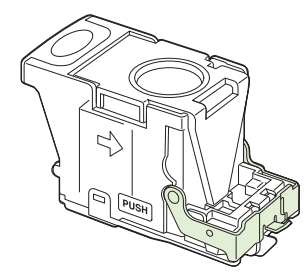

**6.** Sett stiftekassetten inn i etterbehandlingsenheten igjen, og skyv det grønne håndtaket ned helt til det klikker på plass.

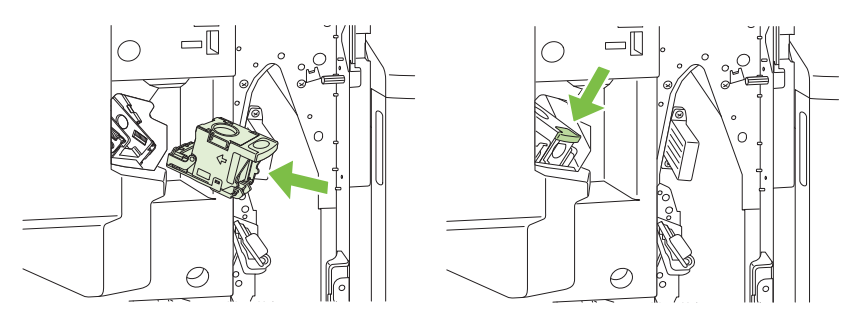

**7.** Lukk frontdekselet på etterbehandlingsenheten.

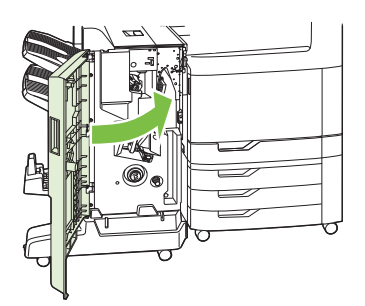

### **Fjerne fastkjørte stifter i heftemaskinen**

Heftemaskinen har en ekstra ryggstifteenhet som er under hovedstifteenheten. Ryggstifteenheten har to stiftekassetter.

**1.** Åpne frontdekselet på heftemaskinen.

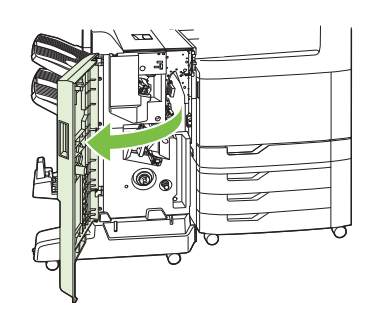

**2.** Skyv den øvre leveringsskinnen til høyre, og fjern eventuelt fastkjørt papir.

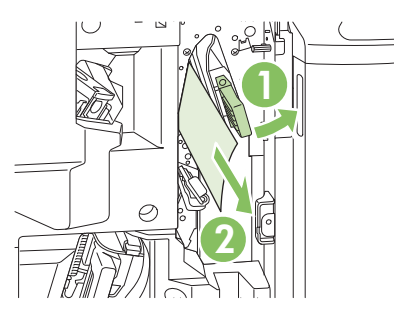

**3.** Ta tak i det blå håndtaket til stiftevognen, og dra det rett ut.

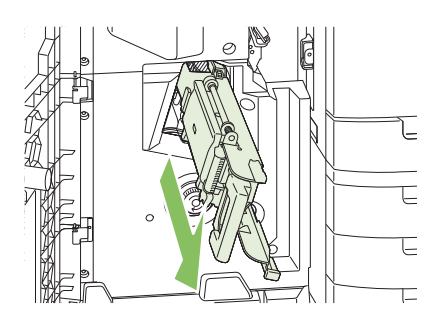

**4.** Ta tak i håndtaket på den blå stiftekassettenheten, og dra enheten mot deg. Sving deretter stiftekassettenheten til stående posisjon.

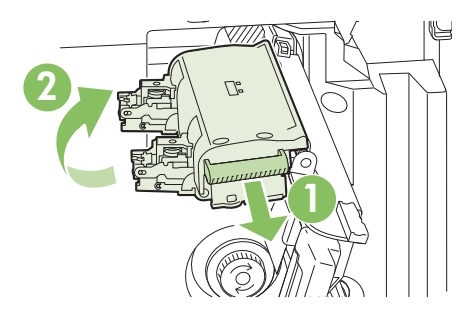

- **5.** Kontroller om det sitter fast stifter i hver stiftekassett.
	- **a.** På hver stiftekassett trykker du ned de grønne plasttappene mens du løfter klaringsplaten for fastkjørte stifter.
		- **ADVARSEL:** Ikke legg fingrene eller hendene under stiftekassetten mens du gjør dette.

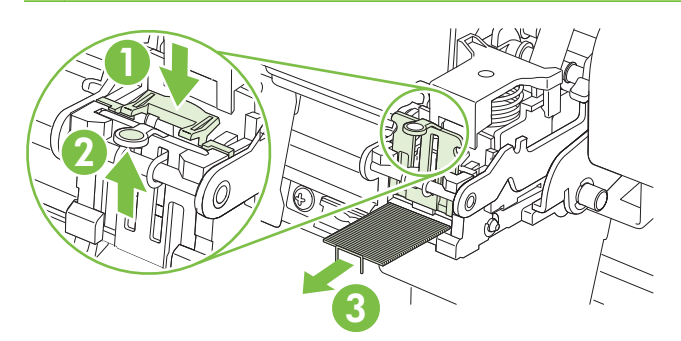

**b.** Fjern eventuelt fastkjørte stifter. Fjern ødelagte stifter og hele stiftearket som de ødelagte stiftene var festet til.

- **c.** Trykk ned klaringsplaten for å lukke den.
	- **ADVARSEL:** Ikke legg fingrene eller hendene under stiftekassetten mens du gjør dette.

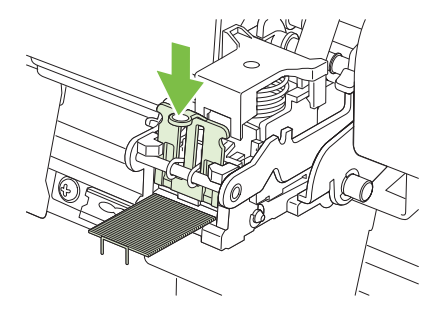

**6.** Dra stiftekassettenheten fremover, og roter den ned til den opprinnelige posisjonen. Trykk inn håndtaket for å låse enheten på plass.

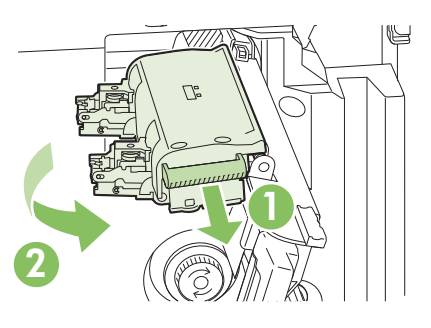

**7.** Skyv stiftevognen tilbake i heftemaskinen.

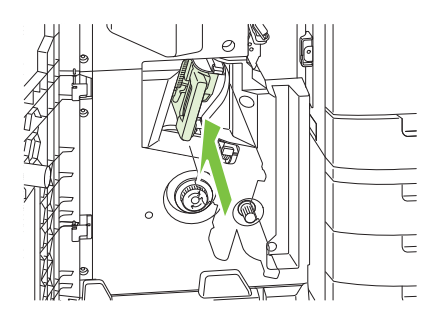

**8.** Lukk frontdekselet på heftemaskinen.

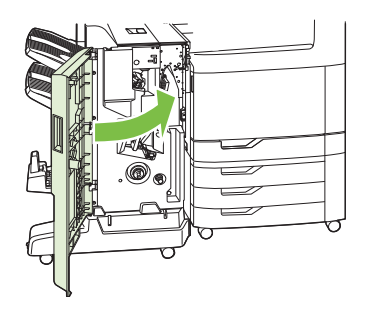

# **Ny utskrift**

Med produktets funksjon Ny utskrift kan du skrive ut sider på nytt etter fastkjøring. Følgende alternativer finnes:

- **Auto** Produktet prøver å skrive ut fastkjørte sider på nytt når det er tilstrekkelig minne tilgjengelig.
- **Av** Produktet prøver ikke å skrive ut de fastkjørte sidene på nytt. Fordi det ikke brukes noe minne til å lagre de nyeste sidene, er ytelsen optimal.
- **MERK:** Når du bruker dette alternativet, kan noen sider gå tapt hvis produktet går tomt for papir og jobben skrives ut på begge sider.
- På Produktet skriver alltid ut fastkjørte sider på nytt. Det settes av ekstra minne til å lagre de siste sidene som ble skrevet ut. Det kan føre til at den generelle ytelsen blir noe redusert.

### **Angi funksjonen Ny utskrift**

- **1.** Velg Administrasjon, og velg deretter Virkemåte for enhet.
- **2.** Velg Virkemåte ved feil/advarsel, og velg deretter Ny utskrift.
- **3.** Velg et alternativ, og velg deretter Lagre.

# **Papirhåndteringsproblemer**

Bruk bare papir som oppfyller spesifikasjonene som er skissert i *HP LaserJet Printer Family Print Media Guide*. Denne håndboken er tilgjengelig på [www.hp.com/support/ljpaperguide](http://www.hp.com/support/ljpaperguide).

## **Produktet mater inn flere ark om gangen**

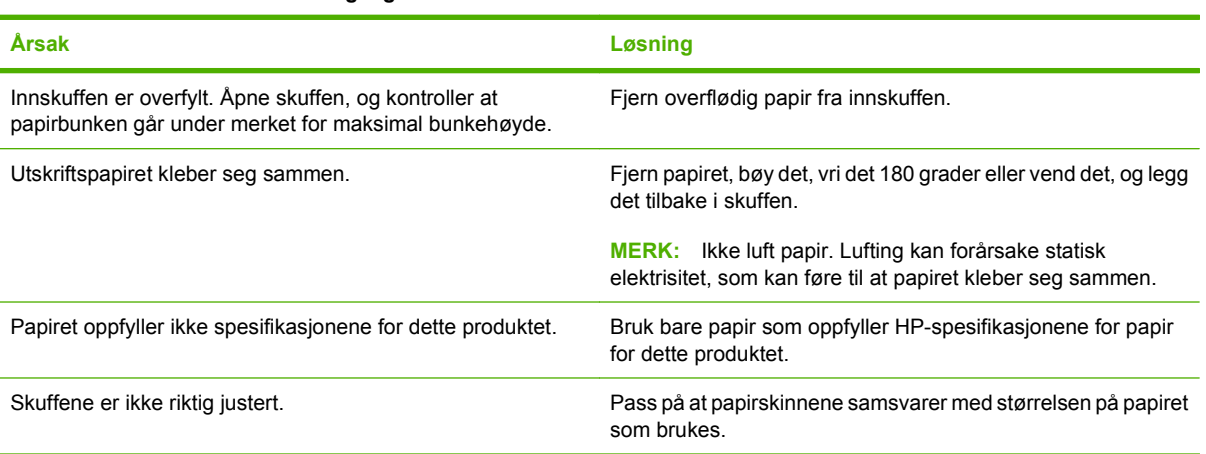

### **Produktet mater inn flere ark om gangen**

## **Produktet mater inn feil sidestørrelse**

#### **Produktet mater inn feil sidestørrelse**

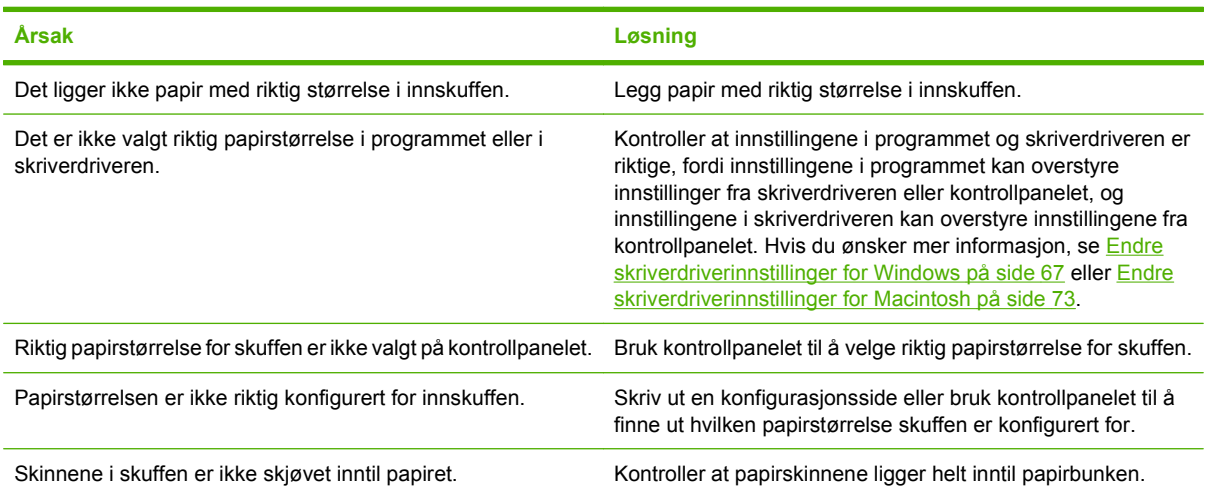

# **Produktet henter papir fra feil skuff**

#### **Produktet henter papir fra feil skuff**

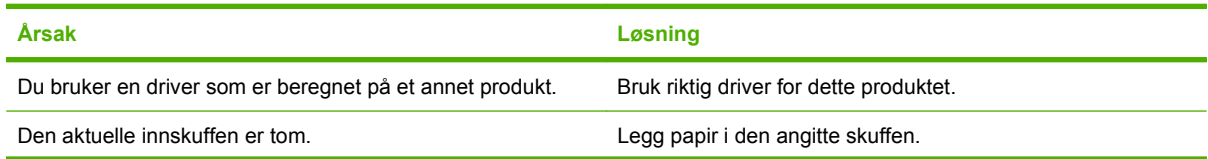

#### **Produktet henter papir fra feil skuff**

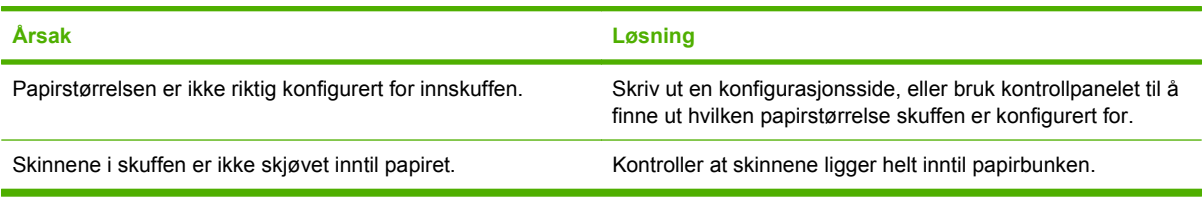

# **Papiret mates ikke automatisk**

#### **Papiret mates ikke automatisk**

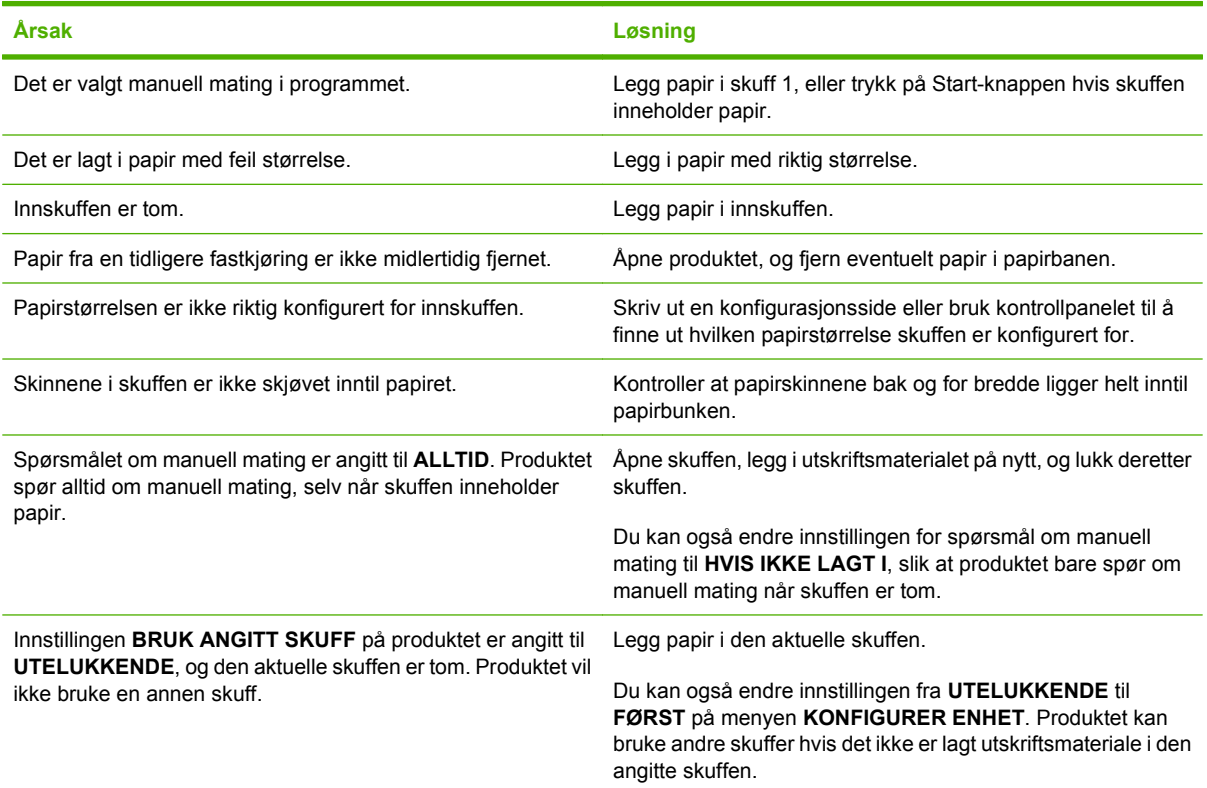

# **Papir mates ikke fra skuff 2, 3, 4 eller 5**

#### **Papir mates ikke fra skuff 2, 3, 4 eller 5**

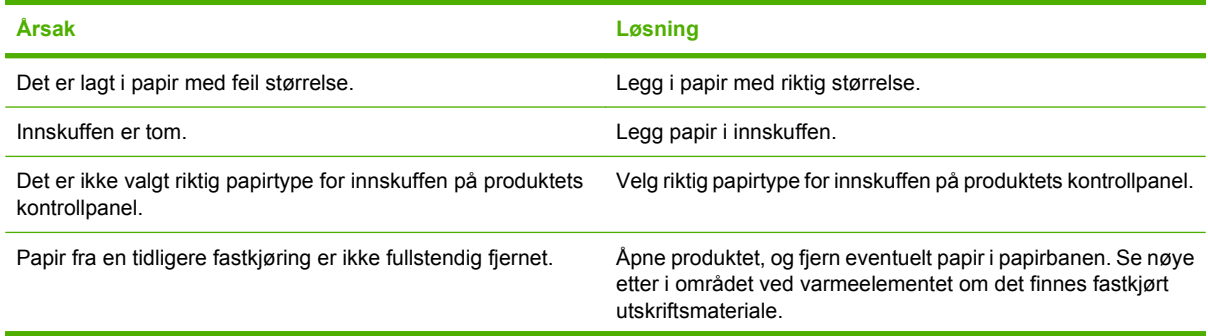

#### **Papir mates ikke fra skuff 2, 3, 4 eller 5**

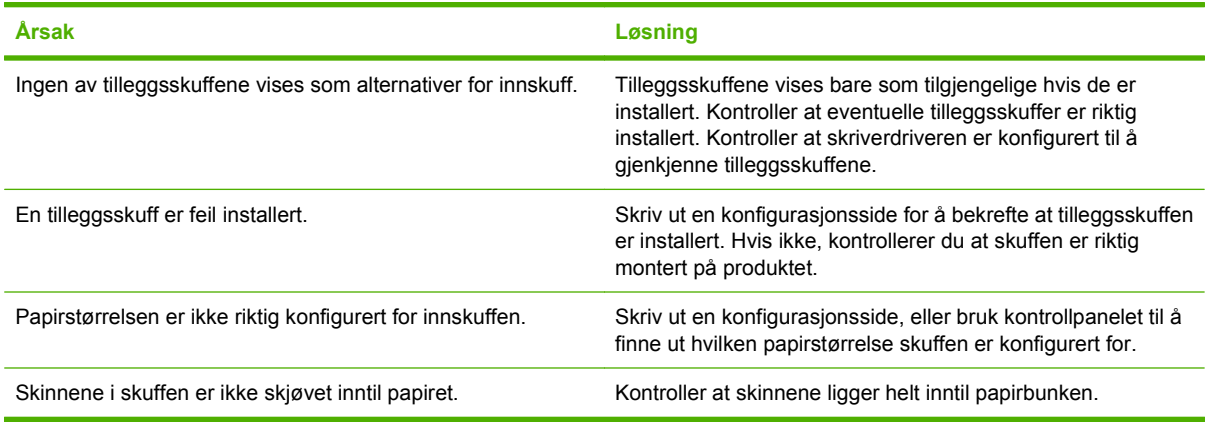

# **Umulig å mate transparenter eller glanset papir**

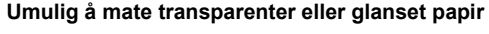

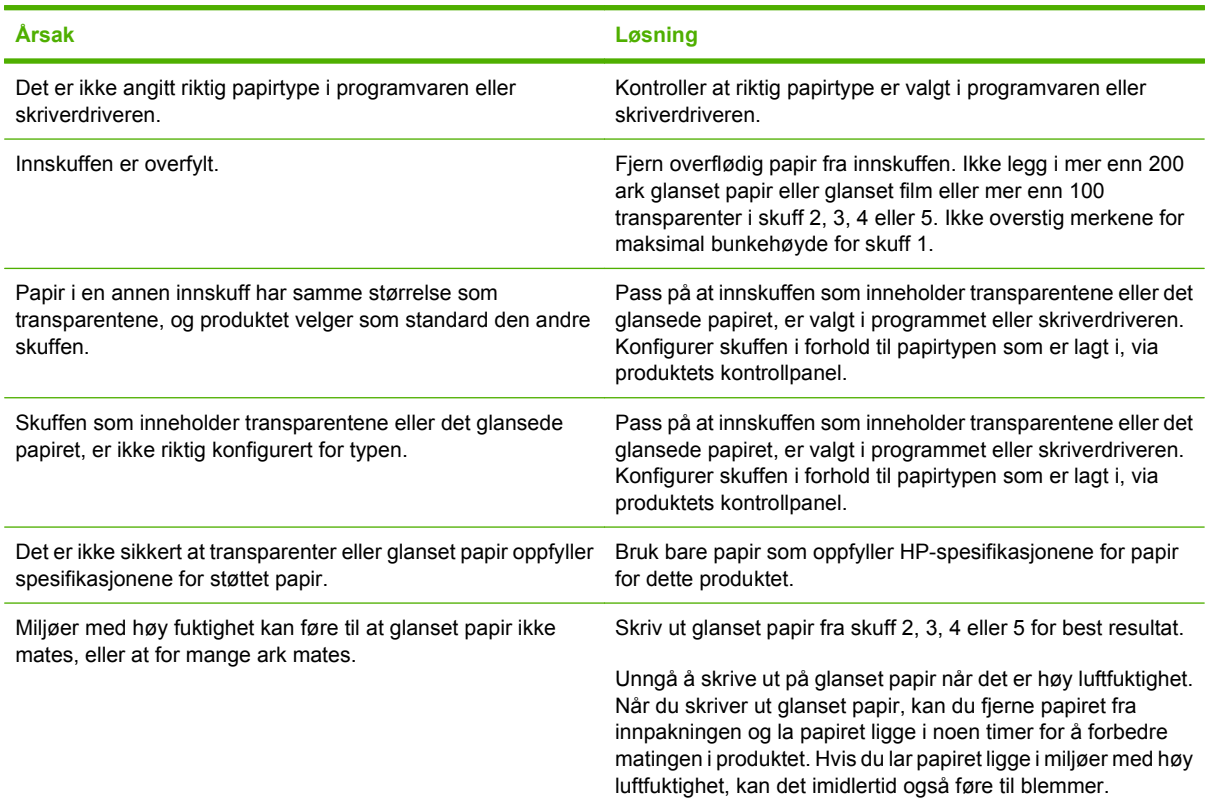

**FORSIKTIG:** HP Presentasjonspapir for fargelaser, glanset (Q2546A) støttes ikke av dette produktet. Hvis du bruker denne papirtypen, kan det forårsake en fastkjøring ved varmeelementet, som kan føre til at varmeelementet må byttes ut. To anbefalte alternativer er HP Color LaserJet presentasjonspapir, myk glans (Q6541A) og HP Color LaserJet brosjyrepapir, glanset (Q6611A, Q6610A). For en liste over papirtyper som støttes, se [Papirtyper som støttes på side 98.](#page-113-0)

# **Konvolutter kjører seg fast eller trekkes ikke inn i produktet**

**Konvolutter kjører seg fast eller trekkes ikke inn i produktet**

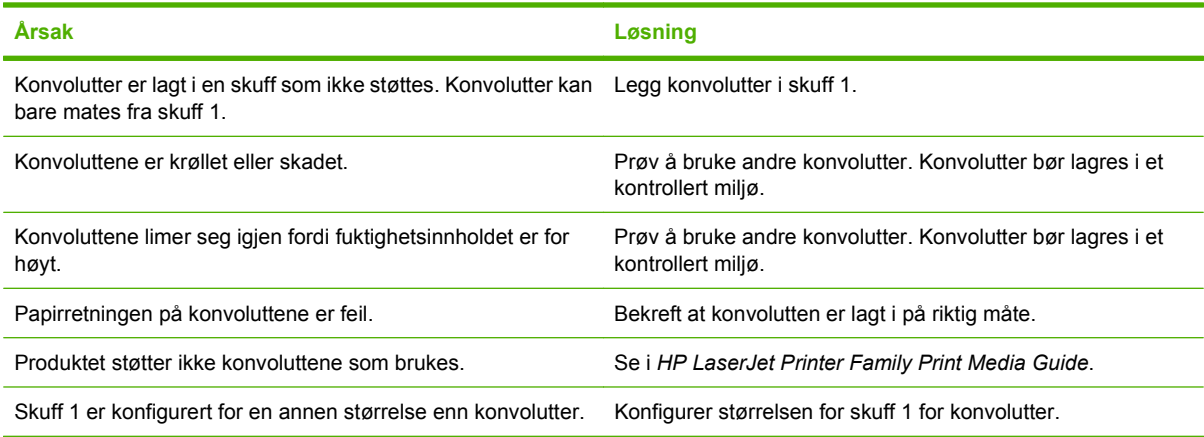

# **Utskriften er krøllet eller skrukket**

#### **Utskriften er krøllet eller skrukket**

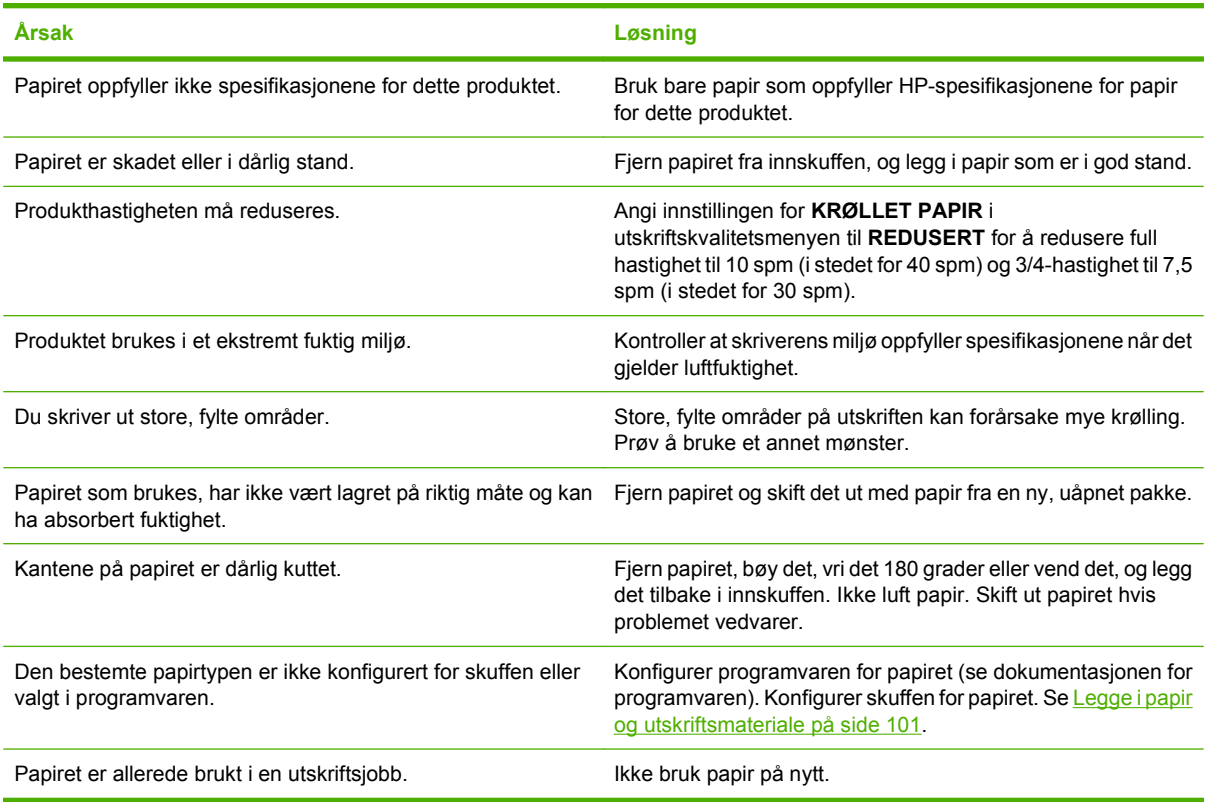

# **Produktet skriver ikke ut tosidig eller skriver ut tosidig med feil**

**Produktet skriver ikke ut tosidig (dobbeltsidige utskriftsjobber) eller skriver ut tosidig med feil**

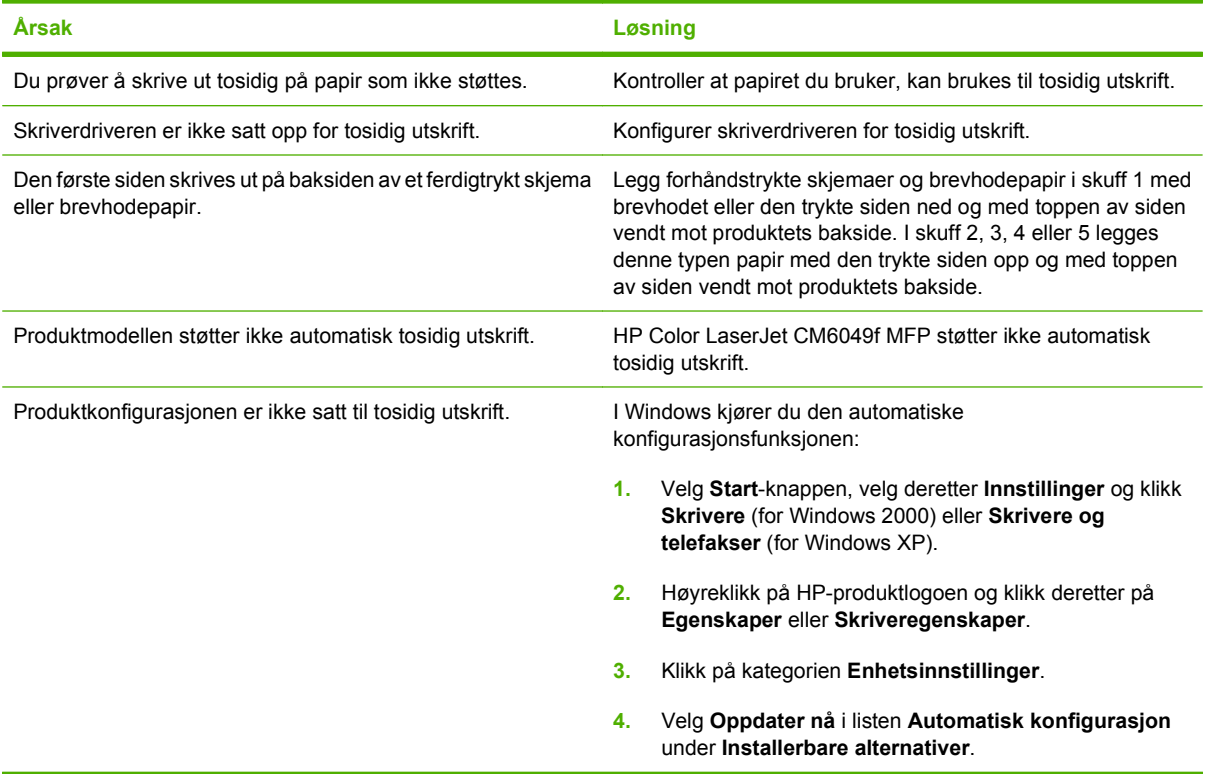

# **Forstå lamper på formateringskortet**

De tre LED-indikatorene på formatereren viser om produktet fungerer som det skal.

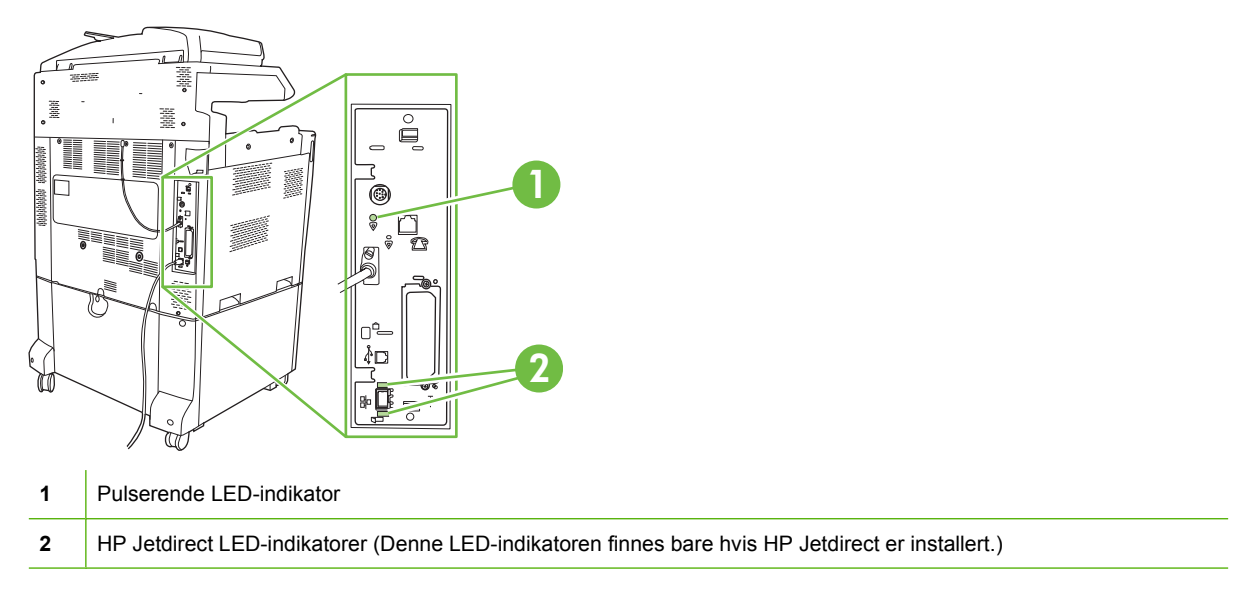

# **LED-indikatorer for HP Jetdirect**

Den innebygde HP Jetdirect-utskriftsserveren har to LED-indikatorer. Den gule LED-indikatoren viser nettverksaktivitet, og den grønne LED-indikatoren viser tilkoblingsstatus. En blinkende gul LED-indikator viser nettverkstrafikk. Hvis den grønne LED-indikatoren er slukket, har en tilkobling sviktet.

Ved forbindelsesfeil kontrollerer du alle nettverkskabelkoblingene. I tillegg kan du prøve å konfigurere koblingsinnstillingene på den innebygde utskriftsserveren manuelt med kontrollpanelmenyene på produktet.

- **1.** Bla frem til og velg Administrasjon.
- **2.** Velg Første konfigurering.
- **3.** Velg Nettverk og I/U.
- **4.** Velg Innebygd Jetdirect eller EIO <X> Jetdirect.
- **5.** Velg Kobl.hast..
- **6.** Velg riktig koblingshastighet.
- **7.** Velg Lagre.

## **Pulserende LED-indikator**

Den pulserende LED-indikatoren angir at formateringskortet fungerer som det skal. Mens produktet initialiserer etter at du har slått det på, blinker LED-indikatoren raskt og slås deretter av. Når initialiseringssekvensen er ferdig, tennes og slukkes den pulserende LED-indikatoren.

Hvis den pulserende LED-indikatoren er av, kan det hende at det har oppstått problemer med formateringskortet. Sett inn formateringskortet igjen.

# **Løse problemer med utskriftskvalitet og kopikvalitet**

Følgende fremgangsmåter hjelper deg med å fastsette og løse problemer med utskriftskvaliteten. Ofte kan problemer med utskriftskvaliteten løses ganske enkelt ved å sørge for at produktet vedlikeholdes på riktig måte, ved å bruke utskriftsmateriale som oppfyller HPs spesifikasjoner, eller ved å skrive ut et renseark.

## **Eksempler på problemer med utskriftskvaliteten**

Noen problemer med utskriftskvaliteten skyldes bruk av feil papir.

- **Bruk papir som oppfyller HPs papirspesifikasjoner.**
- Papirets overflate er for grov. Bruk papir som oppfyller HPs papirspesifikasjoner.
- Innstillingen i skriverdriveren eller papirskuffen kan være feil. Kontroller at du har konfigurert papirskuffen på produktets kontrollpanel, og at du har valgt rett driverinnstilling for papirtypen du bruker.
- Det kan være at utskriftsmodusen er feil innstilt, eller at papiret ikke oppfyller de anbefalte spesifikasjonene.
- Transparentene du bruker, er ikke konstruert for ordentlig tonerfeste. Bruk bare transparenter som er konstruert for HP Color LaserJet-produkter.
- Fuktighetsinnholdet i papiret er ujevnt, for høyt eller for lavt. Bruk papir fra en annen kilde eller fra et uåpnet papirris.
- Noen områder på papiret frastøter toner. Bruk papir fra en annen kilde eller fra et uåpnet papirris.
- Brevhodet du bruker, er skrevet ut på grovt papir. Bruk glattere, vanlig kopipapir. Hvis dette løser problemet, tar du kontakt med de som trykket brevhodet, for å bekrefte at papiret som brukes, oppfyller spesifikasjonene for produktet.
- Du kan bruke flere optimaliserte utskriftsmodi for å løse problemer med utskriftskvaliteten. Se [Utskriftskvalitet-menyen på side 49](#page-64-0).

## **Linjal for gjentatte feil**

Hvis det oppstår feil med jevne mellomrom på en side, bruker du denne linjalen til å fastslå årsaken til feilen. Plasser toppen av linjalen ved den første feilen. Markeringen ved siden av neste forekomst av feilen viser hvilken komponent som må skiftes.

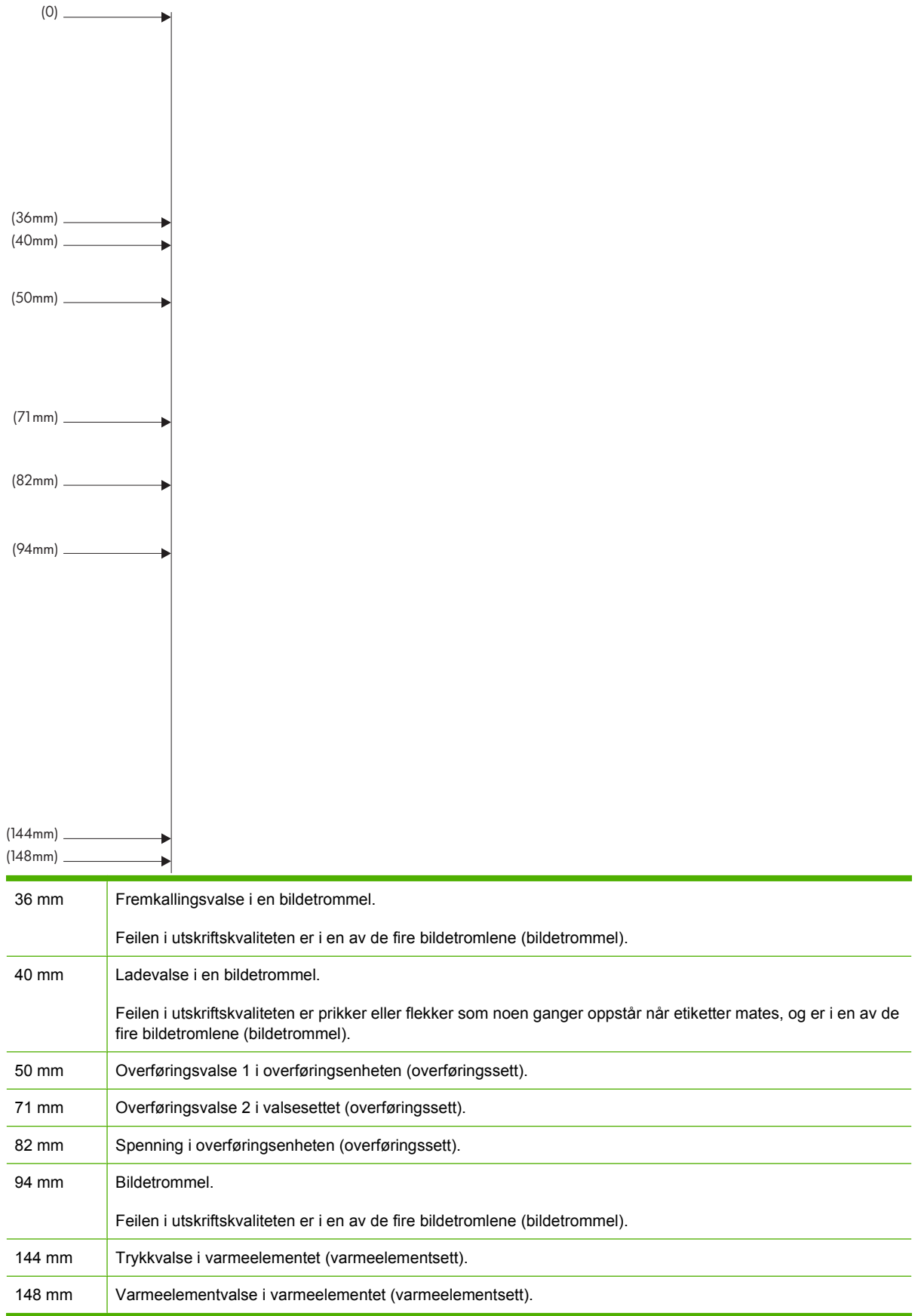

Du kan finne ut om problemet skyldes bildetrommelen, ved å sette inn en bildetrommel fra en annen HP Color LaserJet CM6049f, hvis dette er tilgjengelig, før du bestiller en ny bildetrommel.

Hvis feilen gjentas med intervaller på 94,0 mm, kan du prøve å bytte ut bildetrommelen før du erstatter varmeelementet.

## **Problemer med utskriftskvalitet som har tilknytning til miljøet**

Hvis produktet brukes i et ekstremt fuktig eller tørt miljø, må du kontrollere at utskriftsmiljøet oppfyller spesifikasjonene. Se [Miljøspesifikasjoner på side 291](#page-306-0). Det finnes også flere optimaliserte modi som kan hjelpe for miljøforhold. Se [Bruke manuelle utskriftsmodi på side 272.](#page-287-0)

## **Problemer med utskriftskvalitet som har tilknytning til fastkjørt utskriftsmateriale**

- Kontroller at alt papiret er fjernet fra papirbanen.
- Hvis papir nylig har kjørt seg fast i produktet, skriver du ut to til tre sider for å rense produktet.
- Papiret passerer ikke gjennom varmeelementet. Dette fører til bildefeil på senere dokumenter. Skriv ut to til tre sider for å rense produktet.

## **Optimalisere og forbedre bildekvaliteten**

Følgende fremgangsmåte kan brukes for å løse de fleste problemer med bildekvaliteten.

### **Bruke støttet papir**

Hvis du bruker papir eller annet utskriftsmateriale som ikke støttes, kan det føre til en rekke ulike problemer med bildekvaliteten.

### **Kalibrere produktet**

Kalibrering er en produktfunksjon som optimaliserer utskriftskvaliteten. Hvis du opplever problemer med bildekvaliteten, kalibrerer du produktet.

På kontrollpanelet:

- **1.** Velg Administrasjon.
- **2.** Bla og velg Utskriftskvalitet.
- **3.** Bla og velgKalibrering/rengjøring.
- **4.** Velg Hurtigkalibrering eller Full kalibrering.
- **5.** Velg Kalibrer.

### **Angi riktig papirtype**

Når du sender en utskriftsjobb til produktet, må du angi hvilken papirtype du bruker.

- **1.** Klikk på **Skriv ut** på **Fil**-menyen i programvaren.
- **2.** Velg produktet, og klikk deretter på **Egenskaper** eller **Innstillinger**.

**E** MERK: Disse trinnene kan variere, men dette er den vanligste fremgangsmåten.

- **3.** Velg kategorien **Papir/kvalitet**.
- **4.** Fra nedtrekkslisten **Papirtype** velger du **Mer...** og deretter papirtypen som passer best med papiret som er lagt i produktet.

### **Rense varmeelementet**

Kjør rensearket slik at du holder varmeelementet fritt for toner og papirpartikler, som har lett for å samle seg opp. Oppsamling av toner og partikler kan forårsake flekker på forsiden og baksiden av det du skriver ut.

HP anbefaler at du bruker rensearket når det er problemer med utskriftskvaliteten.

Meldingen **Renser** vises på produktets kontrollpanel mens rensingen pågår.

Skriv ut rensearket på kopieringspapir (ikke bond, tungt eller robust papir) for at det skal fungere på riktig måte.

#### **Lage og bruke rensearket**

- **1.** Bla til og velg Administrasjon.
- **2.** Bla til og velg Utskriftskvalitet.
- **3.** Velg Kalibrering/rensing.
- **4.** Velg Behandle renseark.

### **Reagere på feilmeldinger på kontrollpanelet**

Hvis du ser en melding av typen **54.Feil <XX>** i hendelsesloggen, må du muligens utføre vedlikehold på produktet slik at du unngår flere feil og kan løse problemer med utskriftskvaliteten.

- **1.** Åpne og deretter lukk høyre deksel på produktet for å loggføre en **54.Feil <XX>** som den siste hendelsen i hendelsesloggen.
- **2.** Bla til og velg Administrasjon.
- **3.** Bla til og velg Feilsøking.
- **4.** Bla til og velg Hendelseslogg.
- **5.** Velg Skriv ut.
- **6.** Finn den nyeste hendelsen i loggen.
	- Hvis hendelsen er en **54.OE.01 Mediesensor**-hendelse, må du bytte den andre overføringsenheten for registrering.
	- Hvis hendelsen er en **54.OE.02 Mediesensor**-hendelse, må du bytte produktets overføringssett.
	- Hvis hendelsen er en **54.OE.03 Mediesensor**-hendelse, må du rense den andre overføringsenheten for registrering og mediesensoren ved hjelp av følgende fremgangsmåte.

## **Rengjøre den andre overføringsenheten for registrering**

**1.** Åpne dekselet til høyre.

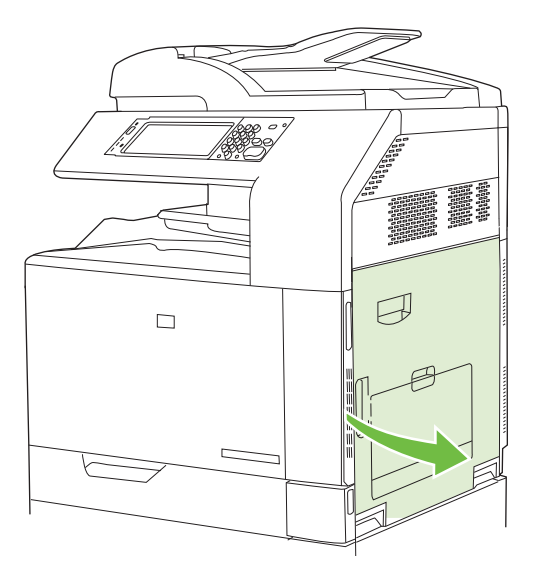

**2.** Finn og ta ut rengjøringsbørsten.

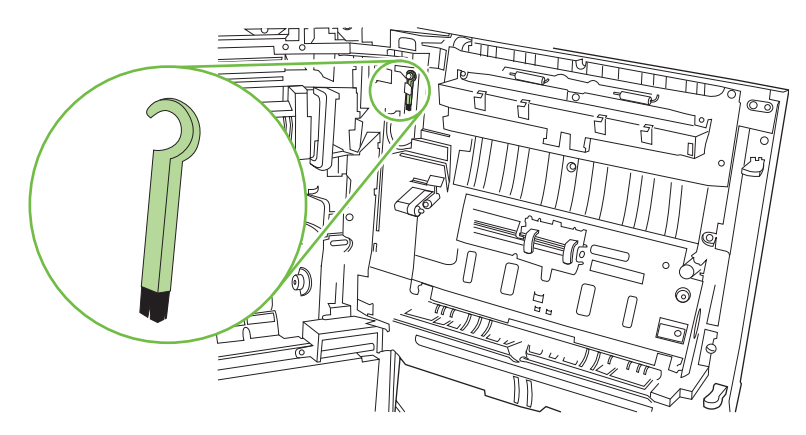

**3.** Løft det grønne håndtaket på tilgangspanelet for overføringsenheten, og åpne panelet.

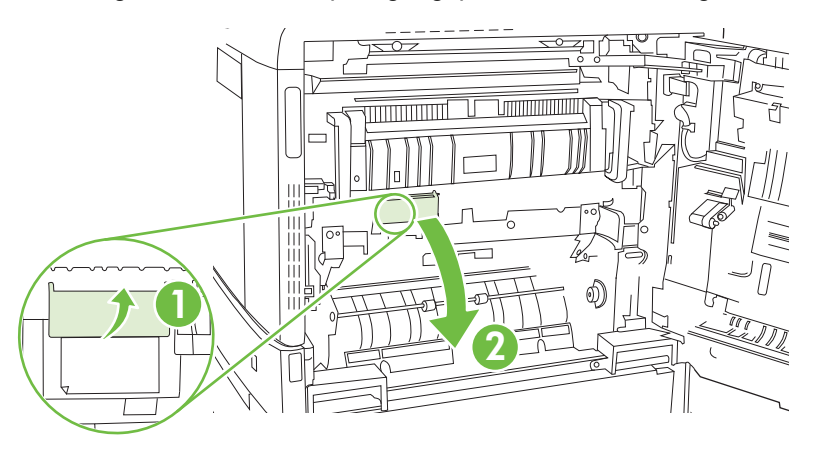

**4.** Rengjør mediesensoren med rengjøringsbørsten.

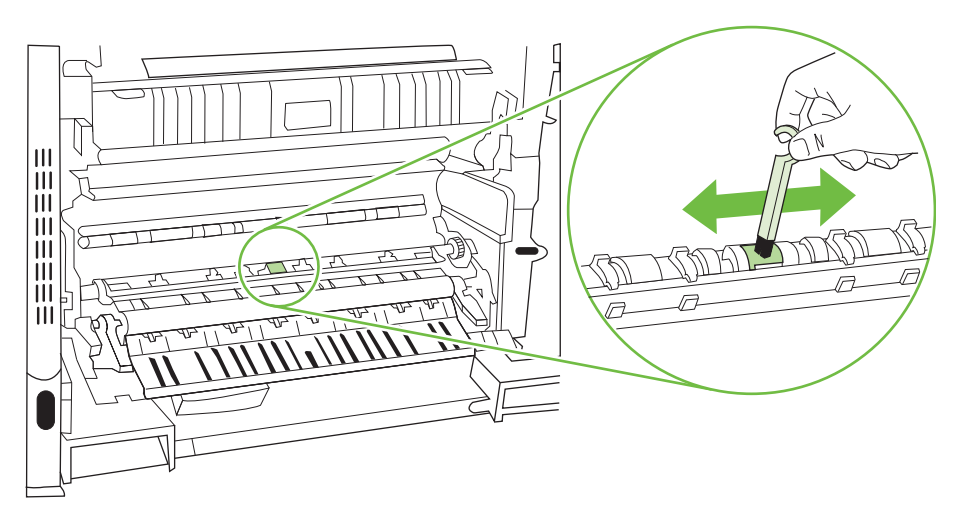

**5.** Lukk tilgangspanelet for overføringsenheten, og sett rengjøringsbørsten på plass i holderen.

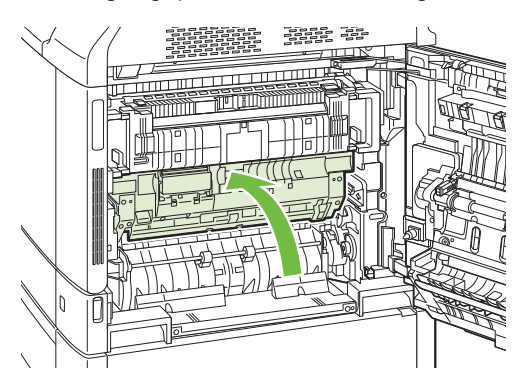

**6.** Lukk dekselet til høyre.

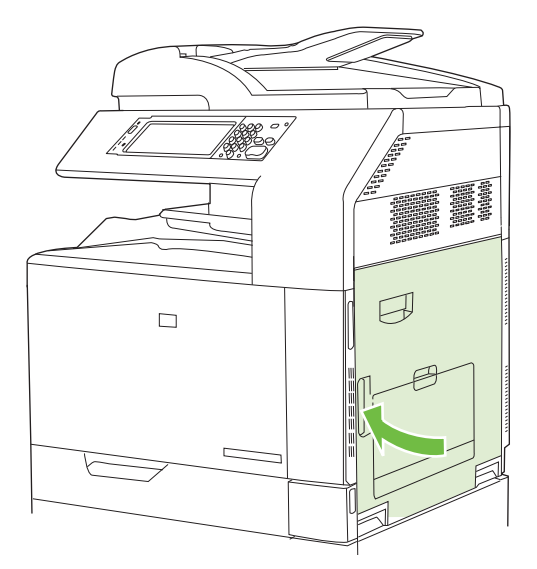

## <span id="page-287-0"></span>**Bruke manuelle utskriftsmodi**

Prøv følgende manuelle utskriftsmodi for å se om de løser problemene med bildekvaliteten. Disse alternativene finner du på undermenyen Optimaliser under menyen Utskriftskvalitet på kontrollpanelet. Se [Utskriftskvalitet-menyen på side 49](#page-64-0).

- **Varmeeltemp**: Hvis du ser et svakt bilde av siden gjentatt nederst på siden eller på siden etter, bør du først kontrollere at innstillingene for papirtype og utskriftsmodus er riktige for papirtypen du bruker. Hvis du fortsatt ser skyggebilder på utskriftsjobbene, setter du funksjonen Varmeeltemp til en av Alternativ-innstillingene. Prøv først innstillingen Alternativ 1, og se om det løser problemet. Hvis problemet vedvarer, prøver du alternativ 2 og deretter alternativ 3. Med innstillingene for alternativ 2 og 3 kan det bli et ekstra opphold mellom jobbene.
- **Lett materiale**: Sett denne funksjonen til På hvis du jevnlig ser meldinger om papirstoppforsinkelse ved varmeelement eller papirstopp ved varmeelement, særlig når du skriver ut på lett papir eller jobber med høy tonerdekning.
- **Temp. for utskriftsmateriale**: Sett denne funksjonen til **Redusert** hvis du har problemer med at papiret klistrer seg sammen i utskuffen.
- **Miljø**: Aktiver denne funksjonen hvis produktet er plassert i et miljø med lav temperatur og du har problemer med utskriftskvaliteten, for eksempel blemmer på det utskrevne bildet.
- **Linjespenning**: Aktiver denne funksjonen hvis produktet er plassert i et miljø med lav spenning og du har problemer med utskriftskvaliteten, for eksempel blemmer på det utskrevne bildet.
- **Bakgrunn**: Slå på denne funksjonen hvis sider skrives ut med skygger. Ved bruk av denne funksjonen kan glansnivået reduseres.
- **Krøllete papir**: Sett denne funksjonen til **Redusert** hvis papiret krøller seg vesentlig i utskuffen. Denne innstillingen reduserer utskriftshastigheten og øker frekvensen for hvor ofte rekvisitaenheter må byttes.
- **Forhåndsrotering**: Sett denne funksjonen på hvis vannrette striper vises på sidene. Ved bruk av denne funksjonen økes oppvarmingstiden på produktet.
- **Skuff 1**: Hvis det er merker på baksiden av papiret eller ekstra toner på sidene når du skriver ut fra skuff 1, setter du modusen til **Alternativ**. Når modusen er Alternativ, gjennomføres en rengjøringssyklus etter at hver jobb er skrevet ut fra skuff 1. Alternativ-modus øker bruken av alle skriverkassettene.
- **Sporingskontroll**: Denne innstillingen bør alltid være **På**.
- **Rensefrekvens = Normal/Alternativ**: Sett denne funksjonen til **Alternativ** hvis du ser defekter på utskriften som gjentas med intervaller på 38 mm. Denne funksjonen øker frekvensen for når Cvalsen renses. Hvis du setter denne innstillingen til **Alternativ**, kan det også redusere utskriftshastigheten og øke frekvensen for hvor ofte rekvisitaenheter må byttes.
- **Forspenning av D-blad = Normal/Alternativ**: Sett denne funksjonen til **Alternativ** hvis det vises korte, hvite loddrette linjer på utskriften. Bruk av innstillingen **Alternativ** kan også føre til mørke flekker på utskriften, så du bør teste ut denne innstillingen på noen utskriftsjobber.
- **Papirkurv = Normal/Alternativ**: Prøv å sette denne funksjonen til **Alternativ** hvis du ser langsgående tonerstriper på utskriften, særlig på jobber med lav tonerdekning.
- **Avfallskost = Av/På**: Aktiver denne funksjonen i miljøer med lav temperatur og lav luftfuktighet hvis du ser tonerflekker på dobbeltsidige jobber med lett papir og mer enn ti sider.
### **Feilsøkingssider for utskriftskvalitet**

Bruk de innebygde feilsøkingssidene for utskriftskvalitet for å finne og løse problemer med utskriftskvaliteten.

- **1.** Bla til og velg Administrasjon
- **2.** Bla til og velg Feilsøking.
- **3.** Velg Feilsøking for utskriftskvalitet.
- **4.** Velg Skriv ut.

Produktet går tilbake til **Klar**-status når sidene for feilsøking av utskriftskvalitet er skrevet ut. Følg instruksjonene på sidene som skrives ut.

# <span id="page-289-0"></span>**Ytelsesproblemer**

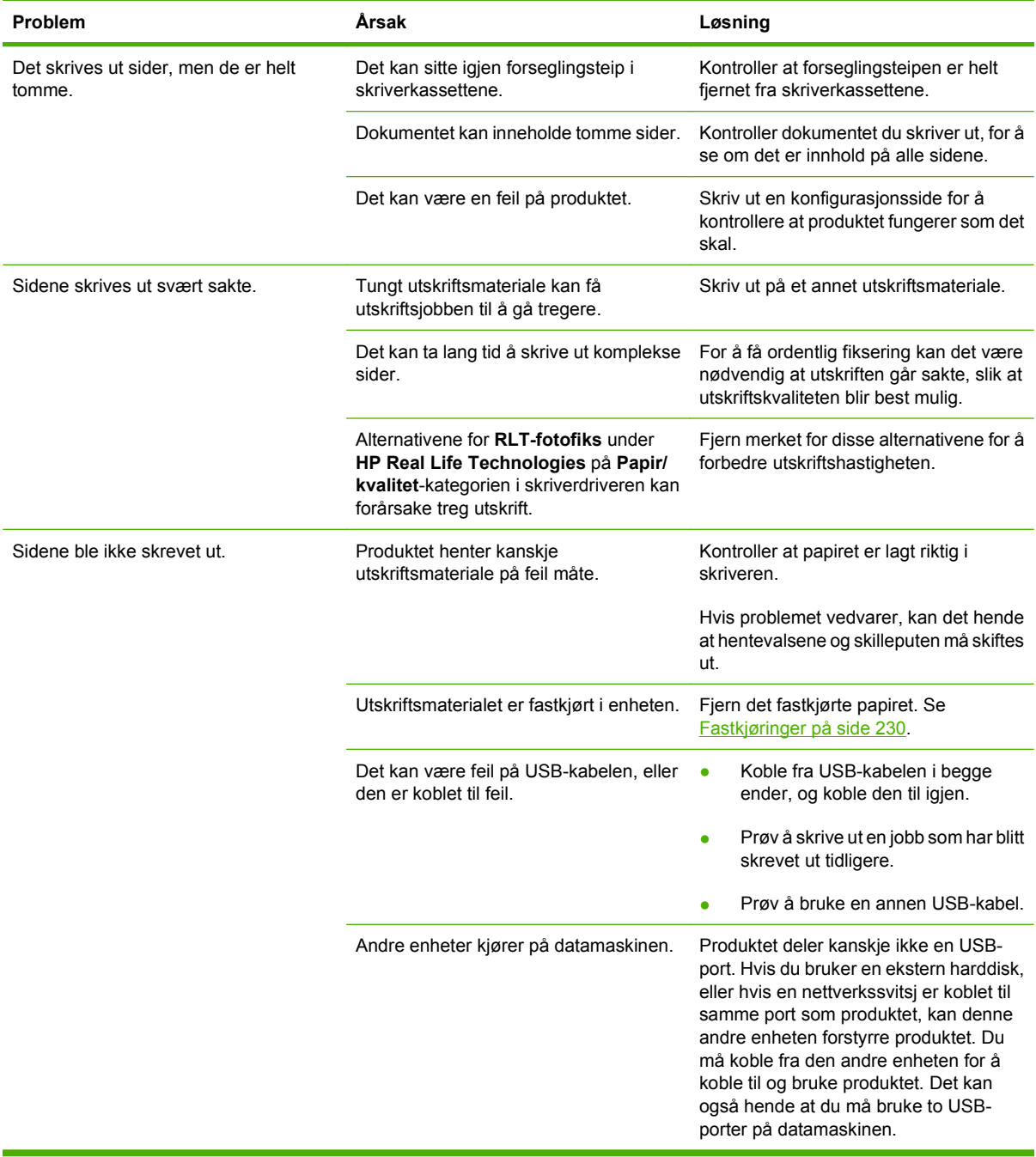

# <span id="page-290-0"></span>**Løse faksproblemer**

Hvis du trenger hjelp til å løse faksproblemer, kan du gå til [www.hp.com/go/mfpfaxaccessory300.](http://www.hp.com/go/mfpfaxaccessory300)

Du kan også se i håndbøkene *Analog Fax Accessory 300 Fax Guide* og *Analog Fax Accessory 300 Send Fax Driver Guide*.

# <span id="page-291-0"></span>**Løse e-postproblemer**

Hvis det ikke er mulig å sende e-post ved hjelp av funksjonen for digital sending, kan det hende du må konfigurere SMTP- eller LDAP-gatewayadressen på nytt. Skriv ut en konfigurasjonsside for å finne gjeldende SMTP- og LDAP-gatewayadresser. Se [Informasjonssider på side 184](#page-199-0). Bruk følgende fremgangsmåte for å kontrollere om til SMTP- og LDAP-gatewayadressene er gyldige.

## **Validere SMTP-gatewayadressen**

**MERK:** Denne fremgangsmåten gjelder Windows-operativsystemer.

- **1.** Åpne en MS-DOS-ledetekst. Klikk på **Start** og **Kjør**, og skriv deretter inn cmd.
- **2.** Skriv inn telnet etterfulgt av SMTP-gatewayadressen og deretter tallet 25, som er porten produktet kommuniserer via. Du kan for eksempel skrive inn telnet 123.123.123.123 25 der "123.123.123.123" representerer SMTP-gatewayadressen.
- **3.** Trykk på Enter. Hvis SMTP-gatewayadressen *ikke* er gyldig, inneholder svaret meldingen Kan ikke åpne en tilkobling til vert på port 25: Kan ikke koble til.
- **4.** Hvis SMTP-gatewayadressen ikke er gyldig, kontakter du systemansvarlig.

## **Validere LDAP-gatewayadressen**

**WERK:** Denne fremgangsmåten gjelder Windows-operativsystemer.

- **1.** Åpne Windows Utforsker. Skriv inn LDAP:// i adressefeltet etterfulgt av LDAP-gatewayadressen. Skriv for eksempel inn LDAP: //12.12.12.12, der "12.12.12.12" representerer LDAPgatewayadressen.
- **2.** Trykk på Enter. Hvis LDAP-gatewayadressen er gyldig, åpnes dialogboksen **Søk etter personer**.
- **3.** Hvis LDAP-gatewayadressen ikke er gyldig, kontakter du systemansvarlig.

# **Løse problemer med nettverkstilkobling**

Hvis det oppstår problemer med kommunikasjonen mellom produktet og nettverket, bruker du informasjonen i dette avsnittet til å løse problemet.

## **Løse problemer med nettverksutskrift**

- Kontroller at nettverkskabelen sitter godt i RJ45-kontakten på produktet.
- Kontroller at LED-indikatoren for tilkobling på formateringskortet lyser. Se [Forstå lamper på](#page-280-0) [formateringskortet på side 265](#page-280-0).
- Kontroller at I/U-kortet er klart. Skriv ut en konfigurasjonsside (se [Informasjonssider på side 184\)](#page-199-0). Hvis en HP Jetdirect-utskriftsserver er installert, skrives det ut en tilleggsside med nettverksinnstillinger og status, i tillegg til konfigurasjonssiden.
	- **E** MERK: HP Jetdirect-utskriftsserveren støtter ulike nettverksprotokoller (TCP/IP, IPX/SPX, Novell NetWare, AppleTalk og DCL/LLC). Kontroller at protokoller og nettverksparametere er riktig angitt.

På HP Jetdirect-konfigurasjonssiden kontrollerer du følgende elementer for protokollen:

- Under konfigurasjonen for HP Jetdirect er statusen I/U-kort klart.
- Protokollstatusen er Klar.
- En IP-adresse er oppført.
- Konfigurasjonsmetoden (Konfig. av:) er riktig oppført. Kontakt systemansvarlig hvis du ikke er sikker på hvilken metode som er riktig.
- Prøv å skrive ut jobben fra en annen datamaskin.
- Du kan kontrollere at produktet fungerer sammen med en datamaskin ved å koble det direkte til en datamaskin ved hjelp av en USB-kabel. Du må deretter installere skriverprogramvaren på nytt. Skriv ut et dokument fra et program som tidligere har skrevet ut på riktig måte. Hvis dette virker, kan det finnes et problem på nettverket.
- Ta kontakt med systemansvarlig for assistanse.

## **Kontrollere kommunikasjon over nettverket**

Hvis HP Jetdirect-konfigurasjonssiden viser en IP-adresse for produktet, bruker du denne fremgangsmåten til å kontrollere at du kan kommunisere med produktet over nettverket.

**1. Windows**: Klikk på **Start**, **Kjør**, og skriv deretter inn cmd. En MS-DOS-ledetekst åpnes.

**-eller-**

Mac: Klikk **Programmer**, **Verktøy**, og åpne deretter terminalprogrammet. Terminalvinduet åpnes.

- **2.** Skriv inn ping etterfulgt av IP-adressen. Skriv for eksempel inn ping XXX.XXX.XXX.XXX der XXX.XXX.XXX.XXX er IPv4-adressen som vises på HP Jetdirect-konfigurasjonssiden. Hvis produktet kommuniserer over nettverket, er svaret en liste over svar fra produktet.
- **3.** Kontroller at IP-adressen ikke er en duplikatadresse på nettverket ved å bruke kommandoen for adresseløsningsprotokoll (arp -a). Skriv inn arp -a ved ledeteksten. Finn IP-adressen på listen, og sammenlign den fysiske adressen med maskinvareadressen som er oppført på HP Jetdirect-

konfigurasjonssiden i avsnittet for HP Jetdirect-konfigurasjon. Hvis adressene samsvarer, er alle nettverkskommunikasjonsenhetene gyldige.

**4.** Hvis du ikke kan kontrollere at produktet kommuniserer over nettverket, kontakter du systemansvarlig.

# <span id="page-294-0"></span>**Løse vanlige Macintosh-problemer**

Dette avsnittet inneholder en liste over problemer som kan oppstå ved bruk av Mac OS X.

#### **Tabell 15-1 Problemer med Mac OS X**

#### **Skriverdriveren er ikke oppført i Utskriftssenter eller Skriveroppsettverktøy.**

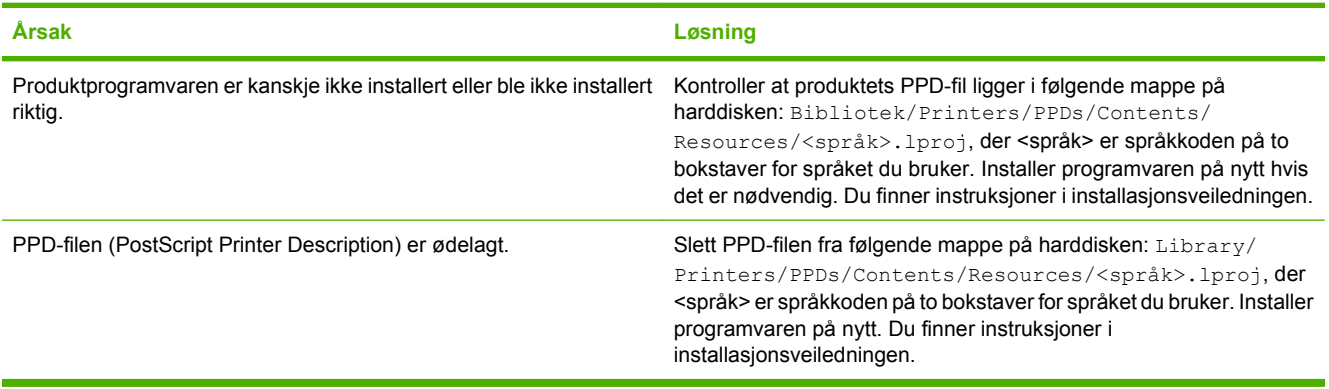

**Navnet på produktet, IP-adressen eller Rendezvous-/Bonjour-vertsnavnet vises ikke på listen over produkter i Utskriftssenter eller Skriveroppsettverktøy.**

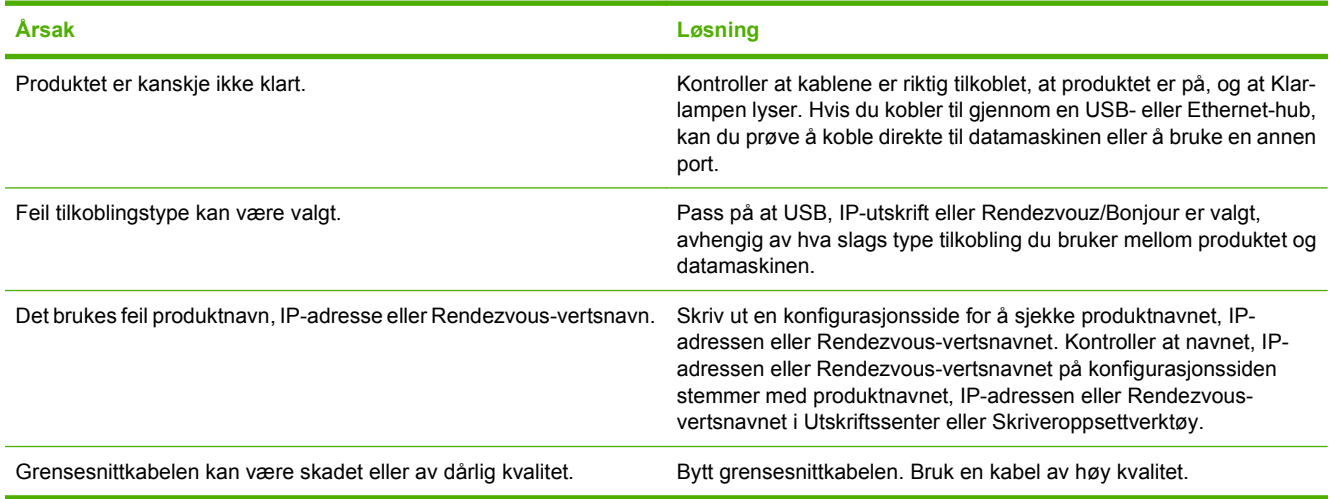

#### **Skriverdriveren konfigurerer ikke det valgte produktet automatisk i Utskriftssenter eller Skriveroppsettverktøy.**

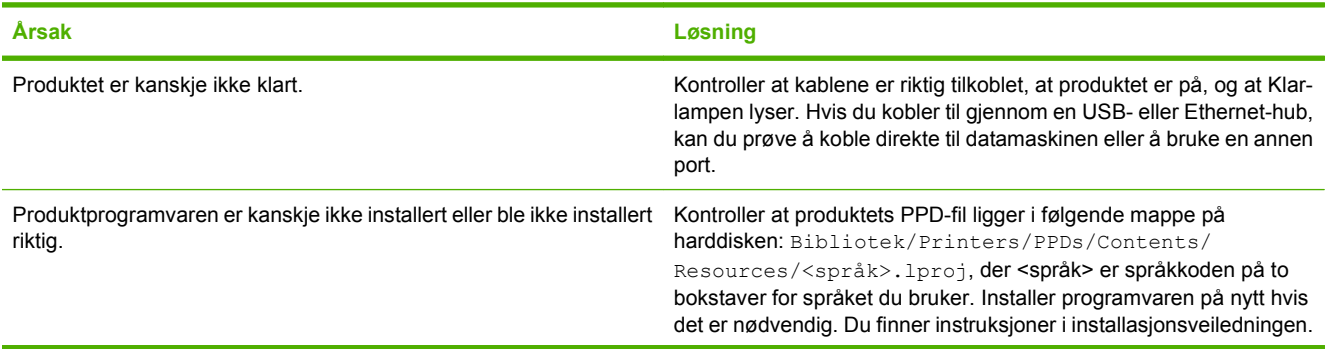

### <span id="page-295-0"></span>**Tabell 15-1 Problemer med Mac OS X (forts.)**

#### **Skriverdriveren konfigurerer ikke det valgte produktet automatisk i Utskriftssenter eller Skriveroppsettverktøy.**

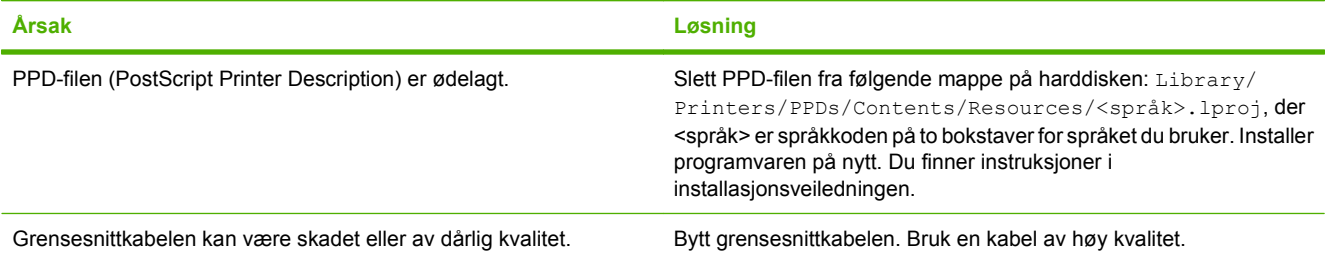

#### **En utskriftsjobb ble ikke sendt til ønsket produkt.**

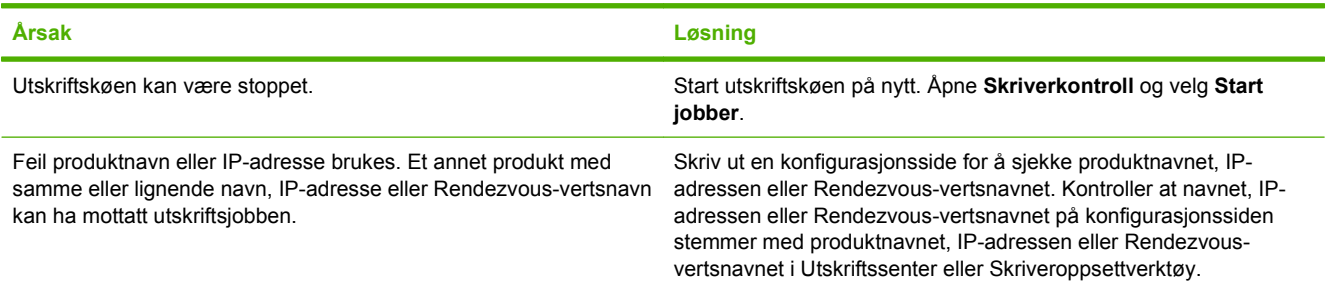

#### **En innebygd PostScript-fil (EPS) skrives ikke ut med riktige skrifter.**

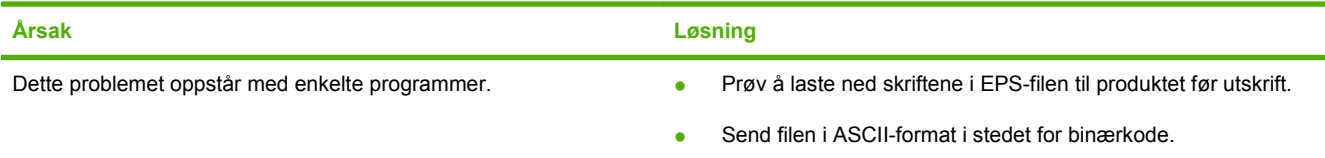

#### **Du får ikke skrevet ut fra et tredjeparts USB-kort.**

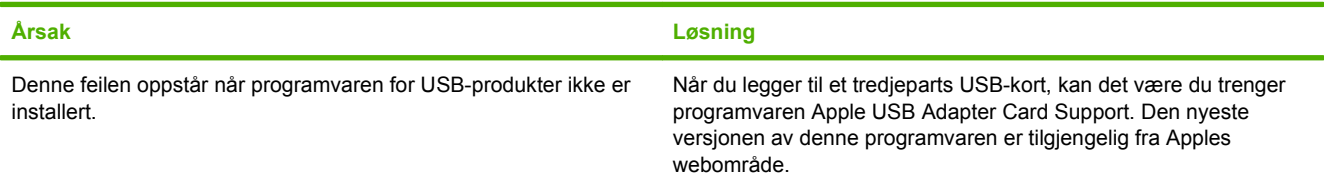

### **Tabell 15-1 Problemer med Mac OS X (forts.)**

**Når produktet er tilkoblet med en USB-kabel, vises det ikke i Utskriftssenter eller Skriveroppsettverktøy når driveren er valgt.**

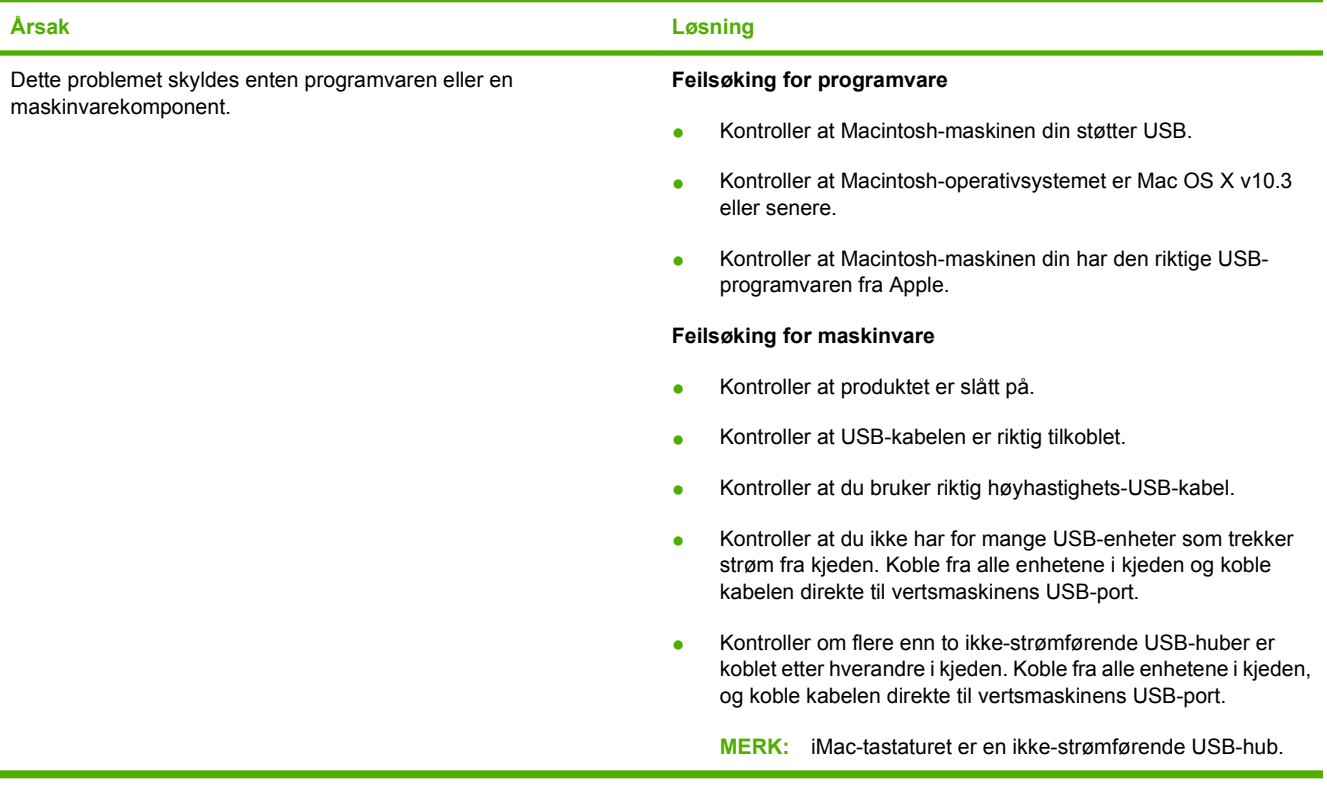

# **A Rekvisita og ekstrautstyr**

- [Bestille deler, ekstrautstyr og rekvisita](#page-299-0)
- [Delenumre](#page-300-0)

# <span id="page-299-0"></span>**Bestille deler, ekstrautstyr og rekvisita**

Kontakt forhandleren din hvis du vil bestille deler, tilbehør og rekvisita.

# <span id="page-300-0"></span>**Delenumre**

Bestillingsinformasjon og tilgjengelighet kan endre seg i løpet av produktets levetid.

# **Ekstrautstyr**

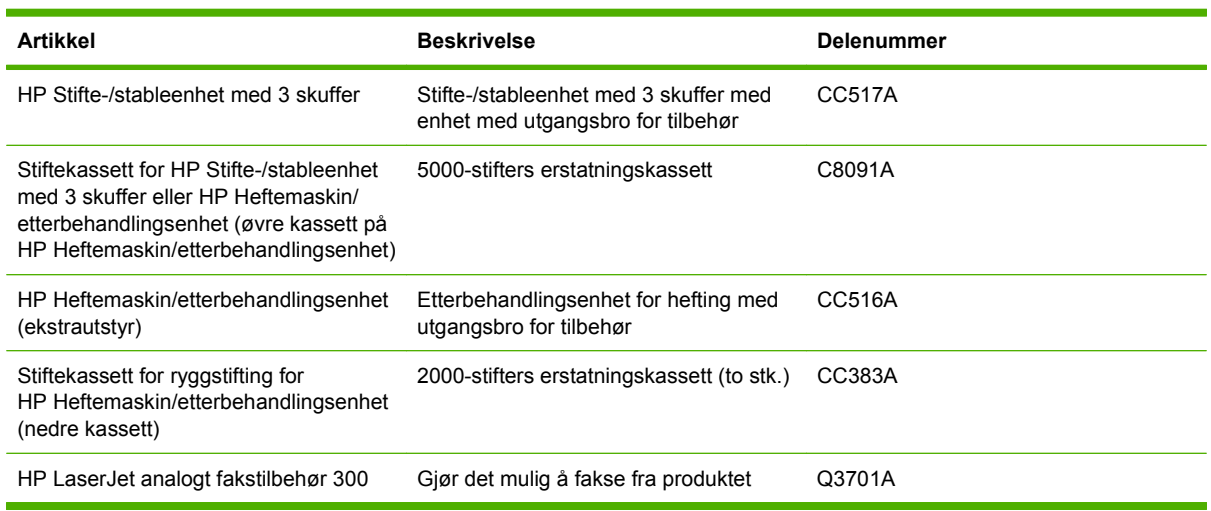

# **Skriverkassetter**

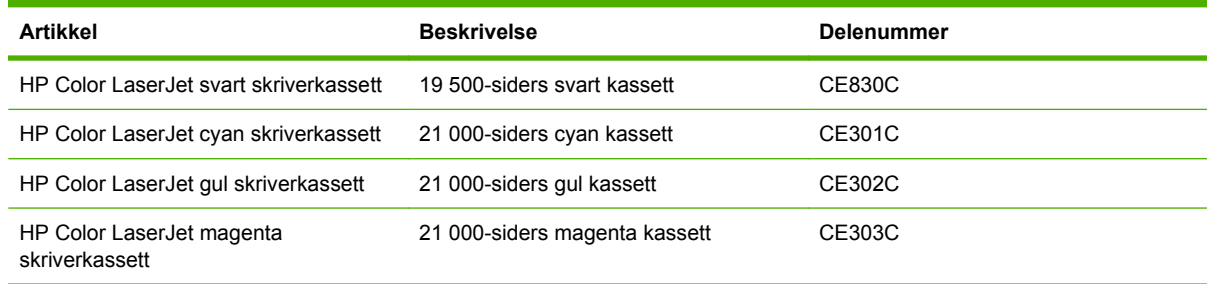

# **Bildetromler**

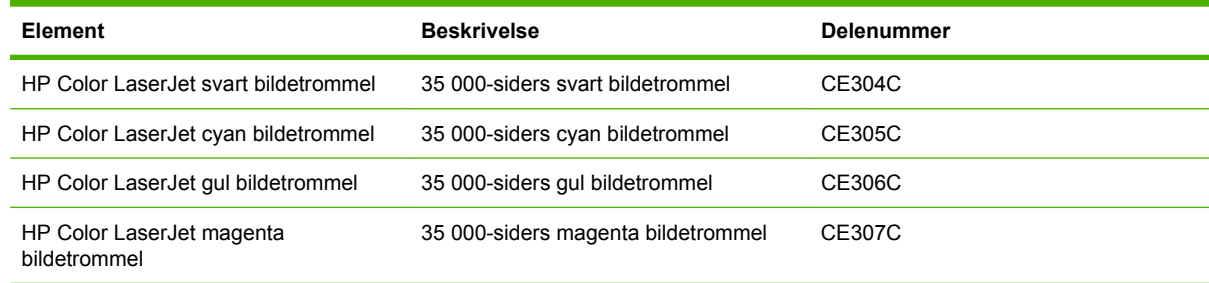

# **Vedlikeholdssett**

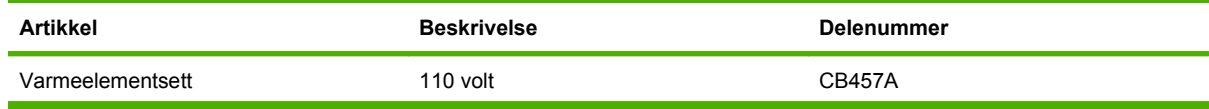

<span id="page-301-0"></span>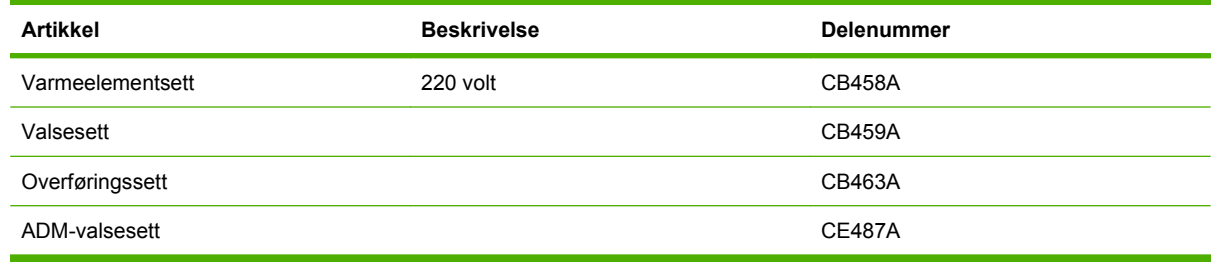

# **Minne**

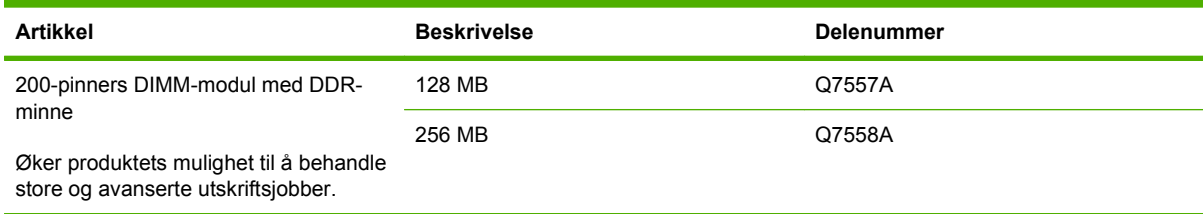

# **Kabler og grensesnitt**

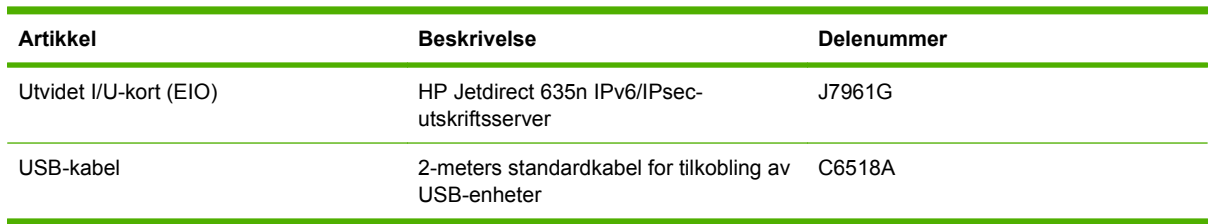

# <span id="page-302-0"></span>**B Produktspesifikasjoner**

- [Fysiske spesifikasjoner](#page-303-0)
- [Elektrisitetsspesifikasjoner](#page-304-0)
- [Akustiske spesifikasjoner](#page-305-0)
- [Miljøspesifikasjoner](#page-306-0)

# <span id="page-303-0"></span>**Fysiske spesifikasjoner**

### **Tabell B-1 Produktdimensjoner**

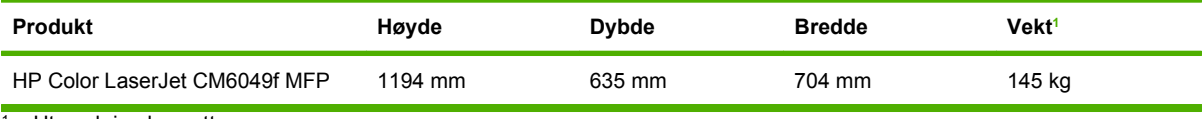

<sup>1</sup> Uten skriverkassett

### **Tabell B-2 Produktdimensjoner, med alle dører og skuffer helt åpne**

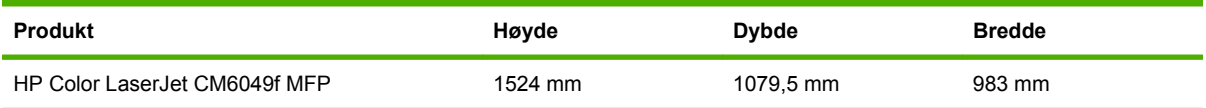

# <span id="page-304-0"></span>**Elektrisitetsspesifikasjoner**

**ADVARSEL:** Strømkravene tar utgangspunkt i landet/regionen der produktet selges. Ikke endre driftsspenningene. Dette kan skade produktet og gjøre garantien ugyldig.

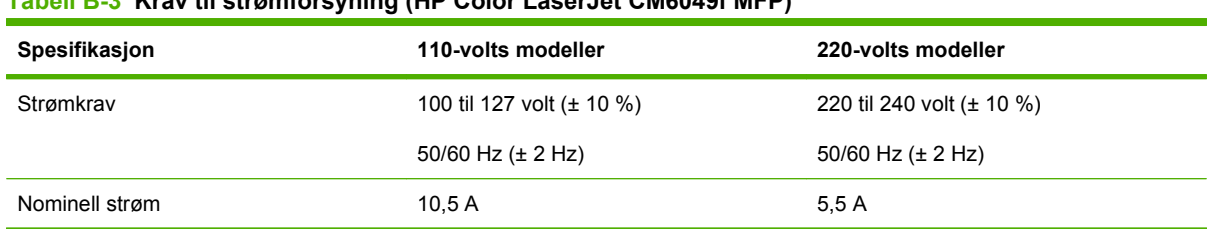

## **Tabell B-3 Krav til strømforsyning (HP Color LaserJet CM6049f MFP)**

#### **Tabell B-4 Strømforbruk for HP Color LaserJet CM6049f MFP (gjennomsnittlig, i watt)**

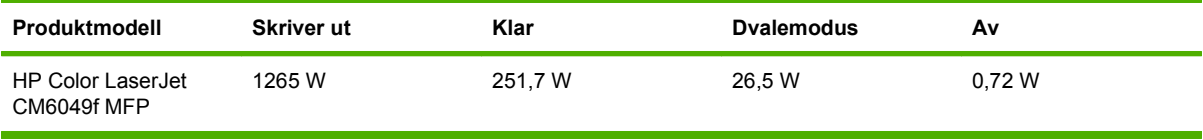

Verdiene kan bli endret. Se www.hp.com/support/cljcm6049mfp for gjeldende informasjon.

Utskrifts- og kopieringshastigheten er 40 spm for Letter- og A4-formatene.

Standardtid for skifting fra Klar-modus til dvalemodus = 60 minutter.

Gjenoppretting fra dvalemodus=mindre enn 20 sekunder

# <span id="page-305-0"></span>**Akustiske spesifikasjoner**

### **Tabell B-5 Lydeffekt- og lydtrykknivå1 (HP Color LaserJet CM6049f MFP)**

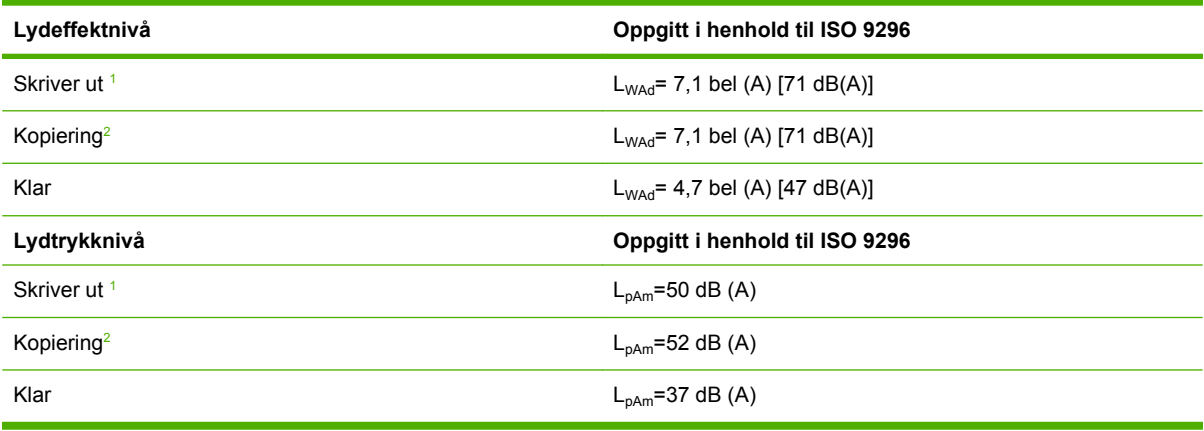

<sup>1</sup> Verdiene kan bli endret. Se www.hp.com/support/cljcm6049mfp for gjeldende informasjon.

<sup>2</sup> Testet konfigurasjon: Grunnmodell, ensidig kopiering fra ADM med papir i A4-format.

# <span id="page-306-0"></span>**Miljøspesifikasjoner**

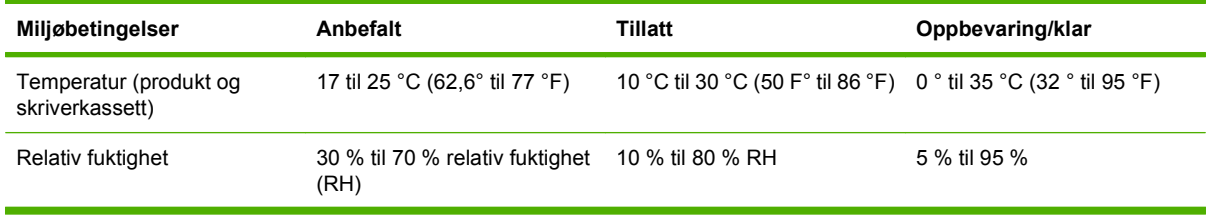

# **C Spesielle bestemmelser**

# **Samsvar med FCC-bestemmelsene**

Dette utstyret er testet og funnet i samsvar med grenseverdiene for digitale enheter i klasse A, i henhold til paragraf 15 i FCC-bestemmelsene. Disse grenseverdiene er utarbeidet for å gi rimelig beskyttelse mot skadelig interferens når utstyret er i bruk i bedriftssammenheng. Dette utstyret produserer, bruker og kan utstråle radiofrekvensenergi. Dersom det ikke installeres og brukes i henhold til instruksjonsmanualen, kan det forårsake skadelig interferens i radiosamband. Dersom utstyret brukes i et boligområde, er det sannsynlig at utstyret kan forårsake skadelig interferens. Brukeren vil måtte korrigere interferensen for egen regning.

# <span id="page-310-0"></span>**Samsvarserklæring**

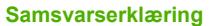

i henhold til ISO/IEC 17050–1 og EN 17050–1

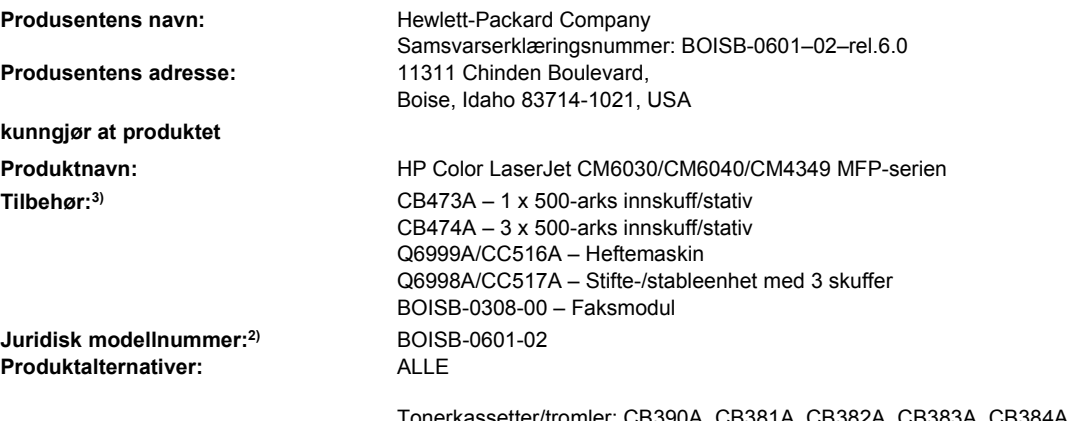

4, CB381A, CB382A, CB383A, CB384A, CB385A, CB386A. CB387A, CE830C, CE301C, CE302C, CE303C, CE304C, CE305C, CE306C, CE307C

#### **er i samsvar med følgende produktspesifikasjoner:**

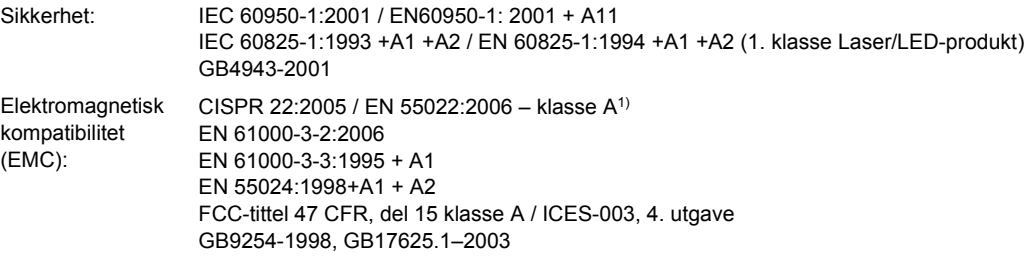

TELEKOMMUNIKA TBR-21:1998; FCC-tittel 47 CFR, del 684)

#### SJON

#### **Tilleggsopplysninger:**

Det erklæres at dette produktet er i overensstemmelse med EMC-direktivet 2004/108/EF, lavspenningsdirektivet 2006/95/EF og R&TTEdirektivet 1999/5/EF (tillegg II) og er utstyrt med tilsvarende CE-merking  $\epsilon$ .

Denne enheten etterkommer del 15 av FCC-reglene. Driften er underlagt to betingelser: (1) utstyret må ikke forårsake skadelig interferens, og (2) utstyret må godta eventuelle eksterne forstyrrelser, inkludert interferens som kan forårsake uønsket drift.

1) Produktet ble testet i en vanlig konfigurering med Hewlett-Packard Personal Computer Systems.

2) Av juridiske grunner er dette produktet tildelt et juridisk modellnummer. Dette nummeret må ikke forveksles med produktnavnet eller produktnummeret.

3) Alle verdensomspennende modellgodkjenninger for analogt fakstilbehør som er innhentet av Hewlett-Packard, som er underlagt det forskriftsmessige modellnummeret BOISB-0308-00, omfatter Multi-Tech Systems MT5634SMI Socket Modem Module.

4) Godkjenninger og standarder for telekommunikasjon som gjelder for målland/-regioner, har blitt brukt for dette produktet, i tillegg til de som står oppført ovenfor.

Boise, Idaho , USA

#### **Mars 2009**

#### **Kun for juridisk informasjon:**

Europa: Ditt Local Hewlett-Packard salgs- og servicekontor eller Hewlett-Packard Gmbh, Department HQ-TRE/Standards Europe, Herrenberger Straße 140, D-71034 Böblingen, Tyskland, (FAKS: +49-7031-14-3143) [www.hp.com/go/](http://www.hp.com/go/certificates) [certificates](http://www.hp.com/go/certificates)

USA: Product Regulations Manager, Hewlett-Packard Company,, PO Box 15, Mail Stop 160, Boise, Idaho 83707-0015, USA, USA, (Tlf.: 208-396-6000)

# <span id="page-311-0"></span>**Program for miljømessig produktforvaltning**

## **Miljøvern**

Hewlett-Packard Company forplikter seg til å produsere kvalitetsprodukter på en miljøvennlig måte. Dette produktet har flere egenskaper som reduserer innvirkningen på miljøet.

# **Ozonutslipp**

Dette produktet produserer ikke nevneverdig ozongass  $(O_3)$ .

## **Strømforbruk**

Strømforbruket går kraftig ned i Klar-modus og dvalemodus. Dette sparer naturressurser og reduserer kostnader uten å påvirke den høye ytelsen til produktet. Du finner produktets status for ENERGY STAR®-samsvar på produktdataarket eller på spesifikasjonsarket. Du finner også en liste over godkjente produkter på:

[www.hp.com/go/energystar](http://www.hp.com/go/energystar)

## **Tonerforbruk**

Tonerforbruket er mindre ved bruk av EconoMode, som kan forlenge skriverkassettens levetid.

## **Papirforbruk**

Dette produktets funksjon for automatisk tosidig utskrift (ekstrautstyr) og n-opp-utskrift (utskrift av flere sider på ett ark) kan redusere papirforbruket og dermed skåne naturressurser.

## **Plast**

Plastdeler på over 25 gram er merket i henhold til internasjonale standarder, slik at det er enklere å identifisere plast for gjenvinningsformål når produktet skal kasseres.

## **HP LaserJet-utskriftsrekvisita**

Det er enkelt å returnere og resirkulere tomme HP LaserJet skriverkasetter – helt gratis – med HP Planet Partners. Informasjon og instruksjoner for ordningen er tilgjengelig på flere språk og er vedlagt i alle nye skriverkassetter og pakker med rekvisita for HP LaserJet. Du kan bidra til å redusere den byrden miljøet belastes med ved å returnere flere kassetter samtidig, i stedet for å levere en og en.

HP forplikter seg til å tilby nyskapende produkter og tjenester av høy kvalitet som tar vare på miljøet, fra produktdesign og produksjon til distribusjon, bruk og resirkulering. Når du deltar i HP Planet Partnersprogrammet, sørger vi for at HP LaserJet-skriverkassettene resirkuleres på riktig måte. De behandles slik at plast og metall kan gjenvinnes for nye produkter, og dette hindrer at flere millioner tonn med avfall ender på søppelfyllinger. Vær oppmerksom på at kassetten ikke vil bli sendt tilbake til deg. Takk for at du er miljøbevisst.

**The MERK:** Ikke bruk returetiketten til annet enn å sende tilbake originale HP LaserJet-skriverkassetter. Ikke bruk denne etiketten for HP-blekkpatroner, kassetter som ikke er fra HP, etterfylte eller refabrikerte kassetter eller returer i forbindelse med garanti. Hvis du vil ha informasjon om resirkulering av HPblekkpatroner, kan du gå til [www.hp.com/recycle.](http://www.hp.com/recycle)

# **Instruksjoner for hvordan du kan returnere og resirkulere**

### **USA og Puerto Rico**

Merkelappen som ligger vedlagt i HP LaserJet-tonerkassettesken, er til retur og resirkulering av én eller flere HP LaserJet-skriverkassetter etter bruk. Følg de aktuelle instruksjonene nedenfor.

#### **Retur av mer enn én skriverkassett**

- **1.** Pakk hver enkelt HP LaserJet skriverkassett i originalesken og -posen.
- **2.** Tape eskene sammen ved hjelp av pakketape. Pakken kan veie opptil 31 kg.
- **3.** Bruk en enkelt, ferdigfrankert forsendelseslapp.

#### **ELLER**

- **1.** Bruk en egnet kartong, eller be om en gratis kartong for retur av større partier fra [www.hp.com/](http://www.hp.com/recycle) [recycle](http://www.hp.com/recycle) eller ved å ringe 1-800-340-2445 (kartongen rommer opptil 31 kg med HP LaserJetskriverkassetter).
- **2.** Bruk en enkelt, ferdigfrankert forsendelseslapp.

#### **Returnere en**

- **1.** Pakk HP LaserJet-skriverkassetten i originalposen og -esken.
- **2.** Fest merkelappen foran på esken.

### **Forsendelse**

Når du skal returnere HP LaserJet-skriverkassetter for resirkulering, gir du pakken til UPS neste gang de leverer eller henter pakker hos firmaet. Alternativt kan du levere pakken hos et autorisert firma som tar imot pakker for UPS. Hvis du vil ha informasjon om hvor du kan levere pakker til UPS der du bor, kan du ringe 1-800-PICKUPS eller besøke [www.ups.com.](http://www.ups.com) Hvis du bruker en USPS-etikett for returen, leverer du pakken på et postkontor. Hvis du vil ha mer informasjon eller bestille flere etiketter eller kartonger for retur av større partier, kan du besøke [www.hp.com/recycle](http://www.hp.com/recycle) eller ringe 1-800-340-2445. Hvis du selv bestiller UPS-henting, belastes du for hentingen etter vanlige satser. Denne informasjonen kan endres uten forvarsel.

### **Returer utenfor USA**

Hvis du vil delta i retur- og resirkuleringsprogrammet HP Planet Partners, kan du følge de enkle instruksjonene i resirkuleringsveiledningen (som finnes i emballasjen til den nye rekvisitaenheten for produktet) eller besøke [www.hp.com/recycle](http://www.hp.com/recycle). Velg riktig land/region for å få informasjon om hvordan du kan returnere HP LaserJet-skriverrekvisita.

## **Papir**

Dette produktet kan bruke resirkulert papir hvis papiret oppfyller retningslinjene i *HP LaserJet Printer Family Print Media Guide*. Dette produktet kan bruke resirkulert papir i henhold til EN12281:2002.

## **Materialbegrensninger**

Dette produktet inneholder et batteri som kan kreve spesialhåndtering ved slutten av produktets levetid.

Batteriet i dette produktet inneholder:

<span id="page-313-0"></span>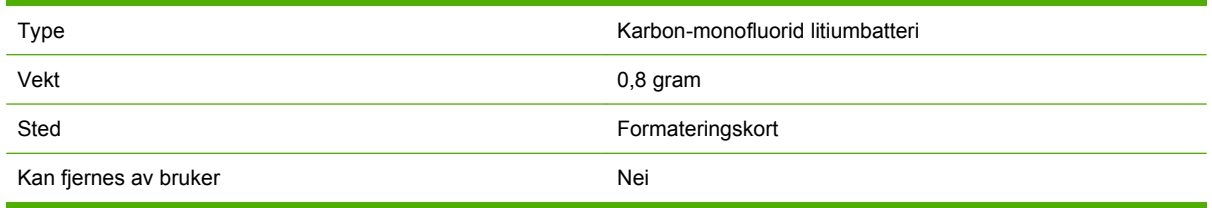

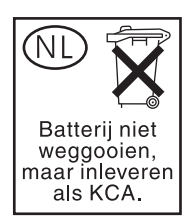

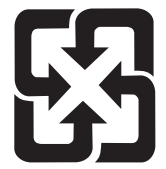

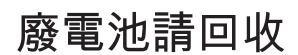

Dette produktet inneholder kvikksølv i lysstoffrøret i LCD-displayet på kontrollpanelet, som kan gjøre at det er nødvendig med spesialhåndtering når produktet ikke kan brukes lenger.

Hvis du vil ha mer informasjon om resirkulering, kan du besøke [www.hp.com/go/recycle](http://www.hp.com/go/recycle) eller kontakte lokale myndigheter eller Electronics Industry Alliance ([www.eiae.org](http://www.eiae.org)).

## **Avhending av brukt utstyr fra brukere i private husholdninger i EU**

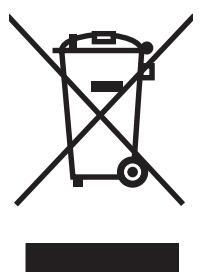

Dette symbolet på produktet eller på emballasjen betyr at produktet ikke kan kastes sammen med husholdningsavfall. Det er derimot ditt ansvar å avhende utstyret ved å levere det til et egnet innsamlingssted for resirkulering av elektrisk og elektronisk utstyr. Kildesortering og resirkulering av produktet bidrar til å bevare naturressurser og sikre at det resirkuleres på en måte som beskytter mennesker og miljøet. Hvis du vil ha mer informasjon om hvor du kan levere utstyret til resirkulering, kontakter du lokale myndigheter, renovasjonstjenesten eller butikken der du kjøpte produktet.

# **Dataark for materialsikkerhet (MSDS - Material Safety Data Sheet)**

Dataark for materialsikkerhet (MSDS) for rekvisita som inneholder kjemiske stoffer (for eksempel toner), finner du på HPs webområde på [www.hp.com/go/msds](http://www.hp.com/go/msds) eller [www.hp.com/hpinfo/community/](http://www.hp.com/hpinfo/community/environment/productinfo/safety) [environment/productinfo/safety.](http://www.hp.com/hpinfo/community/environment/productinfo/safety)

## **Mer informasjon**

Slik får du informasjon om disse miljørelaterte emnene:

- miljøprofilark for dette produktet og mange beslektede HP-produkter
- **•** HPs miljøengasjement
- HPs miljøforvaltningssystem
- HPs ordning for retur og resirkulering etter endt levetid for produktet
- dataark for materialsikkerhet

Gå til [www.hp.com/go/environment](http://www.hp.com/go/environment) eller [www.hp.com/hpinfo/globalcitizenship/environment.](http://www.hp.com/hpinfo/globalcitizenship/environment)

# **Erklæring om flyktighet**

Dette er en erklæring vedrørende flyktigheten til kundedata som er lagret i minnet. Den beskriver også hvordan man sletter sikre data fra enheten.

## **Minnetyper**

### **Flyktig minne**

MFPen bruker flyktig minne (64 MB på kortet og 256 MB installert, som samlet gir 320 MB) for lagring av kundedata under utskrifts- og kopieringsjobber. Når MFPen slås av, slettes dataene i det flyktige minnet.

### **Ikke-flyktig minne**

MFPen bruker ikke-flyktig minne (EEPROM) for lagring av systemovervåkingsdata og brukerinnstillinger. Ingen kundedata fra utskrifts- eller kopieringsjobber lagres i det ikke-flyktige minnet. Det ikke-flyktige minnet kan tømmes, og man kan gjenopprette fabrikkinnstillingene ved hjelp av funksjonene Tilbakestill alt og Gjenopprett fabrikkinnstillinger på kontrollpanelet.

### **Harddiskminne**

MFPen har en intern harddisk (40 GB eller større) som kan beholde data etter at MFPen er slått av. MFPen kan også ha flere Compact Flash-lagringsenheter eller en ekstern EIO-harddisk. Data som lagres på disse enhetene, kan komme fra innkommende og utgående faks- og e-postfiler, lagrede kopierings- og utskriftsjobber, adressebøker for faks og e-post, eller tredjeparts løsninger. Enkelte av disse dataene kan slettes fra kontrollpanelet på MFPen, men mesteparten må slettes ved hjelp av funksjonen Sikker disksletting, som er tilgjengelig i HP Web Jetadmin. Sikker disksletting oppfyller kravene i 5220-22.M-spesifikasjonen til forsvarsdepartementet i USA.

# <span id="page-316-0"></span>**Sikkerhetserklæringer**

## **Lasersikkerhet**

Senteret for enheter og radiologisk helse (CDRH - Center for Devices and Radiological Health) i det amerikanske næringsmiddeltilsynet (Food and Drug Administration) har iverksatt bestemmelser for laserprodukter som er produsert etter 1. august 1976. Alle produkter som er markedsført i USA, må overholde disse bestemmelsene. Enheten er sertifisert som et laserprodukt i klasse 1 i henhold til strålingsstandarden til det amerikanske helsedepartementet (Department of Health and Human Services (DHHS)) og loven Radiation Control for Health and Safety Act av 1968. Fordi stråling som finnes inne i enheten, er fullstendig innestengt i beskyttende beholdere og innenfor ytre deksler, kan ikke laserstrålen slippe ut under noen form for normal bruk.

**ADVARSEL:** Bruk av kontroller, utføring av justeringer eller utføring av prosedyrer som ikke er angitt i denne brukerhåndboken, kan føre til utsettelse for skadelig stråling.

## **Kanadiske DOC-bestemmelser**

Complies with Canadian EMC Class A requirements.

« Conforme à la classe A des normes canadiennes de compatibilité électromagnétiques. « CEM ». »

## **VCCI-erklæring (Japan)**

この装置は、情報処理装置等電波障害自主規制協議会(VCCI)の基準 に基づくクラスA情報技術装置です。この装置を家庭環境で使用すると電波 妨害を引き起こすことがあります。この場合には使用者が適切な対策を講ず るよう要求されることがあります。

# **Erklæring om strømledning (Japan)**

製品には、同梱された電源コードをお使い下さい。 同梱された電源コードは、他の製品では使用出来ません。

## **EMC-erklæring (Korea)**

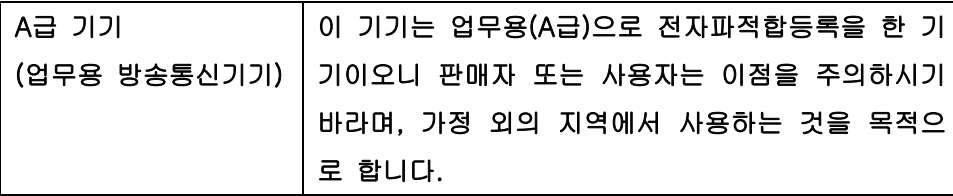

## **EMI-erklæring (Taiwan)**

警告使用者:

這是甲類的資訊產品,在居住的環境中使用時,可能會造成射頻 干擾,在這種情況下,使用者會被要求採取某些適當的對策。

## <span id="page-317-0"></span>**Generell telekommunikasjonserklæring**

HP LaserJet Analog Fax Accessory 300 er allerede installert på HP Color LaserJet CM6049f MFP for kommunikasjon med det offentlige svitsjede telefonnettet (PSTN) for å tilby faksfunksjonalitet. Se i *HP LaserJet Analog Fax Accessory 300 User Guide* hvis du ønsker informasjon om lovpålagte godkjenninger og juridiske meldinger tilknyttet fakstilbehøret og faksfunksjonalitet.

## **Lasererklæring for Finland**

#### **Luokan 1 laserlaite**

Klass 1 Laser Apparat

HP LaserJet CM6049f, laserkirjoitin on käyttäjän kannalta turvallinen luokan 1 laserlaite. Normaalissa käytössä kirjoittimen suojakotelointi estää lasersäteen pääsyn laitteen ulkopuolelle. Laitteen turvallisuusluokka on määritetty standardin EN 60825-1 (1994) mukaisesti.

### **VAROITUS !**

Laitteen käyttäminen muulla kuin käyttöohjeessa mainitulla tavalla saattaa altistaa käyttäjän turvallisuusluokan 1 ylittävälle näkymättömälle lasersäteilylle.

#### **VARNING !**

Om apparaten används på annat sätt än i bruksanvisning specificerats, kan användaren utsättas för osynlig laserstrålning, som överskrider gränsen för laserklass 1.

### **HUOLTO**

HP LaserJet CM6049f - kirjoittimen sisällä ei ole käyttäjän huollettavissa olevia kohteita. Laitteen saa avata ja huoltaa ainoastaan sen huoltamiseen koulutettu henkilö. Tällaiseksi huoltotoimenpiteeksi ei katsota väriainekasetin vaihtamista, paperiradan puhdistusta tai muita käyttäjän käsikirjassa lueteltuja, käyttäjän tehtäväksi tarkoitettuja ylläpitotoimia, jotka voidaan suorittaa ilman erikoistyökaluja.

#### **VARO !**

Mikäli kirjoittimen suojakotelo avataan, olet alttiina näkymättömällelasersäteilylle laitteen ollessa toiminnassa. Älä katso säteeseen.

#### **VARNING !**

Om laserprinterns skyddshölje öppnas då apparaten är i funktion, utsättas användaren för osynlig laserstrålning. Betrakta ej strålen. Tiedot laitteessa käytettävän laserdiodin säteilyominaisuuksista: Aallonpituus 775-795 nm Teho 5 m W Luokan 3B laser.

# **Stofftabell (Kina)**

# 有毒有害物质表

根据中国电子信息产品污染控制管理办法的要求而出台

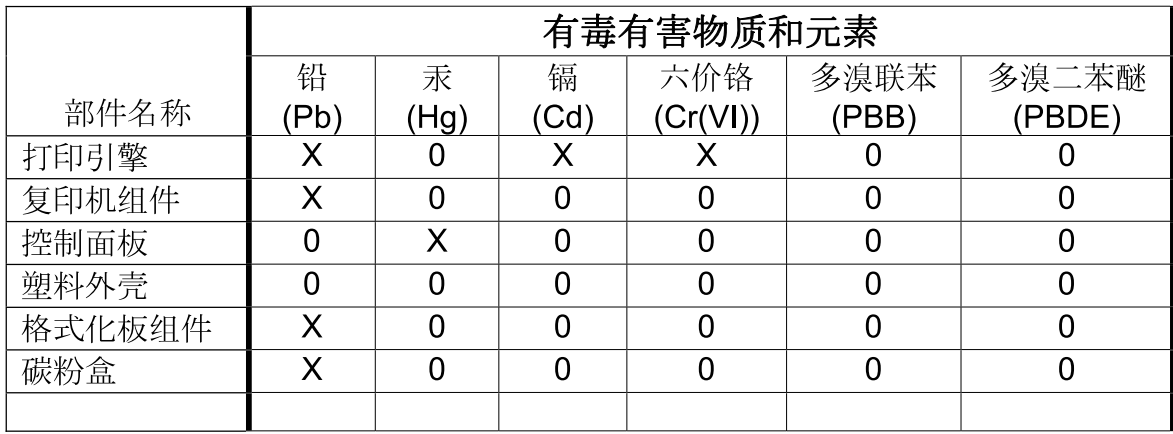

3046

0: 表示在此部件所用的所有同类材料中, 所含的此有毒或有害物质均低于 SJ/T11363-2006 的限制要求。

X: 表示在此部件所用的所有同类材料中, 至少一种所含的此有毒或有害物质高于 SJ/T11363-2006 的限制要求。

注:引用的"环保使用期限"是根据在正常温度和湿度条件下操作使用产品而确定的。

# **Stikkordregister**

### **Symboler/tall**

(Taiwan) EMI-erklæring [301](#page-316-0) 3-skuffers postboks kapasitet [4](#page-19-0) spesifikasjoner, fysiske [287](#page-302-0) velge [114](#page-129-0) 500-arks skuff modeller som inneholder [2](#page-17-0) 500-arks skuffer spesifikasjoner, fysiske [287](#page-302-0)

## **A**

ADM kapasitet [4](#page-19-0) kopiere fra [157](#page-172-0) rengjøre leveringssystem [214](#page-229-0) størrelser som støttes [171](#page-186-0) vedlikeholdssett [218](#page-233-0) Administrasjon-meny, kontrollpanel [15](#page-30-0) Administrasjon-menyen [27](#page-42-0) administrere EWS [186](#page-201-0) informasjonssider [184](#page-199-0) rekvisita [195](#page-210-0) ADM-utskuff kapasitet [4](#page-19-0) velge [114](#page-129-0) adresse, skriver Macintosh, feilsøking [279](#page-294-0) adressebøker, e-post fjerne [59](#page-74-0) importere [189](#page-204-0) LDAP-støtte [168](#page-183-0) legge til adresser [173](#page-188-0) mottakerlister [173](#page-188-0) mottakerlister, opprette [173](#page-188-0) slette adresser [174](#page-189-0) adressebøker, e-post autofullføringsfunksjon [172](#page-187-0)

aktivitetslogg, faks [185](#page-200-0) alternativ brevhodemodus [142](#page-157-0) anropsrapport, faks [185](#page-200-0) antiforfalskning rekvisita [195](#page-210-0) AppleTalk-innstillinger [31](#page-46-0) arbeidsflyt, sende til [177](#page-192-0) automatisk registrering av utskriftsmateriale [111](#page-126-0) automatisk tosidig utskriftsbane kopiere dokumenter [159](#page-174-0) avanserte utskriftsalternativer Windows [142](#page-157-0) avbryte kopieringsjobber [165](#page-180-0) utskrift [138](#page-153-0) avbryte en utskriftsforespørsel [138](#page-153-0) avinstallere Macintoshprogramvare [72](#page-87-0)

## **B**

begge sider, kopiere [159](#page-174-0) begge sider, skrive ut på Macintosh-innstillinger [74](#page-89-0) berøringsskjerm, rengjøre [214](#page-229-0) bestille delenumre for [285](#page-300-0) rekvisita og ekstrautstyr [284](#page-299-0) bevare, jobb privat [129](#page-144-0) bilder fjerne røde øyne [139](#page-154-0) forbedre utskriftskvaliteten [139](#page-154-0) kopiere [163](#page-178-0) legge i [171](#page-186-0) skrive ut [133](#page-148-0) bildetromler bytte [200](#page-215-0) delenumre [285](#page-300-0)

blokkert faksliste, skrive ut [185](#page-200-0) Bonjour-innstillinger [74](#page-89-0) BOOTP [89](#page-104-0) brevhodepapir legge i [106](#page-121-0) brevhodepapir, legge i [142](#page-157-0) bytte bildetromler [200](#page-215-0) minne [203](#page-218-0) rekvisita [196](#page-211-0) bøker kopiere [163](#page-178-0)

## **D**

Data-lampe finne [12](#page-27-0) dato, angi [193](#page-208-0) dato, stille inn [25](#page-40-0) dataark for materialsikkerhet (MSDS - Material Safety Data Sheet) [298](#page-313-0) deksler, finne [6](#page-21-0) delenumre bildetromler [285](#page-300-0) ekstrautstyr [285](#page-300-0) minne [286](#page-301-0) skriverkassetter [285](#page-300-0) deler bestille [285](#page-300-0) delnettverk [89](#page-104-0) Den europeiske union, avhending av avfall [298](#page-313-0) DHCP [89](#page-104-0) digital faksing [182](#page-197-0) digital sending adressebøker [173](#page-188-0) arbeidsflyt [177](#page-192-0) innstillinger for innebygd webserver [189](#page-204-0) jobbinnstillinger [175](#page-190-0)

konfigurere e-post [168](#page-183-0) kontrollpanelinnstillinger [170](#page-185-0) LDAP-støtte [168](#page-183-0) legge i dokumenter [171](#page-186-0) mapper [176](#page-191-0) mottakerlister [173](#page-188-0) om [168,](#page-183-0) [171](#page-186-0) oppsettmeny [40](#page-55-0) sende dokumenter [171](#page-186-0) SMTP-støtte [168](#page-183-0) validere gatewayadresser [276](#page-291-0) Digital sending, kategori, innebygd webserver [189](#page-204-0) DIMM (Dual Inline Memory Modules) installere [203](#page-218-0) DIMM-moduler (Dual Inline Memory Modules) delenumre [286](#page-301-0) direktelinje for forfalskning [195](#page-210-0) diskslettingsfunksjon [191](#page-206-0) DLC/LLC-innstillinger [31](#page-46-0) dobbeltsidig kopiering [159](#page-174-0) dobbeltsidig utskrift Macintosh-innstillinger [74](#page-89-0) Windows [140](#page-155-0) dokumentmater kopiere tosidige dokumenter [159](#page-174-0) dokumentmatersett, bytte [218](#page-233-0) driftssyklus [3](#page-18-0) drivere forhåndsinnstillinger (Macintosh) [75](#page-90-0) innstilling [66](#page-81-0) innstillinger [67](#page-82-0), [72,](#page-87-0) [73](#page-88-0) Macintosh, feilsøking [279](#page-294-0) Macintosh-innstillinger [75](#page-90-0) snarveier (Windows) [139](#page-154-0) støttede [63](#page-78-0) universal [64](#page-79-0) Windows, åpne [139](#page-154-0) driverinnstillinger for Macintosh egendefinert papirstørrelse [75](#page-90-0) Tjenester, kategori [78](#page-93-0) vannmerker [76](#page-91-0) dvaleinnstilling strømspesifikasjoner [289](#page-304-0)

dvaleinnstillinger forsinkelse [122](#page-137-0) oppvåkningstidspunkt [122](#page-137-0) Dvale-knappen [12](#page-27-0) Dvalemodus innstillinger [25](#page-40-0), [27](#page-42-0)

### **E**

egendefinerte papirstørrelsesinnstillinger Macintosh [75](#page-90-0) EIO-kort delenummer [286](#page-301-0) installere [207](#page-222-0) eksemplarer, antall Windows [142](#page-157-0) ekstrautstyr bestille [284](#page-299-0) etterbehandlingsenhet for hefting [114](#page-129-0) stifte-/stableenhet med 3 skuffer [114](#page-129-0) valgfri utskuff [114](#page-129-0) ekstrautstyr for tosidig utskrift spesifikasjoner, fysiske [287](#page-302-0) elektriske spesifikasjoner [289](#page-304-0) elektronisk hjelp, kontrollpanel [14](#page-29-0) endre størrelse på dokumenter Macintosh [75](#page-90-0) Windows [140](#page-155-0) energispesifikasjoner [289](#page-304-0) enhetsstatus Macintosh Tjenester, kategori [78](#page-93-0) e-post adressebøker [173](#page-188-0) innstillinger for innebygd webserver [189](#page-204-0) jobbinnstillinger [175](#page-190-0) konfigurere [168](#page-183-0) LDAP-støtte [168](#page-183-0) mottakerlister [173](#page-188-0) om [168,](#page-183-0) [171](#page-186-0) problemløsing [276](#page-291-0) sende dokumenter [171](#page-186-0) skanne [168](#page-183-0) SMTP-støtte [168](#page-183-0) validere gatewayadresser [276](#page-291-0) e-post autofullføringsfunksjon [172](#page-187-0)

kontrollpanelinnstillinger [170](#page-185-0) legge i dokumenter [171](#page-186-0) E-postoppsett-menyen [40](#page-55-0) e-postvarsler [74](#page-89-0) EPS-filer, feilsøking [280](#page-295-0) Ethernet-kort [4](#page-19-0) EWS funksjoner [186](#page-201-0) Explorer, versjoner som støttes innebygd webserver [186](#page-201-0)

### **F**

faksaktivitetslogg fjerne [59](#page-74-0) fakse analogt [180](#page-195-0) faksenhet koble til telefonlinjen [180](#page-195-0) faksing, digital [182](#page-197-0) Faksoppsett-menyen [37](#page-52-0) faksrapporter, skrive ut [16,](#page-31-0) [185](#page-200-0) fakstilbehør analog faks [180](#page-195-0) digital faks [182](#page-197-0) konfigurere funksjoner [180](#page-195-0) løse problemer [275](#page-290-0) tidsskjema for utskrift [26](#page-41-0) faktureringskoderapport, faks [185](#page-200-0) farge administrere [145](#page-160-0) avansert bruk [151](#page-166-0) avstemme [149](#page-164-0) begrense bruk [147](#page-162-0) bruke [145](#page-160-0) CMYKblekksettemulering [151](#page-166-0) fargekartsamsvar [149](#page-164-0) firefarget utskrift [151](#page-166-0) halvtonealternativer [147](#page-162-0) HP ImageREt 4800 [151](#page-166-0) justering [146](#page-161-0) kantkontroll [146](#page-161-0) nøytrale gråtoner [147](#page-162-0) Pantone®-samsvar [150](#page-165-0) skrive ut fargeprøver [149](#page-164-0) skrive ut i gråtoner [147](#page-162-0) sRGB [151](#page-166-0) utskrevne kontra skjerm [149](#page-164-0) fargealternativer [142](#page-157-0)

farget tekst skrive ut som svart [142](#page-157-0) fastkjøringer [230](#page-245-0) fastkjørte konvolutter [263](#page-278-0) fastkjørt papir ADM [254](#page-269-0) ny utskrift [259](#page-274-0) vanlige årsaker [230](#page-245-0) fastvare, oppgradere [220](#page-235-0) Fastvareoppdatering, Macintosh [74](#page-89-0) feil, gjentatte [266](#page-281-0) Feil-knapp, berøringsskjermen på kontrollpanelet [14](#page-29-0) feilmeldinger e-postvarsler [74](#page-89-0) kontrollpanel [229](#page-244-0) typer [228](#page-243-0) feilsøking EPS-filer [280](#page-295-0) fastkjørt papir [230](#page-245-0) gatewayadresser [276](#page-291-0) gjentatte feil [266](#page-281-0) kontrollpanelmeldinger [229](#page-244-0) kvalitet [266](#page-281-0) Macintosh-problemer [279](#page-294-0) nettverk [32](#page-47-0) papirhåndteringsproblemer [260](#page-275-0) sider skrives ikke ut [274](#page-289-0) sider skrives ut sakte [274](#page-289-0) sjekkliste [226](#page-241-0) tomme sider [274](#page-289-0) tosidig utskrift [264](#page-279-0) transparenter [262](#page-277-0) USB-kabler [274](#page-289-0) Feilsøking -menyen [53](#page-68-0) filkatalog, skrive ut [185](#page-200-0) Filopplasting, Macintosh [74](#page-89-0) finne enhet [87](#page-102-0) Finsk sikkerhetsbestemmelse for laser [302](#page-317-0) fjerne Macintosh-programvare [72](#page-87-0) fjernoppdatering av fastvare (RFU) [220](#page-235-0) flere sider per ark Windows [140](#page-155-0)

Forbedret I/O-kort delenummer [286](#page-301-0) forbruksside, utskrift [184](#page-199-0) forfalskninger rekvisita [195](#page-210-0) forhåndsinnstillinger (Macintosh) [75](#page-90-0) forhåndstrykt papir legge i [106](#page-121-0) formateringsdeksel, finne [6](#page-21-0) formateringskortlamper [265](#page-280-0) forsinkelse, dvalemodus [122](#page-137-0) FTP, sende til [177](#page-192-0) fuktighetskrav [291](#page-306-0) funksjoner [2,](#page-17-0) [3](#page-18-0) fysiske spesifikasjoner [287](#page-302-0) Første konfigurering-menyen [29](#page-44-0) første side bruke annet papir [75](#page-90-0)

## **G**

gateway validere adresser [276](#page-291-0) gatewayer konfigurere [168,](#page-183-0) [169](#page-184-0) teste [169](#page-184-0) gjenopprette fabrikkinnstillinger [227](#page-242-0) gjentatte feil, feilsøking [266](#page-281-0) glass rengjøre [214](#page-229-0) størrelser som støttes [171](#page-186-0) godkjenne gatewayadresser [276](#page-291-0) grafisk display, kontrollpanel [12](#page-27-0) grensesnittporter finne [8](#page-23-0) følger med [4](#page-19-0) gråtoneutskrift [147](#page-162-0)

## **H**

harddisk sletting [191](#page-206-0) hastighetsspesifikasjoner [3](#page-18-0) heftemaskin bruke [116](#page-131-0) funksjoner [114](#page-129-0) konfigurere [118](#page-133-0) oversikt [116](#page-131-0) hjelp, kontrollpanel [14](#page-29-0) Hjelp-knapp, kontrollpanelets berøringsskjerm [14](#page-29-0)

Hjem-knapp, berøringsskjermen på kontrollpanelet [14](#page-29-0) holdte jobber [127](#page-142-0) HP Jetdirect-utskriftsserver fastvareoppdateringer [223](#page-238-0) innstillinger [29](#page-44-0) installere [207](#page-222-0) lampe [265](#page-280-0) modeller som inneholder [2](#page-17-0) HP Printer Utility [73](#page-88-0) HP Printer Utility, Macintosh [73](#page-88-0) HPs direktelinje for forfalskning [195](#page-210-0) HP Universal Print Driver [64](#page-79-0) HP-UX-programvare [69](#page-84-0) HP Web Jetadmin fastvareoppdateringer [222](#page-237-0) hullark legge i [106](#page-121-0) Hurtigsett [139](#page-154-0) hurtigtastliste, skrive ut [185](#page-200-0)

## **I**

I/U-konfigurasjon innstillinger [29](#page-44-0) nettverkskonfigurasjon [88](#page-103-0) ikke fra HP, rekvisita [195](#page-210-0) Informasjon-menyen [16](#page-31-0) informasjonssider [184](#page-199-0) Inkluderte TrueType-skrifter [3](#page-18-0) innebygd webserver angi et passord [191](#page-206-0) funksjoner [186](#page-201-0) kategorien Digital sending [189](#page-204-0) innebygd Web-server [68](#page-83-0) innstillinger drivere [67,](#page-82-0) [73](#page-88-0) driverforhåndsinnstillinger (Macintosh) [75](#page-90-0) gjenopprette fabrikk [227](#page-242-0) prioritet [66](#page-81-0), [72](#page-87-0) innstillinger i kategorien Farge [78](#page-93-0) installasjonsprogrammer, Windows [92](#page-107-0) installere EIO-kort [207](#page-222-0) Internet Explorer, versjoner som støttes innebygd webserver [186](#page-201-0)

Internet Protocol (IP) [88](#page-103-0) Internett-faks [182](#page-197-0) IP-adresse angi [90](#page-105-0) BOOTP [89](#page-104-0) endre [90](#page-105-0) Macintosh, feilsøking [279](#page-294-0) oversikt [88](#page-103-0) IP-adressering [87](#page-102-0) IPX/SPX-innstilling [31](#page-46-0)

### **J**

Japansk VCCI-erklæring [301](#page-316-0) Jetadmin fastvareoppdateringer [222](#page-237-0) Jetadmin, HP Web [68,](#page-83-0) [190](#page-205-0) Jetdirect-utskriftsserver fastvareoppdateringer [223](#page-238-0) innstillinger [29](#page-44-0) installere [207](#page-222-0) lampe [265](#page-280-0) modeller som inneholder [2](#page-17-0) jobber Macintosh-innstillinger [74](#page-89-0) jobblagring funksjoner [127](#page-142-0) hurtigkopi [130](#page-145-0) innstillinger [27](#page-42-0) Macintosh-innstillinger [78](#page-93-0) privat [129](#page-144-0) prøveeksemplar og hold [127](#page-142-0) tilgang [127](#page-142-0) Jobbmodus, kopiering [164](#page-179-0) juridiske erklæringer Samsvarserklæring [295](#page-310-0)

### **K**

kabel, USB delenummer [286](#page-301-0) kabinett/stativ spesifikasjoner, fysiske [287](#page-302-0) kabler USB, feilsøking [274](#page-289-0) kalibrere skanner [53](#page-68-0) kalibrer skanner [219](#page-234-0) Kanadiske DOCbestemmelser [301](#page-316-0) kapasitet 3-skuffers postboks [4](#page-19-0) ADM [4](#page-19-0)

stifte-/stableenhet [4](#page-19-0) utskuffer [4](#page-19-0) kassetter administrasjon-meny [28](#page-43-0) bytte [196](#page-211-0) ikke fra HP [195](#page-210-0) lagring [195](#page-210-0) resirkulering [296](#page-311-0) kassetter, skriver delenumre [285](#page-300-0) Macintosh, status [78](#page-93-0) kategorien Informasjon, innebygd webserver [187](#page-202-0) kategorien Innstillinger, innebygd webserver [188](#page-203-0) Klar-lampe finne [12](#page-27-0) klokke angi [193](#page-208-0) klokkeslett, stille inn [25](#page-40-0) Klokkeslett/tidsskjema-meny, kontrollpanel [25](#page-40-0) knapper, kontrollpanel berøringsskjerm [14](#page-29-0) finne [12](#page-27-0) koble til produkt [82](#page-97-0) koblingshastighetsinnstillinger [36](#page-51-0) konfigurasjoner, modeller [2](#page-17-0) konfigurasjonsside Informasjon-meny [16](#page-31-0) Macintosh [74](#page-89-0) skrive ut [184](#page-199-0) konfigurere skuffer [111](#page-126-0) kontrollpanel Administrasjon-meny [15](#page-30-0) Administrasjon-menyen [27](#page-42-0) berøringsskjerm, knapper [14](#page-29-0) E-postoppsett-menyen [40](#page-55-0) e-post-skjermbilde [170](#page-185-0) Faksoppsett-menyen [37](#page-52-0) finne [6](#page-21-0) Første konfigureringmenyen [29](#page-44-0) hjelp [14](#page-29-0) Informasjon-meny [16](#page-31-0) innstillinger [66](#page-81-0), [72](#page-87-0) klokkeslett/tidsskjemameny [25](#page-40-0) knapper [12](#page-27-0)

kopieringsskjermbildet [154](#page-169-0) lamper [12](#page-27-0) låse menyer [192](#page-207-0) meldinger, typer [228](#page-243-0) oppsett [12](#page-27-0) rengjøre berøringsskjerm [214](#page-229-0) Sendeoppsett-menyen [40](#page-55-0) Service-menyen [60](#page-75-0) startskjermbildet [13](#page-28-0) Tilbakestillinger-menyen [59](#page-74-0) konvolutter fastkjørte [263](#page-278-0) legge i skuff 1 [101](#page-116-0) konvoluttmater spesifikasjoner, fysiske [287](#page-302-0) kopiere avbryte [165](#page-180-0) bilder og bøker [163](#page-178-0) bøker [163](#page-178-0) fra dokumentmateren [157](#page-172-0) fra glass [156](#page-171-0) tosidige dokumenter [159](#page-174-0) kopiering angi alternativer [155](#page-170-0) flere originaler [164](#page-179-0) funksjoner [5](#page-20-0) hastighetsspesifikasjoner [3](#page-18-0) innstillinger [158](#page-173-0) jobbmodus [164](#page-179-0) kontrollpanel, navigering [154](#page-169-0) kopieringsskjermbildet [154](#page-169-0) kvalitet, feilsøking [266](#page-281-0) sortering [162](#page-177-0) Koreansk EMC-erklæring [301](#page-316-0) krav til nettleser innebygd webserver [186](#page-201-0) kundestøtte elektronisk [142](#page-157-0) kvalitet feilsøking [266](#page-281-0)

### **L**

lagre jobber Windows [141](#page-156-0) lagring skriverkassetter [195](#page-210-0) lagring, jobb funksjoner [127](#page-142-0) hurtigkopi [130](#page-145-0) innstillinger [27](#page-42-0)
Macintosh-innstillinger [74](#page-89-0), [78](#page-93-0) privat [129](#page-144-0) prøveeksemplar og hold [127](#page-142-0) tilgang [127](#page-142-0) lagringskabinett spesifikasjoner, fysiske [287](#page-302-0) lampe formaterer [265](#page-280-0) lamper kontrollpanel [12](#page-27-0) LAN-faks [182](#page-197-0) LAN-kontakt [4](#page-19-0) lasersikkerhetserklæringer [301,](#page-316-0) [302](#page-317-0) LDAP-servere innstillinger for innebygd webserver [189](#page-204-0) koble til [168](#page-183-0) validere gatewayadresser [276](#page-291-0) legge i dokumenter, størrelser som støttes [171](#page-186-0) skannerglass [171](#page-186-0) skuff 1 [101](#page-116-0) størrelser som støttes [171](#page-186-0) legge i utskriftsmateriale konfigurere [101](#page-116-0) legge papir i skuff 2, 3, 4 [102](#page-117-0) liggende retning innstilling, Windows [140](#page-155-0) linjal, gjentatt feil [266](#page-281-0) Linux-programvare [69](#page-84-0) lydspesifikasjoner [290](#page-305-0) låse menyer på kontrollpanelet [192](#page-207-0) Lås ressurser, Macintosh [74](#page-89-0)

## **M**

Macintosh AppleTalk-innstillinger [31](#page-46-0) drivere, feilsøking [279](#page-294-0) driverinnstillinger [73](#page-88-0), [75](#page-90-0) endre størrelse på dokumenter [75](#page-90-0) fjerne programvare [72](#page-87-0) HP Printer Utility [73](#page-88-0) problemer, feilsøking [279](#page-294-0) programvare [73](#page-88-0)

programvarekomponenter [92](#page-107-0) stiftealternativer [77](#page-92-0) støttede operativsystemer [72](#page-87-0) USB-kort, feilsøking [280](#page-295-0) Macintosh-driverinnstillinger Jobblagring [78](#page-93-0) mappe sende til [176](#page-191-0) meldinger e-postvarsler [74](#page-89-0) typer [228](#page-243-0) menyer, kontrollpanel Administrasjon [15,](#page-30-0) [27](#page-42-0) E-postoppsett [40](#page-55-0) Faksoppsett [37](#page-52-0) Første konfigurering [29](#page-44-0) Informasjon [16](#page-31-0) Klokkeslett/tidsskjema [25](#page-40-0) låse [192](#page-207-0) Sendeoppsett [40](#page-55-0) Service [60](#page-75-0) Tilbakestillinger [59](#page-74-0) Meny-knappen [12](#page-27-0) menyoversikt Informasjon-meny [16](#page-31-0) skrive ut [184](#page-199-0) miljø, spesifikasjoner [291](#page-306-0) minne aktivere [206](#page-221-0) delenumre [286](#page-301-0) funksjoner [3](#page-18-0) følger med [73](#page-88-0) inkludert [2](#page-17-0) modeller [2](#page-17-0) mottakerlister [173](#page-188-0) månedlig driftssyklus [3](#page-18-0)

## **N**

Netscape Navigator, versjoner som støttes innebygd webserver [186](#page-201-0) nettleserkrav innebygd webserver [186](#page-201-0) nettverk AppleTalk-innstillinger [31](#page-46-0) delnettverk [89](#page-104-0) DHCP [89](#page-104-0) DLC/LLC-innstillinger [31](#page-46-0) feilsøking [32](#page-47-0) finne enhet [87](#page-102-0)

gatewayer [89](#page-104-0) godkjenne gatewayadresser [276](#page-291-0) HP Web Jetadmin [190](#page-205-0) inkluderte utskriftsservere [2](#page-17-0) installere EIO-kort [207](#page-222-0) Internet Protocol (IP) [88](#page-103-0) IP-adresse [87,](#page-102-0) [88](#page-103-0), [90](#page-105-0) IPX/SPX-innstillinger [31](#page-46-0) koblingshastighetsinnstillinger [36](#page-51-0) konfigurere [88](#page-103-0) konfigurere gatewayadresser [169](#page-184-0) Macintosh-innstillinger [74](#page-89-0) nettverksmaske [90](#page-105-0) protokoller som støttes [87](#page-102-0) protokollkonfigurasjonsside, skrive ut [36](#page-51-0) sikkerhet [32](#page-47-0) SMTP-servere [168](#page-183-0) Standard-gateway [91](#page-106-0) TCP/IP [88](#page-103-0) TCP/IP-innstillinger [29](#page-44-0) TCP/IP-parametere [90](#page-105-0) teste SMTP-innstillinger [169](#page-184-0) tilkobling [83](#page-98-0) tilkoblingsfunksjoner [4](#page-19-0) Transmission Control Protocol (TCP) [88](#page-103-0) Nettverk, kategori, innebygd webserver [189](#page-204-0) Nettverksmappe, skanne til [176](#page-191-0) nettverksmaske [89](#page-104-0), [90](#page-105-0) n-opp-utskrift Windows [140](#page-155-0)

# **O**

Obs!-lampe finne [12](#page-27-0) omslagssider [139](#page-154-0) operativsystemer som støttes [62,](#page-77-0) [72](#page-87-0) oppbevaring, jobb funksjoner [127](#page-142-0) hurtigkopi [130](#page-145-0) prøveeksemplar og hold [127](#page-142-0) tilgang [127](#page-142-0) oppgradere fastvare [220](#page-235-0)

oppløsning feilsøke kvalitet [266](#page-281-0) innstillinger [74](#page-89-0) spesifikasjoner [3](#page-18-0) oppløsning, justere [139](#page-154-0) oppvåkningstidspunkt, angi [122](#page-137-0) oppvåkningstidspunkt, innstilling [26](#page-41-0)

# **P**

papir egendefinert størrelse, Macintosh-innstillinger [75](#page-90-0) egendefinert størrelse, velge [139](#page-154-0) første og siste side, bruke annet papir [139](#page-154-0) første side [75](#page-90-0) kilde [112](#page-127-0) legge i [101](#page-116-0) omslag, bruke annet papir [139](#page-154-0) sider per ark [76](#page-91-0) stifteenhet som støttes [124](#page-139-0) støttede størrelser [95](#page-110-0) type [98](#page-113-0), [113](#page-128-0) type, velge [139](#page-154-0) type og størrelse [113](#page-128-0) velge [113](#page-128-0) papirstopp fjerne [231](#page-246-0) parallellport finne [8](#page-23-0) PCL-drivere universal [64](#page-79-0) PIN-koder, private jobber [129](#page-144-0) plasskrav [287](#page-302-0) porter feilsøking, Macintosh [280](#page-295-0) finne [8](#page-23-0) følger med [4](#page-19-0) postboks, 3-skuffers kapasitet [4](#page-19-0) spesifikasjoner, fysiske [287](#page-302-0) velge [114](#page-129-0) PPD-filer følger med [73](#page-88-0) PPD-filer (PostScript Printer Description) følger med [73](#page-88-0)

ppt, innstillinger [74](#page-89-0) prioritet, innstillinger [66](#page-81-0), [72](#page-87-0) private jobber avbryte [138](#page-153-0) Windows [141](#page-156-0) problemløsing e-post [276](#page-291-0) e-postvarsler [74](#page-89-0) fastkjørt papir [230](#page-245-0) Feil-knapp, berøringsskjermen på kontrollpanelet [14](#page-29-0) meldinger, typer [228](#page-243-0) nettverk [32](#page-47-0) papirhåndtering [260](#page-275-0) produktinformasjon [1](#page-16-0) program for miljømessig produktforvaltning [296](#page-311-0) programvare avinstallere Macintosh [72](#page-87-0) HP Printer Utility [73](#page-88-0) HP Web Jetadmin [68](#page-83-0) innebygd Web-server [68](#page-83-0) innstillinger [66](#page-81-0), [72](#page-87-0) Macintosh [73,](#page-88-0) [92](#page-107-0) operativsystemer som støttes [62](#page-77-0) støttede operativsystemer [72](#page-87-0) Windows [62,](#page-77-0) [92](#page-107-0) prosessorhastighet [3](#page-18-0) protokoller, nettverk [87](#page-102-0) protokollkonfigurasjonsside, skriver ut [36](#page-51-0) prøveeksemplar og hold Windows [141](#page-156-0) prøveeksemplar og holdjobber [127](#page-142-0) PS-emuleringsdrivere [63](#page-78-0) pulserende LED-indikator [265](#page-280-0) på/av-bryter, finne [6](#page-21-0)

## **R**

rekvisita administrasjon-meny [28](#page-43-0) bestille [284](#page-299-0) bytte [196](#page-211-0) delenumre [285](#page-300-0) finne [196](#page-211-0) forfalskning [195](#page-210-0) ikke fra HP [195](#page-210-0) intervaller for utskifting [197](#page-212-0)

rekvisita [195](#page-210-0) resirkulering [296](#page-311-0) skifte ut [196](#page-211-0) status, vise med HP Printer Utility [73](#page-88-0) status, vise med innebygd Webserver [187](#page-202-0) statusside, skrive ut [184](#page-199-0) Tilbakestillinger-meny [59](#page-74-0) rekvisitastatus, kategorien **Tienester** Windows [142](#page-157-0) rekvisitastatus, Tjenester, kategori Macintosh [78](#page-93-0) rengjøre ADM-leveringssystem [214](#page-229-0) ADM-varsler [216](#page-231-0) berøringsskjerm [214](#page-229-0) glass [214](#page-229-0) om [214,](#page-229-0) [216](#page-231-0) utsiden av produkt [214](#page-229-0) varmeelement [269](#page-284-0) renseark, skrive ut [269](#page-284-0) resirkulere HP Retur- og miljøprogram for HP-skriverrekvisita [297](#page-312-0) resirkulering [296](#page-311-0) Resolution Enhancement technology (REt) [74](#page-89-0) REt (Resolution Enhancement technology) [74](#page-89-0) retning innstilling, Windows [140](#page-155-0) røde øyne, fjerne [139](#page-154-0)

# **S**

Samsvarserklæring [295](#page-310-0) sanntidsklokke [193](#page-208-0) Sendeoppsett-menyen [40](#page-55-0) sende til e-post adressebøker [173](#page-188-0) innstillinger for innebygd webserver [189](#page-204-0) jobbinnstillinger [175](#page-190-0) LDAP-støtte [168](#page-183-0) mottakerlister [173](#page-188-0) om [168,](#page-183-0) [171](#page-186-0) sende dokumenter [171](#page-186-0) SMTP-støtte [168](#page-183-0) validere gatewayadresser [276](#page-291-0) sende til e-post innstillinger [170](#page-185-0) legge i dokumenter [171](#page-186-0) Send til arbeidsflyt [177](#page-192-0) Send til mappe [176](#page-191-0) serienummer finne [8](#page-23-0) Service-menyen, kontrollpanel [60](#page-75-0) sider skrives ikke ut [274](#page-289-0) skrives ut sakte [274](#page-289-0) tomme [274](#page-289-0) siderekkefølge, endre [142](#page-157-0) sider per ark Windows [140](#page-155-0) sider per minutt [3](#page-18-0) Sikker disksletting [191](#page-206-0) sikkerhet EWS [191](#page-206-0) innstillinger [32](#page-47-0) låse menyer på kontrollpanelet [192](#page-207-0) sikker disksletting [191](#page-206-0) sikkerhetserklæringer [301](#page-316-0), [302](#page-317-0) sikkerhetsfunksjoner [5](#page-20-0) skalere dokumenter Macintosh [75](#page-90-0) Windows [140](#page-155-0) skannerglass rengjøre [214](#page-229-0) skannerkalibrering [53,](#page-68-0) [219](#page-234-0) skanne til arbeidsflyt [177](#page-192-0) skanne til e-post adressebøker [173](#page-188-0) innstillinger [168](#page-183-0) innstillinger for innebygd webserver [189](#page-204-0) jobbinnstillinger [175](#page-190-0) konfigurere [168](#page-183-0) LDAP-støtte [168](#page-183-0) mottakerlister [173](#page-188-0) om [168,](#page-183-0) [171](#page-186-0) sende dokumenter [171](#page-186-0) SMTP-støtte [168](#page-183-0) validere adresser [276](#page-291-0) skanne til e-post kontrollpanelinnstillinger [170](#page-185-0) legge i dokumenter [171](#page-186-0) skanne til mappe [176](#page-191-0)

skanning hastighetsspesifikasjoner [3](#page-18-0) skilleside Windows [141](#page-156-0) skrift liste, skrive ut [185](#page-200-0) skrifter EPS-filer, feilsøking [280](#page-295-0) inkludert [3](#page-18-0) Laste opp Macintosh [74](#page-89-0) liste, utskrift [17](#page-32-0) skrifttyper inkludert [3](#page-18-0) skriverdrivere Windows [139](#page-154-0) skriverkassett administrere [195](#page-210-0) skriverkassetter administrasjon-meny [28](#page-43-0) delenumre [285](#page-300-0) ikke fra HP [195](#page-210-0) lagring [195](#page-210-0) Macintosh, status [78](#page-93-0) resirkulering [296](#page-311-0) skifte ut [197](#page-212-0) skriverspråk [3](#page-18-0) skrive ut uteskilt [135](#page-150-0) værbestandige kart [135](#page-150-0) skrive ut fra skuff 2, 3 eller 4 [102](#page-117-0) skrive ut på begge sider Windows [140](#page-155-0) skuff 1 finne [6](#page-21-0) skuff 2, 3, 4, 5 legge i [102](#page-117-0) skuffer automatisk registrering av utskriftsmateriale [111](#page-126-0) dobbeltsidig utskrift [77](#page-92-0) inkludert [2](#page-17-0) kapasitet [4](#page-19-0) konfigurere [111](#page-126-0) legge i papir [101](#page-116-0) Macintosh-innstillinger [74](#page-89-0) spesifikasjoner, fysiske [287](#page-302-0) velge [114](#page-129-0) velge papir [112](#page-127-0) slette harddisken [191](#page-206-0)

SMTP-servere koble til [168](#page-183-0) konfigurere gatewayadresse [169](#page-184-0) teste [169](#page-184-0) validere gatewayadresser [276](#page-291-0) snarveier [139](#page-154-0) Solaris-programvare [69](#page-84-0) sortere kopier [162](#page-177-0) spenning, spesifikasjoner [289](#page-304-0) spesialmateriale retningslinjer [100](#page-115-0) spesialpapir retningslinjer [100](#page-115-0) spesielle bestemmelser program for miljømessig produktforvaltning [296](#page-311-0) spesifikasjoner driftsmiljø [291](#page-306-0) elektriske [289](#page-304-0) funksjoner [3](#page-18-0) fysiske [287](#page-302-0) lyd [290](#page-305-0) spesifikasjoner for driftsmiljø [291](#page-306-0) språk, skriver [3](#page-18-0) standardinnstillinger Tilbakestillinger-menyen [59](#page-74-0) Standard jobbalternativermeny [18](#page-33-0) standard utskuff finne [6](#page-21-0) kapasitet [4](#page-19-0) velge [114](#page-129-0) stanse en utskriftsforespørsel [138](#page-153-0) Stans-knappen [12](#page-27-0) Start-knapp [12](#page-27-0) Start-knapp, kontrollpanelets berøringsskjerm [14](#page-29-0) startskjermbildet, kontrollpanel [13](#page-28-0) status HP Printer Utility, Macintosh [73](#page-88-0) innebygd Webserver [187](#page-202-0) Macintosh Tjenester, kategori [78](#page-93-0) meldinger, typer [228](#page-243-0) startskjermbildet, kontrollpanel [13](#page-28-0)

Status-knappen [12](#page-27-0) stifte-/stable kapasitet [4](#page-19-0) stifte-/stableenhet konfigurere [118](#page-133-0) spesifikasjoner, fysiske [287](#page-302-0) velge [114](#page-129-0) stifte-/stableenhet med 3 skuffer funksjoner [114](#page-129-0) stiftealternativer Macintosh [77](#page-92-0) stifte-/stableenhet [115](#page-130-0) Windows [141](#page-156-0) stifteenhet bruke [125](#page-140-0) fastkjørte stifter, fjerne [255](#page-270-0) papirstørrelser som støttes [124](#page-139-0) tom, innstillinger for å stoppe eller fortsette [126](#page-141-0) stifte jobber [125](#page-140-0) stiftekassetter tom, innstillinger for å stoppe eller fortsette [126](#page-141-0) stifter laste [209,](#page-224-0) [211](#page-226-0) stoppe en utskriftsforespørsel [138](#page-153-0) Stopp-knapp, kontrollpanelets berøringsskjerm [14](#page-29-0) strøm feilsøking [226](#page-241-0) spesifikasjoner [289](#page-304-0) strømbryter, finne [6](#page-21-0) styre utskriftsjobber [112](#page-127-0) støyspesifikasjoner [290](#page-305-0) stående retning innstilling, Windows [140](#page-155-0) systemkrav innebygd webserver [186](#page-201-0)

#### **T**

taster, kontrollpanel berøringsskjerm [14](#page-29-0) finne [12](#page-27-0) TCP/IP konfigurere [88](#page-103-0) TCP/IP-innstillinger [29](#page-44-0) TCP/IPv4 [90](#page-105-0) TCP/IPv6 [91](#page-106-0)

telefonlinje, koble til fakstilbehør [180](#page-195-0) temperaturkrav [291](#page-306-0) tester nettverk [32](#page-47-0) tetthet innstillinger [74](#page-89-0) tid, angi [193](#page-208-0) tidsavbruddsinnstillinger [29](#page-44-0) Tilbakestillinger-menyen, kontrollpanel [59](#page-74-0) Tilbakestill-knapp [12](#page-27-0) tilbehør delenumre [285](#page-300-0) tilgangshåndtak ved papirstopp, finne [6](#page-21-0) tilkobling nettverksverktøy [92](#page-107-0) tilkoblingsfunksjoner [4](#page-19-0) tittelsider [75](#page-90-0) Tjenester, kategori Macintosh [78](#page-93-0) tomme sider, feilsøking [274](#page-289-0) toner tetthetsinnstilling [74](#page-89-0) tosidig kopiere dokumenter [159](#page-174-0) tosidigenhet Macintosh-innstillinger [74](#page-89-0) tosidig kopiering [159](#page-174-0) tosidig utskrift Macintosh-innstillinger [74](#page-89-0) Windows [140](#page-155-0) tosidig utskriftsenhet (ekstrautstyr) finne [6](#page-21-0) Transmission Control Protocol (TCP) [88](#page-103-0)

## **U**

universal print driver [64](#page-79-0) UNIX-programvare [69](#page-84-0) USB tilkobling [82](#page-97-0) USB-konfigurasjon [82](#page-97-0) USB-port feilsøking [274](#page-289-0) feilsøking, Macintosh [280](#page-295-0) USB-tilkobling [82](#page-97-0) uteskilt skrive ut [135](#page-150-0)

utskrift feilsøking [274](#page-289-0) hastighetsspesifikasjoner [3](#page-18-0) utskuff, velge [114](#page-129-0) utskriftsfunksjoner papirkvalitetsalternativer [139](#page-154-0) utskriftskvalitet feilsøking [266](#page-281-0) meny [49](#page-64-0) utskriftsmateriale egendefinert størrelse, Macintosh-innstillinger [75](#page-90-0) første side [75](#page-90-0) legge i skuff 1 [101](#page-116-0) legge i skuff 2 [105](#page-120-0) legge i skuff 2, 3 eller 4 [102](#page-117-0) legge i skuff 2, 3 og 4 [104](#page-119-0) sider per ark [76](#page-91-0) stifteenhet som støttes [124](#page-139-0) støttede størrelser [95](#page-110-0) utskriftsmateriale som støttes [95](#page-110-0) utskriftsoppgaver [137](#page-152-0) utskriftspapir for fargeutskrift [151](#page-166-0) typer [98](#page-113-0) utskriftsserverkort installere [207](#page-222-0) utskuffer ekstrautstyr [114](#page-129-0) finne [6](#page-21-0) kapasitet [4](#page-19-0) standard [114](#page-129-0) velge [114](#page-129-0) velge, Windows [141](#page-156-0)

## **V**

valgfritt utskuffekstrautstyr [114](#page-129-0) valser rengjøre ADM [216](#page-231-0) vannmerker Windows [140](#page-155-0) varmeelement rengjøre [269](#page-284-0) varmeelementsett, 110 volt delenummer [285](#page-300-0) varmeelementsett, 220 volt delenummer [286](#page-301-0) Varsel-knapp, berøringsskjermen på kontrollpanelet [14](#page-29-0) varsler, e-post [74](#page-89-0)

vedlikeholdssett [285](#page-300-0) verktøy som støttes for Macintosh [74](#page-89-0) Virkemåte for enhet-menyen [41](#page-56-0) værbestandige kart skrive ut [135](#page-150-0)

### **W**

Web Jetadmin fastvareoppdateringer [222](#page-237-0) webområder dataark for materialsikkerhet (MSDS – Material Safety Data Sheet) [298](#page-313-0) forfalskningsrapporter [195](#page-210-0) HP Web Jetadmin, laste ned [190](#page-205-0) universal print driver [64](#page-79-0) Windows driverinnstillinger [67](#page-82-0) operativsystemer som støttes [62](#page-77-0) programvarekomponenter [92](#page-107-0) støttede drivere [63](#page-78-0) universal print driver [64](#page-79-0) Windows 2000-faks [182](#page-197-0)

## **Ø**

økonomiinnstillinger dvalemodus og oppvåkning [122](#page-137-0) øvre deksel finne [6](#page-21-0)

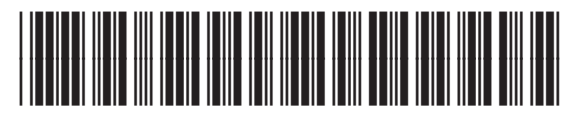

CE799-90916